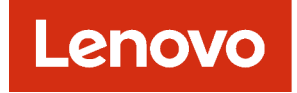

# Lenovo XClarity Administrator คู�มือการวางแผนและการติดตั้ง สำหรับระบบ VMware ESXi

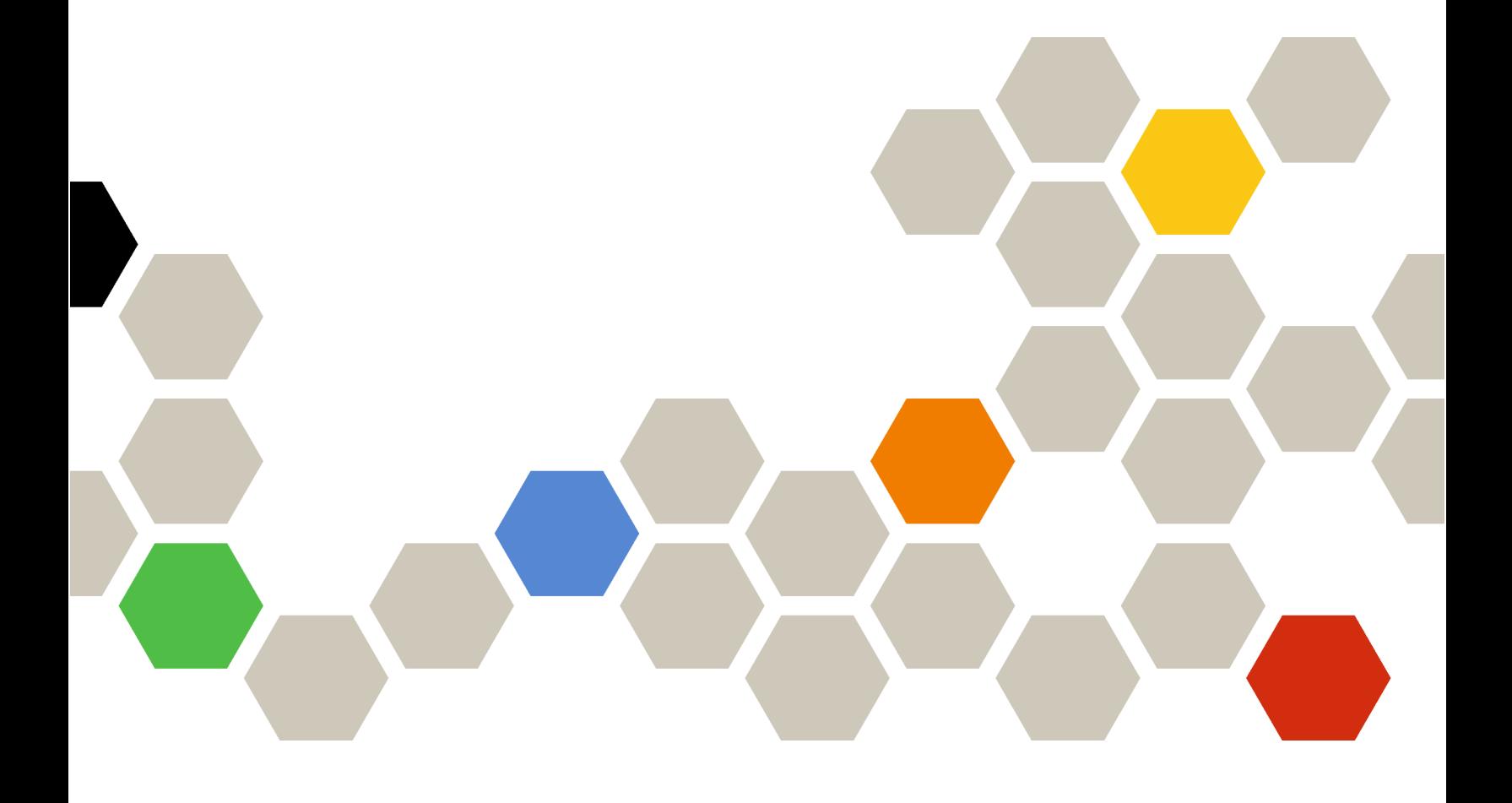

หมายเหตุ

้ก่อนที่จะใช้ข้อมูลนี้และผลิตภัณฑ์ที่รองรับ โปรดอ่าน คำประกาศทั่วไปและคำประกาศทางกฎหมายในเอกสารแบบออนไลน์ ของ XClarity Administrator

ฉบับตีพิมพ์ครั้งที่หนึ่ง (กุมภาพันธ์ 2023)

© Copyright Lenovo 2015, 2023.

้คำประกาศสิทธิ์จำกัดและสิทธิ์ต้องห้าม: หากข้อมูลหรือซอฟต์แวร์ถูกนำส่งตามสัญญาของ General Services Administration "GSA" การใช้งาน การผลิตซ้ำ หรือการเปิดเผยข้อมู<sup>้</sup>ลจะอยู่ภายใต้ข้อจำกัดที่กำหนดไว้ในสัญญาเลขที่ GS-35F-05925

## <span id="page-2-0"></span>**สารบัญ**

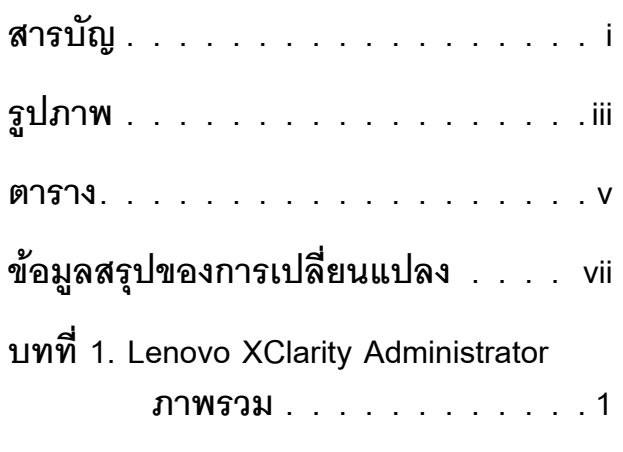

## **[บทที่ 2. การวางแผนสำหรับ XClarity](#page-18-0)**

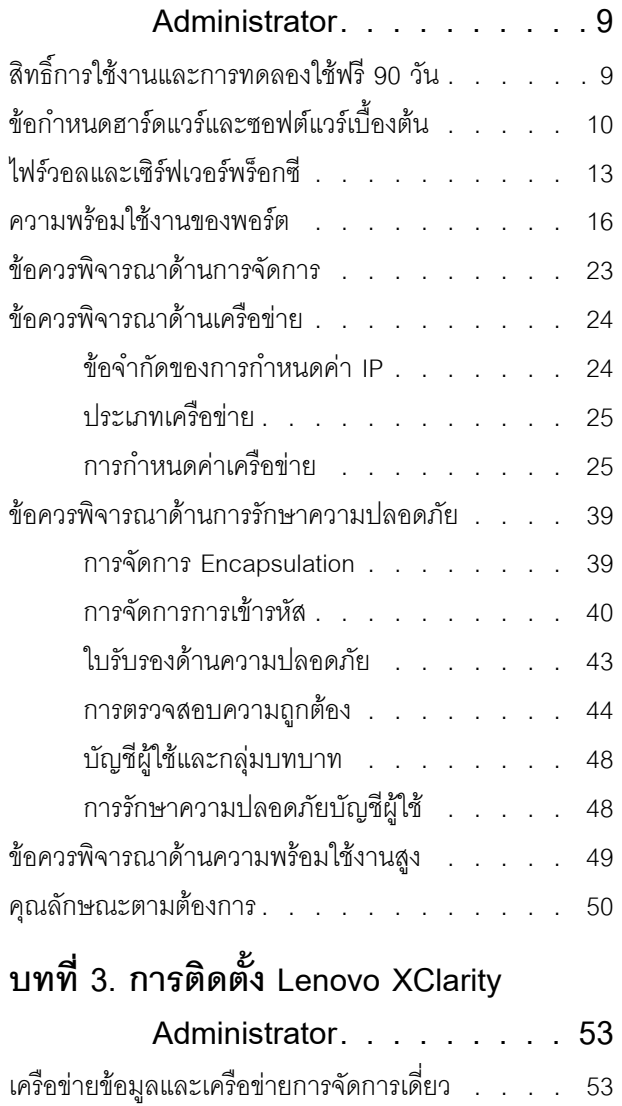

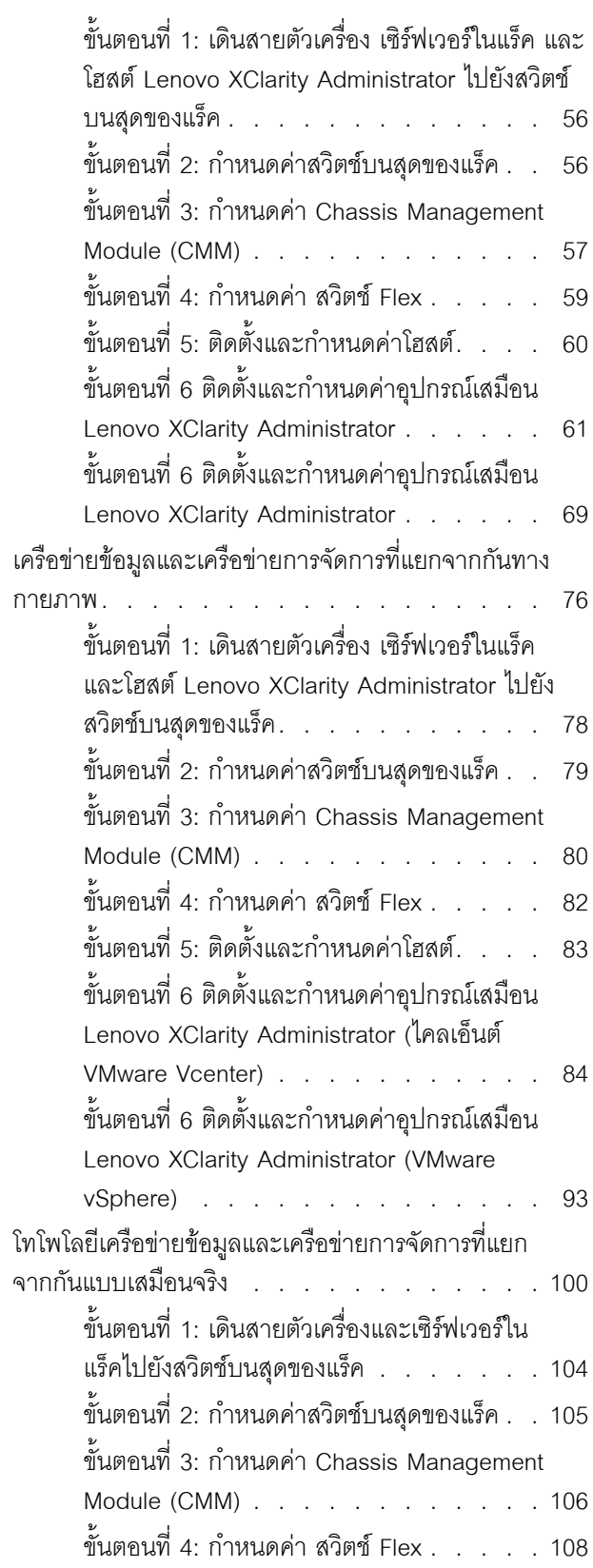

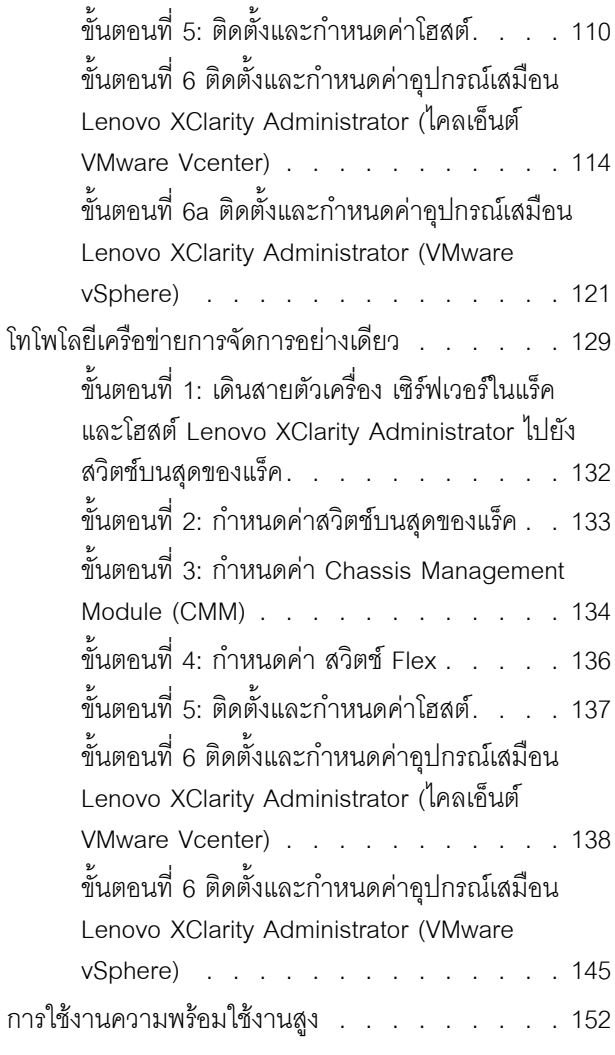

### **[บทที่ 4. การกำหนดค�า Lenovo XClarity](#page-164-0)**

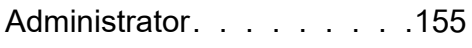

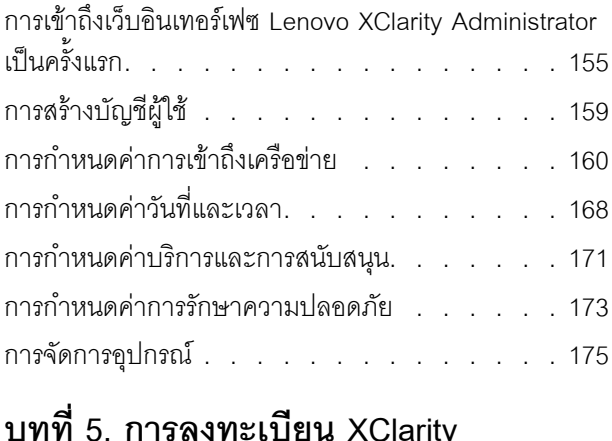

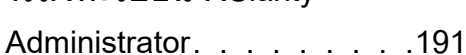

### **[บทที่ 6. การติดตั้งใบอนุญาตการเป�ดใช�](#page-202-0) [งานเต็มรูปแบบ . . . . . . .193](#page-202-0)**

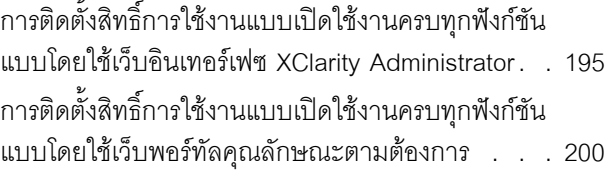

### **[บทที่ 7. การอัปเดตXClarity](#page-214-0)**

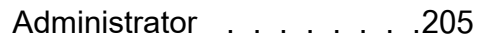

### **[บทที่ 8. การถอนการติดตั้ง XClarity](#page-220-0)**

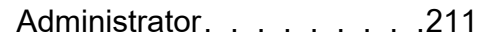

## <span id="page-4-0"></span>รูปภาพ

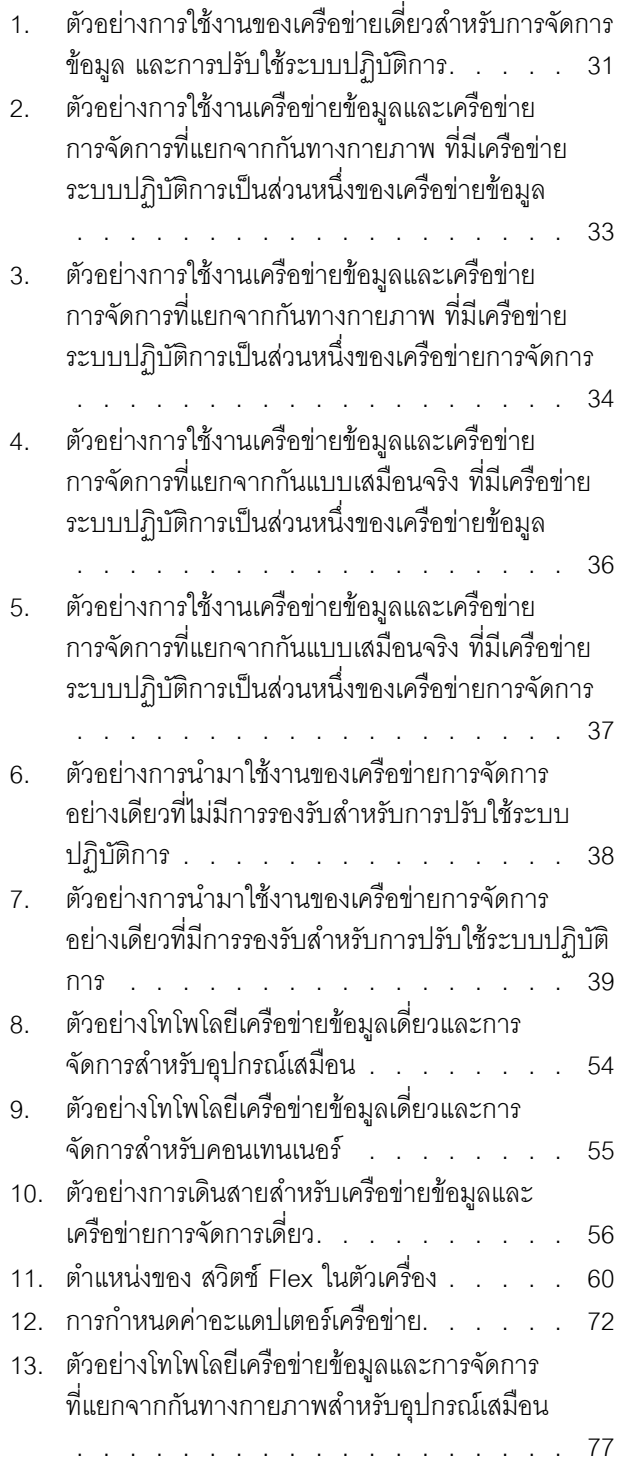

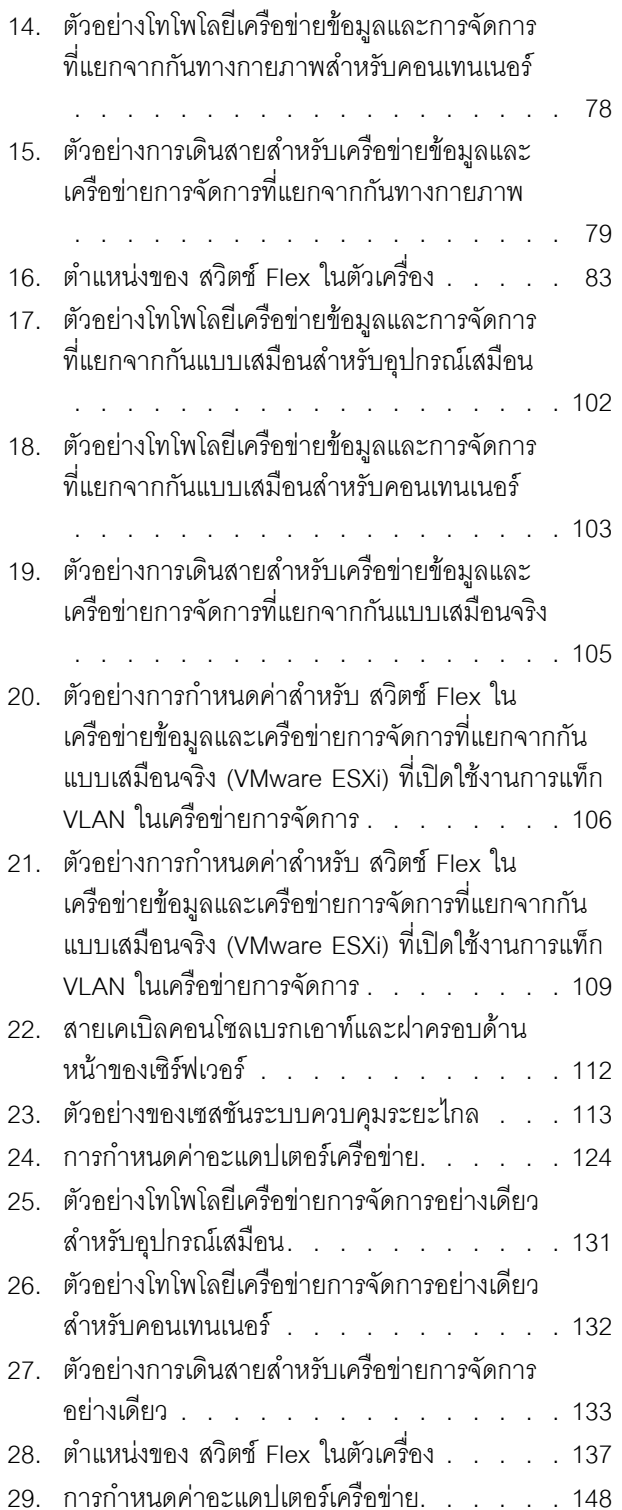

#### <span id="page-6-0"></span>ตาราง

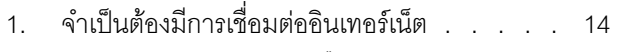

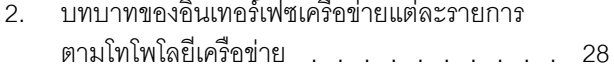

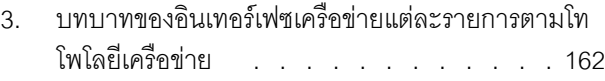

## <span id="page-8-0"></span>ข้อมูลสรุปของการเปลี่ยนแปลง

รุ่นที่ตามมาของซอฟต์แวร์การจัดการ Lenovo XClarity Administrator ให้การสนับสนุนสำหรับฮาร์ดแวร์ใหม่ การ ปรับปรุงซอฟต์แวร์ และการแก้ไขต่างๆ

โปรดดูข้อมูลเกี่ยวกับการแก้ไขในไฟล์ประวัติการเปลี่ยนแปลง (\*.chg) ที่ให้มาในแพคเกจการอัปเดต

สำหรับข้อมูลเกี่ยวกับฮาร์ดแวร์ที่รองรับทั้งหมด (รวมทั้งเซิร์ฟเวอร์ ตัวเครื่อง และสวิตช์ Flex) ดู ข้อกำหนดฮาร์ดแวร์และ ซอฟต์แวร์เบื้องต้น

้สำหรับข้อมูลเกี่ยวกับการเปลี่ยนแปลงในรุ่นก่อนหน้า โปรดดู มีอะไรใหม่ ในเอกสารแบบออนไลน์ของ XClarity Administrator

### ฮาร์ดแวร์ต่อไปนี้ได้รับการรองรับในรุ่นนี้

- เซิร์ฟเวอร์และอุปกรณ์
	- ThinkAgile HX630 V3 (7D6M)
	- ThinkAgile HX645 V3 (7D9M)
	- ThinkAgile HX650 V3 (7D6N)
	- ThinkAgile HX665 V3 (7D9N)
	- ThinkAgile MX630 V3 (7D6U)
	- ThinkAgile MX650 V3 (7D6S)
	- ThinkAgile VX630 V3 (7D6X, 7Z63)
	- ThinkAgile VX635 V3 (7D9V)
	- ThinkAgile VX645 V3 (7D9K)
	- ThinkAgile VX650 V2-DPU (7Z63)
	- ThinkAgile VX650 V3 (7D6W)
	- ThinkAgile VX650 V3-DPU (7D6W)
	- ThinkAgile VX655 V3 (7D9W)
	- ThinkAgile VX665 V3 (7D9L)
	- ThinkAgile VX850 V3 (7DDK)
	- ThinkEdge SE350 V2 (7DA9)
	- ThinkEdge SE455 V3 (7DBY)
	- ThinkEdge SE360 V2 (7DAM)
	- ThinkSystem SD555 V3 (7DDP, 7DDQ)
- ThinkSystem SD650 V3 (7D7M)
- ThinkSystem SD650-I V3 (7D7L)
- ThinkSystem SD650-N V3(7D7L)
- ThinkSystem SD665 V3 (7D9P)
- ThinkSystem SD665-N V3 (7DAZ)
- ThinkSystem SR630 V3 (7D72, 7D73, 7D74)
- ThinkSystem SR635 V3 (7D9G, 7D9H)
- ThinkSystem SR645 V3 (7D9C, 7D9D)
- ThinkSystem SR650 V3 (7D75, 7D76, 7D77)
- ThinkSystem SR655 V3 (7D9E, 7D9F)
- ThinkSystem SR665 V3 (7D9B, 7D9A)
- ThinkSystem SR675 V3 (7D9Q, 7D9R)
- ThinkSystem SR850 V3 (7D96, 7D97, 7D98)
- ThinkSystem SR860 V3 (7D93, 7D94, 7D95)
- ThinkSystem SR950 V3 (7DC4, 7DC5, 7DC6)
- ThinkSystem ST650 V3 (7D7A, 7D7B)

#### • **อุปกรณ�จัดเก็บ**

- แฟลชอาร�เรย�ทั้งหมด ThinkSystem DE6400F (7DB6)
- แฟลชอาร�เรย�ไฮบริด ThinkSystem DE6400H (7DB6)
- แฟลชอาร�เรย�ทั้งหมด ThinkSystem DE6600F (7DB7)
- แฟลชอาร�เรย�ไฮบริด ThinkSystem DE6600H (7DB7)

#### • **สวิตช�**

- สวิตช� ThinkSystem DB730S FC SAN (7D9J)
- ThinkSystem DB400D FC SAN Director (6684)
- ThinkSystem DB800D FC SAN Director (6682)

### เวอร์ชันนี้รองรับการวางแผนหรือการปรับปรุงการติดตั้งต่อไปนี้สำหรับซอฟต์แวร์การจัดการ

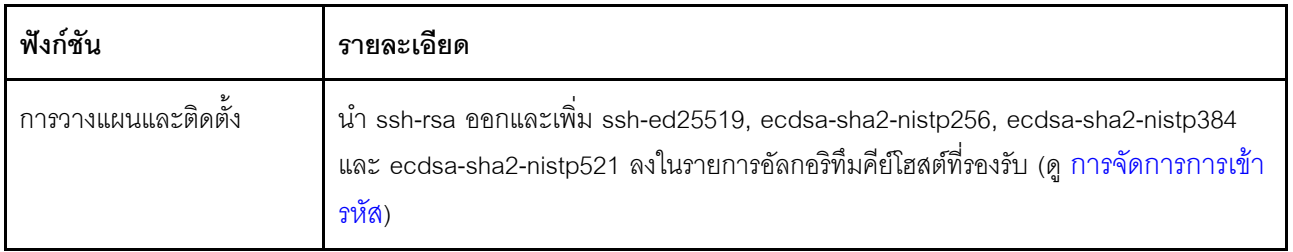

## <span id="page-10-0"></span>บทที่ 1. Lenovo XClarity Administrator ภาพรวม

Lenovo XClarity Administrator คือโซลูชั่นการจัดการทรัพยากรแบบรวมศูนย์ที่ทำให้การจัดการโครงสร้างพื้นฐานทำได้ ง่ายขึ้น การตอบสนองเร็วขึ้น และปรับปรุงความพร้อมใช้งานของระบบเซิร์ฟเวอร์และโซลูชั่นของ Lenovo® ซึ่งทำหน้าที่ เป็นอุปกรณ์เสมือนที่ทำการค้นหา ดูแลรายการอุปกรณ์ ติดตาม ตรวจสอบ และเตรียมใช้งานเซิร์ฟเวอร์ เครือข่าย และ ฮาร์ดแวร์การจัดเก็บข้อมูลในสภาพแวดล้อมที่ปลอดภัยโดยอัตโนมัติ

#### เรียนรู้เพิ่มเติม:

- EXClarity Administrator: การจัดการฮาร์ดแวร์เหมือนกับเป็น ซอฟต์แวร์
- **E** XClarity Administrator: ภาพรวม

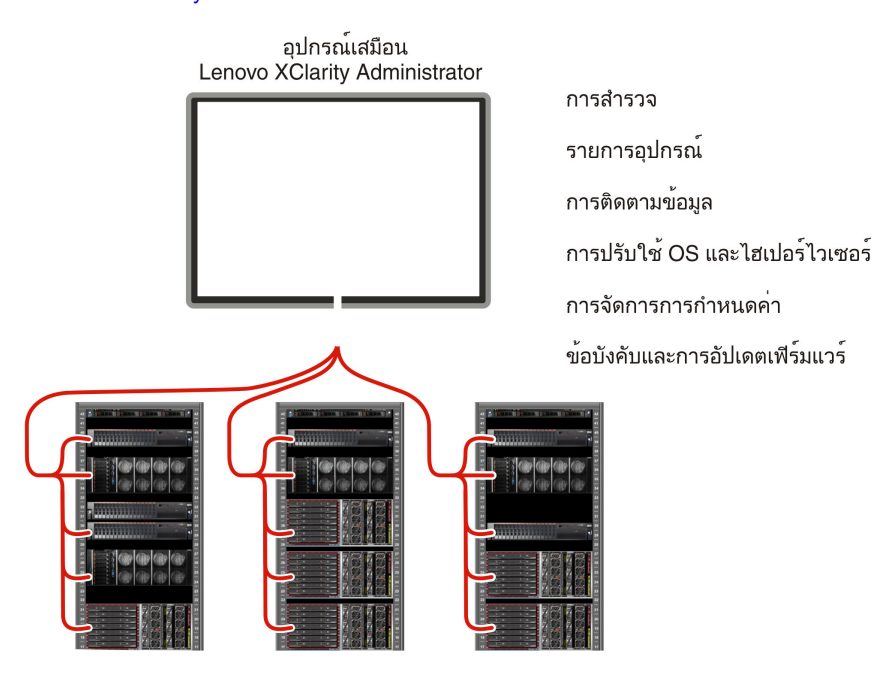

XClarity Administrator มีอินเทอร์เฟซกลางในการเรียกใช้ฟังก์ชันต่อไปนี้สำหรับอุปกรณ์ที่ได้รับการจัดการทั้งหมด

#### การจัดการสาร์ดแวร์

XClarity Administrator มีการจัดการฮาร์ดแวร์โดยไม่ต้องใช้เอเจนต์ โดยสามารถค้นหาอุปกรณ์ที่ได้รับการจัดการได้ โดยอัตโนมัติ รวมทั้งเซิร์ฟเวอร์ เครือข่าย และฮาร์ดแวร์การจัดเก็บข้อมูล ข้อมูลรายการอุปกรณ์จะถูกรวบรวมสำหรับ ้อุปกรณ์ที่ได้รับการจัดการ เพื่อให้มองเห็นภาพรวมของรายการฮาร์ดแวร์ที่มีการจัดการและสถานะ

้มีงานการจัดการต่างๆ ลำหรับแต่ละอุปกรณ์ที่รองรับ รวมทั้งการดูสถานะและคุณสมบัติ และการกำหนดค่าการตั้ง ้ค่าระบบและเครือข่าย การเปิดใช้อินเทอร์เฟซการจัดการ การเปิดเครื่องและปิดเครื่อง และการควบคุมจากระยะไกล ้สำหรับข้อมูลเพิ่มเติมเกี่ยวกับการจัดการอุปกรณ์ โปรดดู การจัดการตัวเครื่อง, การจัดการเซิร์ฟเวอร์ และ การจัดการ สวิตช์ ในเอกสารแบบออนไลน์ของ XClarity Administrator

**เคล็ดลับ**: เซิร์ฟเวอร์ เครือข่าย และฮาร์ดแวร์การจัดเก็บข้อมูลที่สามารถจัดการได้โดย XClarity Administrator เรียกว่า *อุปกรณ์* ฮาร์ดแวร์ที่อยู่ภายใต้การจัดการของ XClarity Administrator เรียกว่า *อุปกรณ์ที่ได้รับการจัดการ* 

คุณสามารถใช้มุมมองแร็คใน XClarity Administrator เพื่อจัดกลุ่มอุปกรณ์ที่ได้รับการจัดการของคุณให้แสดงการติด ้ตั้งจริงบนแร็คในศูนย์ข้อมูลของคุณ สำหรับข้อมูลเพิ่มเติมเกี่ยวกับแร็ค โปรดดู การจัดการแร็ค ในเอกสารแบบ ออนไลน์ของ XClarity Administrator

### เรียนรู้เพิ่มเติม:

- E XClarity Administrator: การสำรวจ
- E XClarity Administrator: รายการอุปกรณ์
- ▶ XClarity Administrator: การควบคุมระยะไกล

#### การตรวจสอบสาร์ดแวร์

XClarity Administrator แสดงมุมมองแบบรวมศูนย์ของเหตุการณ์และการแจ้งเตือนทั้งหมด ซึ่งอุปกรณ์ที่ได้รับการ ้จัดการสร้างขึ้น เหตุการณ์หรือการแจ้งเตือนจะถูกส่งไปยัง XClarity Administrator และแสดงในบันทึกเหตุการณ์ หรือการแจ้งเตือน สรุปเหตุการณ์และการแจ้งเตือนทั้งหมดแสดงอยู่ในแดชบอร์ดและแถบสถานะ เหตุการณ์และการ แจ้งเตือนสำหรับแต่ละอุปกรณ์แสดงอยู่ในหน้ารายละเอียดการแจ้งเตือนและเหตุการณ์สำหรับอุปกรณ์นั้นๆ

้สำหรับข้อมูลเพิ่มเติมเกี่ยวกับการตรวจสอบฮาร์ดแวร์ โปรดดู การทำงานกับเหตุการณ์ และ การทำงานกับการแจ้ง เดือน ในเอกสารแบบออนไลน์ของ XClarity Administrator

#### เรียนรู้เพิ่มเติม: XClarity Administrator: การตรวจสอบ

#### การจัดการการกำหนดค่า

คุณสามารถกำหนดเงื่อนไขและเงื่อนไขล่วงหน้าสำหรับเซิร์ฟเวอร์ทั้งหมดของคุณโดยใช้การกำหนดค่าที่สอดคล้องกัน การตั้งค่าการกำหนดค่า (เช่น อุปกรณ์การจัดเก็บข้อมูลภายใน อะแดปเตอร์ I/O การตั้งค่าการบูท เฟิร์มแวร์ พอร์ต และตัวควบคุมการจัดการ และการตั้งค่า UEFI) จะถูกบันทึกไว้ในรูปแบบเซิร์ฟเวอร์ที่สามารถนำไปใช้กับเซิร์ฟเวอร์ที่ ้ได้รับการจัดการได้หลายเครื่อง เมื่อรูปแบบเซิร์ฟเวอร์ได้รับการอัปเดต ความเปลี่ยนแปลงที่มีจะถูกนำไปใช้กับ เซิร์ฟเวอร์ที่มีการนำรูปแบบเครื่องไปใช้โดยอัตโนมัติ

รูปแบบเซิร์ฟเวอร์ยังรวมการสนับสนุนสำหรับการจำลองที่อยู่ I/O เพื่อให้คุณสามารถจำลองการเชื่อมต่อ Flex System Fabric หรือเปลี่ยนวัตถุประสงค์เซิร์ฟเวอร์โดยไม่ทำให้ฟาบริกหยุดชะงัก

้สำหรับข้อมูลเพิ่มเติมเกี่ยวกับการกำหนดค่าเซิร์ฟเวอร์ ดูการกำหนดค่าเซิร์ฟเวอร์โดยใช้ XClarity Administrator ใน เอกสารแบบออนไลน์ของ XClarity Administrator

### เรียนรู้เพิ่มเติม:

XClarity Administrator: Bare Metal ไปยังคลัสเตอร์

▶ XClarity Administrator: รูปแบบการกำหนดค่า  $\ddot{\phantom{0}}$ 

#### ข้อบังคับและการอัปเดตเฟิร์มแวร์

การจัดการเฟิร์มแวร์ถูกปรับปรุงให้ง่ายขึ้นด้วยการกำหนดนโยบายด้านการปฏิบัติตามข้อบังคับเกี่ยวกับเฟิร์มแวร์ให้ ้กับอุปกรณ์ที่ได้รับการจัดการ เมื่อคุณสร้างและกำหนดนโยบายด้านการปฏิบัติตามข้อบังคับให้กับอุปกรณ์ที่ได้รับ การจัดการ XClarity Administrator จะตรวจสอบการเปลี่ยนแปลงที่มีต่อรายชื่ออุปกรณ์สำหรับอุปกรณ์เหล่านั้น และระบุอุปกรณ์ใดก็ตามที่ไม่เป็นไปตามข้อบังคับ

้เมื่ออุปกรณ์ไม่เป็นไปตามข้อบังคับ คุณสามารถใช้ XClarity Administrator เพื่อใช้และเปิดใช้งานอัปเดตเฟิร์มแวร์ สำหรับอุปกรณ์ทั้งหมดในอุปกรณ์นั้นจากที่เก็บข้อมูลการอัปเดตเฟิร์มแวร์ที่คุณจัดการ

หมายเหตุ: การรีเฟรชที่เก็บและการดาวน์โหลดอัปเดตเฟิร์มแวร์ต้องมีการเชื่อมต่ออินเทอร์เน็ต หาก XClarity Administrator ไม่มีการเชื่อมต่ออินเทอร์เน็ต คุณสามารถนำเข้าอัปเดตเฟิร์มแวร์ไปยังที่เก็บนั้นด้วยตนเอง

้สำหรับข้อมูลเพิ่มเติมเกี่ยวกับการอัปเดตเฟิร์มแวร์ โปรดดู การอัปเดตเฟิร์มแวร์บนอุปกรณ์ที่มีการจัดการ ในเอกสาร แบบออนไลน์ของ XClarity Administrator

### เรียนรู้เพิ่มเติม:

- XClarity Administrator: Bare Metal ไปยังคลัสเตอร์
- E XClarity Administrator: การอัปเดตเฟิร์มแวร์
- EXClarity Administrator: การเตรียมใช้งานการอัปเดตด้านการรักษาความปลอดภัยของ เฟิร์มแวร์

#### การปรับใช้ระบบปฏิบัติการ

คุณสามารถใช้ XClarity Administrator เพื่อจัดการที่เก็บไฟล์อิมเมจระบบปฏิบัติการ และปรับใช้ไฟล์อิมเมจระบบ ้ ปฏิบัติการกับเซิร์ฟเวอร์ที่ได้รับการจัดการได้สูงสุด 28 เครื่องพร้อมกัน

้สำหรับข้อมูลเพิ่มเติมเกี่ยวกับการปรับใช้ระบบปฏิบัติการ โปรดดู การปรับใช้อิมเมจระบบปฏิบัติการ ในเอกสารแบบ ออนไลน์ของ XClarity Administrator

### เรียนรู้เพิ่มเติม:

- XClarity Administrator: Bare Metal ไปยังคลัสเตอร์
- E XClarity Administrator: การปรับใช้ระบบปฏิบัติการ

#### การจัดการผู้ใช้

XClarity Administrator มีเซิร์ฟเวอร์ตรวจสอบความถูกต้องแบบรวมศูนย์เพื่อสร้างและจัดการบัญชีผู้ใช้ และเพื่อ ้จัดการและตรวจสอบความถูกต้องของข้อมูลประจำตัวผู้ใช้ เซิร์ฟเวอร์ตรวจสอบความถูกต้องถูกสร้างขึ้นโดยอัตโนมัติ ่ เมื่อคุณเริ่มต้นเซิร์ฟเวอร์การจัดการเป็นครั้งแรก บัญชีผู้ใช้ที่คุณสร้างขึ้นสำหรับ XClarity Administrator ยังสามารถ ใช้เข้าระบบในตัวเครื่องและเซิร์ฟเวอร์ที่ได้รับการจัดการได้ในโหมดการตรวจสอบความถูกต้องที่มีการจัดการ สำหรับ ข้อมูลเพิ่มเติมเกี่ยวกับผู้ใช้ โปรดดู การจัดการบัญชีผู้ใช้ ในเอกสารแบบออนไลน์ของ XClarity Administrator

XClarity Administrator รองรับเซิร์ฟเวอร์ตรวจสอบความถูกต้องสามประเภทดังนี้

- **เซิร์ฟเวอร์ตรวจสอบความถูกต้องภายใน** ตามค่าเริ่มต้น XClarity Administrator ถูกกำหนดค่าเพื่อใช้ เซิร์ฟเวอร์ตรวจสอบความถูกต้องภายใน ซึ่งอยู่บนโหนดการจัดการ
- **เซิร์ฟเวอร์ LDAP ภายนอก** ขณะนี้ รองรับเฉพาะ Microsoft Active Directory เซิร์ฟเวอร์เครื่องนี้จะต้องอยู่ ิบนเซิร์ฟเวอร์ Microsoft Windows ภายนอกที่เชื่อมต่อกับเครือข่ายการจัดการเมื่อใช้เซิร์ฟเวอร์ LDAP ภายนอก จะต้องปิดใช้งานเซิร์ฟเวอร์ตรวจสอบความถูกต้องภายใน
- SAML 2.0 ภายนอก ผู้ให้บริการข้อมูลประจำตัว ขณะนี้ รองรับเฉพาะ Microsoft Active Directory Federation Services (AD FS) นอกจากการป้อนชื่อผู้ใช้และรหัสผ่านแล้ว ยังสามารถตั้งค่าการตรวจสอบ ้ ความถูกต้องแบบหลายปัจจัยได้ เพื่อเปิดใช้งานการรักษาความปลอดภัยเพิ่มเติม โดยต้องใช้รหัส PIN การอ่าน ้สมาร์ทการ์ด และใบรับรองไคลเอ็นต์

้สำหรับข้อมูลเพิ่มเติมเกี่ยวกับประเภทการตรวจสอบความถูกต้อง โปรดดู การจัดการเซิร์ฟเวอร์การตรวจสอบความถูก ้ต้อง ในเอกสารแบบออนไลน์ของ XClarity Administrator

้เมื่อคุณสร้างบัญชีผู้ใช้ คุณจะกำหนดกลุ่มบทบาทที่กำหนดไว้ล่วงหน้าหรือกำหนดเองให้กับบัญชีผู้ใช้ เพื่อควบคุม *ระดั*บการเข้าถึงผู้ใช้ดังกล่าว สำหรับข้อมูลเพิ่มเติมเกี่ยวกับกลุ่มบทบาท โปรดดู การสร้างกลุ่มบทบาท ในเอกสาร แบบออนไลน์ของ XClarity Administrator

XClarity Administrator รวมบันทึกการตรวจสอบที่แสดงบันทึกประวัติการดำเนินการของผู้ใช้ เช่น การเข้าระบบ การสร้างผู้ใช้รายใหม่ หรือการเปลี่ยนรหัสผ่านของผู้ใช้ สำหรับข้อมูลเพิ่มเติมเกี่ยวกับบันทึกการตรวจสอบ โปรดดู การทำงานกับเหตุการณ์ ในเอกสารแบบออนไลน์ของ XClarity Administrator

#### การตรวจสอบความถูกต้องอุปกรณ์

XClarity Administrator ใช้วิธีการต่อไปนี้ในการตรวจสอบความถูกต้องกับตัวเครื่องและเซิร์ฟเวอร์ที่ได้รับการจัดการ

**ิการตรวจสอบความถูกต้องที่ได้รับการจัดการ** เมื่อเปิดใช้งานการตรวจสอบความถูกต้องที่ได้รับการจัดการ บัญชีผู้ใช้ที่คุณสร้างขึ้นใน XClarity Administrator จะถูกใช้เพื่อตรวจสอบความถูกต้องตัวเครื่องและเซิร์ฟเวอร์ ที่ได้รับการจัดการ

้ สำหรับข้อมูลเพิ่มเติมเกี่ยวกับผู้ใช้ โปรดดู การจัดการบัญชีผู้ใช้ ในเอกสารแบบออนไลน์ของ XClarity Administrator

• การตรวจสอบความถูกต้องภายใน เมื่อปิดใช้งานการตรวจสอบความถูกต้องที่ได้รับการจัดการ ข้อมูลประจำ ้ตัวที่จัดเก็บไว้ที่กำหนดไว้ใน XClarity Administrator จะถูกใช้เพื่อตรวจสอบความถูกต้องของเซิร์ฟเวอร์ที่ได้รับ การจัดการ ข้อมูลประจำตัวที่จัดเก็บไว้จะต้องตรงกับบัญชีผู้ใช้ที่ใช้งานบนอุปกรณ์หรือใน Active Directory ้สำหรับข้อมูลเพิ่มเติมเกี่ยวกับข้อมูลประจำตัวที่จัดเก็บไว้ โปรดดู การจัดการข้อมูลประจำตัวที่จัดเก็บไว้ ใน เอกสารแบบออนไลน์ของ XClarity Administrator

#### การรักษาความปลอดภัย

หากระบบของคุณต้องสอดคล้องกับมาตรฐาน NIST SP 800-131A XClarity Administrator สามารถช่วยให้คุณได้ รับระบบที่มีความสอดคล้องกันอย่างสมบูรณ์ได้

XClarity Administrator รองรับใบรับรอง SSL แบบลงนามด้วยตัวเอง (ซึ่งออกโดยหน่วยงานด้านใบรับรองภายใน) และใบรับรอง SSL ภายนอก (ซึ่งออกโดย CA เอกชนหรือเชิงพาณิชย์)

สามารถกำหนดค่าไฟร์วอลล์บนตัวเครื่องและเซิร์ฟเวอร์ให้รับคำขอที่เข้ามาจาก XClarity Administrator เท่านั้นได้

้สำหรับข้อมูลเพิ่มเติมเกี่ยวกับการรักษาความปลอดภัย โปรดดู การใช้สภาพแวดล้อมที่ปลอดภัย ในเอกสารแบบ ออนไลน์ของ XClarity Administrator

#### การบริการและการสนับสนุน

XClarity Administrator สามารถตั้งค่าให้รวบรวมและส่งไฟล์การวินิจฉัยโดยอัตโนมัติให้กับผู้ให้บริการที่คุณต้องการ เมื่อเกิดเหตุการณ์ที่สามารถให้บริการได้ใน XClarity Administrator และอุปกรณ์ที่ได้รับการจัดการ คุณสามารถ เลือกที่จะส่งไฟล์การวินิจฉัยให้กับ Lenovo Support โดยใช้ Call Home หรือผู้ให้บริการรายอื่นโดยใช้ SFTP ้นอกจากนี้ คุณยังสามารถรวบรวมไฟล์การวินิจฉัย เปิดบันทึกปัญหา และส่งไฟล์การวินิจฉัยด้วยตนเองไปยัง Lenovo Support Center

#### เรียนรู้เพิ่มเติม: E XClarity Administrator: การบริการและการสนับสนุน

#### การสร้างการทำงานคัตโนมัติโดยใช้สคริปต์

XClarity Administrator สามารถผนวกรวมกับการจัดการระดับสูงจากภายนอกและแพลตฟอร์มระบบอัตโนมัติ โดย ผ่านอินเทอร์เฟซการโปรแกรมแอปพลิเคชัน (APIs) REST ที่เปิดอยู่ สามารถใช้ REST API XClarity Administrator เพื่อบูรณาการกับโครงสร้างพื้นฐานการจัดการที่มีอยู่ของคุณ

ชุดเครื่องมือ PowerShell ให้ไลบรารี cmdlet เพื่อสร้างการทำงานอัตโนมัติสำหรับการเตรียมใช้งานและการจัดการ ทรัพยากรจากเซสชัน Microsoft PowerShell ชุดเครื่องมือ Python มีไลบรารีที่ใช้ Python สำหรับคำสั่งและ API เพื่อสร้างการทำงานอัตโนมัติสำหรับการเตรียมใช้งานและการจัดการทรัพยากรจากระบบที่ใช้ OpenStack เช่น Ansible หรือ Puppet ชุดเครื่องมือทั้งสองชุดนี้มีอินเทอร์เฟซที่ใช้ร่วมกับ REST API ของ XClarity Administrator เพื่อให้ฟังก์ชันต่างๆ ทำงานแบบอัตโนมัติ เช่น

- การเข้าสู่ระบบ XClarity Administrator
- การจัดการและการถอนการจัดการตัวเครื่อง เซิร์ฟเวอร์ อุปกรณ์การจัดเก็บข้อมูล และสวิตช์บนสุดของแร็ค (ดูปกรณ์)
- การรวบรวมและการดูข้อมูลรายการอุปกรณ์สำหรับอุปกรณ์และส่วนประกอบต่างๆ
- การปรับใช้ไฟล์อิมเมจระบบปฏิบัติการกับเซิร์ฟเวอร์หนึ่งหรือหลายเครื่อง
- การกำหนดค่าเซิร์ฟเวอร์ผ่านการใช้รูปแบบการกำหนดค่า

• การนำอัปเดตเฟิร์มแวร์ไปใช้กับอุปกรณ์

#### **การบูรณาการกับซอฟต�แวร�ที่ได�รับการจัดการอื่นๆ**

โมดูล XClarity Administrator ผสานรวม XClarity Administrator กับซอฟต์แวร์การจัดการของบุคคลที่สามเพื่อให้ ฟังก์ชันในการค้นหา การตรวจสอบ การกำหนดค่า และการจัดการ เพื่อลดต้นทุนและความซับซ้อนของการดูแล ระบบเป�นประจำสำหรับอุปกรณ�ที่รองรับ

้ สำหรับข้อมูลเพิ่มเติมเกี่ยวกับ XClarity Administrator ดูเอกสารต่อไปนี้

- [Lenovo XClarity Integrator สำหรับ Microsoft System Center](https://datacentersupport.lenovo.com/documents/lnvo-manage)
- [Lenovo XClarity Integrator สำหรับ VMware vCenter](https://support.lenovo.com/us/en/solutions/lnvo-lxci-nutanix)

้ สำหรับข้อควรพิจารณาเพิ่มเติม ดู <u>ข้อควรพิจารณาด้านการจัดการ</u>

#### **เรียนรู�เพิ่มเติม:**

- [Lenovo XClarity Integrator สำหรับภาพรวม Microsoft System Center](https://www.youtube.com/watch?v=-lpV5AsAPkw)
- [Lenovo XClarity Integrator สำหรับ VMware vCenter](https://www.youtube.com/watch?v=HmriOEQLYFI)

#### **เอกสารคู�มือ**

เอกสาร XClarity Administrator ได้รับการอัปเดตทางออนไลน์ในภาษาอังกฤษเป็นประจำ ดู เอกสารแบบออนไลน์ [ของ XClarity Administrator](https://pubs.lenovo.com/lxca/aug_product_page.html) สำหรับข้อมูลและขั้นตอนล่าสุด

เอกสารแบบออนไลน�มีในภาษาดังต�อไปนี้:

- ภาษาเยอรมัน (de)
- ภาษาอังกฤษ (en)
- ภาษาสเปน (es)
- ภาษาฝรั่งเศส (fr)
- ภาษาอิตาลี (it)
- ภาษาญี่ปุ่น (ja)
- ภาษาเกาหลี (ko)
- ภาษาโปรตุเกสบราซิล (pt\_BR)
- ภาษารัสเซีย (ru)
- ภาษาไทย (th)
- ภาษาจีนตัวย่อ (zh\_CN)
- ภาษาจีนตัวเต็ม (zh\_TW)

คุณสามารถเปลี่ยนภาษาของเอกสารแบบออนไลน์ได้ด้วยวิธีต่อไปนี้:

่ เปลี่ยนการตั้งค่าภาษาในเว็บเบราเซอร์

• ต่อท้าย URL ด้วย ?lang=<language\_code> ตัวอย่างเช่น ในการแสดงเอกสารแบบออนไลน์เป็นภาษาจีนตัว ย่อ:

http://sysmgt.lenovofiles.com/help/topic/com.lenovo.lxca.doc/aug\_product\_page.html?lang=zh\_CN

## <span id="page-18-0"></span>บทที่ 2. การวางแผนสำหรับ XClarity Administrator

ก่อนการติดตั้ง Lenovo XClarity Administrator ให้ตรวจสอบข้อควรพิจารณาต่อไปนี้เพื่อช่วยคุณวางแผนสำหรับการติด ตั้งและการจัดการประจำวัน

## <span id="page-18-1"></span>สิทธิ์การใช้งานและการทดลองใช้ฟรี 90 วัน

Lenovo XClarity Administrator ให้สิทธิ์ทดลองใช้ฟรี 90 วัน ที่ให้คุณสามารถใช้คุณลักษณะที่มีอยู่ทั้งหมดได้ในช่วง ระยะเวลาจำกัด

คุณสามารถดูสถานะสิทธิ์การใช้งาน รวมถึงจำนวนวันที่เหลือของสิทธิ์การใช้งานเวอร์ชันทดลองใช้ได้โดยคลิกเมนูการ ดำเนินการของผู้ใช้ (Ө ADMIN USER ) บนแถบชื่อเรื่อง XClarity Administrator แล้วคลิก **เกี่ยวกับ** 

XClarity Administrator รองรับสิทธิ์การใช้งานต่อไปนี้

- Lenovo XClarity Pro สิทธิ์การใช้งานแต่ละอันมีใบอนุญาตดังต่อไปนี้สำหรับอุปกรณ์ตัวเดียว
	- บริการและการสนับสนุนสำหรับ Lenovo XClarity Integrator
	- บริการและการสนับสนุนสำหรับ XClarity Administrator
	- ฟังก์ชันขั้นสูงภายใน XClarity Administrator:
		- การกำหนดค่าเซิร์ฟเวอร์โดยใช้รูปแบบการกำหนดค่า
		- การปรับใช้ระบบปฏิบัติการ
		- การรายงานปัญหาเกี่ยวกับ XClarity Administrator โดยใช้ Call Home (Call Home สำหรับการแจ้ง เตือนฮาร์ดแวร์จะไม่ได้รับผลกระทบ)

คุณต้องซื้อสิทธิ์การใช้งานสำหรับอุปกรณ์ที่ได้รับการจัดการแต่ละเครื่องที่รองรับฟังก์ชันขั้นสูง สิทธิ์การใช้งานไม่ได้ผูกกับ อุปกรณ์เฉพาะเครื่อง

การปฏิบัติตามข้อกำหนดของสิทธิ์การใช้งานขึ้นอยู่กับจำนวนของอุปกรณ์ที่ได้รับการจัดการที่รองรับฟังก์ชันขั้นสูง จำนวน อุปกรณ์ที่ได้รับการจัดการต้องไม่เกินจำนวนสิทธิ์การใช้งานทั้งหมดในคีย์สิทธิ์การใช้งานที่ใช้งานอยู่ทั้งหมด หาก XClarity Administrator ไม่สอดคล้องกับสิทธิ์การใช้งานที่ติดตั้ง (ตัวอย่างเช่น หากสิทธิ์การใช้งานหมดอายุหรือหากจัดการ ์ อุปกรณ์เพิ่มเติมจนจำนวนเกินจำนวนสิทธิ์การใช้งานที่ใช้งานอยู่ทั้งหมด) คุณมีระยะเวลาผ่อนผัน 90 วันเพื่อติดตั้งสิทธิ์ ์<br>การใช้งานที่เหมาะสม ในแต่ละครั้งที่ XClarity Administrator ไม่เป็นไปตามข้อบังคับ ระยะเวลาผ่อนผันจะรีเซ็ตเป็น 90 วัน หากระยะปลอดหนี้ (รวมถึงการทดลองใช้ฟรี) สิ้นสดก่อนที่สิทธิ์การใช้งานจะเป็นไปตามข้อกำหนด ฟังก์ชันขั้นสูงจะ ปิดใช้งานสำหรับอุปกรณ์ทั้งหมด

#### หมายเหตุ:

- ี การกำหนดค่าเซิร์ฟเวอร์และคุณลักษณะการปรับใช้ระบบปฏิบัติการจะถูกปิดใช้งานเมื่อหมดระยะเวลาผ่อนผัน  $\bullet$
- Call Home สำหรับปัญหาเกี่ยวกับ XClarity Administrator (คุณลักษณะ Call Home ของซอฟต์แวร์) จะปิดใช้งาน เมื่อสิทธิ์การใช้งานไม่เป็นไปตามข้อกำหนด ไม่มีระยะเวลาผ่อนผันสำหรับคุณลักษณะนี้ แต่ Call Home สำหรับการ แจ้งเตือนฮาร์ดแวร์ไม่ได้รับผลกระทบ

หากมีการติดตั้งสิทธิ์การใช้งานอยู่แล้ว *ไม่*จำเป็นต้องใช้สิทธิ์การใช้งานสิทธิ์ใหม่เมื่อทำการอัปเกรดเป็นXClarity Administratorเวอร์ชันใหม่

่ สำหรับข้อมูลเกี่ยวกับการซื้อสิทธิ์การใช้งาน Lenovo XClarity Pro โปรดติดต่อตัวแทนจำหน่ายหรือคู่ค้าธุรกิจที่ได้รับ อนุญาตของ Lenovo

้สำหรับข้อมูลเพิ่มเติมเกี่ยวกับการติดตั้งใบอนุญาต โปรดดู การติดตั้งใบอนุญาตการเปิดใช้งานเต็มรูปแบบ ในเอกสารแบบ ออนไลน์ของ XClarity Administrator

## <span id="page-19-0"></span>ข้อกำหนดฮาร์ดแวร์และซอฟต์แวร์เบื้องต้น

์ อุปกรณ์การจัดการ Lenovo XClarity Administrator ทำงานในเครื่องเสมือนบนระบบโฮสต์

#### ข้อกำหนดสำหรับไฮเปอร์ไวเซอร์

#### สภาพแวดล้อมคอนเทนเนอร์

ิ รองรับสภาพแวดล้อมคอนเทนเนอร์ต่อไปนี้ในการใช้ XClarity Administrator เป็นคอนเทนเนอร์

- Docker v20.10.9
- Docker-compose v1.29.2

#### ไสเปคร์ไวเซคร์

รองรับไฮเปอร์ไวเซอร์ต่อไปนี้ในการใช้ XClarity Administrator เป็นอุปกรณ์เสมือน

- Citrix Hypervisor v8.2
- Citrix XenServer v7.6
- CentOS 7 และ 8<sup>1</sup>
- Microsoft Windows Server 2022 ที่ติดตั้ง Hyper-V
- Microsoft Windows Server 2019 ที่ติดตั้ง Hyper-V
- Microsoft Windows Server 2016 ที่ติดตั้ง Hyper-V
- Microsoft Windows Server 2012 R2 ที่ติดตั้ง Hyper-V
- Microsoft Windows Server 2012 ที่ติดตั้ง Hyper-V
- Nutanix Acropolis Hypervisor (AHV)
- Red Hat v8.x ที่ติดตั้งเครื่องเสมือนที่ใช้ kernel (KVM) v2.12.0
- Red Hat v7.x ที่ติดตั้ง KVM v1.2.17
- -<br>Ubuntu 20.04.2 | TS ที่มีการติดตั้ง KVM v4.2.3
- VMware ESXi 7.0, U1, U2 และ U3
- VMware ESXi 6.7, U1, U2 $^2$  และ U3

#### หมายเหตุ:

- 1. CentOS Linux ไม่ได้อัปเดตโดย Red Hat อีกต่อไป ลองย้ายไปใช้ Red Hat Enterprise Linux แทน (ดู Red Hat: วิธีการแปลงจากเว็บเพจ LCentOS หรือ Oracle Linux เป็นเว็บเพจ RHEL)
- 2. ดำหรับ VMware ESXi 6.7 U2 คุณต้องใช้อิมเมจ ISO ของ VMware-ESXi-6.7.0.update02-13981272-LNV-20190630.iso หรือใหม่กว่า

้ สำหรับ VMware และ Citrix สามารถใช้เครื่องเสมือนเป็นเทมเพลต OVF ได้ สำหรับ Hyper-V และ Nutanix AHV เครื่องเสมือนคืออิมเมจดิสก์เสมือน (VHD) สำหรับ CentOS และ KVM เครื่องเสมือนใช้งานได้โดยเป็นรูปแบบ qcow2

**ข้อสำคัญ**: สำหรับระบบ Hyper-V ที่ทำงานบนเกสต์ Linux ที่มีฐานเคอร์เนล 2.6 และใช้หน่วยความจำในปริมาณ สูงสำหรับอุปกรณ์เสมือน คุณต้องปิดใช้งานการเข้าถึงหน่วยความจำในรูปแบบไม่เหมือนกัน (NUMA) บนแผงการ ตั้งค่า Hyper-V จากโปรแกรมจัดการ Hyper-V การเปลี่ยนการตั้งค่าดังกล่าวกำหนดให้คุณต้องรีสตาร์ทบริการ Hyper-V ซึ่งจะรีสตาร์ทเครื่องเสมือนที่กำลังทำงานทั้งหมดอีกด้วย หากไม่ได้ปิดใช้งานการตั้งค่านี้ อุปกรณ์เสมือน XClarity Administrator อาจประสบปัญหาระหว่างการเริ่มทำงานครั้งแรก

#### ข้อกำหนดด้านสาร์ดแวร์

XClarity Administrator จะต้องเป็นไปตาม*ข้อกำหนดขั้นต่ำ*ดังต่อไปนี้ อาจต้องมีทรัพยากรเพิ่มเติมเพื่อให้ได้รับ ประสิทธิภาพที่เหมาะสม ขึ้นอยู่กับขนาดของระบบของคุณและการใช้ รูปแบบการกำหนดค่า ของคุณ

- ไมโครโปรเซสเซอร์เสมือนสองตัว
- หน่วยความจำ 8 GB
- ที่จัดเก็บข้อมูล 192 GB เพื่อการใช้งานโดยอุปกรณ์เสมือน XClarity Administrator
- แสดงความละเอียดต่ำสุดกว้าง 1024 พิกเซล (XGA)

ตารางต่อไปนี้แสดงรายการการกำหนดค่าที่แนะนำขั้นต่ำตามจำนวนอุปกรณ์ โปรดทราบว่าหากคุณรันโดยใช้การกำหนด ้ค่าต่ำสุด เวลาการดำเนินการสิ้นสุดที่คาดการณ์ไว้สำหรับงานการจัดการอาจนานขึ้น สำหรับงานการเตรียมใช้งาน เช่น การปรับใช้ระบบปฏิบัติการ การอัปเดตเฟิร์มแวร์และการกำหนดค่าเซิร์ฟเวอร์ คุณอาจจำเป็นต้องเพิ่มทรัพยากรชั่วคราว

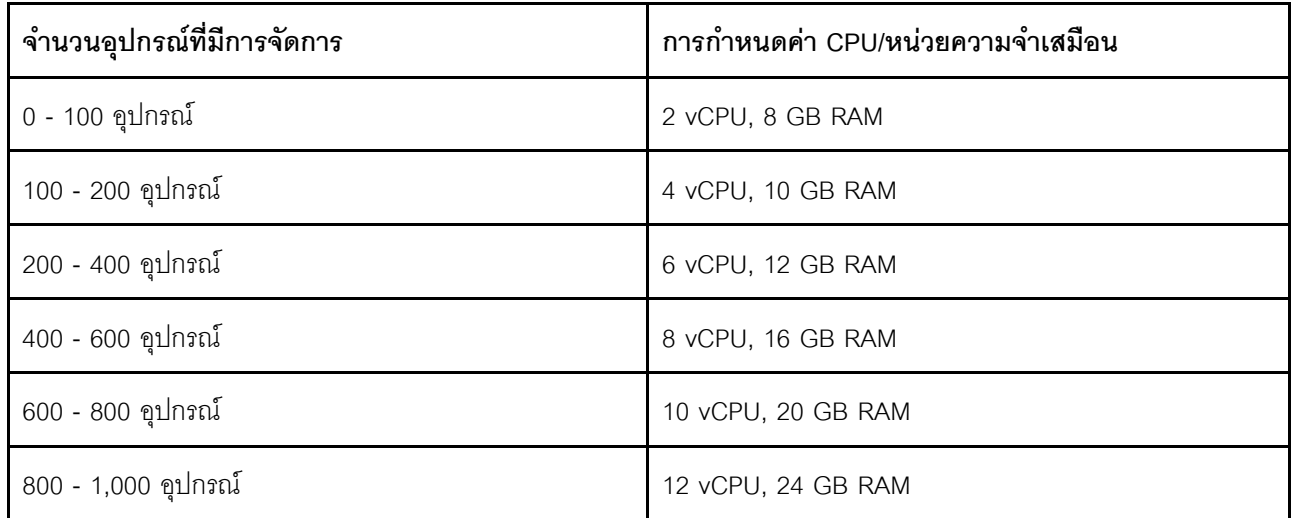

#### หมายเหตุ:

- ้อินสแตนซ์ XClarity Administrator เดียวสามารถรองรับอุปกรณ์ได้สูงสุด 1,000 เครื่อง
- ้ สำหรับคำแนะนำล่าสุดและข้อควรพิจารณะด้านประสิทธิภาพเพิ่มเติม โปรดดู XClarity Administrator: คู่มือ ประสิทธิภาพ (เอกสาร วิชาการ)
- คุณอาจต้องเพิ่มทรัพยากรเพื่อรักษาประสิทธิภาพในระดับที่ยอมรับได้ ทั้งนี้ขึ้นอยู่กับขนาดของสภาพแวดล้อมที่ได้รับ การจัดการและรูปแบบการใช้งานในการติดตั้งของคุณ หากคุณเห็นการใช้งานโปรเซสเซอร์ในแดชบอร์ดทรัพยากร ้ระบบแสดงค่าสูงหรือสูงมาก ให้พิจารณาเพิ่มแกนโปรเซสเซอร์เสมือน 1-2 ตัว หากการใช้หน่วยความจำคงอยู่ที่ .<br>80% ขณะว่าง ให้พิจารณาเพิ่ม RAM 1-2 GB หากระบบไม่ตอบสนองการกำหนดค่าที่กำหนดไว้ในตาราง ให้ ี พิจารณาการรัน VM เป็นระยะเวลายาวนานขึ้นเพื่อประเมินประสิทธิภาพของระบบ
- สำหรับข้อมูลเกี่ยวกับวิธีการเพิ่มพื้นที่ดิสก์โดยการลบทรัพยากร XClarity Administrator ที่ไม่ได้ใช้งานอีกต่อไป คู ิการจัดการพื้นที่ดิสก์ ในเอกสารแบบออนไลน์ของ XClarity Administrator

#### ข้อกำหนดด้านซอฟต์แวร์

เซิร์ฟเวอร์ Orchestrator

หากคุณจัดการอุปกรณ์จำนวนมากโดยใช้ XClarity Administrator หลายอินสแตนซ์ คุณสามารถทำการตรวจสอบ การจัดการ การเตรียมใช้งาน และการวิเคราะห์ได้จากส่วนกลางโดยใช้ Lenovo XClarity OrchestratorXClarity Orchestrator สามารถรองอินสแตนซ์ XClarity Administrator ได้โดยไม่จำกัดจำนวน ซึ่งจัดการอุปกรณ์ที่ไม่ใช่ ThinkEdge Client จำนวนสูงสุด 10,000 เครื่องพร้อมกัน

หากต้องการจัดการอินสแตนซ์ XClarity Administrator v4.0 หรือใหม่กว่าโดยใช้ Lenovo XClarity Orchestrator จะต้องใช้ XClarity Orchestrator v2.0 หรือใหม่กว่า

#### เซิร์ฟเวอร์ตรวจสอบความถูกต้อง

 $\ddot{\phantom{0}}$ 

หากคุณเลือกที่จะใช้เซิร์ฟเวอร์ตรวจสอบความถูกต้องภายนอก รองรับเฉพาะ Microsoft Active Directory ที่ทำงาน บน Windows Server 2008 ขึ้นไปเท่านั้น

หากคุณเลือกที่จะใช้ผู้ให้บริการข้อมูลประจำตัว SAML รองรับเฉพาะ Microsoft Active Directory Federation Services (AD FS) เวอร์ชัน 2.0 ขึ้นไปที่ทำงานบน Windows Server 2012 เท่านั้น

#### เสิร์ฟเวลร์ NTP

้ต้องใช้เซิร์ฟเวอร์โปรโตคอลเวลาเครือข่าย (NTP) เพื่อตรวจสอบให้แน่ใจว่าเวลาประทับสำหรับเหตุการณ์และการแจ้ง เตือนทั้งหมดที่ได้รับจากอุปกรณ์ที่ได้รับการจัดการถูกปรับให้ตรงกับ XClarity Administrator ตรวจสอบให้แน่ใจว่า สามารถเข้าถึงเซิร์ฟเวคร์ NTP ได้บนเครือข่ายการจัดการ (ปกติบนอินเทอร์เฟซ Fth0)

**เคล็ดลับ**: พิจารณาใช้ระบบโฮสต์ที่ติดตั้ง XClarity Administrator เป็นเซิร์ฟเวอร์ NTP หากคุณดำเนินการเช่นนั้น ตรวจสอบให้แน่ใจว่าระบบโฮสต์เข้าถึงได้บนเครือข่ายการจัดการ

#### ทรัพยากรที่สามารถจัดการได้

้อินสแตนซ์ XClarity Administrator เดี่ยวสามารถจัดการ ตรวจสอบ และเตรียมใช้งานอุปกรณ์จริงได้สูงสุด 1,000 เครื่อง

คุณสามารถค้นหารายการอุปกรณ์และตัวเลือกที่รองรับทั้งหมด (เช่น I/O, DIMM และอะแดปเตอร์ที่จัดเก็บ) ระดับ เฟิร์มแวร์ที่จำเป็นขั้นต่ำ และข้อควรพิจารณาเกี่ยวกับข้อจำกัดต่างๆ ได้จาก เว็บเพจฝ่ายสนับสนุนของ XClarity Administrator – ความเข้ากันได้ โดยคลิกที่แท็บ **ความเข้ากันได้** แล้วคลิกลิงก์สำหรับประเภทอุปกรณ์ที่เหมาะสม

สำหรับข้อมูลทั่วไปเกี่ยวกับการกำหนดค่าและตัวเลือกฮาร์ดแวร์สำหรับอุปกรณ์ที่ระบุ โปรดดู เว็บเพจ Lenovo Server Proven

ข้อจำกัด: หากระบบโฮสต์ที่ติดตั้ง XClarity Administrator เป็นแร็คเซิร์ฟเวอร์หรือโหนดคอมพิวท์ที่มีการจัดการ คุณจะ ไม่สามารถใช้ XClarity Administrator เพื่อใช้การอัปเดตเฟิร์มแวร์กับระบบโฮสต์ดังกล่าวหรือตัวเครื่องทั้งหมดในเวลา เดียวกัน เมื่อใช้การอัปเดตเฟิร์มแวร์กับระบบโฮสต์ จะต้องรีสตาร์ทโฮสต์อัปเดต การรีสตาร์ทระบบโฮสต์จะรีสตาร์ท XClarity Administrator ด้วย ทำให้ XClarity Administrator ใช้งานไม่ได้ เพื่อทำการอัปเดตบนระบบโฮสต์

#### เว็บเบราเซอร์ที่รองรับ

เว็บอินเทอร์เฟซ XClarity Administrator จะทำงานกับเว็บเบราเซอร์ต่อไปนี้

- Chrome™ 48.0 หรือใหม่กว่า (55.0 หรือสูงกว่าสำหรับคอนโซลระยะไกล)
- Firefox® FSR 38.6.0 หรือใหม่กว่า
- Microsoft® Internet Explorer® 11
- Microsoft Edge
- <span id="page-22-0"></span>Safari® 9.0.2 หรือใหม่กว่า (IOS7 หรือใหม่กว่าและ OS X)

## ไฟร์วอลและเซิร์ฟเวอร์พร็อกซี

บางฟังก์ชันของLenovo XClarity Administrator รวมถึงการอัปเดตเซิร์ฟเวอร์การจัดการ การอัปเดตเฟิร์มแวร์ บริการและ ึการสนับสนุน ต้องใช้การเข้าถึงอินเทอร์เน็ต หากคุณมีไฟร์วอลล์ในเครือข่าย ให้กำหนดค่าไฟร์วอลล์เพื่อเปิดใช้งาน

XClarity Administrator ให้เซิร์ฟเวอร์การจัดการสามารถดำเนินการเหล่านี้ได้ หากเซิร์ฟเวอร์การจัดการไม่สามารถเข้าถึง ้อินเทอร์เน็ตได้โดยตรง ให้กำหนดค่าXClarity Administrator ให้ใช้เซิร์ฟเวอร์พร็อกซี

#### ไฟร์วคลล์

ตรวจดูว่าชื่อ DNS และพอร์ตต่อไปนี้เปิดอยู่บนไฟร์วอลล์

หมายเหตุ: ที่อยู่ IP อาจมีการเปลี่ยนแปลง ใช้ชื่อ DNS หากเป็นไปได้

<span id="page-23-0"></span>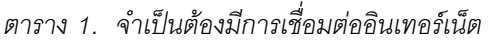

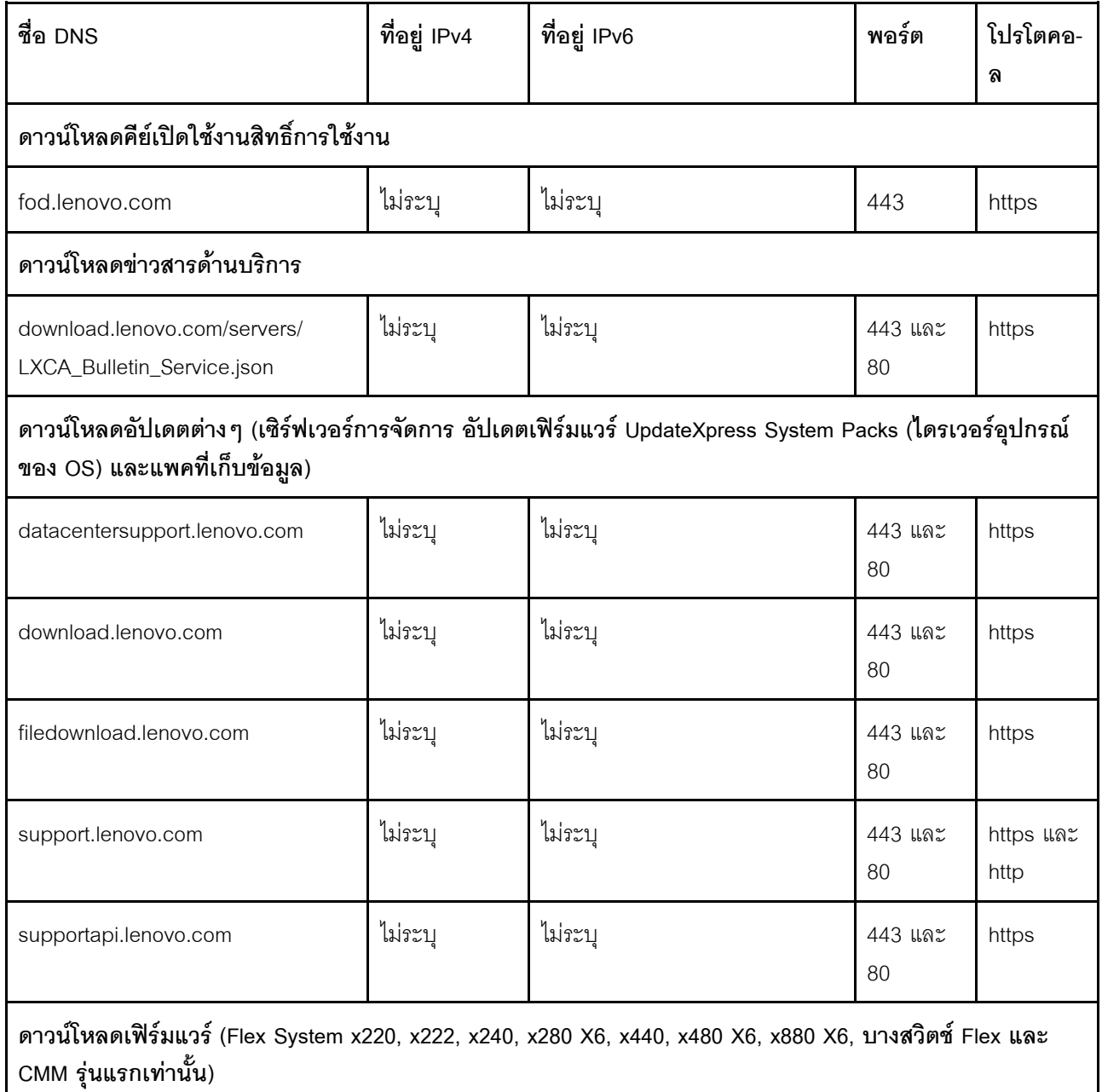

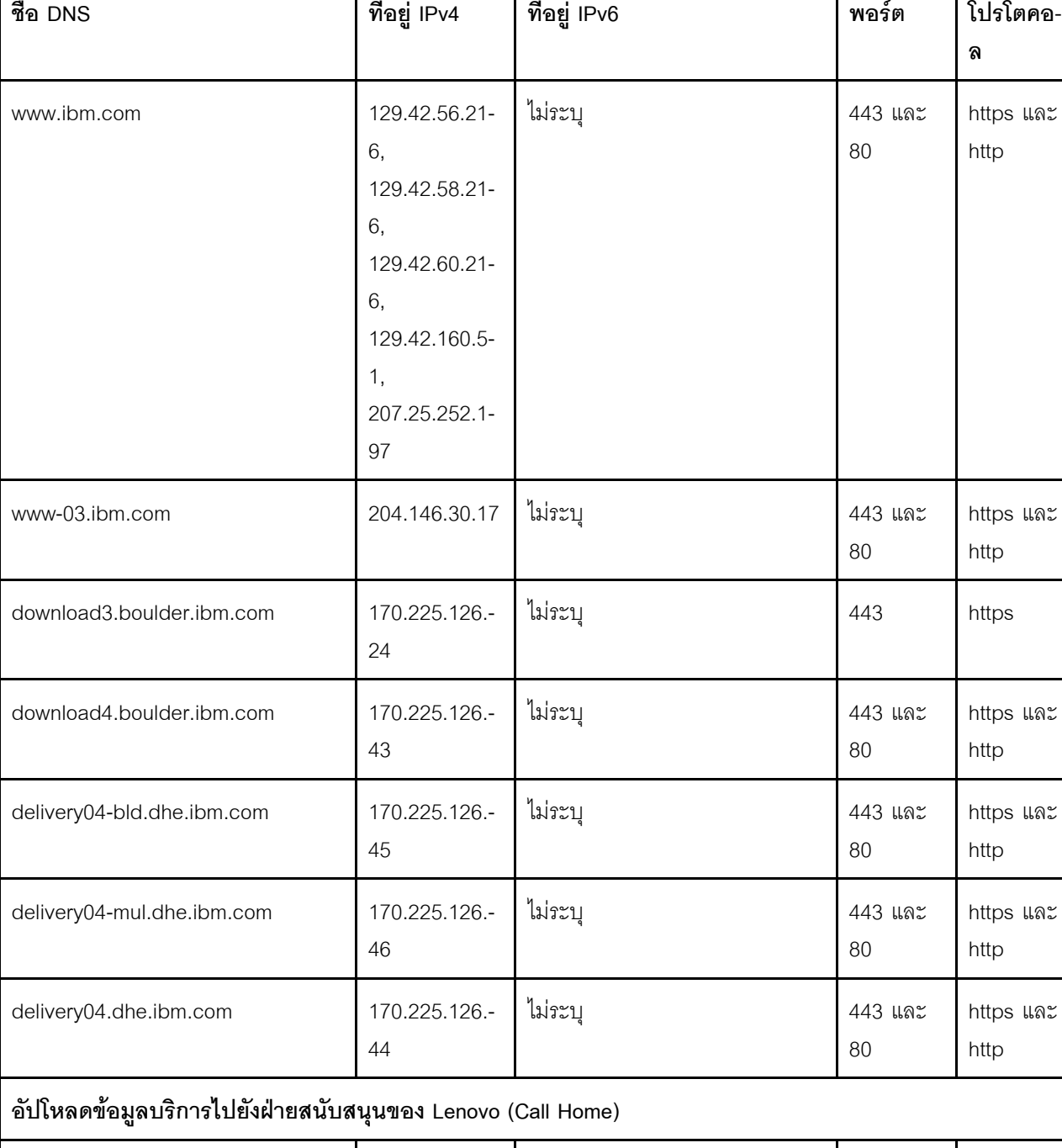

52.6.14.20

*ตาราง 1. จำเป็ นต้องมีการเชื่อมต่ออินเทอร์เน็ต (มีต่อ)*

soaus.lenovo.com 3.222.8.29,

**อัปโหลดข�อมูลบริการไปยังการอำนวยการอัปเดต Lenovo**

logupload.lenovo.com/BLL/

Logupload.ashx

80

ไม่ระบุ 1443 https

ไม่ระบุ ไม่ระบุ 443 และ

**ล**

http

https และ

https และ

https และ

https และ

https และ

https และ

http

http

http

http

https

http

#### ตาราง 1. จำเป็นต้องมีการเชื่อมต่ออินเทอร์เน็ต (มีต่อ)

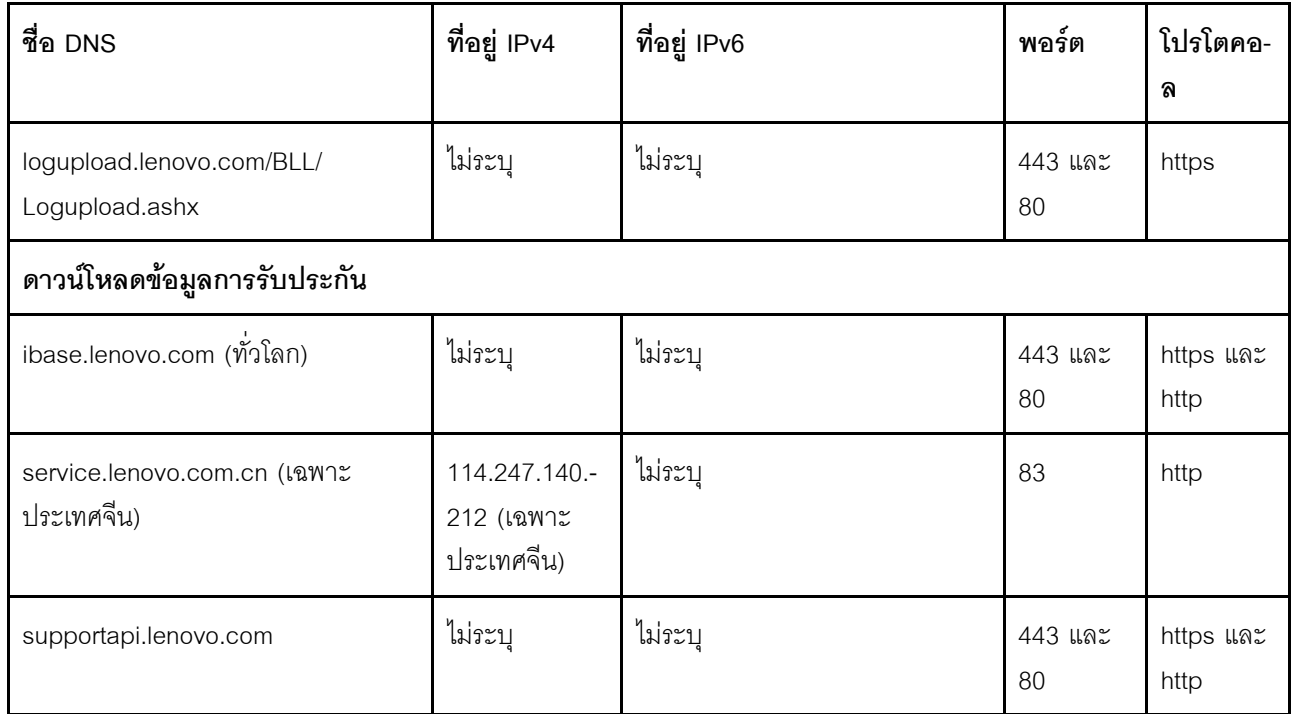

**ข้อควรพิจารณา**: สำหรับการรับข้อมูลการรับประกันของอุปกรณ์ที่มีการจัดการโดยใช้ XClarity Administrator ของผู้ใช้ ในประเทศจีน คุณต้องอัปเกรดเป็น XClarity Administrator v1.3.1 ขึ้นไป

#### เสิร์ฟเวลร์พร็อกสี

หากเซิร์ฟเวอร์การจัดการไม่สามารถเข้าถึงอินเทอร์เน็ตได้โดยตรง ให้ตรวจสอบให้แน่ใจว่าเซิร์ฟเวอร์การจัดการได้กำหนด ค่าให้ใช้เซิร์ฟเวอร์พร็อกซี HTTP หรือไม่ (โปรดดู การกำหนดค่าการเข้าถึงเครือข่าย)

- ตรวจสอบให้แน่ใจว่าได้ตั้งค่าเซิร์ฟเวอร์พร็อกซีให้ใช้การการตรวจสอบความถูกต้องพื้นฐาน
- ตรวจสอบให้แน่ใจว่าได้ตั้งค่าเซิร์ฟเวอร์พร็อกซีเป็นพร็อกซีที่ไม่สิ้นสุด
- ตรวจสอบให้แน่ใจว่าได้ตั้งค่าเซิร์ฟเวอร์พร็อกซีเป็นพร็อกซีส่งต่อ
- ้ตรวจสอบให้แน่ใจว่ามีการกำหนดค่าให้โหลดบาลานเซคร์เก็บเซสซันไว้กับเซิร์ฟเวคร์พร็คกซีหนึ่งตัว และไม่มีการสลับ ไปมา

## <span id="page-25-0"></span>ความพร้อมใช้งานของพอร์ต

้อาจมีหลายพอร์ตพร้อมใช้งาน ทั้งนี้ขึ้นอยู่กับวิธีใช้งานไฟร์วอลล์ในสภาพแวดล้อมของคุณ หากพอร์ตที่ต้องการถูกบล็อก หรือกระบวนการอื่นใช้พอร์ตนั้นอยู่ ฟังก์ชัน Lenovo XClarity Administrator บางอย่างอาจไม่ทำงาน

ในการระบุพอร์ตที่ต้องเปิดตามสภาพแวดล้อมของคุณ ให้ตรวจคูส่วนต่อไปนี้ ตารางในส่วนต่อไปนี้ประกอบด้วยข้อมูล เกี่ยวกับการใช้งานพอร์ตแต่ละพอร์ตใน XClarity Administrator อุปกรณ์ที่ได้รับการจัดการที่ได้รับผลกระทบ โปรโตคอล (TCP หรือ UDP) และทิศทางโฟลว์การรับส่งข้อมูล การรับส่งข้อมูลข*าเข้า*จะกำหนดลำดับการส่งต่อจากอุปกรณ์ที่ได้รับ

ิการจัดการหรือระบบภายนอกไปยัง XClarity Administrator ดังนั้น พอร์ตบนอุปกรณ์ XClarity Administrator จะต้อง เปิด โฟลว์การรับส่งข้อมูล*ขาออก*จาก XClarity Administrator ไปยังอุปกรณ์ที่ได้รับการจัดการ

- เข้าถึงเซิร์ฟเวอร์ XClarity Administrator
- การเข้าถึงระหว่าง XClarity Administrator และอุปกรณ์ที่ได้รับการจัดการ
- การเข้าถึงระหว่าง XClarity Administrator และเครือข่ายข้อมูลสำหรับการปรับใช้ OS และการอัปเดตไดรเวอร์ อุปกรณ์

#### <span id="page-26-0"></span>เข้าถึงเซิร์ฟเวอร์ XClarity Administrator

หากเซิร์ฟเวอร์ XClarity Administrator และอุปกรณ์ที่ได้รับการจัดการทั้งหมดอยู่หลังไฟร์วอลล์ และคุณต้องการเข้าถึง อุปกรณ์เหล่านั้นจากเบราเซอร์ที่อยู่นอกไฟร์วอลล์ คุณต้องตรวจสอบว่าพอร์ต XClarity Administrator เปิดอยู่ หากคุณ กำลังใช้ SNMP และ SMTP สำหรับการจัดการเหตุการณ์ คุณอาจต้องตรวจสอบให้แน่ใจว่าพอร์ตที่ใช้โดยเซิร์ฟเวอร์ XClarity Administrator สำหรับการส่งต่อเหตุการณ์เปิดอยู่

เซิร์ฟเวอร์ XClarity Administrator จะรับข้อมูลและตอบสนองผ่านพอร์ตที่แสดงในตารางต่อไปนี้

#### หมายเหต:

- XClarity Administrator เป็นแอปพลิเคชัน RESTful ที่สื่อสารอย่างปลอดภัยผ่าน TCP บนพอร์ต 443
- XClarity Administrator สามารถเลือกที่จะได้รับการกำหนดค่าเพื่อทำการเชื่อมต่อขาออกกับบริการภายนอกได้ เช่น LDAP, SMTP หรือ syslog การเชื่อมต่อเหล่านี้อาจต้องการพอร์ตเพิ่มเติมที่มักจะกำหนดค่าโดยผู้ใช้ได้และไม่ได้รวม ้อยู่ในรายการนี้ นอกจากนี้การเชื่อมต่อเหล่านี้ยังอาจต้องการการเข้าถึงเซิร์ฟเวอร์บริการชื่อโดเมน (DNS) บน TCP หรือ UDP พอร์ต 53 เพื่อแก้ไขปัญหาเรื่องชื่อเซิร์ฟเวอร์ภายนอก

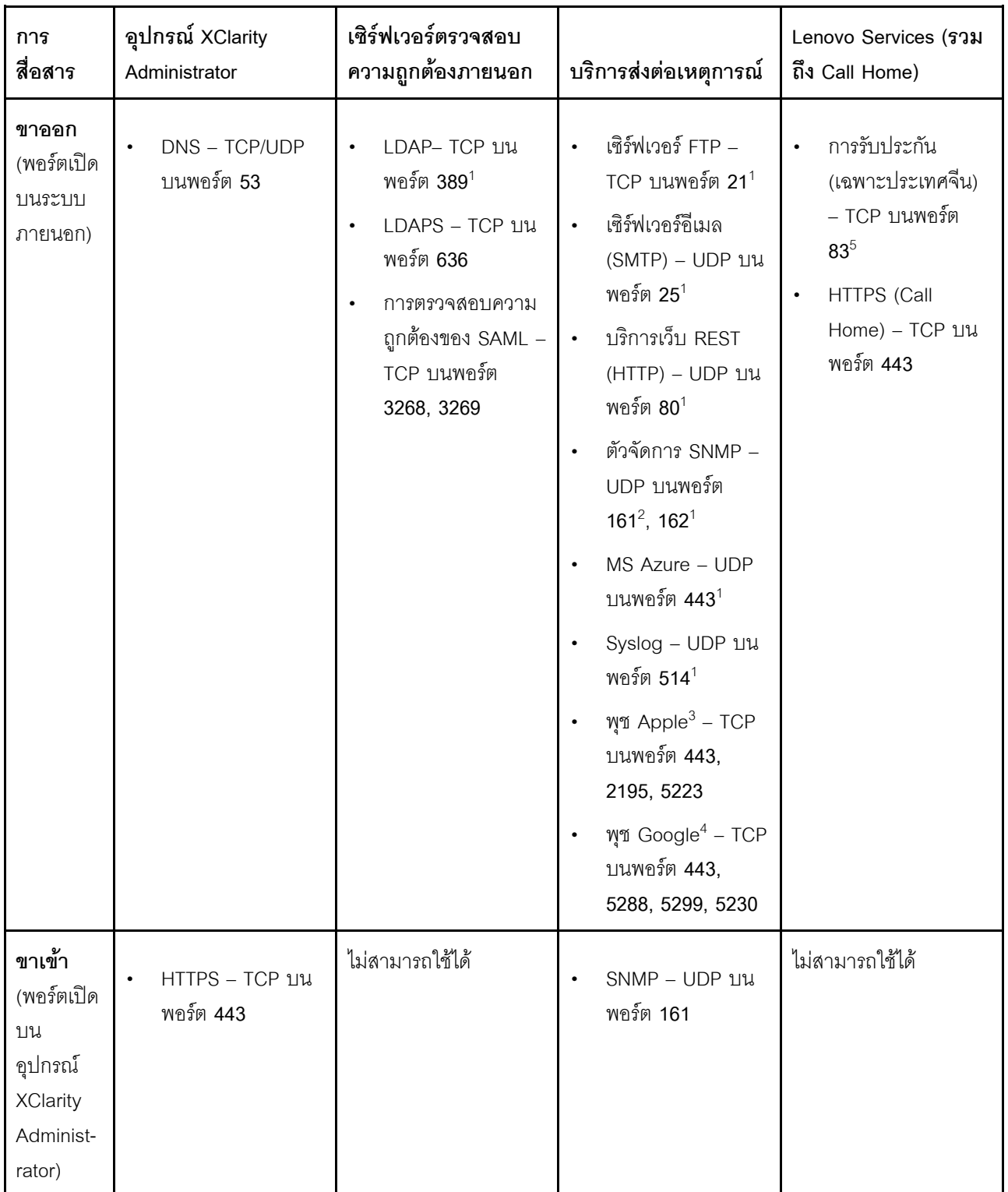

- 1. นี่คือพอร์ตเริ่มต้น คุณสามารถกำหนดค่าพอร์ตนี้ได้จากอินเทอร์เฟซผู้ใช้
- 2. ใช้พอร์ตนี้เมื่อมีการกำหนดค่าการส่งต่อเหตุการณ์ SNMP ที่มีการตรวจสอบความถูกต้องของผู้ใช้
- 3. เปิดพอร์ตนี้เมื่อ Wi-Fi อยู่ด้านหลังไฟร์วอลล์หรือชื่อจุดเข้าใช้งานส่วนตัว (APN) สำหรับข้อมูลเซลลูลาร์ จำเป็น ต้องใช้การเชื่อมต่อโดยตรงแบบ unproxied กับเซิร์ฟเวอร์ APN บนพอร์ตนี้ พอร์ตนี้ใช้เป็นการย้อนโหนดเมื่อเกิด

ข้อผิดพลาดบน Wi-Fi เท่านั้น เมื่ออุปกรณ์ไม่สามารถเข้าถึงบริการการแจ้งเตือนแบบพุชของ Apple บนพอร์ต 5223 ช่วงที่อยู่ IP คือ 17.0.0.0/8

- 4. ลำหรับช่วงที่อยู่ IP โปรดดู Google ASN 15169 โดเมน android.googleapis.com
- 5. แม้ว่าไม่จำเป็นสำหรับประเทศอื่นๆ นอกเหนือจากประเทศจีน แต่ XClarity Administrator อาจพยายามเชื่อมต่อ กับบริการนี้ในประเทศอื่นๆ

#### <span id="page-28-0"></span>การเข้าถึงระหว่าง XClarity Administrator และอุปกรณ์ที่ได้รับการจัดการ

หากอุปกรณ์ที่ได้รับการจัดการ (เช่น โหนดคอมพิวท์ หรือเซิร์ฟเวอร์ในแร็ค) อยู่หลังไฟร์วอลล์ และหากคุณต้องการจัดการ อุปกรณ์เหล่านั้นจากเซิร์ฟเวอร์ XClarity Administrator ที่อยู่นอกไฟร์วอลล์ คุณต้องตรวจสอบว่าพอร์ตทั้งหมดที่ เกี่ยวข้องกับการสื่อสารระหว่าง XClarity Administrator และตัวควบคุมการจัดการแผงวงจรในแต่ละอุปกรณ์ที่ได้รับการ จัดการเปิดอยู่

หากคุณต้องการติดตั้งระบบปฏิบัติการบนอุปกรณ์ที่ได้รับการจัดการโดยใช้ XClarity Administrator อย่าลืมตรวจคู รายการพอร์ตใน การเข้าถึงระหว่าง XClarity Administrator และเครือข่ายข้อมูลสำหรับการปรับใช้ OS และการอัปเดต ไดรเวอร์อุปกรณ์

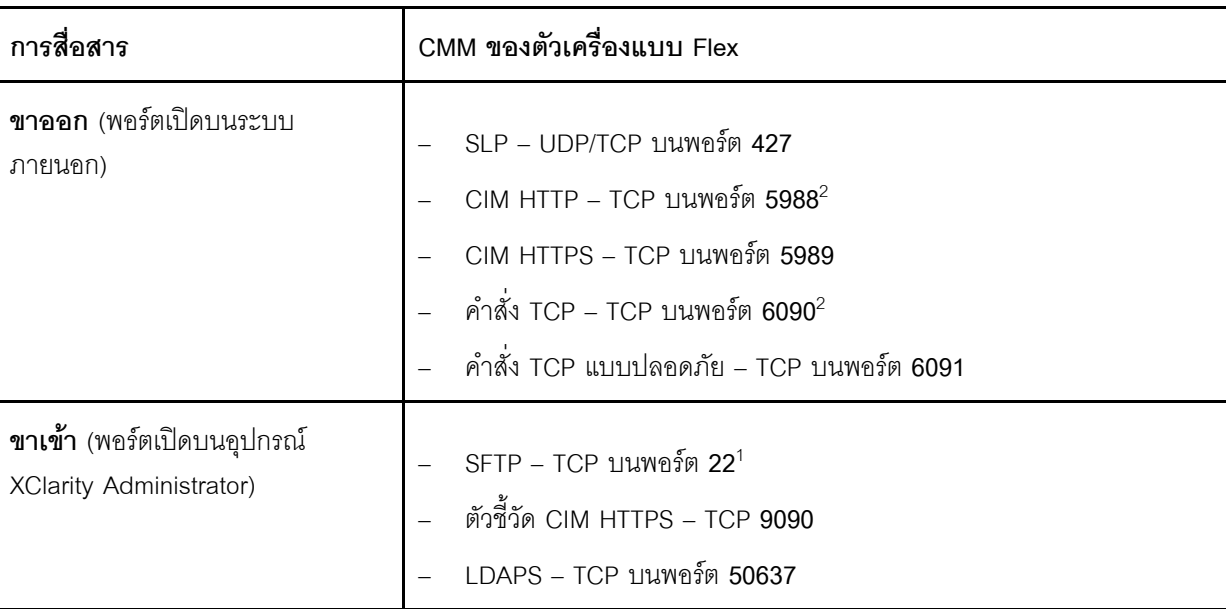

#### CMM ของตัวเครื่องแบบ Flex

- 1. พอร์ตนี้ใช้ในการถ่ายโอนการอัปเดตเฟิร์มแวร์โดยใช้ SFTP
- 2. ตามค่าเริ่มต้น การจัดการจะทำผ่านพอร์ตที่มีความปลอดภัย พอร์ตที่ไม่ปลอดภัยเป็นตัวเลือกเสริม
- เซิร์ฟเวอร์และโหนดคอมพิวท์

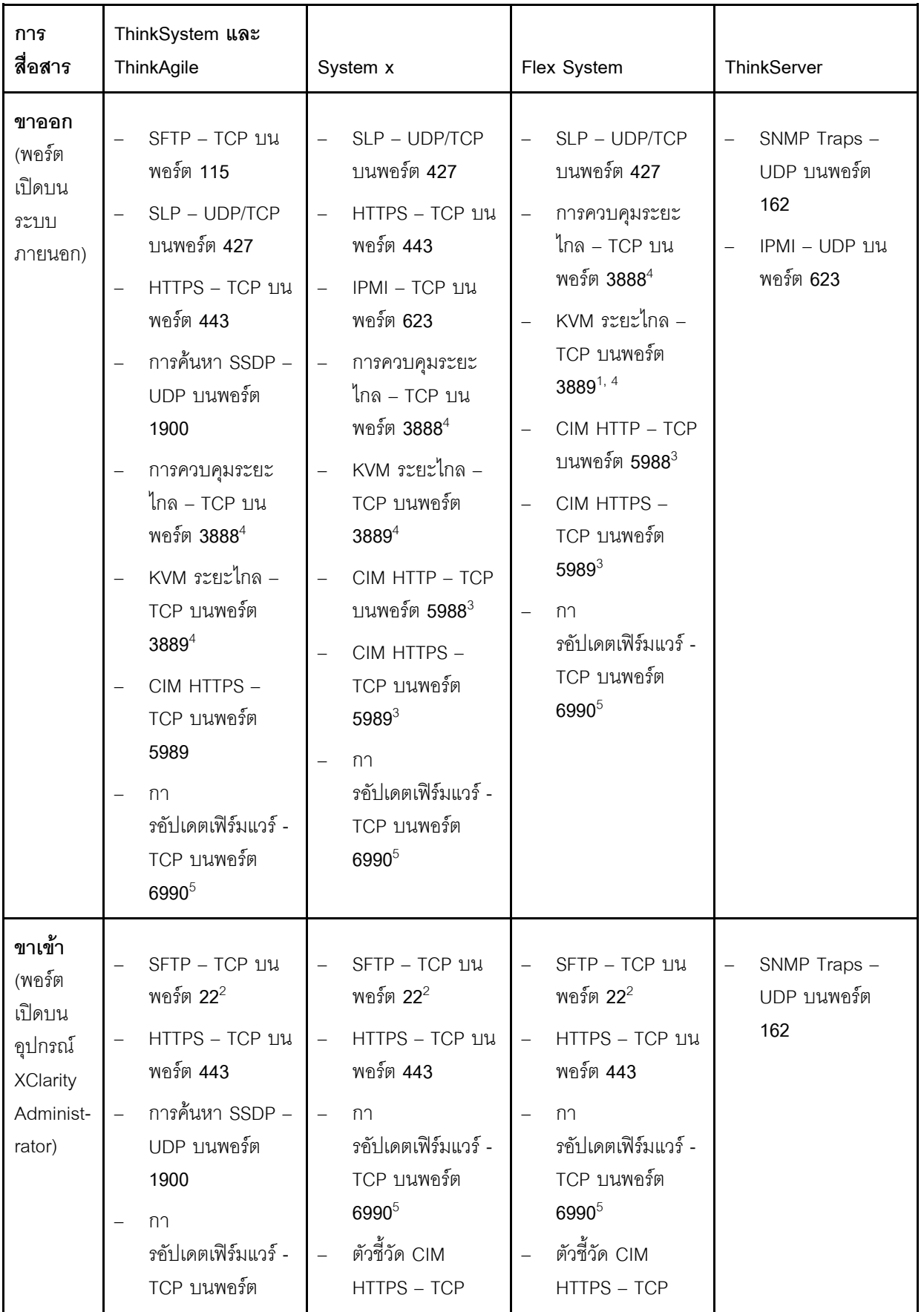

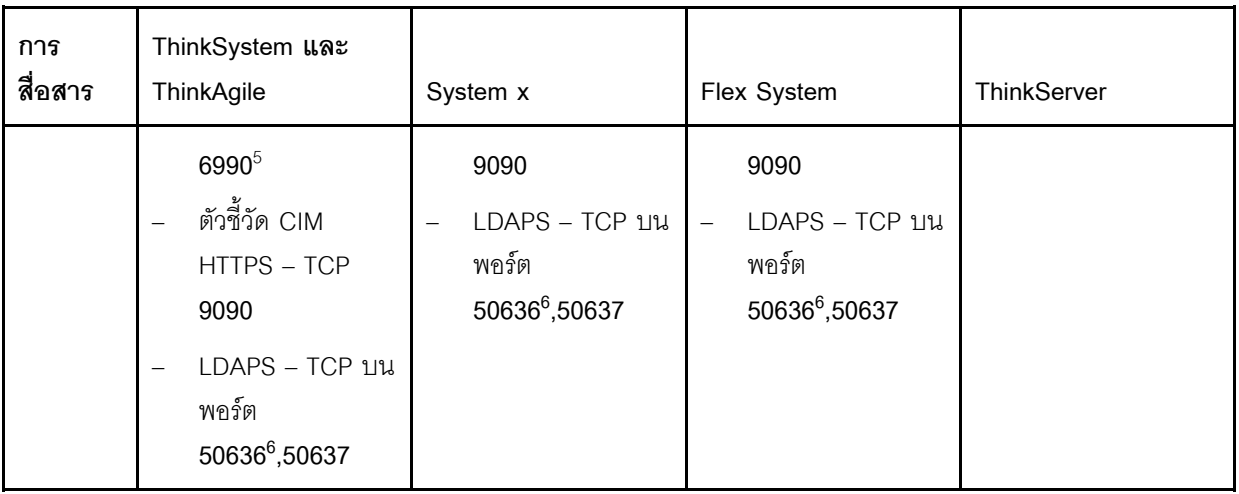

- 1. ต้องเปิดพอร์ตนี้เฉพาะเซิร์ฟเวอร์ที่มี IMM2 เท่านั้น
- 2. พอร์ตนี้ใช้ในการถ่ายโอนการอัปเดตเฟิร์มแวร์โดยใช้ SFTP
- 3. ตามค่าเริ่มต้น การจัดการจะทำผ่านพอร์ตที่มีความปลอดภัย พอร์ตที่ไม่ปลอดภัยเป็นตัวเลือกเสริม
- 4. เปิดใช้งานระบบควบคุมระยะไกลและ KVM ระยะไกลจากเว็บเบราว์เซอร์ ไม่ใช่เซิร์ฟเวอร์ XClarity Administrator
- 5. พอร์ตนี้ใช้ในการเชื่อมต่อกับระบบปฏิบัติการ BMU เพื่อถ่ายโอนไฟล์และเรียกใช้สั่งการอัปเดต
- 6. พอร์ตนี้จำเป็นสำหรับการกำหนดค่าเซิร์ฟเวอร์โดยใช้รูปแบบการกำหนดค่า
- สวิตช์ Rack และ Flex

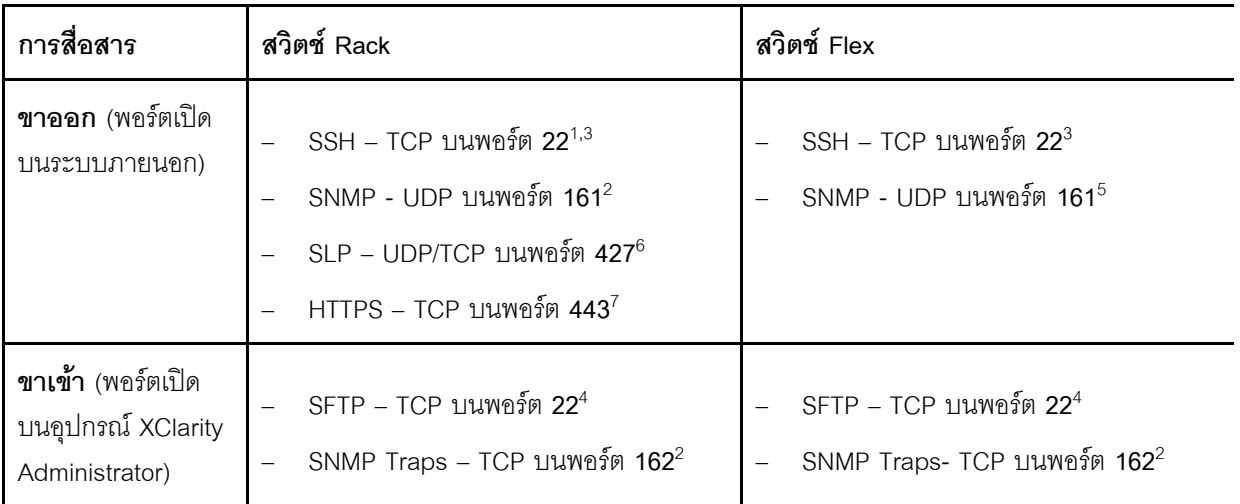

- 1. ลำหรับสวิตช์ Rack ของ ENOS พอร์ตนี้ใช้ในการกำหนดค่าข้อมูลประจำตัวหัวของสแต็ก (HoS), ใช้ระหว่าง ี สวิตช์ CMM และ Flex, เปิดใช้งานช่องเฟิร์มแวร์ และล้างข้อมูลคีย์โฮสต์ SSH ก่อนที่จะถ่ายโอนไฟล์ SFTP
- 2. ต้องเปิดพอร์ตนี้บนอุปกรณ์เครื่องมือ XClarity Administrator (ขาเข้า) เมื่อสวิตช์อยู่บนเครือข่ายอื่นที่ไม่ใช่ XClarity Administrator เพื่อให้ XClarity Administrator สามารถรับเหตุการณ์สำหรับอุปกรณ์เหล่านั้นได้
- 3. พอร์ตนี้ใช้ในการจัดการ (SSH)
- 4. พอร์ตนี้ใช้ในการถ่ายโอนการอัปเดตเฟิร์มแวร์โดยใช้ SFTP
- 5. ดำหรับสวิตช์ Rack ของ ENOS พอร์ตนี้ใช้ในการถ่ายโอนข้อมูลรายการอุปกรณ์
- 6. พอร์ตนี้ใช้ในการค้น
- 7. พอร์ตนี้ใช้ในการปรับใช้การอัปเดตเฟิร์มแวร์

#### • อุปกรณ์จัดเก็บ

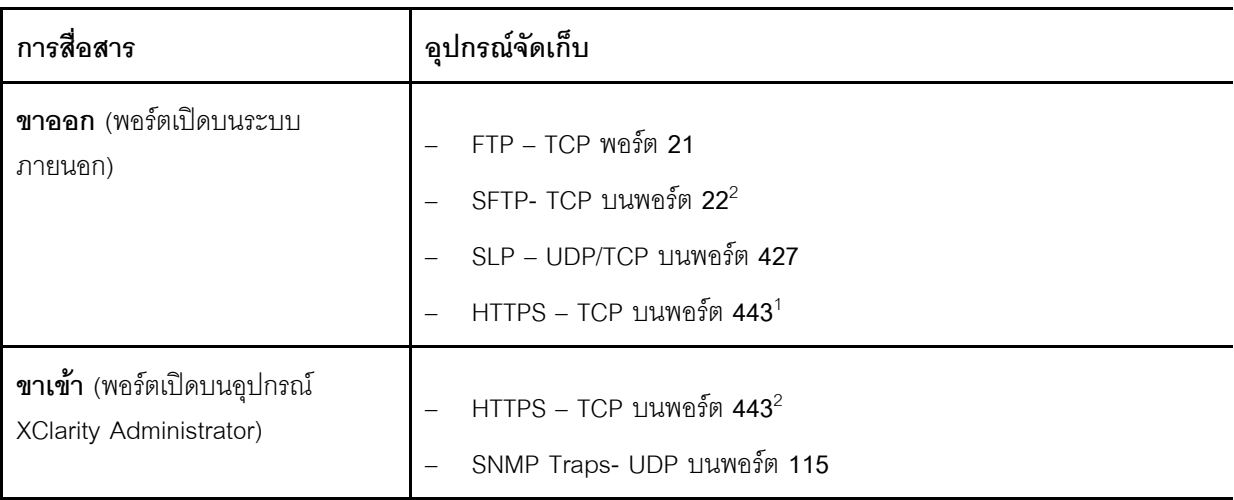

- 1. พอร์ตนี้ใช้ในการถ่ายโอนการอัปเดตเฟิร์มแวร์
- 2. พอร์ตนี้ใช้ในการถ่ายโอนและปรับใช้การอัปเดตเฟิร์มแวร์

#### <span id="page-31-0"></span>การเข้าถึงระหว่าง XClarity Administrator และเครือข่ายข้อมูลสำหรับการปรับใช้ OS และการอัปเดตไดรเวอร์ อุปกรณ์

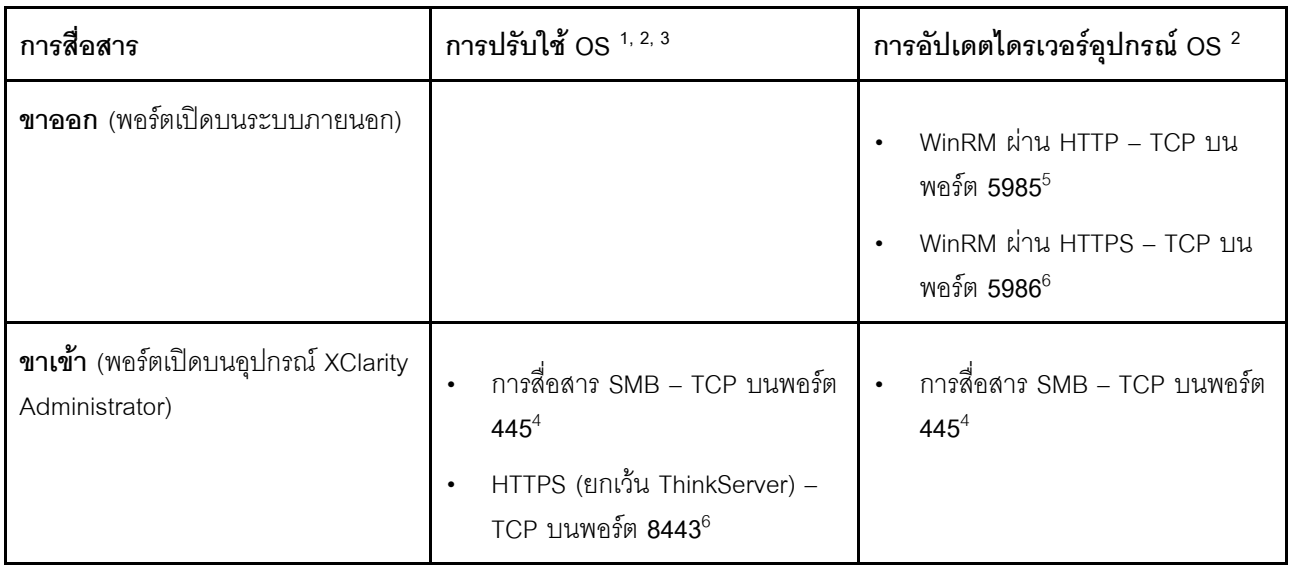

- 1. หากคุณกำหนดค่า XClarity Administrator ให้ใช้งานเครือข่ายการปรับใช้ระบบปฏิบัติการ ต้องเปิดพอร์ตบน เครือข่ายนั้น
- 2. สำหรับรายการพอร์ตที่ต้องพร้อมใช้งานในการปรับใช้ระบบปฏิบัติการ โปรดดู ความพร้อมใช้งานของพอร์ตสำหรับ ระบบปฏิบัติการที่ใช้งาน ในเอกสารแบบออนไลน์ของ XClarity Administrator ตัวอย่างเช่น หากมีการกำหนดค่า การปรับใช้ระบบปฏิบัติการ ให้ใช้เครือข่ายข้อมูล (eth1) แต่ต้องเปิดพอร์ตเหล่าบนเครือข่ายนั้น
- 3. อินสแตนซ์ XClarity Administrator แต่ละรายการจะมีหน่วยงานด้านใบรับรอง (CA) ที่ไม่ซ้ำกัน ซึ่งใช้สำหรับการ ู ปรับใช้ OS เท่านั้น CA ดังกล่าวจะลงนามในใบรับรองที่ใช้สำหรับเซิร์ฟเวอร์เป้าหมายในพอร์ต 8443 เมื่อเริ่มการ ปรับใช้ OS ระบบจะรวมใบรับรอง CA นั้นในอิมเมจ OS ที่พุชไปยังเซิร์ฟเวอร์เป้าหมาย ในฐานะส่วนหนึ่งของ ิกระบวนการปรับใช้ เซิร์ฟเวอร์นั้นจะเชื่อมโยงกลับไปยังพอร์ต 8443 รวมทั้งยืนยันใบรับรองที่ได้รับจากพอร์ต .<br>8443 ระหว่างการทำแสนด์เชค เนื่องจากพอร์ตทั้งสองมีใบรับรอง CA
- 4. พคร์ตนี้ใช้ในการถ่ายโคนไฟล์ไดรเวคร์ Windows
- 5. พคร์ตนี้ใช้ในการเชื่อมต่อกับ WinRM ของเซิร์ฟเวอร์เป้าหมาย
- 6. พอร์ตนี้ใช้ในการแลกเปลี่ยนข้อมูลระหว่าง OS เป้าหมายกับ XClarity Administrator รวมถึงอิมเมจและสถานะ **OS**

## <span id="page-32-0"></span>ข้อควรพิจารณาด้านการจัดการ

การจัดการอุปกรณ์มีให้เลือกหลายวิธี คุณอาจต้องใช้โซลูชั่นการจัดการหลายตัวที่ทำงานในเวลาเดียวกัน ขึ้นอยู่กับ อุปกรณ์ที่ได้รับการจัดการ

สามารถจัดการอุปกรณ์หนึ่งได้โดยอินสแตนซ์เดียวของ Lenovo XClarity Administrator เท่านั้น อย่างไรก็ตาม คุณ สามารถใช้ซอฟต์แวร์การจัดการอื่น (เช่น VMware vRealize Operations Manager) ร่วมกับ Lenovo XClarity Administrator เพื่อติดตามอุปกรณ์ที่ XClarity Administrator จัดการ

**ข้อควรพิจารณา**: ต้องใช้ความระมัดระวังเป็นพิเศษ เมื่อใช้เครื่องมือการจัดการหลายตัวในการจัดการอุปกรณ์ของคุณ เพื่อป้องกันความขัดแย้งที่คาดไม่ถึง ตัวอย่างเช่น การส่งการเปลี่ยนแปลงสถานะพลังงานโดยใช้เครื่องมืออื่น อาจขัดแย้ง กับงานการกำหนดค่าหรือการอัปเดตที่กำลังทำงานใน XClarity Administrator

#### อุปกรณ์ ThinkSystem, ThinkServer และ System x

หากคุณต้องการใช้ซอฟต์แวร์การจัดการในการตรวจสอบอุปกรณ์ที่ได้รับการจัดการของคุณ ให้สร้างผู้ใช้ภายในใหม่ด้วย การตั้งค่า SNMP หรือ IPMI ที่ถูกต้องจากอินเทอร์เฟซ IMM ตรวจสอบให้แน่ใจว่าคุณให้สิทธิ์ SNMP หรือ IPMI แล้วแต่ ความต้องการของคุณ

#### อุปกรณ์ Flex System

หากคุณต้องการใช้ซอฟต์แวร์การจัดการอื่นเพื่อตรวจสอบอุปกรณ์ที่ได้รับการจัดการของคุณ และดูว่าซอฟต์แวร์การ ี จัดการดังกล่าวใช้การสื่อสาร SNMPv3 หรือ IPMI หรือไม่ คุณต้องเตรียมระบบของคุณโดยปฏิบัติตามขั้นตอนต่อไปนี้ สำหรับ CMM ที่จัดการแต่ละเครื่องดังนี้

- 1. เข้าระบบในเว็บอินเทอร์เฟซของตัวควบคุมการจัดการลำหรับตัวเครื่องโดยใช้ชื่อผู้ใช้และรหัสผ่านของ recovery\_id
- 2. หากนโยบายการรักษาความปลอดภัยถูกตั้งค่าเป็น **การรักษาความปลอดภัย** ให้เปลี่ยนวิธีการตรวจสอบความ ถูกต้องของผู้ใช้
	- ึ คลิก การจัดการโมดูลการจัดการ → บัญชีผู้ใช้ a.
	- b. คลิกแท็บ **บัณชี**
	- ึคลิก การตั้งค่าการเข้าสู่ระบบแบบส่วนกลาง  $C.$
	- d. คลิกแท็บ **ทั่วไป**
	- e. เลือก **ภายนอกก่อน แล้วจึงการตรวจสอบความถูกต้องภายใน** สำหรับวิธีการตรวจสอบความถูกต้อง ของผู้ใช้
	- คลิก ตกลง  $f_{\rm{max}}$
- 3. สร้างผู้ใช้ภายในใหม่ด้วยการตั้งค่า SNMP หรือ IPMI ที่ถูกต้องจากเว็บอินเทอร์เฟซของตัวควบคุมการจัดการ
- 4. หากนโยบายการรักษาความปลอดภัยถูกตั้งค่าเป็น **การรักษาความปลอดภัย** ให้ออกจากระบบ แล้วเข้าระบบ ในเว็บอินเทอร์เฟซของตัวควบคุมการจัดการ โดยใช้ชื่อผู้ใช้ใหม่และรหัสผ่าน เมื่อได้รับข้อความแจ้ง ให้เปลี่ยนรหัส ผ่านลำหรับผู้ใช้ใหม่

์ ตอนนี้ คุณสามารถใช้ผู้ใช้ใหม่เป็นผู้ใช้ SNMP หรือ IPMI ที่ใช้งาน

**หมายเหต**ุ: หากคุณถอนการจัดการตัวเครื่องแล้วกลับมาจัดการอีกครั้ง บัญชีผู้ใช้ใหม่นี้จะถูกล็อคและปิดใช้งาน ในกรณี ้นี้ ทำขั้นตอนดังกล่าวซ้ำเพื่อสร้างบัญชีผู้ใช้ใหม่

## <span id="page-33-0"></span>ข้อควรพิจารณาด้านเครือข่าย

้ เมื่อวางแผนการติดตั้ง Lenovo XClarity Administrator ให้พิจารณาโทโพโลยีเครือข่ายที่นำมาใช้งานในระบบของคุณ และ XClarity Administrator เข้ากับโทโพโลยีดังกล่าวอย่างไร

**ข้อสำคัญ**: กำหนดค่าอุปกรณ์และส่วนประกอบในลักษณะที่มีการเปลี่ยนแปลงที่อยู่ IP น้อยที่สุด พิจารณาใช้ที่อยู่ IP แบบคงที่แทน Dynamic Host Configuration Protocol (DHCP) ถ้าใช้ DHCP ต้องแน่ใจว่ามีการเปลี่ยนแปลงที่อยู่ IP น้อยที่สุด

## <span id="page-33-1"></span>์<br>ข้อจำกัดของการกำหนดค่า IP

สำหรับฟังก์ชันและอุปกรณ์ที่ได้รับการจัดการต่อไปนี้ จะต้องกำหนดค่าอินเทอร์เฟซเครือข่ายด้วยที่อยู่ IPv4 ไม่รองรับที่ อยู่ IPv6

- อัปเดตเฟิร์มแวร์สำหรับอุปกรณ์ Lenovo Storage
- เซิร์ฟเวอร์ ThinkServer
- ์ ดูปกรณ์ Lenovo Storage

ไม่รองรับการจัดการอุปกรณ์ RackSwitch โดยใช้ IPv6 Link Local ผ่านทางพอร์ตข้อมูลหรือพอร์ตการจัดการ

ไม่รองรับ Network Address Translation (NAT) ซึ่งเปลี่ยนการแมปพื้นที่ที่อย่ IP

## <span id="page-34-0"></span>ประเภทเครือข่าย

โดยทั่วไปแล้ว สภาพแวดล้อมส่วนใหญ่จะใช้งานประเภทเครือข่ายต่อไปนี้ คุณอาจใช้งานเครือข่ายเหล่านี้เพียงเครือข่าย เดียวหรืออาจใช้ทั้งสามเครือข่าย ขึ้นอยู่กับความต้องการของคุณ

#### เครือข่ายการจัดการ

โดยปกติแล้วเครือข่ายการจัดการจะสำรองไว้สำหรับการสื่อสารระหว่าง Lenovo XClarity Administrator และหน่วย ประมวลผลการจัดการสำหรับอุปกรณ์ที่ได้รับการจัดการ ตัวอย่างเช่น อาจมีการกำหนดค่าเครือข่ายการจัดการเพื่อ ให้รวม XClarity Administrator, CMM สำหรับแต่ละตัวเครื่องที่ได้รับการจัดการ และตัวควบคุมการจัดการแผงวงจร ของแต่ละเซิร์ฟเวอร์ที่ XClarity Administrator จัดการ

#### เครือข่ายข้อมล

โดยปกติแล้วเครือข่ายข้อมูลจะใช้สำหรับการสื่อสารระหว่างระบบปฏิบัติการที่ติดตั้งบนเซิร์ฟเวอร์และอินทราเน็ตของ บริษัท อินเทอร์เน็ต หรือทั้งคู่

#### เครือข่ายการปรับใช้ระบบปฏิบัติการ

ในบางกรณี มีการตั้งค่าเครือข่ายการปรับใช้ระบบปฏิบัติการให้แยกการสื่อสารออก ซึ่งจำเป็นต่อการปรับใช้ระบบ ปฏิบัติการบนเซิร์ฟเวอร์ หากใช้งาน โดยปกติแล้วเครือข่ายนี้จะรวม XClarity Administrator และโฮสต์เซิร์ฟเวอร์ ทั้งหมด

แทนที่จะใช้งานเครือข่ายการปรับใช้ระบบปฏิบัติการแยกต่างหาก คุณอาจเลือกที่จะผสานรวมฟังก์ชันการทำงานนี้ใน เครือข่ายการจัดการหรือเครือข่ายข้อมูลก็ได้

### <span id="page-34-1"></span>การกำหนดค่าเครือข่าย

คุณสามารถกำหนดค่า Lenovo XClarity Administrator ให้ใช้อินเทอร์เฟซเครือข่ายหนึ่งหรือสองรายการได้

#### ข้อควรพิจารณา:

ิ การเปลี่ยนที่อยู่ IP ของ XClarity Administrator หลังจากจัดการอุปกรณ์อาจทำให้อุปกรณ์อยู่ในสถานะออฟไลน์ใน XClarity Administrator ตรวจสอบให้แน่ใจว่าอุปกรณ์ทั้งหมดไม่ได้รับการจัดการก่อนที่จะเปลี่ยนที่อยู่ IP

ี คุณสามารถเปิดใช้งานหรือปิดใช้งานการตรวจสอบที่อยู่ IP ที่ซ้ำกันในซับเน็ตเดียวกันได้โดยคลิกปุ่มสลับ **การตรวจ** ี **สอบที่อยู่ IP ที่ซ้ำกัน** ส่วนนี้จะปิดใช้งานตามค่าเริ่มต้น เมื่อเปิดใช้งาน XClarity Administrator จะแสดงการแจ้ง เตือนหากคุณพยายามแก้ไขที่อยู่ IP ของ XClarity Administrator หรือจัดการอุปกรณ์ที่มีที่อยู่ IP เดียวกันกับ ้ อุปกรณ์อื่นที่ได้รับการจัดการ หรืออุปกรณ์อื่นที่พบในซับเน็ตเดียวกัน

**หมายเหตุ**: เมื่อเปิดใช้งาน XClarity Administrator จะเรียกใช้การสแกน ARP เพื่อค้นหาอุปกรณ์ IPv4 ที่ใช้งานอยู่ ้บนซับเน็ตเดียวกัน หากต้องการป้องกันไม่ให้ทำการสแกน ARP ให้ปิดใช้งาน **การตรวจสอบที่อยู่ IP ที่ซ้ำกัน** เมื่อใช้ XClarity Administrator เป็นอุปกรณ์เสมือน หากอินเทอร์เฟซเครือข่ายสำหรับเครือข่ายการจัดการถูกกำหนด ี ค่าให้ใช้ Dynamic Host Configuration Protocol (DHCP) ที่อยู่ IP ของอินเทอร์เฟซการจัดการอาจเปลี่ยนแปลงได้ ้ เมื่อการเช่า DHCP หมดอายุลง หากที่อยู่ IP เปลี่ยน คุณต้องถอนการจัดการตัวเครื่อง เซิร์ฟเวอร์ในแร็คและ เซิร์ฟเวอร์แบบทาวเวอร์ แล้วจึงกลับมาจัดการอีกครั้ง เพื่อหลีกเลี่ยงปัญหาดังกล่าว ให้เปลี่ยนอินเทอร์เฟซการจัดการ ้เป็นที่อยู่ IP แบบคงที่ หรือไม่ก็ตรวจสอบให้แน่ใจว่าการกำหนดค่าเซิร์ฟเวอร์ DHCP ได้รับการตั้งค่าตามที่อยู่ DHCP เป็นไปตามที่อยู่ MAC หรือการเช่า DHCP ยังไม่หมดอายุ

- หากคุณไม่ต้องการใช้ XClarity Administrator เพื่อปรับใช้ระบบปฏิบัติการหรืออัปเดตไดรเวอร์อุปกรณ์ OS คุณ ี สามารถปิดใช้งานเซิร์ฟเวอร์ Samba และ Apache ได้โดยการเปลี่ยนอินเทอร์เฟซเครือข่ายให้ใช้ตัวเลือก **ค้นหา และจัดการสาร์ดแวร์เท่านั้น** โปรดทราบว่าเซิร์ฟเวคร์การจัดการจะรีสตาร์ทหลังจากการเปลี่ยนแปลงอินเทคร์เฟซ เครือข่าย
- เมื่อใช้ XClarity Administrator เป็นคอนเทนเนอร์  $\bullet$

 $\bullet$ 

- ี คุณสามารถเปิดหรือปิดใช้งานการตรวจสอบที่อยู่ IP ที่ซ้ำกัน แก้ไขบทบาทของอินเทอร์เฟซเครือข่าย และแก้ไข  $\equiv$ ี การตั้งค่าพร็อกซีได้เท่านั้น การตั้งค่าเครือข่ายอื่นๆ ทั้งหมด (รวมถึงที่อยู่ IP, เกตเวย์ และ DNS) จะถูกกำหนด ไว้ในการตั้งค่าคอนเทนเนอร์
- ิตรวจสอบให้แน่ใจว่ามีการตั้งค่าเครือข่าย macvlan บนระบบโฮสต์

XClarity Administrator มีอินเทอร์เฟซเครือข่ายต่างหากสองส่วนที่สามารถกำหนดให้กับระบบของคุณได้ ขึ้นอยู่กับโทโพ โลยีเครือข่ายที่คุณนำมาใช้ สำหรับอุปกรณ์เสมือน เครือข่ายเหล่านี้มีจะชื่อเป็น eth0 และ eth1 สำหรับคอนเทนเนอร์ ้คุณสามารถเลือกชื่อที่กำหนดเองได้

- กรณีที่มีเพียงอินเทอร์เฟซเครือข่ายเดียว (eth0):
	- ้ต้องกำหนดค่าอินเทอร์เฟซเพื่อสนับสนุนการค้นหาและการจัดการอุปกรณ์ (เช่น การอัปเดตการกำหนดค่าและ  $\equiv$ เฟิร์มแวร์) โดยจะต้องสามารถสื่อสารกับ CMM และสวิตช์ Flex ได้ในแต่ละตัวเครื่องที่มีการจัดการ ตัวควบคุม การจัดการแผงวงจรในเซิร์ฟเวอร์ที่ได้รับการจัดการแต่ละเครื่อง และสวิตช์ของ RackSwitch แต่ละเครื่อง
	- หากคุณต้องการขอรับอัปเดตเฟิร์มแวร์และไดรเวอร์อุปกร์ของ OS โดยใช้ XClarity Administrator อินเทอร์เฟซ เครือข่ายอย่างน้อยหนึ่งรายการจะต้องมีการเชื่อมต่อกับอินเทอร์เน็ตด้วย โดยผ่านไฟร์วอลล์หากทำได้ มิฉะนั้น คุณต้องนำเข้าการอัปเดตลงในที่เก็บ
- หากคุณต้องการเก็บข้อมูลบริการ หรือใช้การแจ้งเตือนปัญหาอัตโนมัติ (รวมถึง Call Home และการอำนวยการ อัปโหลด Lenovo) อินเทอร์เฟซเครือข่ายอย่างน้อยหนึ่งรายการจะต้องเชื่อมต่อกับอินเทอร์เน็ต โดยผ่าน ไฟร์วอลล์หากทำได้
- หากคุณต้องการปรับใช้อิมเมจระบบปฏิบัติการและการอัปเดตไดรเวอร์ของ OS อินเทอร์เฟซเครือข่ายจะต้องมี ี การเชื่อมต่อเครือข่าย IP กับอินเทอร์เฟซเครือข่ายเซิร์ฟเวอร์ที่ใช้ในการเข้าถึงระบบปฏิบัติการโฮสต์

หมายเหตุ: หากคุณใช้เครือข่ายต่างหากในการปรับใช้ OS และการอัปเดตไดรเวอร์อุปกรณ์ OS คุณสามารถ ้กำหนดค่าอินเทอร์เฟซเครือข่ายที่สองเพื่อให้เชื่อมต่อกับเครือข่ายนั้นได้ แทนที่จะเชื่อมต่อกับเครือข่ายข้อมูล ้อย่างไรก็ตาม หากระบบปฏิบัติการบนเซิร์ฟเวอร์แต่ละตัวไม่มีสิทธิ์เข้าถึงเครือข่ายข้อมูล ให้กำหนดค่าอินเท ้อร์เฟซเพิ่มเติมบนเซิร์ฟเวอร์เพื่อสร้างการเชื่อมต่อจากระบบปฏิบัติการโฮสต์บนเซิร์ฟเวอร์ไปยังเครือข่ายข้อมูล สำหรับการปรับใช้ OS และการอัปเดตไดรเวอร์อุปกรณ์ หากจำเป็น

ในกรณีที่มีอินเทอร์เฟซเครือข่ายสองตัว (eth0 และ eth1):

- อินเทอร์เฟซเครือข่ายแรก (โดยปกติคืออินเทอร์เฟซ Eth0) จะต้องเชื่อมต่อกับเครือข่ายการจัดการ และกำหนด ้ค่าให้สนับสนุนการค้นหาและการจัดการอุปกรณ์ (รวมถึงการกำหนดค่าเซิร์ฟเวอร์และการอัปเดตเฟิร์มแวร์ โดย จะต้องสามารถสื่อสารกับ CMM และสวิตช์ Flex ได้ในแต่ละตัวเครื่องที่มีการจัดการ ตัวควบคุมการจัดการใน เซิร์ฟเวอร์ที่ได้รับการจัดการแต่ละเครื่อง และสวิตช์ของ RackSwitch แต่ละเครื่อง
- อินเทอร์เฟซเครือข่ายที่สอง (โดยทั่วไปคืออินเทอร์เฟซ eth1) จะสามารถกำหนดค่าให้สื่อสารกับเครือข่ายข้อมูล ภายใน เครือข่ายข้อมูลสาธารณะ หรือทั้งสองเครือข่าย
- หากคุณต้องการขอรับอัปเดตเฟิร์มแวร์และไดรเวอร์อุปกร์ของ OS โดยใช้ XClarity Administrator อินเทอร์เฟซ เครือข่ายอย่างน้อยหนึ่งรายการจะต้องมีการเชื่อมต่อกับอินเทอร์เน็ตด้วย โดยผ่านไฟร์วอลล์หากทำได้ มิฉะนั้น คุณต้องนำเข้าการอัปเดตลงในที่เก็บ
- ี หากคุณต้องการเก็บข้อมูลบริการ หรือใช้การแจ้งเตือนปัญหาอัตโนมัติ (รวมถึง Call Home และการอำนวยการ ้อัปโหลด Lenovo) อินเทอร์เฟซเครือข่ายอย่างน้อยหนึ่งรายการจะต้องเชื่อมต่อกับอินเทอร์เน็ต โดยผ่าน ไฟร์วคลล์หากทำได้
- ่ หากคุณต้องการปรับใช้อิมเมจระบบปฏิบัติการและการอัปเดตไดรเวอร์อุปกรณ์ คุณสามารถเลือกที่จะใช้อินเท ่ อร์เฟซ eth1 หรือ eth0 ได้ อย่างไรก็ตาม อินเทอร์เฟซที่คุณใช้ต้องมีการเชื่อมต่อเครือข่าย IP กับอินเทอร์เฟซ เซิร์ฟเวอร์เครือข่ายที่ใช้เพื่อเข้าถึงระบบปฏิบัติการโฮสต์

หมายเหตุ: หากคุณใช้เครือข่ายต่างหากในการปรับใช้ OS และการอัปเดตไดรเวอร์อุปกรณ์ OS คุณสามารถ กำหนดค่าอินเทอร์เฟซเครือข่ายที่สองเพื่อให้เชื่อมต่อกับเครือข่ายนั้นได้ แทนที่จะเชื่อมต่อกับเครือข่ายข้อมูล ้อย่างไรก็ตาม หากระบบปฏิบัติการบนเซิร์ฟเวอร์แต่ละตัวไม่มีสิทธิ์เข้าถึงเครือข่ายข้อมูล ให้กำหนดค่าอินเท ้อร์เฟซเพิ่มเติมบนเซิร์ฟเวอร์เพื่อสร้างการเชื่อมต่อจากระบบปฏิบัติการโฮสต์บนเซิร์ฟเวอร์ไปยังเครือข่ายข้อมูล สำหรับการปรับใช้ OS และการอัปเดตไดรเวอร์อุปกรณ์ หากจำเป็น

ตารางต่อไปนี้แสดงการกำหนดค่าที่เป็นไปได้ลำหรับอินเทอร์เฟซเครือข่าย XClarity Administrator ตามประเภทของโทโพ โลยีเครือข่ายที่นำมาใช้งานในระบบของคุณ ใช้ตารางนี้เพื่อระบุวิธีการกำหนดอินเทอร์เฟซเครือข่ายแต่ละรายการ

| โทโพโลยีเครือข่าย                                                                                                    | บทบาทของอินเทอร์เฟซ 1 (eth0)                                                                                                    | บทบาทของอินเทอร์เฟซ 2 (eth1)                                                     |
|----------------------------------------------------------------------------------------------------|----------------------------------------------------------------------------------------------------|----------------------------------------------------------------------------------|
| เครือข่าย Converged (การจัดการและ<br>เครือข่ายข้อมูลที่รองรับการปรับใช้ OS<br>และการอัปเดตไดรเวอร์อุปกรณ์ของ<br>OS)     | เครือข่ายการจัดการ<br>การค้นหาและการจัดการ<br>การกำหนดค่าเซิร์ฟเวอร์<br>$\bullet$<br>การอัปเดตเฟิร์มแวร์<br>$\bullet$<br>การรวบรวมข้อมูลบริการ<br>$\bullet$<br>การแจ้งเตือนปัญหาอัตโนมัติ (เช่น<br>$\bullet$<br>Call Home และการอำนวยการอัป<br>โหลด Lenovo)<br>การดึงข้อมูลการรับประกัน<br>$\bullet$<br>การปรับใช้ OS<br>การอัปเดตไดรเวอร์ OS                           | ไม่มี                                                                            |
| แยกเครือข่ายการจัดการที่มีการ<br>สนับสนุนการปรับใช้ OS และกา<br>รอัปเดตไดรเวอร์อุปกรณ์ของ OS และ<br>เครือข่ายข้อมูล     | เครือข่ายการจัดการ<br>การค้นหาและการจัดการ<br>$\bullet$<br>การกำหนดค่าเซิร์ฟเวอร์<br>$\bullet$<br>การอัปเดตเฟิร์มแวร์<br>$\bullet$<br>การรวบรวมข้อมูลบริการ<br>$\bullet$<br>การแจ้งเตือนปัญหาอัตโนมัติ (เช่น<br>$\bullet$<br>Call Home และการอำนวยการอัป<br>โหลด Lenovo)<br>การดึงข้อมูลการรับประกัน<br>$\bullet$<br>การปรับใช้ OS<br>$\bullet$<br>การอัปเดตไดรเวอร์ OS | เครือข่ายข้อมูล<br>ไม่มี                                                         |
| แยกเครือข่ายการจัดการและเครือข่าย<br>ข้อมูลที่มีการสนับสนุนการปรับใช้ OS<br>และการอัปเดตไดรเวอร์อุปกรณ์ของ<br><b>OS</b> | เครือข่ายการจัดการ<br>• การค้นหาและการจัดการ<br>การกำหนดค่าเซิร์ฟเวอร์<br>$\bullet$<br>การอัปเดตเฟิร์มแวร์<br>$\bullet$<br>การรวบรวมข้อมูลบริการ<br>$\bullet$<br>การแจ้งเตือนปัญหาอัตโนมัติ (เช่น<br>$\bullet$<br>Call Home และการอำนวยการอัป<br>โหลด Lenovo)<br>การดึงข้อมูลการรับประกัน                                                                               | เครือข่ายข้อมูล<br>การค้นหาและการจัดการ<br>การปรับใช้ OS<br>การอัปเดตไดรเวอร์ OS |

ตาราง 2. บทบาทของอินเทอร์เฟซเครือข่ายแต่ละรายการตามโทโพโลยีเครือข่าย

| โทโพโลยีเครือข่าย                                                                                                    | บทบาทของอินเทอร์เฟซ 1 (eth0)                                                                                                    | บทบาทของอินเทอร์เฟซ 2 (eth1) |
|----------------------------------------------------------------------------------------------------|----------------------------------------------------------------------------------------------------|------------------------------|
| แยกเครือข่ายการจัดการและเครือข่าย<br>ข้อมูลที่ไม่มีการสนับสนุนการปรับใช้<br>OS และการอัปเดตไดรเวอร์อุปกรณ์<br>ของ OS | เครือข่ายการจัดการ<br>การค้นหาและการจัดการ<br>การกำหนดค่าเซิร์ฟเวอร์<br>การอัปเดตเฟิร์มแวร์<br>การรวบรวมข้อมูลบริการ<br>$\bullet$<br>การแจ้งเตือนปัญหาอัตโนมัติ (เช่น<br>$\bullet$<br>Call Home และการอำนวยการอัป<br>โหลด Lenovo)<br>การดึงข้อมูลการรับประกัน              | เครือข่ายข้อมูล<br>ไม่มี     |
| เฉพาะเครือข่ายการจัดการเท่านั้น (ไม่<br>สนับสนุนการปรับใช้ OS และกา<br>รอัปเดตไดรเวอร์อุปกรณ์ของ OS)                 | เครือข่ายการจัดการ<br>การค้นหาและการจัดการ<br>การกำหนดค่าเซิร์ฟเวอร์<br>$\bullet$<br>การอัปเดตเฟิร์มแวร์<br>$\bullet$<br>การรวบรวมข้อมูลบริการ<br>$\bullet$<br>การแจ้งเตือนปัญหาอัตโนมัติ (เช่น<br>Call Home และการอำนวยการอัป<br>โหลด Lenovo)<br>การดึงข้อมูลการรับประกัน | ไม่มี                        |

ตาราง 2. บทบาทของอินเทอร์เฟซเครือข่ายแต่ละรายการตามโทโพโลยีเครือข่าย (มีต่อ)

### <span id="page-38-0"></span>เครือข่ายข้อมูลและเครือข่ายการจัดการเดี่ยว

ในโทโพโลยีเครือข่ายนี้ การสื่อสารด้านการจัดการ การสื่อสารด้านข้อมูล และการปรับใช้ระบบปฏิบัติการจะเกิดขึ้นผ่าน เครือข่ายเดียวกัน โทโพโลยีนี้เรียกว่าเครือข่าย converged

**ข้อสำคัญ**: การใช้งานเครือข่ายข้อมูลและเครือข่ายการจัดการที่ใช้งานร่วมกัน อาจทำให้เกิดการหยุดชะงักในการรับส่ง ข้อมูล เช่น แพ็คเก็ตที่ถูกยกเลิก หรือปัญหาการเชื่อมต่อเครือข่ายการจัดการ โดยขึ้นอยู่กับการกำหนดค่าเครือข่ายของ คุณ (ตัวอย่างเช่น หากการรับส่งข้อมูลจากเซิร์ฟเวอร์มีลำดับความสำคัญสูงและการรับส่งข้อมูลจากตัวควบคุมการจัดการ มีลำดับความสำคัญต่ำ) เครือข่ายการจัดการใช้การรับส่งข้อมูล UDP ใน TCP เพิ่มเติม การรับส่งข้อมูล UDP อาจมี ลำดับความสำคัญต่ำเมื่อการรับส่งข้อมูลของเครือข่ายอยู่ในลำดับสูง

เมื่อคุณติดตั้ง Lenovo XClarity Administrator จะกำหนดอินเทอร์เฟซเครือข่าย eth0 โดยคำนึงถึงเงื่อนไขต่อไปนี้:

้ต้องกำหนดค่าอินเทอร์เฟซเพื่อสนับสนุนการค้นหาและการจัดการอุปกรณ์ (เช่น การอัปเดตการกำหนดค่าและ เฟิร์มแวร์) โดยจะต้องสามารถสื่อสารกับ CMM และสวิตช์ Flex ได้ในแต่ละตัวเครื่องที่มีการจัดการ ตัวควบคุมการ จัดการแผงวงจรในเซิร์ฟเวคร์ที่ได้รับการจัดการแต่ละเครื่อง และสวิตช์ของ RackSwitch แต่ละเครื่อง

- หากคุณต้องการขอรับอัปเดตเฟิร์มแวร์และไดรเวอร์อุปกร์ของ OS โดยใช้ XClarity Administrator อินเทอร์เฟซเครือ ข่ายอย่างน้อยหนึ่งรายการจะต้องมีการเชื่อมต่อกับอินเทอร์เน็ตด้วย โดยผ่านไฟร์วอลล์หากทำได้ มิฉะนั้น คุณต้อง นำเข้าการคัปเดตลงในที่เก็บ
- หากคุณต้องการเก็บข้อมูลบริการ หรือใช้การแจ้งเตือนปัญหาอัตโนมัติ (รวมถึง Call Home และการอำนวยการอัป ์โหลด I enovo) คินเทคร์เฟซเครือข่ายคย่างน้อยหนึ่งรายการจะต้องเชื่อมต่อกับคินเทอร์เน็ต โดยผ่านไฟร์วอลล์หาก ทำได้
- หากคุณต้องการปรับใช้อิมเมจระบบปฦิบัติการและการอัปเดตไดรเวอร์ของ OS อินเทอร์เฟซเครือข่ายจะต้องมีการ เชื่อมต่อเครือข่าย IP กับอินเทอร์เฟซเครือข่ายเซิร์ฟเวอร์ที่ใช้ในการเข้าถึงระบบปฏิบัติการโฮสต์

หมายเหตุ: หากคุณใช้เครือข่ายต่างหากในการปรับใช้ OS และการอัปเดตไดรเวอร์อุปกรณ์ OS คุณสามารถ ้กำหนดค่าอินเทอร์เฟซเครือข่ายที่สองเพื่อให้เชื่อมต่อกับเครือข่ายนั้นได้ แทนที่จะเชื่อมต่อกับเครือข่ายข้อมูล อย่างไร ก็ตาม หากระบบปฏิบัติการบนเซิร์ฟเวอร์แต่ละตัวไม่มีสิทธิ์เข้าถึงเครือข่ายข้อมูล ให้กำหนดค่าอินเทอร์เฟซเพิ่มเติม บนเซิร์ฟเวอร์เพื่อสร้างการเชื่อมต่อจากระบบปฏิบัติการโฮสต์บนเซิร์ฟเวอร์ไปยังเครือข่ายข้อมูลสำหรับการปรับใช้ OS และการอัปเดตไดรเวอร์อุปกรณ์ หากจำเป็น

คุณสามารถตั้งค่า XClarity Administrator บนระบบใดๆ ที่ตรงตามข้อกำหนดสำหรับ XClarity Administrator รวม ถึงเซิร์ฟเวอร์ที่ได้รับการจัดการเฉพาะเมื่อคุณใช้งานโทโพโลยีเครือข่ายข้อมูลและเครือข่ายการจัดการเดี่ยว หรือโทโพ โลยีเครือข่ายข้อมูลและเครือข่ายการจัดการที่แยกจากกันแบบเสมือนจริง อย่างไรก็ตาม คุณไม่สามารถใช้ XClarity Administrator เพื่อนำการอัปเดตเฟิร์มแวร์ไปใช้กับเซิร์ฟเวอร์ที่ได้รับการจัดการ แม้ว่าจะมีการนำเฟิร์มแวร์บาง รายการเท่านั้นไปใช้กับการเปิดใช้งานทันที และ XClarity Administrator จะบังคับให้เซิร์ฟเวอร์เป้าหมายรีสตาร์ท ซึ่งจะเป็นการรีสตาร์ท XClarity Administrator ด้วยเช่นกัน เมื่อนำไปใช้กับการเปิดใช้งานแบบเลื่อน เฉพาะบาง เฟิร์มแวร์เท่านั้นที่นำไปใช้เมื่อรีสตาร์ทโฮสต์ XClarity Administrator

นอกจากนี้ คุณยังสามารถกำหนดค่าอินเทอร์เฟซเครือข่ายที่สองสำหรับเชื่อมต่อกับเครือข่ายเดียวกันจาก XClarity Administrator เพื่อรองรับการสำรองซ้ำซ้อน

ภาพต่อไปนี้แสดงตัวอย่างการใช้งานสำหรับโทโพโลยีเครือข่าย Converged

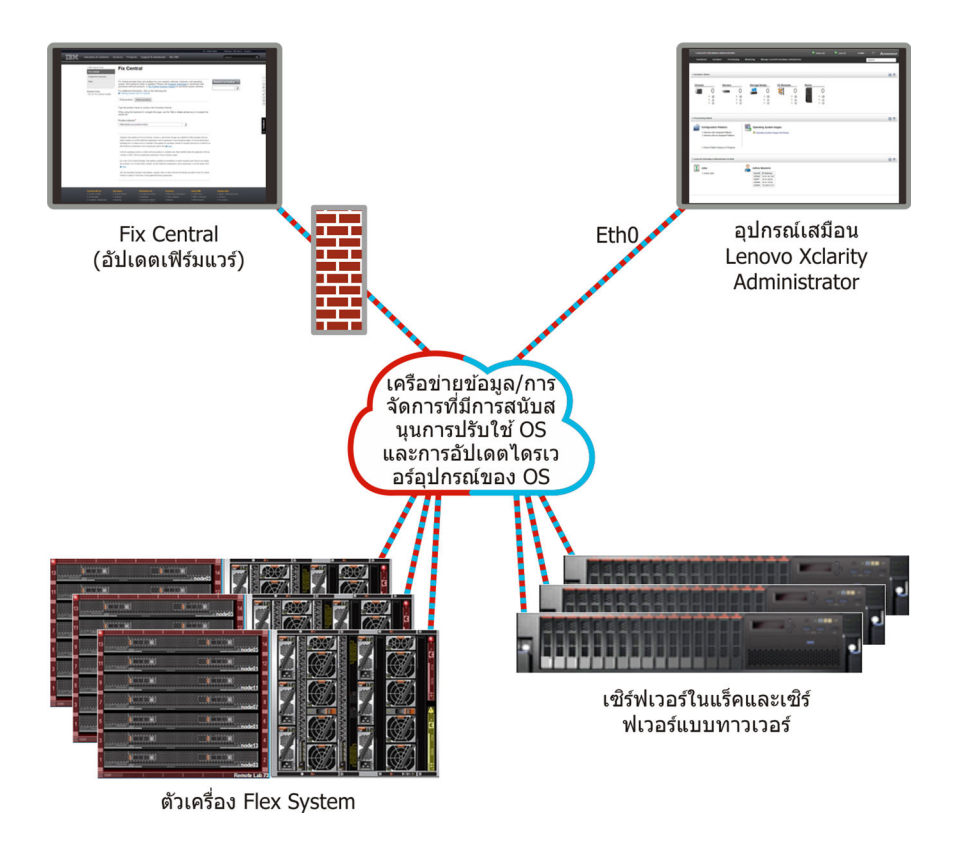

รูปภาพ 1. ตัวอย่างการใช้งานของเครือข่ายเดี่ยวสำหรับการจัดการ ข้อมูล และการปรับใช้ระบบปฏิบัติการ

### ้เครือข่ายข้อมูลและเครือข่ายการจัดการที่แยกจากกันทางกายภาพ

ในโทโพโลยีเครือข่ายนี้ เครือข่ายการจัดการและเครือข่ายข้อมูลเป็นเครือข่ายที่แยกจากกันทางกายภาพ และเครือข่ายการ ปรับใช้ระบบปฏิบัติการได้รับการกำหนดค่าเป็นส่วนหนึ่งของเครือข่ายการจัดการหรือเครือข่ายข้อมูล

เมื่อคุณติดตั้ง Lenovo XClarity Administrator จะกำหนดการตั้งค่าเครือข่ายโดยใช้ข้อควรพิจารณาต่อไปนี้:

- ้อินเทอร์เฟซเครือข่ายแรก (โดยปกติคืออินเทอร์เฟซ Eth0) จะต้องเชื่อมต่อกับเครือข่ายการจัดการ และกำหนดค่าให้ สนับสนุนการค้นหาและการจัดการอุปกรณ์ (รวมถึงการกำหนดค่าเซิร์ฟเวอร์และการอัปเดตเฟิร์มแวร์ โดยจะต้อง สามารถสื่อสารกับ CMM และสวิตช์ Flex ได้ในแต่ละตัวเครื่องที่มีการจัดการ ตัวควบคุมการจัดการในเซิร์ฟเวอร์ที่ได้ ้รับการจัดการแต่ละเครื่อง และสวิตช์ของ RackSwitch แต่ละเครื่อง
- ้อินเทอร์เฟซเครือข่ายที่สอง (โดยทั่วไปคืออินเทอร์เฟซ eth1) จะสามารถกำหนดค่าให้สื่อสารกับเครือข่ายข้อมูล ภายใน เครือข่ายข้อมูลสาธารณะ หรือทั้งสองเครือข่าย
- หากคุณต้องการขอรับอัปเดตเฟิร์มแวร์และไดรเวอร์อุปกร์ของ OS โดยใช้ XClarity Administrator อินเทอร์เฟซเครือ ข่ายอย่างน้อยหนึ่งรายการจะต้องมีการเชื่อมต่อกับอินเทอร์เน็ตด้วย โดยผ่านไฟร์วอลล์หากทำได้ มิฉะนั้น คุณต้อง นำเข้าการคับแดตลงในที่เก็บ

หากคุณต้องการเก็บข้อมูลบริการ หรือใช้การแจ้งเตือนปัญหาอัตโนมัติ (รวมถึง Call Home และการอำนวยการอัป โหลด Lenovo) อินเทอร์เฟซเครือข่ายอย่างน้อยหนึ่งรายการจะต้องเชื่อมต่อกับอินเทอร์เน็ต โดยผ่านไฟร์วอลล์หาก ทำได้

หากคุณต้องการปรับใช้อิมเมจระบบปฏิบัติการและการอัปเดตไดรเวอร์อุปกรณ์ คุณสามารถเลือกที่จะใช้อินเทอร์เฟซ eth1 หรือ eth0 ได้ อย่างไรก็ตาม อินเทอร์เฟซที่คุณใช้ต้องมีการเชื่อมต่อเครือข่าย IP กับอินเทอร์เฟซเซิร์ฟเวอร์เครือ ข่ายที่ใช้เพื่อเข้าถึงระบบปฏิบัติการโฮสต์

 $\bullet$ 

หมายเหตุ: หากคุณใช้เครือข่ายต่างหากในการปรับใช้ OS และการอัปเดตไดรเวอร์อุปกรณ์ OS คุณสามารถ กำหนดค่าอินเทอร์เฟซเครือข่ายที่สองเพื่อให้เชื่อมต่อกับเครือข่ายนั้นได้ แทนที่จะเชื่อมต่อกับเครือข่ายข้อมูล อย่างไร ก็ตาม หากระบบปฏิบัติการบนเซิร์ฟเวอร์แต่ละตัวไม่มีสิทธิ์เข้าถึงเครือข่ายข้อมูล ให้กำหนดค่าอินเทอร์เฟซเพิ่มเติม บนเซิร์ฟเวอร์เพื่อสร้างการเชื่อมต่อจากระบบปฏิบัติการโฮสต์บนเซิร์ฟเวอร์ไปยังเครือข่ายข้อมูลสำหรับการปรับใช้ OS และการอัปเดตไดรเวอร์อุปกรณ์ หากจำเป็น

้รูปภาพ2 "ตัวอย่างการใช้งานเครือข่ายข้อมูลและเครือข่ายการจัดการที่แยกจากกันทางกายภาพ ที่มีเครือข่ายระบบ <u>้ปฎิบัติการเป็นส่วนหนึ่งของเครือข่ายข้อมู</u>ล" บนหน้าที่ 33 แสดงตัวอย่างการใช้งานเครือข่ายการจัดการและเครือข่าย ข้อมูลแยกจากกัน ซึ่งมีการกำหนดค่าเครือข่ายการปรับใช้ระบบปฏิบัติการเป็นส่วนหนึ่งของเครือข่ายข้อมูล

<span id="page-42-0"></span>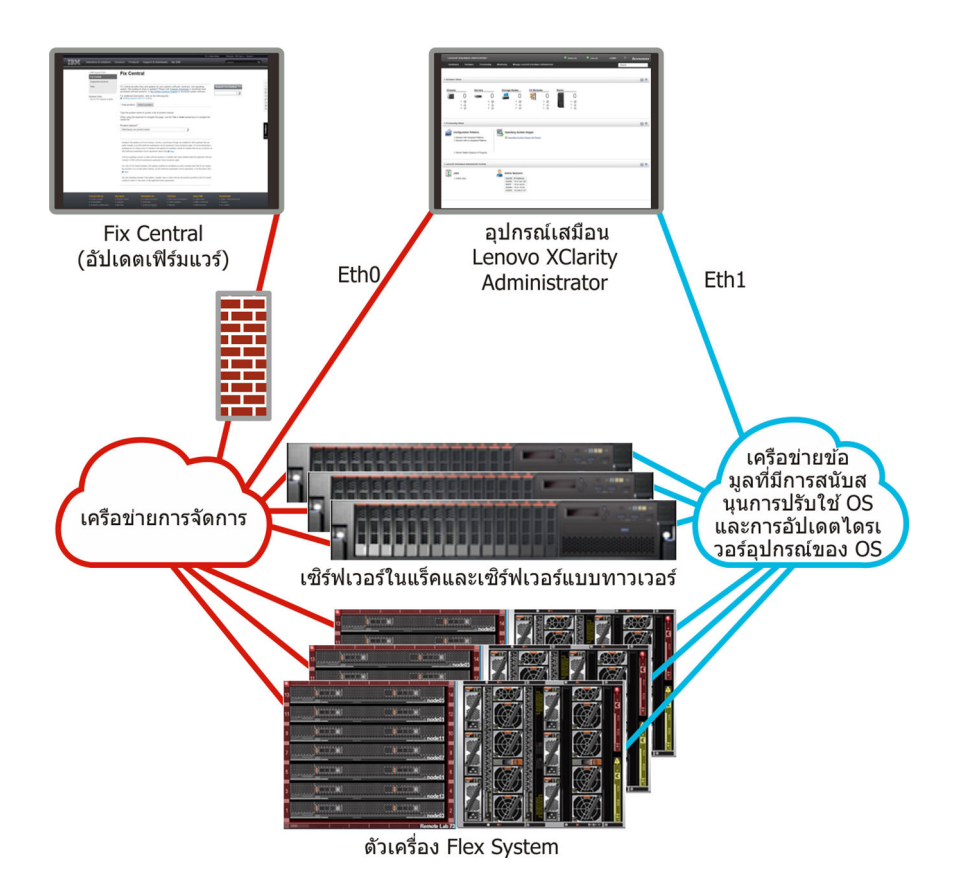

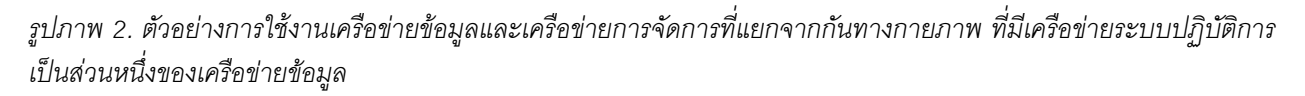

รูปภาพ3 "ตัวอย่างการใช้งานเครือข่ายข้อมูลและเครือข่ายการจัดการที่แยกจากกันทางกายภาพ ที่มีเครือข่ายระบบ ้ ปฏิบัติการเป็นส่วนหนึ่งของเครือข่ายการจัดการ" บนหน้าที่ 34 แสดงอีกตัวอย่างหนึ่งของการใช้งานเครือข่ายการจัดการ และเครือข่ายข้อมูลแยกจากกัน ซึ่งมีการกำหนดค่าเครือข่ายการปรับใช้ระบบปฏิบัติการเป็นส่วนหนึ่งของเครือข่ายการ ้จัดการ ในการใช้งานนี้ XClarity Administrator ไม่จำเป็นต้องมีการเชื่อมต่อกับเครือข่ายข้อมูล

**หมายเหต**ุ: หากเครือข่ายการปรับใช้ระบบปฏิบัติการไม่มีสิทธิ์เข้าถึงเครือข่ายข้อมูล ให้กำหนดค่าอินเทอร์เฟซเพิ่มเติมบน เซิร์ฟเวอร์เพื่อสร้างการเชื่อมต่อจากระบบปฏิบัติการโฮสต์บนเซิร์ฟเวอร์ไปยังเครือข่ายข้อมูล หากจำเป็น

<span id="page-43-0"></span>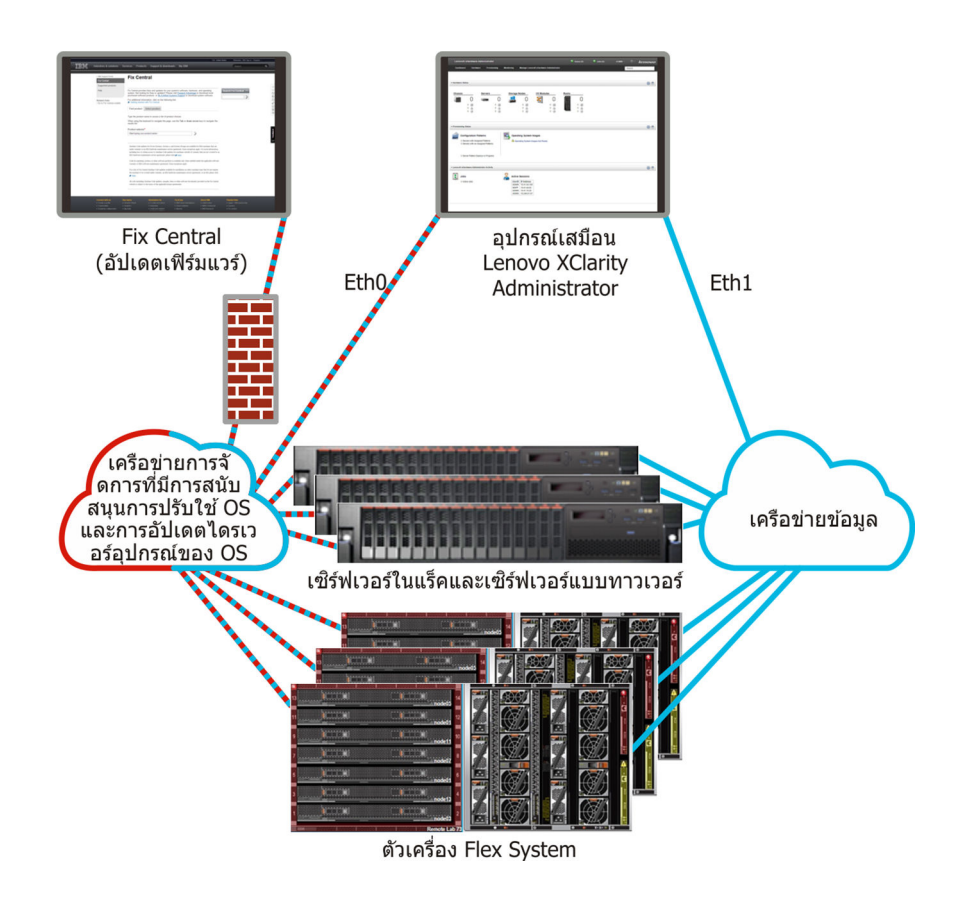

รูปภาพ 3. ตัวอย่างการใช้งานเครือข่ายข้อมูลและเครือข่ายการจัดการที่แยกจากกันทางกายภาพ ที่มีเครือข่ายระบบปฏิบัติการ เป็นส่วนหนึ่งของเครือข่ายการจัดการ

## ้เครือข่ายข้อมูลและเครือข่ายการจัดการที่แยกจากกันแบบเสมือน

ในโทโพโลยีนี้ เครือข่ายข้อมูลและเครือข่ายการจัดการจะแยกจากกันแบบเสมือนจริง แพ็คเก็ตจากเครือข่ายข้อมูลและ แพ็คเก็ตจากเครือข่ายการจัดการถูกส่งผ่านการเชื่อมต่อทางกายภาพเดียวกัน ระบบจะใช้การแท็ก VLAN บนแพ็คเก็ต ข้อมูลเครือข่ายการจัดการทั้งหมดเพื่อแยกการรับส่งข้อมูลระหว่างสองเครือข่ายออกจากกัน

**หมายเหตุ**: หากมีการติดตั้ง Lenovo XClarity Administrator บนโฮสต์ที่รันเซิร์ฟเวอร์ที่ได้รับการจัดการในตัวเครื่อง คุณ ้<br>จะไม่สามารถใช้ XClarity Administrator เพื่อนำการอัปเดตเฟิร์มแวร์ไปใช้กับทั้งตัวเครื่องพร้อมกัน เมื่อนำกา รคับโดตเฟิร์มแวร์ไปใช้ ต้องรีสตาร์ทระบบโฮสต์

้เมื่อคุณติดตั้ง XClarity Administrator จะกำหนดการตั้งค่าเครือข่ายโดยใช้ข้อควรพิจารณาต่อไปนี้:

- ้อินเทอร์เฟซเครือข่ายแรก (โดยปกติคืออินเทอร์เฟซ Eth0) จะต้องเชื่อมต่อกับเครือข่ายการจัดการ และกำหนดค่าให้ สนับสนุนการค้นหาและการจัดการอุปกรณ์ (รวมถึงการกำหนดค่าเซิร์ฟเวอร์และการอัปเดตเฟิร์มแวร์ โดยจะต้อง ี สามารถสื่อสารกับ CMM และสวิตช์ Flex ได้ในแต่ละตัวเครื่องที่มีการจัดการ ตัวควบคุมการจัดการในเซิร์ฟเวอร์ที่ได้ ้รับการจัดการแต่ละเครื่อง และสวิตช์ของ RackSwitch แต่ละเครื่อง
- ้ อินเทอร์เฟซเครือข่ายที่สอง (โดยทั่วไปคืออินเทอร์เฟซ eth1) จะสามารถกำหนดค่าให้สื่อสารกับเครือข่ายข้อมูล ภายใน เครือข่ายข้อมูลสาธารณะ หรือทั้งสองเครือข่าย
- หากคุณต้องการขอรับอัปเดตเฟิร์มแวร์และไดรเวอร์อุปกร์ของ OS โดยใช้ XClarity Administrator อินเทอร์เฟซเครือ ข่ายอย่างน้อยหนึ่งรายการจะต้องมีการเชื่อมต่อกับอินเทอร์เน็ตด้วย โดยผ่านไฟร์วอลล์หากทำได้ มิฉะนั้น คุณต้อง นำเข้าการคัปเดตลงในที่เก็บ
- หากคุณต้องการเก็บข้อมูลบริการ หรือใช้การแจ้งเตือนปัญหาอัตโนมัติ (รวมถึง Call Home และการอำนวยการอัป ์ โหลด I enovo) คินเทคร์เฟซเครือข่ายคย่างน้อยหนึ่งรายการจะต้องเชื่อมต่อกับคินเทอร์เน็ต โดยผ่านไฟร์วอลล์หาก ทำได้
- หากคุณต้องการปรับใช้อิมเมจระบบปฏิบัติการและการอัปเดตไดรเวอร์อุปกรณ์ คุณสามารถเลือกที่จะใช้อินเทอร์เฟซ eth1 หรือ eth0 ได้ อย่างไรก็ตาม อินเทอร์เฟซที่คุณใช้ต้องมีการเชื่อมต่อเครือข่าย IP กับอินเทอร์เฟซเซิร์ฟเวอร์เครือ ข่ายที่ใช้เพื่อเข้าถึงระบบปฏิบัติการโฮสต์

หมายเหตุ: หากคุณใช้เครือข่ายต่างหากในการปรับใช้ OS และการอัปเดตไดรเวอร์อุปกรณ์ OS คุณสามารถ กำหนดค่าอินเทอร์เฟซเครือข่ายที่สองเพื่อให้เชื่อมต่อกับเครือข่ายนั้นได้ แทนที่จะเชื่อมต่อกับเครือข่ายข้อมูล อย่างไร ก็ตาม หากระบบปฏิบัติการบนเซิร์ฟเวอร์แต่ละตัวไม่มีสิทธิ์เข้าถึงเครือข่ายข้อมูล ให้กำหนดค่าอินเทอร์เฟซเพิ่มเติม บนเซิร์ฟเวอร์เพื่อสร้างการเชื่อมต่อจากระบบปฏิบัติการโฮสต์บนเซิร์ฟเวอร์ไปยังเครือข่ายข้อมูลสำหรับการปรับใช้ OS และการอัปเดตไดรเวอร์อปกรณ์ หากจำเป็น

ิ คุณสามารถตั้งค่า XClarity Administrator บนระบบใดๆ ที่ตรงตามข้อกำหนดสำหรับ XClarity Administrator รวม ถึงเซิร์ฟเวอร์ที่ได้รับการจัดการเฉพาะเมื่อคุณใช้งานโทโพโลยีเครือข่ายข้อมูลและเครือข่ายการจัดการเดี่ยว หรือโทโพ โลยีเครือข่ายข้อมูลและเครือข่ายการจัดการที่แยกจากกันแบบเสมือนจริง อย่างไรก็ตาม คุณไม่สามารถใช้ XClarity Administrator เพื่อนำการอัปเดตเฟิร์มแวร์ไปใช้กับเซิร์ฟเวอร์ที่ได้รับการจัดการ แม้ว่าจะมีการนำเฟิร์มแวร์บาง รายการเท่านั้นไปใช้กับการเปิดใช้งานทันที และ XClarity Administrator จะบังคับให้เซิร์ฟเวอร์เป้าหมายรีสตาร์ท ซึ่งจะเป็นการรีสตาร์ท XClarity Administrator ด้วยเช่นกัน เมื่อนำไปใช้กับการเปิดใช้งานแบบเลื่อน เฉพาะบาง เฟิร์มแวร์เท่านั้นที่นำไปใช้เมื่อรีสตาร์ทโฮสต์ XClarity Administrator

รูปภาพ4 "ตัวอย่างการใช้งานเครือข่ายข้อมูลและเครือข่ายการจัดการที่แยกจากกันแบบเสมือนจริง ที่มีเครือข่ายระบบ ปฏิบัติการเป็นส่วนหนึ่งของเครือข่ายข้อมูล" บนหน้าที่ 36 แสดงตัวอย่างการใช้งานเครือข่ายการจัดการและเครือข่าย ข้อมูลที่แยกจากกันแบบเสมือนจริง ซึ่งมีการกำหนดค่าเครือข่ายการปรับใช้ระบบปฏิบัติการเป็นส่วนหนึ่งของเครือข่าย ข้อมูล ในตัวอย่างนี้ XClarity Administrator ได้รับการติดตั้งบนเซิร์ฟเวอร์ที่ได้รับการจัดการในตัวเครื่อง

<span id="page-45-0"></span>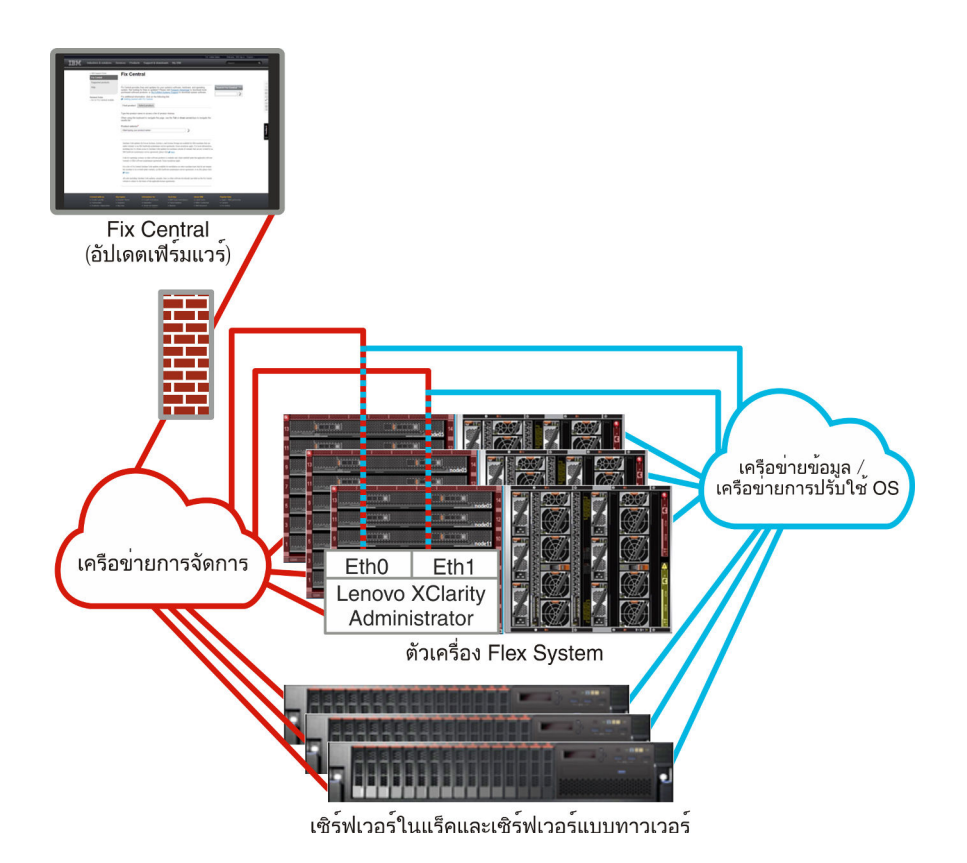

รูปภาพ 4. ตัวอย่างการใช้งานเครือข่ายข้อมูลและเครือข่ายการจัดการที่แยกจากกันแบบเสมือนจริง ที่มีเครือข่ายระบบปฏิบัติการ เป็นส่วนหนึ่งของเครือข่ายข้อมูล

รูปภาพ5 "ตัวอย่างการใช้งานเครือข่ายข้อมูลและเครือข่ายการจัดการที่แยกจากกันแบบเสมือนจริง ที่มีเครือข่ายระบบ ปฏิบัติการเป็นส่วนหนึ่งของเครือข่ายการจัดการ" บนหน้าที่ 37 แสดงตัวอย่างการใช้งานเครือข่ายการจัดการและเครือ ข่ายข้อมูลที่แยกจากกันแบบเสมือนจริง ซึ่งมีการกำหนดค่าเครือข่ายการปรับใช้ระบบปฏิบัติการเป็นส่วนหนึ่งของเครือ ข่ายการจัดการ และ XClarity Administrator ได้รับการติดตั้งบนเซิร์ฟเวอร์ที่ได้รับการจัดการในตัวเครื่อง ในการใช้งานนี้ XClarity Administrator ไม่จำเป็นต้องมีการเชื่อมต่อกับเครือข่ายข้อมูล

**หมายเหตุ**: หากเครือข่ายการปรับใช้ระบบปฏิบัติการไม่มีสิทธิ์เข้าถึงเครือข่ายข้อมูล ให้กำหนดค่าอินเทอร์เฟซเพิ่มเติมบน ้เซิร์ฟเวอร์เพื่อสร้างการเชื่อมต่อจากระบบปฏิบัติการโฮสต์บนเซิร์ฟเวอร์ไปยังเครือข่ายข้อมูล หากจำเป็น

<span id="page-46-0"></span>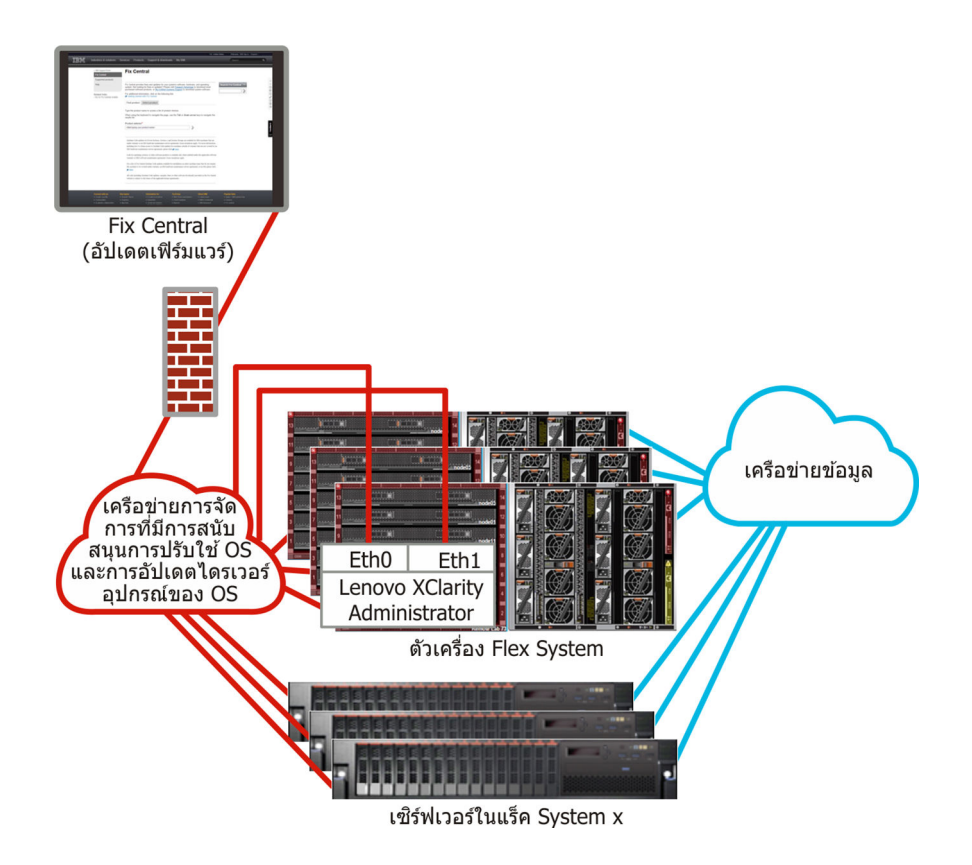

รูปภาพ 5. ตัวอย่างการใช้งานเครือข่ายข้อมูลและเครือข่ายการจัดการที่แยกจากกันแบบเสมือนจริง ที่มีเครือข่ายระบบปฏิบัติการ เป็นส่วนหนึ่งของเครือข่ายการจัดการ

### เครือข่ายการจัดการอย่างเดียว

ในโทโพโลยีนี้ Lenovo XClarity Administrator สามารถเข้าถึงเครือข่ายการจัดการได้อย่างเดียว โดยไม่สามารถเข้าถึง เครือข่ายข้อมูลได้ อย่างไรก็ตาม XClarity Administrator ต้องมีสิทธิ์เข้าถึงเครือข่ายการปรับใช้ระบบปฏิบัติการ หากคุณ ต้องการปรับใช้อิมเมจระบบปฏิบัติการจาก XClarity Administrator ถึงเซิร์ฟเวอร์ที่ได้รับการจัดการ

้เมื่อคุณติดตั้ง XClarity Administrator และกำหนดการตั้งค่าเครือข่าย จะต้องกำหนดค่าอินเทอร์เฟซเครือข่าย eth0 เป็น

- ้ต้องกำหนดค่าอินเทอร์เฟซเพื่อสนับสนุนการค้นหาและการจัดการอุปกรณ์ (เช่น การอัปเดตการกำหนดค่าและ เฟิร์มแวร์) โดยจะต้องสามารถสื่อสารกับ CMM และสวิตช์ Flex ได้ในแต่ละตัวเครื่องที่มีการจัดการ ตัวควบคุมการ จัดการแผงวงจรในเซิร์ฟเวอร์ที่ได้รับการจัดการแต่ละเครื่อง และสวิตช์ของ RackSwitch แต่ละเครื่อง
- หากคุณต้องการขอรับอัปเดตเฟิร์มแวร์และไดรเวอร์อุปกร์ของ OS โดยใช้ XClarity Administrator อินเทอร์เฟซเครือ ข่ายอย่างน้อยหนึ่งรายการจะต้องมีการเชื่อมต่อกับอินเทอร์เน็ตด้วย โดยผ่านไฟร์วอลล์หากทำได้ มิฉะนั้น คุณต้อง นำเข้าการคับ แดตลงในที่เก็บ
- หากคุณต้องการเก็บข้อมูลบริการ หรือใช้การแจ้งเตือนปัญหาอัตโนมัติ (รวมถึง Call Home และการอำนวยการอัป ์ โหลด Lenovo) อินเทอร์เฟซเครือข่ายอย่างน้อยหนึ่งรายการจะต้องเชื่อมต่อกับอินเทอร์เน็ต โดยผ่านไฟร์วอลล์หาก ทำได้

หากคุณต้องการปรับใช้อิมเมจระบบปฏิบัติการและการอัปเดตไดรเวอร์ของ OS อินเทอร์เฟซเครือข่ายจะต้องมีการ เชื่อมต่อเครือข่าย IP กับอินเทอร์เฟซเครือข่ายเซิร์ฟเวอร์ที่ใช้ในการเข้าถึงระบบปฏิบัติการโฮสต์

หมายเหตุ: หากคุณใช้เครือข่ายต่างหากในการปรับใช้ OS และการอัปเดตไดรเวอร์อุปกรณ์ OS คุณสามารถ ้กำหนดค่าอินเทอร์เฟซเครือข่ายที่สองเพื่อให้เชื่อมต่อกับเครือข่ายนั้นได้ แทนที่จะเชื่อมต่อกับเครือข่ายข้อมูล อย่างไร ้ก็ตาม หากระบบปฏิบัติการบนเซิร์ฟเวอร์แต่ละตัวไม่มีสิทธิ์เข้าถึงเครือข่ายข้อมูล ให้กำหนดค่าอินเทอร์เฟซเพิ่มเติม บนเซิร์ฟเวอร์เพื่อสร้างการเชื่อมต่อจากระบบปฏิบัติการโฮสต์บนเซิร์ฟเวอร์ไปยังเครือข่ายข้อมูลสำหรับการปรับใช้ OS และการอัปเดตไดรเวอร์อุปกรณ์ หากจำเป็น

นอกจากนี้ คุณยังสามารถกำหนดค่าอินเทอร์เฟซเครือข่ายที่สองสำหรับเชื่อมต่อกับเครือข่ายเดียวกันจาก XClarity Administrator เพื่อรองรับการสำรองซ้ำซ้อน

้รูปภาพ6 "ตัวอย่างการนำมาใช้งานของเครือข่ายการจัดการอย่างเดียวที่ไม่มีการรองรับสำหรับการปรับใช้ระบบปฏิบัติ ้การ" บนหน้าที่ 38 แสดงตัวอย่างการนำมาใช้งานสำหรับเครือข่ายการจัดการอย่างเดียวที่ไม่รองรับการปรับใช้ระบบ ปฏิบัติการจาก XClarity Administrator

<span id="page-47-0"></span>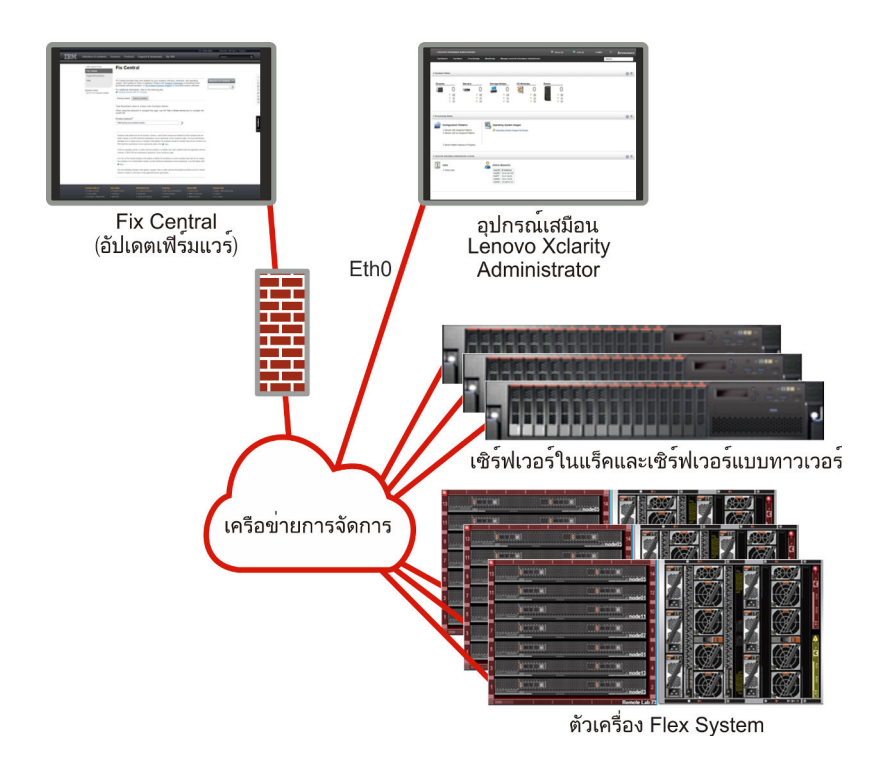

รูปภาพ 6. ตัวอย่างการนำมาใช้งานของเครือข่ายการจัดการอย่างเดียวที่ไม่มีการรองรับสำหรับการปรับใช้ระบบปฏิบัติการ

้รูปภาพ6 "ตัวอย่างการนำมาใช้งานของเครือข่ายการจัดการอย่างเดียวที่ไม่มีการรองรับสำหรับการปรับใช้ระบบปฏิบัติ ้การ" บนหน้าที่ 38 แสดงตัวอย่างการนำมาใช้งานสำหรับเครือข่ายการจัดการอย่างเดียวที่รองรับการปรับใช้ระบบปฏิบัติ การจาก XClarity Administrator

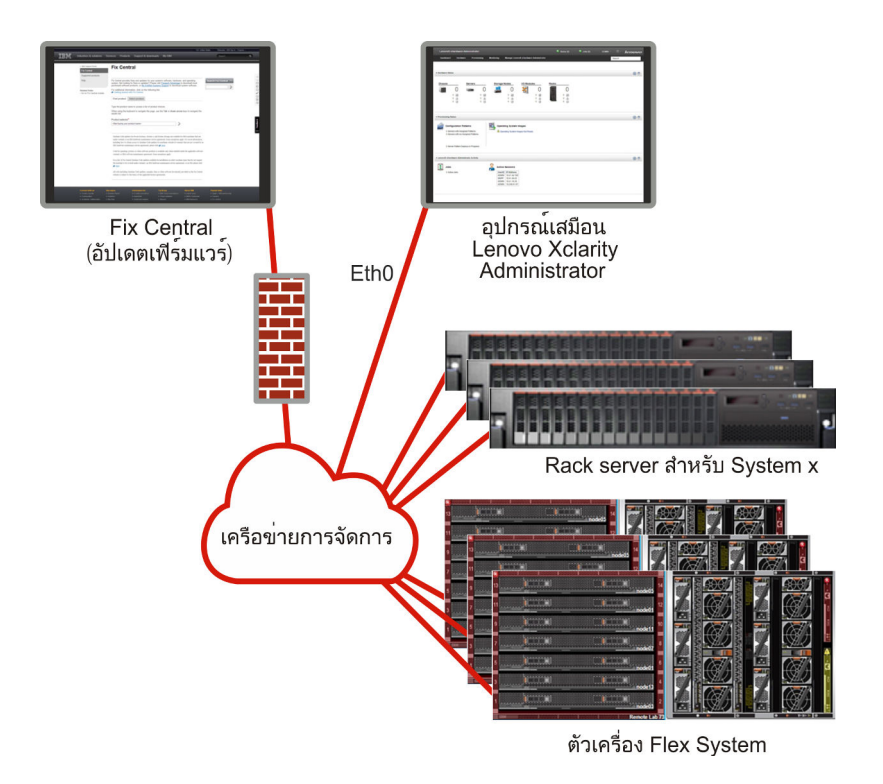

รปภาพ 7. ตัวอย่างการนำมาใช้งานของเครือข่ายการจัดการอย่างเดียวที่มีการรองรับสำหรับการปรับใช้ระบบปฏิบัติการ

## ข้อควรพิจารณาด้านการรักษาความปลอดภัย

แผนสำหรับการรักษาความปลอดภัยของ Lenovo XClarity Administrator และอุปกรณ์ที่ได้รับการจัดการทั้งหมด

### การจัดการ Encapsulation

เมื่อคุณจัดการตัวเครื่องและเซิร์ฟเวอร์ Lenovo ใน Lenovo XClarity Administrator คุณสามารถกำหนดค่า Lenovo XClarity Administrator เพื่อเปลี่ยนกฎไฟร์วอลล์สำหรับอุปกรณ์เพื่อให้รับคำขอที่เข้ามาจาก Lenovo XClarity Administrator เท่านั้น ซึ่งเรียกว่า Encapsulation คุณยังสามารถเปิดใช้งานหรือปิดใช้งาน Encapsulation บนตัวเครื่อง และเซิร์ฟเวอร์ที่ได้รับการจัดการแล้วโดย Lenovo XClarity Administrator

เมื่อเปิดใช้งานบนอุปกรณ์ที่รองรับ Encapsulation Lenovo XClarity Administrator จะเปลี่ยนโหมด Encapsulation ของอุปกรณ์เป็น "encapsulationLite" และเปลี่ยนกฎไฟร์วอลล์บนอุปกรณ์เพื่อจำกัดคำขอที่เข้ามาจาก Lenovo XClarity Administrator นี้เท่านั้น

้เมื่อปิดใช้งาน โหมด Encapsulation จะตั้งค่าเป็น "ปกติ" หากเปิดใช้งาน Encapsulation บนอุปกรณ์ก่อนหน้านี้ ระบบ จะนำกฎไฟร์วอลล์สำหรับ Encapsulation ออก

**ข้อควรพิจารณา**: หากเปิดใช้งาน Encapsulation และ XClarity Administrator ไม่สามารถใช้งานได้ก่อนที่อุปกรณ์จะ ได้รับการถอนการจัดการ ต้องดำเนินการขั้นตอนที่จำเป็นในการปิดใช้งาน Encapsulation เพื่อสร้างการสื่อสารกับ

์ อุปกรณ์ สำหรับขั้นตอนการกู้คืน โปรดดู การกู้คืนการจัดการตัวเครื่องด้วย CMM ภายหลัง เซิร์ฟเวอร์การจัดการล้มเหลว และ การกู้คืนการจัดการแร็คเซิร์ฟเวอร์หรือเซิร์ฟเวอร์แบบทาวเวอร์ภายหลัง เซิร์ฟเวอร์การจัดการล้มเหลว ในเอกสารแบบ ออนไลน์ของ XClarity Administrator

#### หมายเหตุ:

- ไม่รองรับ Encapsulation บนสวิตช์ อุปกรณ์จัดเก็บข้อมูล และตัวเครื่องและเซิร์ฟเวอร์ที่ไม่ใช่ของ Lenovo
- เมื่อมีการกำหนดค่าอินเทอร์เฟซเครือข่ายการจัดการเพื่อใช้ Dynamic Host Configuration Protocol (DHCP) และ เมื่อ Encapsulation เปิดใช้งาน การจัดการเซิร์ฟเวอร์ในแร็คอาจใช้เวลานาน

้ สำหรับข้อมูลเพิ่มเติมเกี่ยวกับ Encapsulation โปรดดู การเปิดใช้งาน Encapsulation ในเอกสารแบบออนไลน์ของ **XClarity Administrator** 

### การจัดการการเข้ารหัส

การจัดการการเข้ารหัสประกอบด้วยโหมดการสื่อสารและโปรโตคอลที่ควบคุมวิธีในการควบคุมการสื่อสารที่ปลอดภัย ิ ระหว่าง Lenovo XClarity Administrator และอุปกรณ์ที่ได้รับการจัดการ (เช่น ตัวเครื่อง เซิร์ฟเวอร์ และสวิตช์ Flex)

### คัลกคริทึมการเข้ารหัส

XClarity Administrator รองรับ TLS 1.2 และอัลกอริทึมการเข้ารหัสที่รัดกุมมากขึ้นสำหรับการเชื่อมต่อเครือข่ายที่ ปลคดภัย

รองรับการเข้ารหัสที่มีความรัดกุมสูงเท่านั้น เพื่อการรักษาความปลอดภัยที่ดียิ่งขึ้น ระบบปฏิบัติการไคลเอ็นต์และเว็บเบรา เซอร์ต้องรองรับชุดการเข้ารหัสชุดใดชุดหนึ่งต่อไปนี้

- **SSH-ED25519**
- SSH-ED25519-CERT-V01@OPENSSH.COM
- ECDSA-SHA2-NISTP256
- ECDSA-SHA2-NISTP256-CERT-V01@OPENSSH.COM
- FCDSA-SHA2-NISTP384
- ECDSA-SHA2-NISTP384-CERT-V01@OPENSSH.COM  $\bullet$
- ECDSA-SHA2-NISTP521
- ECDSA-SHA2-NISTP521-CERT-V01@OPENSSH.COM
- RSA-SHA2-512  $\bullet$
- RSA-SHA2-256
- RSA-SHA2-384

### โหมดการเข้ารหัสสำหรับเซิร์ฟเวอร์การจัดการ

การตั้งค่าบี้จะกำหบดโหบดที่จะใช้สำหรับการสื่อสารที่ปีคาาบปลอดกัยจากเซิร์ฟเาคร์การจัดการ

- **ความเข้ากันได้ของ** นี่คือโหมดเริ่มต้น โหมดนี้เข้ากันได้กับเฟิร์มแวร์เวอร์ชันที่เก่ากว่า เบราเซอร์ และไคลเอ็นต์เครือ ข่ายอื่นๆ ที่ไม่ได้ใช้งานมาตรฐานการรักษาความปลอดภัยที่เข้มงวด ซึ่งจำเป็นเพื่อให้สอดคล้องตาม NIST SP 800-131A
- NIST SP 800-131A โหมดนี้ได้รับการออกแบบมาเพื่อให้สอดคล้องตามมาตรฐาน NIST SP 800-131A XClarity Administrator ได้รับการออกแบบมาให้ใช้การเข้ารหัสที่ปลอดภัยภายในระบบและที่ที่สามารถใช้ได้เสมอ เพื่อใช้การ เชื่อมต่อเครือข่ายการเข้ารหัสที่ปลอดภัย อย่างไรก็ตาม ในโหมดนี้ ไม่อนุญาตให้มีการเชื่อมต่อเครือข่ายที่ใช้การเข้าห รัสที่ไม่ได้รับการอนุมัติโดย NIST SP 800-131A รวมถึงการปฏิเสธใบรับรอง Transport Layer Security (TLS) ที่ ได้รับการลงนามด้วย SHA-1 หรือแฮชที่ประสิทธิภาพน้อยกว่า

หากคณเลือกโหมดนี้:

- สำหรับพอร์ตทั้งหมดนอกเหนือจากพอร์ต 8443 การเข้ารหัส TLS CBC ทั้งหมดและการเข้ารหัสทั้งหมดที่ไม่ รองรับ Perfect Forward Secrecy จะถูกปิดใช้งาน
- *ร*ะบบอาจพุชการแจ้งเตือนเหตุการณ์ไปยังการสมัครรับข้อมูลอุปกรณ์เคลื่อนที่บางรายการไม่สำเร็จ (โปรด<u>ดู</u> การ ้ ส่งต่อเหตุการณ์ไปยังอุปกรณ์เคลื่อนที่ ในเอกสารแบบออนไลน์ของ XClarity Administrator ) บริการภายนอก เช่น Android และ iOS จะแสดงใบรับรองที่ได้รับการลงนามด้วย SHA-1 ซึ่งเป็นอัลกอริทึมที่ไม่สอดคล้องตาม ้ข้อกำหนดของโหมด NIST SP 800-131A ที่เข้มงวดกว่า ดังนั้น การเชื่อมต่อไปยังบริการเหล่านี้อาจล้มเหลว เนื่องจากการยกเว้นด้านใบรับรองหรือความล้มเหลวของแสนด์เชค

้ สำหรับข้อมูลเพิ่มเติมเกี่ยวกับการปฏิบัติตาม NIST SP 800-131A โปรดดู การปฏิบัติตามข้อบังคับ NIST 800-131A ในเอกสารแบบออนไลน์ของ XClarity Administrator

้สำหรับข้อมูลเพิ่มเติมเกี่ยวกับการตั้งค่าโหมดการรักษาความปลอดภัยบนเซิร์ฟเวอร์การจัดการ โปรดดู การตั้งค่าโหมดการ เข้ารหัสและโปรโตคอล การสื่อสาร ในเอกสารแบบออนไลน์ของ XClarity Administrator

### โหมดการรักษาความปลอดภัยสำหรับเซิร์ฟเวอร์ที่มีการจัดการ

การตั้งค่านี้จะกำหนดโหมดที่จะใช้สำหรับการสื่อสารที่มีความปลอดภัยจากเซิร์ฟเวอร์ที่มีการจัดการ

- **การรักษาความปลอดภัยแบบเข้ากันได้** เลือกโหมดนี้เมื่อบริการและไคลเอ็นต์ต้องการใช้การเข้ารหัสที่ไม่ ิ สอดคล้องตามมาตรฐาน CNSA/FIPS โหมดนี้รองรับอัลกอริทึมการเข้ารหัสที่หลากหลาย และอนุญาตให้มีการเปิด ใช้งานบริการทั้งหมด
- NIST SP 800-131A เลือกโหมดนี้เพื่อให้สอดคล้องตามมาตรฐาน NIST SP 800-131A ซึ่งรวมถึงการจำกัดคีย์ RSA ไว้ที่ 2048 บิตหรือมากกว่า การจำกัดแฮชที่ใช้สำหรับลายเซ็นดิจิตอลให้เป็น SHA-256 หรือยาวกว่า และใช้เฉ พาะอัลกอริทึมการเข้ารหัสแบบสมมาตรที่ NIST รับรองเท่านั้น โหมดนี้กำหนดให้ตั้งค่าโหมด SSL/TLS เป็น TLS

1.2 Server Client

โหมดนี้ยัง*ไม่ร*องรับบนเซิร์ฟเวอร์ที่มี XCC2

.<br>**การรักษาความปลอดภัยมาตรฐาน** (เซิร์ฟเวอร์ที่มี XCC2 เท่านั้น) โหมดนี้เป็นโหมดการรักษาความปลอดภัยเริ่ม ต้นสำหรับ เซิร์ฟเวอร์ที่มี XCC2 เลือกโหมดนี้เพื่อให้สอดคล้องตามมาตรฐาน FIPS 140-3 เพื่อให้ XCC ดำเนินการ ในโหมดที่ผ่านมาตรฐาน FIPS 140-3 จะต้องเปิดใช้งานบริการที่รองรับการเข้ารหัสระดับ FIPS 140-3 เท่านั้น ู บริการที่ไม่รองรับการเข้ารหัสระดับ FIPS 140-2/140-3 ถูกปิดใช้งานตามค่าเริ่มต้น แต่สามารถเปิดใช้งานได้หาก จำเป็นต้องใช้ หากมีการเปิดใช้งานบริการใดๆ ที่ใช้การเข้ารหัสที่ไม่ใช่ระดับ FIPS 140-3 XCC จะไม่สามารถดำเนิน ี การในโหมดที่ผ่านมาตรฐาน FIPS 140-3 ได้ โหมดนี้ต้องใช้ใบรับรองระดับ FIP

กา**รรักษาความปลอดภัยที่รัดกุมสำหรับองค์กร** (เซิร์ฟเวอร์ที่มี XCC2 เท่านั้น) โหมดนี้เป็นโหมดที่ปลอดภัยที่สุด เลือกโหมดนี้เพื่อให้สอดคล้องตามมาตรฐาน CNSA อนุญาตเฉพาะบริการที่รองรับการเข้ารหัสระดับ CNSA เท่านั้น บริการที่ไม่ปลอดภัยจะถูกปิดใช้งานตามค่าเริ่มต้นและไม่สามารถเปิดใช้งานได้ โหมดนี้ต้องใช้ใบรับรองระดับ CNSA XClarity Administrator ใช้ลายเซ็นใบรับรอง RSA-3072/SHA-384 ในเซิร์ฟเวอร์ในโหมด**การรักษาความปลอดภัย** ที่รัดกุมสำหรับองค์กร

### ข้อสำคัญ:

 $\bullet$ 

- ์ต้องติดตั้งคีย์คุณลักษณะตามต้องการของ XCC2 ในแต่ละ เซิร์ฟเวอร์ที่มี XCC2 ที่เลือกเพื่อใช้โหมดนี้
- ในโหมดนี้ หาก XClarity Administrator ใช้ใบรับรองที่ลงนามด้วยตนเอง XClarity Administrator ต้องใช้ใบ ้รับรองหลักและใบรับรองเซิร์ฟเวอร์ที่ใช้ RSA3072/SHA384 หาก XClarity Administrator ใช้ใบรับรองที่ลงนาม ภายนอก XClarity Administrator ต้องสร้าง CSR ที่ใช้ RSA3072/SHA384 based CSR และติดต่อภายนอก เพื่อลงนามใบรับรองเซิร์ฟเวอร์ใหม่ตาม RSA3072/SHA384
- เมื่อ XClarity Administrator ใช้ใบรับรองที่ใช้ RSA3072/SHA384 XClarity Administrator อาจยกเลิกการ เชื่อมต่ออุปกรณ์อื่นๆ นอกเหนือจากตัวเครื่อง Flex System (CMMS) และเซิร์ฟเวอร์, เซิร์ฟเวอร์ ThinkSystem, เซิร์ฟเวอร์ ThinkServer, เซิร์ฟเวอร์ System x M4 และ M5, สวิตช์ Lenovo ThinkSystem DB Series, Lenovo RackSwitch, สวิตช์ Flex System, สวิตช์ Mellanox, อุปกรณ์จัดเก็บ ThinkSystem DE/DM, ไลบรารี เทปเทป IBM และเซิร์ฟเวอร์ ThinkSystem SR635/SR655 ที่แฟลชด้วยเฟิร์มแวร์เวอร์ชันก่อน 22C หาก ต้องการจัดการอุปกรณ์ที่ถูกตัดการเชื่อมต่อต่อไป ให้ตั้งค่าอินสแตนซ์ XClarity Administrator อื่นด้วยใบรับรอง พี่ใช้ RSA2048/SHA384

### พิจารณาความเกี่ยวข้องของการเปลี่ยนแปลงโหมดการเข้ารหัสต่อไปนี้

- ไม่รองรับการเปลี่ยนจากโหมด <mark>การรักษาความปลอดภัยแบบเข้ากันได้</mark> หรือโหมด <mark>การรักษาความปลอดภัย</mark> มาตรฐาน เป็นโหมด การรักษาความปลอดภัยที่รัดกุมสำหรับองค์กร
- หากคุณอัปเกรดจากโหมด การรักษาความปลอดภัยแบบเข้ากันได้ เป็นโหมด การรักษาความปลอดภัย **มาตรฐาน** คุณจะได้รับการแจ้งเตือน หากใบรับรองที่นำเข้าหรือคีย์สาธารณะ SSH ไม่สอดคล้องตามมาตรฐาน แต่ คุณยังคงสามารถอัปเกรดเป็นโหมด **การรักษาความปลอดภัยมาตรฐาน** ได้
- หากคุณดาวน์เกรดจากโหมด **การรักษาความปลอดภัยที่รัดกุมสำหรับองค์กร** เป็นโหมด **การรักษาความ** ปลอดภัยแบบเข้ากันได้ หรือโหมด การรักษาความปลอดภัยมาตรฐาน:
- เซิร์ฟเวคร์จะรีสตาร์ทโดยคัตโนมัติเพื่อให้โหมดการรักษาความปลอดภัยมีผล
- หากคีย์ FoD โหมดรัดกุมขาดหายไปหรือหมดอายุใน XCC2 และหาก XCC2 ใช้ใบรับรอง TLS ที่ลงนามด้วย ิตนเอง XCC2 จะสร้างใบรับรอง TLS ที่ลงนามด้วยตนเองขึ้นมาใหม่โดยอ้างอิงจากอัลกอริทึมที่สอดคล้องตาม มาตรฐานแบบรัดกุม XClarity Administrator แสดงความล้มเหลวในการเชื่อมต่อเนื่องจากข้อผิดพลาดของ ใบรับรอง ในการแก้ไขปัญหาข้อผิดพลาดของใบรับรองที่ไม่น่าเชื่อถือ โปรดดู การแก้ปัญหาใบรับรองเซิร์ฟเวอร์ที่ ้ไม่น่าเชื่อถือ ในเอกสารแบบออนไลน์ของ XClarity Administrator หาก XCC2 ใช้ใบรับรอง TLS ที่กำหนดเอง XCC2 จะอนุญาตให้ดาวน์เกรด และเตือนคุณว่าคุณต้องนำเข้าใบรับรองเซิร์ฟเวอร์ที่ใช้การเข้ารหัสโหมด **การ** รักษาความปลอดภัยมาตรฐาน
- โหมด NIST SP 800-131A ไม่รองรับบนเซิร์ฟเวอร์ที่มี XCC2
- ี หากมีการตั้งค่าโหมดการเข้ารหัสลำหรับ XClarity Administrator เป็น TLS v1.2 และหากเซิร์ฟเวอร์ที่มีการจัดการที่ ใช้การตรวจสอบความถูกต้องที่ได้รับการจัดการมีการตั้งค่าโหมดการรักษาความปลอดภัยเป็น TLS v1.3 การเปลี่ยน โหมดการรักษาความปลอดภัยของเซิร์ฟเวอร์เป็น TLS v1.3 โดยใช้ XClarity Administrator หรือ XCC จะทำให้ เซิร์ฟเวคร์คอฟไลน์แบบถาวร
- หากมีการตั้งค่าโหมดการเข้ารหัสลำหรับ XClarity Administrator เป็น TLS v1.2 และคุณพยายามจัดการเซิร์ฟเวอร์ ด้วย XCC ที่มีการตั้งค่าโหมดการรักษาความปลอดภัยเป็น TLS v1.3 คุณจะไม่สามารถจัดการเซิร์ฟเวอร์โดยใช้การ ตรวจสอบความถูกต้องที่ได้รับการจัดการได้

คุณสามารถเปลี่ยนการตั้งค่าการรักษาความปลอดภัยของอุปกรณ์ต่อไปนี้ได้

- เซิร์ฟเวอร์ Lenovo ThinkSystem ที่มีโปรเซสเซอร์ Intel หรือ AMD (ยกเว้น SR635 / SR655)
- เซิร์ฟเวอร์ Lenovo ThinkSystem V2
- เซิร์ฟเวอร์ Lenovo ThinkSystem V3 ที่มีโปรเซสเซอร์ Intel หรือ AMD
- เซิร์ฟเวอร์ Lenovo ThinkEdge SE350 / SE450
- เซิร์ฟเวอร์ Lenovo System x

สำหรับข้อมูลเพิ่มเติมเกี่ยวกับการตั้งค่าโหมดการรักษาความปลอดภัยบนเซิร์ฟเวอร์ที่มีการจัดการ โปรดดู การกำหนดค่า การตั้งค่าการรักษาความปลอดภัยสำหรับเซิร์ฟเวอร์ ในเอกสารแบบออนไลน์ของ XClarity Administrator

## ใบรับรองด้านความปลอดภัย

Lenovo XClarity Administrator ใช้ใบรับรอง SSL ในการสร้างการสื่อสารที่ปลอดภัยและน่าเชื่อถือระหว่าง XClarity Administrator และอุปกรณ์ที่ได้รับการจัดการ (เช่น ตัวเครื่องและโปรเซสเซอร์การบริการในเซิร์ฟเวอร์ System x) รวมถึง การสื่อสารกับ XClarity Administrator โดยผู้ใช้ หรือกับบริการอื่นๆ ตามค่าเริ่มต้น XClarity Administrator, CMM และ ตัวควบคุมการจัดการจะใช้ใบรับรองที่สร้างโดย XClarity Administrator ที่ลงนามด้วยตนเองและออกให้โดยหน่วยงาน ด้านใบรับรคงภายใน

ใบรับรองเซิร์ฟเวอร์ที่ลงนามด้วยตนเองเริ่มต้น ซึ่งถูกสร้างขึ้นโดยไม่ซ้ำกันในทุกอินสแตนซ์ของ XClarity Administrator ้ จะมอบการรักษาความปลอดภัยที่เพียงพอสำหรับสภาพแวดล้อมต่างๆ มากมาย คุณสามารถเลือกที่จะให้ XClarity Administrator จัดการใบรับรองให้คุณ หรือคุณสามารถรับบทบาทที่ใช้งานอยู่เพิ่มเติมและเปลี่ยนหรือกำหนดใบรับรอง เซิร์ฟเวอร์เอง XClarity Administrator จะให้ตัวเลือกสำหรับการกำหนดใบรับรองเองสำหรับสภาพแวดล้อมของคุณ ตัวอย่างเช่น คุณสามารถเลือก:

- สร้างคีย์คู่ใหม่โดยการสร้างผู้ให้บริการออกใบรับรองภายในและ/หรือใบรับรองเซิร์ฟเวอร์ปลายทางขึ้นมาใหม่ที่ใช้ค่าที เฉพาะเจาะจงกับองค์กรของคุณ
- สร้างคำขอการลงนามใบรับรอง (CSR) ที่สามารถส่งไปยังผู้ให้บริการออกใบรับรองที่คุณเลือกเพื่อลงนามใบรับรองที่ ้กำหนดเอง ซึ่งสามารถอัปโหลดไปยัง XClarity Administrator เพื่อใช้เป็นใบรับรองเซิร์ฟเวอร์ปลายทางสำหรับ บริการที่โฮสต์ทั้งหมด
- ดาวน์โหลดใบรับรองเซิร์ฟเวอร์ไปยังระบบภายในเพื่อให้คุณสามารถนำเข้าใบรับรองนั้นลงในรายการใบรับรองที่เชื่อ ถือได้ของเว็บเบราเซอร์

้ สำหรับข้อมูลเพิ่มเติมเกี่ยวกับใบรับรอง โปรดดู การทำงานกับใบรับรองด้านความปลอดภัย ในเอกสารแบบออนไลน์ของ **XClarity Administrator** 

### การตรวจสอบความถูกต้อง

### เซิร์ฟเวอร์ตรวจสอบความถูกต้องที่รองรับ

เซิร์ฟเวอร์ตรวจสอบความถูกต้อง คือรีจิสทริผู้ใช้ที่ใช้ในการตรวจสอบความถูกต้องของข้อมูลประจำตัวผู้ใช้ Lenovo XClarity Administrator รองรับเซิร์ฟเวอร์ตรวจสอบความถูกต้องต่อไปนี้

- **เซิร์ฟเวอร์ตรวจสอบความถูกต้องภายใน** ตามค่าเริ่มต้น XClarity Administrator ได้รับการกำหนดค่าให้ใช้  $\bullet$ เซิร์ฟเวอร์ Lightweight Directory Access Protocol (LDAP) ที่อยู่ในเซิร์ฟเวอร์การจัดการ
- เซ**ิร์ฟเวอร์ LDAP ภายนอก** ปัจจุบัน รองรับเฉพาะ Microsoft Active Directory และ OpenLDAP เท่านั้น เซิร์ฟเวอร์เครื่องนี้จะต้องอยู่บนเซิร์ฟเวอร์ Microsoft Windows ภายนอกที่เชื่อมต่อกับเครือข่ายการจัดการ เมื่อใช้ เซิร์ฟเวอร์ LDAP ภายนอก จะต้องปิดใช้งานเซิร์ฟเวอร์ตรวจสอบความถูกต้องภายใน

**ข้อควรพิจารณา**: เพื่อกำหนดค่าวิธีการผูก Active Directory โดยใช้ข้อมูลประจำตัว ตัวควบคุมการจัดการแผง ้วงจรลำหรับเซิร์ฟเวอร์ที่ได้รับการจัดการแต่ละเครื่องจะต้องใช้เฟิร์มแวร์ตั้งแต่เดือนกันยายน 2016 ขึ้นไป

ระบบการจัดการข้อมูลประจำตัวภายนอก ขณะนี้ ระบบรองรับเฉพาะ CyberArk เท่านั้น หากบัญชีผู้ใช้สำหรับเซิร์ฟเวอร์ ThinkSystem หรือ ThinkAgile ถูกออนบอร์ดลงบน CyberArk คุณสามารถเลือกที่ จะให้ XClarity Administrator เรียกใช้ข้อมูลประจำตัวจาก CyberArk เพื่อเข้าสู่ระบบเซิร์ฟเวอร์เมื่อตั้งค่าเซิร์ฟเวอร์ ้ สำหรับการจัดการครั้งแรก (ด้วยการตรวจสอบความถูกต้องที่ได้รับการจัดการหรือแบบภายในเครื่อง) ก่อนที่จะ สามารถดึงข้อมูลประจำตัวจาก CyberArk ได้ ต้องกำหนดพาธ CyberArk ใน XClarity Administrator และต้อง

สร้างความน่าเชื่อถือร่วมระหว่าง CyberArk และ XClarity Administrator โดยใช้การตรวจสอบความถูกต้องร่วม <u>ขคง TI S ผ่านใบรับรคงไคลเค็นต์</u>

SAML ภายนอก ผู้ให้บริการข้อมูลประจำตัว ขณะนี้ รองรับเฉพาะ Microsoft Active Directory Federation Services (AD FS) นอกจากการป้อนชื่อผู้ใช้และรหัสผ่านแล้ว ยังสามารถตั้งค่าการตรวจสอบความถูกต้องแบบ หลายปัจจัยได้ เพื่อเปิดใช้งานการรักษาความปลอดภัยเพิ่มเติม โดยต้องใช้รหัส PIN การอ่านสมาร์ทการ์ด และ ใบรับรองไคลเอ็นต์ เมื่อใช้ SAML ผู้ให้บริการข้อมูลประจำตัว เซิร์ฟเวอร์ตรวจสอบความถูกต้องภายในไม่ถูกปิดใช้ งาน จำเป็นต้องใช้บัญชีผู้ใช้ภายในระบบเพื่อเข้าสู่ระบบตัวเครื่องและเซิร์ฟเวอร์ที่ได้รับการจัดการโดยตรง (เว้นแต่จะ มีการเปิดใช้งาน Encapsulation บนอุปกรณ์) สำหรับการตรวจสอบความถูกต้องของ PowerShell และ REST API และสำหรับการกู้คืน หากไม่มีการตรวจสอบความถูกต้องภายนอก

คุณสามารถเลือกใช้ได้ทั้งเซิร์ฟเวอร์ LDAP ภายนอกและ ผู้ให้บริการข้อมูลประจำตัว ภายนอก หากเปิดใช้งานทั้งคู่ เซิร์ฟเวอร์ LDAP ภายนอกจะใช้ในการเข้าสู่ระบบอุปกรณ์ที่ได้รับการจัดการโดยตรง และ ผู้ให้บริการข้อมูลประจำตัว จะใช้ในการเข้าสู่ระบบเซิร์ฟเวอร์การจัดการ

้สำหรับข้อมูลเพิ่มเติมเกี่ยวกับเซิร์ฟเวอร์ตรวจสอบความถูกต้อง โปรดดู การจัดการเซิร์ฟเวอร์การตรวจสอบความถูกต้อง ใน เอกสารแบบออนไลน์ของ XClarity Administrator

### การตรวจสอบความถูกต้องอุปกรณ์

ตามค่าเริ่มต้น อุปกรณ์ได้รับการจัดการโดยใช้การตรวจสอบความถูกต้องที่ได้รับการจัดการ XClarity Administrator ใน การเข้าสู่ระบบอุปกรณ์ เมื่อจัดการเซิร์ฟเวอร์ในแร็คและตัวเครื่อง Lenovo คุณสามารถเลือกใช้การตรวจสอบความถูก ต้องภายในเครื่องหรือการตรวจสอบความถูกต้องที่ได้รับการจัดการในการเข้าสู่ระบบอุปกรณ์

้เมื่อใช้*การตรวจสอบความถูกต้องภายในเครื่อง*สำหรับเซิร์ฟเวอร์ในแร็ค ตัวเครื่อง Lenovo และสวิตช์ในแร็คของ Lenovo XClarity Administrator จะใช้ข้อมูลประจำตัวที่จัดเก็บไว้เพื่อตรวจสอบความถูกต้องกับอุปกรณ์ *ข้อมูล* ประจำตัวที่จัดเก็บไว้อาจเป็นบัญชีผู้ใช้ที่ใช้งานบนอุปกรณ์หรือบัญชีผู้ใช้ใน Active Directory คุณต้องสร้างข้อมูลประจำตัวที่จัดเก็บไว้ใน XClarity Administrator ที่ตรงกับบัญชีผู้ใช้ที่ใช้งานอยู่บนอุปกรณ์ หรือ ิ บัญชีผู้ใช้ในเซิร์ฟเวอร์ Active Directory ก่อนจัดการอุปกรณ์โดยใช้การตรวจสอบความถูกต้องภายในเครื่อง (โปรด ดู การจัดการข้อมูลประจำตัวที่จัดเก็บไว้ ในเอกสารแบบออนไลน์ของ XClarity Administrator)

### หมายเหตุ:

- ่ คุปกรณ์ RackSwitch รองรับเฉพาะข้อมูลประจำตัวที่จัดเก็บไว้สำหรับการตรวจสอบความถูกต้อง ทั้งนี้ ข้อมูล ประจำตัวผู้ใช้ของ XClarity Administrator จะไม่ได้รับการสนับสนุน
- การใช้*การตรวจสอบความถูกต้องที่ได้รับการจัดการ* ช่วยให้คุณสามารถจัดการ และตรวจสอบอุปกรณ์หลายเครื่องได้ โดยใช้ข้อมูลประจำตัวในเซิร์ฟเวอร์ตรวจสอบความถูกต้อง XClarity Administrator แทนข้อมูลประจำตัวภายใน เครื่อง เมื่อมีการใช้การตรวจสอบความถูกต้องที่ได้รับการจัดการสำหรับอุปกรณ์ (นอกเหนือจากเซิร์ฟเวอร์ ThinkServer, System x M4, และสวิตช์) XClarity Administrator จะกำหนดค่าอุปกรณ์และส่วนประกอบที่ติดตั้ง เพื่อใช้เซิร์ฟเวอร์ตรวจสอบความถูกต้องของ XClarity Administrator สำหรับการจัดการส่วนกลาง

้เมื่อเปิดใช้งานการตรวจสอบความถูกต้องที่ได้รับการจัดการ คุณจะสามารถจัดการอุปกรณ์โดยใช้ข้อมูลประจำ ้ตัวที่ป้อนเองหรือข้อมูลประจำตัวที่จัดเก็บไว้ก็ได้ (โปรดดู การจัดการบัญชีผู้ใช้ และ ในเอกสารแบบออนไลน์ของ **XClarity Administrator)** 

ข้อมูลประจำตัวที่จัดเก็บไว้จะถูกใช้จนกว่า XClarity Administrator จะกำหนดค่าการตั้งค่า LDAP บนอุปกรณ์ หลังจากนั้น การเปลี่ยนแปลงใดๆ กับข้อมูลประจำตัวที่จัดเก็บไว้จะไม่ส่งผลต่อการจัดการหรือการตรวจสอบของ อุปกรณ์นั้น

**หมายเหตุ**: เมื่อเปิดใช้งานการตรวจสอบความถูกต้องที่ได้รับการจัดการสำหรับอุปกรณ์ คุณจะไม่สามารถแก้ไข ข้อมูลประจำตัวที่จัดเก็บไว้สำหรับอุปกรณ์นั้นโดยใช้ XClarity Administrator

- หากมีการใช้เซิร์ฟเวอร์ LDAP ภายในหรือภายนอกเป็นเซิร์ฟเวอร์ตรวจสอบความถูกต้องของ XClarity Administrator จะใช้บัญชีผู้ใช้ที่กำหนดไว้ในเซิร์ฟเวอร์ตรวจสอบความถูกต้องในการเข้าสู่ระบบ XClarity Administrator, CMM และตัวควบคุมการจัดการแผงวงจรในโดเมน XClarity Administrator บัญชีผู้ใช้ CMM และตัวควบคุมการจัดการภายในจะถูกปิดใช้งาน
- หากมีการใช้ผู้ให้บริการข้อมูลประจำตัว SAML 2.0 เป็นเซิร์ฟเวอร์ตรวจสอบความถูกต้องของ XClarity Administrator บัญชี SAML จะไม่สามารถเข้าถึงอุปกรณ์ที่ได้รับการจัดการ อย่างไรก็ตาม เมื่อใช้ทั้งผู้ให้บริการ ข้อมูลประจำตัว SAML และเซิร์ฟเวอร์ LDAP ร่วมกัน หากผู้ให้บริการข้อมูลประจำตัวใช้บัญชีที่มีอยู่ใน เซิร์ฟเวอร์ LDAP บัญชีผู้ใช้ LDAP สามารถใช้ในการเข้าสู่ระบบอุปกรณ์ที่ได้รับการจัดการ ขณะที่วิธีการตรวจ ี สอบความถูกต้องขั้นสูงเพิ่มเติมที่มีให้โดย SAML 2.0 (เช่น การตรวจสอบความถูกต้องแบบหลายปัจจัยและ การลงชื่อเข้าใช้ครั้งเดียว) สามารถใช้ในการเข้าส่ระบบ XClarity Administrator
- การเข้าสู่ระบบแบบครั้งเดียวอนุญาตให้ผู้ใช้ที่เข้าสู่ระบบ XClarity Administrator อยู่แล้ว เข้าสู่ระบบตัวควบคุม  $\frac{1}{2}$ การจัดการแผงวงจรโดยอัตโนมัติ การเข้าสู่ระบบแบบครั้งเดียวจะเปิดใช้งานตามค่าเริ่มต้นเมื่อเซิร์ฟเวอร์ ThinkSystem หรือ ThinkAgile ถูกนำเข้าสู่การจัดการโดย XClarity Administrator (เว้นแต่เซิร์ฟเวอร์จะจัดการ ้ด้วยรหัสผ่าน CyberArk) คุณสามารถกำหนดค่าการตั้งค่าส่วนกลางเพื่อเปิดใช้งานหรือปิดใช้งานการเข้าสู่ ระบบแบบครั้งเดียวกับเซิร์ฟเวอร์ ThinkSystem และ ThinkAgile ที่มีการจัดการทั้งหมดได้ การเปิดใช้งานการ เข้าสู่ระบบแบบครั้งเดียวสำหรับเซิร์ฟเวอร์ ThinkSystem และ ThinkAgile บางเครื่องจะแทนที่การตั้งค่าส่วน ึกลางของเซิร์ฟเวอร์ ThinkSystem และ ThinkAgile ทั้งหมด (ดู การจัดการเซิร์ฟเวอร์ ในเอกสารแบบออนไลน์ ของ XClarity Administrator)

**หมายเหต**ุ: การเข้าสู่ระบบแบบครั้งเดียวจะถูกปิดใช้งานโดยอัตโนมัติเมื่อใช้ระบบการจัดการข้อมูลประจำตัว ของ CyberArk สำหรับการตรวจสอบความถกต้อง

- เมื่อเปิดใช้งานการตรวจสอบความถูกต้องที่ได้รับการจัดการสำหรับเซิร์ฟเวอร์ ThinkSystem SR635 และ SR655:
	- เฟิร์มแวร์ของตัวควบคุมการจัดการแผงวงจรรองรับบทบาทผู้ใช้ LDAP สูงสุดห้าบทบาท XClarity Administrator เพิ่มบทบาทผู้ใช้ LDAP เหล่านี้ไปยังเซิร์ฟเวอร์ระหว่างการจัดการ: Ixc-supervisor, Ixcsysmgr, Ixc-admin, Ixc-fw-admin และ Ixc-os-admin

ผู้ใช้ต้องได้รับการกำหนดบทบาทผู้ใช้ LDAP ที่ระบุอย่างน้อยหนึ่งบทบาทเพื่อสื่อสารกับเซิร์ฟเวอร์ ThinkSystem SR635 และ SR655

- เฟิร์มแวร์ของตัวควบคุมการจัดการไม่รองรับผู้ใช้ LDAP ที่มีชื่อผู้ใช้เดียวกันกับผู้ใช้ภายในของเซิร์ฟเวอร์
- สำหรับเซิร์ฟเวอร์ ThinkServer และ System x M4 จะไม่ใช้เซิร์ฟเวอร์ตรวจสอบความถูกต้องของ XClarity Administrator แต่บัญชี IPMI จะถูกสร้างขึ้นบนอุปกรณ์ที่มีคำนำหน้า "LXCA\_" ตามด้วยสตริงแบบสุ่ม (บัญชี ผู้ใช้ IPMI ในระบบที่มีอยู่ไม่ถูกปิดใช้งาน) เมื่อคุณถอนการจัดการเซิร์ฟเวอร์ ThinkServer ระบบจะปิดการใช้ งานบัญชีผู้ใช้ "LXCA\_" และคำนำหน้า "LXCA\_" จะถูกแทนที่ด้วย "DISABLED\_" ในการระบุว่าเซิร์ฟเวอร์ ThinkServer ได้รับการจัดการโดยอินสแตนซ์อื่นหรือไม่ XClarity Administrator จะตรวจหาบัญชี IPMI ที่มี คำนำหน้า "LXCA\_" หากคุณเลือกบังคับการจัดการของเซิร์ฟเวอร์ ThinkServer ที่ได้รับการจัดการ ระบบจะปิด การใช้งานและเปลี่ยนชื่อบัญชี IPMI ทั้งหมดบนอุปกรณ์ที่มีคำนำหน้า "LXCA\_" พิจารณาล้างข้อมูลบัญชี IPMI ที่ไม่ได้ใช้งานอีกต่อไปด้วยตนเอง

หากคุณใช้ข้อมูลประจำตัวที่ป้อนเอง XClarity Administrator จะสร้างข้อมูลประจำตัวสำหรับที่จัดเก็บไว้โดย ้อัตโนมัติ และใช้ข้อมูลประจำตัวที่จัดเก็บไว้นั้นเพื่อจัดการอุปกรณ์

**หมายเหต**ุ: เมื่อเปิดใช้งานการตรวจสอบความถูกต้องที่ได้รับการจัดการสำหรับอุปกรณ์ คุณจะไม่สามารถแก้ไข ข้อมูลประจำตัวที่จัดเก็บไว้สำหรับอุปกรณ์นั้นโดยใช้ XClarity Administrator

- ทุกครั้งที่คุณจัดการอุปกรณ์โดยใช้ข้อมูลประจำตัวที่ป้อนด้วยตนเอง ข้อมูลประจำตัวสำหรับจัดเก็บใหม่จะ ถูกสร้างขึ้นสำหรับอุปกรณ์นั้น แม้ว่าได้สร้างข้อมูลประจำตัวสำหรับจัดเก็บสำหรับอุปกรณ์นั้นแล้วระหว่าง กระบวนการจัดการก่อนหน้า
- ่ เมื่อคุณถอนการจัดการอุปกรณ์ XClarity Administrator จะไม่ลบข้อมูลประจำตัวที่จัดเก็บไว้ซึ่งถูกสร้างขึ้น โดยอัตโนมัติสำหรับอุปกรณ์นั้นในระหว่างกระบวนการจัดการ

### บัญชีผู้ใช้ในการกู้คืน

หากคุณระบุรหัสผ่านในการกู้คืน XClarity Administrator จะปิดการใช้งานบัญชีผู้ใช้ CMM ภายในหรือบัญชีผู้ใช้ตัว ้ ควบคุมการจัดการ และสร้างบัญชีผู้ใช้ในการกู้คืนใหม่ (RECOVERY\_ID) บนอุปกรณ์สำหรับการตรวจสอบความถูกต้องใน กู้คืนเพื่อคืนค่าฟังก์ชันการจัดการบัญชีบนอุปกรณ์ได้ จนกว่าโหนดการจัดการจะได้รับการจัดการหรือแทนที่

หากคุณถอนการจัดการอุปกรณ์ที่มีบัญชีผู้ใช้ RECOVERY ID ระบบจะเปิดใช้งานบัญชีผู้ใช้ภายในทั้งหมด และบัญชี RECOVERY\_ID จะถูกลบ

- ่ หากคุณเปลี่ยนบัญชีผู้ใช้ภายในที่ปิดใช้งานอยู่ (เช่น เปลี่ยนรหัสผ่าน) การเปลี่ยนแปลงเหล่านั้นจะไม่มีผลต่อบัญชี -RECOVERY\_ID ในโหมดการตรวจสอบความถูกต้องที่ได้รับการจัดการ บัญชี RECOVERY\_ID เป็นเพียงบัญชีผู้ใช้เดียวที่ เปิดใช้งานและทำงานได้
- ด้านเครือข่ายป้องกันไม่ให้อุปกรณ์สื่อสารกับ XClarity Administrator เพื่อตรวจสอบความถูกต้องของผู้ใช้

้ มีการระบุรหัสผ่าน RECOVERY\_ID เมื่อคุณค้นหาอุปกรณ์ ตรวจสอบว่าคุณบันทึกรหัสผ่านลำหรับการใช้งานในภาย หลัง

้ สำหรับข้อมูลเกี่ยวกับการกู้คืนการจัดการอุปกรณ์ โปรดดู การกู้คืนการจัดการตัวเครื่องด้วย CMM ภายหลัง เซิร์ฟเวอร์การ ้จัดการล้มเหลว และ การกู้คืนการจัดการแร็คเซิร์ฟเวอร์หรือเซิร์ฟเวอร์แบบทาวเวอร์ภายหลัง เซิร์ฟเวอร์การจัดการล้มเหลว ใน เอกสารแบบออนไลน์ของ XClarity Administrator

# บัญชีผู้ใช้และกลุ่มบทบาท

้ บัญชีผ้ใช้ จะใช้ในการเข้าส่ระบบและจัดการ Lenovo XClarity Administrator และตัวเครื่องและเซิร์ฟเวอร์ที่ได้รับการ ้จัดการทั้งหมด บัญชีผู้ใช้ XClarity Administrator อยู่ภายใต้กระบวนการที่พึ่งพากันสองกระบวนการ: การตรวจสอบ ความถูกต้องและการอนุญาต

*การตรวจสอบความถูกต้อง* เป็นกลไกด้านการรักษาความปลอดภัยที่มีการตรวจสอบข้อมูลประจำตัวของผู้ใช้ กระบวนการตรวจสอบความถูกต้องจะใช้ข้อมูลประจำตัวของผู้ใช้ที่จัดเก็บในเซิร์ฟเวอร์ตรวจสอบความถูกต้องที่กำหนดค่า ไว้ ซึ่งยังป้องกันไม่ให้เซิร์ฟเวอร์การจัดการที่ไม่ได้รับอนุญาตหรือแอปพลิเคชันระบบที่ได้รับการจัดการอย่างหลอกลวงเข้า ้ถึงทรัพยากร หลังการตรวจสอบความถูกต้อง ผู้ใช้สามารถเข้าถึง XClarity Administrator ได้ อย่างไรก็ตาม ในการเข้า ้ถึงทรัพยากรเฉพาะหรือดำเนินงานเฉพาะ ผู้ใช้ยังต้องมีการตรวจสอบความถูกต้องที่เหมาะสม

*การอนุญาต* จะตรวจสอบสิทธิ์ของผู้ใช้ที่ได้รับการตรวจสอบความถูกต้อง และควบคุมการเข้าถึงทรัพยากรโดยยึดตาม ี ความเป็นสมาชิกของผู้ใช้ในกลุ่มบทบาท *กลุ่มบทบาท* ใช้ในการกำหนดบทบาทเฉพาะให้กับชุดบัญชีผู้ใช้ที่กำหนดและได้ ้รับการจัดการในเซิร์ฟเวอร์ตรวจสอบความถูกต้อง ตัวอย่างเช่น หากผู้ใช้เป็นสมาชิกของกลุ่มบทบาทที่มีสิทธิ์ระดับผู้ ควบคุม ผู้ใช้รายนั้นสามารถสร้าง แก้ไข และลบบัญชีผู้ใช้ออกจาก XClarity Administrator หากผู้ใช้มีสิทธิ์ระดับผู้ดำเนิน การ ผู้ใช้รายนั้นสามารถดูข้อมูลบัญชีผู้ใช้ได้เท่านั้น

้สำหรับข้อมูลเพิ่มเติมเกี่ยวกับบัญชีผู้ใช้และกลุ่มบทบาท โปรดดู การจัดการบัญชีผู้ใช้ ในเอกสารแบบออนไลน์ของ **XClarity Administrator** 

## การรักษาความปลอดภัยบัญชีผู้ใช้

้การตั้งค่าบัญชีผู้ใช้จะควบคุมความซับซ้อนของรหัสผ่าน การล็อคบัญชี และการหมดเวลาของเว็บเซสชันที่ไม่ใช้งาน คุณ ี่ สามารถเปลี่ยนค่าของการตั้งค่าการรักษาความปลอดภัยบัญชี:

้ สำหรับข้อมูลเพิ่มเติมเกี่ยวกับการตั้งค่าการรักษาความปลอดภัยบัญชี โปรดดู การเปลี่ยนการตั้งค่าการรักษาความ ปลอดภัยของบัญชีผู้ใช้ ในเอกสารแบบออนไลน์ของ Lenovo XClarity Administrator

## ข้อควรพิจารณาด้านความพร้อมใช้งานสูง

เพื่อตั้งค่าความพร้อมใช้งานสูงสำหรับ Lenovo XClarity Administrator ให้ใช้คุณลักษณะความพร้อมใช้งานสูงที่เป็น ส่วนหนึ่งของระบบปฏิบัติการโฮสต์ หรือสภาพแวดล้อมของคอนเทนเนอร์

#### Docker

คุณสามารถใช้ Docker Datacenter ตั้งค่าสภาพแวดล้อมความพร้อมใช้งานสูงสำหรับคอนเทนเนอร์ XClarity Administrator ที่ใช้ Docker Engine สำหรับข้อมูลเพิ่มเติมเกี่ยวกับความพร้อมใช้งานสูงของ Docker Datacenter โปรด ดู เว็บเพจสถาปัตยกรรมและแอปความพร้อมใช้งานสูงด้วย Docker Datacenter

#### Citrix

ใช้ฟังก์ชันความพร้อมใช้งานสูงที่จัดให้สำหรับสภาพแวดล้อม Citrix สำหรับข้อมูลเพิ่มเติม โปรดดู การใช้งานความพร้อม ใช้งานสูง (Citrix) ในเอกสารแบบออนไลน์ของ XClarity Administrator

#### KVM (CentOS, RedHat และ Ubuntu)

คุณสามารถใช้ OpenStack หรือหากคุณมีระบบความพร้อมใช้งานสูงอยู่แล้ว ให้คุณใช้กระบวนการภายในของคุณต่อไป ได้ สำหรับข้อมูลเพิ่มเติมเกี่ยวกับความพร้อมใช้งานสูงของ OpenStack โปรดดู การใช้งานความพร้อมใช้งานสูง (KVM) ในเอกสารแบบออนไลน์ของ XClarity Administrator

### Microsoft Hyper-V

ใช้ฟังก์ชันความพร้อมใช้งานสูงที่จัดให้สำหรับระบบ ESXi สำหรับข้อมูล โปรดดู การนำความพร้อมใช้งานสูงมาใช้งาน (Microsoft Hyper-V) ในเอกสารแบบออนไลน์ของ XClarity Administrator

#### Nutanix AHV

์ ใช้ฟังก์ชันความพร้อมใช้งานสูงของเครื่องเสมือนที่จัดให้สำหรับระบบ Nutanix AHV สำหรับข้อมูลเพิ่มเติม โปรดดู การใช้ งานความพร้อมใช้งานสูง (Nutanix) ในเอกสารแบบออนไลน์ของ XClarity Administrator

### **VMware FSXi**

ในระบบความพร้อมใช้งานสูงของ VMware สามารถกำหนดค่าหลายโฮสต์รวมกันเป็นคลัสเตอร์ได้ โดยใช้ที่จัดเก็บข้อมูล ร่วมกันในการสร้างอิมเมจดิสก์ของเครื่องเสมือน (VM) ที่พร้อมใช้งานสำหรับโฮสต์ในคลัสเตอร์ VM ทำงานบนโฮสต์เดียว เท่านั้นในแต่ละครั้ง เมื่อมีปัญหากับ VM อินสแตนซ์อื่นของ VM นั้นจะเริ่มทำงานบนโฮสต์สำรอง

VMware High Availability ต้องมีส่วนประกอบต่อไปนี้

- โสสต์ขั้นต่ำสองตัวที่มีการติดตั้ง ESXi โฮสต์เหล่านี้จะกลายเป็นส่วนหนึ่งของคลัสเตอร์ VMware
- โสสต์ที่สามที่มีการติดตั้ง VMware vCenter

**เคล็ดลับ**: ตรวจสอบให้แน่ใจว่าคุณติดตั้ง VMware vCenter ในเวอร์ชันที่เข้ากันได้กับเวอร์ชันของ ESXi ที่ติดตั้งบน โฮสต์ที่จะใช้ในคลัสเตคร์

สามารถติดตั้ง VMware vCenter บนโฮสต์ที่จะใช้ในคลัสเตอร์ได้ อย่างไรก็ตาม หากโฮสต์นั้นปิดเครื่องหรือใช้งานไม่ ได้ คุณจะเสียการเข้าถึงอินเทอร์เฟซ VMware vCenter ไปด้วย

ที่จัดเก็บข้อมูลร่วม (ที่จัดเก็บข้อมูล) ที่โฮสต์ทุกตัวในคลัสเตอร์สามารถเข้าถึงได้ คุณสามารถใช้ที่จัดเก็บข้อมูลร่วม ประเภทใดก็ได้ที่ VMware รองรับ ที่จัดเก็บข้อมูลจะถูกใช้โดย VMware เพื่อระบุว่า VM ควรจะเปลี่ยนไปยังโฮสต์อื่น หรือไม่ในกรณีล้มเหลว (การตรวจสอบการทำงาน)

้ สำหรับรายละเอียดเกี่ยวกับการตั้งค่าคลัสเตอร์ของ VMware High Availability โปรดดู การนำความพร้อมใช้งานสูงมาใช้ งาน (VMware ESXi) ในเอกสารแบบออนไลน์ของ XClarity Administrator

## คุณลักษณะตามต้องการ

คุณลักษณะตามต้องการ เปิดใช้งานคุณลักษณะโดยไม่จำเป็นต้องติดตั้งฮาร์ดแวร์หรือซื้ออุปกรณ์ใหม่ การเปิดใช้งานดัง ึกล่าวทำได้โดยการขอรับและติดตั้งคีย์ คุณลักษณะตามต้องการ ที่เกี่ยวข้อง

หากต้องการใช้การควบคุมระยะไกลและการดำเนินการปรับใช้ระบบปฏิบัติการใน Lenovo XClarity Administrator คุณ ้ต้องเปิดใช้งานการอัปเกรดขั้นสูงระดับ XClarity Controller ระดับองค์กร หรือ MM สำหรับเซิร์ฟเวอร์ที่ไม่ได้มาพร้อมกับ คุณลักษณะเหล่านี้ที่เปิดการใช้งานแล้วตามค่าเริ่มต้น และการดำเนินการเหล่านี้ยังกำหนดอีกว่าต้องติดตั้งคีย์ คุณลักษณะตามต้องการ สำหรับ Remote Presence บนเซิร์ฟเวอร์ ThinkSystem, Converged และ System x ด้วย คุณสามารถกำหนดได้ว่าให้เปิดใช้งาน ปิดใช้งาน หรือไม่ติดตั้ง Remote Presence บนเซิร์ฟเวอร์จากหน้าเซิร์ฟเวอร์ (โปรดดู การดูสถานะของเซิร์ฟเวอร์ที่มีการจัดการ ในเอกสารแบบออนไลน์ของ XClarity Administrator)

้ฟังก์ชันขั้นสูงของเซิร์ฟเวอร์บางอย่างเปิดใช้งานโดยใช้คีย์ คุณลักษณะตามต้องการ หากคุณลักษณะมีการตั้งค่าที่กำหนด ้ค่าได้ที่แสดงระหว่างการตั้งค่า UEFI คุณสามารถกำหนดค่าการตั้งค่าได้โดยใช้ รูปแบบการกำหนดค่า อย่างไรก็ตาม ้กำหนดค่าที่ได้รับจะยังไม่เปิดใช้งานจนกว่าจะติดตั้งคีย์ คุณลักษณะตามต้องการ ที่เกี่ยวข้อง

**หมายเหต**: คุณไม่สามารถติดตั้งหรือจัดการคีย์ คุณลักษณะตามต้องการ จาก XClarity Administrator อย่างไรก็ตาม ้ คุณสามารถดูรายการคีย์ คุณลักษณะตามต้องการ ที่กำลังติดตั้งอยู่บนเซิร์ฟเวอร์ที่ได้รับการจัดการได้ สำหรับข้อมูลเพิ่ม ้เติมเกี่ยวกับการดูคีย์ คุณลักษณะตามต้องการ ที่ติดตั้ง โปรดดู การดูคีย์คุณลักษณะตามต้องการ ในเอกสารแบบออนไลน์ ของ XClarity Administrator

การขอรับและติดตั้งคีย์ คุณลักษณะตามต้องการ:

1. ซื้อการอัปเกรด คุณลักษณะตามต้องการ โดยใช้หมายเลขขึ้นส่วนที่เหมาะสม คุณสามารถซื้อคีย์ได้จาก เว็บพอร์ทัลคุณลักษณะตามต้องการ เมื่อทำการซื้อเสร็จสิ้นแล้ว คุณจะได้รับรหัสการ อนุญาตทางอีเมล

- 2. บน เว็บพอร์ทัลคุณลักษณะตามต้องการ ป้อนรหัสการอนุญาตที่คุณได้รับ รวมทั้งตัวระบุระบบที่ไม่ซ้ำกันของ เซิร์ฟเวอร์ที่คุณต้องการอัปเกรด
- 3. ดาวน์โหลดคีย์การเปิดใช้งานในรูปแบบของไฟล์ .KEY
- 4. อัปโหลดคีย์การเปิดใช้งานไปยังตัวควบคุมการจัดการสำหรับเซิร์ฟเวอร์
- 5. เริ่มระบบเซิร์ฟเวอร์อีกครั้ง เมื่อรีสตาร์ทเรียบร้อยแล้ว คุณลักษณะจะถูกเปิดใช้งาน

สำหรับข้อมูลเพิ่มเติมเกี่ยวกับคีย์ คุณลักษณะตามต้องการ โปรดดู การใช้งานคุณลักษณะตามต้องการของ Lenovo

# <span id="page-62-0"></span>บทที่ 3. การติดตั้ง Lenovo XClarity Administrator

มีอยู่ด้วยกันหลายวิธีเพื่อเชื่อมต่ออุปกรณ์ที่สามารถจัดการได้กับเครือข่าย และเพื่อตั้งค่าในอุปกรณ์เสมือน Lenovo XClarity Administrator เพื่อจัดการอุปกรณ์เหล่านั้น ใช้ข้อมูลในส่วนนี้เพื่อเป็นคู่มือการตั้งค่าอุปกรณ์ที่สามารถจัดการได้ และติดตั้ง XClarity Administrator

ส่วนนี้อธิบายวิธีการตั้งค่าโทโพโลยีทั่วไปต่างๆ ส่วนนี้ไม่ครอบคลุมโทโพโลยีเครือข่ายทุกอย่างที่ใช้ได้

**ข้อควรพิจารณา**: ในการจัดการอุปกรณ์ XClarity Administrator ต้องสามารถเข้าถึงเครือข่ายการจัดการ

### เรียนรู้เพิ่มเติม:

- 1 การติดตั้ง Lenovo XClarity Administrator บน VMware vCenter
- การติดตั้ง Lenovo XClarity Administrator บน VMware vSphere
- 1 การติดตั้ง Lenovo XClarity Administrator บน Windows Hyper-V
- การติดตั้ง Lenovo XClarity Administrator บน Red Hat KVM

## ้เครือข่ายข้อมูลและเครือข่ายการจัดการเดี่ยว

ในโทโพโลยีเครือข่ายนี้ ทั้งเครือข่ายข้อมูลและเครือข่ายการจัดการจะเป็นเครือข่ายเดียวกัน

#### ก่คนจะเริ่มต้น

ตรวจสอบให้แน่ใจว่าได้เปิดใช้งานพอร์ตที่เหมาะสมทั้งหมด รวมถึงพอร์ตที่ XClarity Administrator ต้องการ (โปรดดู ้ความพร้อมใช้งานของพอร์ต)

โปรดตรวจสอบว่าเฟิร์มแวร์ขั้นต่ำที่จำเป็นติดตั้งอยู่บนอุปกรณ์แต่ละเครื่องที่คุณต้องการจัดการโดยใช้ XClarity Administrator คุณสามารถดูระดับเฟิร์มแวร์ที่จำเป็นขั้นต่ำได้จาก เว็บเพจฝ่ายสนับสนุนของ XClarity Administrator – ้ความเข้ากันได้ โดยคลิกแท็บ **ความเข้ากันได้** แล้วคลิกที่ลิงก์สำหรับประเภทอุปกรณ์ที่เหมาะสม

**ข้อสำคัญ**: กำหนดค่าอุปกรณ์และส่วนประกอบในลักษณะที่มีการเปลี่ยนแปลงที่อยู่ IP น้อยที่สุด พิจารณาใช้ที่อยู่ IP แบบคงที่แทน Dynamic Host Configuration Protocol (DHCP) ถ้าใช้ DHCP ต้องแน่ใจว่ามีการเปลี่ยนแปลงที่อยู่ IP น้อยที่สุด

### เกี่ยวกับงาบขึ้

้ สำหรับอุปกรณ์เสมือน การสื่อสารทั้งหมดระหว่าง XClarity Administrator และเครือข่ายเกิดขึ้นผ่านอินเทอร์เฟซเครือ ข่าย eth0 บนโฮสต์ สำหรับคอนเทนเนอร์ คุณสามารถใช้ชื่อที่กำหนดเองได้ อย่างไรก็ตาม ในสถานการณ์นี้จะใช้ eth0

**ข้อสำคัญ**: การใช้งานเครือข่ายข้อมูลและเครือข่ายการจัดการที่ใช้งานร่วมกัน อาจทำให้เกิดการหยุดชะงักในการรับส่ง ข้อมูล เช่น แพ็คเก็ตที่ถูกยกเลิก หรือปัญหาการเชื่อมต่อเครือข่ายการจัดการ โดยขึ้นอยู่กับการกำหนดค่าเครือข่ายของ ์ คุณ (ตัวอย่างเช่น หากการรับส่งข้อมูลจากเซิร์ฟเวอร์มีลำดับความสำคัญสูงและการรับส่งข้อมูลจากตัวควบคุมการจัดการ ้มีลำดับความสำคัญต่ำ) เครือข่ายการจัดการใช้การรับส่งข้อมูล UDP ใน TCP เพิ่มเติม การรับส่งข้อมูล UDP อาจมี ลำดับความสำคัญต่ำเมื่อการรับส่งข้อมูลของเครือข่ายอยู่ในลำดับสูง

ภาพต่อไปนี้อธิบายวิธีหนึ่งในการตั้งค่าสภาพแวดล้อมของคุณหากเครือข่ายข้อมูลและเครือข่ายการจัดการเป็นเครือข่าย ้เดียวกัน หมายเลขในรูปภาพแสดงถึงขั้นตอนตามตามเลขในส่วนต่อไปนี้

**หมายเหต**ุ: ภาพนี้แสดงตัวเลือกในการเดินสายทั้งหมดที่อาจจำเป็นสำหรับสภาพแวดล้อมของคุณ แต่รูปนี้แสดงเฉพาะ ข้อกำหนดตัวเลือกการเดินสายสำหรับเซิร์ฟเวอร์ในแร็ค สวิตช์ในแร็ค สวิตช์ Flex และ CMM ตามที่เกี่ยวข้องกับการตั้ง ้ค่าเครือข่ายข้อมล/เครือข่ายการจัดการเดี่ยว

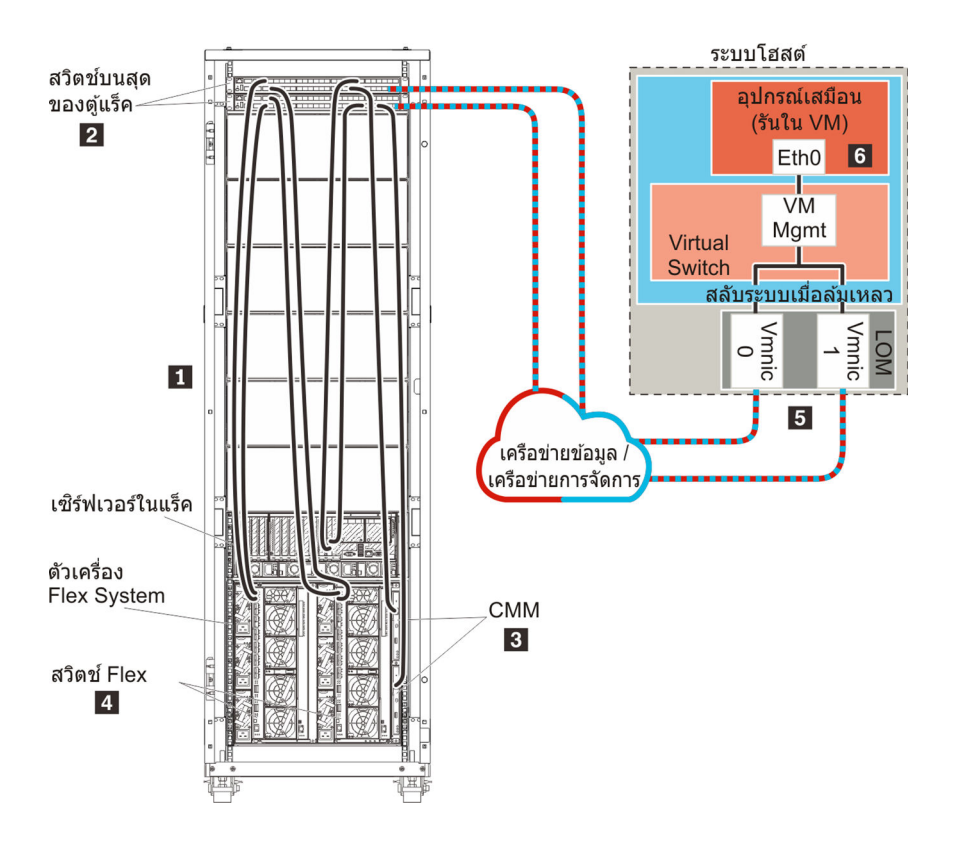

รูปภาพ 8. ตัวอย่างโทโพโลยีเครือข่ายข้อมูลเดี่ยวและการจัดการสำหรับอุปกรณ์เสมือน

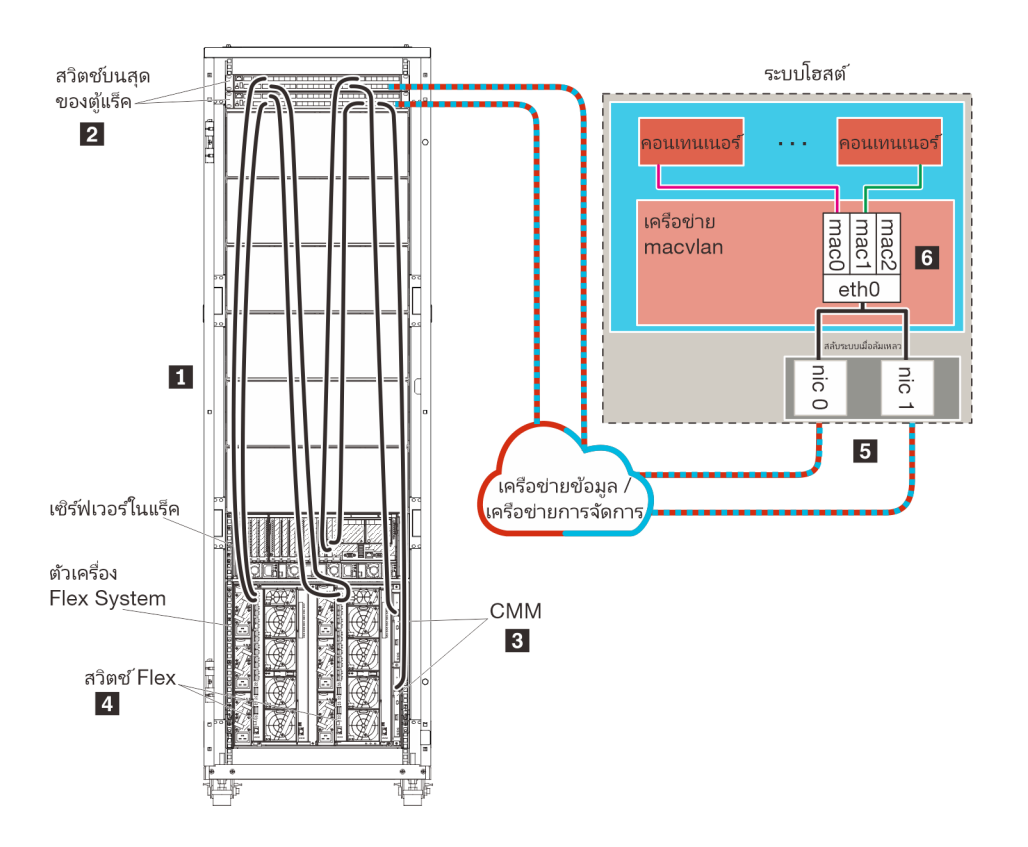

รูปภาพ 9. ตัวอย่างโทโพโลยีเครือข่ายข้อมูลเดี่ยวและการจัดการสำหรับคอนเทนเนอร์

**ข้อสำคัญ**: คุณสามารถตั้งค่า XClarity Administrator บนระบบใดๆ ที่มีคุณสมบัติตรงตามข้อกำหนดสำหรับ XClarity Administrator รวมถึงเซิร์ฟเวอร์ที่ได้รับการจัดการ หากคุณใช้เซิร์ฟเวอร์ที่ได้รับการจัดการสำหรับโฮสต์ของ XClarity Administrator:

- คุณต้องโทโพโลยีเครือข่ายข้อมูลและเครือข่ายการจัดการที่แยกจากกันแบบเสมือนจริง หรือโทโพโลยีเครือข่ายข้อมูล และเครือข่ายการจัดการเดี่ยว
- คุณไม่สามารถใช้ XClarity Administrator เพื่อใช้การอัปเดตเฟิร์มแวร์กับเซิร์ฟเวอร์ที่ได้รับการจัดการนั้นได้ แม้ว่าจะ ้มีเฉพาะเฟิร์มแวร์บางตัวเท่านั้นที่ใช้กับการเปิดใช้งานทันที XClarity Administrator จะบังคับให้เซิร์ฟเวอร์เป้าหมายรี สตาร์ทใหม่ ซึ่งจะเป็นการรีสตาร์ท XClarity Administrator ด้วยเช่นกัน เมื่อใช้กับการเปิดใช้งานแบบเลื่อน ระบบจะ ใช้เฟิร์มแวร์บางอย่างเท่านั้นเมื่อมีการรีสตาร์ทโฮสต์ของ XClarity Administrator
- หากคุณใช้กับเซิร์ฟเวอร์ในตัวเครื่อง Flex System ตรวจสอบให้แน่ใจว่าได้ตั้งค่าให้เซิร์ฟเวอร์เปิดเครื่องเองโดย ์ อัตโนมัติ คุณสามารถตั้งค่าตัวเลือกนี้จากเว็บอินเทอร์เฟซของ CMM โดยคลิก **การจัดการตัวเครื่อง → โหนด** คอมพิวท์ แล้วเลือกเซิร์ฟเวอร์ และเลือก เปิดอัตโนมัติ สำหรับ <mark>โหมดเปิดอัตโนมัติ</mark>

หากคุณต้องการติดตั้ง XClarity Administrator เพื่อจัดการตัวเครื่องและเซิร์ฟเวอร์ในแร็คที่มีอยู่และได้รับการกำหนดค่า แล้ว ให้ไปต่อที่ ขั้นตอบที่ 5: ติดตั้งและกำหนดค่าโสสต์

้สำหรับข้อมูลเพิ่มเติมเกี่ยวกับการวางแผนสำหรับโทโพโลยีนี้ รวมถึงข้อมูลเกี่ยวกับการตั้งค่าเครือข่าย และการกำหนดค่า Eth1 และ Eth0 โปรดดู เครือข่ายข้อมูลและเครือข่ายการจัดการเดี่ยว

## ขั้นตอนที่ 1: เดินสายตัวเครื่อง เซิร์ฟเวอร์ในแร็ค และโฮสต์ Lenovo XClarity Administrator ไปยังสวิตช์บนสุดของแร็ค

้เดินสายตัวเครื่อง เซิร์ฟเวอร์ในแร็ค และโฮสต์ XClarity Administrator ไปยังสวิตช์บนสดของแร็คเพื่อให้สามารถสื่อสาร ระหว่างอปกรณ์เครือข่ายของคณได้

### ขั้นตคน

้เดินสายสวิตช์ Flex และ CMM แต่ละรายการในแต่ละตัวเครื่อง เซิร์ฟเวอร์ในแร็คแต่ละตัว และโฮสต์ XClarity Administrator ไปยังสวิตช์บนสุดของแร็คทั้งสองตัว คุณสามารถเลือกพอร์ตใดก็ได้ในสวิตช์บนสุดของแร็ค

.ภาพต่อไปนี้เป็นตัวอย่างที่แสดงการเดินสายออกจากตัวเครื่อง (สวิตช์ Flex และ CMM) เซิร์ฟเวอร์ในแร็ค และสวิตช์บน สุดของแร็คของ XClarity Administrator

**หมายเหตุ**: ภาพนี้แสดงตัวเลือกในการเดินสายทั้งหมดที่อาจจำเป็นสำหรับสภาพแวดล้อมของคุณ แต่รูปนี้แสดงเฉพาะ ์ข้อกำหนดตัวเลือกการเดินสายสำหรับเซิร์ฟเวอร์ในแร็ค สวิตช์ในแร็ค สวิตช์ Flex และ CMM ตามที่เกี่ยวข้องกับการตั้ง ้ค่าเครือข่ายข้อมูล/เครือข่ายการจัดการเดี่ยว

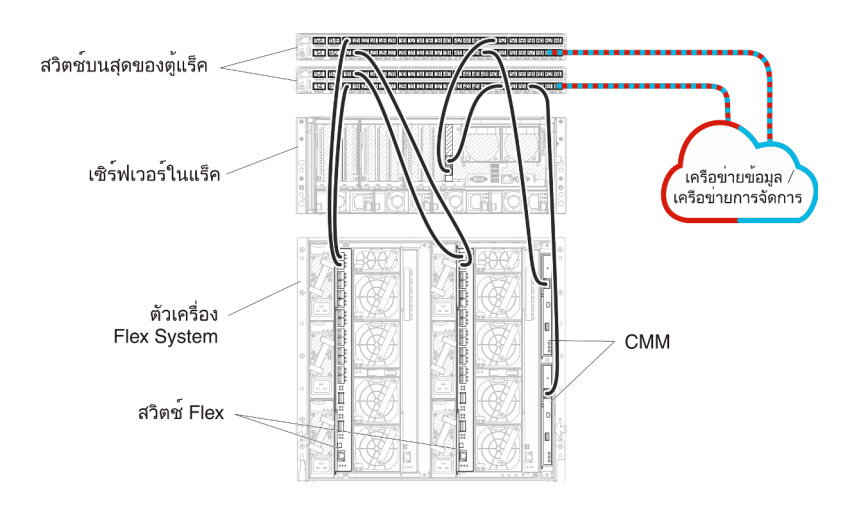

รูปภาพ 10. ตัวอย่างการเดินสายสำหรับเครือข่ายข้อมูลและเครือข่ายการจัดการเดี่ยว

# ขั้นตอนที่ 2: กำหนดค่าสวิตช์บนสุดของแร็ค

กำหนดค่าสวิตช์บนสุดของแร็ค

### ก่ดนจะเริ่มต้น

้นอกเหนือจากข้อกำหนดการกำหนดค่าทั่วไปสำหรับสวิตช์บนสุดของแร็คแล้ว โปรดตรวจสอบให้แน่ใจว่าได้เปิดใช้งาน พอร์ตที่เหมาะสมทั้งหมดแล้ว รวมถึงพอร์ตภายนอกไปยัง สวิตช์ Flex, เซิร์ฟเวอร์ในแร็ค และเครือข่าย และพอร์ตภายใน ไปยัง CMM, เซิร์ฟเวอร์ในแร็ค และเครือข่าย

### ขั้นตคน

ขั้นตอนการกำหนดค่าอาจแตกต่างกัน โดยขึ้นอยู่กับประเภทของสวิตช์แร็คที่ติดตั้ง

สำหรับข้อมูลเกี่ยวกับการกำหนดค่าสวิตช์บนสุดของแร็คของ Lenovo โปรดดู สวิตช์แร็คในเอกสารแบบออนไลน์ของ System x หากมีการติดตั้งสวิตช์บนสุดของแร็ครุ่น โปรดอ่านเอกสารที่มาพร้อมกับสวิตช์นั้น

## ขั้นตอนที่ 3: กำหนดค่า Chassis Management Module (CMM)

้ กำหนดค่า Chassis Management Module (CMM) หลักในตัวเครื่องของคุณเพื่อจัดการอุปกรณ์ทั้งหมดในตัวเครื่อง

### เกี่ยวกับงานนี้

้ สำหรับข้อมูลโดยละเอียดเกี่ยวกับการกำหนดค่า CMM โปรดดู การกำหนดค่าส่วนประกอบตัวเครื่องในเอกสารแบบ ออนไลน์ ของ Flex System

นอกจากนี้ โปรดดูขั้นตอน 4.1 - 4.5 บนโปสเตอร์คำแนะนำที่ให้มาพร้อมกับตัวเครื่องของคุณ

### ขั้นตคน

ดำเนินการขั้นตอนต่อไปนี้ในการกำหนดค่า CMM

หากมีการติดตั้ง CMM สองตัว ให้กำหนดค่าเฉพาะ CMM *หลัก* ซึ่งจะชิงโครไนซ์การกำหนดค่ากับ CMM สแตนด์บาย โดยคัตโบมัติ

ขั้นตอนที่ 1. เชื่อมต่อสายอีเทอร์เน็ตจาก CMM ในช่อง 1 กับเวิร์กสเตชันไคลเอ็นต์เพื่อสร้างการเชื่อมต่อโดยตรง

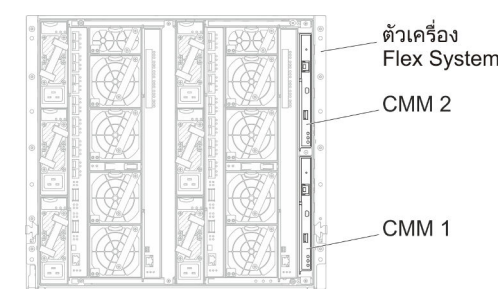

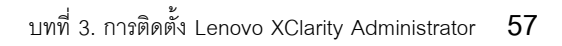

้ สำหรับการเชื่อมต่อกับ CMM เป็นครั้งแรก คุณอาจต้องเปลี่ยนคุณสมบัติของอินเทอร์เน็ตโปรโตคอลใน เวิร์กสเตชันไคลเค็นต์

**ข้อสำคัญ**: ตรวจสอบให้แน่ใจว่าซับเน็ตเวิร์กสเตชันไคลเอ็นต์เป็นซับเน็ตเดียวกับซับเน็ต CMM (ซับเน็ต CMM เริ่มต้นคือ 255.255.255.0) ที่อยู่ IP ที่เลือกสำหรับเวิร์กสเตชันไคลเอ็นต์ต้องอยู่บนเครือข่าย เดียวกันกับ CMM (ตัวอย่างเช่น 192.168.70.0 - 192.168.70.24)

์ ขั้นตคนที่ 2. ในการเปิดอินเทอร์เฟซการจัดการ CMM ให้เปิดเว็บเบราเซอร์บนเวิร์กสเตชันไคลเอ็นต์ และกำหนดให้ไป ยังที่อยู่ IP ของ CMM

#### หมายเหตุ:

- ิ ตรวจสอบว่าคุณใช้การเชื่อมต่อที่ปลอดภัย และรวม https ไว้ใน URL (ตัวอย่างเช่น https:// 192.168.70.100) หากคุณไม่รวม https คุณจะได้รับข้อผิดพลาด ไม่พบเพจ
- หากคุณใช้ที่อยู่ IP เริ่มต้น 192.168.70.100 อินเทอร์เฟซการจัดการ CMM อาจใช้เวลาสักครู่กว่าจะ ใช้ได้ ความล่าช้านี้เกิดขึ้นเนื่องจาก CMM พยายามรับที่อยู่ DHCP เป็นเวลาสองนาทีขึ้นไปก่อนที่จะ กลับมาเป็นที่อยู่คงที่เริ่มต้น
- ขั้นตอนที่ 3. เข้าสู่ระบบอินเทอร์เฟซการจัดการ CMM โดยใช้ ID ผู้ใช้เริ่มต้น userio และรหัสผ่าน passworo หลังจาก เข้าสู่ระบบ คุณต้องเปลี่ยนรหัสผ่านเริ่มต้น
- ขั้นตอนที่ 4. ดำเนินการตัวช่วยสร้างการตั้งค่าเริ่มต้นของ CMM เพื่อระบุรายละเอียดสำหรับสภาพแวดล้อมของคุณ ตัว ช่วยสร้างการตั้งค่าเริ่มต้นมีตัวเลือกดังต่อไปนี้:
	- ์ ดูรายการอุปกรณ์และสถานภาพของตัวเครื่อง
	- ู นำเข้าการกำหนดค่าจากไฟล์การกำหนดค่าที่มีอยู่
	- กำหนดค่าการตั้งค่า CMM ทั่วไป
	- กำหนดค่าวันที่และเวลาของ CMM

**คำแนะนำ**: เมื่อคุณติดตั้ง XClarity Administrator คุณจะกำหนดค่า XClarity Administrator และ ตัวเครื่องทั้งหมดที่ได้รับการจัดการโดย XClarity Administrator ให้ใช้เซิร์ฟเวอร์ NTP

- กำหนดค่าข้อมูล IP ของ CMM
- กำหนดค่านโยบายการรักษาความปลอดภัยของ CMM
- กำหนดค่า Domain Name System (DNS)
- กำหนดค่าระบบส่งต่อเหตุการณ์
- ์ขั้นตอนที่ 5. หลังจากบันทึกการตั้งค่าของตัวช่วยสร้างการตั้งค่าและใช้การเปลี่ยนแปลงแล้ว ให้กำหนดค่าที่อยู่ IP ลำหรับส่วนประกอบทั้งหมดในตัวเครื่อง

โปรดดูขั้นตอน 4.6 ในโปสเตอร์คำแนะนำที่ให้มาพร้อมกับตัวเครื่องของคุณ

หมายเหตุ: คุณต้องรีเซ็ตหน่วยประมวลผลการจัดการระบบสำหรับโหนดคอมพิวท์แต่ละโหนด และรี ิสตาร์ทสวิตช์ Flex เพื่อแสดงที่อยู่ IP ใหม่

- ์ขั้นตอนที่ 6. รีสตาร์ท CMM โดยใช้อินเทอร์เฟซการจัดการ CMM
- ขั้นตอนที่ 7. ขณะที่ CMM กำลังรีสตาร์ท ให้เชื่อมต่อสายเคเบิลจากพอร์ตอีเทอร์เน็ตบน CMM กับเครือข่ายของคุณ

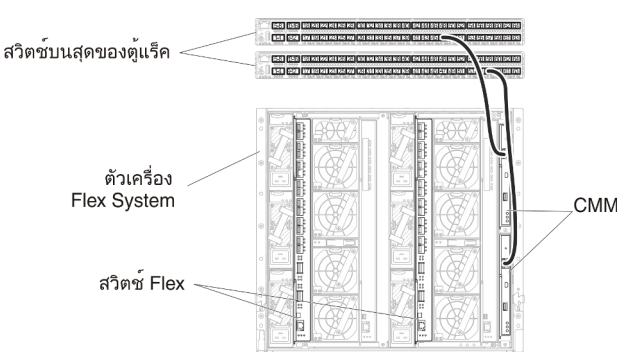

ขั้นตอนที่ 8. เข้าสู่ระบบอินเทอร์เฟซการจัดการ CMM โดยใช้ที่อยู่ IP ใหม่

### หลังจากดำเนินการเสร็จ

คุณยังสามารถกำหนดค่า CMM ให้สนับสนุนการสำรองด้วย ใช้ระบบวิธีใช้ CMM เพื่อดูข้อมูลเพิ่มเติมเกี่ยวกับฟิลด์ที่มี ้อยู่ในแต่ละหน้าต่อไปนี้

- ้กำหนดค่าการทำงานล้มเหลวสำหรับ CMM ในกรณีฮาร์ดแวร์ทำงานล้มเหลวใน CMM หลัก จากอินเทอร์เฟซการ ้จัดการ CMM ให้คลิก **การจัดการโมดูล Mgt → คุณสมบัติ → การทำงานล้มเหลวขั้นสูง**
- ้ กำหนดค่าการทำงานล้มเหลวเป็นผลมาจากปัญหาของเครือข่าย (อัปลิงค์) จากอินเทอร์เฟซการจัดการ CMM ให้ คลิก **การจัดการโมดูล Mgt → เครือข่าย** คลิกแท็บ **อีเทอร์เน็ต** จากนั้นคลิก **อีเทอร์เน็ตขั้นสูง** ในระดับต่ำ ู้ที่สุด โปรดตรวจสอบให้แน่ใจว่าคุณเลือก **ทำงานล้มเหลวเนื่องจากไม่มีลิงก์เครือข่าย**

## ขั้นตอนที่ 4: กำหนดค่า สวิตช์ Flex

กำหนดค่า สวิตช์ Flex (โมดูล I/O) ในตัวเครื่องแต่ละตัว

### ก่อนจะเริ่มต้น

้ตรวจสอบให้แน่ใจว่าได้เปิดใช้งานพอร์ตที่เหมาะสมทั้งหมด รวมถึงพอร์ตภายนอกจากสวิตช์ Flex ไปยังสวิตช์บนสุดของ แร็ค และพอร์ตภายในไปยัง CMM

หากตั้งค่าสวิตช์ Flex ให้รับการตั้งค่าเครือข่ายแบบไดนามิก (ที่อยู่ IP, เน็ตมาสก์, เกตเวย์ และที่อยู่ DNS) ผ่าน DHCP โปรดตรวจสอบให้แน่ใจว่าสวิตช์ Flex มีการตั้งค่าที่สอดคล้องกัน (ตัวอย่างเช่น ตรวจสอบให้แน่ใจว่าที่อยู่ IP อยู่ในซับ เน็ตเดี๋ยวกันกับ CMM)

**ข้อสำคัญ**: สำหรับตัวเครื่อง Flex System แต่ละเครื่อง ตรวจสอบให้แน่ใจว่าประเภทโครงสร้างของการ์ดขยายใน ้เซิร์ฟเวอร์แต่ละตัวในตัวเครื่องเข้ากันได้กับประเภทโครงสร้างของสวิตช์ Flex ทั้งหมดในตัวเครื่องเดียวกัน ตัวอย่างเช่น หากมีการติดตั้งสวิตช์อีเทอร์เน็ตในตัวเครื่อง เซิร์ฟเวอร์ทั้งหมดในตัวเครื่องนั้นต้องมีการเชื่อมต่ออีเทอร์เน็ตผ่านทางขั้วต่อ LAN-on-motherboard หรือการ์ดขยายอีเทอร์เน็ต สำหรับข้อมูลเพิ่มเติมเกี่ยวกับการกำหนดค่าสวิตช์เครือข่าย Flex โปรดดู การกำหนดค่าโมดูล I/O ในเอกสารแบบออนไลน์ของ Flex Systems

### คั้งเตลง

ขั้นตอนการกำหนดค่าอาจแตกต่างกัน โดยขึ้นอยู่กับประเภทของ สวิตช์ Flex ที่ติดตั้ง สำหรับข้อมูลเพิ่มเติมเกี่ยวกับ ี สวิตช์ Flex, ดู สวิตช์เครือข่าย Flex System ในเอกสารแบบออนไลน์ของ Flex Systems ที่ได้รับการสนับสนุนแต่ละ รายการ

ตามปกติแล้ว คุณต้องกำหนดค่าสวิตช์ Flex ในช่องใส่สวิตช์ Flex 1 และ 2

**้คำแนะนำ**: ช่องใส่สวิตช์ Flex 2 คือช่องใส่โมดูลที่สามเมื่อดูที่ด้านหลังของตัวเครื่อง

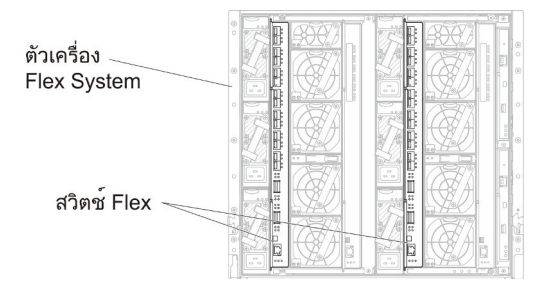

รูปภาพ 11. ตำแหน่งของ สวิตช์ Flex ในตัวเครื่อง

# <span id="page-69-0"></span>ขั้นตอนที่ 5: ติดตั้งและกำหนดค่าโฮสต์

คุณสามารถติดตั้ง VMware ESXi ในเซิร์ฟเวอร์ที่มีคุณสมบัติตรงตามข้อกำหนดสำหรับ Lenovo XClarity Administrator

### ก่ดนจะเริ่มต้น

ี หากคุณต้องการใช้งานสภาพแวดล้อมความพร้อมใช้งานสูง โปรดดู การใช้งานความพร้อมใช้งานสูง สำหรับข้อมูลเพิ่ม เติมเกี่ยวกับการตั้งค่าคลัสเตอร์ VMware ESXi

้ตรวจสอบให้แน่ใจว่าโฮสต์ที่มีคุณสมบัติตรงตามข้อกำหนดเบื้องต้นที่กำหนดไว้ใน ข้อกำหนดฮาร์ดแวร์และซอฟต์แวร์ เบื้องต้น

ตรวจสอบให้แน่ใจว่าระบบโฮสต์อยู่ในเครือข่ายเดียวกันกับอุปกรณ์ที่คุณต้องการจัดการ

**ข้อสำคัญ**: คุณสามารถตั้งค่า XClarity Administrator บนระบบใดๆ ที่มีคุณสมบัติตรงตามข้อกำหนดสำหรับ XClarity Administrator รวมถึงเซิร์ฟเวอร์ที่ได้รับการจัดการ หากคุณใช้เซิร์ฟเวอร์ที่ได้รับการจัดการสำหรับโฮสต์ของ XClarity Administrator:

- คุณต้องโทโพโลยีเครือข่ายข้อมูลและเครือข่ายการจัดการที่แยกจากกันแบบเสมือนจริง หรือโทโพโลยีเครือข่ายข้อมูล และเครือข่ายการจัดการเดี่ยว
- ้ คุณไม่สามารถใช้ XClarity Administrator เพื่อใช้การอัปเดตเฟิร์มแวร์กับเซิร์ฟเวอร์ที่ได้รับการจัดการนั้นได้ แม้ว่าจะ ้มีเฉพาะเฟิร์มแวร์บางตัวเท่านั้นที่ใช้กับการเปิดใช้งานทันที XClarity Administrator จะบังคับให้เซิร์ฟเวอร์เป้าหมายรี สตาร์ทใหม่ ซึ่งจะเป็นการรีสตาร์ท XClarity Administrator ด้วยเช่นกัน เมื่อใช้กับการเปิดใช้งานแบบเลื่อน ระบบจะ ใช้เฟิร์มแวร์บางอย่างเท่านั้นเมื่อมีการรีสตาร์ทโฮสต์ของ XClarity Administrator
- หากคุณใช้กับเซิร์ฟเวอร์ในตัวเครื่อง Flex System ตรวจสอบให้แน่ใจว่าได้ตั้งค่าให้เซิร์ฟเวอร์เปิดเครื่องเองโดย ์ อัตโนมัติ คุณสามารถตั้งค่าตัวเลือกนี้จากเว็บอินเทอร์เฟซของ CMM โดยคลิก **การจัดการตัวเครื่อง → โหนด** คอมพิวท์ แล้วเลือกเซิร์ฟเวอร์ และเลือก เปิดอัตโนมัติ สำหรับ <mark>โหมดเปิดอัตโนมัติ</mark>

### ขั้นตลบ

ติดตั้งและกำหนดค่า ESXi บนโฮสต์โดยใช้คำแนะนำจาก VMware โปรดดูข้อมูลเพิ่มเติมจากเอกสาร ESXi

**หมายเหต**ุ: และคุณยังสามารถใช้ ESXi ที่มี Lenovo การกำหนดเอง ได้ด้วย สำหรับข้อมูลเกี่ยวกับการขอรับอิมเมจ โปรดดู เว็บเพจการสนับสนุนของ VMware – ดาวน์โหลด

ในระหว่างการติดตั้ง คุณจะได้รับพร้อมท์ให้เลือกดิสก์ไดรฟ์ที่จะติดตั้งอิมเมจ หากคุณต้องการเรียกใช้ XClarity Administrator จากดิสก์ไดรฟ์ภายใน โปรดตรวจสอบให้แน่ใจว่าดิสก์ไดรฟ์มีพื้นที่ว่างอย่างน้อย 192 GB รวมถึงขนาด ของอิมเมจการติดตั้ง ESXi

**คำแนะนำ**: หลังจากที่คุณดำเนินการตั้งค่า XClarity Administrator และจัดการตัวเครื่องและเซิร์ฟเวอร์ในแร็คแล้ว คุณ สามารถปรับใช้ ESXi กับเซิร์ฟเวอร์ที่ได้รับการจัดการจากเว็บอินเทอร์เฟซ XClarity Administrator ได้ สำหรับข้อมูลเกี่ยว กับการปรับใช้ระบบปฏิบัติการ โปรดดู การปรับใช้อิมเมจระบบปฏิบัติการ ในเอกสารแบบออนไลน์ของ XClarity Administrator

## ขั้นตอนที่ 6 ติดตั้งและกำหนดค่าอุปกรณ์เสมือน Lenovo XClarity Administrator

ติดตั้งและกำหนดค่าอุปกรณ์เสมือนของ XClarity Administrator โดยใช้ VMware ไคลเอ็นต์ Vcenter บนโฮสต์ ESXi ที่ เพิ่งติดตั้ง

### ม้าเตลบ

ในการติดตั้งอุปกรณ์เสมือนของ Lenovo XClarity Administrator ให้ดำเนินการตามขั้นตอนต่อไปนี้

ขั้นตอนที่ 1. ดาวน์โหลดอิมเมจอุปกรณ์เสมือนของ XClarity Administrator จาก เว็บเพจการดาวน์โหลด XClarity Administrator ไปยังเวิร์กสเตชันไคลเอ็นต์ เข้าสู่ระบบเว็บไซต์ แล้วใช้คีย์การเข้าถึงที่กำหนดให้คุณใช้ ดาวน์โหลดอิมเมจ

้สำหรับ ESXi ให้ดาวน์โหลดอิมเมจในรูปแบบ OVF

- ขั้นตอนที่ 2. ติดตั้งและกำหนดค่าอุปกรณ์เสมือนบนโฮสต์
	- เชื่อมต่อกับโฮสต์ผ่าน VMware vCenter Client  $a<sub>z</sub>$
	- ิ คลิกขวาที่โหนด vCenter แล้วคลิก **ไฟล์ปรับใช้เทมเพลท OVF**  $h$

ในการปรับใช้อุปกรณ์เสมือน โปรดคำนึงถึงข้อควรพิจารณาต่อไปนี้ขณะที่คุณดำเนินการตามขั้นตอน ของตัวช่วยสร้างการปรับใช้

- เลือกที่มา เลือกไฟล์ OVA สำหรับ Lenovo XClarity Administrator
- เลือกชื่อและโฟลเดอร์ เลือกชื่ออุปกรณ์ที่ไม่ซ้ำกันกับโฮสต์นี้
- เลือกการกำหนดค่า เลือกขนาดการกำหนดค่าตามขนาดของสภาพแวดล้อมของคุณ
	- เล็ก (อุปกรณ์ปลายทางที่มีการจัดการไม่เกิน 100 เครื่อง) 2 CPU และ 8 GB RAM  $\equiv$  .
	- ิ กลาง (อุปกรณ์ปลายทางที่มีการจัดการไม่เกิน 400 เครื่อง) 6 CPU และ 12 GB **RAM**
	- ใหญ่ (อุปกรณ์ปลายทางที่มีการจัดการไม่เกิน 600 เครื่อง) 8 CPU และ 16 GB **RAM**
	- ใหญ่พิเศษ (อุปกรณ์ปลายทางที่มีการจัดการไม่เกิน 1000 เครื่อง) 12 CPU และ 24 **GB RAM**

**เคล็ดลับ**: คุณสามารถเปลี่ยนการตั้งค่าของ CPU และ RAM ใน VMware สำหรับข้อมูลเกี่ยว กับคำแนะนำด้านการกำหนดค่าแบบละเอียดมากขึ้นตามจำนวนอุปกรณ์ที่ได้รับการจัดการใน สภาพแวดล้อมของคุณ โปรดดู XClarity Administrator: คู่มือประสิทธิภาพ (เอกสาร วิชาการ)

- **เลือกทรัพยากร** เลือกโฮสต์ ESXi ที่คุณต้องใช้สำหรับอุปกรณ์เสมือนนี้
- ี **เลือกพื้นที่จัดเก็บข้อมูล** เลือกที่เก็บข้อมูลที่มีพื้นที่จัดเก็บที่ว่างอย่างน้อย 192 GB และเลือก  $\bullet$ ้รูปแบบดิสก์เสมือนที่ตรงตามความต้องการขององค์กรของคุณ หากคุณไม่แน่ใจว่าจะเลือกรูป แบบใด ให้เลือก การจัดสรรพื้นที่เก็บข้อมูลตามการใช้งาน
- ี **เลือกเครือข่าย** เลือก **บริดจ์ไปยังเครือข่าย** VM คุณจะแก้ไขการตั้งค่านี้เมื่อคุณเชื่อมโยง  $\bullet$ เครื่องเสมือนเข้ากับเครือข่าย

**ข้อสำคัญ**: XClarity Administrator ประกอบด้วยไดรเวอร์ VMXNET 3 คุณสามารถละเว้นข้อ ้ผิดพลาด VMware ที่บอกว่าไม่รองรับไดรเวอร์ได้ สำหรับข้อมูลเพิ่มเติม โปรดดู เ<u>อกสาร</u> VMware – เกี่ยวกับการตรวจสอบความเข้ากันได้ในการโอนย้าย
#### าใรับแต่งเทมเพลต

- หากคุณใช้ DHCP ให้ระบุ "no" ในฟิลด์
- หากคุณใช้ที่อยู่ IP แบบคงที่สำหรับพอร์ตการจัดการ XClarity Administrator ให้ระบุ "yes" ในฟิลด์ **กำหนดค่าการตั้งค่า IP เริ่มต้น** แล้วเลือกระบุโปรโตคอล IP คงที่ ที่อยู่ เน็ตมาสก์ เซิร์ฟเวคร์ DNS และเกตเวย์

#### หมายเหตุ:

- นอกจากนี้ คุณยังสามารถเลือกไฟล์การกำหนดค่าเพื่อระบุการตั้งค่าที่อยู่ IP ก่อนเปิด ์ อุปกรณ์เสมือน (ดู "การใช้ใช้ไฟล์การกำหนดค่าเพื่อกำหนดที่อยู่ IP" ด้านล่าง)
- ลำดับของฟิลด์ในหน้านี้อาจแตกต่างออกไป ขึ้นอยู่กับเว็บเบราเซอร์ของคุณและเวอร์ชัน ของ ESXi
- พร้อมสำหรับดำเนินการ ล้างตัวเลือก เปิดหลังจากการปรับใช้

ภาพต่อไปนี้แสดงตัวอย่างการตั้งค่าการกำหนดค่าเมื่อตัวช่วยสร้าทำงานเสร็จสมบูรณ์

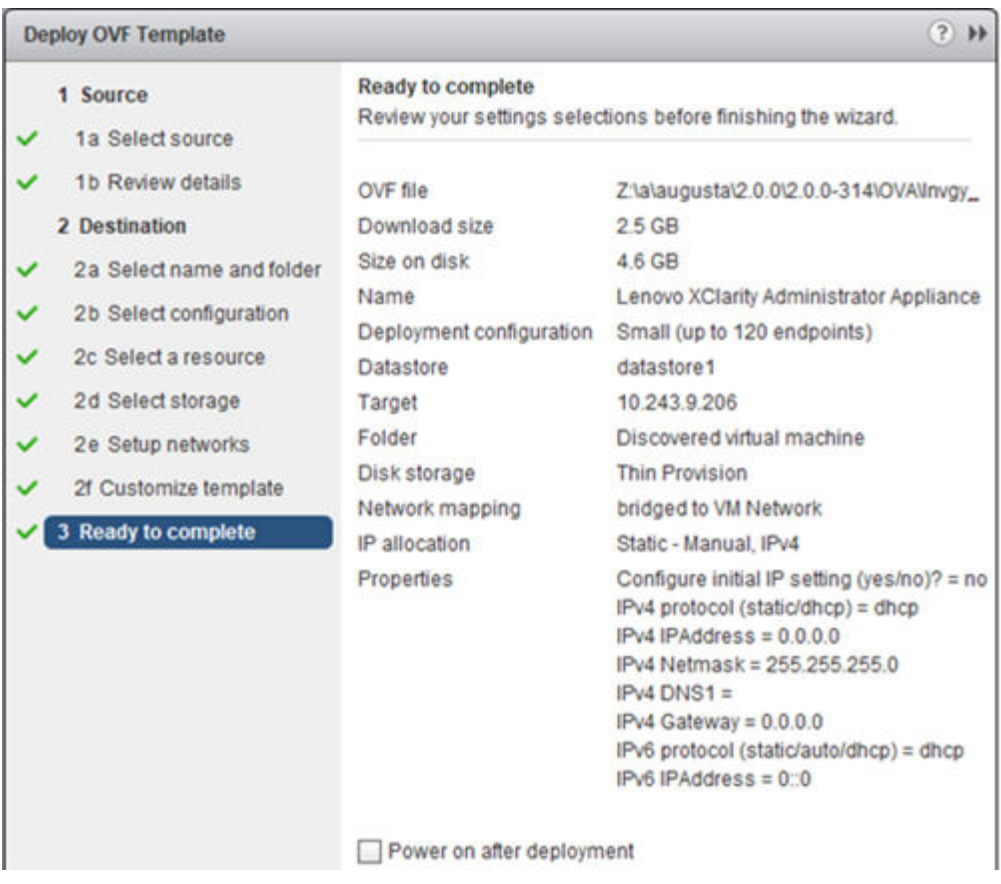

c. คลิก **เสร็จสิ้น** เพื่อดำเนินการขั้นต้นและปรับใช้ XClarity Administrator ขั้นตอนนี้อาจใช้เวลา หลายนาที

**ข้อควรพิจารณา**: อย่าเปิดอุปกรณ์เสมือนจนกว่าจะดำเนินการขั้นตอนถัดไปอีก 3 ขั้นตอนจนแล้ว เสร็จ มิเช่นนั้น XClarity Administrator จะบูทพร้อมกับการตั้งค่า DHCP IP เริ่มต้น

- d. หากคุณได้รับการกำหนดค่าให้ใช้ที่อยู่ IP แบบคงที่สำหรับพอร์ตการจัดการ XClarity Administrator ให้ทำตามขั้นตอนต่อไปนี้ก่อนที่จะเปิดเครื่องอุปกรณ์เสมือน:
	- 1. จากไคลเอ็นต์ vCenter ให้เลือกอุปกรณ์เสมือน XClarity Administrator ในมุมมอง VMWare VM คลิกขวาที่แท็บ **จัดการ** แล้วคลิก **แก้ไข** กล่องโต้ตอบ แก้ไขการตั้งค่า จะ ปรากฏขึ้น
	- 2. คลิกแท็บ **ตัวเลือก vApp แ**ล้วคลิก **การถ่ายโอนสภาพแวดล้อม OVF** ในแถบการนำทาง
	- 3. ตรวจสอบให้แน่ใจว่าได้เลือกตัวเลือก **เครื่องมือ VMware แ**ละ **เปิดใช้งาน** แล้วคลิก ตกลง

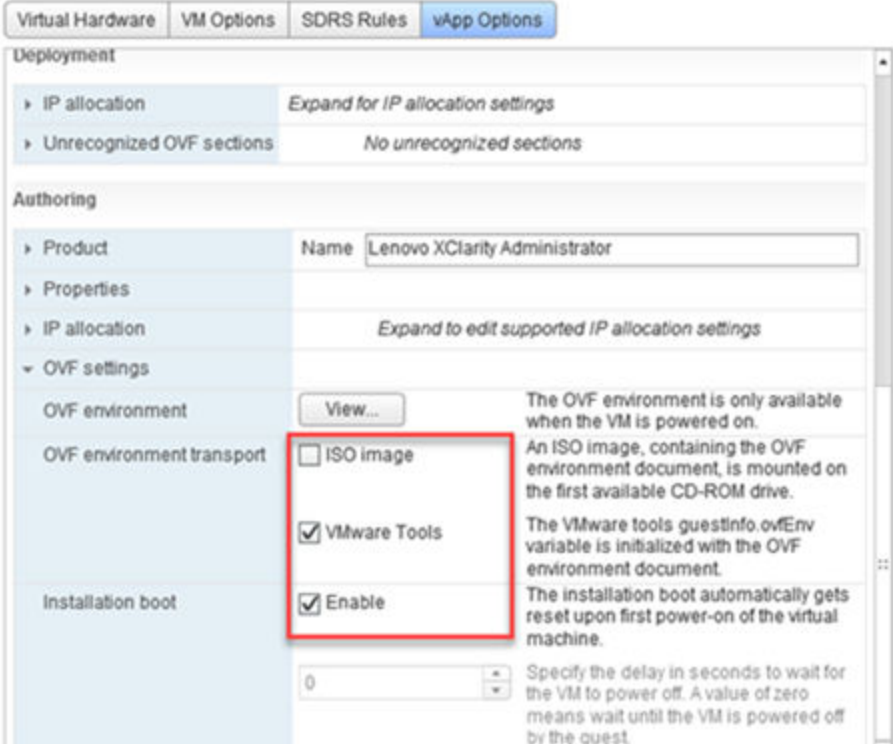

## ์ขั้นตอนที่ 3. คลิกขวาที่อุปกรณ์เสมือน และคลิก **เปิด/ปิดเครื่อง → เปิดเครื่อง**

้<br>เมื่อเครื่องเสมือนเริ่มต้น ระบบจะแสดงที่อยู่ IPv4 และ IPv6 สำหรับแต่ละอินเทอร์เฟซ ตามที่แสดงใน ตัวคย่างต่คไปนี้

พอร์ตการจัดการ eth0 ของ XClarity Administrator จะใช้ที่อยู่ DHCP IP ตามค่าเริ่มต้น เมื่อสิ้นสุด ิกระบวนการบูท XClarity Administrator คุณจะสามารถเลือกที่จะตั้งค่าที่อยู่ IP แบบคงที่สำหรับพอร์ต ้การจัดการ eth0 โดยป้อน 1 เมื่อได้รับแจ้ง ตามที่แสดงในตัวอย่างด้านล่างนี้ การแจ้งจะปรากฏเป็นเวลา 150 วินาที จนกว่าการแจ้งการล็อกอินจะปรากฏขึ้น ในการดำเนินการต่อไปยังการแจ้งการล็อกอินโดยไม่ ต้คงรค ให้ปัคน x เมื่อได้รับแจ้ง

#### ข้อสำคัญ:

- เมื่อเปลี่ยนการตั้งค่าที่อยู่ IP แบบคงที่ คุณจะมีเวลาไม่เกิน 60 วินาทีในการป้อนการตั้งค่าใหม่ ตรวจ สอบให้แน่ใจว่าคุณมีข้อมูล IP ที่จำเป็นก่อนที่จะดำเนินการต่อ
	- สำหรับการตั้งค่า IPv4 คุณต้องมีที่อยู่ IP, ซับเน็ตมาสก์ และที่อยู่ IP ของเกตเวย์
	- สำหรับการตั้งค่า IPv6 คุณต้องมีที่อยู่ IP และความยาวคำนำหน้า
- หากคุณไม่ใช้เซิร์ฟเวอร์ DHCP คุณสามารถใช้ไฟล์การกำหนดค่าเพื่อระบุที่อยู่ IP สำหรับพอร์ตการ จัดการ eth0 XClarity Administrator ที่คุณต้องการใช้เพื่อใช้เพื่อเข้าถึง XClarity Administrator ้สำหรับข้อมูลเพิ่มเติม โปรดดูส่วน "สิ่งที่ต้องทำถัดไป" ด้านล่าง
- หากคุณเปลี่ยนการตั้งค่าที่อยู่ IP จากคอนโซล XClarity Administrator จะรีสตาร์ทเพื่อนำการติดตั้ง ค่าใหม่ไปใช้
- ไม่ต้องดำเนินการใดเพื่อเข้าสู่ระบบ ละเว้นข้อความเข้าสู่ระบบคอนโซล อินเทอร์เฟซคอนโซลไม่ได้มีไว้ ให้ลูกค้าใช้งาน
- คุณอาจเห็นข้อความ TCP: eth0: ไดรเวอร<sup>์</sup>สงสัยว**่ามีการใช**้งาน GR0 ประสิทธิภาพบริการ TCP บน ์ คอนโซลอาจลดลง ประสิทธิภาพการทำงานของเครื่องเสมือนไม่ได้รับผลกระทบ และคุณสามารถ ละเว้นคำเตือนนี้ได้

**ข้อควรพิจารณา**: การเปลี่ยนที่อยู่ IP ของพอร์ตการจัดการของ XClarity Administrator หลังจากจัดการ ้ อุปกรณ์อาจทำให้อุปกรณ์อยู่ในสถานะออฟไลน์ใน XClarity Administrator หากคุณเลือกที่จะเปลี่ยนที่อยู่ IP หลังจากที่ XClarity Administrator เริ่มทำงานแล้ว ให้ตรวจสอบว่าอุปกรณ์ทั้งหมดไม่ได้รับการจัดการ ก่อนเปลี่ยนที่อยู่ IP

Lenovo XClarity Administrator Version x.x.x

- eth0 flags=4163<UP.BROADCAST,RUNNING,MULTICAST> mtu 1500 metric 1 inet 192.0.2.10 netmask 255.255.255.0 broadcast 192.0.2.55 inet6 2001:db8:56ff:fe80:bea3 prefixlen 64 scopeid 0x20<link> ether 00:15:5d:0c:d1:92 txqueuelen 1000 (Ethernet)<br>RX errors 0 dropped 0 overruns 0 frame 0 eth1 flags=4163<UP,BROADCAST,RUNNING,MULTICAST> mtu 1500 metric 1 inet 192.0.2.20 netmask 255.255.255.0 broadcast 192.0.2.130 inet6 2001:db8:56ff:fe80:bea3 prefixlen 64 scopeid 0x20<link> You have 150 seconds to change IP settings. Enter one of the following: 1. To set a static IP address for Lenovo XClarity virtual appliance eth0 port
- 2. To use a DHCP address for Lenovo XClarity virtual appliance ethO port
- x. To continue without changing IP settings
- ์ขั้นตอนที่ 4. หากคุณเลือกใช้ที่อยู่ IP แบบคงที่สำหรับพอร์ตการจัดการ XClarity Administrator ในเทมเพลตเครือข่าย (ในขั้นตอนที่ 2) และคุณเปลี่ยนการตั้งค่า IP จากคอนโซลการ ให้ดำเนินการขั้นตอนต่อไปนี้ การดำเนิน การนี้จะทำให้แน่ใจว่าระบบจะใช้การตั้งค่า IP ที่คุณระบุจากคอนโซล (และไม่ใช่การตั้งค่าที่คุณระบุใน เทมเพลตเครือข่าย) ในแต่ละครั้งที่อุปกรณ์เสมือนรีบูท
	- 1. จากไคลเอ็นต์ vCenter ให้เลือกอุปกรณ์เสมือน XClarity Administrator คลิกขวาที่แท็บ **จัดการ** แล้วคลิก **แก้ไข** กล่องโต้ตอบ แก้ไขการตั้งค่า จะปรากฏขึ้น
	- 2. คลิกแท็บ **ตัวเลือก vApp แ**ล้วคลิก **การถ่ายโอนสภาพแวดล้อม OVF** ในแถบการนำทาง
	- 3. ตรวจสอบให้แน่ใจว่าได้ส้วงตัวเลือก **เครื่องมือ VMware และ เปิดใช้งาน** แล้วคลิก **ตกลง**

#### (ไม่บังคับ) การใช้สคริปต์การติดตั้ง

้ คุณสามารถสร้างสคริปต์ เช่นในตัวอย่างต่อไปนี้ เพื่อติดตั้งอุปกรณ์เสมือน XClarity Administrator โดยใช้ VMware ovftool (เวอร์ชัน 4.2.0 ขึ้นไป) คุณต้องระบุพารามิเตอร์ต่อไปนี้ในสคริปต์ด้วย

- prop:guestinfo.ipv4.bootproto โปรโตคอลการบูท IPv4 โดยสามารถระบุเป็น dhcp หรือ แบบคงที่
- prop:guestinfo.ipv4.dns1 เนมสเปสของโดเมน
- prop:guestinfo.ipv4.gateway ที่อยู่เกตเวย์
- prop:guestinfo.ipv4.ipaddr ที่อยู่ IPv4
- prop:guestinfo.ipv4.netmask เน็ตมาสก์
- prop:guestinfo.ipsetting ระบุว่าจะตั้งค่าที่อยู่ IP หรือไม่ โดยสามารถระบุเป็น yes หรือ no  $\ddot{\phantom{0}}$
- prop:guestinfo.ipv6.bootproto โปรโตคอลการบูท IPv4 โดยสามารถระบุเป็น auto, dhcp หรือ แบบคงที่
- prop:questinfo.ipv6.ipaddr ที่อยู่ IPv6

หมายเหตุ: คุณต้องปิดแล้วเปิดเครื่องเสมือนเพื่อล้างสภาพแวดล้อม OVF หลังจากการปรับใช้ XClarity Administrator เสร็จสมบรณ์

#!/bin/bash

# XCLARITY virtual appliance ova file name LXCA\_OVA="lnvgy\_sw\_lxca\_331-2.0.0\_vmware\_x86-64.ova"

# ESXi IP, ID and Password ESXI\_HOST="1.2.3.4" ESXI USERNAME="userid" ESXI PASSWORD="userpasswd" # ESXi virtual switch and datastore to store the # XClarity virtual appliance ESXI VM NETWORK="VM Network" ESXI VM DATASTORE="datastore2"

# XCLarity ETHO static ip info IPV4 BOOTPROTO="static" LXCA VMNAME="lxca-vm" LXCA DEPOPT="small" LXCA OVERWR="--overwrite" LXCA HOSTNAME="dt.labs.lenovo.com"

```
LXCA_IP="1.2.3.5"
LXCA_NETMASK="255.255.240.0"
LXCA GATEWAY="1.2.0.1"
LXCA_DNS="1.2.0.10"
LXCA_CHGIP="yes"
LXCA_IP6="0::0"
IPV6_BOOTPROTO="auto"
##### Using ovftool version 4.2.0 ###
##### '--X:injectOvfEnv' and '--powerOn' are the key parameters
/usr/bin/ovftool --acceptAllEulas --X:waitForIp --skipManifestCheck ${LXCA_OVERWR}
--X:injectOvfEnv --powerOn "--net:bridged=${ESXI_VM_NETWORK}"
--datastore=${ESXI_VM_DATASTORE} --diskMode=thin --name=${LXCA_VMNAME}
--deploymentOption=${LXCA_DEPOPT}
--prop:guestinfo.ipv4.bootproto=${IPV4_BOOTPROTO}
--prop:guestinfo.ipv4.dns1=${LXCA_DNS}
--prop:guestinfo.ipv4.gateway=${LXCA_GATEWAY}
--prop:guestinfo.ipv4.ipaddr=${LXCA_IP}
--prop:guestinfo.ipv4.netmask=${LXCA_NETMASK}
--prop:guestinfo.ipsetting=${LXCA_CHGIP}
--prop:guestinfo.ipv6.bootproto=${IPV6_BOOTPROTO}
--prop:guestinfo.ipv6.ipaddr=${LXCA_IP6} ${LXCA_OVA}
"vi://${ESXI_USERNAME}:${ESXI_PASSWORD}@${ESXI_HOST}/"
if [[ "$?" -eq 0 ]]; then
    exit 0
else
    exit 999
fi
สคริปต�ตัวอย�างจะส�งเอาต�พุตต�อไปนี้
[root@localhost dtest]# ./depl.sh
Opening OVA source: lnvgy_sw_lxca_331-2.0.0_vmware_x86-64.ova
Opening VI target: vi://root@1.2.3.4:443/
Deploying to VI: vi://root@1.2.3.4:443/
Transfer Completed
Powering on VM: lxca-vm
Task Completed
Received IP address: 1.2.3.5
```
้(ไม่บังคับ) การใช้ไฟล์การกำหนดค่าในการตั้งค่า IP

หากคุณไม่ใช้เซิร์ฟเวอร์ DHCP คุณสามารถเลือกที่จะใช้ไฟล์การกำหนดค่าเพื่อระบุการตั้งค่าที่อยู่ IP ที่คุณต้องการใช้ เพื่อใช้เพื่อเข้าถึงเว็บอินเทอร์เฟซของ XClarity Administrator โดยใช้อินเทอร์เฟซเครือข่าย Eth0

ไฟล์การกำหนดค่า (eth0\_config) อยู่ในไฟล์ ISO ที่คุณสร้างและติดตั้งกับเครื่องเสมือนก่อนที่จะเริ่มต้น XClarity Administrator เป็นครั้งแรก เมื่อ XClarity Administrator เริ่มต้นครั้งแรก จะกำหนดค่าที่อยู่ IP สำหรับเครือข่าย Eth0 โดยใช้ที่อยู่ IP แบบคงที่ที่กำหนดไว้ในไฟล์ eth0\_config และแสดงเว็บอินเทอร์เฟซสำหรับการตั้งค่าเริ่มต้น และ กำหนดการตั้งค่าที่เหมาะสม (โปรดดู การกำหนดค่า Lenovo XClarity Administrator)

ข้อจำกัด: เฉพาะเครือข่าย Eth0 เท่านั้นที่สามารถกำหนดค่าโดยใช้วิธีนี้ การสร้างไฟล์การกำหนดค่าไฟล์ชื่อ eth1 confia จะไม่กำหนดค่าเครือข่าย Eth1

ในการใช้ไฟล์การกำหนดค่า ให้ดำเนินการขั้นตอนต่อไปนี้ก่อนเปิดอุปกรณ์เสมือน

- 1. สร้างไฟล์ชื่อ eth0\_config (โดยไม่มีนามสกุลไฟล์) ที่ประกอบด้วยพารามิเตอร์ IPv4 ต่อไปนี้ที่คุณต้องการให้ เครื่องเสมือนใช้เมื่อเริ่มต้นระบบ
	- IPV4 ADDR=
	- IPV4\_NETMASK =
	- · IPV4\_GATEWAY=
	- $\cdot$  IPV6 ADDR=
	- IPV6 GATEWAY=

```
้ คุณสามารถใช้คำสั่ง echo เพื่อสร้างไฟล์ เช่น:
ECHO IPV4_ADDR=1.1.1.1 > ./eth0_config
ECHO IPV4_NETMASK=255.255.255.05 >> ./eth0_config
ECHO IPV4_GATEWAY=1.1.1.5 >> ./eth0_config
ECHO IPV6_ADDR=1001:1002:1003:1004::2 >> ./eth0_config
ECHO IPV6_GATEWAY=1001:1002:1003:1004::1 >> ./eth0_config
```
หมายเหตุ: XClarity Administrator v1.1.1 และใหม่กว่ารองรับพารามิเตอร์ IPV6\_ADDR และ IPV6\_ **GATEWAY** 

2. สร้างอิมเมจ ISO ภาพที่ประกอบด้วยไฟล์ eth0 config

```
ในการสร้างอิมเมจ ISO บน Windows ให้ใช้ซอฟต์แวร์ ISO ที่คุณต้องการ บน Linux ให้ใช้คำสั่ง mkisofs เช่น:
mkisofs -V IP4ADDR -J -o ./boot.iso ./eth0 config
```
์ โดยที่ -V คือป้ายโวลุ่ม -J ใช้สำหรับรูปแบบ Joliet -o คือชื่อไฟล์เอาต์พุต และ ./eth0\_config คือไฟล์ที่จะรวมใน คิมเมจ ISO

- ่ 3. อัปโหลดอิมเมจ ISO ไปยังตำแหน่งที่เหมาะสมกับโดยใช้เบราเซอร์ที่เก็บข้อมูล
- 4. ติดตั้งอิมเมจ ISO กับเครื่องเสมือน ไฟล์ ISO ต้องอยู่ในที่เก็บข้อมูลของโฮสต์ ESXi เพื่อให้สามารถติดตั้งเป็น ไดรฟ์ CD/DVD บนเครื่องเสมือน XClarity Administrator
	- ้คลิกขวาที่เครื่องเสมือน และเลือก **แก้ไขการตั้งค่า**  $a^{\dagger}$
	- b. คลิก **เพิ่ม** เพื่อแสดงตัวช่วยสร้าง เพิ่มฮาร์ดแวร์
	- คลิก **ไดรฟ์ CD/DVD** แล้วคลิก **ถัดไป**  $\mathsf{C}$ .
	- d. \_ เลือก **ใช้อิมเมจ ISO** แล้วคลิก **ถัดไป**
	- ้เลือกอิมเมจ ISO แล้วคลิก **ถัดไป**  $e.$
	- ้เลือกโหนดอุปกรณ์เสมือน แล้วคลิก **ถัดไป**  $f_{\perp}$
	- g. คลิก **เสร็จสิ้น**

**หมายเหตุ**: คุณสามารถเอาไดรฟ์ออก และลบอิมเมจ ISO หลังจากที่คุณเข้าสู่ระบบเว็บอินเทอร์เฟซ XClarity Administrator และเสร็จสิ้นการกำหนดค่าการตั้งค่าที่เหมาะสม

#### หลังจากดำเนินการเสร็จ

เข้าสู่ระบบและกำหนดค่า XClarity Administrator (โปรดดู การเข้าถึงเว็บอินเทอร์เฟซ Lenovo XClarity Administrator เป็นครั้งแรก และ การกำหนดค่า Lenovo XClarity Administrator)

# ขั้นตอนที่ 6 ติดตั้งและกำหนดค่าอุปกรณ์เสมือน Lenovo XClarity Administrator

ติดตั้งและกำหนดค่าอุปกรณ์เสมือนของ XClarity Administrator โดยใช้ตัวช่วยสร้างการปรับใช้ VMware vSphere บน โฮสต์ ESXi ที่เพิ่งติดตั้ง

#### ขั้นตอน

ในการติดตั้งอุปกรณ์เสมือนของ XClarity Administrator ให้ดำเนินการตามขั้นตอนต่อไปนี้

์ขั้นตอนที่ 1. ดาวน์โหลดอิมเมจอุปกรณ์เสมือนของ XClarity Administrator จาก เว็บเพจการดาวน์โหลด XClarity Administrator ไปยังเวิร์กสเตชันไคลเอ็นต์ เข้าสู่ระบบเว็บไซต์ แล้วใช้คีย์การเข้าถึงที่กำหนดให้คุณใช้ ดาวน์โหลดคิมเมจ

้สำหรับ ESXi ให้ดาวน์โหลดอิมเมจในรูปแบบ OVF

- ติดตั้งอุปกรณ์เสมือนบนโฮสต์ ขั้นตอนที่ 2.
	- a. เชื่อมต่อกับโฮสต์ผ่าน VMware vSphere Client
	- ึ คลิกขวาที่โฮสต์ แล้วคลิก **ไฟล์ → ปรับใช้เทมเพลท** OVF  $h$

ในการปรับใช้อุปกรณ์เสมือน โปรดคำนึงถึงข้อควรพิจารณาต่อไปนี้ขณะที่คุณดำเนินการตามขั้นตอน ของตัวช่วยสร้างการปรับใช้งานอุปกรณ์เสมือน

- รายละเอียดเทมเพลท OVF เลือกไฟล์ OVA สำหรับ XClarity Administrator
- **ชื่อและตำแหน่ง** เลือกชื่ออุปกรณ์ที่ไม่ซ้ำกันกับโฮสต์นี้
- <mark>การกำหนดค่าการใช้งาน</mark> เลือกขนาดการกำหนดค่าตามขนาดของสภาพแวดล้อมของคุณ
	- เล็ก (อุปกรณ์ปลายทางที่มีการจัดการไม่เกิน 100 เครื่อง) 2 CPU และ 8 GB RAM
	- ึกลาง (อุปกรณ์ปลายทางที่มีการจัดการไม่เกิน 400 เครื่อง) 6 CPU และ 12 GB **RAM**
	- ใหญ่ (อุปกรณ์ปลายทางที่มีการจัดการไม่เกิน 600 เครื่อง) 8 CPU และ 16 GB **RAM**
	- ใหญ่พิเศษ (อุปกรณ์ปลายทางที่มีการจัดการไม่เกิน 1000 เครื่อง) 12 CPU และ 24 **GB RAM**

**เคล็ดลับ**: คุณสามารถเปลี่ยนการตั้งค่าของ CPU และ RAM ใน VMware สำหรับข้อมูลเกี่ยว กับคำแนะน้ำด้านการกำหนดค่าแบบละเอียดมากขึ้นตามจำนวนอุปกรณ์ที่ได้รับการจัดการใน สภาพแวดล้อมของคุณ โปรดดู XClarity Administrator: คู่มือประสิทธิภาพ (เอกสาร วิชาการ)

- ี่ ที่จัดเก็บ เลือกที่เก็บข้อมูลที่มีที่จัดเก็บที่ว่างอย่างน้อย 192 GB  $\bullet$
- **รูปแบบดิสก์** เลือกรูปแบบดิสก์ที่มีคุณสมบัติตรงตามความต้องการขององค์กร หากคุณไม่  $\ddot{\phantom{0}}$ แน่ใจว่าจะเลือกรูปแบบใด ให้เลือก **การจัดสรรพื้นที่เก็บข้อมูลตามการใช้งาน**
- การแมปเครือข่าย เลือก บริดจ์ไปยังเครือข่าย VM คุณจะแก้ไขการตั้งค่านี้เมื่อคุณเชื่อมโยง  $\ddot{\phantom{0}}$ เครื่องเสมือนเข้ากับเครือข่าย

ข้อสำคัญ: XClarity Administrator ประกอบด้วยไดรเวอร์ VMXNET 3 คุณสามารถละเว้นข้อ ผิดพลาด VMware ที่บอกว่าไม่รองรับไดรเวอร์ได้

- **คุณสมบัติ** เพจนี้จะถูกข้ามขณะใช้การปรับใช้ vSphere  $\bullet$
- พร้อมสำหรับดำเนินการ ล้างตัวเลือก เปิดหลังจากการปรับใช้

ภาพต่อไปนี้แสดงตัวอย่างการตั้งค่าการกำหนดค่าเมื่อตัวช่วยสร้าทำงานเสร็จสมบูรณ์

#### Deploy OVF Template

#### **Ready to Complete**

Are these the options you want to use?

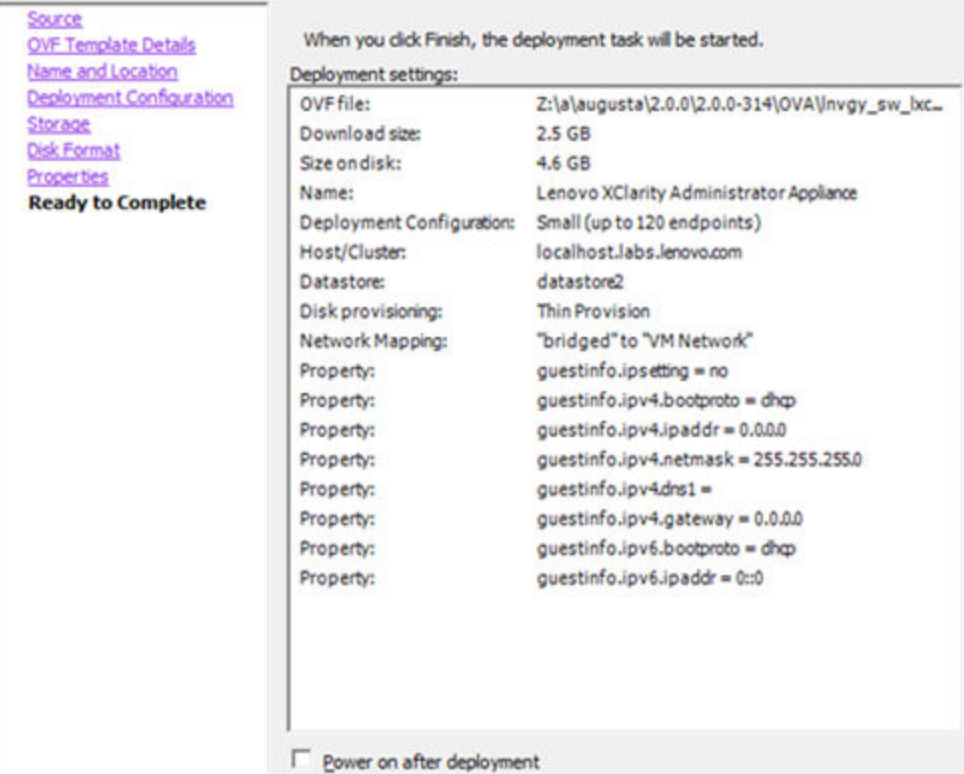

## ์ขั้นตอนที่ 3. เชื่อมโยงเครื่องเสมือนกับเครือข่ายการจัดการ

ิ คลิกที่โฮสต์เพื่อแสดงรายละเอียดของโฮสต์ในบานหน้าต่างเนื้อหาของ VMware vSphere Client a.

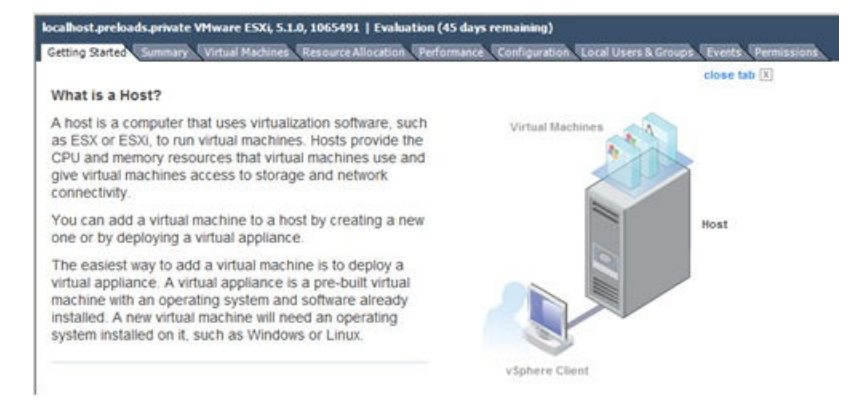

- คลิกแท็บ **การกำหนดค่า** b.
- ้คลิก **เครือข่าย** แล้วคลิกลิงก์ **เพิ่มเครือข่าย** C.
- ์ ในหน้า ประเภทการเชื่อมต่อ ให้คลิก **เครื่องเสมือน** d.
- บนหน้า เครื่องเสมือน การเข้าถึงเครือข่าย ให้คลิก **ใช้** vSwitch0 เลือก vmnic0 แล้วคลิก **ถัดไป**  $\epsilon$ เพื่อสร้างกลุ่มพอร์ต
- f. อัปเดตคุณสมบัติของกลุ่มพอร์ต
	- ป้อนป้าย เช่น v<code>M</code> Network สำหรับป้ายเครือข่าย
	- ตัวเลือก: ป้อน VLAN ID ที่ตั้งค่าไว้สำหรับเครือข่าย
- เชื่อมโยงอะแดปเตอร์เครือข่าย 1 กับเครือข่ายที่คุณเพิ่งเพิ่ม g.
	- 1. ในบานหน้าต่างการนำทางด้านซ้าย ให้คลิกขวาที่เครื่องเสมือน แล้วคลิก **แก้ไขการตั้งค่า**
	- ่ 2. คลิกแท็บ **ฮาร์ดแวร์** คลิก **อะแดปเตอร์เครือข่าย 1** แล้ว เลือกป้ายเครือข่ายที่คุณกำหนด เป็นการเชื่อมต่อเครือข่ายสำหรับคุณสมบัติของกลุ่มพอร์ต

**ข้อสำคัญ**: ตรวจสอบให้แน่ใจว่าอะแดปเตอร์เครือข่าย 2 ของ XClarity Administrator นั้น เชื่อมต่อกับกลุ่มพอร์ตอื่นที่ไม่ใช่อะแดปเตอร์เครือข่าย 1

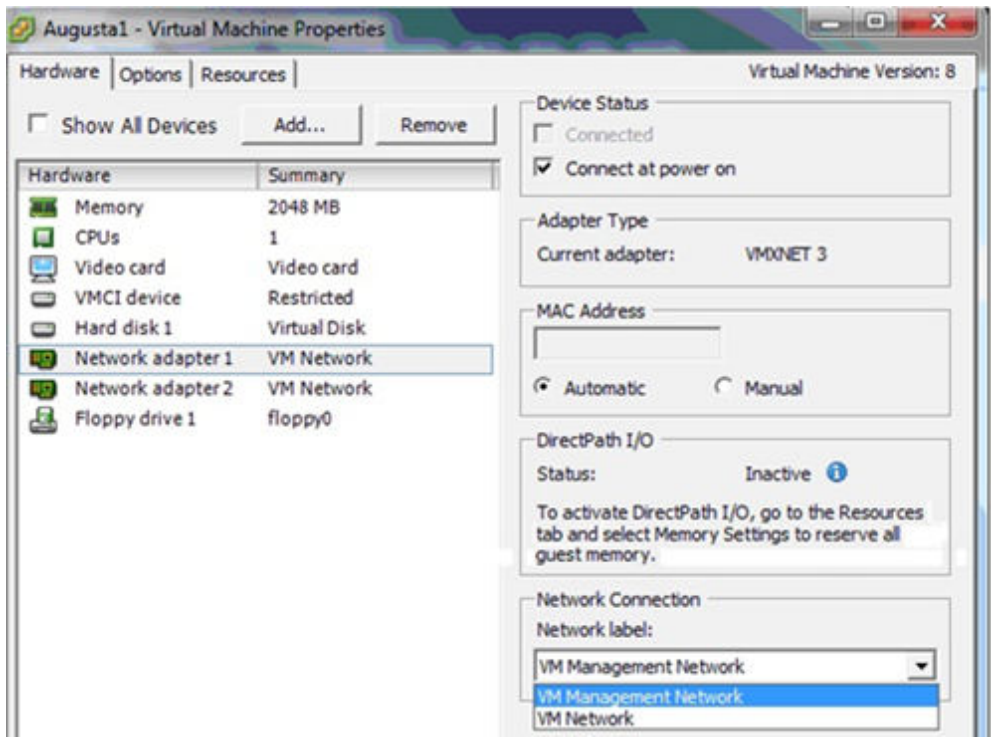

รูปภาพ 12. การกำหนดค่าอะแดปเตอร์เครือข่าย

- ขั้นตอนที่ 4. ตั้งค่าการกำหนดเซิร์ฟ NIC เพื่อมอบคุณสมบัติป้องกันการทำงานล้มเหลวระหว่าง สวิตข์ Flex สอง รายการที่ติดตั้งในตัวเครื่อง
	- จากแท็บ การกำหนดค่า ของโฮสต์ ให้คลิกลิงก์ คุณสมบัติ ของ vSwitch0 a.
- คลิกแท็บ **คะแดงใเตอร์เครือข่าย** และเลือก vmnic0  $b<sub>1</sub>$
- ิ คลิก **เพิ่ม**  $\overline{C}$
- ทำตามขั้นตอนนี้ในตัวช่วยสร้างการเพิ่มอะแดปเตอร์ เพื่อเพิ่ม vmnic1  $d_{\perp}$

ในหน้านโยบายการป้องกันการทำงานล้มเหลว ให้ย้าย vmnic1 ลงไปยังอะแดปเตอร์แตนด์บาย

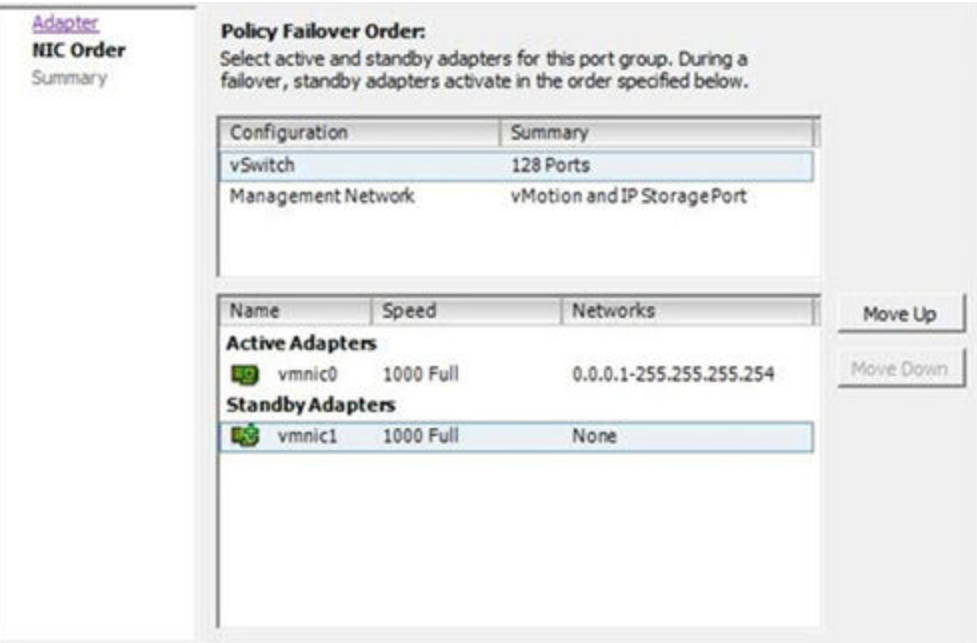

- ในการตั้งค่าให้เสร็จสมบูรณ์ ให้ดำเนินการตามขั้นตอนของ ตัวช่วยสร้างการเพิ่มอะแดปเตอร์  $\mathsf{e}$ .
- ขั้นตกนที่ 5. เปิดเครื่องเสมือน:
	- ือ. คลิกขวาที่เครื่องเสมือน และคลิก **เปิด/ปิดเครื่อง → เปิดเครื่อง**
	- คลิกแท็บ **คอนโซล** b.

เมื่อเครื่องเสมือนเริ่มต้น ระบบจะแสดงที่อยู่ IPv4 และ IPv6 สำหรับแต่ละอินเทอร์เฟซ ตามที่แสดง ในตัวคะ|่างต่คไปนี้

พอร์ตการจัดการ eth0 ของ XClarity Administrator จะใช้ที่อยู่ DHCP IP ตามค่าเริ่มต้น เมื่อสิ้นสุด ิกระบวนการบูท XClarity Administrator คุณจะสามารถเลือกที่จะตั้งค่าที่อยู่ IP แบบคงที่สำหรับ พอร์ตการจัดการ eth0 โดยป้อน 1 เมื่อได้รับแจ้ง ตามที่แสดงในตัวอย่างด้านล่างนี้ การแจ้งจะ ี ปรากฏเป็นเวลา 150 วินาที จนกว่าการแจ้งการล็อกอินจะปรากฏขึ้น ในการดำเนินการต่อไปยังการ แจ้งการล็อกอินโดยไม่ต้องรอ ให้ป้อน x เมื่อได้รับแจ้ง

ข้อสำคัญ:

- ้ เมื่อเปลี่ยนการตั้งค่าที่อยู่ IP แบบคงที่ คุณจะมีเวลาไม่เกิน 60 วินาทีในการป้อนการตั้งค่าใหม่ ตรวจสอบให้แน่ใจว่าคุณมีข้อมูล IP ที่จำเป็นก่อนที่จะดำเนินการต่อ
	- สำหรับการตั้งค่า IPv4 คุณต้องมีที่อยู่ IP, ซับเน็ตมาสก์ และที่อยู่ IP ของเกตเวย์  $\equiv$
	- ี สำหรับการตั้งค่า IPv6 คุณต้องมีที่อยู่ IP และความยาวคำนำหน้า
- หากคุณไม่ใช้เซิร์ฟเวอร์ DHCP คุณสามารถใช้ไฟล์การกำหนดค่าเพื่อระบุที่อยู่ IP สำหรับพอร์ต การจัดการ eth0 XClarity Administrator ที่คุณต้องการใช้เพื่อใช้เพื่อเข้าถึง XClarity Administrator สำหรับข้อมูลเพิ่มเติม โปรดดูส่วน "สิ่งที่ต้องทำถัดไป" ด้านล่าง
- หากคุณเปลี่ยนการตั้งค่าที่อยู่ IP จากคอนโซล XClarity Administrator จะรีสตาร์ทเพื่อนำการ ติดตั้งค่าใหม่ไปใช้
- ไม่ต้องดำเนินการใดเพื่อเข้าสู่ระบบ ละเว้นข้อความเข้าสู่ระบบคอนโซล อินเทอร์เฟซคอนโซลไม่ ได้มีไว้ให้ลูกค้าใช้งาน
- คุณอาจเห็นข้อความ TCP: eth0: ไดรเวอร<sup>์</sup>สงสัยว่ามีการใช<sup>้</sup>งาน GR0 ประสิทธิภาพบริการ TCP ึบนคอนโซลอาจลดลง ประสิทธิภาพการทำงานของเครื่องเสมือนไม่ได้รับผลกระทบ และคุณ สามารถละเว้นคำเตือนนี้ได้

ข้อควรพิจารณา: การเปลี่ยนที่อยู่ IP ของพอร์ตการจัดการของ XClarity Administrator หลังจาก จัดการอุปกรณ์อาจทำให้อุปกรณ์อยู่ในสถานะออฟไลน์ใน XClarity Administrator หากคุณเลือกที่ ้ จะเปลี่ยนที่อยู่ IP หลังจากที่ XClarity Administrator เริ่มทำงานแล้ว ให้ตรวจสอบว่าอุปกรณ์ ์ ทั้งหมดไม่ได้รับการจัดการก่อนเปลี่ยนที่อยู่ IP

Lenovo XClarity Administrator Version x.x.x eth0 flags=4163<UP,BROADCAST,RUNNING,MULTICAST> mtu 1500 metric 1 inet 192.0.2.10 netmask 255.255.255.0 broadcast 192.0.2.55 inet6 2001:db8:56ff:fe80:bea3 prefixlen 64 scopeid 0x20<link> ether 00:15:5d:0c:d1:92 txqueuelen 1000 (Ethernet)<br>RX errors 0 dropped 0 overruns 0 frame 0 eth1 flags=4163<UP,BROADCAST,RUNNING,MULTICAST> mtu 1500 metric 1 inet 192.0.2.20 netmask 255.255.255.0 broadcast 192.0.2.130 inet6 2001:db8:56ff:fe80:bea3 prefixlen 64 scopeid 0x20<link> You have 150 seconds to change IP settings. Enter one of the following: 1. To set a static IP address for Lenovo XClarity virtual appliance ethO port 2. To use a DHCP address for Lenovo XClarity virtual appliance ethO port x. To continue without changing IP settings

## (ไม่บังคับ) การใช้ไฟล์การกำหนดค่าในการตั้งค่า IP

หากคุณไม่ใช้เซิร์ฟเวอร์ DHCP คุณสามารถเลือกที่จะใช้ไฟล์การกำหนดค่าเพื่อระบุการตั้งค่าที่อยู่ IP ที่คุณต้องการใช้ เพื่อใช้เพื่อเข้าถึงเว็บอินเทอร์เฟซของ XClarity Administrator โดยใช้อินเทอร์เฟซเครือข่าย Eth0

ไฟล์การกำหนดค่า (eth0\_config) อยู่ในไฟล์ ISO ที่คุณสร้างและติดตั้งกับเครื่องเสมือนก่อนที่จะเริ่มต้น XClarity Administrator เป็นครั้งแรก เมื่อ XClarity Administrator เริ่มต้นครั้งแรก จะกำหนดค่าที่อยู่ IP สำหรับเครือข่าย Eth0 โดยใช้ที่อยู่ IP แบบคงที่ที่กำหนดไว้ในไฟล์ eth0\_config และแสดงเว็บอินเทอร์เฟซสำหรับการตั้งค่าเริ่มต้น และ กำหนดการตั้งค่าที่เหมาะสม (โปรดดู การกำหนดค่า Lenovo XClarity Administrator)

ข้อจำกัด: เฉพาะเครือข่าย Eth0 เท่านั้นที่สามารถกำหนดค่าโดยใช้วิธีนี้ การสร้างไฟล์การกำหนดค่าไฟล์ชื่อ eth1 config จะไม่กำหนดค่าเครือข่าย Eth1

ในการใช้ไฟล์การกำหนดค่า ให้ดำเนินการขั้นตอนต่อไปนี้ก่อนเปิดอุปกรณ์เสมือน

- 1. สร้างไฟล์ชื่อ eth0\_config (โดยไม่มีนามสกุลไฟล์) ที่ประกอบด้วยพารามิเตอร์ IPv4 ต่อไปนี้ที่คุณต้องการให้ เครื่องเสมือนใช้เมื่อเริ่มต้นระบบ
	- IPV4 ADDR=
	- IPV4 NETMASK =
	- IPV4 GATEWAY=
	- IPV6 ADDR=
	- IPV6 GATEWAY=

```
คุณสามารถใช้คำสั่ง echo เพื่อสร้างไฟล์ เช่น:
ECHO IPV4_ADDR=1.1.1.1 > ./eth0_config
ECHO IPV4_NETMASK=255.255.255.05 >> ./eth0_config
ECHO IPV4_GATEWAY=1.1.1.5 >> ./eth0_config
ECHO IPV6_ADDR=1001:1002:1003:1004::2 >> ./eth0_config
ECHO IPV6 GATEWAY=1001:1002:1003:1004::1 >> ./eth0_config
```
หมายเหตุ: XClarity Administrator v1.1.1 และใหม่กว่ารองรับพารามิเตอร์ IPV6\_ADDR และ IPV6\_ **GATEWAY** 

2. สร้างอิมเมจ ISO ภาพที่ประกอบด้วยไฟล์ eth0\_config

ในการสร้างอิมเมจ ISO บน Windows ให้ใช้ซอฟต์แวร์ ISO ที่คุณต้องการ บน Linux ให้ใช้คำสั่ง mkisofs เช่น: mkisofs -V IP4ADDR -J -o ./boot.iso ./eth0\_config

์ โดยที่ -V คือป้ายโวลุ่ม -J ใช้สำหรับรูปแบบ Joliet -o คือชื่อไฟล์เอาต์พุต และ ./eth0\_config คือไฟล์ที่จะรวมใน คิมเมจ ISO

- 3. อัปโหลดอิมเมจ ISO ไปยังตำแหน่งที่เหมาะสมกับโดยใช้เบราเซอร์ที่เก็บข้อมูล
- 4. ติดตั้งอิมเมจ ISO กับเครื่องเสมือน ไฟล์ ISO ต้องอยู่ในที่เก็บข้อมูลของโฮสต์ ESXi เพื่อให้สามารถติดตั้งเป็น ไดรฟ์ CD/DVD บนเครื่องเสมือน XClarity Administrator
	- ือ. คลิกขวาที่เครื่องเสมือน และเลือก **แก้ไขการตั้งค่า**
	- .<br>b. คลิก **เพิ่ม** เพื่อแสดงตัวช่วยสร้าง เพิ่มฮาร์ดแวร์
	- c. คลิก **ไดรฟ์ CD/DVD** แล้วคลิก **ถัดไป**
	- d. \_ เลือก **ใช้อิมเมจ ISO** แล้วคลิก **ถัดไป**
	- เลือกอิมเมจ ISO แล้วคลิก **ถัดไป**  $\epsilon$
- เลือกโหนดอุปกรณ์เสมือน แล้วคลิก **ถัดไป**  $f_{\cdot}$
- ิ คลิก **เสร็จสิ้น** g.

**หมายเหตุ**: คุณสามารถเอาไดรฟ์ออก และลบอิมเมจ ISO หลังจากที่คุณเข้าสู่ระบบเว็บอินเทอร์เฟซ XClarity Administrator และเสร็จสิ้นการกำหนดค่าการตั้งค่าที่เหมาะสม

#### หลังจากดำเนินการเสร็จ

เข้าสู่ระบบและกำหนดค่า XClarity Administrator (โปรดดู การเข้าถึงเว็บอินเทอร์เฟซ Lenovo XClarity Administrator เป็นครั้งแรก และ การกำหนดค่า Lenovo XClarity Administrator)

## เครือข่ายข้อมูลและเครือข่ายการจัดการที่แยกจากกันทางกายภาพ

ในโทโพโลยีนี้ เครือข่ายข้อมูลและเครือข่ายการจัดการเป็นเครือข่ายที่แยกจากกัน การสื่อสารการจัดการระหว่าง Lenovo XClarity Administrator และเครือข่ายเกิดขึ้นผ่านอินเทอร์เฟซเครือข่าย Eth0 บนโฮสต์ การสื่อสารข้อมูลจะเกิดขึ้นผ่าน คิบเทคร์เฟตเครือข่าย Fth1

#### ก่อนจะเริ่มต้น

้ตรวจสอบให้แน่ใจว่าได้เปิดใช้งานพอร์ตที่เหมาะสมทั้งหมด รวมถึงพอร์ตที่ XClarity Administrator ต้องการ (โปรดดู ความพร้อมใช้งานของพอร์ต)

โปรดตรวจสอบว่าเฟิร์มแวร์ขั้นต่ำที่จำเป็นติดตั้งอยู่บนอุปกรณ์แต่ละเครื่องที่คุณต้องการจัดการโดยใช้ XClarity Administrator คุณสามารถดูระดับเฟิร์มแวร์ที่จำเป็นขั้นต่ำได้จาก เว็บเพจฝ่ายสนับสนุนของ XClarity Administrator – ้ ความเข้ากันได้ โดยคลิกแท็บ **ความเข้ากันได้** แล้วคลิกที่ลิงก์สำหรับประเภทอุปกรณ์ที่เหมาะสม

**ข้อสำคัญ**: กำหนดค่าอุปกรณ์และส่วนประกอบในลักษณะที่มีการเปลี่ยนแปลงที่อยู่ IP น้อยที่สุด พิจารณาใช้ที่อยู่ IP ิแบบคงที่แทน Dynamic Host Configuration Protocol (DHCP) ถ้าใช้ DHCP ต้องแน่ใจว่ามีการเปลี่ยนแปลงที่อยู่ IP น้อยที่สด

### เกี่ยวกับงานนี้

ภาพต่อไปนี้อธิบายวิธีหนึ่งในการตั้งค่าสภาพแวดล้อมของคุณหากเมื่อเครือข่ายข้อมูลและเครือข่ายการจัดการเป็นเครือ ข่ายที่แยกจากกัน หมายเลขในรูปภาพแสดงถึงขั้นตอนตามตามเลขในส่วนต่อไปนี้

**หมายเหตุ**: ภาพนี้แสดงตัวเลือกในการเดินสายทั้งหมดที่อาจจำเป็นสำหรับสภาพแวดล้อมของคุณ แต่รูปนี้แสดงเฉพาะ ข้อกำหนดตัวเลือกการเดินสายสำหรับสวิตช์ Flex, CMM และเซิร์ฟเวอร์ในแร็ค ตามที่เกี่ยวข้องกับการตั้งค่าเครือข่าย ข้อมูลและเครือข่ายการจัดการที่แยกจากกันทางกายภาพ

**คำแนะนำ**: แทนที่จะตั้งค่าสวิตช์จริงสองตัวที่เชื่อมต่อกับแต่ละเครือข่ายเพื่อการสำรอง (สำหรับสวิตช์ทั้งหมดสี่ตัว) คุณ สามารถตั้งค่าสวิตช์จริงตัวเดียวที่เชื่อมต่อกับแต่ละเครือข่าย (สำหรับสวิตช์ทั้งหมดสองตัว) ในกรณีนั้น สวิตช์แต่ละตัวจะ เชื่อมต่อกับทั้งสองเครือข่าย และคุณจะใช้งาน VLAN สองตัว: ตัวหนึ่งสำหรับเครือข่ายข้อมูล และอีกตัวสำหรับเครือข่าย การจัดการ ทั้งนี้เพื่อแยกการรับส่งข้อมูลออกจากกัน

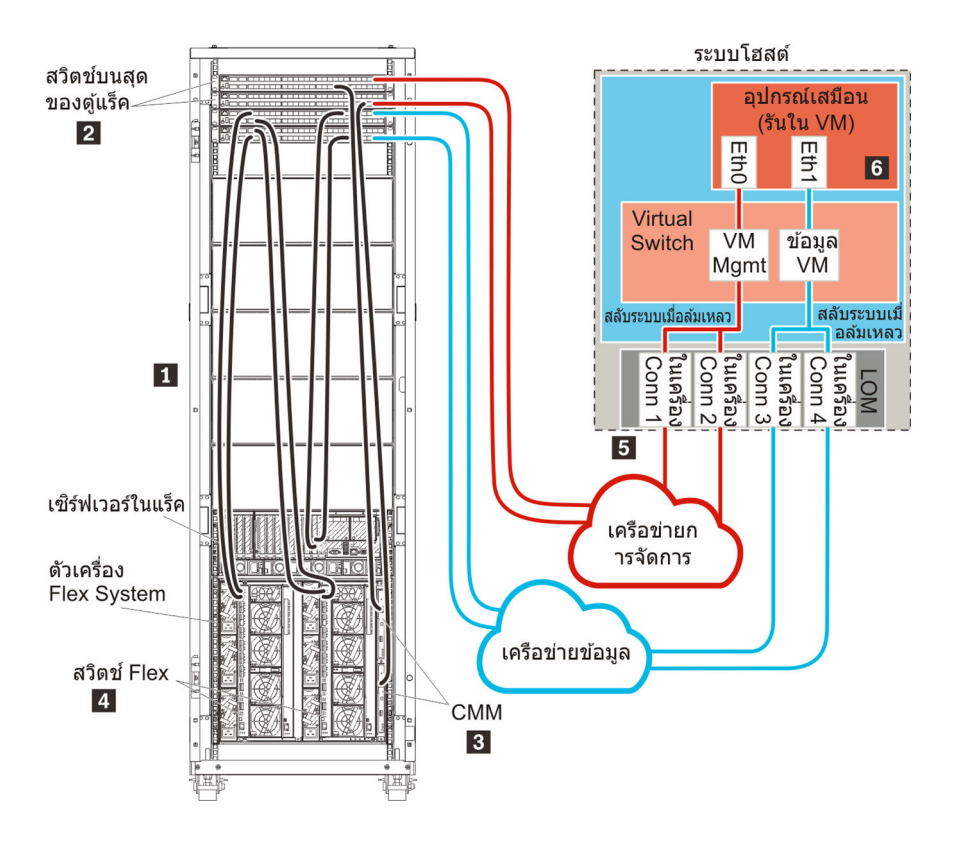

้รูปภาพ 13. ตัวอย่างโทโพโลยีเครือข่ายข้อมูลและการจัดการที่แยกจากกันทางกายภาพลำหรับอุปกรณ์เสมือน

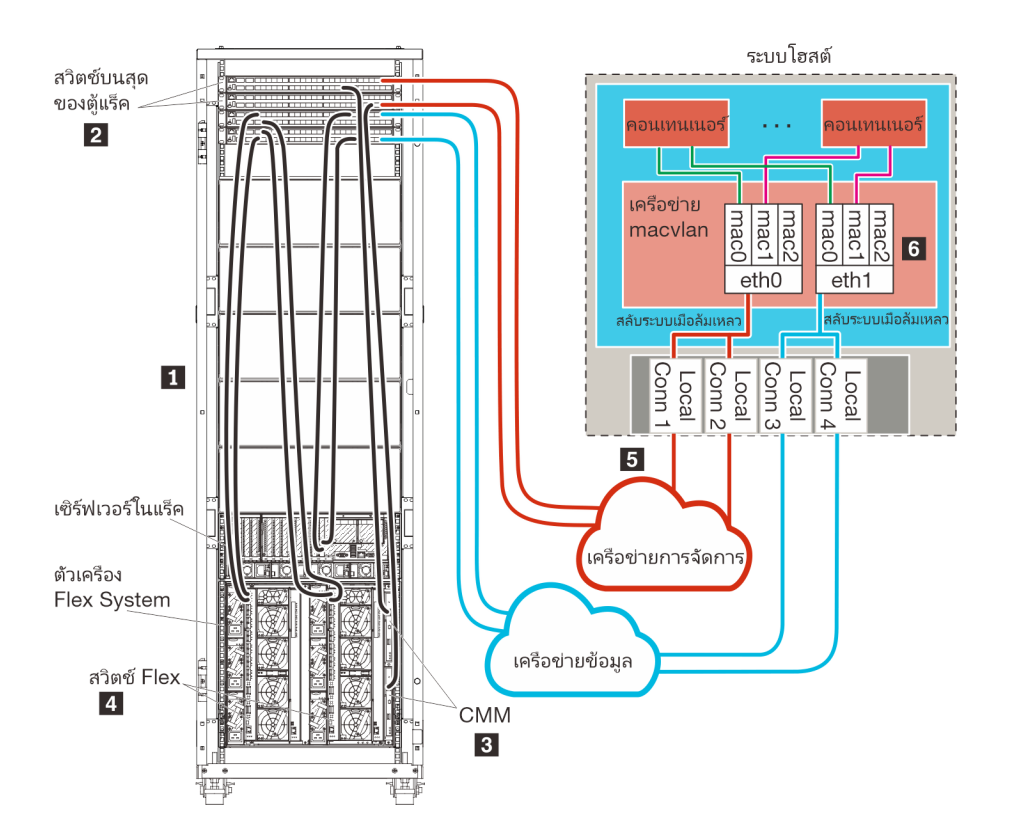

รูปภาพ 14. ตัวอย่างโทโพโลยีเครือข่ายข้อมูลและการจัดการที่แยกจากกันทางกายภาพสำหรับคอนเทนเนอร์

หากคุณต้องการติดตั้ง XClarity Administrator เพื่อจัดการตัวเครื่องและเซิร์ฟเวอร์ในแร็คที่มีอยู่และได้รับการกำหนดค่า แล้ว ให้ไปต่อที่ ขั้นตอนที่ 5: ติดตั้งและกำหนดค่าโฮสต์

้สำหรับข้อมูลเพิ่มเติมเกี่ยวกับการวางแผนสำหรับโทโพโลยีนี้ รวมถึงข้อมูลเกี่ยวกับการตั้งค่าเครือข่าย และการกำหนดค่า Eth1 และ Eth0 โปรดดู เครือข่ายข้อมูลและเครือข่ายการจัดการที่แยกจากกันทางกายภาพ

# ขั้นตอนที่ 1: เดินสายตัวเครื่อง เซิร์ฟเวอร์ในแร็ค และโฮสต์ Lenovo XClarity Administrator ไปยังสวิตช์บนสุดของแร็ค

้เดินสายตัวเครื่อง เซิร์ฟเวอร์ในแร็ค และโฮสต์ XClarity Administrator ไปยังสวิตช์บนสุดของแร็คเพื่อให้สามารถสื่อสาร ระหว่างอุปกรณ์เครือข่ายของคุณได้

### ขั้นตลบ

้เดินสายสวิตช์ Flex และ CMM แต่ละรายการในแต่ละตัวเครื่อง เซิร์ฟเวอร์ในแร็คแต่ละตัว และโฮสต์ XClarity Administrator ไปยังสวิตช์บนสุดของแร็คทั้งสองตัว คุณสามารถเลือกพอร์ตใดก็ได้ในสวิตช์บนสุดของแร็ค

ี ภาพต่อไปนี้เป็นตัวอย่างที่แสดงการเดินสายออกจากตัวเครื่อง (สวิตช์ Flex และ CMM) เซิร์ฟเวอร์ในแร็ค และสวิตช์บน สุดของแร็คของ XClarity Administrator

**หมายเหต**ุ: ภาพนี้แสดงตัวเลือกในการเดินสายทั้งหมดที่อาจจำเป็นสำหรับสภาพแวดล้อมของคุณ แต่รูปนี้แสดงเฉพาะ ข้อกำหนดตัวเลือกการเดินสายสำหรับสวิตช์ Flex, CMM และเซิร์ฟเวอร์ในแร็ค ตามที่เกี่ยวข้องกับการตั้งค่าเครือข่าย ข้อมูลและเครือข่ายการจัดการที่แยกจากกันทางกายภาพ

**คำแนะนำ**: แทนที่จะตั้งค่าสวิตช์จริงสองตัวที่เชื่อมต่อกับแต่ละเครือข่ายเพื่อการสำรอง (สำหรับสวิตช์ทั้งหมดสี่ตัว) คุณ สามารถตั้งค่าสวิตช์จริงตัวเดียวที่เชื่อมต่อกับแต่ละเครือข่าย (สำหรับสวิตช์ทั้งหมดสองตัว) ในกรณีนั้น สวิตช์แต่ละตัวจะ เชื่อมต่อกับทั้งสองเครือข่าย และคุณจะใช้งาน VLAN สองตัว: ตัวหนึ่งสำหรับเครือข่ายข้อมูล และอีกตัวสำหรับเครือข่าย การจัดการ ทั้งนี้เพื่อแยกการรับส่งข้อมูลออกจากกัน

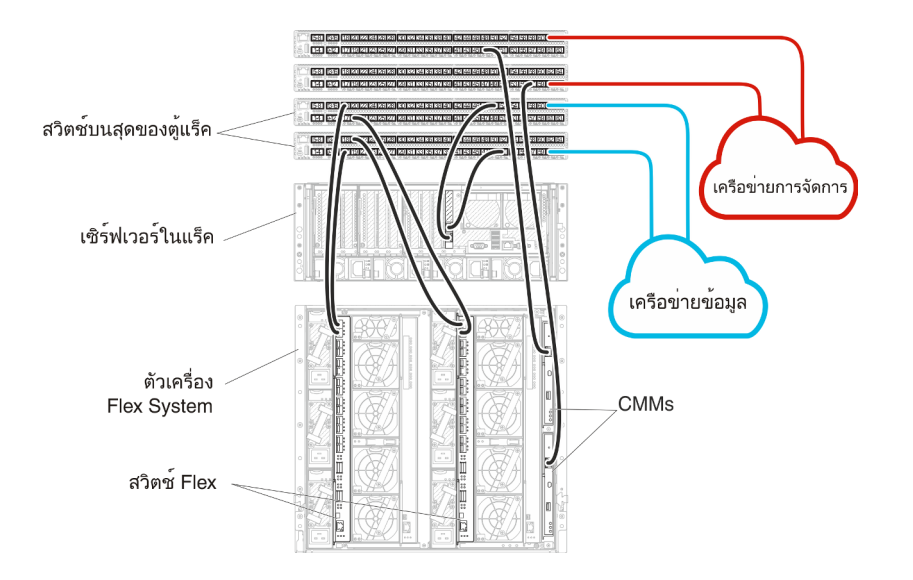

รูปภาพ 15. ตัวอย่างการเดินสายสำหรับเครือข่ายข้อมูลและเครือข่ายการจัดการที่แยกจากกันทางกายภาพ

# ขั้นตอนที่ 2: กำหนดค่าสวิตช์บนสุดของแร็ค

กำหนดค่าสวิตช์บนสุดของแร็ค

#### ก่อนจะเริ่มต้น

้นอกเหนือจากข้อกำหนดการกำหนดค่าทั่วไปสำหรับสวิตช์บนสดของแร็คแล้ว โปรดตรวจสอบให้แน่ใจว่าได้เปิดใช้งาน ี พอร์ตที่เหมาะสมทั้งหมดแล้ว รวมถึงพอร์ตภายนอกไปยัง สวิตช์ Flex. เซิร์ฟเวอร์ในแร็ค และเครือข่าย และพอร์ตภายใน ไปยัง CMM. เซิร์ฟเวอร์ในแร็ค และเครือข่าย

จ้ำเตอน

ขั้นตอนการกำหนดค่าอาจแตกต่างกัน โดยขึ้นอยู่กับประเภทของสวิตช์แร็คที่ติดตั้ง

้ สำหรับข้อมูลเกี่ยวกับการกำหนดค่าสวิตช์บนสุดของแร็คของ Lenovo โปรดดู สวิตช์แร็คในเอกสารแบบออนไลน์ของ System x หากมีการติดตั้งสวิตข์บนสุดของแร็ครุ่น โปรดอ่านเอกสารที่มาพร้อมกับสวิตช์นั้น

## ขั้นตอนที่ 3: กำหนดค่า Chassis Management Module (CMM)

้ กำหนดค่า Chassis Management Module (CMM) หลักในตัวเครื่องของคุณเพื่อจัดการอุปกรณ์ทั้งหมดในตัวเครื่อง

### เกี่ยวกับงาบขึ้

้ สำหรับข้อมูลโดยละเอียดเกี่ยวกับการกำหนดค่า CMM โปรดดู การกำหนดค่าส่วนประกอบตัวเครื่องในเอกสารแบบ ออนไลน์ ของ Flex System

นอกจากนี้ โปรดดูขั้นตอน 4.1 - 4.5 บนโปสเตอร์คำแนะนำที่ให้มาพร้อมกับตัวเครื่องของคุณ

#### ขั้นตอน

้ ดำเนินการขั้นตคนต่อไปนี้ในการกำหนดค่า CMM

หากมีการติดตั้ง CMM สองตัว ให้กำหนดค่าเฉพาะ CMM *หลัก* ซึ่งจะซิงโครไนซ์การกำหนดค่ากับ CMM สแตนด์บาย โดยคัตโบบัติ

์ขั้นตอนที่ 1. เชื่อมต่อสายอีเทอร์เน็ตจาก CMM ในช่อง 1 กับเวิร์กสเตชันไคลเอ็นต์เพื่อสร้างการเชื่อมต่อโดยตรง

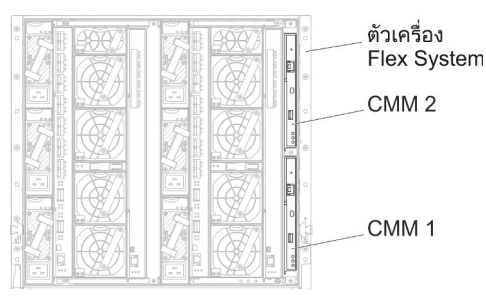

้ สำหรับการเชื่อมต่อกับ CMM เป็นครั้งแรก คุณอาจต้องเปลี่ยนคุณสมบัติของอินเทอร์เน็ตโปรโตคอลใน เวิร์กสเตชันไคลเค็นต์

**ข้อสำคัญ**: ตรวจสอบให้แน่ใจว่าซับเน็ตเวิร์กสเตชันไคลเอ็นต์เป็นซับเน็ตเดียวกับซับเน็ต CMM (ซับเน็ต CMM เริ่มต้นคือ 255.255.255.0) ที่อยู่ IP ที่เลือกลำหรับเวิร์กสเตชันไคลเอ็นต์ต้องอยู่บนเครือข่าย เดียวกันกับ CMM (ตัวอย่างเช่น 192.168.70.0 - 192.168.70.24)

ขั้นตอนที่ 2. ในการเปิดอินเทอร์เฟซการจัดการ CMM ให้เปิดเว็บเบราเซอร์บนเวิร์กสเตชันไคลเอ็นต์ และกำหนดให้ไป ยังที่อยู่ IP ของ CMM

#### หมายเหตุ:

- ตรวจสอบว่าคุณใช้การเชื่อมต่อที่ปลอดภัย และรวม https ไว้ใน URL (ตัวอย่างเช่น https:// 192.168.70.100) หากคุณไม่รวม https คุณจะได้รับข้อผิดพลาด ไม่พบเพจ
- หากคุณใช้ที่อยู่ IP เริ่มต้น 192.168.70.100 อินเทอร์เฟซการจัดการ CMM อาจใช้เวลาสักครู่กว่าจะ ใช้ได้ ความล่าช้านี้เกิดขึ้นเนื่องจาก CMM พยายามรับที่อยู่ DHCP เป็นเวลาสองนาทีขึ้นไปก่อนที่จะ ึกลับมาเป็นที่อยู่คงที่เริ่มต้น
- ขั้นตอนที่ 3. เข้าสู่ระบบอินเทอร์เฟซการจัดการ CMM โดยใช้ ID ผู้ใช้เริ่มต้น userio และรหัสผ่าน PAssworo หลังจาก เข้าสู่ระบบ คุณต้องเปลี่ยนรหัสผ่านเริ่มต้น
- ขั้นตอนที่ 4. ดำเนินการตัวช่วยสร้างการตั้งค่าเริ่มต้นของ CMM เพื่อระบุรายละเอียดสำหรับสภาพแวดล้อมของคุณ ตัว ช่วยสร้างการตั้งค่าเริ่มต้นมีตัวเลือกดังต่อไปนี้:
	- ดูรายการอุปกรณ์และสถานภาพของตัวเครื่อง
	- นำเข้าการกำหนดค่าจากไฟล์การกำหนดค่าที่มีอยู่
	- กำหนดค่าการตั้งค่า CMM ทั่วไป
	- \_ กำหนดค่าวันที่และเวลาของ CMM

**คำแนะนำ**: เมื่อคุณติดตั้ง XClarity Administrator คุณจะกำหนดค่า XClarity Administrator และ ตัวเครื่องทั้งหมดที่ได้รับการจัดการโดย XClarity Administrator ให้ใช้เซิร์ฟเวอร์ NTP

- กำหนดค่าข้อมูล IP ของ CMM
- กำหนดค่านโยบายการรักษาความปลคดภัยขคง CMM
- กำหนดค่า Domain Name System (DNS)
- กำหนดค่าระบบส่งต่อเหตุการณ์
- ์ขั้นตอนที่ 5. หลังจากบันทึกการตั้งค่าของตัวช่วยสร้างการตั้งค่าและใช้การเปลี่ยนแปลงแล้ว ให้กำหนดค่าที่อยู่ IP ลำหรับส่วนประกอบทั้งหมดในตัวเครื่อง

โปรดดูขั้นตอน 4.6 ในโปสเตอร์คำแนะนำที่ให้มาพร้อมกับตัวเครื่องของคุณ

หมายเหตุ: คุณต้องรีเซ็ตหน่วยประมวลผลการจัดการระบบสำหรับโหนดคอมพิวท์แต่ละโหนด และรี สตาร์ทสวิตช์ Flex เพื่อแสดงที่อยู่ IP ใหม่

- ขั้นตอนที่ 6. รีสตาร์ท CMM โดยใช้อินเทอร์เฟซการจัดการ CMM
- ขั้นตอนที่ 7. ขณะที่ CMM กำลังรีสตาร์ท ให้เชื่อมต่อสายเคเบิลจากพอร์ตอีเทอร์เน็ตบน CMM กับเครือข่ายของคุณ

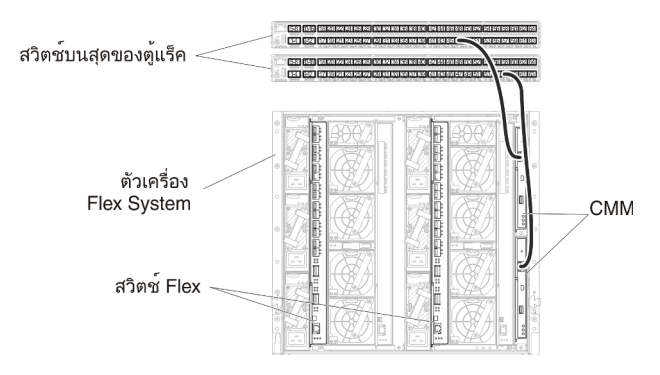

ขั้นตอนที่ 8. เข้าสู่ระบบอินเทอร์เฟซการจัดการ CMM โดยใช้ที่อยู่ IP ใหม่

## หลังจากดำเนินการเสร็จ

่ คุณยังสามารถกำหนดค่า CMM ให้สนับสนุนการสำรองด้วย ใช้ระบบวิธีใช้ CMM เพื่อดูข้อมูลเพิ่มเติมเกี่ยวกับฟิลด์ที่มี อยู่ในแต่ละหน้าต่อไปนี้

- ้กำหนดค่าการทำงานล้มเหลวสำหรับ CMM ในกรณีฮาร์ดแวร์ทำงานล้มเหลวใน CMM หลัก จากอินเทอร์เฟซการ ี จัดการ CMM ให้คลิก **การจัดการโมดูล Mgt → คุณสมบัติ → การทำงานล้มเหลวขั้นสูง**
- ึ กำหนดค่าการทำงานล้มเหลวเป็นผลมาจากปัญหาของเครือข่าย (อัปลิงค์) จากอินเทอร์เฟซการจัดการ CMM ให้ คลิก **การจัดการโมดูล Mgt → เครือข่าย** คลิกแท็บ **อีเทอร์เน็ต** จากนั้นคลิก **อีเทอร์เน็ตขั้นสูง** ในระดับต่ำ ที่สุด โปรดตรวจสอบให้แน่ใจว่าคุณเลือก ทำงานล้มเหลวเนื่องจากไม่มีลิงก์เครือข่าย

# ขั้นตอนที่ 4: กำหนดค่า สวิตช์ Flex

กำหนดค่า สวิตท์ Flex ในแต่ละตัวเครื่อง

## ก่อนจะเริ่มต้น

้ตรวจสอบให้แน่ใจว่าได้เปิดใช้งานพอร์ตที่เหมาะสมทั้งหมด รวมถึงพอร์ตภายนอกจากสวิตช์ Flex ไปยังสวิตช์บนสดของ แร็ค และพอร์ตภายในไปยัง CMM

หากตั้งค่าสวิตช์ Flex ให้รับการตั้งค่าเครือข่ายแบบไดนามิก (ที่อยู่ IP, เน็ตมาสก์, เกตเวย์ และที่อยู่ DNS) ผ่าน DHCP โปรดตรวจสอบให้แน่ใจว่าสวิตช์ Flex มีการตั้งค่าที่สอดคล้องกัน (ตัวอย่างเช่น ตรวจสอบให้แน่ใจว่าที่อยู่ IP อยู่ในซับ เน็ตเดียวกันกับ CMM)

**ข้อสำคัญ**: สำหรับตัวเครื่อง Flex System แต่ละเครื่อง ตรวจสอบให้แน่ใจว่าประเภทโครงสร้างของการ์ดขยายใน เซิร์ฟเวอร์แต่ละตัวในตัวเครื่องเข้ากันได้กับประเภทโครงสร้างของสวิตช์ Flex ทั้งหมดในตัวเครื่องเดียวกัน ตัวอย่างเช่น หากมีการติดตั้งสวิตช์อีเทอร์เน็ตในตัวเครื่อง เซิร์ฟเวอร์ทั้งหมดในตัวเครื่องนั้นต้องมีการเชื่อมต่ออีเทอร์เน็ตผ่านทางขั้วต่อ LAN-on-motherboard หรือการ์ดขยายอีเทอร์เน็ต สำหรับข้อมูลเพิ่มเติมเกี่ยวกับการกำหนดค่าสวิตช์เครือข่าย Flex โปรดดู การกำหนดค่าโมดูล I/O ในเอกสารแบบออนไลน์ของ Flex Systems

### ขั้นตอน

ขั้นตอนการกำหนดค่าอาจแตกต่างกัน โดยขึ้นอยู่กับประเภทของ สวิตช์ Flex ที่ติดตั้ง สำหรับข้อมูลเพิ่มเติมเกี่ยวกับ สวิตช์ Flex, ดู สวิตช์เครือข่าย Flex System ในเอกสารแบบออนไลน์ของ Flex Systems ที่ได้รับการสนับสนุนแต่ละ รายการ

ตามปกติแล้ว คุณต้องกำหนดค่าสวิตช์ Flex ในช่องใส่สวิตช์ Flex 1 และ 2

**คำแนะนำ**: ช่องใส่สวิตช์ Flex 2 คือช่องใส่โมดูลที่สามเมื่อดูที่ด้านหลังของตัวเครื่อง

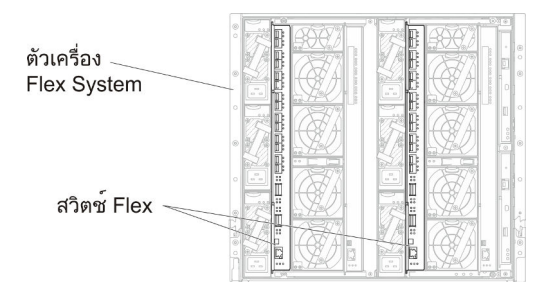

รูปภาพ 16. ตำแหน่งของ สวิตช์ Flex ในตัวเครื่อง

# <span id="page-92-0"></span>ขั้นตอนที่ 5: ติดตั้งและกำหนดค่าโฮสต์

คุณสามารถติดตั้ง VMware ESXi ในระบบที่มีคุณสมบัติตรงตามข้อกำหนดสำหรับ Lenovo XClarity Administrator

### ก่คนจะเริ่มต้น

ี หากคุณต้องการใช้งานสภาพแวดล้อมความพร้อมใช้งานสูง โปรดดู การใช้งานความพร้อมใช้งานสูง สำหรับข้อมูลเพิ่ม เติมเกี่ยวกับการตั้งค่าคลัสเตอร์ VMware ESXi

้ตรวจสอบให้แน่ใจว่าโฮสต์ที่มีคุณสมบัติตรงตามข้อกำหนดเบื้องต้นที่กำหนดไว้ใน ข้อกำหนดฮาร์ดแวร์และซอฟต์แวร์ เบื้องต้น

ตรวจสอบให้แน่ใจว่าระบบโฮสต์อยู่ในเครือข่ายเดียวกันกับอุปกรณ์ที่คุณต้องการจัดการ

### คับตลบ

ติดตั้งและกำหนดค่า ESXi บนโฮสต์โดยใช้คำแนะนำจาก VMware โปรดดูข้อมูลเพิ่มเติมจากเอกสาร ESXi

**หมายเหต**ุ: และคุณยังสามารถใช้ ESXi ที่มี Lenovo การกำหนดเอง ได้ด้วย สำหรับข้อมูลเกี่ยวกับการขอรับอิมเมจ โปรดดู เว็บเพจการสนับสนุนของ VMware – ดาวน์โหลด

ในระหว่างการติดตั้ง คุณจะได้รับพร้อมท์ให้เลือกดิสก์ไดรฟ์ที่จะติดตั้งอิมเมจ หากคุณต้องการเรียกใช้ XClarity Administrator จากดิสก์ไดรฟ์ภายใน โปรดตรวจสอบให้แน่ใจว่าดิสก์ไดรฟ์มีพื้นที่ว่างอย่างน้อย 192 GB รวมถึงขนาด ของอิมเมจการติดตั้ง ESXi

**คำแนะนำ**: หลังจากที่คุณดำเนินการตั้งค่า XClarity Administrator และจัดการตัวเครื่องและเซิร์ฟเวอร์ในแร็คแล้ว คุณ ี สามารถปรับใช้ ESXi กับเซิร์ฟเวอร์ที่ได้รับการจัดการจากเว็บอินเทอร์เฟซ XClarity Administrator ได้ สำหรับข้อมูลเกี่ยว กับการปรับใช้ระบบปฏิบัติการ โปรดดู การปรับใช้อิมเมจระบบปฏิบัติการ ในเอกสารแบบออนไลน์ของ XClarity Administrator

# ขั้นตอนที่ 6 ติดตั้งและกำหนดค่าอุปกรณ์เสมือน Lenovo XClarity Administrator (ไคลเอ็นต์ VMware Vcenter)

ติดตั้งและกำหนดค่าอุปกรณ์เสมือนของ XClarity Administrator บนโฮสต์ ESXi ที่เพิ่งติดตั้งโดยใช้ตัวช่วยสร้างการปรับ ใช้ VMware vCenter

## ขั้นตคน

ดำเนินการขั้นตอนต่อไปนี้ในการติดตั้งอุปกรณ์เสมือนของ XClarity Administrator

์ขั้นตอนที่ 1. ดาวน์โหลดอิมเมจอุปกรณ์เสมือนของ XClarity Administrator จาก เว็บเพจการดาวน์โหลด XClarity Administrator ไปยังเวิร์กสเตชันไคลเอ็นต์ เข้าสู่ระบบเว็บไซต์ แล้วใช้คีย์การเข้าถึงที่กำหนดให้คุณใช้ ดาวน์โหลดอิมเมจ

้สำหรับ ESXi ให้ดาวน์โหลดอิมเมจในรูปแบบ OVF

- ขั้นตอนที่ 2. ติดตั้งและกำหนดค่าอุปกรณ์เสมือนบนโฮสต์
	- a. เชื่อมต่อกับโฮสต์ผ่าน VMware vCenter Client
	- ิ คลิกขวาที่โหนด vCenter แล้วคลิก **ไฟล์ปรับใช้เทมเพลท** OVF  $h_{\cdot}$

ในการปรับใช้อุปกรณ์เสมือน โปรดคำนึงถึงข้อควรพิจารณาต่อไปนี้ขณะที่คุณดำเนินการตามขั้นตอน ของตัวช่วยสร้างการปรับใช้

- เลือกที่มา เลือกไฟล์ OVA ลำหรับ Lenovo XClarity Administrator
- **เลือกชื่อและโฟลเดอร์** เลือกชื่ออุปกรณ์ที่ไม่ซ้ำกันกับโฮสต์นี้
- <mark>เลือกการกำหนดค่า</mark> เลือกขนาดการกำหนดค่าตามขนาดของสภาพแวดล้อมของคุณ
	- เล็ก (อุปกรณ์ปลายทางที่มีการจัดการไม่เกิน 100 เครื่อง) 2 CPU และ 8 GB RAM  $\equiv$  .
	- ิ กลาง (อุปกรณ์ปลายทางที่มีการจัดการไม่เกิน 400 เครื่อง) 6 CPU และ 12 GB **RAM**
- ใหญ่ (อุปกรณ์ปลายทางที่มีการจัดการไม่เกิน 600 เครื่อง) 8 CPU และ 16 GB **RAM**
- ใหญ่พิเศษ (อุปกรณ์ปลายทางที่มีการจัดการไม่เกิน 1000 เครื่อง) 12 CPU และ 24 **GB RAM**

**เคล็ดลับ**: คุณสามารถเปลี่ยนการตั้งค่าของ CPU และ RAM ใน VMware สำหรับข้อมูลเกี่ยว กับคำแนะนำด้านการกำหนดค่าแบบละเอียดมากขึ้นตามจำนวนอุปกรณ์ที่ได้รับการจัดการใน สภาพแวดล้อมของคุณ โปรดดู XClarity Administrator: คู่มือประสิทธิภาพ (เอกสาร วิชาการ)

- **เลือกทรัพยากร** เลือกโฮสต์ ESXi ที่คุณต้องใช้สำหรับอุปกรณ์เสมือนนี้
- ์ **เลือกพื้นที่จัดเก็บข้อมูล** เลือกที่เก็บข้อมูลที่มีพื้นที่จัดเก็บที่ว่างอย่างน้อย 192 GB และเลือก ้รูปแบบดิสก์เสมือนที่ตรงตามความต้องการขององค์กรของคุณ หากคุณไม่แน่ใจว่าจะเลือกรูป แบบใด ให้เลือก การจัดสรรพื้นที่เก็บข้อมูลตามการใช้งาน
- ี **เลือกเครือข่าย** เลือก **บริดจ์ไปยังเครือข่าย** VM คุณจะแก้ไขการตั้งค่านี้เมื่อคุณเชื่อมโยง เครื่องเสมือนเข้ากับเครือข่าย

**ข้อสำคัญ**: XClarity Administrator ประกอบด้วยไดรเวอร์ VMXNET 3 คุณสามารถละเว้นข้อ ้ผิดพลาด VMware ที่บอกว่าไม่รองรับไดรเวอร์ได้ สำหรับข้อมูลเพิ่มเติม โปรดดู เอกสาร VMware – เกี่ยวกับการตรวจสอบความเข้ากันได้ในการโอนย้าย

- ปรับแต่งเทมเพลต
	- หากคุณใช้ DHCP ให้ระบุ "no" ในฟิลด์
	- หากคุณใช้ที่อยู่ IP แบบคงที่สำหรับพอร์ตการจัดการ XClarity Administrator ให้ระบุ "yes" ในฟิลด์ **กำหนดค่าการตั้งค่า IP เริ่มต้น** แล้วเลือกระบุโปรโตคอล IP คงที่ ที่อยู่ เน็ตมาสก์ เซิร์ฟเวคร์ DNS และเกตเวย์

### หมายเหตุ:

- ิ นอกจากนี้ คุณยังสามารถเลือกไฟล์การกำหนดค่าเพื่อระบุการตั้งค่าที่อยู่ IP ก่อนเปิด ี อุปกรณ์เสมือน (ดู "การใช้ใช้ไฟล์การกำหนดค่าเพื่อกำหนดที่อยู่ IP" ด้านล่าง)
- ลำดับของฟิลด์ในหน้านี้อาจแตกต่างออกไป ขึ้นอยู่กับเว็บเบราเซอร์ของคุณและเวอร์ชัน ขคง FSXi
- พร้อมสำหรับดำเนินการ ล้างตัวเลือก เปิดหลังจากการปรับใช้

ภาพต่อไปนี้แสดงตัวอย่างการตั้งค่าการกำหนดค่าเมื่อตัวช่วยสร้าทำงานเสร็จสมบูรณ์

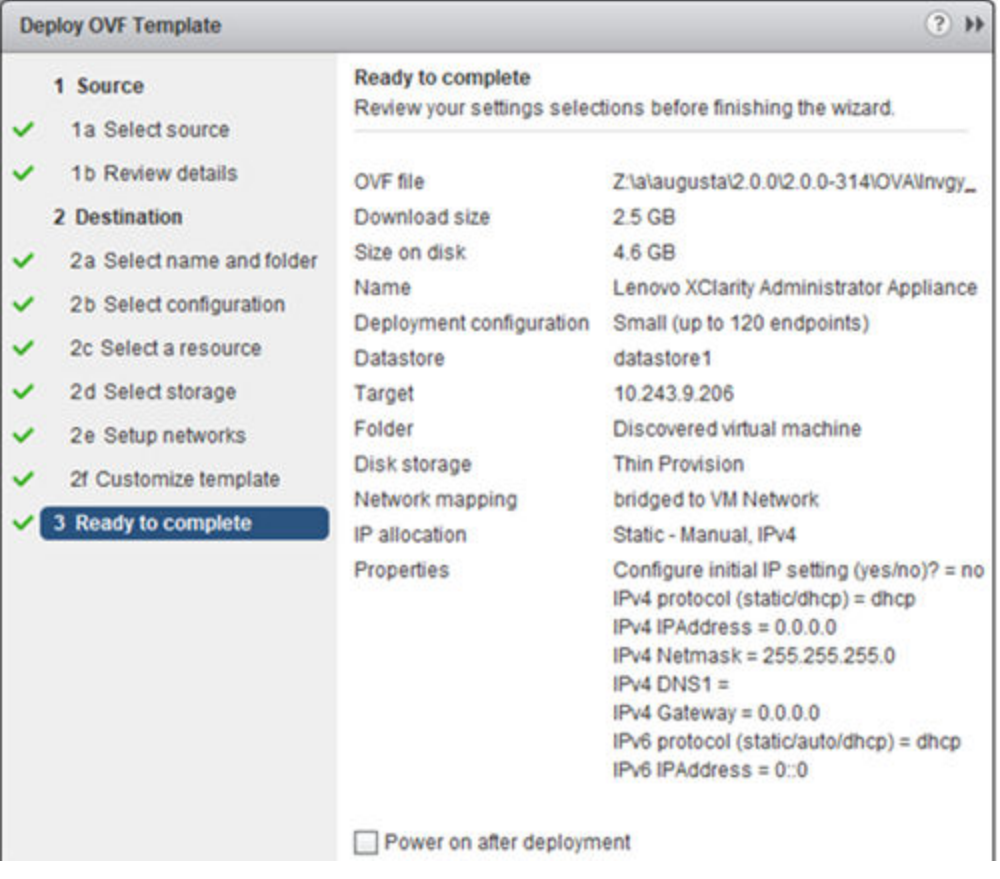

ิ คลิก **เสร็จสิ้น** เพื่อดำเนินการขั้นต้นและปรับใช้ XClarity Administrator ขั้นตอนนี้อาจใช้เวลา  $C<sub>1</sub>$ หลายนาที

**ข้อควรพิจารณา**: อย่าเปิดอุปกรณ์เสมือนจนกว่าจะดำเนินการขั้นตอนถัดไปอีก 3 ขั้นตอนจนแล้ว เสร็จ มิเช่นนั้น XClarity Administrator จะบูทพร้อมกับการตั้งค่า DHCP IP เริ่มต้น

- d. หากคุณได้รับการกำหนดค่าให้ใช้ที่อยู่ IP แบบคงที่สำหรับพอร์ตการจัดการ XClarity Administrator ให้ทำตามขั้นตอนต่อไปนี้ก่อนที่จะเปิดเครื่องอุปกรณ์เสมือน:
	- 1. จากไคลเอ็นต์ vCenter ให้เลือกอุปกรณ์เสมือน XClarity Administrator ในมุมมอง VMWare VM คลิกขวาที่แท็บ **จัดการ** แล้วคลิก **แก้ไข** กล่องโต้ตอบ แก้ไขการตั้งค่า จะ ปรากฏขึ้น
	- 2. คลิกแท็บ **ตัวเลือก vApp แ**ล้วคลิก **การถ่ายโอนสภาพแวดล้อม OVF** ในแถบการนำทาง
	- 3. ตรวจสอบให้แน่ใจว่าได้เลือกตัวเลือก **เครื่องมือ VMware แ**ละ **เปิดใช้งาน** แล้วคลิก ตกลง

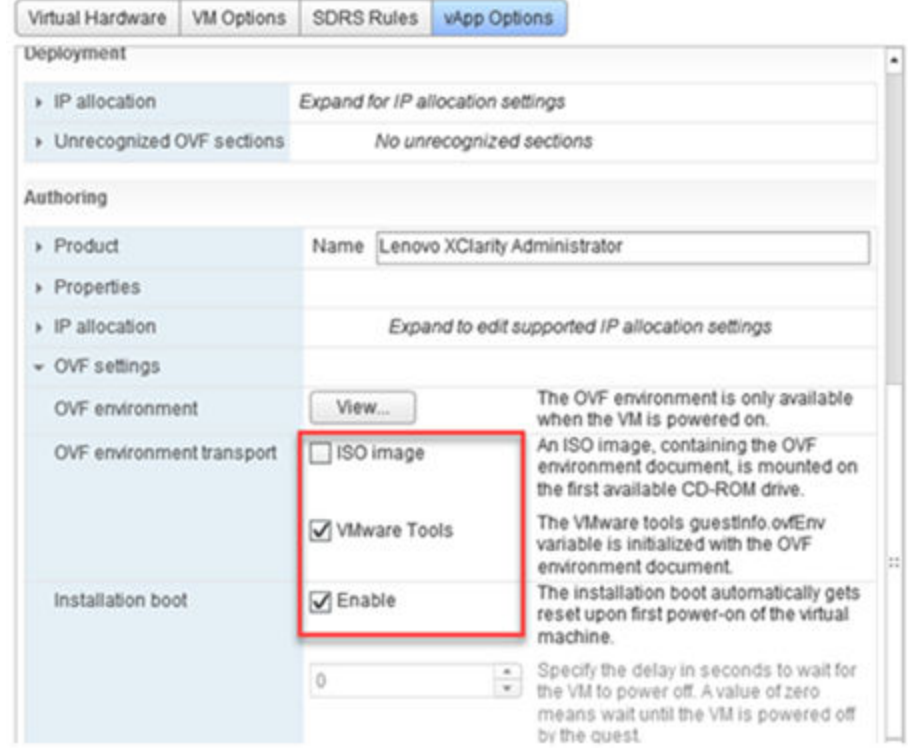

- ขั้นตอนที่ 3. เชื่อมโยงเครื่องเสมือนกับเครือข่ายข้อมูลและเครือข่ายการจัดการ
	- ิ คลิกที่โฮสต์เพื่อแสดงรายละเอียดของโฮสต์ในบานหน้าต่างเนื้อหาของ VMware vSphere Client a.

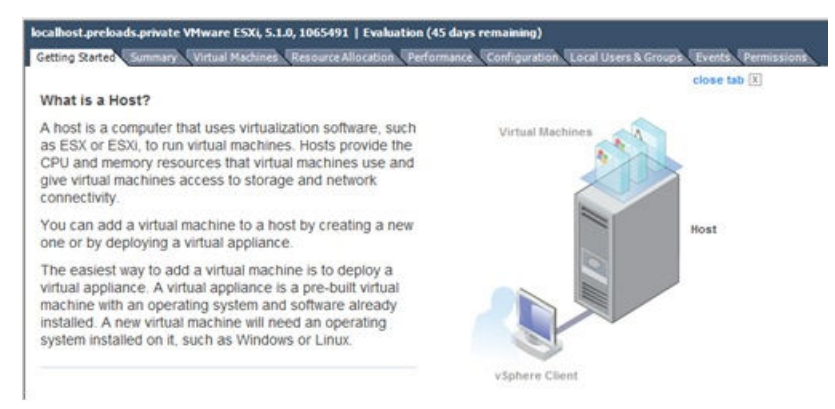

- คลิกแท็บ **การกำหนดค่า**  $b.$
- คลิก **เครือข่าย** แล้วคลิกลิงก์ **เพิ่มเครือข่าย**  $\mathsf{C}.$
- ์ในหน้าประเภทการเชื่อมต่อ ให้คลิก **เครื่องเสมือน** d.
- กำหนดกลุ่มพอร์ต 0 е.
	- 1. บนหน้า เครื่องเสมือน การเข้าถึงเครือข่าย ให้คลิก **ใช้ vSwitch0 เ**ลือก vmnic0 แล้วคลิก **ถัดไป** เพื่อสร้างกลุ่มพอร์ต
	- 2. อัปเดตคุณสมบัติของกลุ่มพอร์ต
- ป้อนป้าย เช่น เครือข่ายการจัดการ VM สำหรับป้ายเครือข่าย
- หรือสามารถป้อน VLAN ID ที่ตั้งค่าไว้สำหรับเครือข่าย
- 3. เชื่อมโยงอะแดปเตอร์เครือข่ายสำหรับ VLAN การจัดการกับเครือข่ายที่คุณเพิ่งเพิ่ม

ในบานหน้าต่างการนำทางด้านซ้าย ให้คลิกขวาที่เครื่องเสมือน แล้วคลิก **แก้ไขการตั้งค่า** จากนั้นเลือกอะแดปเตอร์เครือข่ายแต่ละรายการจากแท็บ **ฮาร์ดแวร์** และเลือกป้ายเครือข่าย ที่คุณกำหนดไว้สำหรับกลุ่มพอร์ตนี้

- 4. ตั้งค่าการกำหนดเซิร์ฟ NIC เพื่อมอบคุณสมบัติป้องกันการทำงานล้มเหลวระหว่าง สวิตช์ Flex สองรายการที่ติดตั้งในตัวเครื่อง
	- จากแท็บ การกำหนดค่า ของโฮสต์ ให้คลิกลิงก์ คุณสมบัติ ของ vSwitch0
	- คลิกแท็บ **คะแดงใเตคร์เครือข่าย** และเลือก ymnic0
	- คลิก เพิ่ม
	- ทำตามขั้นตอนนี้ในตัวช่วยสร้างการเพิ่มอะแดปเตอร์ เพื่อเพิ่ม umnic1

ในหน้านโยบายการป้องกันการทำงานล้มเหลว ให้ย้าย vmnic1 ลงไปยังส่วน **คะแดงใเต** คร์แตนด์บาย

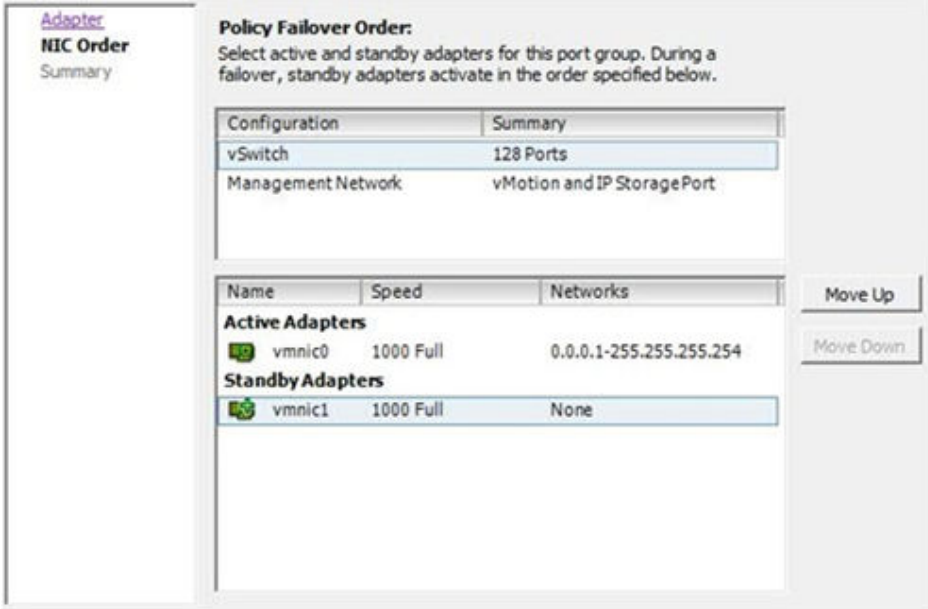

- ดำเนินการผ่านตัวช่วยสร้างการเพิ่มอะแดปเตอร์เพื่อตั้งค่าให้เสร็จสมบูรณ์
- f. กำหนดกลุ่มพอร์ต 1
	- 1. บนหน้า ตัวเครื่องเสมือน การเข้าถึงเครือข่าย ให้คลิก **ใช้ vSwitch0 เ**ลือก **vmnic1 แ**ล้ว คลิก **ถัดไป** เพื่อสร้างกลุ่มพอร์ต
	- 2. อัปเดตคุณสมบัติของกลุ่มพอร์ต
- ์ ป้อนป้าย เช่น เครือข่ายการจัดการ VM สำหรับป้ายเครือข่าย
- ตัวเลือก: ป้อน VLAN ID ที่ตั้งค่าไว้สำหรับเครือข่าย
- 3. เชื่อมโยงอะแดปเตอร์เครือข่ายสำหรับ VLAN การจัดการกับเครือข่ายที่คุณเพิ่งเพิ่ม
- 4. ตั้งค่าการกำหนดเซิร์ฟ NIC เพื่อมอบคุณสมบัติป้องกันการทำงานล้มเหลวระหว่าง สวิตช์ Flex สคงรายการที่ติดตั้งในตัวเครื่อง

หมายเหตุ: สำหรับ XClarity Administrator v1.2.0 และเก่ากว่า ให้ดำเนินการขั้นตอนต่อ ไปนี้ก่อนที่จะเปิดเซิร์ฟเวอร์การจัดการเป็นครั้งแรก:

- ือ. คลิกที่เครื่องเสมือน และเลือก **แก้ไขการตั้งค่าเครื่องเสมือน** กล่องโต้ตอบคุณสมบัติ ้เครื่องเสมือนจะปรากฏขึ้น
- b. คลิก **อะแดปเตอร์เครือข่าย** 2
- c ล้าง เชื่อมต่อเมื่อเปิดเครื่อง
- d. คลิก **ตกลง** เพื่อบันทึก

หลังจากกำหนดค่า XClarity Administrator เพื่อใช้พอร์ต eth1 ให้ทำซ้ำขั้นตอนก่อนหน้า เพื่อเลือก **เชื่อมต่อเมื่อเปิดเครื่อง** 

์ขั้นตอนที่ 4. คลิกขวาที่อุปกรณ์เสมือน และคลิก **เปิด/ปิดเครื่อง → เปิดเครื่อง** 

เมื่อเครื่องเสมือนเริ่มต้น ระบบจะแสดงที่อยู่ IPv4 และ IPv6 สำหรับแต่ละอินเทอร์เฟซ ตามที่แสดงใน ตัวคย่างต่คไปนี้

พอร์ตการจัดการ eth0 ของ XClarity Administrator จะใช้ที่อยู่ DHCP IP ตามค่าเริ่มต้น เมื่อสิ้นสุด ิกระบวนการบูท XClarity Administrator คุณจะสามารถเลือกที่จะตั้งค่าที่อยู่ IP แบบคงที่สำหรับพอร์ต ี การจัดการ eth0 โดยป้อน 1 เมื่อได้รับแจ้ง ตามที่แสดงในตัวอย่างด้านล่างนี้ การแจ้งจะปรากฎเป็นเวลา 150 วินาที จนกว่าการแจ้งการล็อกอินจะปรากฏขึ้น ในการดำเนินการต่อไปยังการแจ้งการล็อกอินโดยไม่ ต้องรอ ให้ป้อน x เมื่อได้รับแจ้ง

## ข้อสำคัญ:

- เมื่อเปลี่ยนการตั้งค่าที่อยู่ IP แบบคงที่ คุณจะมีเวลาไม่เกิน 60 วินาทีในการป้อนการตั้งค่าใหม่ ตรวจ สอบให้แน่ใจว่าคุณมีข้อมูล IP ที่จำเป็นก่อนที่จะดำเนินการต่อ
	- สำหรับการตั้งค่า IPv4 คุณต้องมีที่อยู่ IP, ซับเน็ตมาสก์ และที่อยู่ IP ของเกตเวย์
	- สำหรับการตั้งค่า IPv6 คุณต้องมีที่อยู่ IP และความยาวคำนำหน้า
- หากคุณไม่ใช้เซิร์ฟเวอร์ DHCP คุณสามารถใช้ไฟล์การกำหนดค่าเพื่อระบุที่อยู่ IP สำหรับพอร์ตการ จัดการ eth0 XClarity Administrator ที่คุณต้องการใช้เพื่อใช้เพื่อเข้าถึง XClarity Administrator ้สำหรับข้อมูลเพิ่มเติม โปรดดูส่วน "สิ่งที่ต้องทำถัดไป" ด้านล่าง
- หากคุณเปลี่ยนการตั้งค่าที่อยู่ IP จากคอนโซล XClarity Administrator จะรีสตาร์ทเพื่อนำการติดตั้ง ค่าใหม่ไปใช้
- ไม่ต้องดำเนินการใดเพื่อเข้าสู่ระบบ ละเว้นข้อความเข้าสู่ระบบคอนโซล อินเทอร์เฟซคอนโซลไม่ได้มีไว้ ให้ลูกค้าใช้งาน
- คุณอาจเห็นข้อความ TCP: eth0: ไดรเวอร์สงสัยว่ามีการใช้งาน GR0 ประสิทธิภาพบริการ TCP บน ้ คอนโซลอาจลดลง ประสิทธิภาพการทำงานของเครื่องเสมือนไม่ได้รับผลกระทบ และคุณสามารถ ลฯก้บคำเติดบบี้ได้

**ข้อควรพิจารณา**: การเปลี่ยนที่อยู่ IP ของพอร์ตการจัดการของ XClarity Administrator หลังจากจัดการ ้อุปกรณ์อาจทำให้อุปกรณ์อยู่ในสถานะออฟไลน์ใน XClarity Administrator หากคุณเลือกที่จะเปลี่ยนที่อยู่ IP หลังจากที่ XClarity Administrator เริ่มทำงานแล้ว ให้ตรวจสอบว่าอปกรณ์ทั้งหมดไม่ได้รับการจัดการ ก่อนเปลี่ยนที่อย่ IP

Lenovo XClarity Administrator Version x.x.x

- eth0 flags=4163<UP,BROADCAST,RUNNING,MULTICAST> mtu 1500 metric 1 inet 192.0.2.10 netmask 255.255.255.0 broadcast 192.0.2.55 inet6 2001:db8:56ff:fe80:bea3 prefixlen 64 scopeid 0x20<link> ether 00:15:5d:0c:d1:92 txqueuelen 1000 (Ethernet) RX errors 0 dropped 0 overruns 0 frame 0
- eth1 flags=4163<UP,BROADCAST,RUNNING,MULTICAST> mtu 1500 metric 1 inet 192.0.2.20 netmask 255.255.255.0 broadcast 192.0.2.130 inet6 2001:db8:56ff:fe80:bea3 prefixlen 64 scopeid 0x20<link>

You have 150 seconds to change IP settings. Enter one of the following: 1. To set a static IP address for Lenovo XClarity virtual appliance ethO port 2. To use a DHCP address for Lenovo XClarity virtual appliance ethO port x. To continue without changing IP settings

- ขั้นตอนที่ 5. หากคุณเลือกใช้ที่อยู่ IP แบบคงที่สำหรับพอร์ตการจัดการ XClarity Administrator ในเทมเพลตเครือข่าย ้<br>(ในขั้นตอนที่ 2) และคุณเปลี่ยนการตั้งค่า IP จากคอนโซลการ ให้ดำเนินการขั้นตอนต่อไปนี้ การดำเนิน การนี้จะทำให้แน่ใจว่าระบบจะใช้การตั้งค่า IP ที่คุณระบุจากคอนโซล (และไม่ใช่การตั้งค่าที่คุณระบุใน เทมเพลตเครือข่าย) ในแต่ละครั้งที่อุปกรณ์เสมือนรีบุท
	- 1. จากไคลเอ็นต์ vCenter ให้เลือกอุปกรณ์เสมือน XClarity Administrator คลิกขวาที่แท็บ **จัดการ** แล้วคลิก **แก้ไข** กล่องโต้ตอบ แก้ไขการตั้งค่า จะปรากฏขึ้น
	- 2. คลิกแท็บ **ตัวเลือก vApp แ**ล้วคลิก **การถ่ายโอนสภาพแวดล้อม OVF** ในแถบการนำทาง
	- 3. ตรวจสอบให้แน่ใจว่าได้ล้างตัวเลือก **เครื่องมือ VMware และ เปิดใช้งาน** แล้วคลิก **ตกลง**

#### (ไม่บังคับ) การใช้สคริปต์การติดตั้ง

คุณสามารถสร้างสคริปต์ เช่นในตัวอย่างต่อไปนี้ เพื่อติดตั้งอุปกรณ์เสมือน XClarity Administrator โดยใช้ VMware ovftool (เวอร์ชัน 4.2.0 ขึ้นไป) คุณต้องระบุพารามิเตอร์ต่อไปนี้ในสคริปต์ด้วย

- **prop:guestinfo.ipv4.bootproto** โปรโตคอลการบูท IPv4 โดยสามารถระบุเป�น **dhcp** หรือ **แบบคงที่**
- **prop:guestinfo.ipv4.dns1** เนมสเปสของโดเมน
- **prop:questinfo.ipv4.gateway** ที่อย่เกตเวย์
- **prop:guestinfo.ipv4.ipaddr** ที่อยู่ IPv4
- **prop:guestinfo.ipv4.netmask** เน็ตมาสก�
- **prop:guestinfo.ipsetting** ระบุว�าจะตั้งค�าที่อยู� IP หรือไม� โดยสามารถระบุเป�น **yes** หรือ **no**
- **prop:guestinfo.ipv6.bootproto** โปรโตคอลการบูท IPv4 โดยสามารถระบุเป�น **auto**, **dhcp** หรือ **แบบคงที่**
- **prop:guestinfo.ipv6.ipaddr** ที่อยู่ IPv6

**หมายเหตุ:** คุณต�องป�ดแล�วเป�ดเครื่องเสมือนเพื่อล�างสภาพแวดล�อม OVF หลังจากการปรับใช� XClarity Administrator เสร็จสมบูรณ�

#!/bin/bash

# XCLARITY virtual appliance ova file name LXCA\_OVA="lnvgy\_sw\_lxca\_331-2.0.0\_vmware\_x86-64.ova"

# ESXi IP, ID and Password ESXI\_HOST="1.2.3.4" ESXI\_USERNAME="userid" ESXI\_PASSWORD="userpasswd" # ESXi virtual switch and datastore to store the # XClarity virtual appliance ESXI\_VM\_NETWORK="VM Network" ESXI\_VM\_DATASTORE="datastore2"

```
# XCLarity ETH0 static ip info
IPV4_BOOTPROTO="static"
LXCA_VMNAME="lxca-vm"
LXCA_DEPOPT="small"
LXCA_OVERWR="--overwrite"
LXCA_HOSTNAME="dt.labs.lenovo.com"
LXCA_IP="1.2.3.5"
LXCA_NETMASK="255.255.240.0"
LXCA GATEWAY="1.2.0.1"
LXCA_DNS="1.2.0.10"
LXCA_CHGIP="yes"
```

```
LXCA IP6 = "0::0"IPV6_BOOTPROTO="auto"
```

```
##### Using ovftool version 4.2.0 ###
##### '--X:injectOvfEnv' and '--powerOn' are the key parameters
/usr/bin/ovftool --acceptAllEulas --X:waitForIp --skipManifestCheck ${LXCA_OVERWR}
--X:injectOvfEnv --powerOn "--net:bridged=${ESXI_VM_NETWORK}"
--datastore=${ESXI_VM_DATASTORE} --diskMode=thin --name=${LXCA_VMNAME}
--deploymentOption=${LXCA_DEPOPT}
--prop:guestinfo.ipv4.bootproto=${IPV4_BOOTPROTO}
--prop:guestinfo.ipv4.dns1=${LXCA_DNS}
--prop:guestinfo.ipv4.gateway=${LXCA_GATEWAY}
--prop:guestinfo.ipv4.ipaddr=${LXCA_IP}
--prop:guestinfo.ipv4.netmask=${LXCA_NETMASK}
```

```
--prop:guestinfo.ipsetting=${LXCA_CHGIP}
--prop:guestinfo.ipv6.bootproto=${IPV6_BOOTPROTO}
--prop:guestinfo.ipv6.ipaddr=${LXCA IP6} ${LXCA OVA}
"vi://${ESXI USERNAME}:${ESXI PASSWORD}@${ESXI HOST}/"
if [[ "$?" -eq 0 ]]; then
    exit 0
else
    exit 999
fi
```

```
สคริปต์ตัวอย่างจะส่งเอาต์พุตต่อไปนี้
[root@localhost dtest]# ./depl.sh
Opening OVA source: lnvgy sw lxca 331-2.0.0 vmware x86-64.ova
Opening VI target: vi://root@1.2.3.4:443/
Deploying to VI: vi://root@1.2.3.4:443/
Transfer Completed
Powering on VM: Lxca-vm
Task Completed
Received IP address: 1.2.3.5
```
(ไม่บังคับ) การใช้ไฟล์การกำหนดค่าในการตั้งค่า IP

่ หากคุณไม่ใช้เซิร์ฟเวอร์ DHCP คุณสามารถเลือกที่จะใช้ไฟล์การกำหนดค่าเพื่อระบุการตั้งค่าที่อยู่ IP ที่คุณต้องการใช้ เพื่อใช้เพื่อเข้าถึงเว็บอินเทอร์เฟซของ XClarity Administrator โดยใช้อินเทอร์เฟซเครือข่าย Eth0

ไฟล์การกำหนดค่า (eth0\_config) อยู่ในไฟล์ ISO ที่คุณสร้างและติดตั้งกับเครื่องเสมือนก่อนที่จะเริ่มต้น XClarity Administrator เป็นครั้งแรก เมื่อ XClarity Administrator เริ่มต้นครั้งแรก จะกำหนดค่าที่อยู่ IP สำหรับเครือข่าย Eth0 โดยใช้ที่อยู่ IP แบบคงที่ที่กำหนดไว้ในไฟล์ eth0\_config และแสดงเว็บอินเทอร์เฟซสำหรับการตั้งค่าเริ่มต้น และ ้กำหนดการตั้งค่าที่เหมาะสม (โปรดดู การกำหนดค่า Lenovo XClarity Administrator)

**ข้อจำกัด**: เฉพาะเครือข่าย Eth0 เท่านั้นที่สามารถกำหนดค่าโดยใช้วิธีนี้ การสร้างไฟล์การกำหนดค่าไฟล์ชื่อ eth1 config จะไม่กำหนดค่าเครือข่าย Eth1

ในการใช้ไฟล์การกำหนดค่า ให้ดำเนินการขั้นตอนต่อไปนี้ก่อนเปิดอุปกรณ์เสมือน

- 1. สร้างไฟล์ชื่อ eth0 config (โดยไม่มีนามสกุลไฟล์) ที่ประกอบด้วยพารามิเตอร์ IPv4 ต่อไปนี้ที่คุณต้องการให้ เครื่องเสมือนใช้เมื่อเริ่มต้นระบบ
	- $\cdot$  IPV4 ADDR=
	- IPV4 NETMASK =
	- · IPV4\_GATEWAY=
	- IPV6\_ADDR=
	- IPV6\_GATEWAY=

คุณสามารถใช้คำสั่ง echo เพื่อสร้างไฟล์ เช่น: ECHO IPV4\_ADDR=1.1.1.1 > ./eth0\_config ECHO IPV4\_NETMASK=255.255.255.05 >> ./eth0\_config ECHO IPV4\_GATEWAY=1.1.1.5 >> ./eth0\_config<br>ECHO IPV6\_ADDR=1001:1002:1003:1004::2 >> ./eth0\_config<br>ECHO IPV6\_GATEWAY=1001:1002:1003:1004::1 >> ./eth0\_config

หมายเหต: XClarity Administrator v1.1.1 และใหม่กว่ารองรับพารามิเตอร์ IPV6 ADDR และ IPV6 **GATFWAY** 

2. สร้างอิมเมจ ISO ภาพที่ประกอบด้วยไฟล์ eth0\_config

ในการสร้างอิมเมจ ISO บน Windows ให้ใช้ซอฟต์แวร์ ISO ที่คุณต้องการ บน Linux ให้ใช้คำสั่ง mkisofs เช่น: mkisofs -V IP4ADDR -J -o ./boot.iso ./eth0 config ์ โดยที่ -V คือป้ายโวลุ่ม -J ใช้สำหรับรูปแบบ Joliet -o คือชื่อไฟล์เอาต์พุต และ ./eth0\_config คือไฟล์ที่จะรวมใน คิมเมจ ISO

- 3. อัปโหลดอิมเมจ ISO ไปยังตำแหน่งที่เหมาะสมกับโดยใช้เบราเซอร์ที่เก็บข้อมูล
- 4. ติดตั้งอิมเมจ ISO กับเครื่องเสมือน ไฟล์ ISO ต้องอยู่ในที่เก็บข้อมูลของโฮสต์ ESXi เพื่อให้สามารถติดตั้งเป็น ไดรฟ์ CD/DVD บนเครื่องเสมือน XClarity Administrator
	- ์ คลิกขวาที่เครื่องเสมือน และเลือก **แก้ไขการตั้งค่า**  $a.$
	- b. คลิก **เพิ่ม** เพื่อแสดงตัวช่วยสร้าง เพิ่มฮาร์ดแวร์
	- c. คลิก ไดรฟ์ CD/DVD แล้วคลิก ถัดไป
	- d. เลือก **ใช้อิมเมจ ISO** แล้วคลิก **ถัดไป**
	- e. เลือกอิมเมจ ISO แล้วคลิก **ถัดไป**
	- f. ผลือกโหนดอปกรณ์เสมือน แล้วคลิก **ถัดไป**
	- g. คลิก **เสร็จสิ้น**

**หมายเหต**ุ: คุณสามารถเอาไดรฟ์ออก และลบอิมเมจ ISO หลังจากที่คุณเข้าสู่ระบบเว็บอินเทอร์เฟซ XClarity Administrator และเสร็จสิ้นการกำหนดค่าการตั้งค่าที่เหมาะสม

### หลังจากดำเนินการเสร็จ

เข้าสู่ระบบและกำหนดค่า XClarity Administrator (โปรดดู การเข้าถึงเว็บอินเทอร์เฟซ Lenovo XClarity Administrator เป็นครั้งแรก และ การกำหนดค่า Lenovo XClarity Administrator)

## ขั้นตอนที่ 6 ติดตั้งและกำหนดค่าอุปกรณ์เสมือน Lenovo XClarity Administrator (VMware vSphere)

ติดตั้งและกำหนดค่าอุปกรณ์เสมือนของ XClarity Administrator บนโฮสต์ ESXi ที่เพิ่งติดตั้งโดยใช้ตัวช่วยสร้างการปรับ ใช้ VMware vSphere

### ขั้งเตลบ

ดำเนินการขั้นตอนต่อไปนี้ในการติดตั้งอุปกรณ์เสมือนของ XClarity Administrator

ขั้นตอนที่ 1. ดาวน์โหลดอิมเมจอุปกรณ์เสมือนของ XClarity Administrator จาก เว็บเพจการดาวน์โหลด XClarity Administrator ไปยังเวิร์กสเตชันไคลเอ็นต์ เข้าสู่ระบบเว็บไซต์ แล้วใช้คีย์การเข้าถึงที่กำหนดให้คุณใช้ ดาวน์โหลดอิมเมจ

้สำหรับ ESXi ให้ดาวน์โหลดอิมเมจในรูปแบบ OVF

- ขั้นตอนที่ 2. ติดตั้งอุปกรณ์เสมือนบนโฮสต์
	- a. เชื่อมต่อกับโฮสต์ผ่าน VMware vSphere Client
	- ิ คลิกขวาที่โฮสต์ แล้วคลิก **ไฟล์ → ปรับใช้เทมเพลท** OVF  $h_{\cdot}$

ในการปรับใช้อุปกรณ์เสมือน โปรดคำนึงถึงข้อควรพิจารณาต่อไปนี้ขณะที่คุณดำเนินการตามขั้นตอน ของตัวช่วยสร้างการปรับใช้งานอุปกรณ์เสมือน

- รายละเอียดเทมเพลท OVF เลือกไฟล์ OVA สำหรับ XClarity Administrator
- **ชื่อและตำแหน่ง** เลือกชื่ออุปกรณ์ที่ไม่ซ้ำกันกับโฮสต์นี้
- **การกำหนดค่าการใช้งาน** เลือกขนาดการกำหนดค่าตามขนาดของสภาพแวดล้อมของคุณ
	- เล็ก (อุปกรณ์ปลายทางที่มีการจัดการไม่เกิน 100 เครื่อง) 2 CPU และ 8 GB RAM  $\equiv$  .
	- ิ กลาง (อุปกรณ์ปลายทางที่มีการจัดการไม่เกิน 400 เครื่อง) 6 CPU และ 12 GB **RAM**
	- ใหญ่ (อุปกรณ์ปลายทางที่มีการจัดการไม่เกิน 600 เครื่อง) 8 CPU และ 16 GB **RAM**
	- ใหญ่พิเศษ (อุปกรณ์ปลายทางที่มีการจัดการไม่เกิน 1000 เครื่อง) 12 CPU และ 24 **GB RAM**

**เคล็ดลับ**: คุณสามารถเปลี่ยนการตั้งค่าของ CPU และ RAM ใน VMware สำหรับข้อมูลเกี่ยว กับคำแนะนำด้านการกำหนดค่าแบบละเอียดมากขึ้นตามจำนวนอุปกรณ์ที่ได้รับการจัดการใน สภาพแวดล้อมของคุณ โปรดดู XClarity Administrator: คู่มือประสิทธิภาพ (เอกสาร วิชาการ)

- พี่จัดเก็บ เลือกที่เก็บข้อมูลที่มีที่จัดเก็บที่ว่างอย่างน้อย 192 GB
- **รูปแบบดิสก์** เลือกรูปแบบดิสก์ที่มีคุณสมบัติตรงตามความต้องการขององค์กร หากคุณไม่ แน่ใจว่าจะเลือกรูปแบบใด ให้เลือก **การจัดสรรพื้นที่เก็บข้อมูลตามการใช้งาน**
- การแมปเครือข่าย เลือก บริดจ์ไปยังเครือข่าย VM คุณจะแก้ไขการตั้งค่านี้เมื่อคุณเชื่อมโยง เครื่องเสมือนเข้ากับเครือข่าย

ข้อสำคัญ: XClarity Administrator ประกอบด้วยไดรเวอร์ VMXNET 3 คุณสามารถละเว้นข้อ นิดพลาด VMware ที่บอกว่าไม่รองรับไดรเวอร์ได้

**คุณสมบัติ** เพจนี้จะถูกข้ามขณะใช้การปรับใช้ vSphere

### พร้อมสำหรับดำเนินการ ล้างตัวเลือก เปิดหลังจากการปรับใช้

ภาพต่อไปนี้แสดงตัวอย่างการตั้งค่าการกำหนดค่าเมื่อตัวช่วยสร้าทำงานเสร็จสมบูรณ์

Deploy OVF Template

#### **Ready to Complete**

Are these the options you want to use?

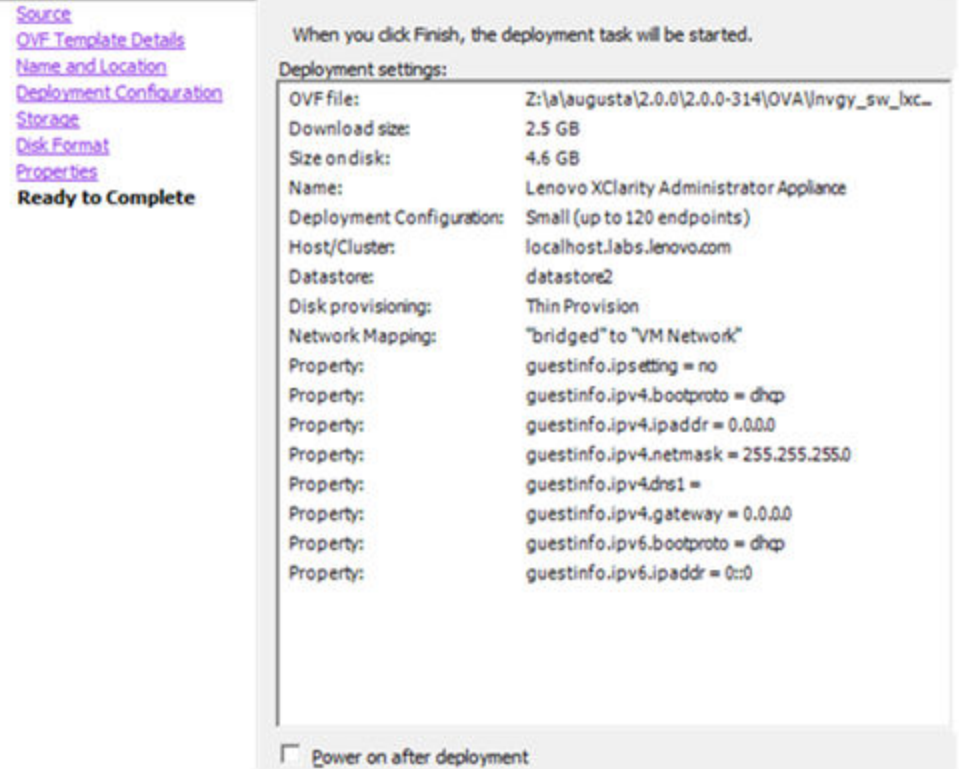

ขั้นตอนที่ 3. เชื่อมโยงเครื่องเสมือนกับเครือข่ายข้อมูลและเครือข่ายการจัดการ

ิ คลิกที่โฮสต์เพื่อแสดงรายละเอียดของโฮสต์ในบานหน้าต่างเนื้อหาของ VMware vSphere Client a.

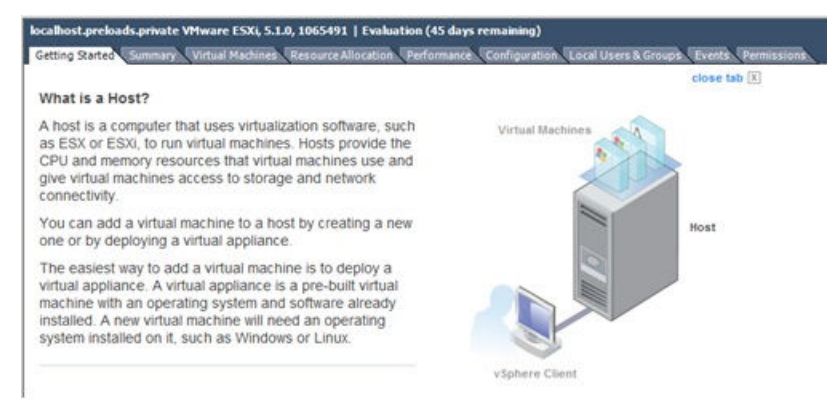

#### ิ คลิกแท็บ **การกำหนดค่า**  $h$

- คลิก **เครือข่าย** แล้วคลิกลิงก์ **เพิ่มเครือข่าย**  $C_{\cdot}$
- ์ ในหน้าประเภทการเชื่อมต่อ ให้คลิก **เครื่องเสมือน**  $\overline{d}$
- ้กำหนดกล่มพอร์ต 0  $\epsilon$ 
	- 1. บนหน้า เครื่องเสมือน การเข้าถึงเครือข่าย ให้คลิก **ใช้ vSwitch0** เลือก vmnic0 แล้วคลิก **ถัดไป** เพื่อสร้างกลุ่มพอร์ต
	- 2. อัปเดตคุณสมบัติของกลุ่มพอร์ต
		- ป้อนป้าย เช่น เครือข่ายการจัดการ VM สำหรับป้ายเครือข่าย
		- หรือสามารถป้อน VLAN ID ที่ตั้งค่าไว้สำหรับเครือข่าย
	- 3. เชื่อมโยงอะแดปเตอร์เครือข่ายสำหรับ VLAN การจัดการกับเครือข่ายที่คุณเพิ่งเพิ่ม
		- ือ. ในบานหน้าต่างการนำทางด้านซ้าย ให้คลิกขวาที่เครื่องเสมือน แล้วคลิก **แก้ไขการตั้ง** ค่า
		- b. คลิกแท็บ **ฮาร์ดแวร์** เลือกแต่ละอะแดปเตอร์เครือข่าย แล้วเลือกป้ายเครือข่ายที่คุณ กำหนดเป็นการเชื่อมต่อเครือข่ายสำหรับคุณสมบัติของกลุ่มพอร์ต

ข้อสำคัญ: ตรวจสอบให้แน่ใจว่าแต่ละอะแดปเตอร์เครือข่ายของ XClarity Administrator นั้นเชื่อมต่อกับกลุ่มพอร์ตอื่น

- 4. ตั้งค่าการกำหนดเซิร์ฟ NIC เพื่อมอบคุณสมบัติป้องกันการทำงานล้มเหลวระหว่าง สวิตช์ Flex สองรายการที่ติดตั้งในตัวเครื่อง
	- จากแท็บ การกำหนดค่า ของโฮสต์ ให้คลิกลิงก์ คุณสมบัติ ของ vSwitch0
	- คลิกแท็บ **อะแดปเตอร์เครือข่าย** และเลือก vmnic0
	- คลิก **เพิ่ม**
	- ทำตามขั้นตอนนี้ในตัวช่วยสร้างการเพิ่มอะแดปเตอร์ เพื่อเพิ่ม vmnic1

ในหน้านโยบายการป้องกันการทำงานล้มเหลว ให้ย้าย vmnic1 ลงไปยังส่วน **อะแดปเต** คร์แตนด์บาย

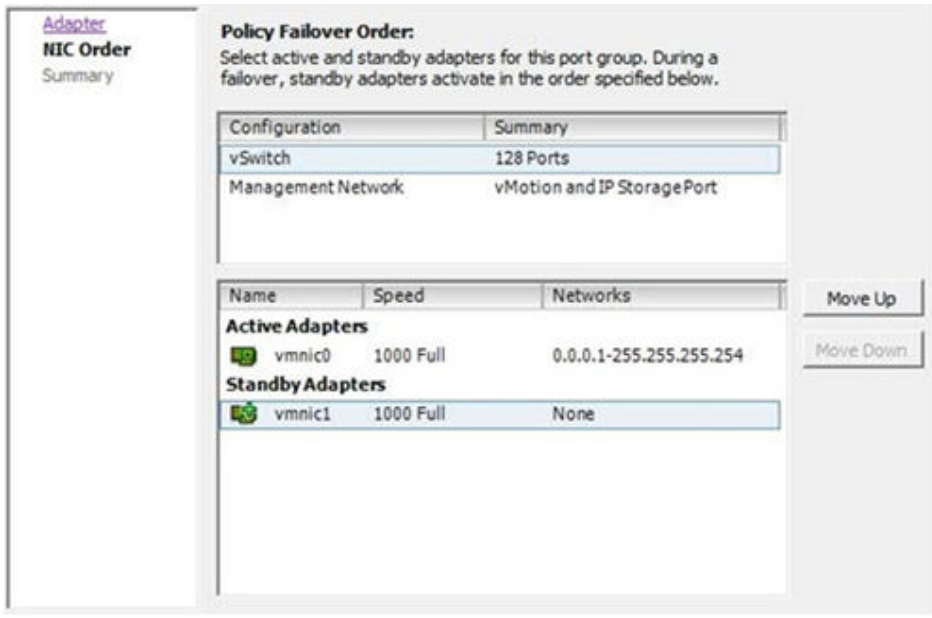

- ดำเนินการผ่านตัวช่วยสร้างการเพิ่มอะแดปเตอร์เพื่อตั้งค่าให้เสร็จสมบูรณ์
- กำหนดกลุ่มพอร์ต 1 f.
	- 1. บนหน้า ตัวเครื่องเสมือน การเข้าถึงเครือข่าย ให้คลิก **ใช้ vSwitch0 เ**ลือก **vmnic1 แ**ล้ว คลิก **ถัดไป** เพื่อสร้างกลุ่มพอร์ต
	- 2. อัปเดตคุณสมบัติของกลุ่มพอร์ต
		- ้ ป้อนป้าย เช่น เครือข่ายการจัดการ VM สำหรับป้ายเครือข่าย  $\ddot{\phantom{0}}$
		- ตัวเลือก: ป้อน VLAN ID ที่ตั้งค่าไว้สำหรับเครือข่าย  $\bullet$
	- 3. เชื่อมโยงอะแดปเตอร์เครือข่ายสำหรับ VLAN การจัดการกับเครือข่ายที่คุณเพิ่งเพิ่ม
	- 4. ตั้งค่าการกำหนดเซิร์ฟ NIC เพื่อมอบคุณสมบัติป้องกันการทำงานล้มเหลวระหว่าง สวิตช์ Flex สองรายการที่ติดตั้งในตัวเครื่อง

**หมายเหตุ**: สำหรับ XClarity Administrator v1.2.0 และเก่ากว่า ให้ดำเนินการขั้นตอนต่อ ไปนี้ก่อนที่จะเปิดเซิร์ฟเวอร์การจัดการเป็นครั้งแรก:

- ์ คลิกที่เครื่องเสมือน และเลือก **แก้ไขการตั้งค่าเครื่องเสมือน** กล่องโต้ตอบคุณสมบัติ  $\overline{a}$ ้เครื่องเสมือนจะปรากฏขึ้น
- b. คลิก **อะแดปเตอร์เครือข่าย 2**
- c. ล้าง เชื่อมต่อเมื่อเปิดเครื่อง
- d. คลิก **ตกลง** เพื่อบันทึก

หลังจากกำหนดค่า XClarity Administrator เพื่อใช้พอร์ต eth1 ให้ทำซ้ำขั้นตอนก่อนหน้า เพื่อเลือก **เชื่อมต่อเมื่อเปิดเครื่อง** 

### ขั้นตคนที่ 4 เปิดเครื่องเสมือน -

- ิ คลิกขวาที่เครื่องเสมือน และคลิก **เปิด/ปิดเครื่อง → เปิดเครื่อง**  $a \rightarrow$
- คลิกแท็บ **คอนโซล**  $h$

เมื่อเครื่องเสมือนเริ่มต้น ระบบจะแสดงที่อยู่ IPv4 และ IPv6 สำหรับแต่ละอินเทอร์เฟซ ตามที่แสดง ในตัวคะ|่างต่คไปปิ้

พอร์ตการจัดการ eth0 ของ XClarity Administrator จะใช้ที่อยู่ DHCP IP ตามค่าเริ่มต้น เมื่อสิ้นสุด ิ กระบวนการบูท XClarity Administrator คุณจะสามารถเลือกที่จะตั้งค่าที่อยู่ IP แบบคงที่สำหรับ พอร์ตการจัดการ eth0 โดยป้อน 1 เมื่อได้รับแจ้ง ตามที่แสดงในตัวอย่างด้านล่างนี้ การแจ้งจะ ี ปรากฏเป็นเวลา 150 วินาที จนกว่าการแจ้งการล็อกอินจะปรากฏขึ้น ในการดำเนินการต่อไปยังการ แจ้งการล็อกอินโดยไม่ต้องรอ ให้ป้อน x เมื่อได้รับแจ้ง

### ข้อสำคัญ:

- ้ เมื่อเปลี่ยนการตั้งค่าที่อยู่ IP แบบคงที่ คุณจะมีเวลาไม่เกิน 60 วินาทีในการป้อนการตั้งค่าใหม่  $\bullet$ ี ตรวจสอบให้แน่ใจว่าคุณมีข้อมูล IP ที่จำเป็นก่อนที่จะดำเนินการต่อ
	- ี สำหรับการตั้งค่า IPv4 คุณต้องมีที่อยู่ IP, ซับเน็ตมาสก์ และที่อยู่ IP ของเกตเวย์  $\equiv$
	- ี สำหรับการตั้งค่า IPv6 คุณต้องมีที่อยู่ IP และความยาวคำนำหน้า
- หากคุณไม่ใช้เซิร์ฟเวอร์ DHCP คุณสามารถใช้ไฟล์การกำหนดค่าเพื่อระบุที่อยู่ IP สำหรับพอร์ต การจัดการ eth0 XClarity Administrator ที่คุณต้องการใช้เพื่อใช้เพื่อเข้าถึง XClarity Administrator สำหรับข้อมูลเพิ่มเติม โปรดดูส่วน "สิ่งที่ต้องทำถัดไป" ด้านล่าง
- หากคุณเปลี่ยนการตั้งค่าที่อยู่ IP จากคอนโซล XClarity Administrator จะรีสตาร์ทเพื่อนำการ ติดตั้งค่าใหม่ไปใช้
- ไม่ต้องดำเนินการใดเพื่อเข้าสู่ระบบ ละเว้นข้อความเข้าสู่ระบบคอนโซล อินเทอร์เฟซคอนโซลไม่ ได้มีไว้ให้ลูกค้าใช้งาน
- คุณอาจเห็นข้อความ TCP: eth0: ไดรเวอร์สงสัยว่ามีการใช้งาน GR0 ประสิทธิภาพบริการ TCP ึบนคอนโซลอาจลดลง ประสิทธิภาพการทำงานของเครื่องเสมือนไม่ได้รับผลกระทบ และคุณ สามารถละเว้นคำเตือนนี้ได้

**ข้อควรพิจารณา**: การเปลี่ยนที่อยู่ IP ของพอร์ตการจัดการของ XClarity Administrator หลังจาก ้จัดการอุปกรณ์อาจทำให้อุปกรณ์อยู่ในสถานะออฟไลน์ใน XClarity Administrator หากคุณเลือกที่ จะเปลี่ยนที่อยู่ IP หลังจากที่ XClarity Administrator เริ่มทำงานแล้ว ให้ตรวจสอบว่าอุปกรณ์ ์ ทั้งหมดไม่ได้รับการจัดการก่อนเปลี่ยนที่อย่ IP

Lenovo XClarity Administrator Version x.x.x
eth0 flags=4163<UP,BROADCAST,RUNNING,MULTICAST> mtu 1500 metric 1 inet 192.0.2.10 netmask 255.255.255.0 broadcast 192.0.2.55 inet6 2001:db8:56ff:fe80:bea3 prefixlen 64 scopeid 0x20<link> ether 00:15:5d:0c:d1:92 txqueuelen 1000 (Ethernet) RX errors 0 dropped 0 overruns 0 frame 0 eth1 flags=4163<UP,BROADCAST,RUNNING,MULTICAST> mtu 1500 metric 1 inet 192.0.2.20 netmask 255.255.255.0 broadcast 192.0.2.130 inet6 2001:db8:56ff:fe80:bea3 prefixlen 64 scopeid 0x20<link> You have 150 seconds to change IP settings. Enter one of the following: 1. To set a static IP address for Lenovo XClarity virtual appliance ethO port 2. To use a DHCP address for Lenovo XClarity virtual appliance ethO port x. To continue without changing IP settings  $\cdots$   $\cdots$ 

## (ไม่บังคับ) การใช้ไฟล์การกำหนดค่าในการตั้งค่า IP

ี หากคุณไม่ใช้เซิร์ฟเวอร์ DHCP คุณสามารถเลือกที่จะใช้ไฟล์การกำหนดค่าเพื่อระบุการตั้งค่าที่อยู่ IP ที่คุณต้องการใช้ เพื่อใช้เพื่อเข้าถึงเว็บอินเทอร์เฟซของ XClarity Administrator โดยใช้อินเทอร์เฟซเครือข่าย Eth0

้ไฟล์การกำหนดค่า (eth0\_config) อยู่ในไฟล์ ISO ที่คุณสร้างและติดตั้งกับเครื่องเสมือนก่อนที่จะเริ่มต้น XClarity Administrator เป็นครั้งแรก เมื่อ XClarity Administrator เริ่มต้นครั้งแรก จะกำหนดค่าที่อยู่ IP สำหรับเครือข่าย Eth0 โดยใช้ที่อยู่ IP แบบคงที่ที่กำหนดไว้ในไฟล์ eth0\_config และแสดงเว็บอินเทอร์เฟซสำหรับการตั้งค่าเริ่มต้น และ กำหนดการตั้งค่าที่เหมาะสม (โปรดดู การกำหนดค่า Lenovo XClarity Administrator)

ข้อจำกัด: เฉพาะเครือข่าย Eth0 เท่านั้นที่สามารถกำหนดค่าโดยใช้วิธีนี้ การสร้างไฟล์การกำหนดค่าไฟล์ชื่อ eth1\_ config จะไม่กำหนดค่าเครือข่าย Eth1

ในการใช้ไฟล์การกำหนดค่า ให้ดำเนินการขั้นตอนต่อไปนี้ก่อนเปิดอุปกรณ์เสมือน

- 1. สร้างไฟล์ชื่อ eth0\_config (โดยไม่มีนามสกุลไฟล์) ที่ประกอบด้วยพารามิเตอร์ IPv4 ต่อไปนี้ที่คุณต้องการให้ เครื่องเสมือนใช้เมื่อเริ่มต้นระบบ
	- IPV4 ADDR=
	- IPV4\_NETMASK =
	- IPV4 GATEWAY=
	- IPV6 ADDR=
	- IPV6 GATEWAY=

```
้ คุณสามารถใช้คำสั่ง echo เพื่อสร้างไฟล์ เช่น:
ECHO IPV4_ADDR=1.1.1.1 > ./eth0_config
ECHO IPV4_NETMASK=255.255.255.05 >> ./eth0_config
ECHO IPV4_GATEWAY=1.1.1.5 >> ./eth0_config
ECHO IPV6_ADDR=1001:1002:1003:1004::2 >> ./eth0_config
ECHO IPV6_GATEWAY=1001:1002:1003:1004::1 >> ./eth0_config
```
หมายเหตุ: XClarity Administrator v1.1.1 และใหม่กว่ารองรับพารามิเตอร์ IPV6\_ADDR และ IPV6\_ **GATFWAY** 

2. สร้างอิมเมจ ISO ภาพที่ประกอบด้วยไฟล์ eth0\_config

ในการสร้างอิมเมจ ISO บน Windows ให้ใช้ซอฟต์แวร์ ISO ที่คุณต้องการ บน Linux ให้ใช้คำสั่ง mkisofs เช่น: mkisofs -V IP4ADDR -J -o ./boot.iso ./eth0 config

์ โดยที่ -V คือป้ายโวลุ่ม -J ใช้สำหรับรูปแบบ Joliet -o คือชื่อไฟล์เอาต์พุต และ ./eth0\_config คือไฟล์ที่จะรวมใน อิมเมจ ISO

- ่ 3. อัปโหลดอิมเมจ ISO ไปยังตำแหน่งที่เหมาะสมกับโดยใช้เบราเซอร์ที่เก็บข้อมูล
- 4. ติดตั้งอิมเมจ ISO กับเครื่องเสมือน ไฟล์ ISO ต้องอยู่ในที่เก็บข้อมูลของโฮสต์ ESXi เพื่อให้สามารถติดตั้งเป็น ไดรฟ์ CD/DVD บนเครื่องเสมือน XClarity Administrator
	- ์ คลิกขวาที่เครื่องเสมือน และเลือก **แก้ไขการตั้งค่า**  $\overline{a}$
	- ิ คลิก **เพิ่ม** เพื่อแสดงตัวช่วยสร้าง เพิ่มฮาร์ดแวร์  $h$
	- คลิก **ไดรฟ์ CD/DVD** แล้วคลิก **ถัดไป**  $C.$
	- d. \_ เลือก **ใช้อิมเมจ ISO** แล้วคลิก **ถัดไป**
	- e. เลือกอิมเมจ ISO แล้วคลิก **ถัดไป**
	- ้เลือกโหนดอุปกรณ์เสมือน แล้วคลิก **ถัดไป**  $f.$
	- g. คลิก **เสร็จสิ้น**

หมายเหตุ: คุณสามารถเอาไดรฟ์ออก และลบอิมเมจ ISO หลังจากที่คุณเข้าสู่ระบบเว็บอินเทอร์เฟซ XClarity Administrator และเสร็จสิ้นการกำหนดค่าการตั้งค่าที่เหมาะสม

#### หลังจากดำเนินการเสร็จ

เข้าสู่ระบบและกำหนดค่า XClarity Administrator (โปรดดู การเข้าถึงเว็บอินเทอร์เฟซ Lenovo XClarity Administrator เป็นครั้งแรก และ การกำหนดค่า Lenovo XClarity Administrator)

## โทโพโลยีเครือข่ายข้อมูลและเครือข่ายการจัดการที่แยกจากกันแบบเสมือนจริง

ในโทโพโลยีนี้ เครือข่ายข้อมูลและเครือข่ายการจัดการจะแยกจากกันแบบเสมือนจริง แพ็คเก็ตจากเครือข่ายข้อมูลและ แพ็คเก็ตจากเครือข่ายการจัดการถูกส่งผ่านการเชื่อมต่อทางกายภาพเดียวกัน ระบบจะใช้การแท็ก VLAN บนแพ็คเก็ต ข้อมูลเครือข่ายการจัดการทั้งหมดเพื่อแยกการรับส่งข้อมูลระหว่างสองเครือข่ายออกจากกัน

#### ก่อนจะเริ่มต้น

้ ตรวจสอบให้แน่ใจว่าได้เปิดใช้งานพอร์ตที่เหมาะสมทั้งหมด รวมถึงพอร์ตที่ XClarity Administrator ต้องการ (โปรดดู ความพร้อมใช้งานของพอร์ต)

โปรดตรวจสอบว่าเฟิร์มแวร์ขั้นต่ำที่จำเป็นติดตั้งอยู่บนอุปกรณ์แต่ละเครื่องที่คุณต้องการจัดการโดยใช้ XClarity Administrator คุณสามารถดูระดับเฟิร์มแวร์ที่จำเป็นขั้นต่ำได้จาก เว็บเพจฝ่ายสนับสนุนของ XClarity Administrator – ความเข้ากันได้ โดยคลิกแท็บ **ความเข้ากันได้** แล้วคลิกที่ลิงก์สำหรับประเภทอุปกรณ์ที่เหมาะสม

ตรวจสอบให้แน่ใจว่าได้ตั้งค่า VLAN ID สำหรับเครือข่ายข้อมูลและเครือข่ายการจัดการแล้ว หรือสามารถเปิดใช้งา นการแท็ก VLAN จาก สวิตช์ Flex หากคุณใช้งานการแท็กจาก สวิตช์ Flex หรือเปิดใช้งานจากสวิตช์บนสุดของแร็คหาก คุณใช้งานการแท็กจากสวิตช์บนสุดของแร็ค

ตรวจสอบให้แน่ใจว่าคุณกำหนดพอร์ตที่ CMM เชื่อมต่อในฐานะที่เป็นของ VLAN การจัดการ

**ข้อสำคัญ**: กำหนดค่าอุปกรณ์และส่วนประกอบในลักษณะที่มีการเปลี่ยนแปลงที่อยู่ IP น้อยที่สุด พิจารณาใช้ที่อยู่ IP แบบคงที่แทน Dynamic Host Configuration Protocol (DHCP) ถ้าใช้ DHCP ต้องแน่ใจว่ามีการเปลี่ยนแปลงที่อยู่ IP น้อยที่สุด

## เกี่ยวกับงานนี้

่ ภาพต่อไปนี้อธิบายวิธีหนึ่งในการตั้งค่าสภาพแวดล้อมของคุณเพื่อให้เครือข่ายการจัดการแยกออกจากเครือข่ายเสมือน จริง หมายเลขในรูปภาพแสดงถึงขั้นตอนตามตามเลขในส่วนต่อไปนี้

**หมายเหต**ุ: ภาพนี้แสดงตัวเลือกในการเดินสายทั้งหมดที่อาจจำเป็นสำหรับสภาพแวดล้อมของคุณ แต่รูปนี้แสดงเฉพาะ ข้อกำหนดตัวเลือกการเดินสายสำหรับสวิตช์ Flex, CMM และเซิร์ฟเวอร์ในแร็ค ตามที่เกี่ยวข้องกับการตั้งค่าเครือข่าย ข้อมูลและเครือข่ายการจัดการที่แยกจากกันแบบเสมือนจริง

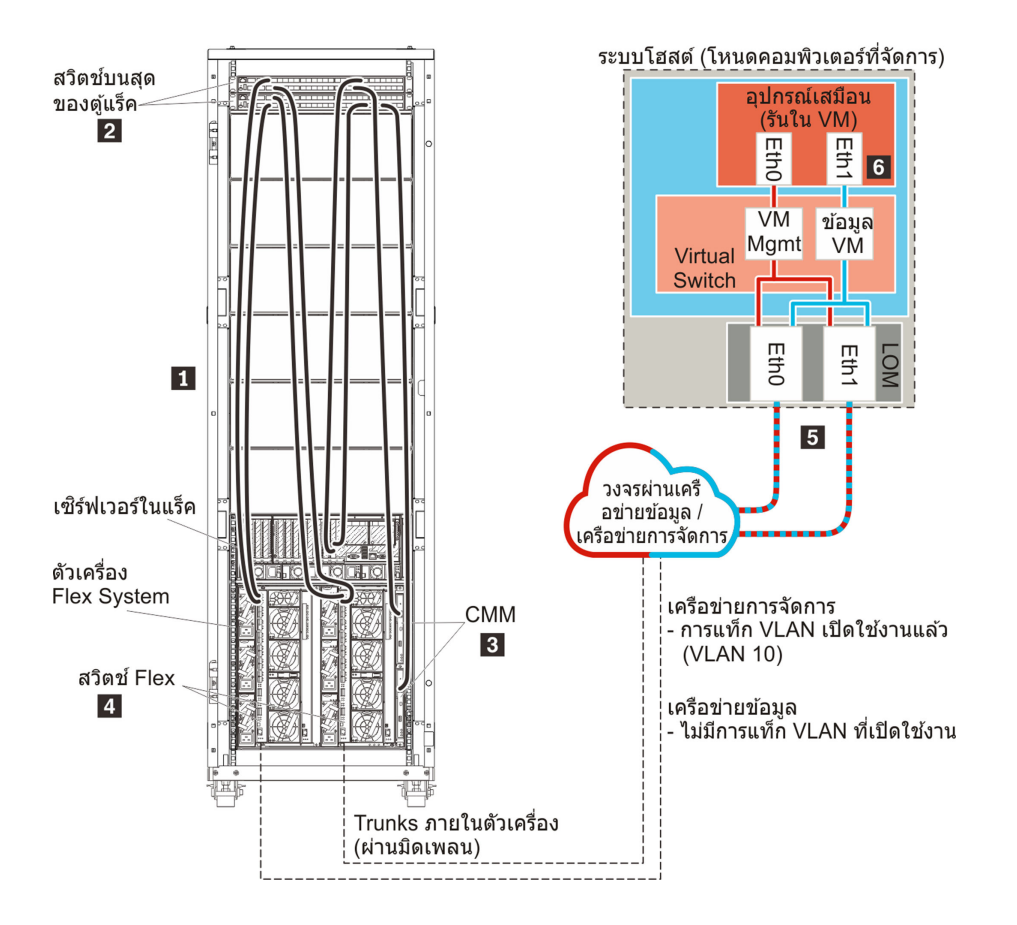

*รูปภาพ 17. ตัวอย่างโทโพโลยีเครือข่ายข้อมูลและการจัดการที ่แยกจากกันแบบเสมือนสำหรับอุปกรณ์เสมือน*

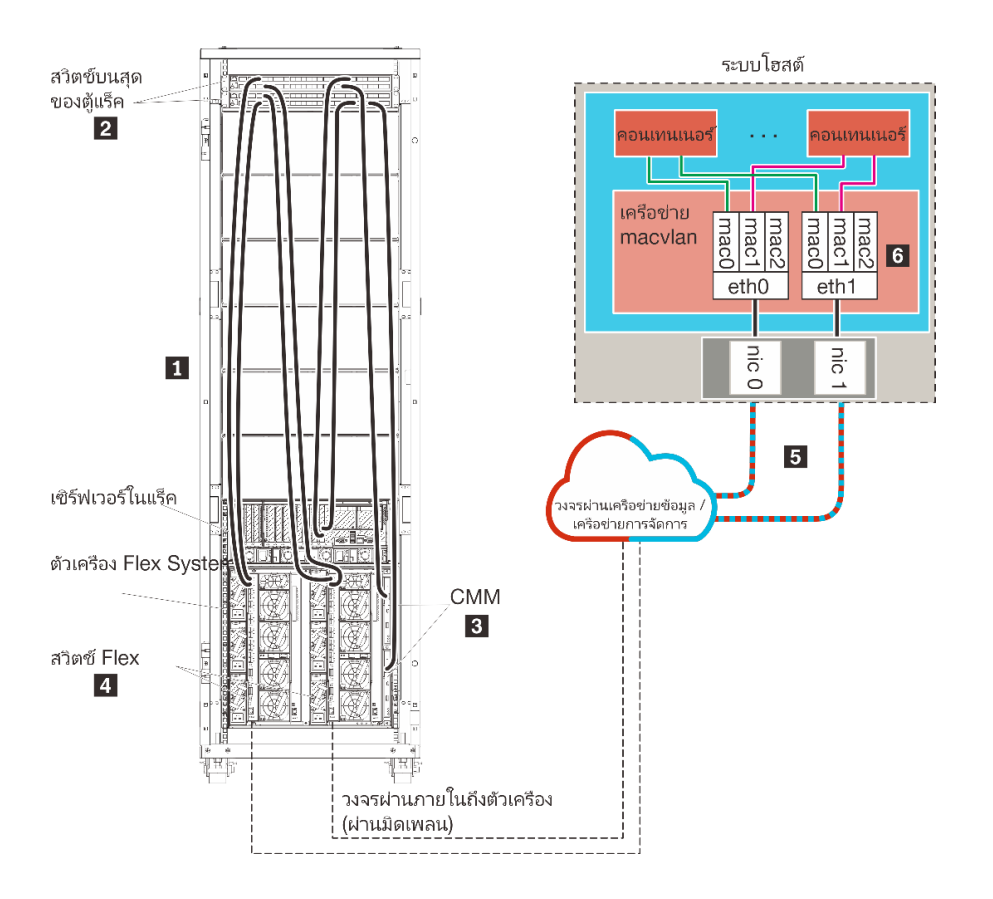

รูปภาพ 18. ตัวอย่างโทโพโลยีเครือข่ายข้อมูลและการจัดการที่แยกจากกันแบบเสมือนสำหรับคอนเทนเนอร์

ในกรณีนี้ จะมีการติดตั้งXClarity Administrator บนเซิร์ฟเวอร์ในตัวเครื่อง Flex System ที่ได้รับการจัดการโดย XClarity Administrator

**ข้อสำคัญ**: คุณสามารถตั้งค่า XClarity Administrator บนระบบใดๆ ที่มีคุณสมบัติตรงตามข้อกำหนดสำหรับ XClarity Administrator รวมถึงเซิร์ฟเวอร์ที่ได้รับการจัดการ หากคุณใช้เซิร์ฟเวอร์ที่ได้รับการจัดการสำหรับโฮสต์ของ XClarity Administrator:

- คุณต้องโทโพโลยีเครือข่ายข้อมูลและเครือข่ายการจัดการที่แยกจากกันแบบเสมือนจริง หรือโทโพโลยีเครือข่ายข้อมูล และเครือข่ายการจัดการเดี๋ยว
- คุณไม่สามารถใช้ XClarity Administrator เพื่อใช้การอัปเดตเฟิร์มแวร์กับเซิร์ฟเวอร์ที่ได้รับการจัดการนั้นได้ แม้ว่าจะ ้<br>มีเฉพาะเฟิร์มแวร์บางตัวเท่านั้นที่ใช้กับการเปิดใช้งานทันที XClarity Administrator จะบังคับให้เซิร์ฟเวอร์เป้าหมายรี สตาร์ทใหม่ ซึ่งจะเป็นการรีสตาร์ท XClarity Administrator ด้วยเช่นกัน เมื่อใช้กับการเปิดใช้งานแบบเลื่อน ระบบจะ ใช้เฟิร์มแวร์บางอย่างเท่านั้นเมื่อมีการรีสตาร์ทโฮสต์ของ XClarity Administrator
- หากคุณใช้กับเซิร์ฟเวอร์ในตัวเครื่อง Flex System ตรวจสอบให้แน่ใจว่าได้ตั้งค่าให้เซิร์ฟเวอร์เปิดเครื่องเองโดย ี อัตโนมัติ คุณสามารถตั้งค่าตัวเลือกนี้จากเว็บอินเทอร์เฟซของ CMM โดยคลิก **การจัดการตัวเครื่อง → โหนด** คอมพิวท์ แล้วเลือกเซิร์ฟเวอร์ และเลือก เปิดอัตโนมัติ สำหรับ โหมดเปิดอัตโนมัติ

และในกรณีนี้ ข้อมูลทั้งหมดจะถูกส่งผ่านการเชื่อมต่อทางกายภาพเดียวกันด้วย การแยกเครือข่ายการจัดการออกจาก ้เครือข่ายข้อมูลทำได้ผ่านการแท็ก VLAN ซึ่งแท็กเฉพาะที่สอดคล้องกับเครือข่ายการจัดการจะเพิ่มในแพ็คเก็ตข้อมูลขาเข้า ้ เพื่อให้แน่ใจว่ามีการกำหนดเส้นทางไปยังอินเทอร์เฟซที่เหมาะสม แท็กจะถูกถอดออกจากแพ็คเก็ตข้อมูลขาออก

ี สามารถเปิดใช้งานการแท็ก VLAN ได้ในหนึ่งในอุปกรณ์ดังต่อไปนี้:

- **สวิตช์บนสุดของแร็ค** แท็ก VLAN ที่สอดคล้องกับเครือข่ายการจัดการจะถูกเพิ่มไปยังแพ็คเก็ตเมื่อเข้าสู่สวิตช์บนสุด ของแร็ค และส่งผ่าน สวิตช์ Flex ไปยังเซิร์ฟเวอร์ในตัวเครื่อง Flex System ในเส้นทางการส่งคืน แท็ก VLAN จะถูก ถอดออกขณะที่ส่งมาจากสวิตข์บนสุดของแร็คไปยังตัวควบคุมการจัดการ
	- ี **สวิตช์** Flex แท็ก VLAN ที่สอดคล้องกับเครือข่ายการจัดการจะถูกเพิ่มไปยังแพ็คเก็ตเมื่อเข้าสู่ สวิตช์ Flex และส่ง ผ่านไปยังเซิร์ฟเวอร์ในตัวเครื่อง Flex System ในเส้นทางการส่งคืน แท็ก VLAN จะถูกเพิ่มโดยเซิร์ฟเวอร์ และส่งไป ยัง สวิตช์ Flex ซึ่งจะถอดออกเมื่อส่งต่อไปยังตัวควบคุมการจัดการ

้ตัวเลือกว่าจะใช้งานการแท็ก VLAN หรือไม่ จะขึ้นอยู่กับความต้องการและความซับซ้อนในสภาพแวดล้อมของคุณ

หากคุณต้องการติดตั้ง XClarity Administrator เพื่อจัดการตัวเครื่องและเซิร์ฟเวอร์ในแร็คที่มีอยู่และได้รับการกำหนดค่า แล้ว ให้ไปต่อที่ ขั้นตอนที่ 5: ติดตั้งและกำหนดค่าโฮสต์

้สำหรับข้อมูลเพิ่มเติมเกี่ยวกับการวางแผนสำหรับโทโพโลยีนี้ รวมถึงข้อมูลเกี่ยวกับการตั้งค่าเครือข่าย และการกำหนดค่า Eth1 และ Eth0 โปรดดู เครือข่ายข้อมูลและเครือข่ายการจัดการที่แยกจากกันแบบเสมือน

# ขั้นตอนที่ 1: เดินสายตัวเครื่องและเซิร์ฟเวอร์ในแร็คไปยังสวิตช์บนสุดของแร็ค

้เดินสายตัวเครื่องและเซิร์ฟเวอร์ในแร็คไปยังสวิตช์บนสุดของแร็คเดียวกันเพื่อให้สามารถสื่อสารระหว่างอุปกรณ์ของคุณได้

## ขั้นตอน

้เดินสายสวิตช์ Flex และ CMM แต่ละรายการในแต่ละตัวเครื่องและเซิร์ฟเวอร์ในแร็คแต่ละตัว ไปยังสวิตช์บนสุดของแร็ค ทั้งสองตัว คุณสามารถเลือกพอร์ตใดก็ได้ในสวิตข์บนสุดของแร็คนั้น

ี ภาพต่อไปนี้เป็นตัวอย่างที่แสดงการเดินสายไฟออกจากตัวเครื่อง (สวิตช์ Flex และ CMM) และเซิร์ฟเวอร์ในแร็คไปยัง สวิตช์บนสุดของแร็คเมื่อติดตั้ง Lenovo XClarity Administrator บนเซิร์ฟเวอร์ในตัวเครื่องที่จะได้รับการจัดการโดย **XClarity Administrator** 

**หมายเหตุ**: ภาพนี้แสดงตัวเลือกในการเดินสายทั้งหมดที่อาจจำเป็นสำหรับสภาพแวดล้อมของคุณ แต่รูปนี้แสดงเฉพาะ ข้อกำหนดตัวเลือกการเดินสายสำหรับสวิตช์ Flex, CMM และเซิร์ฟเวอร์ในแร็ค ตามที่เกี่ยวข้องกับการตั้งค่าเครือข่าย ข้อมูลและเครือข่ายการจัดการที่แยกจากกันแบบเสมือนจริง

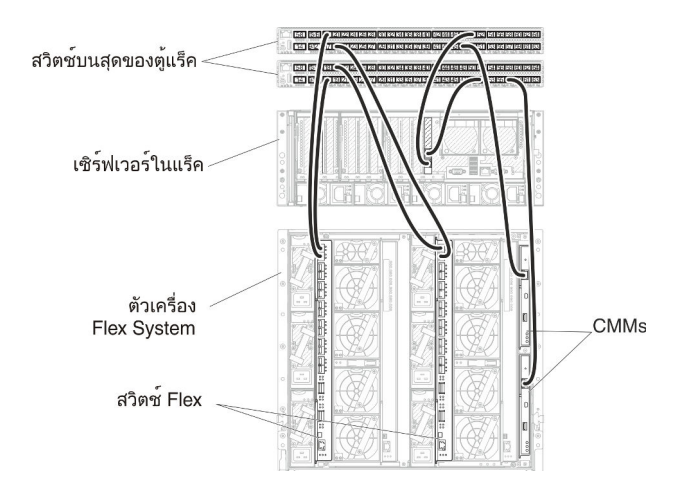

รูปภาพ 19. ตัวอย่างการเดินสายสำหรับเครือข่ายข้อมูลและเครือข่ายการจัดการที่แยกจากกันแบบเสมือนจริง

## ขั้นตอนที่ 2: กำหนดค่าสวิตช์บนสุดของแร็ค

กำหนดค่าสวิตช์บนสุดของแร็ค

### ก่คนจะเริ่มต้น

้นอกเหนือจากข้อกำหนดการกำหนดค่าทั่วไปสำหรับสวิตช์บนสุดของแร็คแล้ว โปรดตรวจสอบให้แน่ใจว่าได้เปิดใช้งาน พอร์ตที่เหมาะสมทั้งหมดแล้ว รวมถึงพอร์ตภายนอกไปยัง สวิตช์ Flex, เซิร์ฟเวอร์ในแร็ค และเครือข่าย และพอร์ตภายใน ไปยัง CMM. เซิร์ฟเวอร์ในแร็ค และเครือข่าย

คุณสามารถใช้งานการแท็ก VLAN ในสวิตช์ Flex หรือสวิตช์บนสุดของแร็ค ทั้งนี้ขึ้นอยู่กับความต้องการและความซับ ซ้อนในสภาพแวดล้อมของคุณ หากคุณใช้งานการแท็กจากสวิตช์บนสุดของแร็ค ให้เปิดใช้งานการแท็ก VLAN จากสวิตช์ บนสุดของแร็ค

ตรวจสอบให้แน่ใจว่าได้ตั้งค่า VLAN ID สำหรับเครือข่ายการจัดการและเครือข่ายข้อมูลแล้ว

### ขั้นตอน

ขั้นตอนการกำหนดค่าอาจแตกต่างกัน โดยขึ้นอยู่กับประเภทของสวิตช์แร็คที่ติดตั้ง

ภาพต่อไปนี้เป็นตัวอย่างที่แสดงการแท็ก VLAN ที่ใช้งานในสวิตช์บนสดของแร็ค และเปิดใช้งานเฉพาะในเครือข่ายการ ี จัดการ VI AN การจัดการได้รับการตั้งค่าเป็น VI AN 10

ในกรณีนี้ คุณต้องกำหนดพอร์ตที่ CMM เชื่อมต่อในฐานะที่เป็นของ VLAN การจัดการ

**หมายเหตุ**: คุณยังสามารถเปิดใช้งานการแท็ก VLAN บนเครือข่ายข้อมูลเพื่อกำหนดค่า VLAN ข้อมูล

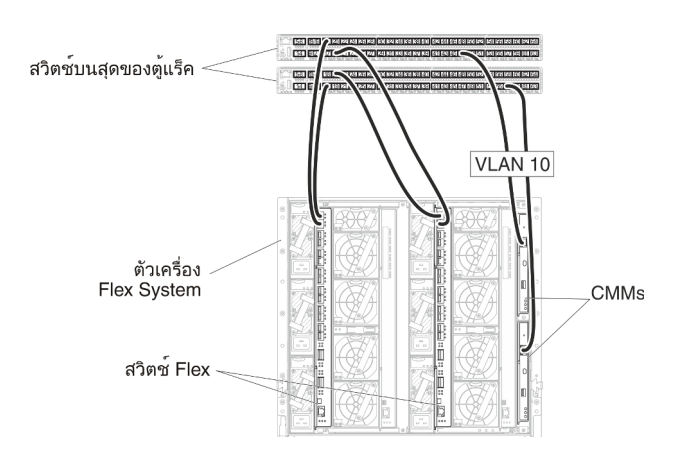

รูปภาพ 20. ตัวอย่างการกำหนดค่าสำหรับ สวิตช์ Flex ในเครือข่ายข้อมูลและเครือข่ายการจัดการที่แยกจากกันแบบเสมือนจริง (VMware ESXi) ที่เปิดใช้งานการแท็ก VLAN ในเครือข่ายการจัดการ

้ สำหรับข้อมูลเกี่ยวกับการกำหนดค่าสวิตข์บนสุดของแร็คของ Lenovo โปรดดู สวิตข์แร็คในเอกสารแบบออนไลน์ของ System x หากมีการติดตั้งสวิตข์บนสุดของแร็ครุ่น โปรดอ่านเอกสารที่มาพร้อมกับสวิตช์นั้น

# ขั้นตอนที่ 3: กำหนดค่า Chassis Management Module (CMM)

้กำหนดค่า Chassis Management Module (CMM) หลักในตัวเครื่องของคุณเพื่อจัดการอุปกรณ์ทั้งหมดในตัวเครื่อง

### เกี่ยวกับงานนี้

้ สำหรับข้อมูลโดยละเอียดเกี่ยวกับการกำหนดค่า CMM โปรดดู การกำหนดค่าส่วนประกอบตัวเครื่องในเอกสารแบบ ออนไลน์ ของ Flex System

นอกจากนี้ โปรดดูขั้นตอน 4.1 - 4.5 บนโปสเตอร์คำแนะนำที่ให้มาพร้อมกับตัวเครื่องของคุณ

### ขั้นตคน

้ ดำเนินการขั้นตอนต่อไปนี้ในการกำหนดค่า CMM

หากมีการติดตั้ง CMM สองตัว ให้กำหนดค่าเฉพาะ CMM *หลัก* ซึ่งจะชิงโครไนซ์การกำหนดค่ากับ CMM สแตนด์บาย โดยคัตโนมัติ

ขั้นตอนที่ 1. เชื่อมต่อสายอีเทอร์เน็ตจาก CMM ในช่อง 1 กับเวิร์กสเตชันไคลเอ็นต์เพื่อสร้างการเชื่อมต่อโดยตรง

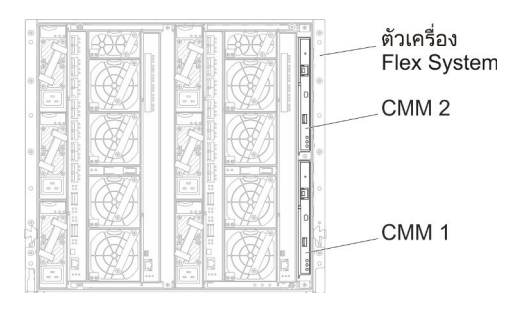

้ สำหรับการเชื่อมต่อกับ CMM เป็นครั้งแรก คุณอาจต้องเปลี่ยนคุณสมบัติของอินเทอร์เน็ตโปรโตคอลใน เวิร์กสเตชันไคลเค็นต์

**ข้อสำคัญ**: ตรวจสอบให้แน่ใจว่าซับเน็ตเวิร์กสเตชันไคลเอ็นต์เป็นซับเน็ตเดียวกับซับเน็ต CMM (ซับเน็ต CMM เริ่มต้นคือ 255.255.255.0) ที่อยู่ IP ที่เลือกสำหรับเวิร์กสเตชันไคลเอ็นต์ต้องอยู่บนเครือข่าย เดียวกันกับ CMM (ตัวอย่างเช่น 192.168.70.0 - 192.168.70.24)

ขั้นตอนที่ 2. ในการเปิดอินเทอร์เฟซการจัดการ CMM ให้เปิดเว็บเบราเซอร์บนเวิร์กสเตชันไคลเอ็นต์ และกำหนดให้ไป ยังที่อยู่ IP ของ CMM

#### หมายเหตุ:

- ตรวจสอบว่าคุณใช้การเชื่อมต่อที่ปลอดภัย และรวม https ไว้ใน URL (ตัวอย่างเช่น https:// 192.168.70.100) หากคุณไม่รวม https คุณจะได้รับข้อผิดพลาด ไม่พบเพจ
- หากคุณใช้ที่อยู่ IP เริ่มต้น 192.168.70.100 อินเทอร์เฟซการจัดการ CMM อาจใช้เวลาสักครู่กว่าจะ ใช้ได้ ความล่าช้านี้เกิดขึ้นเนื่องจาก CMM พยายามรับที่อยู่ DHCP เป็นเวลาสองนาทีขึ้นไปก่อนที่จะ กลับมาเป็นที่อยู่คงที่เริ่มต้น
- ขั้นตอนที่ 3. เข้าสู่ระบบอินเทอร์เฟซการจัดการ CMM โดยใช้ ID ผู้ใช้เริ่มต้น userio และรหัสผ่าน passworo หลังจาก เข้าสู่ระบบ คุณต้องเปลี่ยนรหัสผ่านเริ่มต้น
- ขั้นตอนที่ 4. ดำเนินการตัวช่วยสร้างการตั้งค่าเริ่มต้นของ CMM เพื่อระบุรายละเอียดสำหรับสภาพแวดล้อมของคุณ ตัว <sub>ที่</sub>วยสร้างการตั้งค่าเริ่มต้นมีตัวเลือกดังต่อไปนี้:
	- ์ ดูรายการอุปกรณ์และสถานภาพของตัวเครื่อง
	- นำเข้าการกำหนดค่าจากไฟล์การกำหนดค่าที่มีอยู่
	- กำหนดค่าการตั้งค่า CMM ทั่วไป
	- กำหนดค่าวันที่และเวลาของ CMM
		- ี **คำแนะนำ**: เมื่อคุณติดตั้ง XClarity Administrator คุณจะกำหนดค่า XClarity Administrator และ ตัวเครื่องทั้งหมดที่ได้รับการจัดการโดย XClarity Administrator ให้ใช้เซิร์ฟเวอร์ NTP
	- กำหนดค่าข้อมูล IP ของ CMM
	- ้กำหนดค่านโยบายการรักษาความปลอดภัยของ CMM
- กำหนดค่า Domain Name System (DNS)
- กำหนดค่าระบบส่งต่อเหตการณ์
- ์ขั้นตอนที่ 5. หลังจากบันทึกการตั้งค่าของตัวช่วยสร้างการตั้งค่าและใช้การเปลี่ยนแปลงแล้ว ให้กำหนดค่าที่อยู่ IP ลำหรับส่วนประกอบทั้งหมดในตัวเครื่อง

โปรดดูขั้นตอน 4.6 ในโปสเตอร์คำแนะนำที่ให้มาพร้อมกับตัวเครื่องของคุณ

หมายเหตุ: คุณต้องรีเซ็ตหน่วยประมวลผลการจัดการระบบสำหรับโหนดคอมพิวท์แต่ละโหนด และรี สตาร์ทสวิตช์ Flex เพื่อแสดงที่อยู่ IP ใหม่

- ์ ขั้นตคนที่ 6. รีสตาร์ท CMM โดยใช้อินเทอร์เฟซการจัดการ CMM
- ขั้นตอนที่ 7. ขณะที่ CMM กำลังรีสตาร์ท ให้เชื่อมต่อสายเคเบิลจากพอร์ตอีเทอร์เน็ตบน CMM กับเครือข่ายของคุณ

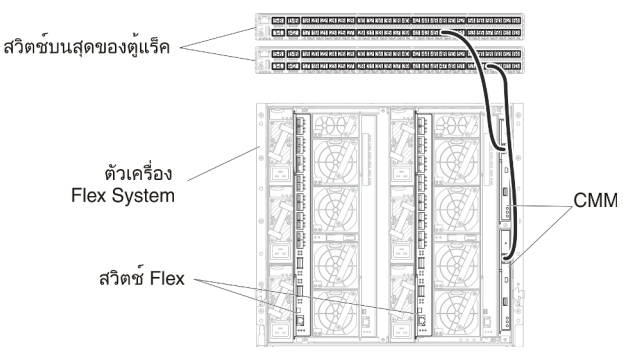

ขั้นตอนที่ 8. เข้าสู่ระบบอินเทอร์เฟซการจัดการ CMM โดยใช้ที่อยู่ IP ใหม่

### หลังจากดำเนินการเสร็จ

่ คุณยังสามารถกำหนดค่า CMM ให้สนับสนุนการสำรองด้วย ใช้ระบบวิธีใช้ CMM เพื่อดูข้อมูลเพิ่มเติมเกี่ยวกับฟิลด์ที่มี อยู่ในแต่ละหน้าต่อไปนี้

- ้ กำหนดค่าการทำงานล้มเหลวสำหรับ CMM ในกรณีฮาร์ดแวร์ทำงานล้มเหลวใน CMM หลัก จากอินเทอร์เฟซการ ้จัดการ CMM ให้คลิก **การจัดการโมดูล Mgt → คุณสมบัติ → การทำงานล้มเหลวขั้นสูง**
- ้ กำหนดค่าการทำงานล้มเหลวเป็นผลมาจากปัญหาของเครือข่าย (อัปลิงค์) จากอินเทอร์เฟซการจัดการ CMM ให้ คลิก **การจัดการโมดูล Mgt → เครือข่าย** คลิกแท็บ **อีเทอร์เน็ต** จากนั้นคลิก **อีเทอร์เน็ตขั้นสูง** ในระดับต่ำ ที่สุด โปรดตรวจสอบให้แน่ใจว่าคุณเลือก **ทำงานล้มเหลวเนื่องจากไม่มีลิงก์เครือข่าย**

# ขั้นตอนที่ 4: กำหนดค่า สวิตช์ Flex

้กำหนดค่าสวิตช์ Flex ในแต่ละตัวเครื่อง

### ก่อนจะเริ่มต้น

ตรวจสอบให้แน่ใจว่าได้เปิดใช้งานพอร์ตที่เหมาะสมทั้งหมด รวมถึงพอร์ตภายนอกจากสวิตช์ Flex ไปยังสวิตช์บนสุดของ แร็ค และพอร์ตภายในไปยัง CMM

คุณสามารถใช้งานการแท็ก VLAN ในสวิตช์ Flex หรือสวิตช์บนสุดของแร็ค ทั้งนี้ขึ้นอยู่กับความต้องการและความซับ ซ้อนในสภาพแวดล้อมของคุณ หากคุณใช้งานการแท็กจากสวิตช์ Flex ให้เปิดใช้งานการแท็ก VLAN จากสวิตช์ Flex

ตรวจสอบให้แน่ใจว่าได้ตั้งค่า VLAN ID สำหรับเครือข่ายการจัดการและเครือข่ายข้อมูลแล้ว

**ข้อสำคัญ**: สำหรับตัวเครื่อง Flex System แต่ละเครื่อง ตรวจสอบให้แน่ใจว่าประเภทโครงสร้างของการ์ดขยายใน เซิร์ฟเวอร์แต่ละตัวในตัวเครื่องเข้ากันได้กับประเภทโครงสร้างของสวิตช์ Flex ทั้งหมดในตัวเครื่องเดียวกัน ตัวอย่างเช่น หากมีการติดตั้งสวิตช์อีเทอร์เน็ตในตัวเครื่อง เซิร์ฟเวอร์ทั้งหมดในตัวเครื่องนั้นต้องมีการเชื่อมต่ออีเทอร์เน็ตผ่านทางขั้วต่อ LAN-on-motherboard หรือการ์ดขยายอีเทอร์เน็ต สำหรับข้อมูลเพิ่มเติมเกี่ยวกับการกำหนดค่าสวิตช์เครือข่าย Flex โปรดดู การกำหนดค่าโมดูล I/O ในเอกสารแบบออนไลน์ของ Flex Systems

### ขั้นตลบ

ขั้นตอนการกำหนดค่าอาจแตกต่างกัน โดยขึ้นอยู่กับประเภทของ สวิตช์ Flex ที่ติดตั้ง สำหรับข้อมูลเพิ่มเติมเกี่ยวกับ สวิตช์ Flex, ดู สวิตช์เครือข่าย Flex System ในเอกสารแบบออนไลน์ของ Flex Systems ที่ได้รับการสนับสนุนแต่ละ รายการ

ภาพต่อไปนี้เป็นตัวอย่างที่แสดงการแท็ก VLAN ที่ใช้งานในสวิตช์ Flex และเปิดใช้งานเฉพาะในเครือข่ายการจัดการ VI AN การจัดการได้รับการตั้งค่าเป็น VI AN 10

หมายเหตุ: คุณสามารถกำหนดค่า VLAN ข้อมูลด้วยการเปิดใช้งานการแท็ก VLAN บนเครือข่ายข้อมูล

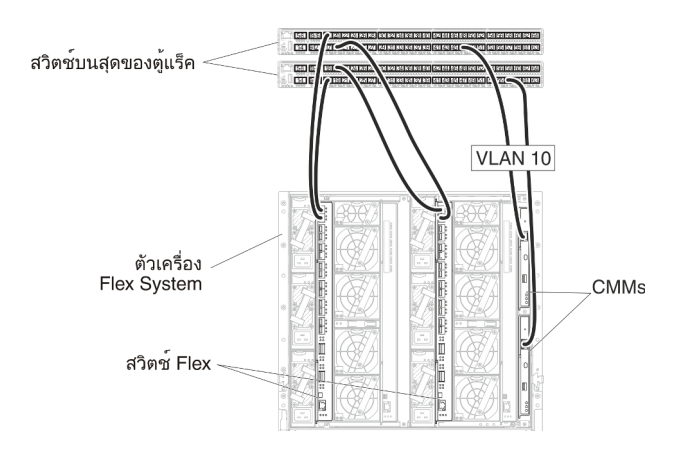

รูปภาพ 21. ตัวอย่างการกำหนดค่าสำหรับ สวิตช์ Flex ในเครือข่ายข้อมูลและเครือข่ายการจัดการที่แยกจากกันแบบเสมือนจริง (VMware ESXi) ที่เปิดใช้งานการแท็ก VLAN ในเครือข่ายการจัดการ

ดำเนินการตามขั้นตอนต่อไปนี้เพื่อกำหนดค่าสวิตช์ Flex สำหรับกรณีนี้:

- ์ขั้นตกนที่ 1. กำหนดค่าสวิตช์ Flex ในช่องใส่สวิตช์ Flex 1:
	- .<br>a. กำหนด VLAN การจัดการ (ในตัวอย่างนี้ เราเลือก VLAN 10) ให้มีพอร์ตภายนอกที่เดินสายไปยัง สวิตช์การจัดการบนสุดของแร็ค (Ext1)
	- b. กำหนดพอร์ตภายในเป็นส่วนหนึ่งของ VLAN 10 (VLAN การจัดการ) ตรวจสอบให้แน่ใจว่าได้เปิดใช้ งาน VLAN Trunking บนพอร์ตนั้น
- ขั้นตอนที่ 2. กำหนดค่าสวิตช์ Flex ในช่องใส่สวิตช์ Flex 2:

**คำแนะนำ**: ช่องใส่สวิตช์ Flex 2 คือช่องใส่โมดูลที่สาม หากคุณดูที่ด้านหลังของตัวเครื่อง:

- ้ กำหนด VLAN การจัดการ (ในตัวอย่างนี้ เราเลือก VLAN 10) ให้มีพอร์ตภายนอกที่เดินสายไปยัง a. สวิตช์การจัดการบนสุดของแร็ค
- b. กำหนดพอร์ตภายในเป็นส่วนหนึ่งของ VLAN 10 (VLAN การจัดการ) ตรวจสอบให้แน่ใจว่าได้เปิดใช้ งาน VLAN Trunking บนพอร์ตนั้น

## <span id="page-119-0"></span>ขั้นตอนที่ 5: ติดตั้งและกำหนดค่าโฮสต์

คุณสามารถติดตั้ง VMware ESXi ในระบบที่มีคุณสมบัติตรงตามข้อกำหนดสำหรับ Lenovo XClarity Administrator

### ก่อนจะเริ่มต้น

หากคุณต้องการใช้งานสภาพแวดล้อมความพร้อมใช้งานสูง โปรดดู การใช้งานความพร้อมใช้งานสูง สำหรับข้อมูลเพิ่ม เติมเกี่ยวกับการตั้งค่าคลัสเตอร์ VMware ESXi

้ตรวจสอบให้แน่ใจว่าโฮสต์ที่มีคุณสมบัติตรงตามข้อกำหนดเบื้องต้นที่กำหนดไว้ใน ข้อกำหนดฮาร์ดแวร์และซอฟต์แวร์ เบื้องต้น

ตรวจสอบให้แน่ใจว่าระบบโฮสต์อยู่ในเครือข่ายเดียวกันกับอุปกรณ์ที่คุณต้องการจัดการ

**ข้อสำคัญ**: คุณสามารถตั้งค่า XClarity Administrator บนระบบใดๆ ที่มีคุณสมบัติตรงตามข้อกำหนดสำหรับ XClarity Administrator รวมถึงเซิร์ฟเวอร์ที่ได้รับการจัดการ หากคุณใช้เซิร์ฟเวอร์ที่ได้รับการจัดการสำหรับโฮสต์ของ XClarity Administrator:

- คุณต้องโทโพโลยีเครือข่ายข้อมูลและเครือข่ายการจัดการที่แยกจากกันแบบเสมือนจริง หรือโทโพโลยีเครือข่ายข้อมูล และเครือข่ายการจัดการเดี่ยว
- คุณไม่สามารถใช้ XClarity Administrator เพื่อใช้การอัปเดตเฟิร์มแวร์กับเซิร์ฟเวอร์ที่ได้รับการจัดการนั้นได้ แม้ว่าจะ ้มีเฉพาะเฟิร์มแวร์บางตัวเท่านั้นที่ใช้กับการเปิดใช้งานทันที XClarity Administrator จะบังคับให้เซิร์ฟเวอร์เป้าหมายรี ิสตาร์ทใหม่ ซึ่งจะเป็นการรีสตาร์ท XClarity Administrator ด้วยเช่นกัน เมื่อใช้กับการเปิดใช้งานแบบเลื่อน ระบบจะ ใช้เฟิร์มแวร์บางอย่างเท่านั้นเมื่อมีการรีสตาร์ทโฮสต์ของ XClarity Administrator

หากคุณใช้กับเซิร์ฟเวอร์ในตัวเครื่อง Flex System ตรวจสอบให้แน่ใจว่าได้ตั้งค่าให้เซิร์ฟเวอร์เปิดเครื่องเองโดย ์ อัตโนมัติ คุณสามารถตั้งค่าตัวเลือกนี้จากเว็บอินเทอร์เฟซของ CMM โดยคลิก **การจัดการตัวเครื่อง → โหนด** คอมพิวท์ แล้วเลือกเซิร์ฟเวอร์ และเลือก **เปิดอัตโนมัติ** สำหรับ **โหมดเปิดอัตโนมัติ** 

## เกี่ยวกับงานนี้

**หมายเหตุ**: ติดตั้ง VMware vSphere หลังจากที่คุณดำเนินการติดตั้งและกำหนดค่า ESXi เรียบร้อยแล้ว

**คำแนะนำ**: หลังจากที่คุณดำเนินการตั้งค่า XClarity Administrator และจัดการตัวเครื่องและเซิร์ฟเวอร์ในแร็คแล้ว คุณ สามารถปรับใช้ ESXi กับเซิร์ฟเวอร์ที่ได้รับการจัดการจากเว็บอินเทอร์เฟซ XClarity Administrator ได้ สำหรับข้อมูลเกี่ยว กับการปรับใช้ระบบปฏิบัติการ โปรดดู การปรับใช้อิมเมจระบบปฏิบัติการ ในเอกสารแบบออนไลน์ของ XClarity Administrator

## ขั้นตอน

ในการติดตั้ง ESXi ภายในเซิร์ฟเวอร์ที่ได้รับการจัดการ คุณสามารถใช้ไดรฟ์ DVD-ROM ที่จ่ายไฟจากภายนอกได้ ในการ ติดตั้ง ESXi จากระยะไกล ให้ใช้ฟังก์ชันการควบคุมระยะไกลที่อยู่ในตัวควบคุมการจัดการแผงวงจรในเซิร์ฟเวอร์ที่ได้รับ การจัดการ

ดำเนินการขั้นตคนต่อไปนี้ในการติดตั้งและกำหนดค่า FSXi บนโสสต์

สามารถดูคำแนะนำเพิ่มเติมได้จาก VMware โปรดดูข้อมูลเพิ่มเติมจากเอกสาร ESXi

- ในการติดตั้ง ESXi ภายในระบบดำเนินการขั้นตอนต่อไปนี้เพื่อเข้าใช้เซิร์ฟเวอร์ที่ได้รับการจัดการ และติดตั้ง ESXi ภายในระบบ
	- 1. ดาวน์โหลดอิมเมจ ESXi และเขียนอิมเมจใน DVD-ROM

**หมายเหต**ุ: และคุณยังสามารถใช้ ESXi ที่มี Lenovo การกำหนดเอง ได้ด้วย สำหรับข้อมูลเกี่ยวกับการ ขอรับอิมเมจ โปรดดู เว็บเพจการสนับสนุนของ VMware – ดาวน์โหลด

2. เชื่อมต่อสายเคเบิลคอนโซลเบรกเอาท์เข้ากับขั้วต่อ KVM บนเซิร์ฟเวอร์

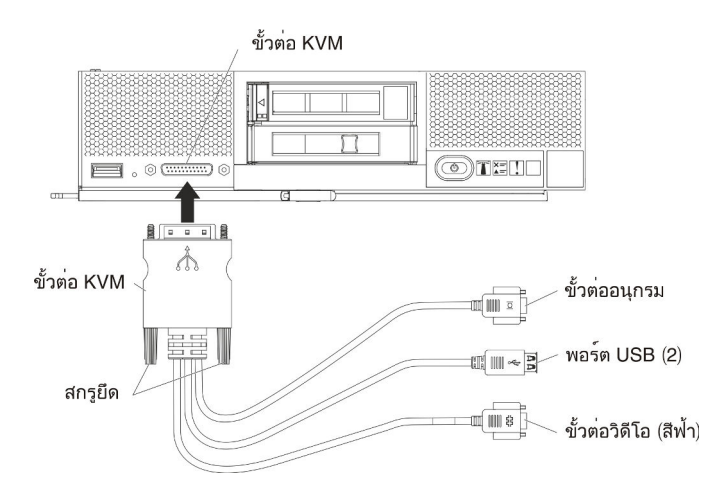

รูปภาพ 22. สายเคเบิลคอนโซลเบรกเอาท์และฝาครอบด้านหน้าของเซิร์ฟเวอร์

- ่ 3. เชื่อมต่อไดรฟ์ DVD-ROM ที่จ่ายไฟจากภายนอก แป้นพิมพ์ เมาส์ และคอนโซลกับสายเคเบิลคอนโซลเบรก เคาท์
- 4. หลังจากใส่ DVD ROM ให้เปิดเซิร์ฟเวอร์
- 5. จากหน้าจอเริ่มต้น ให้กด F12 และเลือกอุปกรณ์ที่จะเริ่มต้นบูทเซิร์ฟเวอร์ (เช่น ตัวควบคุมการจัดการ: CD/ DVD) และดำเนินการขั้นตอนการติดตั้งต่อไป
- 6. เมื่อระบบแจ้งให้เลือกดิสก์ไดรฟ์ที่จะติดตั้ง
	- หากคุณกำลังติดตั้งไปยังดิสก์ไดรฟ์ภายใน ให้เลือกดิสก์ไดรฟ์มีพื้นที่ว่างอย่างน้อย 192 GB รวมถึง ขบาดขคงคิบบาดการติดตั้ง
	- หากคุณกำลังใช้งานโซลูชันความพร้อมใช้งานสูงสำหรับ XClarity Administrator ซึ่งใช้ฟังก์ชันความ พร้อมใช้งานสูงที่ได้มาจาก VMware ESXi โปรดดูข้อควรพิจารณาเกี่ยวกับที่เก็บข้อมูลที่จะเลือกจาก ้การใช้งานความพร้อมใช้งานสูง คุณต้องตั้งค่าที่จัดเก็บก่อนที่คุณดำเนินการขั้นตอนการติดตั้งต่อไป
- 7. เมื่อการติดตั้งเสร็จสมบูรณ์ ให้รีสตาร์ทเซิร์ฟเวอร์เพื่อดูที่อยู่ IP ของโฮสต์
- 8. ตรวจสอบให้แน่ใจว่าเวิร์กสเตชันไคลเอ็นต์อยู่ในเครือข่ายเดียวกันกับโฮสต์ กำหนดเส้นทางเว็บเบราเซอร์ของ คุณไปยังที่อยู่ IP ของโฮสต์ และดาวน์โหลดและติดตั้ง VMware vSphere Client บนเวิร์กสเตชันไคลเอ็นต์
- ในการติดตั้ง ESXi จากระยะไกลดำเนินการขั้นตอนต่อไปนี้เพื่อเข้าใช้เซิร์ฟเวอร์ที่ได้รับการจัดการ และติดตั้ง ESXi จากระยะไกล
	- 1. ดาวน์โหลดอิมเมจ ESXi และเขียนอิมเมจใน DVD-ROM

**หมายเหต**ุ: และคุณยังสามารถใช้ ESXi ที่มี Lenovo การกำหนดเอง ได้ด้วย สำหรับข้อมูลเกี่ยวกับการ ขอรับอิมเมจ โปรดดู เว็บเพจการสนับสนุนของ VMware – ดาวน์โหลด

- 2. เริ่มเซสชันระบบควบคุมระยะไกลกับเซิร์ฟเวอร์จากอินเทอร์เฟซตัวควบคุมการจัดการ
	- กำหนดเส้นทางเว็บเบราเซอร์ไปยังที่อยู่ IP ของตัวควบคุมการจัดการสำหรับเซิร์ฟเวอร์ a.
- เข้าสู่ระบบอินเทอร์เฟซของตัวควบคุมการจัดการ  $b.$
- จากหน้าสถานะระบบ ให้คลิก คอนโซลระยะไกล  $C<sub>1</sub>$
- ้ ทำตามคำแนะนำในการเริ่มต้นเซสชันของคอนโซลระยะไกล:  $d_{\cdot}$

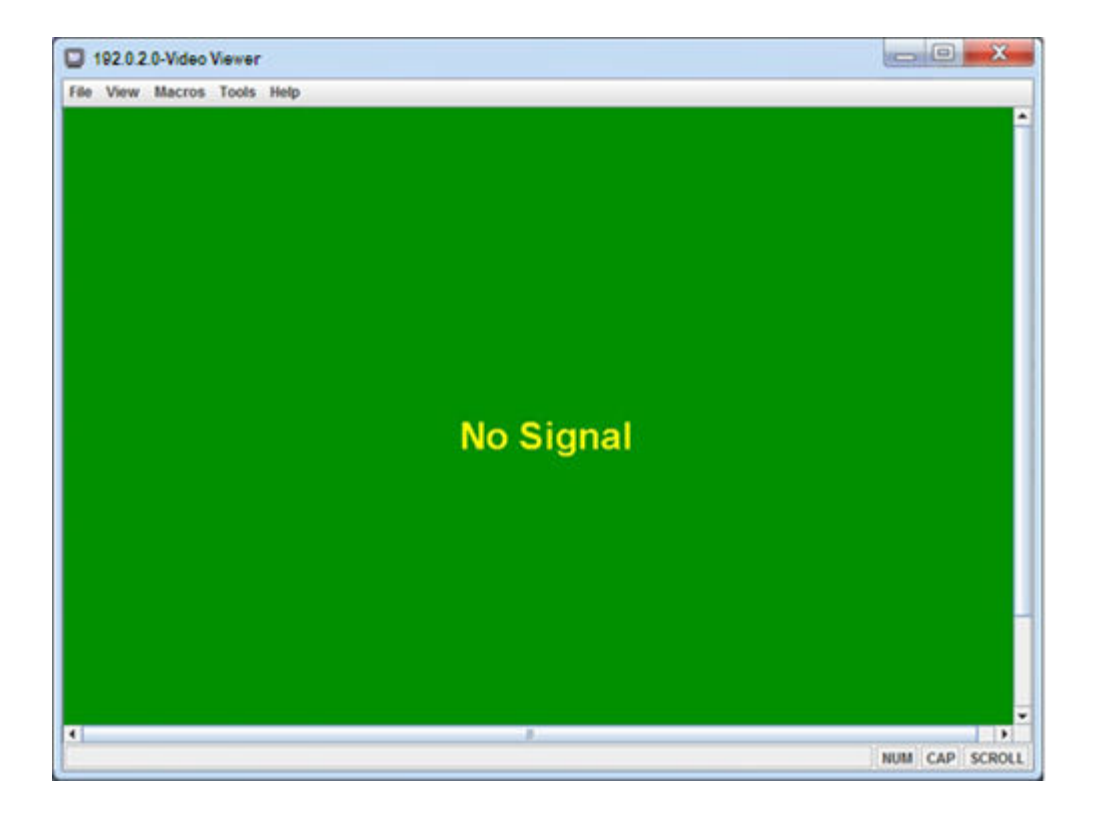

รูปภาพ 23. ตัวอย่างของเซสชันระบบควบคุมระยะไกล

- ี สำหรับข้อมูลเพิ่มเติมเกี่ยวกับการใช้การควบคุมระยะไกล โปรดดู เอกสารแบบออนไลน์ของ Integrated е. Management Module II
- 3. คลิก **เครื่องมือ → Virtual Media**
- 4. คลิก **เพิ่มอิมเมจ** และเรียกดูเพื่อค้นหาตำแหน่งของอิมเมจ ISO บนเวิร์กสเตชันไคลเอ็นต์ แล้วคลิก **เปิด** เพื่อติดตั้งคิมเมจ
- 5. คลิก **เครื่องมือ → เปิด/ปิดเครื่อง → เปิด** เพื่อเริ่มต้นเซิร์ฟเวอร์
- 6. จากหน้าจอเริ่มต้น ให้กด F12 และเลือกอุปกรณ์ที่จะเริ่มต้นบูทเซิร์ฟเวอร์ (เช่น ตัวควบคุมการจัดการ: CD/ DVD) และดำเนินการขั้นตอนการติดตั้งต่อไป
- 7. เมื่อระบบแจ้งให้เลือกดิสก์ไดรฟ์ที่จะติดตั้ง
	- หากคุณกำลังติดตั้งไปยังดิสก์ไดรฟ์ภายใน ให้เลือกดิสก์ไดรฟ์มีพื้นที่ว่างอย่างน้อย 64 GB รวมถึงขนาด  $\mathbb{R}^{\mathbb{Z}^2}$ ขคงคิมเมจการติดตั้ง
- หากคุณกำลังใช้งานโซลูชันความพร้อมใช้งานสูงสำหรับ XClarity Administrator ซึ่งใช้ฟังก์ชันความ ่ พร้อมใช้งานสูงที่ได้มาจาก VMware ESXi โปรดดูข้อควรพิจารณาเกี่ยวกับที่เก็บข้อมูลที่จะเลือกจาก ้การใช้งานความพร้อมใช้งานสูง คุณต้องตั้งค่าที่จัดเก็บก่อนที่คุณดำเนินการขั้นตอนการติดตั้งต่อไป
- 8. เมื่อการติดตั้งเสร็จสมบูรณ์ ให้รีสตาร์ทเซิร์ฟเวอร์เพื่อดูที่อยู่ IP ของโฮสต์
- 9. ตรวจสอบให้แน่ใจว่าเวิร์กสเตชันไคลเอ็นต์อยู่ในเครือข่ายเดียวกันกับโฮสต์ กำหนดเส้นทางเบราเซอร์ของคุณ ไปยังที่อยู่ IP ของโฮสต์ และดาวน์โหลดและติดตั้ง VMware vSphere Client บนเวิร์กสเตชันไคลเอ็นต์

## ขั้นตอนที่ 6 ติดตั้งและกำหนดค่าอุปกรณ์เสมือน Lenovo XClarity Administrator (ไคลเอ็นต์ VMware Vcenter)

ติดตั้งและกำหนดค่าอุปกรณ์เสมือนของ XClarity Administratorบนโฮสต์ ESXi ที่เพิ่งติดตั้งโดยใช้ VMware ไคลเอ็นต์ Vcenter

### ขั้นตอน

ในการติดตั้งอุปกรณ์เสมือนของ Lenovo XClarity Administrator ให้ดำเนินการตามขั้นตอนต่อไปนี้

ขั้นตอนที่ 1. ดาวน์โหลดอิมเมจอุปกรณ์เสมือนของ XClarity Administrator จาก เว็บเพจการดาวน์โหลด XClarity Administrator ไปยังเวิร์กสเตชันไคลเอ็นต์ เข้าสู่ระบบเว็บไซต์ แล้วใช้คีย์การเข้าถึงที่กำหนดให้คุณใช้ ดาวน์โหลดอิมเมจ

้สำหรับ ESXi ให้ดาวน์โหลดอิมเมจในรูปแบบ OVF

- ขั้นตอนที่ 2. ติดตั้งและกำหนดค่าอุปกรณ์เสมือนบนโฮสต์
	- a. เชื่อมต่อกับโฮสต์ผ่าน VMware vCenter Client
	- ิ คลิกขวาที่โหนด vCenter แล้วคลิก **ไฟล์ปรับใช้เทมเพลท** OVF  $h$

ในการปรับใช้อุปกรณ์เสมือน โปรดคำนึงถึงข้อควรพิจารณาต่อไปนี้ขณะที่คุณดำเนินการตามขั้นตอน ของตัวช่วยสร้างการปรับใช้

- เลือกที่มา เลือกไฟล์ OVA สำหรับ Lenovo XClarity Administrator
- **เลือกชื่อและโฟลเดอร์** เลือกชื่ออุปกรณ์ที่ไม่ซ้ำกันกับโฮสต์นี้  $\bullet$
- เลือกการกำหนดค่า เลือกขนาดการกำหนดค่าตามขนาดของสภาพแวดล้อมของคุณ
	- เล็ก (อุปกรณ์ปลายทางที่มีการจัดการไม่เกิน 100 เครื่อง) 2 CPU และ 8 GB RAM
	- ึกลาง (อุปกรณ์ปลายทางที่มีการจัดการไม่เกิน 400 เครื่อง) 6 CPU และ 12 GB  $\equiv$  . **RAM**
	- ใหญ่ (อุปกรณ์ปลายทางที่มีการจัดการไม่เกิน 600 เครื่อง) 8 CPU และ 16 GB **RAM**

- ใหญ่พิเศษ (อุปกรณ์ปลายทางที่มีการจัดการไม่เกิน 1000 เครื่อง) 12 CPU และ 24 **GB RAM** 

**เคล็ดลับ**: คุณสามารถเปลี่ยนการตั้งค่าของ CPU และ RAM ใน VMware สำหรับข้อมูลเกี่ยว กับคำแนะนำด้านการกำหนดค่าแบบละเอียดมากขึ้นตามจำนวนอุปกรณ์ที่ได้รับการจัดการใน สภาพแวดล้อมของคุณ โปรดดู XClarity Administrator: คู่มือประสิทธิภาพ (เอกสาร วิชาการ)

- **เลือกทรัพยากร** เลือกโฮสต์ ESXi ที่คุณต้องใช้สำหรับอุปกรณ์เสมือนนี้
- **เลือกพื้นที่จัดเก็บข้อมูล** เลือกที่เก็บข้อมูลที่มีพื้นที่จัดเก็บที่ว่างอย่างน้อย 192 GB และเลือก รูปแบบดิสก์เสมือนที่ตรงตามความต้องการขององค์กรของคุณ หากคุณไม่แน่ใจว่าจะเลือกรูป แบบใด ให้เลือก การจัดสรรพื้นที่เก็บข้อมูลตามการใช้งาน
- เลือกเครือข่าย เลือก บริดจ์ไปยังเครือข่าย VM คุณจะแก้ไขการตั้งค่านี้เมื่อคุณเชื่อมโยง เครื่องเสมือนเข้ากับเครือข่าย

**ข้อสำคัญ**: XClarity Administrator ประกอบด้วยไดรเวอร์ VMXNET 3 คุณสามารถละเว้นข้อ ้ผิดพลาด VMware ที่บอกว่าไม่รองรับไดรเวอร์ได้ สำหรับข้อมูลเพิ่มเติม โปรดดู เอกสาร VMware – เกี่ยวกับการตรวจสุดบความเข้ากันได้ในการโดนย้าย

- ปรับแต่งเทมเพลต
	- หากคุณใช้ DHCP ให้ระบุ "no" ในฟิลด์
	- หากคุณใช้ที่อยู่ IP แบบคงที่สำหรับพอร์ตการจัดการ XClarity Administrator ให้ระบุ "yes" ในฟิลด์ **กำหนดค่าการตั้งค่า IP เริ่มต้น** แล้วเลือกระบุโปรโตคอล IP คงที่ ที่อยู่ ้เน็ตมาสก์ เซิร์ฟเวคร์ DNS และเกตเวย์

### หมายเหตุ:

- นอกจากนี้ คุณยังสามารถเลือกไฟล์การกำหนดค่าเพื่อระบุการตั้งค่าที่อยู่ IP ก่อนเปิด ์ อุปกรณ์เสมือน (ดู "การใช้ใช้ไฟล์การกำหนดค่าเพื่อกำหนดที่อยู่ IP" ด้านล่าง)
- ลำดับของฟิลด์ในหน้านี้อาจแตกต่างออกไป ขึ้นอยู่กับเว็บเบราเซอร์ของคุณและเวอร์ชัน ขคง FSXi
- พร้อมสำหรับดำเนินการ ล้างตัวเลือก เปิดหลังจากการปรับใช้

ภาพต่อไปนี้แสดงตัวอย่างการตั้งค่าการกำหนดค่าเมื่อตัวช่วยสร้าทำงานเสร็จสมบรณ์

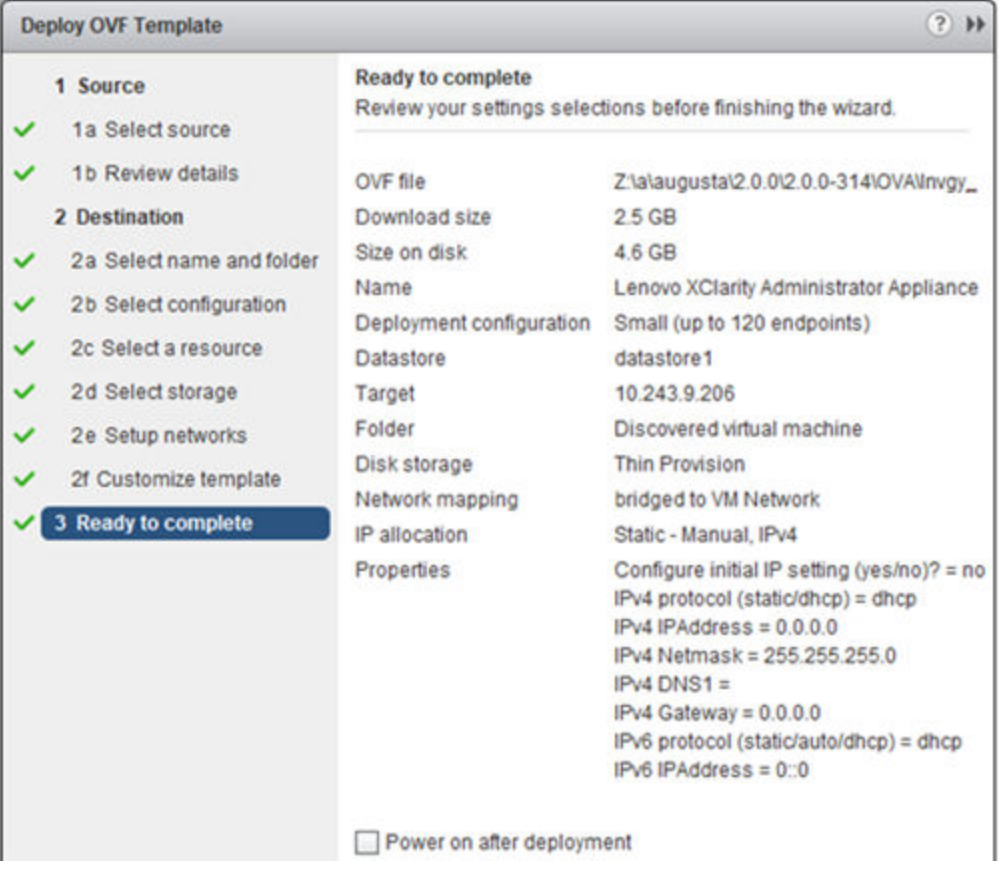

c. คลิก **เสร็จสิ้น** เพื่อดำเนินการขั้นต้นและปรับใช้ XClarity Administrator ขั้นตอนนี้อาจใช้เวลา หลายนาที

**ข้อควรพิจารณา**: อย่าเปิดอุปกรณ์เสมือนจนกว่าจะดำเนินการขั้นตอนถัดไปอีก 3 ขั้นตอนจนแล้ว เสร็จ มิเช่นนั้น XClarity Administrator จะบูทพร้อมกับการตั้งค่า DHCP IP เริ่มต้น

- d. หากคุณได้รับการกำหนดค่าให้ใช้ที่อยู่ IP แบบคงที่สำหรับพอร์ตการจัดการ XClarity Administrator ให้ทำตามขั้นตอนต่อไปนี้ก่อนที่จะเปิดเครื่องอุปกรณ์เสมือน:
	- 1. จากไคลเอ็นต์ vCenter ให้เลือกอุปกรณ์เสมือน XClarity Administrator ในมุมมอง VMWare VM คลิกขวาที่แท็บ **จัดการ** แล้วคลิก **แก้ไข** กล่องโต้ตอบ แก้ไขการตั้งค่า จะ ปรากฏขึ้น
	- 2. คลิกแท็บ **ตัวเลือก vApp แ**ล้วคลิก **การถ่ายโอนสภาพแวดล้อม OVF** ในแถบการนำทาง
	- 3. ตรวจสอบให้แน่ใจว่าได้เลือกตัวเลือก **เครื่องมือ VMware แ**ละ **เปิดใช้งาน** แล้วคลิก ตกลง

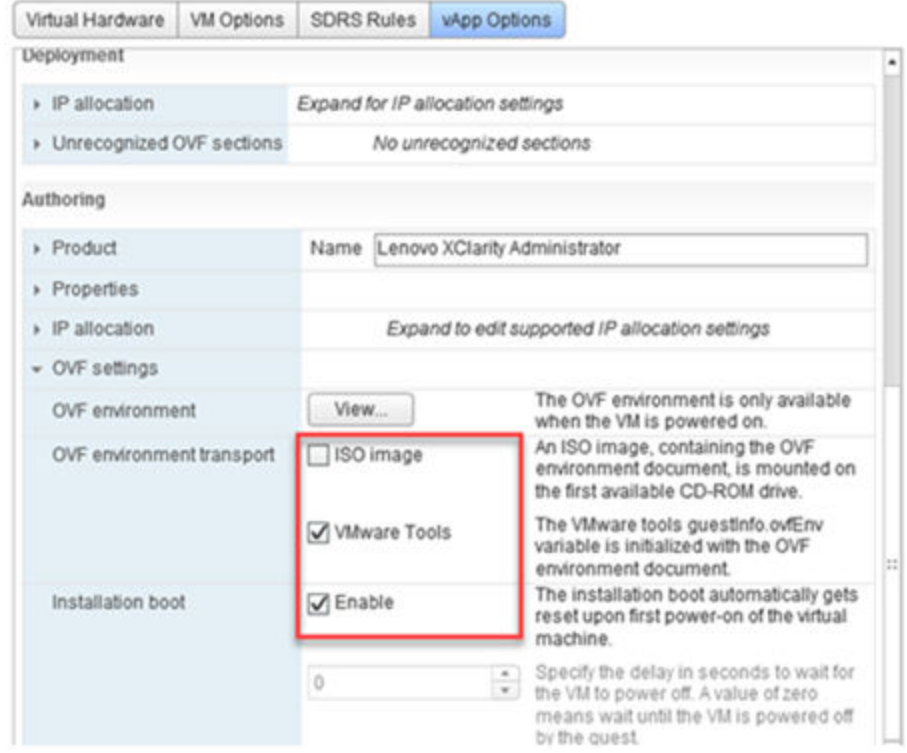

์ขั้นตอนที่ 3. คลิกขวาที่อปกรณ์เสมือน และคลิก **เปิด/ปิดเครื่อง → เปิดเครื่อง** 

้เมื่อเครื่องเสมือนเริ่มต้น ระบบจะแสดงที่อยู่ IPv4 และ IPv6 สำหรับแต่ละอินเทอร์เฟซ ตามที่แสดงใน ตัวคย่างต่คไปนี้

พอร์ตการจัดการ eth0 ของ XClarity Administrator จะใช้ที่อยู่ DHCP IP ตามค่าเริ่มต้น เมื่อสิ้นสุด กระบวนการบูท XClarity Administrator คุณจะสามารถเลือกที่จะตั้งค่าที่อยู่ IP แบบคงที่สำหรับพอร์ต ่ การจัดการ eth0 โดยป้อน 1 เมื่อได้รับแจ้ง ตามที่แสดงในตัวอย่างด้านล่างนี้ การแจ้งจะปรากภูเป็นเวลา 150 วินาที จนกว่าการแจ้งการล็อกอินจะปรากฏขึ้น ในการดำเนินการต่อไปยังการแจ้งการล็อกอินโดยไม่ ต้องรอ ให้ป้อน x เมื่อได้รับแจ้ง

## ข้อสำคัญ:

- เมื่อเปลี่ยนการตั้งค่าที่อยู่ IP แบบคงที่ คุณจะมีเวลาไม่เกิน 60 วินาทีในการป้อนการตั้งค่าใหม่ ตรวจ สอบให้แน่ใจว่าคุณมีข้อมูล IP ที่จำเป็นก่อนที่จะดำเนินการต่อ
	- ี<br>สำหรับการตั้งค่า IPv4 คุณต้องมีที่อยู่ IP, ซับเน็ตมาสก์ และที่อยู่ IP ของเกตเวย์
	- ่ สำหรับการตั้งค่า IPv6 คุณต้องมีที่อยู่ IP และความยาวคำนำหน้า  $\equiv$
- ่ หากคุณไม่ใช้เซิร์ฟเวอร์ DHCP คุณสามารถใช้ไฟล์การกำหนดค่าเพื่อระบุที่อยู่ IP สำหรับพอร์ตการ จัดการ eth0 XClarity Administrator ที่คุณต้องการใช้เพื่อใช้เพื่อเข้าถึง XClarity Administrator สำหรับข้อมูลเพิ่มเติม โปรดดูส่วน "สิ่งที่ต้องทำถัดไป" ด้านล่าง
- หากคุณเปลี่ยนการตั้งค่าที่อยู่ IP จากคอนโซล XClarity Administrator จะรีสตาร์ทเพื่อนำการติดตั้ง ค่าใหม่ไปใช้
- ไม่ต้องดำเนินการใดเพื่อเข้าสู่ระบบ ละเว้นข้อความเข้าสู่ระบบคอนโซล อินเทอร์เฟซคอนโซลไม่ได้มีไว้ ให้ลูกค้าใช้งาน
- คุณอาจเห็นข้อความ TCP: eth0: ไดรเวอร์สงสัยว่ามีการใช้งาน GR0 ประสิทธิภาพบริการ TCP บน ้ คอนโซลอาจลดลง ประสิทธิภาพการทำงานของเครื่องเสมือนไม่ได้รับผลกระทบ และคุณสามารถ ลฯก้บคำเติดบบี้ได้

**ข้อควรพิจารณา**: การเปลี่ยนที่อยู่ IP ของพอร์ตการจัดการของ XClarity Administrator หลังจากจัดการ ้อุปกรณ์อาจทำให้อุปกรณ์อยู่ในสถานะออฟไลน์ใน XClarity Administrator หากคุณเลือกที่จะเปลี่ยนที่อยู่ IP หลังจากที่ XClarity Administrator เริ่มทำงานแล้ว ให้ตรวจสอบว่าอปกรณ์ทั้งหมดไม่ได้รับการจัดการ ก่อนเปลี่ยนที่อย่ IP

Lenovo XClarity Administrator Version x.x.x

- eth0 flags=4163<UP,BROADCAST,RUNNING,MULTICAST> mtu 1500 metric 1 inet 192.0.2.10 netmask 255.255.255.0 broadcast 192.0.2.55 inet6 2001:db8:56ff:fe80:bea3 prefixlen 64 scopeid 0x20<link> ether 00:15:5d:0c:d1:92 txqueuelen 1000 (Ethernet) RX errors 0 dropped 0 overruns 0 frame 0
- eth1 flags=4163<UP,BROADCAST,RUNNING,MULTICAST> mtu 1500 metric 1 inet 192.0.2.20 netmask 255.255.255.0 broadcast 192.0.2.130 inet6 2001:db8:56ff:fe80:bea3 prefixlen 64 scopeid 0x20<link>

You have 150 seconds to change IP settings. Enter one of the following: 1. To set a static IP address for Lenovo XClarity virtual appliance ethO port 2. To use a DHCP address for Lenovo XClarity virtual appliance ethO port x. To continue without changing IP settings

- ขั้นตอนที่ 4. หากคุณเลือกใช้ที่อยู่ IP แบบคงที่สำหรับพอร์ตการจัดการ XClarity Administrator ในเทมเพลตเครือข่าย ้<br>(ในขั้นตอนที่ 2) และคุณเปลี่ยนการตั้งค่า IP จากคอนโซลการ ให้ดำเนินการขั้นตอนต่อไปนี้ การดำเนิน การนี้จะทำให้แน่ใจว่าระบบจะใช้การตั้งค่า IP ที่คุณระบุจากคอนโซล (และไม่ใช่การตั้งค่าที่คุณระบุใน เทมเพลตเครือข่าย) ในแต่ละครั้งที่อุปกรณ์เสมือนรีบุท
	- 1. จากไคลเอ็นต์ vCenter ให้เลือกอุปกรณ์เสมือน XClarity Administrator คลิกขวาที่แท็บ **จัดการ** แล้วคลิก **แก้ไข** กล่องโต้ตอบ แก้ไขการตั้งค่า จะปรากฏขึ้น
	- 2. คลิกแท็บ **ตัวเลือก vApp แ**ล้วคลิก **การถ่ายโอนสภาพแวดล้อม OVF** ในแถบการนำทาง
	- 3. ตรวจสอบให้แน่ใจว่าได้ล้างตัวเลือก **เครื่องมือ VMware และ เปิดใช้งาน** แล้วคลิก **ตกลง**

#### (ไม่บังคับ) การใช้สคริปต์การติดตั้ง

คุณสามารถสร้างสคริปต์ เช่นในตัวอย่างต่อไปนี้ เพื่อติดตั้งอุปกรณ์เสมือน XClarity Administrator โดยใช้ VMware ovftool (เวอร์ชัน 4.2.0 ขึ้นไป) คุณต้องระบุพารามิเตอร์ต่อไปนี้ในสคริปต์ด้วย

- **prop:guestinfo.ipv4.bootproto** โปรโตคอลการบูท IPv4 โดยสามารถระบุเป�น **dhcp** หรือ **แบบคงที่**
- **prop:guestinfo.ipv4.dns1** เนมสเปสของโดเมน
- **prop:questinfo.ipv4.gateway** ที่อย่เกตเวย์
- **prop:guestinfo.ipv4.ipaddr** ที่อยู่ IPv4
- **prop:guestinfo.ipv4.netmask** เน็ตมาสก�
- **prop:guestinfo.ipsetting** ระบุว�าจะตั้งค�าที่อยู� IP หรือไม� โดยสามารถระบุเป�น **yes** หรือ **no**
- **prop:guestinfo.ipv6.bootproto** โปรโตคอลการบูท IPv4 โดยสามารถระบุเป�น **auto**, **dhcp** หรือ **แบบคงที่**
- **prop:guestinfo.ipv6.ipaddr** ที่อยู่ IPv6

**หมายเหตุ:** คุณต�องป�ดแล�วเป�ดเครื่องเสมือนเพื่อล�างสภาพแวดล�อม OVF หลังจากการปรับใช� XClarity Administrator เสร็จสมบูรณ�

#!/bin/bash

# XCLARITY virtual appliance ova file name LXCA\_OVA="lnvgy\_sw\_lxca\_331-2.0.0\_vmware\_x86-64.ova"

# ESXi IP, ID and Password ESXI\_HOST="1.2.3.4" ESXI\_USERNAME="userid" ESXI\_PASSWORD="userpasswd" # ESXi virtual switch and datastore to store the # XClarity virtual appliance ESXI\_VM\_NETWORK="VM Network" ESXI\_VM\_DATASTORE="datastore2"

```
# XCLarity ETH0 static ip info
IPV4_BOOTPROTO="static"
LXCA_VMNAME="lxca-vm"
LXCA_DEPOPT="small"
LXCA_OVERWR="--overwrite"
LXCA_HOSTNAME="dt.labs.lenovo.com"
LXCA_IP="1.2.3.5"
LXCA_NETMASK="255.255.240.0"
LXCA GATEWAY="1.2.0.1"
LXCA_DNS="1.2.0.10"
LXCA_CHGIP="yes"
```

```
LXCA IP6 = "0::0"IPV6_BOOTPROTO="auto"
```

```
##### Using ovftool version 4.2.0 ###
##### '--X:injectOvfEnv' and '--powerOn' are the key parameters
/usr/bin/ovftool --acceptAllEulas --X:waitForIp --skipManifestCheck ${LXCA_OVERWR}
--X:injectOvfEnv --powerOn "--net:bridged=${ESXI_VM_NETWORK}"
--datastore=${ESXI_VM_DATASTORE} --diskMode=thin --name=${LXCA_VMNAME}
--deploymentOption=${LXCA_DEPOPT}
--prop:guestinfo.ipv4.bootproto=${IPV4_BOOTPROTO}
--prop:guestinfo.ipv4.dns1=${LXCA_DNS}
--prop:guestinfo.ipv4.gateway=${LXCA_GATEWAY}
--prop:guestinfo.ipv4.ipaddr=${LXCA_IP}
```

```
--prop:guestinfo.ipv4.netmask=${LXCA_NETMASK}
```

```
--prop:guestinfo.ipsetting=${LXCA_CHGIP}
--prop:guestinfo.ipv6.bootproto=${IPV6_BOOTPROTO}
--prop:guestinfo.ipv6.ipaddr=${LXCA IP6} ${LXCA OVA}
"vi://${ESXI USERNAME}:${ESXI PASSWORD}@${ESXI HOST}/"
if [[ "$?" -eq 0 ]]; then
    exit 0
else
    exit 999
fi
```

```
สคริปต์ตัวอย่างจะส่งเอาต์พุตต่อไปนี้
[root@localhost dtest]# ./depl.sh
Opening OVA source: lnvgy sw lxca 331-2.0.0 vmware x86-64.ova
Opening VI target: vi://root@1.2.3.4:443/
Deploying to VI: vi://root@1.2.3.4:443/
Transfer Completed
Powering on VM: Lxca-vm
Task Completed
Received IP address: 1.2.3.5
```
(ไม่บังคับ) การใช้ไฟล์การกำหนดค่าในการตั้งค่า IP

่ หากคุณไม่ใช้เซิร์ฟเวอร์ DHCP คุณสามารถเลือกที่จะใช้ไฟล์การกำหนดค่าเพื่อระบุการตั้งค่าที่อยู่ IP ที่คุณต้องการใช้ เพื่อใช้เพื่อเข้าถึงเว็บอินเทอร์เฟซของ XClarity Administrator โดยใช้อินเทอร์เฟซเครือข่าย Eth0

ไฟล์การกำหนดค่า (eth0\_config) อยู่ในไฟล์ ISO ที่คุณสร้างและติดตั้งกับเครื่องเสมือนก่อนที่จะเริ่มต้น XClarity Administrator เป็นครั้งแรก เมื่อ XClarity Administrator เริ่มต้นครั้งแรก จะกำหนดค่าที่อยู่ IP สำหรับเครือข่าย Eth0 โดยใช้ที่อยู่ IP แบบคงที่ที่กำหนดไว้ในไฟล์ eth0\_config และแสดงเว็บอินเทอร์เฟซสำหรับการตั้งค่าเริ่มต้น และ ้กำหนดการตั้งค่าที่เหมาะสม (โปรดดู การกำหนดค่า Lenovo XClarity Administrator)

**ข้อจำกัด**: เฉพาะเครือข่าย Eth0 เท่านั้นที่สามารถกำหนดค่าโดยใช้วิธีนี้ การสร้างไฟล์การกำหนดค่าไฟล์ชื่อ eth1 config จะไม่กำหนดค่าเครือข่าย Eth1

ในการใช้ไฟล์การกำหนดค่า ให้ดำเนินการขั้นตอนต่อไปนี้ก่อนเปิดอุปกรณ์เสมือน

- 1. สร้างไฟล์ชื่อ eth0 config (โดยไม่มีนามสกุลไฟล์) ที่ประกอบด้วยพารามิเตอร์ IPv4 ต่อไปนี้ที่คุณต้องการให้ เครื่องเสมือนใช้เมื่อเริ่มต้นระบบ
	- $\cdot$  IPV4 ADDR=
	- IPV4 NETMASK =
	- · IPV4\_GATEWAY=
	- IPV6\_ADDR=
	- IPV6\_GATEWAY=

คุณสามารถใช้คำสั่ง echo เพื่อสร้างไฟล์ เช่น: ECHO IPV4\_ADDR=1.1.1.1 > ./eth0\_config ECHO IPV4\_NETMASK=255.255.255.05 >> ./eth0\_config ECHO IPV4\_GATEWAY=1.1.1.5 >> ./eth0\_config<br>ECHO IPV6\_ADDR=1001:1002:1003:1004::2 >> ./eth0\_config<br>ECHO IPV6\_GATEWAY=1001:1002:1003:1004::1 >> ./eth0\_config

หมายเหต: XClarity Administrator v1.1.1 และใหม่กว่ารองรับพารามิเตอร์ IPV6 ADDR และ IPV6 **GATFWAY** 

2. สร้างอิมเมจ ISO ภาพที่ประกอบด้วยไฟล์ eth0\_config

ในการสร้างอิมเมจ ISO บน Windows ให้ใช้ซอฟต์แวร์ ISO ที่คุณต้องการ บน Linux ให้ใช้คำสั่ง mkisofs เช่น: mkisofs -V IP4ADDR -J -o ./boot.iso ./eth0\_config ์ โดยที่ -V คือป้ายโวลุ่ม -J ใช้สำหรับรูปแบบ Joliet -o คือชื่อไฟล์เอาต์พุต และ ./eth0\_config คือไฟล์ที่จะรวมใน คิมเมจ ISO

- 3. อัปโหลดอิมเมจ ISO ไปยังตำแหน่งที่เหมาะสมกับโดยใช้เบราเซอร์ที่เก็บข้อมูล
- 4. ติดตั้งอิมเมจ ISO กับเครื่องเสมือน ไฟล์ ISO ต้องอยู่ในที่เก็บข้อมูลของโฮสต์ ESXi เพื่อให้สามารถติดตั้งเป็น ไดรฟ์ CD/DVD บนเครื่องเสมือน XClarity Administrator
	- ์ คลิกขวาที่เครื่องเสมือน และเลือก **แก้ไขการตั้งค่า**  $a.$
	- b. คลิก **เพิ่ม** เพื่อแสดงตัวช่วยสร้าง เพิ่มฮาร์ดแวร์
	- c. คลิก ไดรฟ์ CD/DVD แล้วคลิก ถัดไป
	- d. เลือก **ใช้อิมเมจ ISO แ**ล้วคลิก **ถัดไป**
	- e. เลือกอิมเมจ ISO แล้วคลิก **ถัดไป**
	- f. ผลือกโหนดอปกรณ์เสมือน แล้วคลิก **ถัดไป**
	- g. คลิก **เสร็จสิ้น**

**หมายเหต**ุ: คุณสามารถเอาไดรฟ์ออก และลบอิมเมจ ISO หลังจากที่คุณเข้าสู่ระบบเว็บอินเทอร์เฟซ XClarity Administrator และเสร็จสิ้นการกำหนดค่าการตั้งค่าที่เหมาะสม

### หลังจากดำเนินการเสร็จ

เข้าสู่ระบบและกำหนดค่า XClarity Administrator (โปรดดู การเข้าถึงเว็บอินเทอร์เฟซ Lenovo XClarity Administrator เป็นครั้งแรก และ การกำหนดค่า Lenovo XClarity Administrator)

## ขั้นตอนที่ 6a ติดตั้งและกำหนดค่าอุปกรณ์เสมือน Lenovo XClarity Administrator (VMware vSphere)

ติดตั้งและกำหนดค่าอุปกรณ์เสมือนของ XClarity Administrator บนโฮสต์ ESXi ที่เพิ่งติดตั้งโดยใช้ตัวช่วยสร้างการปรับ ใช้ VMware vSphere

### ขั้งเตลบ

ในการติดตั้งอุปกรณ์เสมือนของ XClarity Administrator ให้ดำเนินการตามขั้นตอนต่อไปนี้

ขั้นตอนที่ 1. ดาวน์โหลดอิมเมจอุปกรณ์เสมือนของ XClarity Administrator จาก เว็บเพจการดาวน์โหลด XClarity Administrator ไปยังเวิร์กสเตชันไคลเอ็นต์ เข้าสู่ระบบเว็บไซต์ แล้วใช้คีย์การเข้าถึงที่กำหนดให้คุณใช้ ดาวน์โหลดอิมเมจ

้สำหรับ ESXi ให้ดาวน์โหลดอิมเมจในรูปแบบ OVF

- ขั้นตอนที่ 2. ติดตั้งอุปกรณ์เสมือนบนโฮสต์
	- a. เชื่อมต่อกับโฮสต์ผ่าน VMware vSphere Client
	- ิ คลิกขวาที่โฮสต์ แล้วคลิก **ไฟล์ → ปรับใช้เทมเพลท** OVF  $h_{\cdot}$

ในการปรับใช้อุปกรณ์เสมือน โปรดคำนึงถึงข้อควรพิจารณาต่อไปนี้ขณะที่คุณดำเนินการตามขั้นตอน ของตัวช่วยสร้างการปรับใช้งานอุปกรณ์เสมือน

- รายละเอียดเทมเพลท OVF เลือกไฟล์ OVA สำหรับ XClarity Administrator
- **ชื่อและตำแหน่ง** เลือกชื่ออุปกรณ์ที่ไม่ซ้ำกันกับโฮสต์นี้
- **การกำหนดค่าการใช้งาน** เลือกขนาดการกำหนดค่าตามขนาดของสภาพแวดล้อมของคุณ
	- เล็ก (อุปกรณ์ปลายทางที่มีการจัดการไม่เกิน 100 เครื่อง) 2 CPU และ 8 GB RAM  $\equiv$  .
	- ิ กลาง (อุปกรณ์ปลายทางที่มีการจัดการไม่เกิน 400 เครื่อง) 6 CPU และ 12 GB **RAM**
	- ใหญ่ (อุปกรณ์ปลายทางที่มีการจัดการไม่เกิน 600 เครื่อง) 8 CPU และ 16 GB **RAM**
	- ใหญ่พิเศษ (อุปกรณ์ปลายทางที่มีการจัดการไม่เกิน 1000 เครื่อง) 12 CPU และ 24 **GB RAM**

**เคล็ดลับ**: คุณสามารถเปลี่ยนการตั้งค่าของ CPU และ RAM ใน VMware สำหรับข้อมูลเกี่ยว กับคำแนะนำด้านการกำหนดค่าแบบละเอียดมากขึ้นตามจำนวนอุปกรณ์ที่ได้รับการจัดการใน สภาพแวดล้อมของคุณ โปรดดู XClarity Administrator: คู่มือประสิทธิภาพ (เอกสาร วิชาการ)

- พี่จัดเก็บ เลือกที่เก็บข้อมูลที่มีที่จัดเก็บที่ว่างอย่างน้อย 192 GB
- **รูปแบบดิสก์** เลือกรูปแบบดิสก์ที่มีคุณสมบัติตรงตามความต้องการขององค์กร หากคุณไม่ แน่ใจว่าจะเลือกรูปแบบใด ให้เลือก **การจัดสรรพื้นที่เก็บข้อมูลตามการใช้งาน**
- การแมปเครือข่าย เลือก บริดจ์ไปยังเครือข่าย VM คุณจะแก้ไขการตั้งค่านี้เมื่อคุณเชื่อมโยง เครื่องเสมือนเข้ากับเครือข่าย

ข้อสำคัญ: XClarity Administrator ประกอบด้วยไดรเวอร์ VMXNET 3 คุณสามารถละเว้นข้อ นิดพลาด VMware ที่บอกว่าไม่รองรับไดรเวอร์ได้

**คุณสมบัติ** เพจนี้จะถูกข้ามขณะใช้การปรับใช้ vSphere

### พร้อมสำหรับดำเนินการ ล้างตัวเลือก เปิดหลังจากการปรับใช้

ภาพต่อไปนี้แสดงตัวอย่างการตั้งค่าการกำหนดค่าเมื่อตัวช่วยสร้าทำงานเสร็จสมบูรณ์

Deploy OVF Template

#### **Ready to Complete**

Are these the options you want to use?

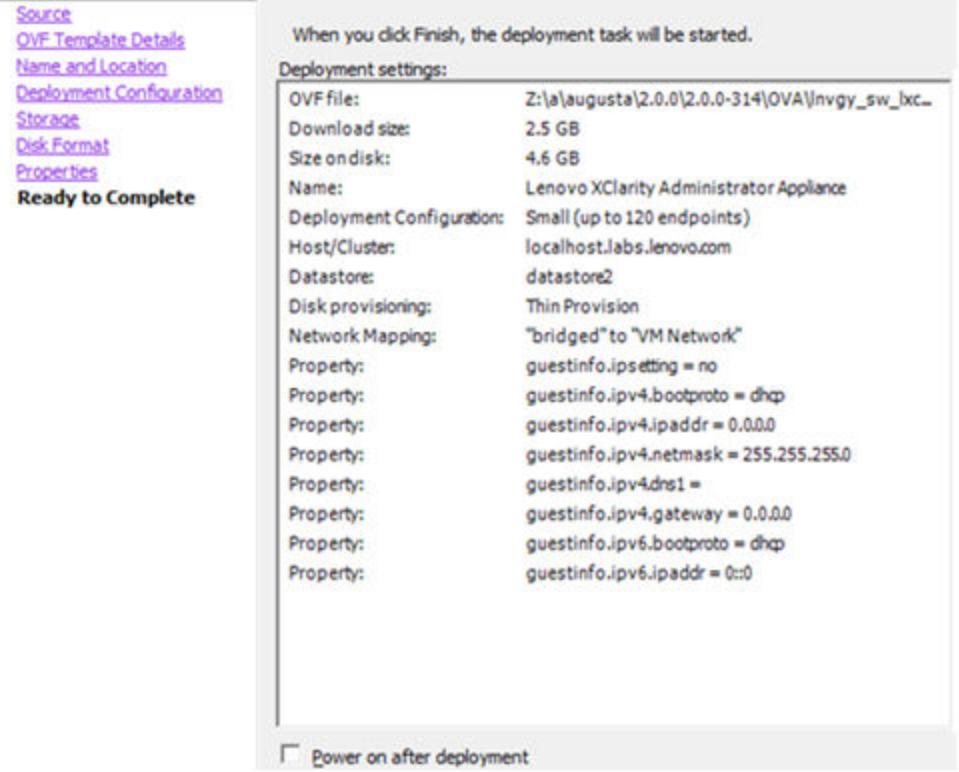

## ์ขั้นตอนที่ 3. เชื่อมโยงเครื่องเสมือนกับเครือข่ายการจัดการ

ิ คลิกที่โฮสต์เพื่อแสดงรายละเอียดของโฮสต์ในบานหน้าต่างเนื้อหาของ VMware vSphere Client a.

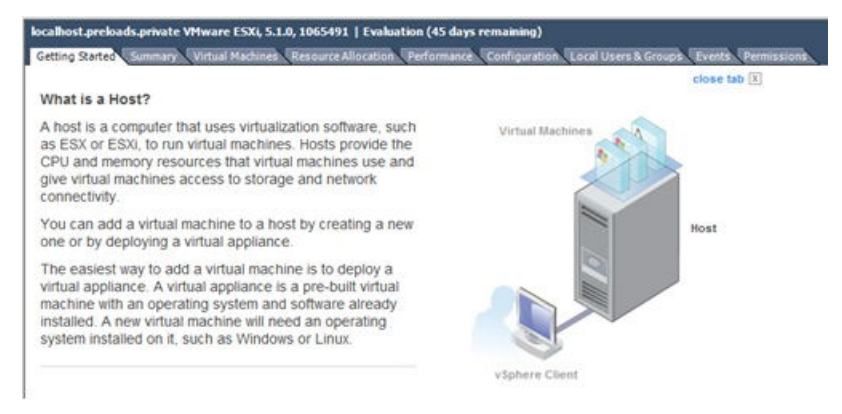

#### คลิกแท็บ **การกำหนดค่า**  $h$

- ์ คลิก **เครือข่าย** แล้วคลิกลิงก์ **เพิ่มเครือข่าย**  $C_{\cdot}$
- ์ ในหน้า ประเภทการเชื่อมต่อ ให้คลิก **เครื่องเสมือน**  $\overline{d}$
- บนหน้า เครื่องเสมือน การเข้าถึงเครือข่าย ให้คลิก **ใช้ vSwitch0** เลือก vmnic0 แล้วคลิก **ถัดไป**  $e<sub>1</sub>$ เพื่อสร้างกลุ่มพอร์ต
- อัปเดตคุณสมบัติของกลุ่มพอร์ต  $f_{\perp}$ 
	- ป้อนป้าย เช่น vm Network สำหรับป้ายเครือข่าย  $\bullet$
	- ้ตัวเลือก: ป้อน VLAN ID ที่ตั้งค่าไว้สำหรับเครือข่าย  $\bullet$
- เชื่อมโยงอะแดปเตอร์เครือข่าย 1 กับเครือข่ายที่คุณเพิ่งเพิ่ม g.
	- 1. ในบานหน้าต่างการนำทางด้านซ้าย ให้คลิกขวาที่เครื่องเสมือน แล้วคลิก **แก้ไขการตั้งค่า**
	- 2. คลิกแท็บ **ฮาร์ดแวร์** คลิก **อะแดปเตอร์เครือข่าย 1** แล้ว เลือกป้ายเครือข่ายที่คุณกำหนด เป็นการเชื่อมต่อเครือข่ายสำหรับคุณสมบัติของกลุ่มพอร์ต

**ข้อสำคัญ**: ตรวจสอบให้แน่ใจว่าอะแดปเตอร์เครือข่าย 2 ของ XClarity Administrator นั้น เชื่อมต่อกับกลุ่มพอร์ตอื่นที่ไม่ใช่อะแดปเตอร์เครือข่าย 1

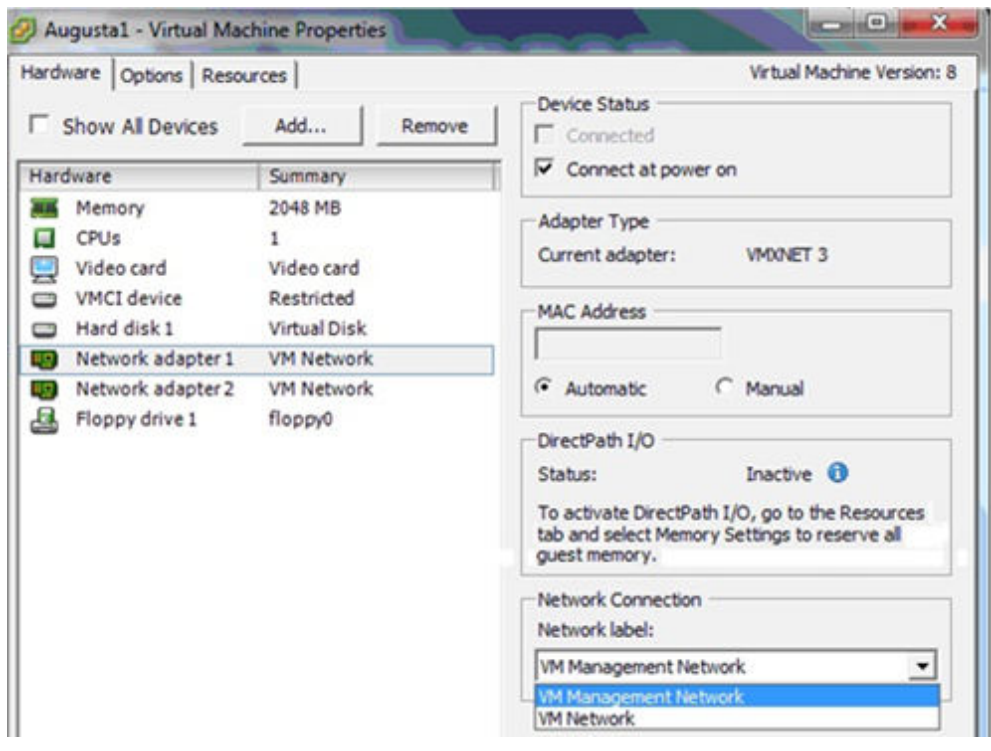

รูปภาพ 24. การกำหนดค่าอะแดปเตอร์เครือข่าย

- ขั้นตอนที่ 4. ตั้งค่าการกำหนดเซิร์ฟ NIC เพื่อมอบคุณสมบัติป้องกันการทำงานล้มเหลวระหว่าง สวิตข์ Flex สอง รายการที่ติดตั้งในตัวเครื่อง
	- a. จากแท็บ **การกำหนดค่า** ของโฮสต์ ให้คลิกลิงก์ **คุณสมบัติ** ของ vSwitch0
	- b. คลิกแท็บ **อะแดปเตอร์เครือข่าย** และเลือก vmnic0
	- c. คลิก **เพิ่ม**
	- d. ทำตามขั้นตอนนี้ในตัวช่วยสร้างการเพิ่มอะแดปเตอร์ เพื่อเพิ่ม vmnic1

ในหน้านโยบายการป้องกันการทำงานล้มเหลว ให้ย้าย ymnic1 ลงไปยังคะแดปเตอร์แตนด์บาย

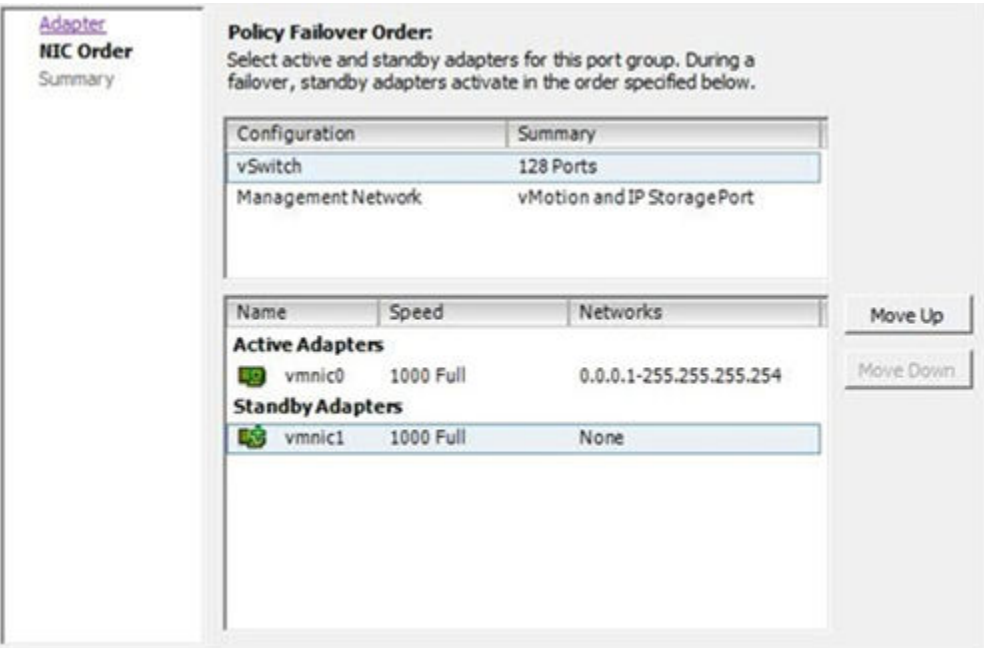

e. ในการตั้งค่าให้เสร็จสมบูรณ์ ให้ดำเนินการตามขั้นตอนของ ตัวช่วยสร้างการเพิ่มอะแดปเตอร์

ขั้นตคนที่ 5. เปิดเครื่องเสมือน:

- a. คลิกขวาที่เครื่องเสมือน และคลิก **เปิด/ปิดเครื่อง → เปิดเครื่อง**
- b. คลิกแท็บ **คอนโซล**

เมื่อเครื่องเสมือนเริ่มต้น ระบบจะแสดงที่อยู่ IPv4 และ IPv6 สำหรับแต่ละอินเทอร์เฟซ ตามที่แสดง ในตัวคะ|่างต่คไปนี้

พอร์ตการจัดการ eth0 ของ XClarity Administrator จะใช้ที่อยู่ DHCP IP ตามค่าเริ่มต้น เมื่อสิ้นสุด กระบวนการบูท XClarity Administrator คุณจะสามารถเลือกที่จะตั้งค่าที่อยู่ IP แบบคงที่สำหรับ พอร์ตการจัดการ eth0 โดยป้อน 1 เมื่อได้รับแจ้ง ตามที่แสดงในตัวอย่างด้านล่างนี้ การแจ้งจะ

ี ปรากฏเป็นเวลา 150 วินาที จนกว่าการแจ้งการล็อกอินจะปรากฏขึ้น ในการดำเนินการต่อไปยังการ แจ้งการล็คกคินโดยไม่ต้องรค ให้ป้อน x เมื่อได้รับแจ้ง

### ข้อสำคัญ:

- ้ เมื่อเปลี่ยนการตั้งค่าที่อยู่ IP แบบคงที่ คุณจะมีเวลาไม่เกิน 60 วินาทีในการป้อนการตั้งค่าใหม่ ้ตรวจสอบให้แน่ใจว่าคุณมีข้อมูล IP ที่จำเป็นก่อนที่จะดำเนินการต่อ
	- สำหรับการตั้งค่า IPv4 คุณต้องมีที่อยู่ IP, ซับเน็ตมาสก์ และที่อยู่ IP ของเกตเวย์
	- ี สำหรับการตั้งค่า IPv6 คุณต้องมีที่อยู่ IP และความยาวคำนำหน้า
- หากคุณไม่ใช้เซิร์ฟเวอร์ DHCP คุณสามารถใช้ไฟล์การกำหนดค่าเพื่อระบุที่อยู่ IP สำหรับพอร์ต การจัดการ eth0 XClarity Administrator ที่คุณต้องการใช้เพื่อใช้เพื่อเข้าถึง XClarity Administrator สำหรับข้อมูลเพิ่มเติม โปรดดูส่วน "สิ่งที่ต้องทำถัดไป" ด้านล่าง
- หากคุณเปลี่ยนการตั้งค่าที่อยู่ IP จากคอนโซล XClarity Administrator จะรีสตาร์ทเพื่อนำการ ติดตั้งค่าใหม่ไปใช้
- ไม่ต้องดำเนินการใดเพื่อเข้าสู่ระบบ ละเว้นข้อความเข้าสู่ระบบคอนโซล อินเทอร์เฟซคอนโซลไม่ ได้มีไว้ให้ลูกค้าใช้งาน
- ์ คุณอาจเห็นข้อความ TCP: eth0: ไดรเวอร์สงสัยว่ามีการใช้งาน GR0 ประสิทธิภาพบริการ TCP ึบนคอนโซลอาจลดลง ประสิทธิภาพการทำงานของเครื่องเสมือนไม่ได้รับผลกระทบ และคุณ สามารถละเว้นคำเตือนนี้ได้

ข้อควรพิจารณา: การเปลี่ยนที่อยู่ IP ของพอร์ตการจัดการของ XClarity Administrator หลังจาก ้จัดการอุปกรณ์อาจทำให้อุปกรณ์อยู่ในสถานะออฟไลน์ใน XClarity Administrator หากคุณเลือกที่ ้ จะเปลี่ยนที่อยู่ IP หลังจากที่ XClarity Administrator เริ่มทำงานแล้ว ให้ตรวจสอบว่าอุปกรณ์ ์ ทั้งหมดไม่ได้รับการจัดการก่อนเปลี่ยนที่อยู่ IP

Lenovo XClarity Administrator Version x.x.x eth0 flags=4163<UP,BROADCAST,RUNNING,MULTICAST> mtu 1500 metric 1 inet 192.0.2.10 netmask 255.255.255.0 broadcast 192.0.2.55 inet6 2001:db8:56ff:fe80:bea3 prefixlen 64 scopeid 0x20<link> ether 00:15:5d:0c:d1:92 txqueuelen 1000 (Ethernet) RX errors 0 dropped 0 overruns 0 frame 0 eth1 flags=4163<UP,BROADCAST,RUNNING,MULTICAST> mtu 1500 metric 1 inet 192.0.2.20 netmask 255.255.255.0 broadcast 192.0.2.130 inet6 2001:db8:56ff:fe80:bea3 prefixlen 64 scopeid 0x20<link> You have 150 seconds to change IP settings. Enter one of the following: 1. To set a static IP address for Lenovo XClarity virtual appliance eth0 port 2. To use a DHCP address for Lenovo XClarity virtual appliance ethO port x. To continue without changing IP settings  $\cdots$   $\cdots$ 

#### (ไม่บังคับ) การใช้สคริปต์การติดตั้ง

คุณสามารถสร้างสคริปต์ เช่นในตัวอย่างต่อไปนี้ เพื่อติดตั้งอุปกรณ์เสมือน XClarity Administrator โดยใช้ VMware ovftool (เวอร์ชัน 4.2.0 ขึ้นไป) คุณต้องระบุพารามิเตอร์ต่อไปนี้ในสคริปต์ด้วย

- **prop:guestinfo.ipv4.bootproto** โปรโตคอลการบูท IPv4 โดยสามารถระบุเป�น **dhcp** หรือ **แบบคงที่**
- **prop:guestinfo.ipv4.dns1** เนมสเปสของโดเมน
- **prop:guestinfo.ipv4.gateway** ที่อยู�เกตเวย�
- **prop:guestinfo.ipv4.ipaddr** ที่อยู่ IPv4
- **prop:guestinfo.ipv4.netmask** เน็ตมาสก�
- **prop:guestinfo.ipsetting** ระบุว�าจะตั้งค�าที่อยู� IP หรือไม� โดยสามารถระบุเป�น **yes** หรือ **no**
- **prop:guestinfo.ipv6.bootproto** โปรโตคอลการบูท IPv4 โดยสามารถระบุเป�น **auto**, **dhcp** หรือ **แบบคงที่**
- **prop:guestinfo.ipv6.ipaddr** ที่อยู่ IPv6

**หมายเหตุ:** คุณต�องป�ดแล�วเป�ดเครื่องเสมือนเพื่อล�างสภาพแวดล�อม OVF หลังจากการปรับใช� XClarity Administrator เสร็จสมบูรณ�

#!/bin/bash

```
# XCLARITY virtual appliance ova file name
LXCA_OVA="lnvgy_sw_lxca_331-2.0.0_vmware_x86-64.ova"
# ESXi IP, ID and Password
ESXI_HOST="1.2.3.4"
ESXI_USERNAME="userid"
ESXI_PASSWORD="userpasswd"
# ESXi virtual switch and datastore to store the
# XClarity virtual appliance
ESXI_VM_NETWORK="VM Network"
ESXI_VM_DATASTORE="datastore2"
# XCLarity ETH0 static ip info
IPV4_BOOTPROTO="static"
LXCA_VMNAME="lxca-vm"
LXCA_DEPOPT="small"
LXCA_OVERWR="--overwrite"
LXCA_HOSTNAME="dt.labs.lenovo.com"
LXCA_IP="1.2.3.5"
LXCA_NETMASK="255.255.240.0"
LXCA_GATEWAY="1.2.0.1"
LXCA_DNS="1.2.0.10"
LXCA_CHGIP="yes"
LXCA_IP6="0::0"
IPV6_BOOTPROTO="auto"
##### Using ovftool version 4.2.0 ###
##### '--X:injectOvfEnv' and '--powerOn' are the key parameters
/usr/bin/ovftool --acceptAllEulas --X:waitForIp --skipManifestCheck ${LXCA_OVERWR}
--X:injectOvfEnv --powerOn "--net:bridged=${ESXI_VM_NETWORK}"
--datastore=${ESXI_VM_DATASTORE} --diskMode=thin --name=${LXCA_VMNAME}
--deploymentOption=${LXCA_DEPOPT}
--prop:guestinfo.ipv4.bootproto=${IPV4_BOOTPROTO}
--prop:guestinfo.ipv4.dns1=${LXCA_DNS}
```

```
--prop:guestinfo.ipv4.gateway=${LXCA_GATEWAY}
--prop:guestinfo.ipv4.ipaddr=${LXCA_IP}
--prop:guestinfo.ipv4.netmask=${LXCA NETMASK}
--prop:guestinfo.ipsetting=${LXCA CHGIP}
--prop:questinfo.ipv6.bootproto=${IPV6 BOOTPROTO}
--prop:questinfo.ipv6.ipaddr=${LXCA IP6} ${LXCA OVA}
"vi://${ESXI USERNAME}:${ESXI PASSWORD}@${ESXI HOST}/"
if [[ "$?" -eq 0 ]]; then
    exit 0
else
    exit 999
fi
```
สคริปต์ตัวอย่างจะส่งเอาต์พตต่อไปนี้ [root@localhost dtest]# ./depl.sh Opening OVA source: lnvgy\_sw\_lxca\_331-2.0.0\_vmware\_x86-64.ova Opening VI target: vi://root@1.2.3.4:443/ Deploying to VI: vi://root@1.2.3.4:443/ Transfer Completed Powering on VM: lxca-vm Task Completed Received IP address: 1.2.3.5

(ไม่บังคับ) การใช้ไฟล์การกำหนดค่าในการตั้งค่า IP

ี หากคุณไม่ใช้เซิร์ฟเวอร์ DHCP คุณสามารถเลือกที่จะใช้ไฟล์การกำหนดค่าเพื่อระบุการตั้งค่าที่อยู่ IP ที่คุณต้องการใช้ เพื่อใช้เพื่อเข้าถึงเว็บอินเทอร์เฟซของ XClarity Administrator โดยใช้อินเทอร์เฟซเครือข่าย Eth0

้ไฟล์การกำหนดค่า (eth0 config) อยู่ในไฟล์ ISO ที่คุณสร้างและติดตั้งกับเครื่องเสมือนก่อนที่จะเริ่มต้น XClarity Administrator เป็นครั้งแรก เมื่อ XClarity Administrator เริ่มต้นครั้งแรก จะกำหนดค่าที่อยู่ IP สำหรับเครือข่าย Eth0 โดยใช้ที่อยู่ IP แบบคงที่ที่กำหนดไว้ในไฟล์ eth0\_config และแสดงเว็บอินเทอร์เฟซสำหรับการตั้งค่าเริ่มต้น และ ้กำหนดการตั้งค่าที่เหมาะสม (โปรดดู การกำหนดค่า Lenovo XClarity Administrator)

ข้อจำกัด: เฉพาะเครือข่าย Eth0 เท่านั้นที่สามารถกำหนดค่าโดยใช้วิธีนี้ การสร้างไฟล์การกำหนดค่าไฟล์ชื่อ eth1 config จะไม่กำหนดค่าเครือข่าย Eth1

ในการใช้ไฟล์การกำหนดค่า ให้ดำเนินการขั้นตอนต่อไปนี้ก่อนเปิดอุปกรณ์เสมือน

- 1. สร้างไฟล์ชื่อ eth0 config (โดยไม่มีนามสกุลไฟล์) ที่ประกอบด้วยพารามิเตอร์ IPv4 ต่อไปนี้ที่คุณต้องการให้ เครื่องเสมือนใช้เมื่อเริ่มต้นระบบ
	- IPV4 ADDR=
	- IPV4 NETMASK =
	- IPV4 GATEWAY=
	- IPV6\_ADDR=
	- · IPV6 GATEWAY=

คุณสามารถใช้คำสั่ง echo เพื่อสร้างไฟล์ เช่น: ECHO IPV4\_ADDR=1.1.1.1 > ./eth0\_config ECHO IPV4\_NETMASK=255.255.255.05 >> ./eth0\_config ECHO IPV4\_GATEWAY=1.1.1.5 >> ./eth0\_config ECHO IPV6\_ADDR=1001:1002:1003:1004::2 >> ./eth0\_config ECHO IPV6\_GATEWAY=1001:1002:1003:1004::1 >> ./eth0\_config

หมายเหต: XClarity Administrator v1.1.1 และใหม่กว่ารองรับพารามิเตอร์ IPV6\_ADDR และ IPV6\_ **GATEWAY** 

2. สร้างอิมเมจ ISO ภาพที่ประกอบด้วยไฟล์ eth0 config

ในการสร้างอิมเมจ ISO บน Windows ให้ใช้ซอฟต์แวร์ ISO ที่คุณต้องการ บน Linux ให้ใช้คำสั่ง mkisofs เช่น: mkisofs -V IP4ADDR -J -o ./boot.iso ./eth0 config ์ โดยที่ -V คือป้ายโวลุ่ม -J ใช้สำหรับรูปแบบ Joliet -o คือชื่อไฟล์เอาต์พุต และ ./eth0\_config คือไฟล์ที่จะรวมใน

3. อัปโหลดอิมเมจ ISO ไปยังตำแหน่งที่เหมาะสมกับโดยใช้เบราเซอร์ที่เก็บข้อมูล

- 4. ติดตั้งอิมเมจ ISO กับเครื่องเสมือน ไฟล์ ISO ต้องอยู่ในที่เก็บข้อมูลของโฮสต์ ESXi เพื่อให้สามารถติดตั้งเป็น ไดรฟ์ CD/DVD บนเครื่องเสมือน XClarity Administrator
	- ้ คลิกขวาที่เครื่องเสมือน และเลือก **แก้ไขการตั้งค่า**  $a^{\dagger}$
	- b. คลิก **เพิ่ม** เพื่อแสดงตัวช่วยสร้าง เพิ่มฮาร์ดแวร์
	- c. คลิก **ไดรฟ์ CD/DVD** แล้วคลิก **ถัดไป**
	- d. \_ เลือก **ใช้อิมเมจ ISO** แล้วคลิก **ถัดไป**
	- e. เลือกอิมเมจ ISO แล้วคลิก **ถัดไป**
	- f. เลือกโหนดอุปกรณ์เสมือน แล้วคลิก **ถัดไป**
	- คลิก **เสร็จสิ้น**  $\alpha$ .

คิมเมจ ISO

หมายเหตุ: คุณสามารถเอาไดรฟ์ออก และลบอิมเมจ ISO หลังจากที่คุณเข้าสู่ระบบเว็บอินเทอร์เฟซ XClarity Administrator และเสร็จสิ้นการกำหนดค่าการตั้งค่าที่เหมาะสม

### หลังจากดำเนินการเสร็จ

เข้าสู่ระบบและกำหนดค่า XClarity Administrator (โปรดดู การเข้าถึงเว็บอินเทอร์เฟซ Lenovo XClarity Administrator เป็นครั้งแรก และ การกำหนดค่า Lenovo XClarity Administrator)

## โทโพโลยีเครือข่ายการจัดการอย่างเดียว

ในโทโพโลยีนี้ Lenovo XClarity Administrator จะมีเฉพาะเครือข่ายการจัดการอย่างเดียว และจะไม่มีเครือข่ายข้อมูล

### ก่คนจะเริ่มต้น

้ตรวจสอบให้แน่ใจว่าได้เปิดใช้งานพอร์ตที่เหมาะสมพอร์ตทั้งหมด รวมถึง:

- พอร์ตที่ XClarity Administrator ต้องมี (โปรดดู ความพร้อมใช้งานของพอร์ต)
- พอร์ตภายนอกไปยังเครือข่าย
- พอร์ตภายในไปยัง CMM

โปรดตรวจสอบว่าเฟิร์มแวร์ขั้นต่ำที่จำเป็นติดตั้งอยู่บนอุปกรณ์แต่ละเครื่องที่คุณต้องการจัดการโดยใช้ XClarity Administrator คุณสามารถดูระดับเฟิร์มแวร์ที่จำเป็นขั้นต่ำได้จาก เว็บเพจฝ่ายสนับสนุนของ XClarity Administrator – ้ความเข้ากันได้ โดยคลิกแท็บ **ความเข้ากันได้** แล้วคลิกที่ลิงก์สำหรับประเภทอุปกรณ์ที่เหมาะสม

**ข้อสำคัญ**: กำหนดค่าอุปกรณ์และส่วนประกอบในลักษณะที่มีการเปลี่ยนแปลงที่อยู่ IP น้อยที่สุด พิจารณาใช้ที่อยู่ IP ิแบบคงที่แทน Dynamic Host Configuration Protocol (DHCP) ถ้าใช้ DHCP ต้องแน่ใจว่ามีการเปลี่ยนแปลงที่อยู่ IP น้อยที่สุด

## เกี่ยวกับงานนี้

ิภาพต่อไปนี้อธิบายวิธีหนึ่งในการตั้งค่าสภาพแวดล้อมของคุณหาก Lenovo XClarity Administrator มีเพียงเครือข่ายการ ้จัดการอย่างเดียว (และไม่มีเครือข่ายข้อมูล) หมายเลขในรูปภาพแสดงถึงขั้นตอนตามตามเลขในส่วนต่อไปนี้

**หมายเหตุ**: ภาพนี้แสดงตัวเลือกในการเดินสายทั้งหมดที่อาจจำเป็นสำหรับสภาพแวดล้อมของคุณ แต่รูปนี้แสดงเฉพาะ ข้อกำหนดตัวเลือกการเดินสายสำหรับสวิตช์ Flex, CMM และเซิร์ฟเวอร์ในแร็ค ตามที่เกี่ยวข้องกับการตั้งค่าเครือข่ายการ จัดการอย่างเดียว

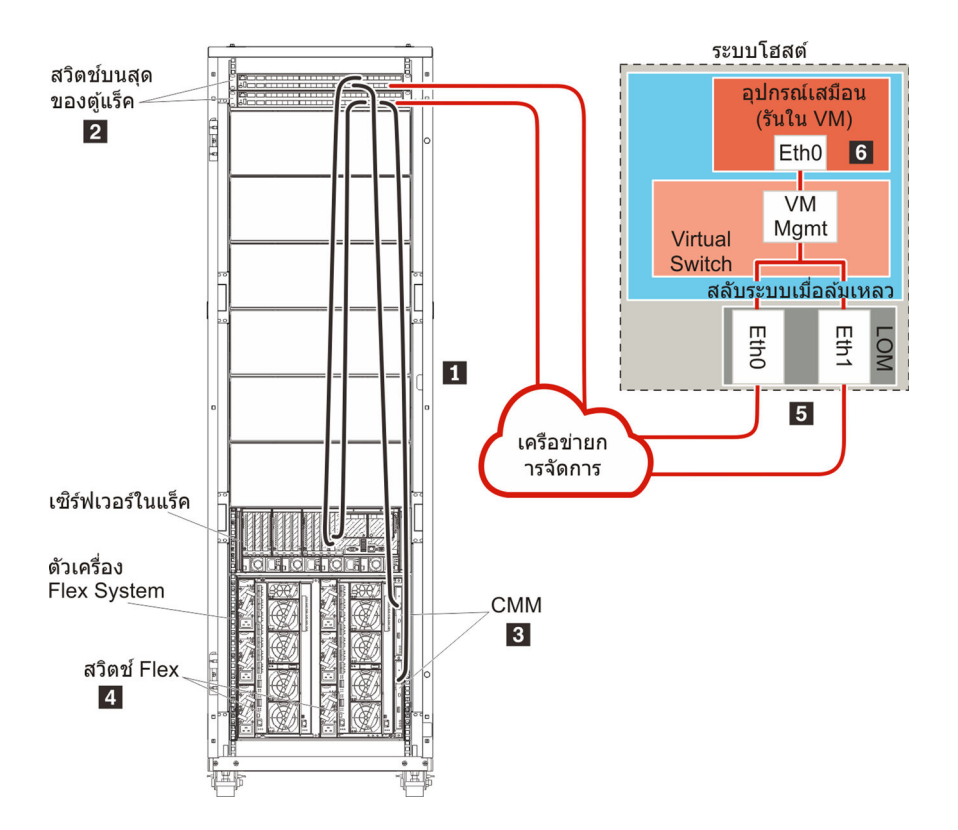

*รูปภาพ 25. ตัวอย่างโทโพโลยีเครือข่ายการจัดการอย่างเดียวสำหรับอุปกรณ์เสมือน*

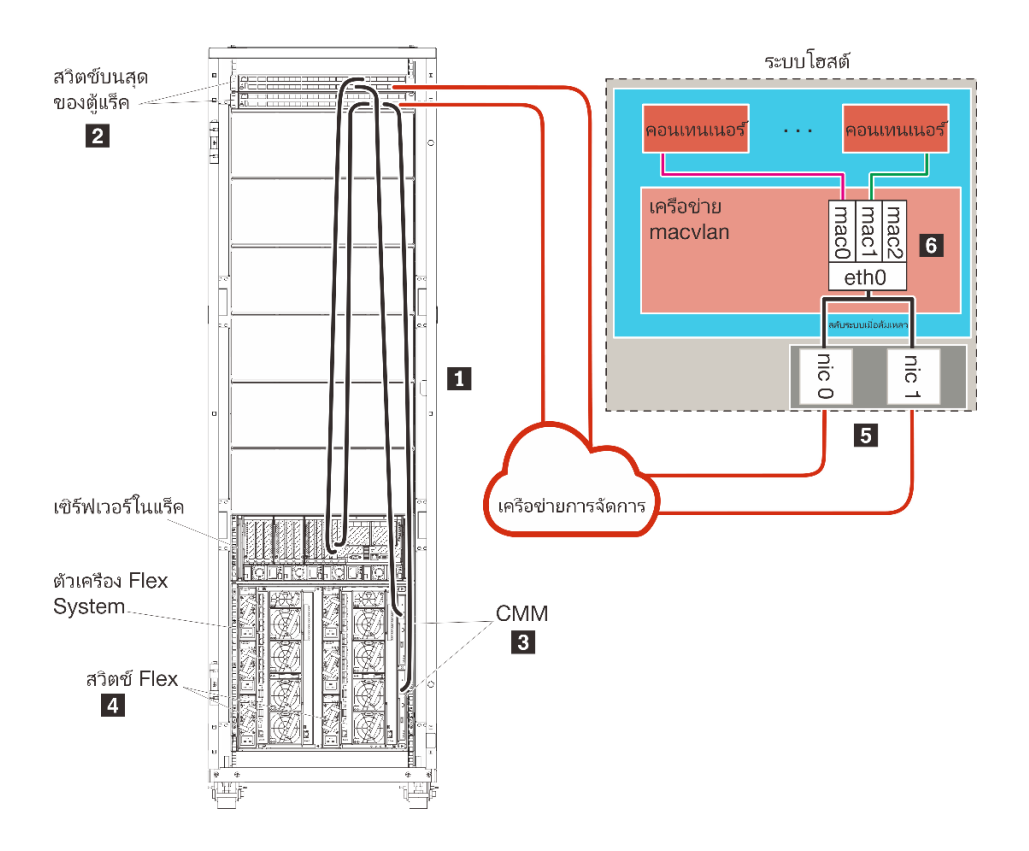

รูปภาพ 26. ตัวอย่างโทโพโลยีเครือข่ายการจัดการอย่างเดียวสำหรับคอนเทนเนอร์

หากคุณต้องการติดตั้ง XClarity Administrator เพื่อจัดการตัวเครื่องและเซิร์ฟเวอร์ในแร็คที่มีอยู่และได้รับการกำหนดค่า แล้ว ให้ไปต่อที่ ขั้นตอนที่ 5: ติดตั้งและกำหนดค่าโฮสต์

สำหรับข้อมูลเพิ่มเติมเกี่ยวกับการวางแผนสำหรับโทโพโลยีนี้ รวมถึงข้อมูลเกี่ยวกับการตั้งค่าเครือข่าย และการกำหนดค่า Eth1 และ Eth0 โปรดดู เครือข่ายการจัดการอย่างเดียว

## ขั้นตอนที่ 1: เดินสายตัวเครื่อง เซิร์ฟเวอร์ในแร็ค และโฮสต์ Lenovo XClarity Administrator ไปยังสวิตช์บนสุดของแร็ค

้เดินสายตัวเครื่อง เซิร์ฟเวอร์ในแร็ค และโฮสต์ XClarity Administrator ไปยังสวิตช์บนสุดของแร็คเพื่อให้สามารถสื่อสาร ระหว่างอุปกรณ์เครือข่ายของคุณได้

### ขั้นตคน

้เดินสายสวิตช์ Flex และ CMM แต่ละรายการในแต่ละตัวเครื่อง เซิร์ฟเวอร์ในแร็คแต่ละตัว และโฮสต์ XClarity Administrator ไปยังสวิตช์บนสุดของแร็คทั้งสองตัว คุณสามารถเลือกพอร์ตใดก็ได้ในสวิตช์บนสุดของแร็ค

ภาพต่อไปนี้เป็นตัวอย่างที่แสดงการเดินสายไฟออกจากตัวเครื่อง (สวิตช์ Flex และ CMM), เซิร์ฟเวอร์ในแร็ค และโฮสต์ XClarity Administrator ไปยังสวิตข์บนสุดของแร็ค

**หมายเหตุ**: ภาพนี้แสดงตัวเลือกในการเดินสายทั้งหมดที่อาจจำเป็นสำหรับสภาพแวดล้อมของคุณ แต่รูปนี้แสดงเฉพาะ ข้อกำหนดตัวเลือกการเดินสายสำหรับสวิตช์ Flex. CMM และเซิร์ฟเวอร์ในแร็ค ตามที่เกี่ยวข้องกับการตั้งค่าเครือข่ายการ จัดการคะ่างเดียว

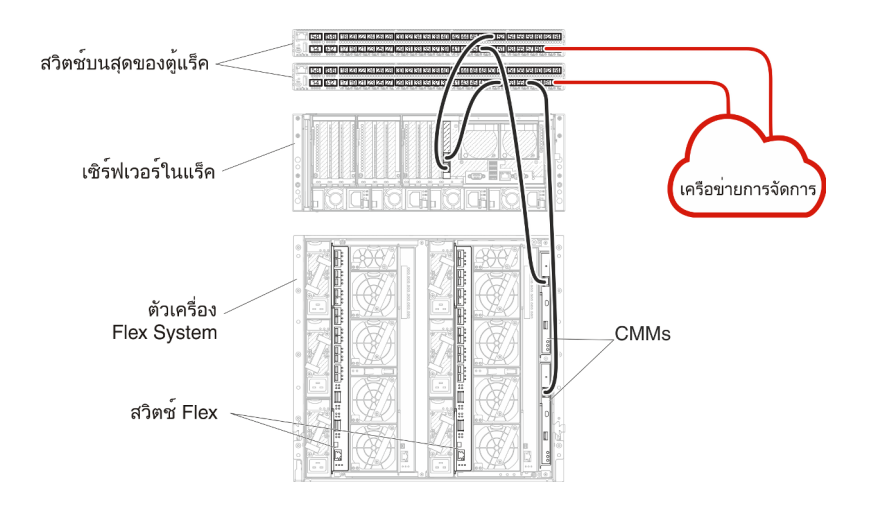

รูปภาพ 27. ตัวอย่างการเดินสายสำหรับเครือข่ายการจัดการอย่างเดียว

## ขั้นตอนที่ 2: กำหนดค่าสวิตช์บนสุดของแร็ค

กำหนดค่าสวิตช์บนสุดของแร็ค

#### ก่อนจะเริ่มต้น

นอกเหนือจากข้อกำหนดการกำหนดค่าทั่วไปสำหรับสวิตช์บนสุดของแร็คแล้ว โปรดตรวจสอบให้แน่ใจว่าได้เปิดใช้งาน ี พอร์ตที่เหมาะสมทั้งหมดแล้ว รวมถึงพอร์ตภายนอกไปยัง สวิตช์ Flex. เซิร์ฟเวอร์ในแร็ค และเครือข่าย และพอร์ตภายใน ไปยัง CMM. เซิร์ฟเวอร์ในแร็ค และเครือข่าย

### ดั้นตอน

ขั้นตอนการกำหนดค่าอาจแตกต่างกัน โดยขึ้นอยู่กับประเภทของสวิตช์แร็คที่ติดตั้ง

้สำหรับข้อมูลเกี่ยวกับการกำหนดค่าสวิตข์บนสุดของแร็คของ Lenovo โปรดดู สวิตช์แร็คในเอกสารแบบออนไลน์ของ System x หากมีการติดตั้งสวิตข์บนสุดของแร็ครุ่น โปรดอ่านเอกสารที่มาพร้อมกับสวิตข์นั้น

## ขั้นตอนที่ 3: กำหนดค่า Chassis Management Module (CMM)

้ กำหนดค่า Chassis Management Module (CMM) หลักในตัวเครื่องของคุณเพื่อจัดการอุปกรณ์ทั้งหมดในตัวเครื่อง

## เกี่ยวกับงานนี้

้ สำหรับข้อมูลโดยละเอียดเกี่ยวกับการกำหนดค่า CMM โปรดดู การกำหนดค่าส่วนประกอบตัวเครื่องในเอกสารแบบ ออนไลน์ ของ Flex System

นอกจากนี้ โปรดดูขั้นตอน 4.1 - 4.5 บนโปสเตอร์คำแนะนำที่ให้มาพร้อมกับตัวเครื่องของคุณ

### ขั้นตอน

ดำเนินการขั้นตอนต่อไปนี้ในการกำหนดค่า CMM

หากมีการติดตั้ง CMM สองตัว ให้กำหนดค่าเฉพาะ CMM หลัก ซึ่งจะซิงโครไนซ์การกำหนดค่ากับ CMM สแตนด์บาย โดยคัตโบมัติ

์ขั้นตอนที่ 1. เชื่อมต่อสายอีเทอร์เน็ตจาก CMM ในช่อง 1 กับเวิร์กสเตชันไคลเอ็นต์เพื่อสร้างการเชื่อมต่อโดยตรง

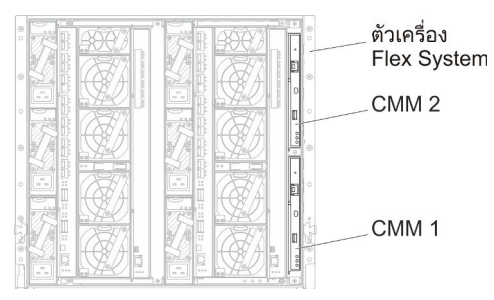

้ สำหรับการเชื่อมต่อกับ CMM เป็นครั้งแรก คุณอาจต้องเปลี่ยนคุณสมบัติของอินเทอร์เน็ตโปรโตคอลใน เวิร์กสเตชันไคลเค็นต์

**ข้อสำคัญ**: ตรวจสอบให้แน่ใจว่าซับเน็ตเวิร์กสเตชันไคลเอ็นต์เป็นซับเน็ตเดียวกับซับเน็ต CMM (ซับเน็ต CMM เริ่มต้นคือ 255.255.255.0) ที่อยู่ IP ที่เลือกสำหรับเวิร์กสเตชันไคลเอ็นต์ต้องอยู่บนเครือข่าย เดียวกันกับ CMM (ตัวอย่างเช่น 192.168.70.0 - 192.168.70.24)

ะ<br>ขับเตคบที่ 2 ในการเปิดอินเทอร์เฟซการจัดการ CMM ให้เปิดเว็บเบราเซอร์บนเวิร์กสเตชันไคลเอ็นต์ และกำหนดให้ไป ยังที่อยู่ IP ของ CMM

### หมายเหต:

ิตรวจสอบว่าคุณใช้การเชื่อมต่อที่ปลอดภัย และรวม https ไว้ใน URL (ตัวอย่างเช่น https:// 192.168.70.100) หากคุณไม่รวม https คุณจะได้รับข้อผิดพลาด ไม่พบเพจ
- หากคุณใช้ที่อยู่ IP เริ่มต้น 192.168.70.100 อินเทอร์เฟซการจัดการ CMM อาจใช้เวลาสักครู่กว่าจะ ใช้ได้ ความล่าช้านี้เกิดขึ้นเนื่องจาก CMM พยายามรับที่อยู่ DHCP เป็นเวลาสองนาทีขึ้นไปก<sup>่</sup>อนที่จะ กลับมาเป็นที่อยู่คงที่เริ่มต้น
- ขั้นตอนที่ 3. เข้าสู่ระบบอินเทอร์เฟซการจัดการ CMM โดยใช้ ID ผู้ใช้เริ่มต้น userip และรหัสผ่าน passworp หลังจาก เข้าสู่ระบบ คุณต้องเปลี่ยนรหัสผ่านเริ่มต้น
- ขั้นตอนที่ 4. ดำเนินการตัวช่วยสร้างการตั้งค่าเริ่มต้นของ CMM เพื่อระบุรายละเอียดสำหรับสภาพแวดล้อมของคุณ ตัว ช่วยสร้างการตั้งค่าเริ่มต้นมีตัวเลือกดังต่อไปนี้:
	- ดูรายการอุปกรณ์และสถานภาพของตัวเครื่อง
	- นำเข้าการกำหนดค่าจากไฟล์การกำหนดค่าที่มีอยู่
	- กำหนดค่าการตั้งค่า CMM ทั่วไป
	- \_ กำหนดค่าวันที่และเวลาของ CMM

**คำแนะนำ**: เมื่อคุณติดตั้ง XClarity Administrator คุณจะกำหนดค่า XClarity Administrator และ ตัวเครื่องทั้งหมดที่ได้รับการจัดการโดย XClarity Administrator ให้ใช้เซิร์ฟเวอร์ NTP

- กำหนดค่าข้อมูล IP ของ CMM
- กำหนดค่านโยบายการรักษาความปลอดภัยของ CMM
- กำหนดค่า Domain Name System (DNS)
- กำหนดค่าระบบส่งต่อเหตุการณ์
- ์ขั้นตอนที่ 5. หลังจากบันทึกการตั้งค่าของตัวช่วยสร้างการตั้งค่าและใช้การเปลี่ยนแปลงแล้ว ให้กำหนดค่าที่อยู่ IP สำหรับส่วนประกอบทั้งหมดในตัวเครื่อง

โปรดดูขั้นตอน 4.6 ในโปสเตอร์คำแนะนำที่ให้มาพร้อมกับตัวเครื่องของคุณ

หมายเหตุ: คุณต้องรีเซ็ตหน่วยประมวลผลการจัดการระบบสำหรับโหนดคอมพิวท์แต่ละโหนด และรี สตาร์ทสวิตช์ Flex เพื่อแสดงที่อยู่ IP ใหม่

- ขั้นตอนที่ 6. รีสตาร์ท CMM โดยใช้อินเทอร์เฟซการจัดการ CMM
- ขั้นตอนที่ 7. ขณะที่ CMM กำลังรีสตาร์ท ให้เชื่อมต่อสายเคเบิลจากพอร์ตอีเทอร์เน็ตบน CMM กับเครือข่ายของคุณ

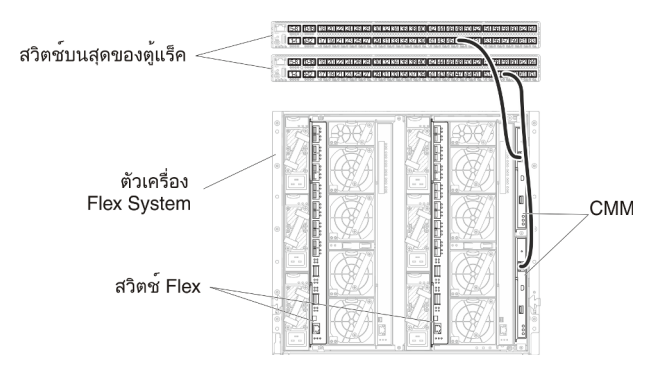

ขั้นตอนที่ 8. เข้าสู่ระบบอินเทอร์เฟซการจัดการ CMM โดยใช้ที่อยู่ IP ใหม่

## หลังจากดำเนินการเสร็จ

่ คุณยังสามารถกำหนดค่า CMM ให้สนับสนุนการสำรองด้วย ใช้ระบบวิธีใช้ CMM เพื่อดูข้อมูลเพิ่มเติมเกี่ยวกับฟิลด์ที่มี อยู่ในแต่ละหน้าต่อไปนี้

- ้กำหนดค่าการทำงานล้มเหลวสำหรับ CMM ในกรณีฮาร์ดแวร์ทำงานล้มเหลวใน CMM หลัก จากอินเทอร์เฟซการ ี จัดการ CMM ให้คลิก **การจัดการโมดูล Mgt → คุณสมบัติ → การทำงานล้มเหลวขั้นสูง**
- ึ กำหนดค่าการทำงานล้มเหลวเป็นผลมาจากปัญหาของเครือข่าย (อัปลิงค์) จากอินเทอร์เฟซการจัดการ CMM ให้ คลิก **การจัดการโมดูล Mgt → เครือข่าย** คลิกแท็บ **อีเทอร์เน็ต** จากนั้นคลิก **อีเทอร์เน็ตขั้นสูง** ในระดับต่ำ ที่สุด โปรดตรวจสอบให้แน่ใจว่าคุณเลือก ทำงานล้มเหลวเนื่องจากไม่มีลิงก์เครือข่าย

# ขั้นตอนที่ 4: กำหนดค่า สวิตช์ Flex

กำหนดค่า สวิตท์ Flex ในแต่ละตัวเครื่อง

## ก่อนจะเริ่มต้น

้ตรวจสอบให้แน่ใจว่าได้เปิดใช้งานพอร์ตที่เหมาะสมทั้งหมด รวมถึงพอร์ตภายนอกจากสวิตช์ Flex ไปยังสวิตช์บนสดของ แร็ค และพอร์ตภายในไปยัง CMM

หากตั้งค่าสวิตช์ Flex ให้รับการตั้งค่าเครือข่ายแบบไดนามิก (ที่อยู่ IP, เน็ตมาสก์, เกตเวย์ และที่อยู่ DNS) ผ่าน DHCP โปรดตรวจสอบให้แน่ใจว่าสวิตช์ Flex มีการตั้งค่าที่สอดคล้องกัน (ตัวอย่างเช่น ตรวจสอบให้แน่ใจว่าที่อยู่ IP อยู่ในซับ เน็ตเดียวกันกับ CMM)

**ข้อสำคัญ**: สำหรับตัวเครื่อง Flex System แต่ละเครื่อง ตรวจสอบให้แน่ใจว่าประเภทโครงสร้างของการ์ดขยายใน เซิร์ฟเวอร์แต่ละตัวในตัวเครื่องเข้ากันได้กับประเภทโครงสร้างของสวิตช์ Flex ทั้งหมดในตัวเครื่องเดียวกัน ตัวอย่างเช่น หากมีการติดตั้งสวิตช์อีเทอร์เน็ตในตัวเครื่อง เซิร์ฟเวอร์ทั้งหมดในตัวเครื่องนั้นต้องมีการเชื่อมต่ออีเทอร์เน็ตผ่านทางขั้วต่อ LAN-on-motherboard หรือการ์ดขยายอีเทอร์เน็ต สำหรับข้อมูลเพิ่มเติมเกี่ยวกับการกำหนดค่าสวิตช์เครือข่าย Flex โปรดดู การกำหนดค่าโมดูล I/O ในเอกสารแบบออนไลน์ของ Flex Systems

## ขั้นตอน

ขั้นตอนการกำหนดค่าอาจแตกต่างกัน โดยขึ้นอยู่กับประเภทของ สวิตช์ Flex ที่ติดตั้ง สำหรับข้อมูลเพิ่มเติมเกี่ยวกับ สวิตช์ Flex, ดู สวิตช์เครือข่าย Flex System ในเอกสารแบบออนไลน์ของ Flex Systems ที่ได้รับการสนับสนุนแต่ละ รายการ

ตามปกติแล้ว คุณต้องกำหนดค่าสวิตช์ Flex ในช่องใส่สวิตช์ Flex 1 และ 2

**คำแนะนำ**: ช่องใส่สวิตช์ Flex 2 คือช่องใส่โมดูลที่สามเมื่อดูที่ด้านหลังของตัวเครื่อง

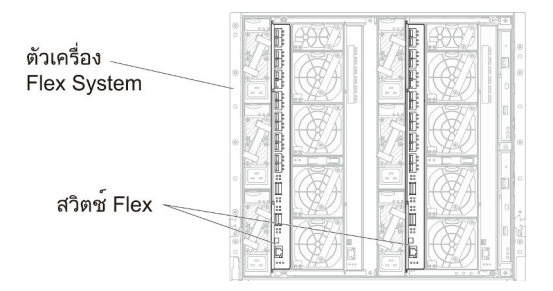

รูปภาพ 28. ตำแหน่งของ สวิตช์ Flex ในตัวเครื่อง

# ขั้นตอนที่ 5: ติดตั้งและกำหนดค่าโฮสต์

คุณสามารถติดตั้ง VMware ESXi ในระบบที่มีคุณสมบัติตรงตามข้อกำหนดสำหรับ Lenovo XClarity Administrator

## ก่คนจะเริ่มต้น

ี หากคุณต้องการใช้งานสภาพแวดล้อมความพร้อมใช้งานสูง โปรดดู การใช้งานความพร้อมใช้งานสูง สำหรับข้อมูลเพิ่ม เติมเกี่ยวกับการตั้งค่าคลัสเตอร์ VMware ESXi

ตรวจสอบให้แน่ใจว่าโฮสต์ที่มีคุณสมบัติตรงตามข้อกำหนดเบื้องต้นที่กำหนดไว้ใน ข้อกำหนดฮาร์ดแวร์และซอฟต์แวร์ เบื้องต้น

ตรวจสอบให้แน่ใจว่าระบบโฮสต์อยู่ในเครือข่ายเดียวกันกับอุปกรณ์ที่คุณต้องการจัดการ

## คับตลบ

ติดตั้งและกำหนดค่า ESXi บนโฮสต์โดยใช้คำแนะนำจาก VMware โปรดดูข้อมูลเพิ่มเติมจากเอกสาร ESXi

**หมายเหต**ุ: และคุณยังสามารถใช้ ESXi ที่มี Lenovo การกำหนดเอง ได้ด้วย สำหรับข้อมูลเกี่ยวกับการขอรับอิมเมจ โปรดดู เว็บเพจการสนับสนุนของ VMware – ดาวน์โหลด

ในระหว่างการติดตั้ง คุณจะได้รับพร้อมท์ให้เลือกดิสก์ไดรฟ์ที่จะติดตั้งอิมเมจ หากคุณต้องการเรียกใช้ XClarity Administrator จากดิสก์ไดรฟ์ภายใน โปรดตรวจสอบให้แน่ใจว่าดิสก์ไดรฟ์มีพื้นที่ว่างอย่างน้อย 192 GB รวมถึงขนาด ของอิมเมจการติดตั้ง ESXi

**คำแนะนำ**: หลังจากที่คุณดำเนินการตั้งค่า XClarity Administrator และจัดการตัวเครื่องและเซิร์ฟเวอร์ในแร็คแล้ว คุณ สามารถปรับใช้ ESXi กับเซิร์ฟเวอร์ที่ได้รับการจัดการจากเว็บอินเทอร์เฟซ XClarity Administrator ได้ สำหรับข้อมูลเกี่ยว กับการปรับใช้ระบบปฏิบัติการ โปรดดู การปรับใช้อิมเมจระบบปฏิบัติการ ในเอกสารแบบออนไลน์ของ XClarity Administrator

## ขั้นตอนที่ 6 ติดตั้งและกำหนดค่าอุปกรณ์เสมือน Lenovo XClarity Administrator (ไคลเอ็นต์ VMware Vcenter)

ติดตั้งและกำหนดค่าอุปกรณ์เสมือนของ XClarity Administratorบนโฮสต์ ESXi ที่เพิ่งติดตั้งโดยใช้ VMware ไคลเอ็นต์ Vcenter

## ขั้นตคน

ในการติดตั้งอุปกรณ์เสมือนของ Lenovo XClarity Administrator ให้ดำเนินการตามขั้นตอนต่อไปนี้

ขั้นตอนที่ 1. ดาวน์โหลดอิมเมจอุปกรณ์เสมือนของ XClarity Administrator จาก เว็บเพจการดาวน์โหลด XClarity Administrator ไปยังเวิร์กสเตชันไคลเอ็นต์ เข้าสู่ระบบเว็บไซต์ แล้วใช้คีย์การเข้าถึงที่กำหนดให้คุณใช้ ดาวน์โหลดอิมเมจ

้สำหรับ ESXi ให้ดาวน์โหลดอิมเมจในรูปแบบ OVF

- ขั้นตอนที่ 2. ติดตั้งและกำหนดค่าอุปกรณ์เสมือนบนโฮสต์
	- a. เชื่อมต่อกับโฮสต์ผ่าน VMware vCenter Client
	- ิ คลิกขวาที่โหนด vCenter แล้วคลิก **ไฟล์ปรับใช้เทมเพลท** OVF  $h_{\cdot}$

ในการปรับใช้อุปกรณ์เสมือน โปรดคำนึงถึงข้อควรพิจารณาต่อไปนี้ขณะที่คุณดำเนินการตามขั้นตอน ของตัวช่วยสร้างการปรับใช้

- เลือกที่มา เลือกไฟล์ OVA ลำหรับ Lenovo XClarity Administrator
- เลือกชื่อและโฟลเดอร์ เลือกชื่ออุปกรณ์ที่ไม่ซ้ำกันกับโฮสต์นี้
- <mark>เลือกการกำหนดค่า</mark> เลือกขนาดการกำหนดค่าตามขนาดของสภาพแวดล้อมของคุณ
	- เล็ก (อุปกรณ์ปลายทางที่มีการจัดการไม่เกิน 100 เครื่อง) 2 CPU และ 8 GB RAM  $\equiv$
	- ึกลาง (อุปกรณ์ปลายทางที่มีการจัดการไม่เกิน 400 เครื่อง) 6 CPU และ 12 GB **RAM**
- ใหญ่ (อุปกรณ์ปลายทางที่มีการจัดการไม่เกิน 600 เครื่อง) 8 CPU และ 16 GB **RAM**
- ใหญ่พิเศษ (อุปกรณ์ปลายทางที่มีการจัดการไม่เกิน 1000 เครื่อง) 12 CPU และ 24 **GB RAM**

**เคล็ดลับ**: คุณสามารถเปลี่ยนการตั้งค่าของ CPU และ RAM ใน VMware สำหรับข้อมูลเกี่ยว กับคำแนะนำด้านการกำหนดค่าแบบละเอียดมากขึ้นตามจำนวนอุปกรณ์ที่ได้รับการจัดการใน สภาพแวดล้อมของคุณ โปรดดู XClarity Administrator: คู่มือประสิทธิภาพ (เอกสาร วิชาการ)

- **เลือกทรัพยากร** เลือกโฮสต์ ESXi ที่คุณต้องใช้สำหรับอุปกรณ์เสมือนนี้
- ์ **เลือกพื้นที่จัดเก็บข้อมูล** เลือกที่เก็บข้อมูลที่มีพื้นที่จัดเก็บที่ว่างอย่างน้อย 192 GB และเลือก ้รูปแบบดิสก์เสมือนที่ตรงตามความต้องการขององค์กรของคุณ หากคุณไม่แน่ใจว่าจะเลือกรูป แบบใด ให้เลือก การจัดสรรพื้นที่เก็บข้อมูลตามการใช้งาน
- ี **เลือกเครือข่าย** เลือก **บริดจ์ไปยังเครือข่าย** VM คุณจะแก้ไขการตั้งค่านี้เมื่อคุณเชื่อมโยง เครื่องเสมือนเข้ากับเครือข่าย

**ข้อสำคัญ**: XClarity Administrator ประกอบด้วยไดรเวอร์ VMXNET 3 คุณสามารถละเว้นข้อ ้ผิดพลาด VMware ที่บอกว่าไม่รองรับไดรเวอร์ได้ สำหรับข้อมูลเพิ่มเติม โปรดดู เอกสาร VMware – เกี่ยวกับการตรวจสอบความเข้ากันได้ในการโอนย้าย

- ปรับแต่งเทมเพลต
	- หากคุณใช้ DHCP ให้ระบุ "no" ในฟิลด์
	- หากคุณใช้ที่อยู่ IP แบบคงที่สำหรับพอร์ตการจัดการ XClarity Administrator ให้ระบุ "yes" ในฟิลด์ **กำหนดค่าการตั้งค่า IP เริ่มต้น** แล้วเลือกระบุโปรโตคอล IP คงที่ ที่อยู่ เน็ตมาสก์ เซิร์ฟเวคร์ DNS และเกตเวย์

## หมายเหตุ:

- ิ นอกจากนี้ คุณยังสามารถเลือกไฟล์การกำหนดค่าเพื่อระบุการตั้งค่าที่อยู่ IP ก่อนเปิด ี อุปกรณ์เสมือน (ดู "การใช้ใช้ไฟล์การกำหนดค่าเพื่อกำหนดที่อยู่ IP" ด้านล่าง)
- ลำดับของฟิลด์ในหน้านี้อาจแตกต่างออกไป ขึ้นอยู่กับเว็บเบราเซอร์ของคุณและเวอร์ชัน ขคง FSXi
- พร้อมสำหรับดำเนินการ ล้างตัวเลือก เปิดหลังจากการปรับใช้

ภาพต่อไปนี้แสดงตัวอย่างการตั้งค่าการกำหนดค่าเมื่อตัวช่วยสร้าทำงานเสร็จสมบูรณ์

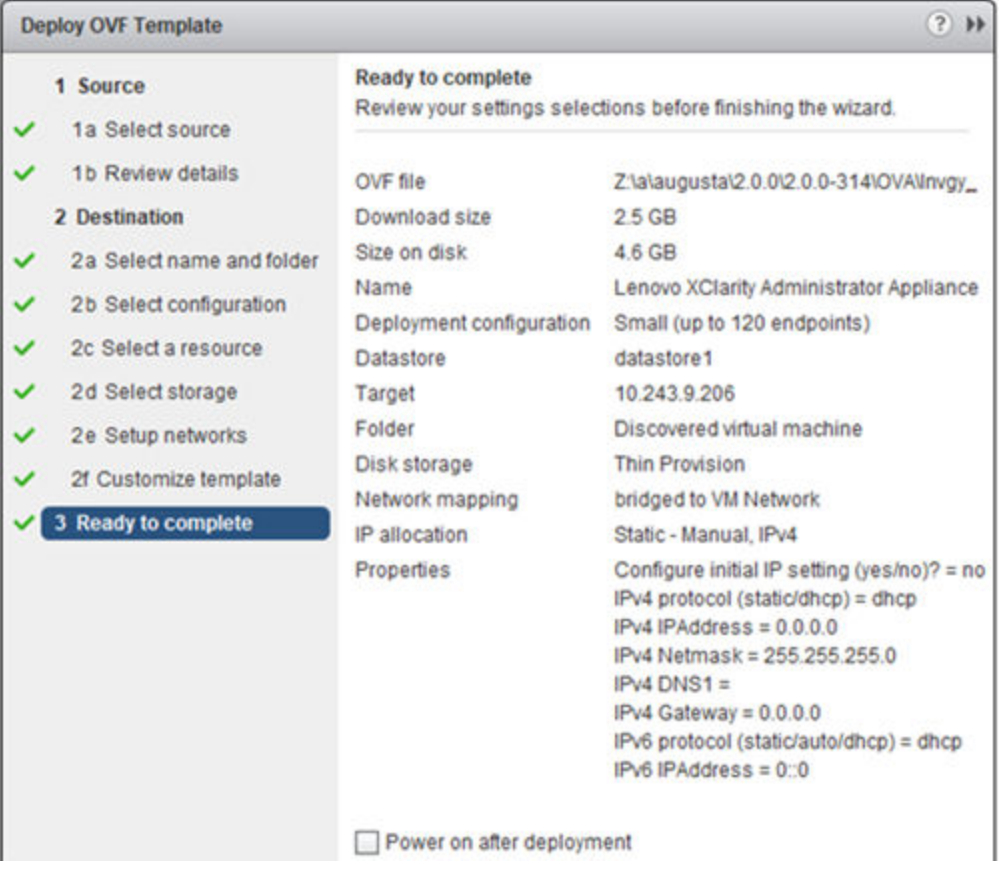

ิ คลิก **เสร็จสิ้น** เพื่อดำเนินการขั้นต้นและปรับใช้ XClarity Administrator ขั้นตอนนี้อาจใช้เวลา  $C<sub>1</sub>$ หลายนาที

**ข้อควรพิจารณา**: อย่าเปิดอุปกรณ์เสมือนจนกว่าจะดำเนินการขั้นตอนถัดไปอีก 3 ขั้นตอนจนแล้ว เสร็จ มิเช่นนั้น XClarity Administrator จะบูทพร้อมกับการตั้งค่า DHCP IP เริ่มต้น

- d. หากคุณได้รับการกำหนดค่าให้ใช้ที่อยู่ IP แบบคงที่สำหรับพอร์ตการจัดการ XClarity Administrator ให้ทำตามขั้นตอนต่อไปนี้ก่อนที่จะเปิดเครื่องอุปกรณ์เสมือน:
	- 1. จากไคลเอ็นต์ vCenter ให้เลือกอุปกรณ์เสมือน XClarity Administrator ในมุมมอง VMWare VM คลิกขวาที่แท็บ **จัดการ** แล้วคลิก **แก้ไข** กล่องโต้ตอบ แก้ไขการตั้งค่า จะ ปรากฏขึ้น
	- 2. คลิกแท็บ **ตัวเลือก vApp แ**ล้วคลิก **การถ่ายโอนสภาพแวดล้อม OVF** ในแถบการนำทาง
	- 3. ตรวจสอบให้แน่ใจว่าได้เลือกตัวเลือก **เครื่องมือ VMware แ**ละ **เปิดใช้งาน** แล้วคลิก ตกลง

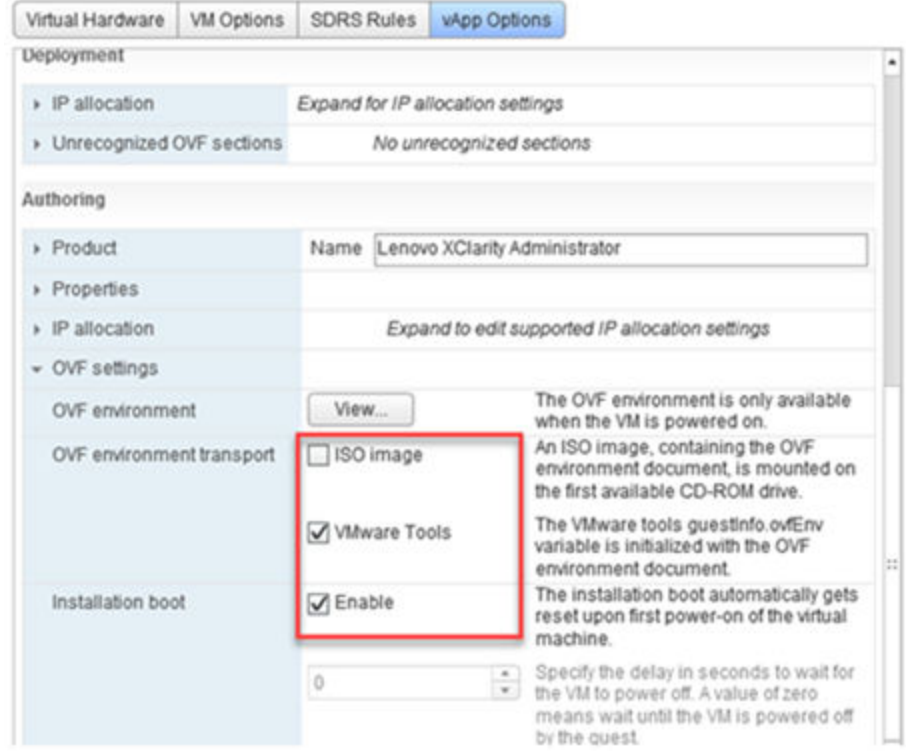

์ขั้นตอนที่ 3. คลิกขวาที่อปกรณ์เสมือน และคลิก **เปิด/ปิดเครื่อง → เปิดเครื่อง** 

้เมื่อเครื่องเสมือนเริ่มต้น ระบบจะแสดงที่อยู่ IPv4 และ IPv6 สำหรับแต่ละอินเทอร์เฟซ ตามที่แสดงใน ตัวคย่างต่คไปนี้

พอร์ตการจัดการ eth0 ของ XClarity Administrator จะใช้ที่อยู่ DHCP IP ตามค่าเริ่มต้น เมื่อสิ้นสุด กระบวนการบูท XClarity Administrator คุณจะสามารถเลือกที่จะตั้งค่าที่อยู่ IP แบบคงที่สำหรับพอร์ต ่ การจัดการ eth0 โดยป้อน 1 เมื่อได้รับแจ้ง ตามที่แสดงในตัวอย่างด้านล่างนี้ การแจ้งจะปรากภูเป็นเวลา 150 วินาที จนกว่าการแจ้งการล็อกอินจะปรากฏขึ้น ในการดำเนินการต่อไปยังการแจ้งการล็อกอินโดยไม่ ต้องรอ ให้ป้อน x เมื่อได้รับแจ้ง

## ข้อสำคัญ:

- เมื่อเปลี่ยนการตั้งค่าที่อยู่ IP แบบคงที่ คุณจะมีเวลาไม่เกิน 60 วินาทีในการป้อนการตั้งค่าใหม่ ตรวจ สอบให้แน่ใจว่าคุณมีข้อมูล IP ที่จำเป็นก่อนที่จะดำเนินการต่อ
	- ี<br>สำหรับการตั้งค่า IPv4 คุณต้องมีที่อยู่ IP, ซับเน็ตมาสก์ และที่อยู่ IP ของเกตเวย์
	- ่ สำหรับการตั้งค่า IPv6 คุณต้องมีที่อยู่ IP และความยาวคำนำหน้า  $\equiv$
- ่ หากคุณไม่ใช้เซิร์ฟเวอร์ DHCP คุณสามารถใช้ไฟล์การกำหนดค่าเพื่อระบุที่อยู่ IP สำหรับพอร์ตการ จัดการ eth0 XClarity Administrator ที่คุณต้องการใช้เพื่อใช้เพื่อเข้าถึง XClarity Administrator สำหรับข้อมูลเพิ่มเติม โปรดดูส่วน "สิ่งที่ต้องทำถัดไป" ด้านล่าง
- หากคุณเปลี่ยนการตั้งค่าที่อยู่ IP จากคอนโซล XClarity Administrator จะรีสตาร์ทเพื่อนำการติดตั้ง ค่าใหม่ไปใช้
- ไม่ต้องดำเนินการใดเพื่อเข้าสู่ระบบ ละเว้นข้อความเข้าสู่ระบบคอนโซล อินเทอร์เฟซคอนโซลไม่ได้มีไว้ ให้ลูกค้าใช้งาน
- คุณอาจเห็นข้อความ TCP: eth0: ไดรเวอร์สงสัยว่ามีการใช้งาน GR0 ประสิทธิภาพบริการ TCP บน ้ คอนโซลอาจลดลง ประสิทธิภาพการทำงานของเครื่องเสมือนไม่ได้รับผลกระทบ และคุณสามารถ ลฯก้บคำเติดบบี้ได้

**ข้อควรพิจารณา**: การเปลี่ยนที่อยู่ IP ของพอร์ตการจัดการของ XClarity Administrator หลังจากจัดการ ้อุปกรณ์อาจทำให้อุปกรณ์อยู่ในสถานะออฟไลน์ใน XClarity Administrator หากคุณเลือกที่จะเปลี่ยนที่อยู่ IP หลังจากที่ XClarity Administrator เริ่มทำงานแล้ว ให้ตรวจสอบว่าอปกรณ์ทั้งหมดไม่ได้รับการจัดการ ก่อนเปลี่ยนที่อย่ IP

Lenovo XClarity Administrator Version x.x.x

- eth0 flags=4163<UP,BROADCAST,RUNNING,MULTICAST> mtu 1500 metric 1 inet 192.0.2.10 netmask 255.255.255.0 broadcast 192.0.2.55 inet6 2001:db8:56ff:fe80:bea3 prefixlen 64 scopeid 0x20<link> ether 00:15:5d:0c:d1:92 txqueuelen 1000 (Ethernet) RX errors 0 dropped 0 overruns 0 frame 0
- eth1 flags=4163<UP,BROADCAST,RUNNING,MULTICAST> mtu 1500 metric 1 inet 192.0.2.20 netmask 255.255.255.0 broadcast 192.0.2.130 inet6 2001:db8:56ff:fe80:bea3 prefixlen 64 scopeid 0x20<link>

You have 150 seconds to change IP settings. Enter one of the following: 1. To set a static IP address for Lenovo XClarity virtual appliance ethO port 2. To use a DHCP address for Lenovo XClarity virtual appliance ethO port x. To continue without changing IP settings

- ขั้นตอนที่ 4. หากคุณเลือกใช้ที่อยู่ IP แบบคงที่สำหรับพอร์ตการจัดการ XClarity Administrator ในเทมเพลตเครือข่าย ้<br>(ในขั้นตอนที่ 2) และคุณเปลี่ยนการตั้งค่า IP จากคอนโซลการ ให้ดำเนินการขั้นตอนต่อไปนี้ การดำเนิน การนี้จะทำให้แน่ใจว่าระบบจะใช้การตั้งค่า IP ที่คุณระบุจากคอนโซล (และไม่ใช่การตั้งค่าที่คุณระบุใน เทมเพลตเครือข่าย) ในแต่ละครั้งที่อุปกรณ์เสมือนรีบุท
	- 1. จากไคลเอ็นต์ vCenter ให้เลือกอุปกรณ์เสมือน XClarity Administrator คลิกขวาที่แท็บ **จัดการ** แล้วคลิก **แก้ไข** กล่องโต้ตอบ แก้ไขการตั้งค่า จะปรากฏขึ้น
	- 2. คลิกแท็บ **ตัวเลือก vApp แ**ล้วคลิก **การถ่ายโอนสภาพแวดล้อม OVF** ในแถบการนำทาง
	- 3. ตรวจสอบให้แน่ใจว่าได้ล้างตัวเลือก **เครื่องมือ VMware และ เปิดใช้งาน** แล้วคลิก **ตกลง**

#### (ไม่บังคับ) การใช้สคริปต์การติดตั้ง

คุณสามารถสร้างสคริปต์ เช่นในตัวอย่างต่อไปนี้ เพื่อติดตั้งอุปกรณ์เสมือน XClarity Administrator โดยใช้ VMware ovftool (เวอร์ชัน 4.2.0 ขึ้นไป) คุณต้องระบุพารามิเตอร์ต่อไปนี้ในสคริปต์ด้วย

- **prop:guestinfo.ipv4.bootproto** โปรโตคอลการบูท IPv4 โดยสามารถระบุเป�น **dhcp** หรือ **แบบคงที่**
- **prop:guestinfo.ipv4.dns1** เนมสเปสของโดเมน
- **prop:questinfo.ipv4.gateway** ที่อย่เกตเวย์
- **prop:guestinfo.ipv4.ipaddr** ที่อยู่ IPv4
- **prop:guestinfo.ipv4.netmask** เน็ตมาสก�
- **prop:guestinfo.ipsetting** ระบุว�าจะตั้งค�าที่อยู� IP หรือไม� โดยสามารถระบุเป�น **yes** หรือ **no**
- **prop:guestinfo.ipv6.bootproto** โปรโตคอลการบูท IPv4 โดยสามารถระบุเป�น **auto**, **dhcp** หรือ **แบบคงที่**
- **prop:guestinfo.ipv6.ipaddr** ที่อยู่ IPv6

**หมายเหตุ:** คุณต�องป�ดแล�วเป�ดเครื่องเสมือนเพื่อล�างสภาพแวดล�อม OVF หลังจากการปรับใช� XClarity Administrator เสร็จสมบูรณ�

#!/bin/bash

# XCLARITY virtual appliance ova file name LXCA\_OVA="lnvgy\_sw\_lxca\_331-2.0.0\_vmware\_x86-64.ova"

# ESXi IP, ID and Password ESXI\_HOST="1.2.3.4" ESXI\_USERNAME="userid" ESXI\_PASSWORD="userpasswd" # ESXi virtual switch and datastore to store the # XClarity virtual appliance ESXI\_VM\_NETWORK="VM Network" ESXI\_VM\_DATASTORE="datastore2"

```
# XCLarity ETH0 static ip info
IPV4_BOOTPROTO="static"
LXCA_VMNAME="lxca-vm"
LXCA_DEPOPT="small"
LXCA_OVERWR="--overwrite"
LXCA_HOSTNAME="dt.labs.lenovo.com"
LXCA_IP="1.2.3.5"
LXCA_NETMASK="255.255.240.0"
LXCA GATEWAY="1.2.0.1"
LXCA_DNS="1.2.0.10"
LXCA_CHGIP="yes"
```

```
LXCA IP6 = "0::0"IPV6_BOOTPROTO="auto"
```

```
##### Using ovftool version 4.2.0 ###
##### '--X:injectOvfEnv' and '--powerOn' are the key parameters
/usr/bin/ovftool --acceptAllEulas --X:waitForIp --skipManifestCheck ${LXCA_OVERWR}
--X:injectOvfEnv --powerOn "--net:bridged=${ESXI_VM_NETWORK}"
--datastore=${ESXI_VM_DATASTORE} --diskMode=thin --name=${LXCA_VMNAME}
--deploymentOption=${LXCA_DEPOPT}
--prop:guestinfo.ipv4.bootproto=${IPV4_BOOTPROTO}
--prop:guestinfo.ipv4.dns1=${LXCA_DNS}
--prop:guestinfo.ipv4.gateway=${LXCA_GATEWAY}
--prop:guestinfo.ipv4.ipaddr=${LXCA_IP}
--prop:guestinfo.ipv4.netmask=${LXCA_NETMASK}
```

```
--prop:guestinfo.ipsetting=${LXCA CHGIP}
--prop:guestinfo.ipv6.bootproto=${IPV6_BOOTPROTO}
--prop:guestinfo.ipv6.ipaddr=${LXCA IP6} ${LXCA OVA}
"vi://${ESXI USERNAME}:${ESXI PASSWORD}@${ESXI HOST}/"
if [[ "$?" -eq 0 ]]; then
    exit 0
else
    exit 999
fi
```

```
สคริปต์ตัวอย่างจะส่งเอาต์พุตต่อไปนี้
[root@localhost dtest]# ./depl.sh
Opening OVA source: lnvgy sw lxca 331-2.0.0 vmware x86-64.ova
Opening VI target: vi://root@1.2.3.4:443/
Deploying to VI: vi://root@1.2.3.4:443/
Transfer Completed
Powering on VM: Lxca-vm
Task Completed
Received IP address: 1.2.3.5
```
(ไม่บังคับ) การใช้ไฟล์การกำหนดค่าในการตั้งค่า IP

่ หากคุณไม่ใช้เซิร์ฟเวอร์ DHCP คุณสามารถเลือกที่จะใช้ไฟล์การกำหนดค่าเพื่อระบุการตั้งค่าที่อยู่ IP ที่คุณต้องการใช้ เพื่อใช้เพื่อเข้าถึงเว็บอินเทอร์เฟซของ XClarity Administrator โดยใช้อินเทอร์เฟซเครือข่าย Eth0

ไฟล์การกำหนดค่า (eth0\_config) อยู่ในไฟล์ ISO ที่คุณสร้างและติดตั้งกับเครื่องเสมือนก่อนที่จะเริ่มต้น XClarity Administrator เป็นครั้งแรก เมื่อ XClarity Administrator เริ่มต้นครั้งแรก จะกำหนดค่าที่อยู่ IP สำหรับเครือข่าย Eth0 โดยใช้ที่อยู่ IP แบบคงที่ที่กำหนดไว้ในไฟล์ eth0\_config และแสดงเว็บอินเทอร์เฟซสำหรับการตั้งค่าเริ่มต้น และ ้กำหนดการตั้งค่าที่เหมาะสม (โปรดดู การกำหนดค่า Lenovo XClarity Administrator)

**ข้อจำกัด**: เฉพาะเครือข่าย Eth0 เท่านั้นที่สามารถกำหนดค่าโดยใช้วิธีนี้ การสร้างไฟล์การกำหนดค่าไฟล์ชื่อ eth1 config จะไม่กำหนดค่าเครือข่าย Eth1

ในการใช้ไฟล์การกำหนดค่า ให้ดำเนินการขั้นตอนต่อไปนี้ก่อนเปิดอุปกรณ์เสมือน

- 1. สร้างไฟล์ชื่อ eth0 confiq (โดยไม่มีนามสกลไฟล์) ที่ประกอบด้วยพารามิเตอร์ IPv4 ต่อไปนี้ที่คณต้องการให้ เครื่องเสมือนใช้เมื่อเริ่มต้นระบบ
	- $\cdot$  IPV4 ADDR=
	- IPV4 NETMASK =
	- · IPV4\_GATEWAY=
	- IPV6\_ADDR=
	- IPV6\_GATEWAY=

คุณสามารถใช้คำสั่ง echo เพื่อสร้างไฟล์ เช่น: ECHO IPV4\_ADDR=1.1.1.1 > ./eth0\_config ECHO IPV4\_NETMASK=255.255.255.05 >> ./eth0\_config ECHO IPV4\_GATEWAY=1.1.1.5 >> ./eth0\_config<br>ECHO IPV6\_ADDR=1001:1002:1003:1004::2 >> ./eth0\_config<br>ECHO IPV6\_GATEWAY=1001:1002:1003:1004::1 >> ./eth0\_config

หมายเหต: XClarity Administrator v1.1.1 และใหม่กว่ารองรับพารามิเตอร์ IPV6 ADDR และ IPV6 **GATFWAY** 

2. สร้างอิมเมจ ISO ภาพที่ประกอบด้วยไฟล์ eth0\_config

ในการสร้างอิมเมจ ISO บน Windows ให้ใช้ซอฟต์แวร์ ISO ที่คุณต้องการ บน Linux ให้ใช้คำสั่ง mkisofs เช่น: mkisofs -V IP4ADDR -J -o ./boot.iso ./eth0\_config ์ โดยที่ -V คือป้ายโวลุ่ม -J ใช้สำหรับรูปแบบ Joliet -o คือชื่อไฟล์เอาต์พุต และ ./eth0\_config คือไฟล์ที่จะรวมใน คิมเมจ ISO

- 3. อัปโหลดอิมเมจ ISO ไปยังตำแหน่งที่เหมาะสมกับโดยใช้เบราเซอร์ที่เก็บข้อมูล
- 4. ติดตั้งอิมเมจ ISO กับเครื่องเสมือน ไฟล์ ISO ต้องอยู่ในที่เก็บข้อมูลของโฮสต์ ESXi เพื่อให้สามารถติดตั้งเป็น ไดรฟ์ CD/DVD บนเครื่องเสมือน XClarity Administrator
	- ์ คลิกขวาที่เครื่องเสมือน และเลือก **แก้ไขการตั้งค่า**  $a.$
	- b. คลิก **เพิ่ม** เพื่อแสดงตัวช่วยสร้าง เพิ่มฮาร์ดแวร์
	- c. คลิก ไดรฟ์ CD/DVD แล้วคลิก ถัดไป
	- d. เลือก **ใช้อิมเมจ ISO** แล้วคลิก **ถัดไป**
	- e. เลือกอิมเมจ ISO แล้วคลิก **ถัดไป**
	- f. ผลือกโหนดอปกรณ์เสมือน แล้วคลิก **ถัดไป**
	- g. คลิก **เสร็จสิ้น**

**หมายเหต**ุ: คุณสามารถเอาไดรฟ์ออก และลบอิมเมจ ISO หลังจากที่คุณเข้าสู่ระบบเว็บอินเทอร์เฟซ XClarity Administrator และเสร็จสิ้นการกำหนดค่าการตั้งค่าที่เหมาะสม

### หลังจากดำเนินการเสร็จ

เข้าสู่ระบบและกำหนดค่า XClarity Administrator (โปรดดู การเข้าถึงเว็บอินเทอร์เฟซ Lenovo XClarity Administrator เป็นครั้งแรก และ การกำหนดค่า Lenovo XClarity Administrator)

## ขั้นตอนที่ 6 ติดตั้งและกำหนดค่าอุปกรณ์เสมือน Lenovo XClarity Administrator (VMware vSphere)

ติดตั้งและกำหนดค่าอุปกรณ์เสมือนของ XClarity Administrator บนโฮสต์ ESXi ที่เพิ่งติดตั้งโดยใช้ตัวช่วยสร้างการปรับ ใช้ VMware vSphere

## ขั้งเตลบ

ในการติดตั้งอุปกรณ์เสมือนของ XClarity Administrator ให้ดำเนินการตามขั้นตอนต่อไปนี้

ขั้นตอนที่ 1. ดาวน์โหลดอิมเมจอุปกรณ์เสมือนของ XClarity Administrator จาก เว็บเพจการดาวน์โหลด XClarity Administrator ไปยังเวิร์กสเตชันไคลเอ็นต์ เข้าสู่ระบบเว็บไซต์ แล้วใช้คีย์การเข้าถึงที่กำหนดให้คุณใช้ ดาวน์โหลดอิมเมจ

้สำหรับ ESXi ให้ดาวน์โหลดอิมเมจในรูปแบบ OVF

- ขั้นตอนที่ 2. ติดตั้งอุปกรณ์เสมือนบนโฮสต์
	- a. เชื่อมต่อกับโฮสต์ผ่าน VMware vSphere Client
	- ิ คลิกขวาที่โฮสต์ แล้วคลิก **ไฟล์ → ปรับใช้เทมเพลท** OVF  $h_{\cdot}$

ในการปรับใช้อุปกรณ์เสมือน โปรดคำนึงถึงข้อควรพิจารณาต่อไปนี้ขณะที่คุณดำเนินการตามขั้นตอน ของตัวช่วยสร้างการปรับใช้งานอุปกรณ์เสมือน

- รายละเอียดเทมเพลท OVF เลือกไฟล์ OVA สำหรับ XClarity Administrator
- **ชื่อและตำแหน่ง** เลือกชื่ออุปกรณ์ที่ไม่ซ้ำกันกับโฮสต์นี้
- **การกำหนดค่าการใช้งาน** เลือกขนาดการกำหนดค่าตามขนาดของสภาพแวดล้อมของคุณ
	- เล็ก (อุปกรณ์ปลายทางที่มีการจัดการไม่เกิน 100 เครื่อง) 2 CPU และ 8 GB RAM  $\equiv$  .
	- ิ กลาง (อุปกรณ์ปลายทางที่มีการจัดการไม่เกิน 400 เครื่อง) 6 CPU และ 12 GB **RAM**
	- ใหญ่ (อุปกรณ์ปลายทางที่มีการจัดการไม่เกิน 600 เครื่อง) 8 CPU และ 16 GB **RAM**
	- ใหญ่พิเศษ (อุปกรณ์ปลายทางที่มีการจัดการไม่เกิน 1000 เครื่อง) 12 CPU และ 24 **GB RAM**

**เคล็ดลับ**: คุณสามารถเปลี่ยนการตั้งค่าของ CPU และ RAM ใน VMware สำหรับข้อมูลเกี่ยว กับคำแนะนำด้านการกำหนดค่าแบบละเอียดมากขึ้นตามจำนวนอุปกรณ์ที่ได้รับการจัดการใน สภาพแวดล้อมของคุณ โปรดดู XClarity Administrator: คู่มือประสิทธิภาพ (เอกสาร วิชาการ)

- พี่จัดเก็บ เลือกที่เก็บข้อมูลที่มีที่จัดเก็บที่ว่างอย่างน้อย 192 GB
- **รูปแบบดิสก์** เลือกรูปแบบดิสก์ที่มีคุณสมบัติตรงตามความต้องการขององค์กร หากคุณไม่ แน่ใจว่าจะเลือกรูปแบบใด ให้เลือก **การจัดสรรพื้นที่เก็บข้อมูลตามการใช้งาน**
- การแมปเครือข่าย เลือก บริดจ์ไปยังเครือข่าย VM คุณจะแก้ไขการตั้งค่านี้เมื่อคุณเชื่อมโยง เครื่องเสมือนเข้ากับเครือข่าย

ข้อสำคัญ: XClarity Administrator ประกอบด้วยไดรเวอร์ VMXNET 3 คุณสามารถละเว้นข้อ นิดพลาด VMware ที่บอกว่าไม่รองรับไดรเวอร์ได้

**คุณสมบัติ** เพจนี้จะถูกข้ามขณะใช้การปรับใช้ vSphere

## พร้อมสำหรับดำเนินการ ล้างตัวเลือก เปิดหลังจากการปรับใช้

ภาพต่อไปนี้แสดงตัวอย่างการตั้งค่าการกำหนดค่าเมื่อตัวช่วยสร้าทำงานเสร็จสมบูรณ์

Deploy OVF Template

#### **Ready to Complete**

Are these the options you want to use?

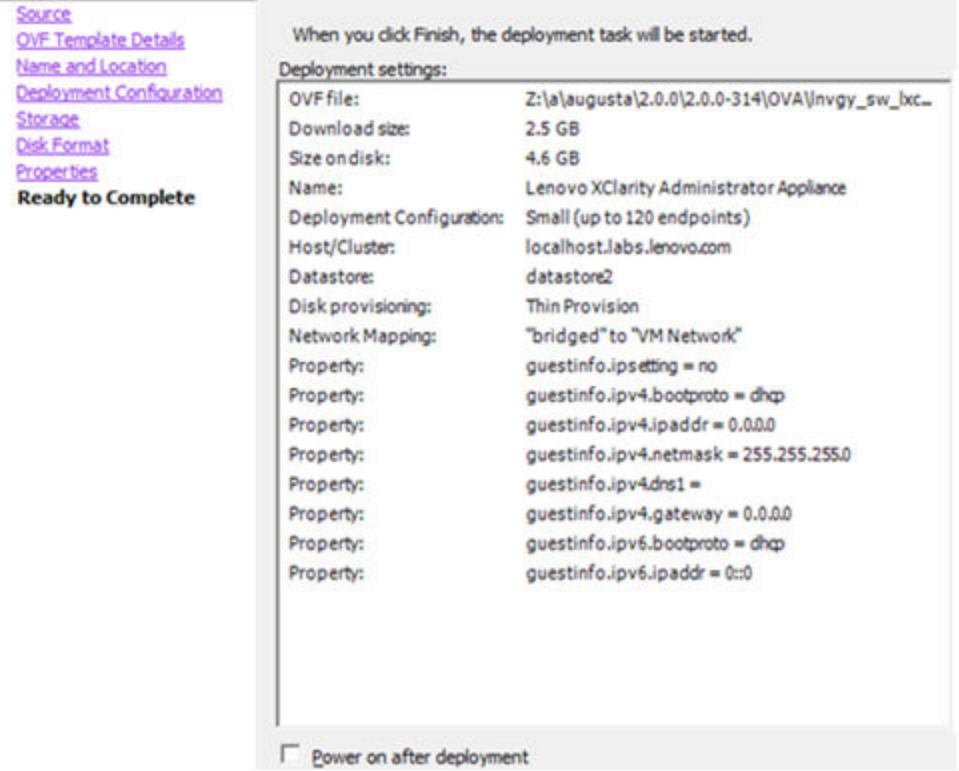

## ์ขั้นตอนที่ 3. เชื่อมโยงเครื่องเสมือนกับเครือข่ายการจัดการ

ิ คลิกที่โฮสต์เพื่อแสดงรายละเอียดของโฮสต์ในบานหน้าต่างเนื้อหาของ VMware vSphere Client a.

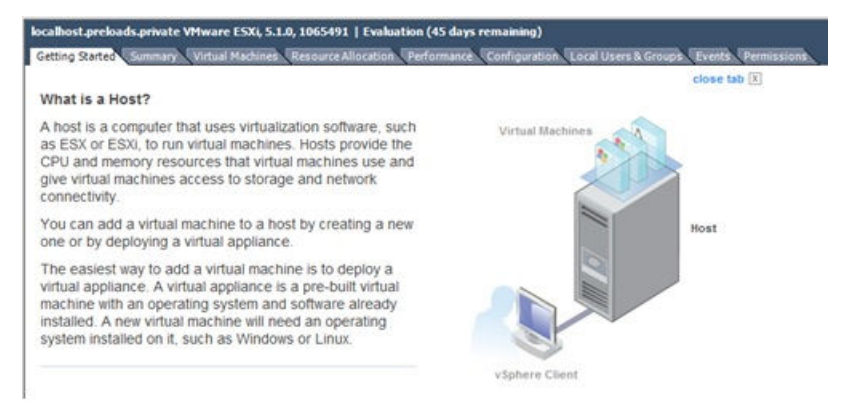

#### ึ คลิกแท็บ **การกำหนดค่า**  $h$

- ์ คลิก **เครือข่าย** แล้วคลิกลิงก์ **เพิ่มเครือข่าย**  $C_{\cdot}$
- ์ ในหน้า ประเภทการเชื่อมต่อ ให้คลิก **เครื่องเสมือน**  $\overline{d}$
- บนหน้า เครื่องเสมือน การเข้าถึงเครือข่าย ให้คลิก **ใช้ vSwitch0** เลือก vmnic0 แล้วคลิก **ถัดไป**  $e<sub>1</sub>$ เพื่อสร้างกลุ่มพอร์ต
- อัปเดตคุณสมบัติของกลุ่มพอร์ต  $f_{\perp}$ 
	- ป้อนป้าย เช่น vm Network สำหรับป้ายเครือข่าย  $\bullet$
	- ้ตัวเลือก: ป้อน VLAN ID ที่ตั้งค่าไว้สำหรับเครือข่าย  $\bullet$
- เชื่อมโยงอะแดปเตอร์เครือข่าย 1 กับเครือข่ายที่คุณเพิ่งเพิ่ม g.
	- 1. ในบานหน้าต่างการนำทางด้านซ้าย ให้คลิกขวาที่เครื่องเสมือน แล้วคลิก **แก้ไขการตั้งค่า**
	- 2. คลิกแท็บ **ฮาร์ดแวร์** คลิก **อะแดปเตอร์เครือข่าย 1** แล้ว เลือกป้ายเครือข่ายที่คุณกำหนด เป็นการเชื่อมต่อเครือข่ายสำหรับคุณสมบัติของกลุ่มพอร์ต

**ข้อสำคัญ**: ตรวจสอบให้แน่ใจว่าอะแดปเตอร์เครือข่าย 2 ของ XClarity Administrator นั้น เชื่อมต่อกับกลุ่มพอร์ตอื่นที่ไม่ใช่อะแดปเตอร์เครือข่าย 1

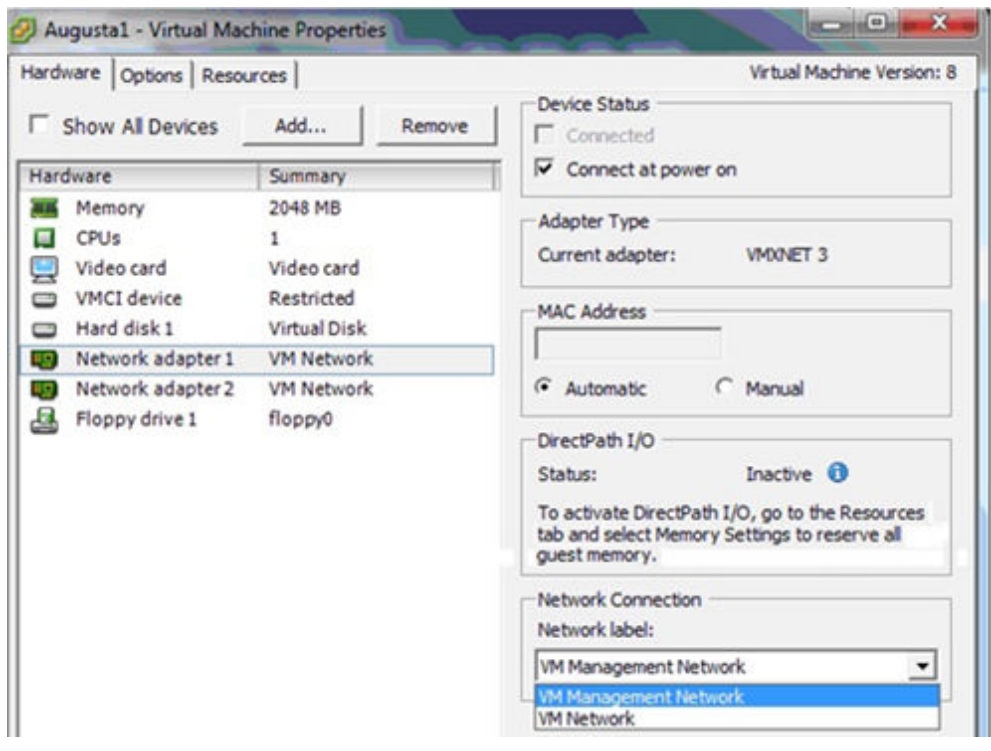

รูปภาพ 29. การกำหนดค่าอะแดปเตอร์เครือข่าย

- ขั้นตอนที่ 4. ตั้งค่าการกำหนดเซิร์ฟ NIC เพื่อมอบคุณสมบัติป้องกันการทำงานล้มเหลวระหว่าง สวิตข์ Flex สอง รายการที่ติดตั้งในตัวเครื่อง
	- a. จากแท็บ **การกำหนดค่า** ของโฮสต์ ให้คลิกลิงก์ **คุณสมบัติ** ของ vSwitch0
	- b. คลิกแท็บ **อะแดปเตอร์เครือข่าย** และเลือก vmnic0
	- c. คลิก **เพิ่ม**
	- d. ทำตามขั้นตอนนี้ในตัวช่วยสร้างการเพิ่มอะแดปเตอร์ เพื่อเพิ่ม vmnic1

ในหน้านโยบายการป้องกันการทำงานล้มเหลว ให้ย้าย ymnic1 ลงไปยังคะแดปเตอร์แตนด์บาย

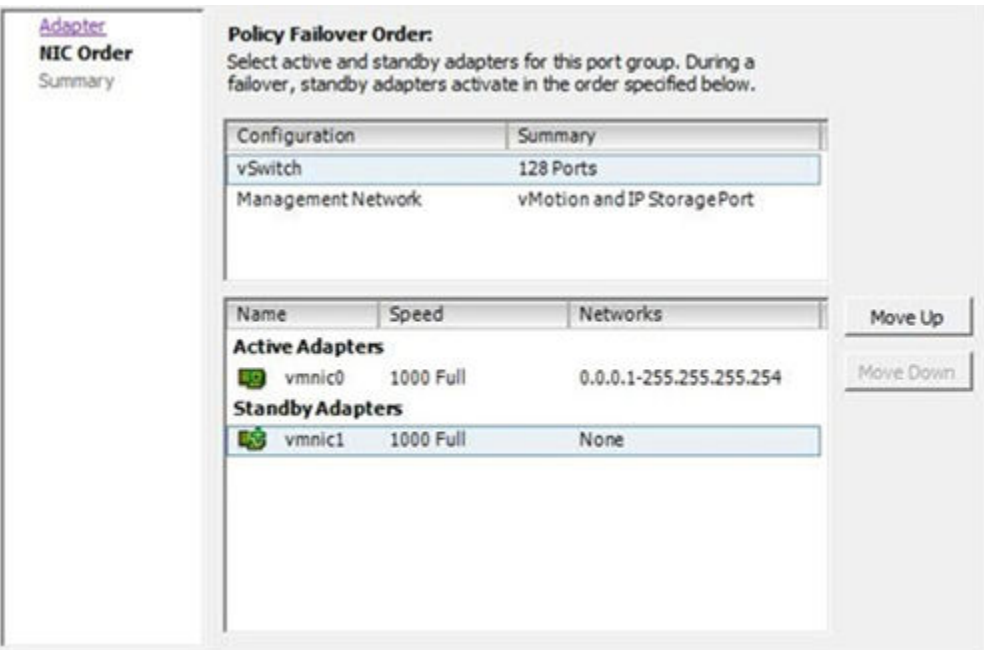

e. ในการตั้งค่าให้เสร็จสมบูรณ์ ให้ดำเนินการตามขั้นตอนของ ตัวช่วยสร้างการเพิ่มอะแดปเตอร์

ขั้นตคนที่ 5. เปิดเครื่องเสมือน:

- a. คลิกขวาที่เครื่องเสมือน และคลิก **เปิด/ปิดเครื่อง → เปิดเครื่อง**
- b. คลิกแท็บ **คอนโซล**

เมื่อเครื่องเสมือนเริ่มต้น ระบบจะแสดงที่อยู่ IPv4 และ IPv6 สำหรับแต่ละอินเทอร์เฟซ ตามที่แสดง ในตัวคะ|่างต่คไปนี้

พอร์ตการจัดการ eth0 ของ XClarity Administrator จะใช้ที่อยู่ DHCP IP ตามค่าเริ่มต้น เมื่อสิ้นสุด กระบวนการบูท XClarity Administrator คุณจะสามารถเลือกที่จะตั้งค่าที่อยู่ IP แบบคงที่สำหรับ พอร์ตการจัดการ eth0 โดยป้อน 1 เมื่อได้รับแจ้ง ตามที่แสดงในตัวอย่างด้านล่างนี้ การแจ้งจะ

ี ปรากฏเป็นเวลา 150 วินาที จนกว่าการแจ้งการล็อกอินจะปรากฏขึ้น ในการดำเนินการต่อไปยังการ แจ้งการล็คกคินโดยไม่ต้องรค ให้ป้อน x เมื่อได้รับแจ้ง

### ข้อสำคัญ:

- ้ เมื่อเปลี่ยนการตั้งค่าที่อยู่ IP แบบคงที่ คุณจะมีเวลาไม่เกิน 60 วินาทีในการป้อนการตั้งค่าใหม่ ้ตรวจสอบให้แน่ใจว่าคุณมีข้อมูล IP ที่จำเป็นก่อนที่จะดำเนินการต่อ
	- สำหรับการตั้งค่า IPv4 คุณต้องมีที่อยู่ IP, ซับเน็ตมาสก์ และที่อยู่ IP ของเกตเวย์
	- ี สำหรับการตั้งค่า IPv6 คุณต้องมีที่อยู่ IP และความยาวคำนำหน้า
- หากคุณไม่ใช้เซิร์ฟเวอร์ DHCP คุณสามารถใช้ไฟล์การกำหนดค่าเพื่อระบุที่อยู่ IP สำหรับพอร์ต การจัดการ eth0 XClarity Administrator ที่คุณต้องการใช้เพื่อใช้เพื่อเข้าถึง XClarity Administrator สำหรับข้อมูลเพิ่มเติม โปรดดูส่วน "สิ่งที่ต้องทำถัดไป" ด้านล่าง
- หากคุณเปลี่ยนการตั้งค่าที่อยู่ IP จากคอนโซล XClarity Administrator จะรีสตาร์ทเพื่อนำการ ติดตั้งค่าใหม่ไปใช้
- ไม่ต้องดำเนินการใดเพื่อเข้าสู่ระบบ ละเว้นข้อความเข้าสู่ระบบคอนโซล อินเทอร์เฟซคอนโซลไม่ ได้มีไว้ให้ลูกค้าใช้งาน
- ์ คุณอาจเห็นข้อความ TCP: eth0: ไดรเวอร์สงสัยว่ามีการใช้งาน GR0 ประสิทธิภาพบริการ TCP ึบนคอนโซลอาจลดลง ประสิทธิภาพการทำงานของเครื่องเสมือนไม่ได้รับผลกระทบ และคุณ สามารถละเว้นคำเตือนนี้ได้

ข้อควรพิจารณา: การเปลี่ยนที่อยู่ IP ของพอร์ตการจัดการของ XClarity Administrator หลังจาก ้จัดการอุปกรณ์อาจทำให้อุปกรณ์อยู่ในสถานะออฟไลน์ใน XClarity Administrator หากคุณเลือกที่ ้ จะเปลี่ยนที่อยู่ IP หลังจากที่ XClarity Administrator เริ่มทำงานแล้ว ให้ตรวจสอบว่าอุปกรณ์ ์ ทั้งหมดไม่ได้รับการจัดการก่อนเปลี่ยนที่อยู่ IP

Lenovo XClarity Administrator Version x.x.x eth0 flags=4163<UP,BROADCAST,RUNNING,MULTICAST> mtu 1500 metric 1 inet 192.0.2.10 netmask 255.255.255.0 broadcast 192.0.2.55 inet6 2001:db8:56ff:fe80:bea3 prefixlen 64 scopeid 0x20<link> ether 00:15:5d:0c:d1:92 txqueuelen 1000 (Ethernet) RX errors 0 dropped 0 overruns 0 frame 0 eth1 flags=4163<UP,BROADCAST,RUNNING,MULTICAST> mtu 1500 metric 1 inet 192.0.2.20 netmask 255.255.255.0 broadcast 192.0.2.130 inet6 2001:db8:56ff:fe80:bea3 prefixlen 64 scopeid 0x20<link> You have 150 seconds to change IP settings. Enter one of the following: 1. To set a static IP address for Lenovo XClarity virtual appliance eth0 port 2. To use a DHCP address for Lenovo XClarity virtual appliance ethO port x. To continue without changing IP settings  $\cdots$   $\cdots$ 

## (ไม่บังคับ) การใช้ไฟล์การกำหนดค่าในการตั้งค่า IP

่ หากคุณไม่ใช้เซิร์ฟเวอร์ DHCP คุณสามารถเลือกที่จะใช้ไฟล์การกำหนดค่าเพื่อระบุการตั้งค่าที่อยู่ IP ที่คุณต้องการใช้ เพื่อใช้เพื่อเข้าถึงเว็บอินเทอร์เฟซของ XClarity Administrator โดยใช้อินเทอร์เฟซเครือข่าย Eth0

้ไฟล์การกำหนดค่า (eth0 config) อยู่ในไฟล์ ISO ที่คุณสร้างและติดตั้งกับเครื่องเสมือนก่อนที่จะเริ่มต้น XClarity Administrator เป็นครั้งแรก เมื่อ XClarity Administrator เริ่มต้นครั้งแรก จะกำหนดค่าที่อย่ IP สำหรับเครือข่าย Eth0 โดยใช้ที่อยู่ IP แบบคงที่ที่กำหนดไว้ในไฟล์ eth0\_config และแสดงเว็บอินเทอร์เฟซสำหรับการตั้งค่าเริ่มต้น และ ้กำหนดการตั้งค่าที่เหมาะสม (โปรดดู การกำหนดค่า Lenovo XClarity Administrator)

ข้อจำกัด: เฉพาะเครือข่าย Eth0 เท่านั้นที่สามารถกำหนดค่าโดยใช้วิธีนี้ การสร้างไฟล์การกำหนดค่าไฟล์ชื่อ eth1\_ config จะไม่กำหนดค่าเครือข่าย Fth1

ในการใช้ไฟล์การกำหนดค่า ให้ดำเนินการขั้นตอนต่อไปนี้ก่อนเปิดอุปกรณ์เสมือน

- 1. สร้างไฟล์ชื่อ eth0 confiq (โดยไม่มีนามสกลไฟล์) ที่ประกอบด้วยพารามิเตอร์ IPv4 ต่อไปนี้ที่คณต้องการให้ เครื่องเสมือนใช้เมื่อเริ่มต้นระบบ
	- IPV4\_ADDR=
	- IPV4\_NETMASK =
	- IPV4\_GATEWAY=
	- IPV6\_ADDR=
	- IPV6\_GATEWAY=

```
ิ คณสามารถใช้คำสั่ง echo เพื่อสร้างไฟล์ เช่น:
ECHO IPV4_ADDR=1.1.1.1 > ./eth0_config<br>ECHO IPV4_NETMASK=255.255.255.05 >> ./eth0_config
ECHO IPV4_GATEWAY=1.1.1.5 >> ./eth0_config
ECHO IPV6_ADDR=1001:1002:1003:1004.:2 >> ./eth0_config
ECHO IPV6_GATEWAY=1001:1002:1003:1004::1 >> ./eth0_config
```
หมายเหตุ: XClarity Administrator v1.1.1 และใหม่กว่ารองรับพารามิเตอร์ IPV6\_ADDR และ IPV6\_ **GATFWAY** 

2. สร้างอิมเมจ ISO ภาพที่ประกอบด้วยไฟล์ eth0\_config

ในการสร้างอิมเมจ ISO บน Windows ให้ใช้ซอฟต์แวร์ ISO ที่คุณต้องการ บน Linux ให้ใช้คำสั่ง mkisofs เช่น: mkisofs -V IP4ADDR -J -o ./boot.iso ./eth0\_config

์ โดยที่ -V คือป้ายโวลุ่ม -J ใช้สำหรับรูปแบบ Joliet -o คือชื่อไฟล์เอาต์พุต และ ./eth0\_config คือไฟล์ที่จะรวมใน คิมเมจ ISO

- 3. อัปโหลดอิมเมจ ISO ไปยังตำแหน่งที่เหมาะสมกับโดยใช้เบราเซอร์ที่เก็บข้อมูล
- 4. ติดตั้งอิมเมจ ISO กับเครื่องเสมือน ไฟล์ ISO ต้องอยู่ในที่เก็บข้อมูลของโฮสต์ ESXi เพื่อให้สามารถติดตั้งเป็น ไดรฟ์ CD/DVD บนเครื่องเสมือน XClarity Administrator
- ้ คลิกขวาที่เครื่องเสมือน และเลือก **แก้ไขการตั้งค่า**  $\overline{a}$ .
- ์ คลิก **เพิ่ม** เพื่อแสดงตัวช่วยสร้าง เพิ่มฮาร์ดแวร์  $b.$
- คลิก ไดรฟ์ CD/DVD แล้วคลิก ถัดไป C.
- เลือก **ใช้อิมเมจ ISO** แล้วคลิก **ถัดไป** d.
- เลือกอิมเมจ ISO แล้วคลิก **ถัดไป**  $e<sub>1</sub>$
- เลือกโหนดอปกรณ์เสมือน แล้วคลิก **ถัดไป**  $f$
- ิ คลิก **เสร็จสิ้น** q.

**หมายเหต**ุ: คุณสามารถเอาไดรฟ์ออก และลบอิมเมจ ISO หลังจากที่คุณเข้าสู่ระบบเว็บอินเทอร์เฟซ XClarity Administrator และเสร็จสิ้นการกำหนดค่าการตั้งค่าที่เหมาะสม

### หลังจากดำเนินการเสร็จ

เข้าสู่ระบบและกำหนดค่า XClarity Administrator (โปรดดู การเข้าถึงเว็บอินเทอร์เฟซ Lenovo XClarity Administrator เป็นครั้งแรก และ การกำหนดค่า Lenovo XClarity Administrator)

## <span id="page-161-0"></span>การใช้งานความพร้อมใช้งานสูง

ในการใช้งานความพร้อมใช้งานสูงสำหรับ Lenovo XClarity Administrator ในสภาพแวดล้อมของ VMware ESXi ให้ใช้ ้ ฟังก์ชันความใช้พร้อมใช้งานสูงที่มีให้สำหรับสภาพแวดล้อมของ ESXi

## เกี่ยวกับงานนี้

ในระบบความพร้อมใช้งานสูงของ VMware สามารถกำหนดค่าหลายโฮสต์รวมกันเป็นคลัสเตอร์ได้ โดยใช้ที่จัดเก็บข้อมูล ร่วมกันในการสร้างอิมเมจดิสก์ของเครื่องเสมือน (VM) ที่พร้อมใช้งานสำหรับโฮสต์ในคลัสเตอร์ VM ทำงานบนโฮสต์เดียว เท่านั้นในแต่ละครั้ง เมื่อมีปัญหากับ VM อินสแตนซ์อื่นของ VM นั้นจะเริ่มทำงานบนโฮสต์สำรอง

VMware High Availability ต้องมีส่วนประกอบต่อไปนี้

- โฮสต์ขั้นต่ำสองตัวที่มีการติดตั้ง ESXi โฮสต์เหล่านี้จะกลายเป็นส่วนหนึ่งของคลัสเตอร์ VMware
- โฮสต์ที่สามที่มีการติดตั้ง VMware vCenter

**เคล็ดลับ**: ตรวจสอบให้แน่ใจว่าคุณติดตั้ง VMware vCenter ในเวอร์ชันที่เข้ากันได้กับเวอร์ชันของ ESXi ที่ติดตั้งบน โฮสต์ที่จะใช้ในคลัสเตคร์

สามารถติดตั้ง VMware vCenter บนโฮสต์ที่จะใช้ในคลัสเตอร์ได้ อย่างไรก็ตาม หากโฮสต์นั้นปิดเครื่องหรือใช้งานไม่ ได้ คุณจะเสียการเข้าถึงอินเทอร์เฟซ VMware vCenter ไปด้วย

ที่จัดเก็บข้อมูลร่วม (ที่จัดเก็บข้อมูล) ที่โฮสต์ทุกตัวในคลัสเตอร์สามารถเข้าถึงได้ คุณสามารถใช้ที่จัดเก็บข้อมูลร่วม ่ ประเภทใดก็ได้ที่ VMware รองรับ ที่จัดเก็บข้อมูลจะถูกใช้โดย VMware เพื่อระบุว่า VM ควรจะเปลี่ยนไปยังโฮสต์อื่น หรือไม่ในกรณีล้มเหลว (การตรวจสอบการทำงาน)

ิภาพต่อไปนี้อธิบายหนึ่งในวิธีการใช้งานความพร้อมใช้งานสูงสำหรับ XClarity Administrator ในสภาพแวดล้อมของ ESXi ในสถานการณ์นี้ อุปกรณ์เสมือนของ XClarity Administrator จะติดตั้งอยู่ในที่จัดเก็บที่ใช้งานร่วมกัน และสามารถ เข้าถึงได้โดยคลัสเตคร์

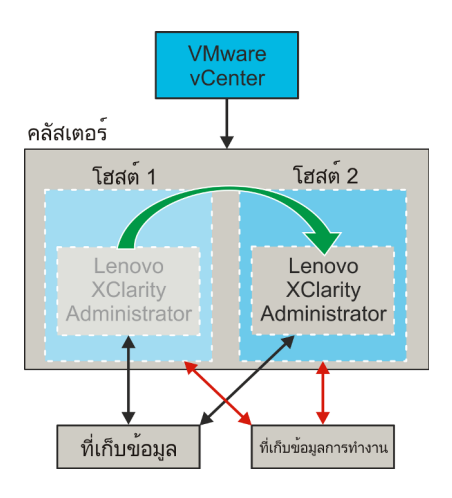

้สำหรับรายละเอียดเกี่ยวกับการตั้งค่าคลัสเตอร์ของ VMware High Availability (VMware 5.0) ดู เว็บเพจการตั้งค่า HA ้สำหรับ VMware

### ขั้นตอน

ดำเนินการขั้นตอนต่อไปนี้เพื่อตั้งค่าสภาพแวดล้อมความพร้อมใช้งานสูง

- ขั้นตอนที่ 1. ตั้งค่าที่จัดเก็บที่ใช้งานร่วมกันซึ่งจะสามารถเข้าถึงได้จากโฮสต์ทั้งหมดในคลัสเตอร์
- ์ ติดตั้ง ESXi บนเซิร์ฟเวอร์สองตัว โดยแต่ละตัวใช้ที่อยู่ IP แบบคงที่ ตรวจสอบให้แน่ใจว่า VMware ขั้นตอนที่ 2. ้ vCenter ได้รับการกำหนดค่าบนเซิร์ฟเวอร์ที่แยกต่างหาก

ขั้นตอนที่ 3. เริ่มต้น VMware vCenter

- ์ขั้นตอนที่ 4. \_ กำหนดค่าโสสต์อื่นอีกสองโสสต์ที่จะทำงานกับ VMware vCenter
	- a. สร้างคลัสเตคร์
	- b เพิ่มโสสต์ไปยังคลัสเตคร์
	- เพิ่มที่เก็บข้อมูลทั้งสองไปยังโฮสต์ในคลัสเตอร์  $C<sub>1</sub>$

หมายเหตุ: คุณต้องมีที่เก็บข้อมูลที่สองสำหรับการสร้างการทำงาน

ขั้นตอนที่ 5. ปรับใช้ XClarity Administrator กับคลัสเตอร์

## <span id="page-164-0"></span>บทที่ 4. การกำหนดค่า Lenovo XClarity Administrator

เมื่อคุณเข้าใช้ Lenovo XClarity Administrator เป็นครั้งแรก คุณต้องดำเนินการหลายขั้นตอนเพื่อเริ่มต้นตั้งค่า XClarity Administrator

เรียนรู้เพิ่มเติม: ▶ XClarity Administrator: การกำหนดค่า ครั้งแรก

#### ขั้นตลบ

ล่านและยอมรับข้อตกลง์

ดำเนินการขั้นตอนต่อไปนี้เพื่อตั้งค่า XClarity Administrator เป็นครั้งแรก

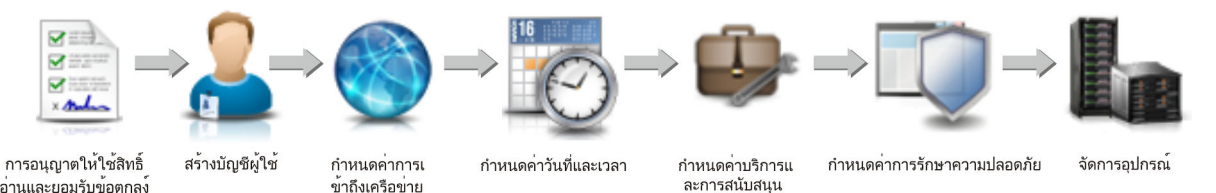

ขั้นตอนที่ 1. การเข้าถึงเว็บอินเทอร์เฟซ XClarity Administrator

- ขั้นตอนที่ 2. อ่านและยอมรับข้อตกลงการอนุญาตให้ใช้สิทธิ
- ขั้นตอนที่ 3. สร้างบัญชีผู้ใช้ที่มีสิทธิ์ระดับผู้ควบคุม

**คำแนะนำ**: ลองสร้างบัญชีผู้ใช้ที่มีสิทธิ์ระดับผู้ควบคุมอย่างน้อยสองบัญชีเพื่อให้คุณมีบัญชีสำรอง หาก ต้องการ กับที่จัดเก็บของผู้ควบคุมเพื่อให้มีการสำรอง หากจำเป็นต้องใช้งาน

- ขั้นตอนที่ 4. กำหนดการเข้าถึงเครือข่าย รวมถึงที่อยู่ IP สำหรับเครือข่ายข้อมูลและการจัดการ
- ขั้นตอนที่ 5. \_ กำหนดค่าวันที่และเวลา
- ขั้นตอนที่ 6. กำหนดค่าการตั้งค่าบริการและการสนับสนุน รวมถึงคำขี้แจงสิทธิ์ส่วนบุคคล ข้อมูลการใช้งานและ ฮาร์ดแวร์ บริการสนับสนุนของ Lenovo (Call Home) การอำนวยการอัปโหลด Lenovo และการรับ ประกันผลิตภัณฑ์
- ขั้นตอนที่ 7. กำหนดค่าการตั้งค่าความปลอดภัย รวมถึง เซิร์ฟเวอร์ตรวจสอบความถูกต้อง, กลุ่มผู้ใช้, ใบรับรอง เซิร์ฟเวอร์ และโหมดการเข้ารหัส
- <span id="page-164-1"></span>ขั้นตอนที่ 8. จัดการตัวเครื่อง, เซิร์ฟเวอร์, สวิตช์ และอุปกรณ์การจัดเก็บข้อมูล

## การเข้าถึงเว็บอินเทอร์เฟซ Lenovo XClarity Administrator เป็นครั้งแรก

คุณสามารถเปิดเว็บอินเทอร์เฟซ XClarity Administrator จากคอมพิวเตอร์ที่มีการเชื่อมต่อเครือข่ายกับเครื่องเสมือน XClarity Administrator ได้

#### ก่ดนจะเริ่มต้น

้ตรวจสอบให้แน่ใจว่าคุณกำลังใช้หนึ่งในเว็บเบราเซอร์ที่รองรับต่อไปนี้:

- Chrome™ 48.0 หรือใหม่กว่า (55.0 หรือสูงกว่าสำหรับคอนโซลระยะไกล)
- Firefox® ESR 38.6.0 หรือใหม่กว่า
- Microsoft® Internet Explorer® 11
- Microsoft Edge
- Safari® 9.0.2 หรือใหม่กว่า (IOS7 หรือใหม่กว่าและ OS X)

หมายเหตุ: ไม่รองรับการเปิดใช้อินเทอร์เฟซ Management Controller จาก XClarity Administrator โดยใช้เว็บเบรา เซอร์ Safari

ตรวจสอบให้แน่ใจว่าคุณได้เข้าสู่ระบบเว็บอินเทอร์เฟซ XClarity Administrator จากระบบที่มีการเชื่อมต่อเครือข่ายกับ โหนดการจัดการ XClarity Administrator

#### &<br>ขั้งเตลงเ

้ ดำเนินการขั้นตอนต่อไปนี้เพื่อเข้าใช้เว็บอินเทอร์เฟซ XClarity Administrator เป็นครั้งแรก

ขั้นตอนที่ 1. \_ ขี้เบราเซอร์ของคุณไปยังที่อยู่ IP ของ XClarity Administrator

**เคล็ดลับ**: การเข้าถึงเว็บอินเทอร์เฟซจะดำเนินการผ่านการเชื่อมต่อที่มีความปลอดภัย ตรวจสอบให้แน่ใจ ว่าคุณใช้ https

ี **สำหรับคอนเทนเนอร์** ให้ใช้ที่อยู่ IPv4 ที่ระบุไว้สำหรับตัวแปร \${ADDRESS} เพื่อเข้าถึง XClarity Administrator โดยใช้ IJRI ต่อไปนี้ https://<IPv4\_address>/ui/login.html

```
ตัวคะไาง:
https://192.0.2.10/ui/login.html
```
• สำหรับอุปกรณ์เสมือน ที่อยู่ IP ที่คุณใช้ขึ้นอยู่กับการตั้งค่าสภาพแวดล้อมของคุณ

หากคุณมีเครือข่าย Eth0 และ Eth1 บนซับเน็ตที่แยกต่างหาก และหากมีการใช้ DHCP บนทั้งสอง ซับเน็ต ให้ใช้ที่อยู่ IP ของ *Eth1* เมื่อเข้าถึงเว็บอินเทอร์เฟซสำหรับการตั้งค่าเริ่มต้น เมื่อ XClarity Administrator เริ่มต้นเป็นครั้งแรก ทั้ง Eth0 และ Eth1 จะได้รับที่อยู่ IP ที่กำหนด DHCP และ เกตเวย์เริ่มต้นของ XClarity Administrator จะได้รับการตั้งค่าเป็นเกตเวย์ที่กำหนด DHCP สำหรับ Eth1

## ใช้ที่อยู่ IPv4 แบบคงที่

หากคุณกำหนดที่อยู่ IPv4 ใน eth0\_config ให้ใช้ที่อยู่ IPv4 นั้นในการเข้าถึง XClarity Administrator โดยใช้ URL ต่อไปนี้: https://<IPv4 address>/ui/login.html

ตัวคะ|่าง· https://192.0.2.10/ui/login.html

#### **ให�ใช�เซิร�ฟเวอร� DHCP ในโดเมนบรอดแคสต�เดียวกันกับ XClarity Administrator**

หากเซิร์ฟเวอร์ DHCP ได้รับการตั้งค่าโดเมนบรอดแคสต์เดียวกันกับ XClarity Administrator ให้ ใช้ที่อยู่ IPv4 ที่แสดงใน XClarity Administrator คอนโซลเครื่องเสมือนเพื่อเข้าถึง XClarity Administrator โดยใช้ URL ต่อไปนี้: https://<IPv4\_address>/ui/login.html

ตัวคย่าง: https://192.0.2.10/ui/login.html

#### **ให�ใช�เซิร�ฟเวอร� DHCP ในโดเมนบรอดแคสต�ต�างกันกับ XClarity Administrator**

หากเซิร์ฟเวอร์ DHCP *ไม่ได้* รับการตั้งค่าในโดเมนบรอดแคสต์เดียวกัน ให้ใช้ที่อยู่ IPv6 Link Local (LLA) ที่แสดงบน eEth0 (เครือข่ายการจัดการ) ใน XClarity Administrator คอนโซล เครื่องเสมือนเพื่อเข้าถึง XClarity Administrator ตัวอย่างเช่น:

------------------------------------------ Lenovo XClarity Administrator Version x.x.x ------------------------------------------

eth0 flags=4163<UP,BROADCAST,RUNNING,MULTICAST> mtu 1500 metric 1 inet 192.0.2.10 netmask 255.255.255.0 broadcast 192.0.2.55 inet6 2001:db8:56ff:fe80:bea3 prefixlen 64 scopeid 0x20<link> ether 00:15:5d:0c:d1:92 txqueuelen 1000 (Ethernet) RX errors 0 dropped 0 overruns 0 frame 0 eth1 flags=4163<UP,BROADCAST,RUNNING,MULTICAST> mtu 1500 metric 1 inet 192.0.2.20 netmask 255.255.255.0 broadcast 192.0.2.130 inet6 2001:db8:56ff:fe80:bea3 prefixlen 64 scopeid 0x20<link> =========================================================================== =========================================================================== You have 150 seconds to change IP settings. Enter one of the following: 1. To set a static IP address for Lenovo XClarity virtual appliance eth0 port 2. To use a DHCP address for Lenovo XClarity virtual appliance eth0 port x. To continue without changing IP settings

**เคล็ดลับ**: ที่อยู่ IPv6 Link Local (LLA) จะมาจากที่อยู่ MAC ของอินเทอร์เฟซ

**ข้อควรพิจารณา**: หากคุณกำหนดค่า XClarity Administrator จากระยะไกล คุณต้องมีการ เชื่อมต่อกับเครือข่ายเลเยอร์ 2 เครือข่ายเดียวกัน ซึ่งต้องเข้าถึงจากที่อยู่ที่ไม่มีการกำหนดเส้น ทางจนกว่าการตั้งค่าเริ่มต้นจะเสร็จสมบูรณ์ ดังนั้น ให้พิจารณาการเข้าถึงXClarity Administratorจาก VM อื่นที่มีการเชื่อมต่อกับ XClarity Administrator ตัวอย่างเช่น คุณ สามารถเข�าถึง XClarity Administrator จาก VM อื่นบนโฮสต�ที่มีการติดตั้ง XClarity Administrator

– **Firefox:**

... ...

ในการเข้าถึงเว็บอินเทอร์เฟซ XClarity Administrator จากเบราเซอร์ Firefox ให้เข้าสู่ระบบ โดยใช้ URL ต่อไปนี้ โปรดสังเกตว่าจำเป็นต้องมีวงเล็บเมื่อป้อนที่อยู่ IPv6  $https://|/ui/login.html$ 

้ตัวอย่างเช่น จากตัวอย่างก่อนหน้าที่แสดงสำหรับ Eth0 ให้ป้อน URL ต่อไปนี้ในเว็บเบรา เซอร์ของคุณ:

https://[fe80:21a:64ff:fe12:3456]/ui/login.html

Internet Explorer:

ในการเข้าถึงเว็บอินเทอร์เฟซ XClarity Administrator จากเบราเซอร์ Internet Explorer ให้ เข้าสู่ระบบโดยใช้ URL ต่อไปนี้ โปรดสังเกตว่าจำเป็นต้องมีวงเล็บเมื่อป้อนที่อยู่ IPv6 https://[<IPv6\_LLA>%25<zone\_index>]/ui/login.html

โดยที่ <zone\_index> คือตัวระบุสำหรับอะแดปเตอร์อีเทอร์เน็ตที่เชื่อมต่อกับเครือข่ายการ ้จัดการจากคอมพิวเตอร์ที่คุณเปิดใช้เว็บเบราเซอร์ หากคุณใช้เบราเซอร์บน Windows ให้ใช้ ์ คำสั่ง <sub>ipconfig</sub> เพื่อค้นหาดัชนีโซนซึ่งแสดงต่อจากเครื่องหมายเปอร์เซ็นต์ (%) ในฟิลด์ **ที**่ ้**อยู่ IPv6 Link Local** สำหรับอะแดปเตอร์ ในตัวอย่างต่อไปนี้ ดัชนีโซนคือ "30"

PS C:> ipconfig การกำหนดค่า Windows IP

อะแดปเตอร์อีเทอร์เน็ต vEthernet (teamVirtualSwitch):

ส่วนต่อท้าย DNS เฉพาะการเชื่อมต่อ<br>ที่อยู่ IPv6 Link Local . . . . . . 2001:db8:56ff:fe80:bea3%30<br>ที่อยู่ IPv4 การกำหนดคาอัตโนมัติ. . : 192.0.2.30 ี่เกตเวย์เริ่มต้น . . . . . . . . . :

หากคุณใช้เบราเซอร์บน Linux ให้ใช้คำสั่ง ifconfig เพื่อค้นหาดัชนีโซน คุณยังสามารถ ใช้ชื่อของอะแดปเตอร์ (โดยทั่วไปคือ Eth0) เป็นดัชนีโซนได้ด้วย

้ตัวอย่างเช่น จากตัวอย่างที่แสดงสำหรับ Eth0 และดัชนีโซน ให้ป้อน URL ต่อไปนี้ในเว็บเบ ราเซอร์ของคุณ:

https://[2001:db8:56ff:fe80:bea3%2530]/ui/login.html

ขั้นตอนที่ 2. ้ คุณอาจได้รับคำเตือนเกี่ยวกับความปลอดภัยหรือใบรับรองในครั้งแรกที่คุณเข้าใช้ Lenovo XClarity Administrator คณสามารถละเว้นคำเตือนนั้น

#### ผลลัพธ์

หน้า การตั้งค่าเริ่มต้น จะแสดงขึ้น

#### การติดตั้งขั้นต้น

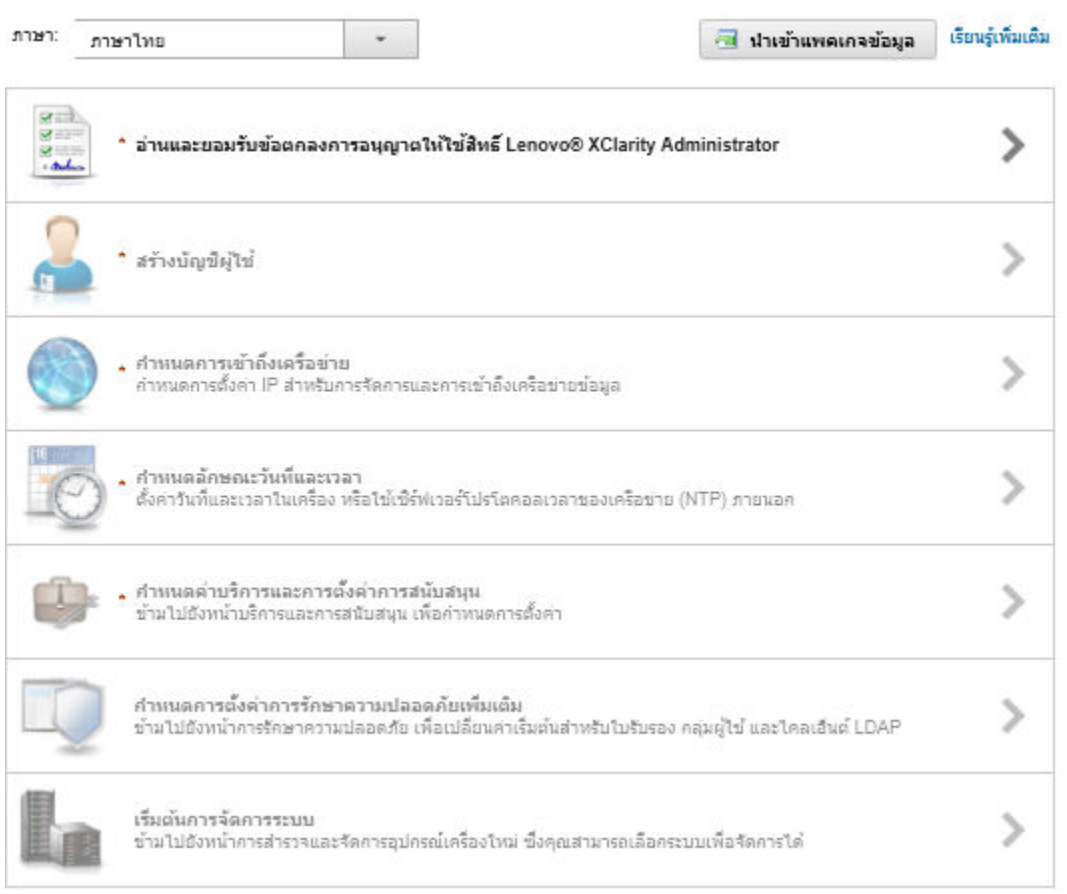

#### หลังจากดำเนินการเสร็จ

ดำเนินการขั้นตอนการตั้งค่าเริ่มต้นเพื่อกำหนดค่า XClarity Administrator (โปรดดู การกำหนดค่า Lenovo XClarity Administrator)

## การสร้างบัญชีผู้ใช้

บัญชีผู้ใช้ที่ใช้เพื่อจัดการการตรวจสอบความถูกต้องและการเข้าถึง Lenovo XClarity Administrator และอุปกรณ์ที่อยู่<br>ภายใต้การตรวจสอบความถูกต้องที่ได้รับการจัดการ

#### เกี่ยวกับงานนี้

บัญชีผู้ใช้บัญชีแรกที่คุณสร้างต้องมีบทบาทผู้ควบคุมและเปิดการใช้งานอยู่

้เนื่องจากมาตรการรักษาความปลอดภัยที่เข้มงวดขึ้น ให้สร้างบัญชีผู้ใช้อย่างน้อย 2 บัญชีที่มีบทบาท **ผู้ควบคุม** อย่าลืม บันทึกรหัสผ่านสำหรับบัญชีผู้ใช้เหล่านี้และเก็บไว้ในที่ปลอดภัย เผื่อไว้ในกรณีที่ต้องกู้คืน Lenovo XClarity Administrator

## ขั้นตอน

ในการสร้างบัญชีผู้ใช้ ให้ดำเนินการขั้นตอนต่อไปนี้

ขั้นตอนที่ 1. กรอกข้อมูลต่อไปนี้ในกล่องโต้ตอบสร้างผู้ใช้ระดับผู้ควบคุมใหม่

- ป้อนชื่อผู้ใช้และรายละเอียดของผู้ใช้
- ป้อนรหัสผ่านใหม่และยืนยัน กฎลำหรับรหัสผ่านขึ้นอยู่กับการตั้งค่าการรักษาความปลอดภัยบัญชีใน ปัจจุบัน
- เลือกกลุ่มบทบาทอย่างน้อยหนึ่งกลุ่มเพื่ออนุญาตให้ผู้ใช้ดำเนินงานที่เหมาะสมได้ ้ สำหรับข้อมูลเกี่ยวกับกลุ่มบทบาทและวิธีการสร้างกลุ่มบทบาทที่กำหนดเอง โปรดดู การสร้างกลุ่ม บทบาท ในเอกสารแบบออนไลน์ของ XClarity Administrator
- (ไม่บังคับ) ตั้งค่า **เปลี่ยนรหัสผ่านเมื่อเข้าใช้งานครั้งแรก** เป็น Yes ถ้าคุณต้องการบังคับให้ผู้ใช้ เปลี่ยนรหัสผ่านในครั้งแรกที่ผู้ใช้เข้าสู่ระบบ XClarity Administrator
- ์ขั้นตคนที่ 2. คลิก **สร้าง**
- ขั้นตอนที่ 3. คลิกไอคอน **สร้าง** ( ้ัั้น) และทำซ้ำขั้นตอนก่อนหน้าเพื่อสร้างผู้ใช้เพิ่มเติม
- ขั้นตอนที่ 4. คลิก **กลับไปที่การตั้งค่าเริ่มต้น**

## การกำหนดค่าการเข้าถึงเครือข่าย

ในการกำหนดค่าการเข้าถึงเครือข่าย คุณสามารถกำหนดค่าอินเทอร์เฟซเครือข่ายได้สูงสุดสองชุด ชื่อโฮสต์สำหรับ Lenovo XClaritv Administrator และเซิร์ฟเวอร์ DNS ที่จะใช้

## เกี่ยวกับงานนี้

XClarity Administrator มีอินเทอร์เฟซเครือข่ายต่างหากสองส่วนที่สามารถกำหนดให้กับระบบของคุณได้ ขึ้นอยู่กับโทโพ โลยีเครือข่ายที่คุณนำมาใช้ สำหรับอุปกรณ์เสมือน เครือข่ายเหล่านี้มีจะชื่อเป็น eth0 และ eth1 สำหรับคอนเทนเนอร์ คุณสามารถเลือกชื่อที่กำหนดเองได้

- กรณีที่มีเพียงอินเทอร์เฟซเครือข่ายเดียว (eth0):
	- ้ต้องกำหนดค่าอินเทอร์เฟซเพื่อสนับสนุนการค้นหาและการจัดการอุปกรณ์ (เช่น การอัปเดตการกำหนดค่าและ  $\equiv$ ้เฟิร์มแวร์) โดยจะต้องสามารถสื่อสารกับ CMM และสวิตช์ Flex ได้ในแต่ละตัวเครื่องที่มีการจัดการ ตัวควบคุม การจัดการแผงวงจรในเซิร์ฟเวอร์ที่ได้รับการจัดการแต่ละเครื่อง และสวิตช์ของ RackSwitch แต่ละเครื่อง
- หากคุณต้องการขอรับอัปเดตเฟิร์มแวร์และไดรเวอร์อุปกร์ของ OS โดยใช้ XClarity Administrator อินเทอร์เฟซ ้เครือข่ายอย่างน้อยหนึ่งรายการจะต้องมีการเชื่อมต่อกับอินเทอร์เน็ตด้วย โดยผ่านไฟร์วอลล์หากทำได้ มิฉะนั้น คุณต้องนำเข้าการอัปเดตลงในที่เก็บ
- หากคุณต้องการเก็บข้อมูลบริการ หรือใช้การแจ้งเตือนปัญหาอัตโนมัติ (รวมถึง Call Home และการอำนวยการ ้อัปโหลด Lenovo) อินเทอร์เฟซเครือข่ายอย่างน้อยหนึ่งรายการจะต้องเชื่อมต่อกับอินเทอร์เน็ต โดยผ่าน ไฟร์วคลล์หากทำได้
- หากคุณต้องการปรับใช้อิมเมจระบบปฏิบัติการและการอัปเดตไดรเวอร์ของ OS อินเทอร์เฟซเครือข่ายจะต้องมี การเชื่อมต่อเครือข่าย IP กับอินเทอร์เฟซเครือข่ายเซิร์ฟเวอร์ที่ใช้ในการเข้าถึงระบบปฏิบัติการโฮสต์

หมายเหตุ: หากคุณใช้เครือข่ายต่างหากในการปรับใช้ OS และการอัปเดตไดรเวอร์อุปกรณ์ OS คุณสามารถ กำหนดค่าอินเทอร์เฟซเครือข่ายที่สองเพื่อให้เชื่อมต่อกับเครือข่ายนั้นได้ แทนที่จะเชื่อมต่อกับเครือข่ายข้อมูล ้อย่างไรก็ตาม หากระบบปฏิบัติการบนเซิร์ฟเวอร์แต่ละตัวไม่มีสิทธิ์เข้าถึงเครือข่ายข้อมูล ให้กำหนดค่าอินเท อร์เฟซเพิ่มเติมบนเซิร์ฟเวอร์เพื่อสร้างการเชื่อมต่อจากระบบปฏิบัติการโฮสต์บนเซิร์ฟเวอร์ไปยังเครือข่ายข้อมูล สำหรับการปรับใช้ OS และการอัปเดตไดรเวอร์อุปกรณ์ หากจำเป็น

- ในกรณีที่มีอินเทอร์เฟซเครือข่ายสองตัว (eth0 และ eth1):
- อินเทอร์เฟซเครือข่ายแรก (โดยปกติคืออินเทอร์เฟซ Eth0) จะต้องเชื่อมต่อกับเครือข่ายการจัดการ และกำหนด ้ค่าให้สนับสนุนการค้นหาและการจัดการอุปกรณ์ (รวมถึงการกำหนดค่าเซิร์ฟเวอร์และการอัปเดตเฟิร์มแวร์ โดย จะต้องสามารถสื่อสารกับ CMM และสวิตช์ Flex ได้ในแต่ละตัวเครื่องที่มีการจัดการ ตัวควบคุมการจัดการใน เซิร์ฟเวอร์ที่ได้รับการจัดการแต่ละเครื่อง และสวิตช์ของ RackSwitch แต่ละเครื่อง
- อินเทอร์เฟซเครือข่ายที่สอง (โดยทั่วไปคืออินเทอร์เฟซ eth1) จะสามารถกำหนดค่าให้สื่อสารกับเครือข่ายข้อมูล ภายใน เครือข่ายข้อมูลสาธารณะ หรือทั้งสองเครือข่าย
- หากคุณต้องการขอรับอัปเดตเฟิร์มแวร์และไดรเวอร์อุปกร์ของ OS โดยใช้ XClarity Administrator อินเทอร์เฟซ ้เครือข่ายอย่างน้อยหนึ่งรายการจะต้องมีการเชื่อมต่อกับอินเทอร์เน็ตด้วย โดยผ่านไฟร์วอลล์หากทำได้ มิฉะนั้น คุณต้องนำเข้าการอัปเดตลงในที่เก็บ
- หากคุณต้องการเก็บข้อมูลบริการ หรือใช้การแจ้งเตือนปัญหาอัตโนมัติ (รวมถึง Call Home และการอำนวยการ ้อัปโหลด Lenovo) อินเทอร์เฟซเครือข่ายอย่างน้อยหนึ่งรายการจะต้องเชื่อมต่อกับอินเทอร์เน็ต โดยผ่าน ไฟร์วอลล์หากทำได้
- ่ หากคุณต้องการปรับใช้อิมเมจระบบปฏิบัติการและการอัปเดตไดรเวอร์อุปกรณ์ คุณสามารถเลือกที่จะใช้อินเท ือร์เฟซ eth1 หรือ eth0 ได้ อย่างไรก็ตาม อินเทอร์เฟซที่คุณใช้ต้องมีการเชื่อมต่อเครือข่าย IP กับอินเทอร์เฟซ เซิร์ฟเวอร์เครือข่ายที่ใช้เพื่อเข้าถึงระบบปฏิบัติการโฮสต์

หมายเหตุ: หากคุณใช้เครือข่ายต่างหากในการปรับใช้ OS และการอัปเดตไดรเวอร์อุปกรณ์ OS คุณสามารถ ้กำหนดค่าอินเทอร์เฟซเครือข่ายที่สองเพื่อให้เชื่อมต่อกับเครือข่ายนั้นได้ แทนที่จะเชื่อมต่อกับเครือข่ายข้อมูล ้อย่างไรก็ตาม หากระบบปฏิบัติการบนเซิร์ฟเวอร์แต่ละตัวไม่มีสิทธิ์เข้าถึงเครือข่ายข้อมูล ให้กำหนดค่าอินเท

## ้อร์เฟซเพิ่มเติมบนเซิร์ฟเวอร์เพื่อสร้างการเชื่อมต่อจากระบบปฏิบัติการโฮสต์บนเซิร์ฟเวอร์ไปยังเครือข่ายข้อมูล สำหรับการปรับใช้ OS และการอัปเดตไดรเวอร์อุปกรณ์ หากจำเป็น

ตารางต่อไปนี้แสดงการกำหนดค่าที่เป็นไปได้สำหรับอินเทอร์เฟซเครือข่าย XClarity Administrator ตามประเภทของโทโพ โลยีเครือข่ายที่นำมาใช้งานในระบบของคุณ ใช้ตารางนี้เพื่อระบุวิธีการกำหนดอินเทอร์เฟซเครือข่ายแต่ละรายการ

| โทโพโลยีเครือข่าย                                                                                                   | บทบาทของอินเทอร์เฟซ 1 (eth0)                                                                                                    | บทบาทของอินเทอร์เฟซ 2 (eth1) |
|----------------------------------------------------------------------------------------------------|----------------------------------------------------------------------------------------------------|------------------------------|
| เครือข่าย Converged (การจัดการและ<br>เครือข่ายข้อมูลที่รองรับการปรับใช้ OS<br>และการอัปเดตไดรเวอร์อุปกรณ์ของ<br>OS) | เครือข่ายการจัดการ<br>การค้นหาและการจัดการ<br>การกำหนดค่าเซิร์ฟเวอร์<br>$\bullet$<br>การอัปเดตเฟิร์มแวร์<br>$\bullet$<br>การรวบรวมข้อมูลบริการ<br>$\bullet$<br>การแจ้งเตือนปัญหาอัตโนมัติ (เช่น<br>Call Home และการอำนวยการอัป<br>โหลด Lenovo)<br>การดึงข้อมูลการรับประกัน<br>การปรับใช้ OS<br>การอัปเดตไดรเวอร์ OS | ไม่มี                        |
| แยกเครือข่ายการจัดการที่มีการ<br>สนับสนุนการปรับใช้ OS และกา<br>รอัปเดตไดรเวอร์อุปกรณ์ของ OS และ<br>เครือข่ายข้อมูล | เครือข่ายการจัดการ<br>การค้นหาและการจัดการ<br>การกำหนดค่าเซิร์ฟเวอร์<br>$\bullet$<br>การอัปเดตเฟิร์มแวร์<br>$\bullet$<br>การรวบรวมข้อมูลบริการ<br>$\bullet$<br>การแจ้งเตือนปัญหาอัตโนมัติ (เช่น<br>Call Home และการอำนวยการอัป<br>โหลด Lenovo)<br>การดึงข้อมูลการรับประกัน<br>การปรับใช้ OS<br>การอัปเดตไดรเวอร์ OS | เครือข่ายข้อมูล<br>ไม่มี     |

ตาราง 3. บทบาทของอินเทอร์เฟซเครือข่ายแต่ละรายการตามโทโพโลยีเครือข่าย

| โทโพโลยีเครือข่าย                                                                                                    | บทบาทของอินเทอร์เฟซ 1 (eth0)                                                                                                    | บทบาทของอินเทอร์เฟซ 2 (eth1)                                                     |
|----------------------------------------------------------------------------------------------------|----------------------------------------------------------------------------------------------------|----------------------------------------------------------------------------------|
| แยกเครือข่ายการจัดการและเครือข่าย<br>ข้อมูลที่มีการสนับสนุนการปรับใช้ OS<br>และการอัปเดตไดรเวอร์อุปกรณ์ของ<br><b>OS</b> | เครือข่ายการจัดการ<br>การค้นหาและการจัดการ<br>$\bullet$<br>การกำหนดค่าเซิร์ฟเวอร์<br>$\bullet$<br>การอัปเดตเฟิร์มแวร์<br>$\bullet$<br>การรวบรวมข้อมูลบริการ<br>การแจ้งเตือนปัญหาอัตโนมัติ (เช่น<br>Call Home และการอำนวยการอัป<br>โหลด Lenovo)<br>การดึงข้อมูลการรับประกัน | เครือข่ายข้อมูล<br>การค้นหาและการจัดการ<br>การปรับใช้ OS<br>การอัปเดตไดรเวอร์ OS |
| แยกเครือข่ายการจัดการและเครือข่าย<br>ข้อมูลที่ไม่มีการสนับสนุนการปรับใช้<br>OS และการอัปเดตไดรเวอร์อุปกรณ์<br>ของ OS    | เครือข่ายการจัดการ<br>การค้นหาและการจัดการ<br>$\bullet$<br>การกำหนดค่าเซิร์ฟเวอร์<br>$\bullet$<br>การอัปเดตเฟิร์มแวร์<br>การรวบรวมข้อมูลบริการ<br>$\bullet$<br>การแจ้งเตือนปัญหาอัตโนมัติ (เช่น<br>Call Home และการอำนวยการอัป<br>โหลด Lenovo)<br>การดึงข้อมูลการรับประกัน | เครือข่ายข้อมูล<br>ไม่มี                                                         |
| เฉพาะเครือข่ายการจัดการเท่านั้น (ไม่<br>สนับสนุนการปรับใช้ OS และกา<br>รอัปเดตไดรเวอร์อุปกรณ์ของ OS)                    | เครือข่ายการจัดการ<br>การค้นหาและการจัดการ<br>การกำหนดค่าเซิร์ฟเวอร์<br>$\bullet$<br>การอัปเดตเฟิร์มแวร์<br>การรวบรวมข้อมูลบริการ<br>การแจ้งเตือนปัญหาอัตโนมัติ (เช่น<br>Call Home และการอำนวยการอัป<br>โหลด Lenovo)<br>การดึงข้อมูลการรับประกัน                           | ไม่มี                                                                            |

ตาราง 3. บทบาทของอินเทอร์เฟซเครือข่ายแต่ละรายการตามโทโพโลยีเครือข่าย (มีต่อ)

้สำหรับข้อมูลเพิ่มเติมเกี่ยวกับอินเทอร์เฟซเครือข่ายของ XClarity Administrator โปรดดู ข้อควรพิจารณาด้านเครือข่าย

### ขั้นตอน

ในการกำหนดค่าการเข้าถึงเครือข่าย ให้ทำตามขั้นตอนต่อไปนี้

## ์ขั้นตอนที่ 1. จากหน้า การตั้งค่าเริ่มต้น ให้คลิก **กำหนดการเข้าถึงเครือข่าย** หน้า แก้ไขการเข้าถึงเครือข่าย จะแสดง ส์

#### แก้ไขการเข้าถึงเครือข่าย

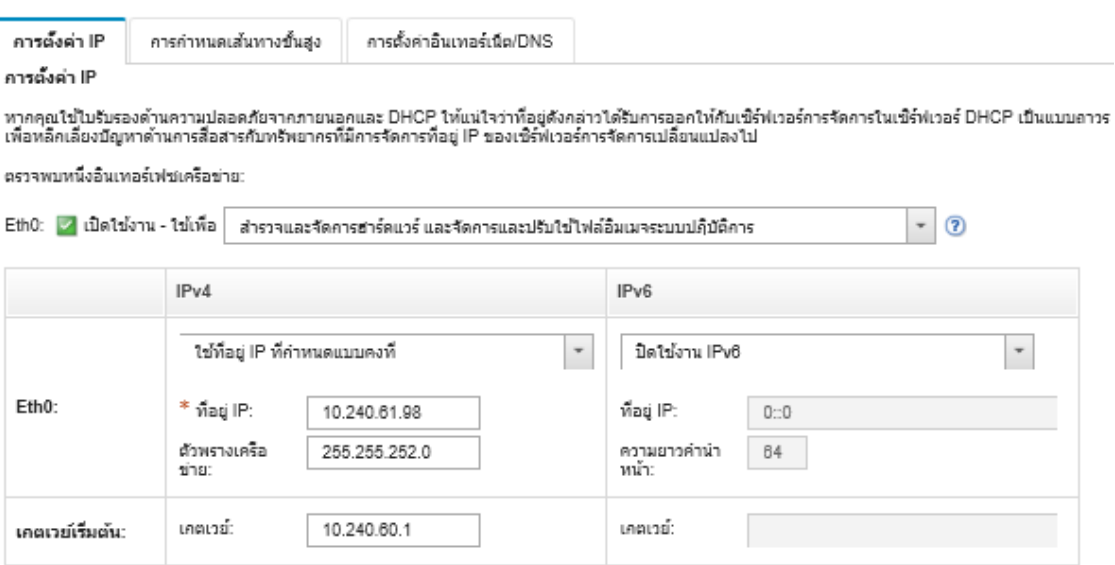

ขั้นตอนที่ 2. หากคุณต้องการปรับใช้ระบบปฏิบัติการและอัปเดตไดรเวอร์อุปกรณ์ของ OS โดยใช้ XClarity Administrator ให้เลือกอินเทอร์เฟสเครือข่ายที่จะใช้สำหรับการจัดการระบบปฏิบัติการ

- หากมีการกำหนดอินเทอร์เฟซเพียงหนึ่งรายการลำหรับ XClarity Administrator ให้เลือกว่าจะใช้อิน เทอร์เฟซนั้นเพื่อค้นหาและจัดการฮาร์ดแวร์เท่านั้น หรือจะใช้เพื่อจัดการระบบปฏิบัติการด้วย
- หากกำหนดอินเทอร์เฟซสองรายการให้กับ XClarity Administrator (Eth0 และ Eth1) ให้กำหนดว่า จะใช้อินเทอร์เฟซใดในการจัดการระบบปฎิบัติการ หากคุณเลือก "ไม่มี" คุณจะ*ไม่*สามารถปรับใช้ ้อิมเมจระบบปฏิบัติการ หรืออัปเดตไดรเวอร์อุปกรณ์ OS กับเซิร์ฟเวอร์ที่ได้รับการจัดการจาก **XClarity Administrator**

## ขั้นตอนที่ 3. ระบุการตั้งค่า IP

- ี สำหรับอินเทอร์เฟซแรก ให้ระบุที่อยู่ IPv4, ที่อยู่ IPv6 หรือทั้งคู่ a.
	- IPv4 คุณต้องกำหนดที่อยู่ IPv4 ให้กับอินเทอร์เฟซ คุณสามารถเลือกที่จะใช้ที่อยู่ IP ที่กำหนด  $\bullet$ แบบคงที่ หรือเลือกรับที่อยู่ IP จากเซิร์ฟเวอร์ DHCP
	- IPv6 หรือคุณสามารรถกำหนดที่อยู่ IPv6 ให้กับอินเทอร์เฟซโดยใช้การกำหนดวิธีใดวิธีหนึ่งต่อ ไปนี้.
		- ใช้ที่อยู่ IP ที่กำหนดแบบคงที่
		- ใช้การกำหนดค่าที่อยู่แบบมีสถานะ (DHCPv6)
		- ใช้การกำหนดค่าที่อยู่อัตโนมัติแบบสุ่ม

หมายเหตุ: สำหรับข้อมูลเกี่ยวกับการจำกัดที่อยู่ IPv6 โปรดดู ข้อจำกัดของการกำหนดค่า IP

หากมีอินเทอร์เฟซที่สอง ให้ระบุที่อยู่ IPv4, ที่อยู่ IPv6 หรือทั้งคู่ b.

**หมายเหต**ุ: ที่อยู่ IP ที่กำหนดให้กับอินเทอร์เฟซนี้ต้องอยู่ในซับเน็ตอื่นที่ไม่ได้มาจากที่อยู่ IP ที่ กำหนดให้กับอินเทอร์เฟซแรก หากคุณเลือกที่จะใช้ DHCP ในการกำหนดที่อยู่ IP ของอินเทอร์เฟซ ทั้งสอง (Eth0 และ Eth1) เซิร์ฟเวอร์ DHCP ต้องกำหนดซับเน็ตเดียวกันสำหรับที่อยู่ IP ของอินเท คร์เฟซสคงรายการ

- IPv4 คุณสามารถเลือกที่จะใช้ที่อยู่ IP ที่กำหนดแบบคงที่ หรือเลือกรับที่อยู่ IP จากเซิร์ฟเวอร์ **DHCP**
- IPv6 หรือคุณสามารรถกำหนดที่อยู่ IPv6 ให้กับอินเทอร์เฟซโดยใช้การกำหนดวิธีใดวิธีหนึ่งต่อ ไปขึ้
	- ใช้ที่อยู่ IP ที่กำหนดแบบคงที่
	- ใช้การกำหนดค่าที่อยู่แบบมีสถานะ (DHCPv6)
	- ใช้การกำหนดค่าที่อยู่อัตโนมัติแบบสุ่ม
- c. ระบุเกตเวย์เริ่มต้น

หากคุณระบุเกตเวย์เริ่มต้น เกตเวย์นั้นจะต้องเป็นที่อยู่ IP ที่ถูกต้องและต้องใช้มาสก์เครือข่าย เดียวกัน (ซับเน็ตเดียวกัน) กับที่อยู่ IP สำหรับหนึ่งในอินเทอร์เฟซเครือข่าย (Eth0 หรือ Eth1) หาก คุณใช้อินเทอร์เฟซเดียว เกตเวย์เริ่มต้นจะต้องอยูบนซับเน็ตเดียวกันกับอินเทอร์เน็ตเครือข่าย

หาอินเทอร์เฟซตัวใดตัวหนึ่งใช้ DHCP เพื่อรับที่อยู่ IP เกตเวย์เริ่มต้นจะใช้ DHCP ด้วย หากต้องการ ป้อนที่อยู่เกตเวย์เริ่มต้นด้วยตนเอง ซึ่งแทนที่ที่อยู่ที่ได้รับจากเซิร์ฟเวอร์ DHCP ให้เลือกช่องทำ เครื่องหมาย **แทนที่เกตเวย์** 

## เคล็ดลับ:

- ิตรวจสอบให้แน่ใจว่าเกตเวย์ตรงกับเครือข่ายย่อยของอินเทอร์เฟซเครือข่ายตัวใดตัวหนึ่ง เกตเวย์ เริ่มต้นจะได้รับการตั้งค่าผ่านอินเทอร์เฟซเครือข่ายโดยอัตโนมัติ
- ี หากต้องการกลับสู่เกตเวย์ที่ DHCP ระบุไว้ ให้ล้างช่องทำเครื่องหมาย **แทนที่เกตเวย์**

## ข้อควรระวัง∙

หากคุณเลือกที่จะแทนที่เกตเวย์ โปรดใช้ความระมัดระวังในการป้อนที่อยู่เกตเวย์ที่ถูกต้อง ้มิฉะนั้นเซิร์ฟเวอร์การจัดการนี้จะไม่สามารถเข้าถึงได้ และไม่สามารถเข้าสู่ระบบจากระยะ ไกลเพื่อแก้ไขได้

- ์ คลิก **บันทึกการตั้งค่า IP**  $d.$
- ์ขั้นตอนที่ 4. **ตัวเลือก**: กำหนดค่าการตั้งค่าขั้นสูง
	- ือ. คลิกแท็บ **การกำหนดเส้นทางขั้นสูง**

#### แก้ไขการเข้าถึงเครือข่าย

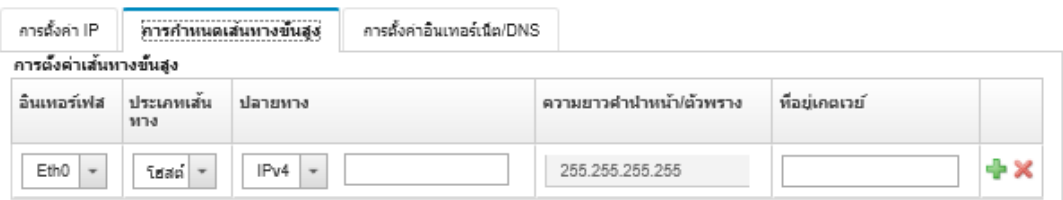

่ ระบุรายการเส้นทางอย่างน้อยหนึ่งรายการในตาราง **การตั้งค่าเส้นทางขั้นสูง** ที่อินเทอร์เฟซนี้จะใช้  $b<sub>1</sub>$ 

ในการกำหนดรายการเส้นทางอย่างน้อยหนึ่งรายการ ให้ดำเนินการขั้นตอนต่อไปนี้

- 1. เลือกอินเทอร์เฟซ
- 2. ระบุประเภทเส้นทาง ซึ่งสามารถเป็นเส้นทางไปยังโฮสต์อื่นหรือไปยังเครือข่าย
- 3. ระบุโฮสต์ปลายทางหรือที่อยู่เครือข่ายที่คุณจะกำหนดเส้นทางไป
- 4. ระบุซับเน็ตมาสก์สำหรับที่อยู่ปลายทาง
- 5. ระบุที่อยู่เกตเวย์ที่จะกำหนดที่อยู่แพ็คเก็ตให้
- คลิก บันทึกการกำหนดเส้นทางขั้นสูง  $C.$
- ์ขั้นตอนที่ 5. สามารถเลือกที่จะปรับเปลี่ยนการตั้งค่า DNS และพร็อกซีได้
	- คลิกแท็บ DNS **และพร็อกซี**่ a.

แก้ไขการเข้าถึงเครือข่าย

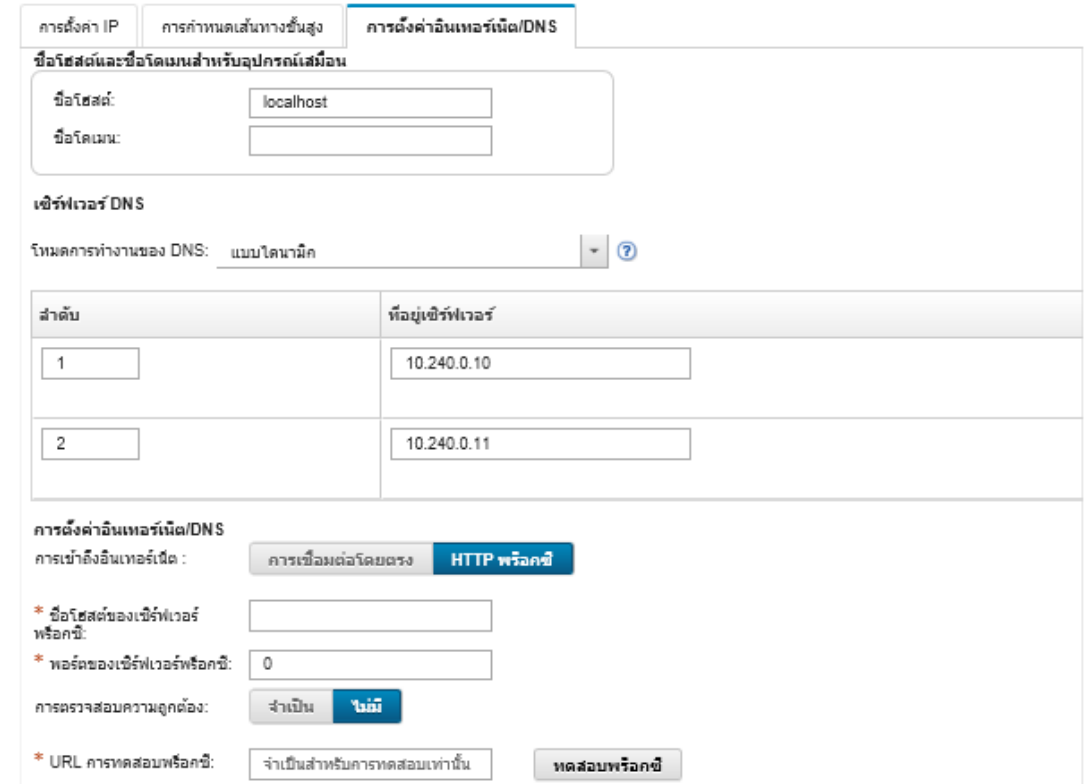

- ระบุชื่อโฮสต์และชื่อโดเมนที่จะใช้สำหรับ XClarity Administrator b.
- ้เลือกโหมดการทำงานของ DNS โดยสามารถระบุเป็น **แบบคงที่** หรือ DHCP  $C<sub>1</sub>$

**ข้อควรพิจารณา**: คุณต้องเริ่มระบบเซิร์ฟเวอร์การจัดการใหม่เมื่อคุณเปลี่ยนโหมดการดำเนินการ **DNS** 

หมายเหตุ: หากคุณเลือกที่จะใช้เซิร์ฟเวอร์ DHCP เพื่อรับที่อยู่ IP การเปลี่ยนแปลงใดๆ ที่คุณทำกับ ้ฟิลด์ **เซิร์ฟเวอร์ DNS** จะถูกเขียนทับในครั้งถัดไปที่ XClarity Administrator ต่ออายุการเช่า **DHCP** 

- d. ระบุที่อยู่ IP ของ Domain Name System (DNS) อย่างน้อยหนึ่งรายการที่จะใช้และลำดับความ ลำคัญลำหรับแต่ละรายการ
- e. ระบุว่าการเข้าถึงอินเทอร์เน็ตโดยใช้การเชื่อมต่อโดยตรงหรือพร็อกซี HTTP (หาก XClarity Administrator มีการเข้าถึงอินเทอร์เน็ต)

หมายเหตุ: ให้ใช้พร็อกซี HTTP ตรวจสอบให้แน่ใจว่าเป็นไปตามข้อกำหนดต่อไปนี้

- ้ ตรวจสอบให้แน่ใจว่าได้ตั้งค่าเซิร์ฟเวอร์พร็อกซีให้ใช้การการตรวจสอบความถูกต้องพื้นฐาน
- ตรวจสอบให้แน่ใจว่าได้ตั้งค่าเซิร์ฟเวอร์พร็อกซีเป็นพร็อกซีที่ไม่สิ้นสุด
- ตรวจสอบให้แน่ใจว่าได้ตั้งค่าเซิร์ฟเวอร์พร็อกซีเป็นพร็อกซีส่งต่อ
- ิ ตรวจสอบให้แน่ใจว่ามีการกำหนดค่าให้โหลดบาลานเซอร์เก็บเซสชันไว้กับเซิร์ฟเวคร์พร็คกซีหนึ่ง ตัว และไม่มีการสลับไปมา

หากคุณเลือกที่จะใช้พร็อกซี HTTP ให้กรอกฟิลด์ที่จำเป็นต่อไปนี้

- 1. ระบุชื่อโฮสต์เซิร์ฟเวอร์พร็อกซีและพอร์ต
- 2. เลือกว่าจะใช้การตรวจสอบความถูกต้องหรือไม่ และระบุชื่อผู้ใช้และรหัสผ่านหากจำเป็น
- 3. ระบุ URL ทดสอบพร็อกซี
- 4. คลิก **ทดสอบพร็อกซี** เพื่อตรวจสอบว่าการตั้งค่าพร็อกซีได้รับการกำหนดค่าและทำงาน อย่างถูกต้องหรือไม่
- คลิก **บันทึก DNS และพร็คกตี**  $f_{\perp}$
- g. พุชชื่อโดเมนแบบเต็ม (FQDN) ของเซิร์ฟเวอร์การจัดการ XClarity Administrator และข้อมูล DNS เพื่อไปยังเซิร์ฟเวอร์ที่มีการจัดการ ซึ่งมี IMM2, XCC และ XCC2 เพื่อให้เซิร์ฟเวอร์ที่มีการจัดการ สามารถค้นหาเซิร์ฟเวอร์การจัดการโดยใช้ข้อมูลนี้
	- 1. คลิก พุช FQDN / DNS ไปยัง BMC
	- 2. เลือกวิธีการจัดการรายการ DNS ที่มีอยู่ในตัวควบคุมการจัดการแผงวงจร
		- เก็บรายการ DNS ที่มีอยู่ไว้ และต่อท้ายรายการ DNS ของเซิร์ฟเวอร์การจัดการลงใน ช่องว่างถัดไป
		- เปลี่ยนรายการ DNS ที่มีอยู่ทั้งหมดด้วยรายการ DNS ของเซิร์ฟเวอร์การจัดการ
- 3 พิมพ์ YFS ในฟิลด์แก้ไข
- 4 คลิก**ใช้**

มีการสร้างงานขึ้นเพื่อการดำเนินการนี้ คุณสามารถตรวจสอบความคืบหน้าของงานจากการ์ด **การ ์ตรวจสอบ → งาน** หากงานไม่เสร็จสมบูรณ์ ให้คลิกลิงก์งานเพื่อแสดงรายละเอียดเกี่ยวกับงาน (ดู การทำงานกับงาน ในเอกสารแบบออนไลน์ของ XClarity Administrator)

คุณยังสามารถลบข้อมูล FQDN ของเซิร์ฟเวอร์การจัดการและ DNS ออกจากเซิร์ฟเวอร์ที่มีการ จัดการซึ่งมี IMM2, XCC และ XCC2 ได้ด้วยการคลิก **นำ FQDN / DNS ออกจาก BMC** คุณ สามารถเลือกเก็บรายการ DNS ที่มีอยู่อื่นๆ ไว้, ลบรายการ DNS ทั้งหมด หรือลบเฉพาะรายการที่ ตรงกับข้อมูลเซิร์ฟเวอร์การจัดการ

- ์ขั้นตคนที่ 6. คลิก **ย้อนกลับ**
- ขั้นตอนที่ 7. คลิก **ทดสอบการเชื่อมต่อ** เพื่อตรวจสอบการตั้งค่าเครือข่าย

# การกำหนดค่าวันที่และเวลา

แม้ว่าคุณจะสามารถตั้งค่าวันที่และเวลาสำหรับ Lenovo XClarity Administrator ด้วยตนเองได้ แต่วิธีที่ดีกว่าคือการตั้ง ้ค่าเซิร์ฟเวอร์ Network Time Protocol (NTP) ที่สามารถใช้เพื่อซิงโครไนซ์การลงเวลาระหว่าง XClarity Administrator และอุปกรณ์ที่ได้รับการจัดการทั้งหมด

### ก่อนจะเริ่มต้น

์ คุณต้องใช้เซิร์ฟเวอร์โปรโตคอลเวลาเครือข่าย (NTP) อย่างน้อยหนึ่งเครื่อง (สูงสุดสี่) ในการซิงโครไนซ์ประทับเวลาสำหรับ เหตุการณ์ทั้งหมดที่ได้รับจากอุปกรณ์ที่มีการจัดการกับ XClarity Administrator

**เคล็ดลับ**: เซิร์ฟเวอร์ NTP ต้องสามารถเข้าถึงผ่านเครือข่ายการจัดการ (ตามปกติจะเป็นอินเทอร์เฟซ Eth0) ลอง พิจารณาการตั้งค่าเซิร์ฟเวอร์ NTP บนโฮสต์ที่ XClarity Administrator กำลังทำงาน

หากคุณเปลี่ยนเวลาในเซิร์ฟเวอร์ NTP อาจใช้เวลาสักครู่กว่าที่ XClarity Administrator จะซิงโครไนซ์กับเวลาใหม่

**ข้อควรพิจารณา**: อุปกรณ์เสมือน XClarity Administrator และโฮสต์ต้องได้รับการตั้งค่าให้ซิงโครไนซ์เวลาจากแหล่ง เดียวกัน เพื่อป้องกันการซิงค์เวลาผิดพลาดระหว่าง XClarity Administrator และโฮสต์โดยไม่ได้ตั้งใจ โดยปกติ โฮสต์จะ ได้รับการกำหนดค่าเพื่อให้อุปกรณ์เสมือนซิงค์เวลากับโฮสต์ หาก XClarity Administrator ได้รับการกำหนดค่าให้ซิงโคร ไนซ์กับแหล่งอื่นนอกเหนือจากโฮสต์ของตนเอง คุณต้องปิดใช้งานการซิงโครไนซ์เวลากับโฮสต์ระหว่างอุปกรณ์เสมือน XClarity Administrator กับโฮสต์ของอุปกรณ์เสมือนนั้น

้ สำหรับ FSXi ให้ทำตามคำแนะนำใน เว็บเพจ VMware – การปิดใช้งานการซิงโครไนซ์เวลา

ี สำหรับ Hyper-V จาก Hyper-V Manager ให้คลิกขวาเครื่องเสมือน XClarity Administrator แล้วคลิก Settings ในกล่องโต้ตอบ ให้คลิก Management > Integration Services ในแถบการนำทาง แล้วล้าง Time synchronization.

#### ขั้นตอน

 $\bullet$ 

ในการตั้งค่าเซิร์ฟเวอร์ NTP สำหรับ XClarity Administrator ให้ดำเนินการขั้นตอนต่อไปนี้

์ขั้นตอนที่ 1. จากหน้าการตั้งค่าเริ่มต้น คลิก **กำหนดลักษณะวันที่และเวลา** หน้า แก้ไขวันที่และเวลา จะแสดงขึ้น แค้ไขวันที่และเวลา

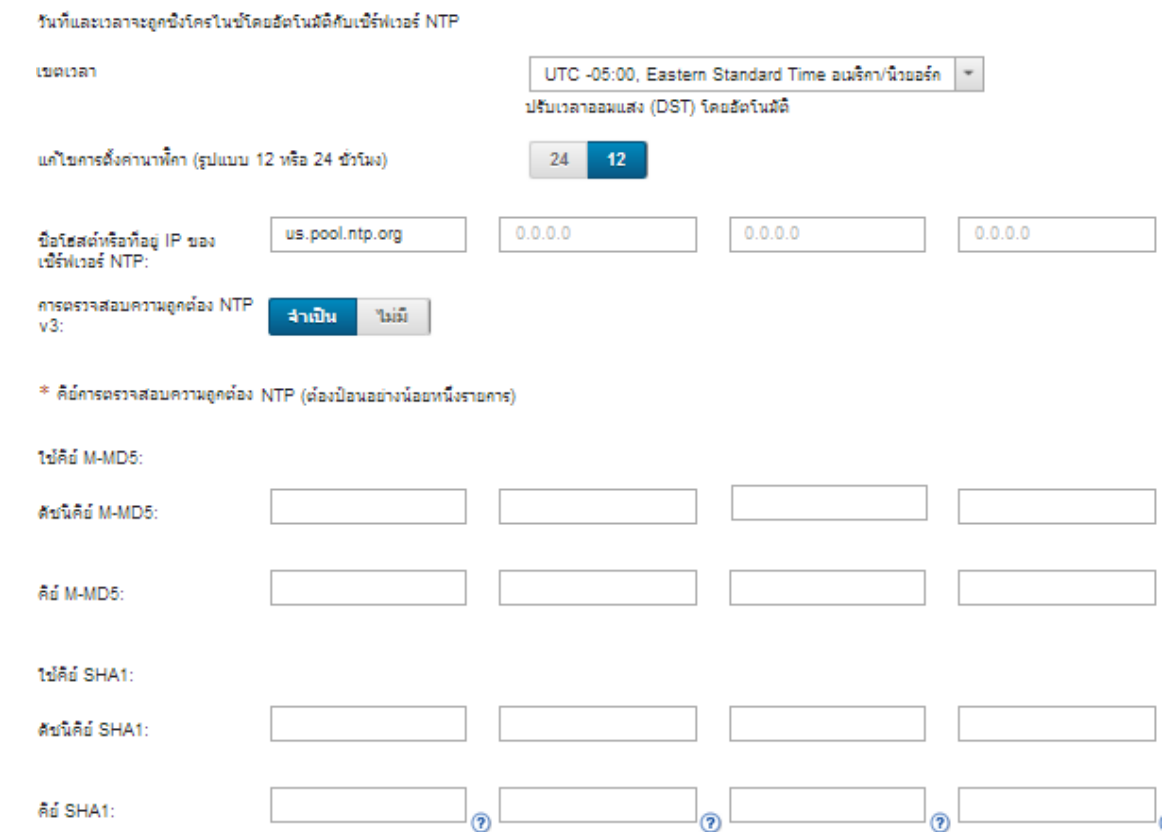

- ์ขั้นตอนที่ 2. กรอกข้อมูลในกล่องโต้ตอบวันที่และเวลา
	- 1. เลือกโซนเวลาที่โฮสต์สำหรับ XClarity Administrator อยู่

หากโซนเวลาที่เลือกเป็นไปตามเวลาออมแสง (DST) เวลาจะถูกปรับสำหรับ DST โดยอัตโนมัติ

- 2. เลือกใช้นาฬิกาแบบ 12 ชั่วโมงหรือ 24 ชั่วโมง
- 3. ระบุชื่อโฮสต์หรือที่อยู่ IP ของเซิร์ฟเวอร์ NTP แต่ละเครื่องภายในเครือข่ายของคุณ คุณสามารถ กำหนดเซิร์ฟเวอร์ NTP สูงสุดสี่เครื่อง
- 4. เลือก**จำเป็น** เพื่อเปิดใช้งานการตรวจสอบความถูกต้อง NTP v3 หรือเลือก**ไม่มี** เพื่อใช้การตรวจ สอบความถูกต้อง NTP v1 ระหว่าง XClarity Administrator และเซิร์ฟเวอร์ NTP ในเครือข่ายของ คุณ

คุณสามารถใช้การตรวจสอบความถูกต้อง v3 หาก CMM ของ Flex System ที่ได้รับการจัดการ และตัวควบคุมการจัดการแผงวงจรมีเฟิร์มแวร์ที่ต้องการการตรวจสอบความถูกต้อง v3 และหาก ต้องการการตรวจสอบความถูกต้อง NTP v3 ระหว่าง XClarity Administrator และเซิร์ฟเวอร์ NTP อย่างน้อยหนึ่งเครื่องในเครือข่ายของคุณ

- 5. หากคุณเปิดใช้งานการตรวจสอบความถูกต้อง NTP v3 แล้ว ให้ตั้งค่าคีย์การตรวจสอบความถูก ต้องและดัชนีสำหรับเซิร์ฟเวอร์ NTP ที่ใช้ได้แต่ละเครื่อง คุณสามารถระบุคีย์ M-MD5, คีย์ SHA1 หรือทั้งคู่ได้ หากมีการระบุทั้งคีย์ M-MD5 หรือ SHA1 XClarity Administrator จะส่งคีย์ M-MD5 หรือ SHA1 ให้กับ CMM ของ Flex System ที่ได้รับการจัดการและตัวควบคุมการจัดการที่รองรับ คีย์ดังกล่าว XClarity Administrator ใช้คีย์ดังกล่าวเพื่อตรวจสอบความถูกต้องของเซิร์ฟเวอร์ NTP
	- ี สำหรับคีย์ M-MD5 ให้ระบุสตริง ASCII ที่ประกอบด้วยเฉพาะตัวอักษรตัวพิมพ์ใหญ่และตัว พิมพ์เล็ก (a-z, A-Z) ตัวเลข (0–9) และอักขระพิเศษต่อไปนี้ @#
	- สำหรับคีย์ SHA1 ให้ระบุสตริง ASCII ที่เป็นอักขระ 40 ตัว ที่มีเฉพาะ 0–9 และ a-f เท่านั้น
	- ดัชนีคีย์และคีย์ตรวจสอบความถูกต้องที่ระบุต้องตรงกับค่า ID และรหัสผ่านของคีย์ที่ตั้งไว้บน เซิร์ฟเวอร์ NTP ตัวอย่างเช่น หากดัชนีคีย์ของคีย์ SHA1 ที่ป้อนในเซิร์ฟเวอร์ NTP คือ 5 แล้ว ดัชนีคีย์ที่ระบุของคีย์ SHA1 ของ XClarity Administrator ก็จะเป็น 5 ด้วย สำหรับข้อมูลเพิ่ม ้เติมเกี่ยวกับการตั้งค่า ID และรหัสผ่านของคีย์ โปรดดูเอกสารสำหรับเซิร์ฟเวอร์ NTP ของคุณ
	- ์ คุณต้องระบุคีย์ลำหรับเซิร์ฟเวอร์ NTP แต่ละเครื่องที่ใช้การตรวจสอบความถูกต้อง v3 แม้ว่า เซิร์ฟเวคร์ NTP คะ|่างน้คยสองเครื่องใช้คีย์เดียวกัน
	- หากคุณเปิดใช้งานการตรวจสอบความถูกต้อง v3 แต่ไม่ได้กำหนดคีย์การตรวจสอบความถูก ์ต้อง และดัชนีสำหรับเซิร์ฟเวอร์ NTP จะมีการใช้การตรวจสอบความถูกต้อง v1 ตามค่าเริ่ม ต้น
	- หากคุณระบุเซิร์ฟเวอร์ NTP หลายเครื่อง เซิร์ฟเวอร์ NTP จะต้องเป็นการตรวจสอบความถูก ์ต้อง v3 ทั้งหมดหรือการตรวจสอบความถูกต้อง v1 ทั้งหมดอย่างใดอย่างหนึ่ง ไม่รองรับการ ใช้เซิร์ฟเวอร์ NTP การตรวจสอบความถูกต้อง v3 หรือการตรวจสอบความถูกต้อง v1 ผสม รวมกัน
		- หากคุณระบุเซิร์ฟเวอร์ NTP หลายเครื่องที่มีการตรวจสอบความถูกต้อง v3 ตัวดัชนีคีย์ต้องไม่ เหมือนกันหากคีย์ทั้งหลายไม่เหมือนกัน ตัวอย่างเช่น เซิร์ฟเวอร์ NTP 1 และ 2 ไม่สามารถมี ดัชนีคีย์ SHA1 เท่ากับ 1 หากมีคีย์ SHA1 แตกต่างกันในเซิร์ฟเวอร์ NTP 1 และ 2 คุณต้อง ้กำหนดค่าเซิร์ฟเวอร์ NTP เครื่องใดเครื่องหนึ่งให้ยอมรับคีย์ที่มีดัชนีคีย์ที่แตกต่างจาก เซิร์ฟเวอร์ NTP อื่นๆ มิเช่นนั้น จะมีการกำหนดค่าดัชนีคีย์ตัวเดียวกันให้กับคีย์ที่ถูกกำหนด ้ ครั้งสุดท้ายที่เชื่อมโยงกับดัชนีคีย์กับเซิร์ฟเวอร์ NTP ทั้งหมด

์ขั้นตคนที่ 3 คลิก **บันทึก**
# การกำหนดค่าบริการและการสนับสนุน

คุณสามารถกำหนดค่าบริการและการตั้งค่าการสนับสนุน รวมถึง ข้อมูลการใช้งาน, บริการสนับสนุนของ Lenovo (การ เรียกเลขหมายโทรศัพท์บ้าน), การอำนวยการอัปโหลด Lenovo และการรับประกันผลิตภัณฑ์

#### ขั้นตลบ

ดำเนินการขั้นตคนต่อไปนี้เพื่อกำหนดค่าการรักษาความปลอดภัย

์ขั้นตอนที่ 1. จากหน้าการตั้งค่าเริ่มต้น คลิก **กำหนดค่าบริการและการตั้งค่าการสนับสนุน** หน้า บริการและการ สนับสนุน จะแสดงขึ้น

### การอัปโหลดข้อมลเป็นครั้งคราว

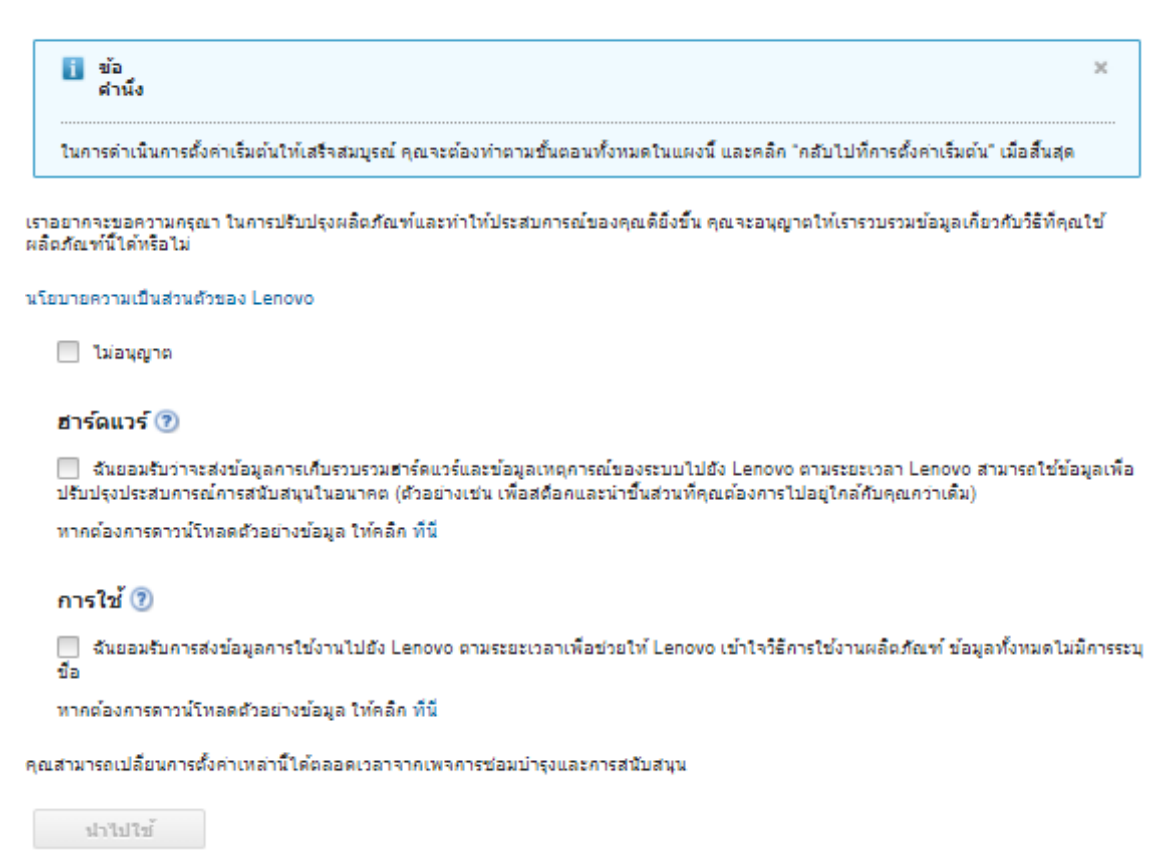

## ขั้นตอนที่ 2. อ่านและยอมรับ คำชี้แจงสิทธิ์ส่วนบุคคลของ Lenovo

**หมายเหตุ**: คุณไม่สามารถรวบรวมและส่งข้อมูลไปยัง Lenovo โดยไม่ยอมรับ คำขี้แจงสิทธิ์ส่วนบุคคลของ Lenovo ก่อน หากคุณเลือกที่จะปฎิเสธคำชี้แจงสิทธิ์ส่วนบุคคล คุณสามารถตรวจสอบและยอมรับคำ ์ชี้แจงสิทธิ์ส่วนบุคคลได้ภายหลังจากหน้า <mark>การบริการและการสนับสนุน → การกำหนดค่า</mark> Call Home

## ขั้นตอนที่ 3. หรือสามารถเลือกเพื่ออนุญาตให้ Lenovo XClarity Administrator รวบรวมข้อมูลการใช้งานและฮาร์ดแวร์ และคลิก นำไปใช้

คุณสามารถรวบรวมและส่งข้อมูลประเภทต่อไปนี้ไปให้ Lenovo ได้

ข้อมลการใช้งาน

้ เมื่อคุณตกลงที่จะส่งข้อมูลการใช้งานให้กับ Lenovo ข้อมูลต่อไปนี้จะถูกรวบรวมและส่งเป็นราย ้สัปดาห์ ข้อมูลนี้*ไม่มีการระบุชื่อ* ไม่มีการรวบรวมข้อมูลส่วนตัว (รวมถึงหมายเลขประจำเครื่อง, UUID, ชื่อโฮสต์, ที่อยู่ IP และชื่อผู้ใช้) หรือส่งไปยัง Lenovo

- บันทึกการดำเนินการที่ดำเนินการ
- รายการเหตุการณ์ที่ถูกยกระดับ และประทับเวลาเมื่อยกระดับ
- รายการเหตุการณ์การตรวจสอบที่ยกระดับ และประทับเวลาเมื่อยกระดับ
- ิ รายการงานที่ดำเนินการไปแล้ว และข้อมูลความสำเร็จหรือความล้มเหลวของแต่ละงาน
- ่ เมตริกของ XClarity Administrator รวมถึงการใช้งานหน่วยความจำ การใช้งานโปรเซสเซอร์ และเบื้อที่ดิสก์
- ข้อมูลรายการอุปกรณ์จำกัดเกี่ยวกับอุปกรณ์ที่มีการจัดการทั้งหมด
- ข้อมูลฮาร์ดแวร์

้เมื่อคุณตกลงที่จะส่งข้อมูลฮาร์ดแวร์ไปให้ Lenovo ข้อมูลต่อไปนี้จะถูกรวบรวมและส่งเป็นระยะ ์ ข้อมูลนี้มี*การระบุชื่อ* ข้อมูลฮาร์ดแวร์ประกอบด้วยแอตทริบิวต์ เช่น UUID และหมายเลขประจำเครื่อง ไม่รวมที่อยู่ IP หรือชื่อโฮสต์

- **์ข้อมูลฮาร์ดแวร์รายวัน** ข้อมูลต่อไปนี้มีไว้สำหรับการเปลี่ยนแปลงในรายการอุปกรณ์แต่ละ รายการ
	- เหตุการณ์การเปลี่ยนแปลงรายการอุปกรณ์ (FQXHMDM00011)
	- การเปลี่ยนแปลงที่เกิดขึ้นกับข้อมูลรายการอุปกรณ์สำหรับอุปกรณ์ที่เกี่ยวข้องกับเหตุการณ์ นั้น
- **ข้อมูลฮาร์ดแวร์รายสัปดาห์** ข้อมูลรายการอุปกรณ์มีไว้สำหรับอุปกรณ์ที่มีการจัดการทั้งหมด

เมื่อมีการส่งข้อมูลการใช้งานและฮาร์ดแวร์ไปยัง Lenovo ระบบจะบันทึกเหตุการณ์ในบันทึกการตรวจสอบ

้คุณสามารถเปลี่ยนการตั้งค่านี้เมื่อใดก็ได้ และดาวน์โหลดไฟล์เก็บถาวรล่าสุดที่ถูกรวบรวมและส่งไปให้ Lenovo โดยใช้ลิงก์จากการคลิกแท็บ **การดูแลระบบ → การบริการและการสนับสนุน** แล้วคลิก **การ** อัปโหลดข้อมูลเป็นครั้งคราว

์ขั้นตอนที่ 4. หรือคลิก **การกำหนดค่าการเรียกเลขหมายโทรศัพท์บ้าน** เพื่อตั้งค่าการแจ้งเตือนปัญหาอัตโนมัติเป็น ้บริการสนับสนุนของ Lenovo (การเรียกเลขหมายโทรศัพท์บ้าน) แล้วคลิก **นำไปใช้และเปิดใช้งาน** เพื่อ สร้างระบบส่งต่อบริการการเรียกเลขหมายโทรศัพท์บ้านเริ่มต้น หรือคลิก **นำไปใช้เท่านั้น** เพื่อบันทึก ข้อมูลติดต่อ

สำหรับข้อมูลเพิ่มเติมเกี่ยวกับการตั้งค่าการแจ้งเตือนปัญหาอัตโนมัติเป็นบริการสนับสนุนของ Lenovo โปรดดู การตั้งค่าการเรียกเลขหมายโทรศัพท์บ้าน ในเอกสารแบบออนไลน์ของ XClarity Administrator

์ขั้นตอนที่ 5. หรือคลิก **การอำนวยการอัปโหลด Lenovo** เพื่อตั้งค่าการแจ้งเตือนปัญหาอัตโนมัติเป็น การอำนวยการ ้อัปโหลด Lenovo แล้วคลิก **นำไปใช้และเปิดใช้งาน** เพื่อสร้างระบบส่งต่อบริการการอำนวยการอัปโหลด Lenovo เริ่มต้น หรือคลิก **นำไปใช้เท่านั้น** เพื่อบันทึกข้อมูลการตั้งค่า

> สำหรับข้อมูลเพิ่มเติมเกี่ยวกับการตั้งค่าการแจ้งเตือนปัญหาอัตโนมัติเป็นการอำนวยการอัปโหลด Lenovo โปรดดู การตั้งค่าการแจ้งเตือนปัญหาอัตโนมัติให้แก่ การอำนวยการอัปโหลด Lenovo ในเอกสารแบบ ออนไลน์ของ XClarity Administrator

์ขั้นตอนที่ 6. หรือคลิก **การรับประกัน** เพื่อเปิดใช้งานการเชื่อมต่อภายนอกที่จำเป็นในการรวบรวมข้อมูลการรับประกัน ของอุปกรณ์ได้รับการจัดการของคุณ

> ้สำหรับข้อมูลเพิ่มเติมเกี่ยวกับการดูสถานะการรับประกัน (รวมถึงการรับประกันเพิ่มเติม) ของอุปกรณ์ได้ รับการจัดการ โปรดดู การดูข้อมูลการรับประกัน ในเอกสารแบบออนไลน์ของ XClarity Administrator

์ขั้นตอนที่ 7. เลือกที่จะคลิก **ข่าวสารด้านบริการของ Lenovo** เพื่ออนุญาตให้ Lenovo ส่งข่าวสารด้านบริการไปที่ XClarity Administrator แล้วคลิก ใช้

> ้ สำหรับข้อมูลเพิ่มเติมเกี่ยวกับประเภทข่าวสารด้านบริการที่ Lenovo ส่ง โปรดดู การรับข่าวสารจาก Lenovo ในเอกสารแบบออนไลน์ของ XClarity Administrator

ขั้นตอนที่ 8. ระบุรหัสผ่านการกู้คืนบริการที่คุณใช้เพื่อรวบรวมและดาวน์โหลดข้อมูลและบันทึกบริการ หาก XClarity Administrator ไม่ตอบสนองและไม่สามารถกู้คืนได้

> ้สำหรับข้อมูลเพิ่มเติมเกี่ยวกับรหัสผ่านการกู้คืนบริการ โปรดดู การเปลี่ยนรหัสผ่านการกู้คืนบริการ ใน เอกสารแบบออนไลน์ของ XClarity Administrator

ขั้นตอนที่ 9 คลิก **กลับไปที่การตั้งค่าเริ่มต้น** 

# การกำหนดค่าการรักษาความปลอดภัย

คุณสามารถกำหนดค่าการรักษาความปลอดภัย รวมถึง กลุ่มบทบาท, เซิร์ฟเวอร์ตรวจสอบความถูกต้อง, การตั้งค่าการ รักษาความปลอดภัยของบัญชีผู้ใช้ และใบรับรอง

ขั้นตลบ

ดำเนินการขั้นตคนต่อไปนี้เพื่อกำหนดค่าการรักษาความปลอดภัย

- ์ขั้นตอนที่ 1 จากหน้าการตั้งค่าเริ่มต้น คลิก **กำหนดการตั้งค่าการรักษาความปลอดภัยเพิ่มเติม** หน้า การรักษา ้ความปลอดภัย จะแสดงขึ้น
- ขั้นตอนที่ 2. สร้างกลุ่มบทบาทที่กำหนดเองเพื่อจัดการการตรวจสอบความถูกต้อง และการเข้าถึงทรัพยากร (โปรดดู การสร้างกลุ่มบทบาท ในเอกสารแบบออนไลน์ของ XClarity Administrator)

*ึกลุ่มบทบาท ค*ือชุดรวมหนึ่งหรือหลายบทบาท และใช้ในการกำหนดบทบาทเหล่านั้นให้กับผู้ใช้หลายราย ้ บทบาทที่คุณกำหนดค่าสำหรับกลุ่มบทบาทจะกำหนดระดับสิทธิ์เข้าถึงที่มอบให้กับผู้ใช้แต่ละรายที่เป็น สมาชิกของกลุ่มบทบาทนั้น ผู้ใช้ XClarity Administrator แต่ละรายจะต้องเป็นสมาชิกของอย่างน้อยหนึ่ง กลุ่มบทบาท

ขั้นตอนที่ 3. กำหนดค่าเซิร์ฟเวอร์ตรวจสอบความถูกต้อง (โปรดดู การจัดการเซิร์ฟเวอร์การตรวจสอบความถูกต้อง ใน เอกสารแบบออนไลน์ของ XClarity Administrator)

> เซิร์ฟเวอร์ตรวจสอบความถูกต้อง คือเซิร์ฟเวอร์ Microsoft Active Directory (LDAP) ที่ใช้เพื่อตรวจสอบ ความถูกต้องของข้อมูลประจำตัวของผู้ใช้ XClarity Administrator จะใช้เซิร์ฟเวอร์ตรวจสอบความถูกต้อง เดียวสำหรับการจัดการผู้ใช้ส่วนกลางของอุปกรณ์ที่ได้รับการจัดการทั้งหมด (ยกเว้นสวิตช์ Flex) เมื่อ ้ อุปกรณ์ได้รับการจัดการโดย XClarity Administrator อุปกรณ์ที่ได้รับการจัดการและส่วนประกอบที่ติดตั้ง (ยกเว้นสวิตช์ Flex) จะได้รับการกำหนดค่าให้ใช้เซิร์ฟเวอร์ตรวจสอบความถูกต้องของ XClarity Administrator บัญชีผู้ใช้ที่กำหนดไว้ในเซิร์ฟเวอร์ตรวจสอบความถูกต้องจะถูกใช้เพื่อเข้าสู่ระบบ XClarity Administrator, CMM และตัวควบคุมการจัดการแผงวงจร

คุณสามารถเลือกให้ใช้เซิร์ฟเวอร์ตรวจสอบความถูกต้องภายนอกแทนเซิร์ฟเวอร์ตรวจสอบความถูกต้อง ภายในในโหนดการจัดการ

- ขั้นตอนที่ 4. กำหนดค่าการตั้งค่าการรักษาความปลอดภัยบัญชีผู้ใช้ ซึ่งจะควบคุมความซับซ้อนของรหัสผ่าน การล็อค ้ บัญชี และการหมดเวลาของเว็บเซสชันที่ไม่ใช้งาน (โปรดดู การเปลี่ยนการตั้งค่าการรักษาความปลอดภัย ของบัญชีผู้ใช้ ในเอกสารแบบออนไลน์ของ XClarity Administrator)
- ขั้นตอนที่ 5. กำหนดค่าการตั้งค่าการเข้ารหัสที่จะกำหนดโหมดการสื่อสารและโปรโตคอลที่ควบคุมวิธีจัดการการสื่อสาร ี ที่ปลอดภัยระหว่าง XClarity Administrator และอุปกรณ์ที่ได้รับการจัดการ (โปรดดู การตั้งค่าโหมดการ เข้ารหัสและโปรโตคอล การสื่อสาร ในเอกสารแบบออนไลน์ของ XClarity Administrator)
- ขั้นตคนที่ 6 หากคุณวางแผนที่จะจัดการเซิร์ฟเวอร์ในแร็คโดยใช้การตรวจสอบความถูกต้องภายในแทนที่จะใช้การตรวจ ี สอบความถูกต้องที่ได้รับการจัดการของ XClarity Administrator ให้สร้างข้อมูลประจำตัวที่จัดเก็บไว้อย่าง น้อยหนึ่งรายการที่สอดคล้องกับบัญชีผู้ใช้ที่ใช้งานบนอุปกรณ์หรือใน Active Directory ที่สามารถใช้ใน การเข้าสู่ระบบอุปกรณ์ในระหว่างกระบวนการจัดการ สำหรับข้อมูลเพิ่มเติมเกี่ยวกับข้อมูลประจำตัวที่จัด เก็บไว้ โปรดดู การจัดการข้อมูลประจำตัวที่จัดเก็บไว้ ในเอกสารแบบออนไลน์ของ XClarity Administrator

ขั้นตอนที่ 7. หากคุณวางแผนที่จะใช้ใบรับรองเซิร์ฟเวอร์ที่กำหนดเองที่ประกอบด้วยข้อมูลของคุณเอง หรือใช้ใบรับรองที่ ลงนามภายนอก ให้สร้างและปรับใช้ใบรับรองใหม่ก่อนที่คุณเริ่มต้นการจัดการระบบ สำหรับข้อมูลเกี่ยวกับ การสร้างใบรับรองด้านความปลอดภัยของคุณเอง โปรดดู การทำงานกับใบรับรองด้านความปลอดภัย ใน เอกสารแบบออนไลน์ของ XClarity Administrator

ขั้นตอนที่ 8. จากเมนูแนวตั้งในหน้าการรักษาความปลอดภัย ให้คลิก **กลับไปที่การตั้งค่าเริ่มต้น** 

# การจัดการอุปกรณ์

Lenovo XClarity Administratorสามารถจัดการระบบได้หลายประเภท รวมถึงตัวเครื่อง Flex System เซิร์ฟเวอร์ในแร็ค และเซิร์ฟเวอร์แบบทาวเวอร์ สวิตช์ของ RackSwitch และอุปกรณ์การจัดเก็บข้อมูล คุณสามารถค้นหาและจัดการ ้อุปกรณ์จำนวนมากที่อยู่ในสภาพแวดล้อมของคุณได้อย่างง่ายดาย โดยนำเข้าข้อมูลเกี่ยวกับอุปกรณ์ของคุณโดยใช้ไฟล์ การนำเข้าเป็นกลุ่ม

## ก่คนจะเริ่มต้น

# ข้อสำคัญ:

- คุณสามารถจัดการอุปกรณ์ได้สูงสุด 300 อุปกรณ์ในครั้งเดียว ห้ามรวมอุปกรณ์ในไฟล์การนำเข้าเป็นกลุ่มเกิน 300 รายการ
- หลังจากที่คุณเริ่มดำเนินการจัดการอุปกรณ์ รอให้งานการจัดการทั้งหมดเสร็จสมบูรณ์ก่อนที่จะเริ่มดำเนินการจัดการ อปกรณ์อื่น

ระบบจะมองเห็นและจัดการส่วนประกอบตัวเครื่อง (เช่น CMM, โหนดคอมพิวท์, สวิตช์ และอุปกรณ์การจัดเก็บข้อมูล) โดยอัตโนมัติเมื่อคุณจัดการตัวเครื่องมีส่วนประกอบเหล่านี้ คุณไม่สามารถสำรวจและจัดการส่วนประกอบตัวเครื่องแยก จากตัวเครื่อง

ต้องมีพอร์ตบางตัวเพื่อสื่อสารกับ CMM ในตัวเครื่องและตัวควบคุมการจัดการแผงวงจรในเซิร์ฟเวอร์ ตรวจสอบให้แน่ใจ ว่าพอร์ตเหล่านี้สามารถใช้งานได้ก่อนที่จะพยายามจัดการระบบ สำหรับข้อมูลเพิ่มเติมเกี่ยวกับพอร์ต โปรดดู ความพร้อม ใช้งานของพอร์ต

โปรดตรวจสอบว่ามีเฟิร์มแวร์ขั้นต่ำที่จำเป็นติดตั้งอยู่บนแต่ละระบบที่คุณต้องการจัดการโดยใช้ XClarity Administrator ้คุณสามารถดูระดับเฟิร์มแวร์ที่จำเป็นขั้นต่ำได้จาก เว็บเพจฝ่ายสนับสนุนของ XClarity Administrator – ความเข้ากันได้ โดยคลิกแท็บ **ความเข้ากันได้** แล้วคลิกที่ลิงก์สำหรับประเภทคุปกรณ์ที่เหมาะสม

ตรวจสอบว่ามีการตั้งค่าเซสชันโหมดคำสั่ง TCP อย่างน้อย 3 เซสชันสำหรับการสื่อสารภายนอกกับ CMM สำหรับข้อมูล เกี่ยวกับการตั้งค่าจำนวนเซสชัน โปรดดู คำสั่ง tcpcmdmode ในเอกสารแบบออนไลน์ของ CMM

้พิจารณาปรับใช้ที่อยู่ IPv4 หรือ IPv6 สำหรับ CMM และสวิตช์ Flex ทั้งหมดที่ได้รับการจัดการโดย XClarity Administrator หากคุณปรับใช้ IPv4 สำหรับ CMM และสวิตข์ Flex บางรายการ และ IPv6 สำหรับรายการอื่นๆ ระบบ อาจไม่ได้รับเหตุการณ์บางอย่างในบันทึกการตรวจสอบ (หรือเป็น trap การตรวจสอบ)

ิตรวจสอบว่าคุณเปิดใช้งานการส่งต่อ SLP แบบ Multicast บนสวิตข์บนสุดของแร็ค และเราเตอร์ในสภาพแวดล้อมของ คุณ ดูเอกสารที่มาพร้อมกับสวิตช์หรือเราเตอร์เฉพาะของคุณเพื่อระบุว่ามีการเปิดใช้งานการส่งต่อ SLP แบบ Multicast หรือไม่ และเพื่อค้นหาวิธีการเปิดใช้งาน หากปิดใช้งานไว้

## ข้อสำคัญ:

- ิ คณอาจต้องเปิดใช้งานการส่งต่อ SLP มัลติแคสต์และ SSH บนสวิตช์ RackSwitch แต่ละตัวด้วยตัวเองโดยใช้คำสั่ง ้ต่อไปนี้ก่อน XClarity Administrator จึงจะมองเห็นและจัดการสวิตข์ดังกล่าวได้ ทั้งนี้ขึ้นอยู่กับเวอร์ชันเฟิร์มแวร์ ้ สำหรับสวิตช์ของ RackSwitch สำหรับข้อมูลเพิ่มเติม โปรดดู สวิตช์แร็คในเอกสารแบบออนไลน์ของ System x
- ้ต้องเปิดใช้งานการส่งต่อ SLP แบบ Multicast ในแต่ละอุปกรณ์การจัดเก็บข้อมูลแต่ละเครื่องก่อนที่จะสามารถตรวจ พบโดย XClarity Administrator
- หากคุณวางแผนที่จะใช้ใบรับรองเซิร์ฟเวอร์ที่กำหนดเองที่ประกอบด้วยข้อมูลของคุณเอง หรือใช้ใบรับรองที่ลงนาม ภายนอก ให้สร้างและปรับใช้ใบรับรองใหม่ก่อนที่คุณเริ่มต้นการจัดการระบบ สำหรับข้อมูลเกี่ยวกับการสร้างใบรับ รองด้านความปลอดภัยของคุณเอง โปรดดู การทำงานกับใบรับรองด้านความปลอดภัย ในเอกสารแบบออนไลน์ของ **XClarity Administrator**
- หากคุณต้องการใช้งานซอฟต์แวร์การจัดการอื่นๆ นอกเหนือจาก Lenovo XClarity Administrator ในการตรวจสอบ ้ตัวเครื่อง และหากซอฟต์แวร์การจัดการนั้นใช้การสื่อสาร SNMPv3 ก่อนอื่นคุณต้องสร้าง ID ผู้ใช้ CMM ภายในที่ กำหนดค่าด้วยข้อมูล SNMPv3 ที่เหมาะสม แล้วจึงเข้าสู่ระบบ CMM โดยใช้ ID ผู้ใช้ดังกล่าวและเปลี่ยนรหัสผ่าน ้ สำหรับข้อมูลเพิ่มเติม โปรดดู ข้อควรพิจารณาด้านการจัดการ ในเอกสารแบบออนไลน์ของ XClarity Administrator
	- โปรโตคอลการค้นพบบริการ เช่น SLP และ SSDP เปิดใช้งาน XClarity Administrator เพื่อค้นหาประเภทของ ้อุปกรณ์ที่กำลังจะจัดการโดยอัตโนมัติ จากนั้นจะใช้วิธีที่เหมาะสมในการจัดการอุปกรณ์ อุปกรณ์บางประเภทไม่ รองรับโปรโตคอลการค้นหาบริการ และโปรโตคอลการค้นหาบริการจะถูกปิดโดยเจตนาในบางสภาพแวดล้อม ไม่ว่า ในกรณีใด คุณต้องเลือกประเภทอุปกรณ์ที่เหมาะสมเพื่อเสร็จสิ้นกระบวนการจัดการ ประเภทอุปกรณ์ต่อไปนี้ต้องได้ รับการระบุอย่างชัดเจน
		- สวิตช์ Lenovo ThinkSystem DB ซีรีส์
		- สวิตช์ NVIDIA Mellanox

## เกี่ยวกับงานนี้

XClarity Administrator สามารถค้นหาระบบในสภาพแวดล้อมของคุณ โดยการตรวจหาอุปกรณ์ที่สามารถจัดการได้ที่อยู่ บนซับเน็ต IP เดียวกันกับ XClarity Administrator โดยใช้ที่อยู่ IP ที่ระบุ หรือช่วงของที่อยู่ IP หรือด้วยการนำเข้าข้อมูล จากสเปรดชีต

ตามค่าเริ่มต้น อุปกรณ์ได้รับการจัดการโดยใช้การตรวจสอบความถูกต้องที่ได้รับการจัดการ XClarity Administrator ใน การเข้าสู่ระบบอุปกรณ์ เมื่อจัดการเซิร์ฟเวอร์ในแร็คและตัวเครื่อง Lenovo คุณสามารถเลือกใช้การตรวจสอบความถูก ต้องภายในเครื่องหรือการตรวจสอบความถูกต้องที่ได้รับการจัดการในการเข้าสู่ระบบอุปกรณ์

้เมื่อใช้*การตรวจสอบความถูกต้องภายในเครื่อง*สำหรับเซิร์ฟเวอร์ในแร็ค ตัวเครื่อง Lenovo และสวิตช์ในแร็คของ Lenovo XClarity Administrator จะใช้ข้อมูลประจำตัวที่จัดเก็บไว้เพื่อตรวจสอบความถูกต้องกับอุปกรณ์ *ข้อมูล ประจำตัวที่จัดเก็บไว้*อาจเป็นบัญชีผู้ใช้ที่ใช้งานบนอุปกรณ์หรือบัญชีผู้ใช้ใน Active Directory คุณต้องสร้างข้อมูลประจำตัวที่จัดเก็บไว้ใน XClarity Administrator ที่ตรงกับบัญชีผู้ใช้ที่ใช้งานอยู่บนอุปกรณ์ หรือ บัญชีผู้ใช้ในเซิร์ฟเวอร์ Active Directory ก่อนจัดการอุปกรณ์โดยใช้การตรวจสอบความถูกต้องภายในเครื่อง (โปรด ดู การจัดการข้อมูลประจำตัวที่จัดเก็บไว้ ในเอกสารแบบออนไลน์ของ XClarity Administrator)

#### หมายเหตุ:

- อุปกรณ์ RackSwitch รองรับเฉพาะข้อมูลประจำตัวที่จัดเก็บไว้สำหรับการตรวจสอบความถูกต้อง ทั้งนี้ ข้อมูล ประจำตัวผู้ใช้ของ XClarity Administrator จะไม่ได้รับการสนับสนุน
- ี การใช้*การตรวจสอบความถูกต้องที่ได้รับการจัดการ* ช่วยให้คุณสามารถจัดการ และตรวจสอบอุปกรณ์หลายเครื่องได้ โดยใช้ข้อมูลประจำตัวในเซิร์ฟเวอร์ตรวจสอบความถูกต้อง XClarity Administrator แทนข้อมูลประจำตัวภายใน เครื่อง เมื่อมีการใช้การตรวจสอบความถูกต้องที่ได้รับการจัดการสำหรับอุปกรณ์ (นอกเหนือจากเซิร์ฟเวอร์ ThinkServer, System x M4, และสวิตช์) XClarity Administrator จะกำหนดค่าอุปกรณ์และส่วนประกอบที่ติดตั้ง เพื่อใช้เซิร์ฟเวอร์ตรวจสอบความถูกต้องของ XClarity Administrator สำหรับการจัดการส่วนกลาง
	- เมื่อเปิดใช้งานการตรวจสอบความถูกต้องที่ได้รับการจัดการ คุณจะสามารถจัดการอุปกรณ์โดยใช้ข้อมูลประจำ ตัวที่ป้อนเองหรือข้อมูลประจำตัวที่จัดเก็บไว้ก็ได้ (โปรดดู การจัดการบัญชีผู้ใช้ และ ในเอกสารแบบออนไลน์ของ **XClarity Administrator)**

ข้อมูลประจำตัวที่จัดเก็บไว้จะถูกใช้จนกว่า XClarity Administrator จะกำหนดค่าการตั้งค่า LDAP บนอุปกรณ์ หลังจากนั้น การเปลี่ยนแปลงใดๆ กับข้อมูลประจำตัวที่จัดเก็บไว้จะไม่ส่งผลต่อการจัดการหรือการตรวจสอบของ อุปกรณ์นั้น

**หมายเหต**ุ: เมื่อเปิดใช้งานการตรวจสอบความถูกต้องที่ได้รับการจัดการสำหรับอุปกรณ์ คุณจะไม่สามารถแก้ไข ข้อมูลประจำตัวที่จัดเก็บไว้สำหรับอุปกรณ์นั้นโดยใช้ XClarity Administrator

- หากมีการใช้เซิร์ฟเวอร์ LDAP ภายในหรือภายนอกเป็นเซิร์ฟเวอร์ตรวจสอบความถูกต้องของ XClarity Administrator จะใช้บัญชีผู้ใช้ที่กำหนดไว้ในเซิร์ฟเวอร์ตรวจสอบความถูกต้องในการเข้าสู่ระบบ XClarity Administrator, CMM และตัวควบคุมการจัดการแผงวงจรในโดเมน XClarity Administrator บัญชีผู้ใช้ CMM และตัวควบคุมการจัดการภายในจะถูกปิดใช้งาน
- หากมีการใช้ผู้ให้บริการข้อมูลประจำตัว SAML 2.0 เป็นเซิร์ฟเวอร์ตรวจสอบความถูกต้องของ XClarity Administrator บัญชี SAML จะไม่สามารถเข้าถึงอุปกรณ์ที่ได้รับการจัดการ อย่างไรก็ตาม เมื่อใช้ทั้งผู้ให้บริการ ข้อมูลประจำตัว SAML และเซิร์ฟเวอร์ LDAP ร่วมกัน หากผู้ให้บริการข้อมูลประจำตัวใช้บัญชีที่มีอยู่ใน เซิร์ฟเวอร์ LDAP บัญชีผู้ใช้ LDAP สามารถใช้ในการเข้าสู่ระบบอุปกรณ์ที่ได้รับการจัดการ ขณะที่วิธีการตรวจ

ี สอบความถูกต้องขั้นสูงเพิ่มเติมที่มีให้โดย SAML 2.0 (เช่น การตรวจสอบความถูกต้องแบบหลายปัจจัยและ การลงชื่อเข้าใช้ครั้งเดียว) สามารถใช้ในการเข้าสู่ระบบ XClarity Administrator

การเข้าสู่ระบบแบบครั้งเดียวอนุญาตให้ผู้ใช้ที่เข้าสู่ระบบ XClarity Administrator อยู่แล้ว เข้าสู่ระบบตัวควบคุม การจัดการแผงวงจรโดยอัตโนมัติ การเข้าสู่ระบบแบบครั้งเดียวจะเปิดใช้งานตามค่าเริ่มต้นเมื่อเซิร์ฟเวอร์ ThinkSystem หรือ ThinkAgile ถูกนำเข้าสู่การจัดการโดย XClarity Administrator (เว้นแต่เซิร์ฟเวอร์จะจัดการ ้ด้วยรหัสผ่าน CyberArk) คุณสามารถกำหนดค่าการตั้งค่าส่วนกลางเพื่อเปิดใช้งานหรือปิดใช้งานการเข้าสู่ ระบบแบบครั้งเดียวกับเซิร์ฟเวอร์ ThinkSystem และ ThinkAgile ที่มีการจัดการทั้งหมดได้ การเปิดใช้งานการ เข้าสู่ระบบแบบครั้งเดียวสำหรับเซิร์ฟเวอร์ ThinkSystem และ ThinkAgile บางเครื่องจะแทนที่การตั้งค่าส่วน ึกลางของเซิร์ฟเวอร์ ThinkSystem และ ThinkAgile ทั้งหมด (ดู การจัดการเซิร์ฟเวอร์ ในเอกสารแบบออนไลน์ ของ XClarity Administrator)

**หมายเหตุ**: การเข้าสู่ระบบแบบครั้งเดียวจะถูกปิดใช้งานโดยอัตโนมัติเมื่อใช้ระบบการจัดการข้อมูลประจำตัว ของ CyberArk สำหรับการตรวจสอบความถูกต้อง

- ่ เมื่อเปิดใช้งานการตรวจสอบความถูกต้องที่ได้รับการจัดการสำหรับเซิร์ฟเวอร์ ThinkSystem SR635 และ SR655:
	- เฟิร์มแวร์ของตัวควบคุมการจัดการแผงวงจรรองรับบทบาทผู้ใช้ LDAP สูงสุดห้าบทบาท XClarity Administrator เพิ่มบทบาทผู้ใช้ LDAP เหล่านี้ไปยังเซิร์ฟเวอร์ระหว่างการจัดการ: Ixc-supervisor, Ixcsysmgr, Ixc-admin, Ixc-fw-admin และ Ixc-os-admin

ผู้ใช้ต้องได้รับการกำหนดบทบาทผู้ใช้ LDAP ที่ระบุอย่างน้อยหนึ่งบทบาทเพื่อสื่อสารกับเซิร์ฟเวอร์ ThinkSystem SR635 และ SR655

- เฟิร์มแวร์ของตัวควบคุมการจัดการไม่รองรับผู้ใช้ LDAP ที่มีชื่อผู้ใช้เดียวกันกับผู้ใช้ภายในของเซิร์ฟเวอร์
- ้ สำหรับเซิร์ฟเวอร์ ThinkServer และ System x M4 จะไม่ใช้เซิร์ฟเวอร์ตรวจสอบความถูกต้องของ XClarity Administrator แต่บัญชี IPMI จะถูกสร้างขึ้นบนอุปกรณ์ที่มีคำนำหน้า "LXCA\_" ตามด้วยสตริงแบบสุ่ม (บัญชี ผู้ใช้ IPMI ในระบบที่มีอยู่ไม่ถูกปิดใช้งาน) เมื่อคุณถอนการจัดการเซิร์ฟเวอร์ ThinkServer ระบบจะปิดการใช้ งานบัญชีผู้ใช้ "LXCA\_" และคำนำหน้า "LXCA\_" จะถูกแทนที่ด้วย "DISABLED\_" ในการระบุว่าเซิร์ฟเวอร์ ThinkServer ได้รับการจัดการโดยอินสแตนซ์อื่นหรือไม่ XClarity Administrator จะตรวจหาบัณชี IPMI ที่มี ้คำนำหน้า "LXCA\_" หากคุณเลือกบังคับการจัดการของเซิร์ฟเวอร์ ThinkServer ที่ได้รับการจัดการ ระบบจะปิด การใช้งานและเปลี่ยนชื่อบัญชี IPMI ทั้งหมดบนอุปกรณ์ที่มีคำนำหน้า "LXCA\_" พิจารณาล้างข้อมูลบัญชี IPMI ที่ไม่ได้ใช้งานอีกต่อไปด้วยตนเอง

หากคุณใช้ข้อมูลประจำตัวที่ป้อนเอง XClarity Administrator จะสร้างข้อมูลประจำตัวสำหรับที่จัดเก็บไว้โดย ้อัตโนมัติ และใช้ข้อมูลประจำตัวที่จัดเก็บไว้นั้นเพื่อจัดการอุปกรณ์

**หมายเหต**ุ: เมื่อเปิดใช้งานการตรวจสอบความถูกต้องที่ได้รับการจัดการสำหรับอุปกรณ์ คุณจะไม่สามารถแก้ไข ข้อมูลประจำตัวที่จัดเก็บไว้สำหรับอุปกรณ์นั้นโดยใช้ XClarity Administrator

- ทุกครั้งที่คุณจัดการอุปกรณ์โดยใช้ข้อมูลประจำตัวที่ป้อนด้วยตนเอง ข้อมูลประจำตัวสำหรับจัดเก็บใหม่จะ ถูกสร้างขึ้นสำหรับอุปกรณ์นั้น แม้ว่าได้สร้างข้อมูลประจำตัวสำหรับจัดเก็บสำหรับอุปกรณ์นั้นแล้วระหว่าง กระบวนการจัดการก่อนหน้า
- เมื่อคุณถอนการจัดการอุปกรณ์ XClarity Administrator จะไม่ลบข้อมูลประจำตัวที่จัดเก็บไว้ซึ่งถูกสร้างขึ้น  $\frac{1}{2}$ โดยอัตโนมัติสำหรับอุปกรณ์นั้นในระหว่างกระบวนการจัดการ

หลังจากที่ระบบได้รับการจัดการโดย XClarity Administrator XClarity Administrator จะสำรวจระบบที่ได้รับการจัดการ แต่ละระบบเป็นระยะเพื่อรวบรวมข้อมูล เช่น รายการอุปกรณ์ ข้อมูลผลิตภัณฑ์ที่สำคัญ (VPD) และสถานะ คุณสามารถ ดูและตรวจสอบแต่ละระบบที่ได้รับการจัดการ และดำเนินการจัดการ (เช่น การกำหนดค่าการตั้งค่าระบบ การปรับใช้ ้อิมเมจระบบปฏิบัติการ และการเปิดและปิดเครื่อง)

สามารถจัดการระบบโดย XClarity Administrator ที่ละรายการเท่านั้น ไม่รองรับการจัดการโดยตัวจัดการหลายรายการ หากระบบได้รับการจัดการโดย XClarity Administrator หนึ่งรายการ และคุณต้องการจัดการระบบกับ XClarity Administrator อื่น คุณต้องถอนการจัดการระบบใน XClarity Administrator ปัจจุบันก่อน จากนั้นคุณจะสามารถจัดการ ระบบกับ XClarity Administrator อื่นได้ สำหรับข้อมูลเกี่ยวกับการถอนการจัดการระบบ โปรดดู การถอนการจัดการตัว ้ เครื่อง, การเลิกการจัดการเซิร์ฟเวอร์, การถอนการจัดการสวิตช์ของ RackSwitch และ การถอนการจัดการระบบที่จัดเก็บ Lenovo Storage ในเอกสารแบบออนไลน์ของ XClarity Administrator

**หมายเหต**ุ: XClarity Administrator ไม่แก้ไขการตั้งค่าการรักษาความปลอดภัยหรือการตั้งค่าการเข้ารหัส (โหมดการเข้า รหัสและโหมดที่ใช้สำหรับการสื่อสารที่มีความปลอดภัย) ระหว่างกระบวนการจัดการ คุณสามารถแก้ไขการตั้งค่าการเข้า รหัสหลังจากระบบได้รับการจัดการ (โปรดดู การตั้งค่าโหมดการเข้ารหัสและโปรโตคอล การสื่อสาร ในเอกสารแบบ ออนไลน์ของ XClarity Administrator)

**หมายเหตุ**: สามารถติดตั้ง XClarity Administrator ล่วงหน้าด้วยรายการอุปกรณ์ฮาร์ดแวร์สำหรับตัวเครื่องสาธิต (รวม ถึง CMM, โหนดคอมพิวท์ และสวิตซ์) และเซิร์ฟเวอร์ในแร็คหรือเซิร์ฟเวอร์แบบทาวเวอร์สำหรับสาธิต อุปกรณ์สาธิตจะถูก ้สร้างขึ้นหน้าเว็บอินเทอร์เฟซ และสามารถใช้เพื่อสาธิตการดำเนินการด้านการจัดการ อย่างไรก็ตาม การดำเนินการด้าน การจัดการดังกล่าวจะล้มเหลว ตัวอย่างเช่น คุณสามารถสร้างรูปแบบการกำหนดค่า และปรับใช้รูปแบบกับเซิร์ฟเวอร์ สาธิต แต่การปรับใช้นั้นจะล้มเหลว คุณสามารถนำอุปกรณ์สาธิตออกด้วยการยกเลิกการจัดการกับอุปกรณ์ (โปรดดู การ ิถอนการจัดการตัวเครื่อง และ การเลิกการจัดการเซิร์ฟเวอร์ ในเอกสารแบบออนไลน์ของ XClarity Administrator) หลัง จากลบอุปกรณ์สาธิตแล้ว อุปกรณ์จะไม่สามารถได้รับการจัดการได้อีกครั้ง

## ขั้นตลบ

่ ในการค้นหาและจัดการระบบของคุณใน XClarity Administrator โดยใช้ไฟล์การนำเข้าเป็นกลุ่ม ให้ดำเนินการตามขั้น ตอนต่อไปนี้

**หมายเหตุ**: เมื่อสวิตข์ที่จัดการใช้การนำเข้าเป็นกลุ่ม HTTPS จะได้รับการเปิดใช้งานบนสวิตข์ และไคลเอ็นต์ NTP บน ี สวิตช์จะได้รับการกำหนดค่าให้ใช้การตั้งค่า NTP จากเซิร์ฟเวอร์การจัดการ ในการเปลี่ยนการตั้งค่าเหล่านี้ คุณต้อง จัดการสวิตช์ด้วยตนเอง

- 1. จากแถบเมนู XClarity Administrator ให้คลิก **ฮาร์ดแวร์ → สำรวจและจัดการอุปกรณ์เครื่องใหม่** หน้า ้สำรวจและจัดการ จะปรากฏขึ้น
- 2. คลิกกล่องตัวเลือก <mark>เปิดใช้งาน Encapsulation ในอุปกรณ์ที่ได้รับการจัดการในอนาคตทั้งหมด</mark> เพื่อเปลี่ยน ึกฏไฟร์วอลล์บนอุปกรณ์ทั้งหมดระหว่างกระบวนการจัดการ เพื่อให้รับคำขอที่เข้ามาจาก XClarity Administrator เท่านั้น

#### หมายเหตุ:

- ้ไม่รองรับ Encapsulation บนสวิตช์ อุปกรณ์จัดเก็บข้อมูล และตัวเครื่องและเซิร์ฟเวอร์ที่ไม่ใช่ของ Lenovo
- เมื่อมีการกำหนดค่าอินเทอร์เฟซเครือข่ายการจัดการเพื่อใช้ Dynamic Host Configuration Protocol (DHCP) และเมื่อ Encapsulation เปิดใช้งาน การจัดการเซิร์ฟเวอร์ในแร็คอาจใช้เวลานาน

สามารถเปิดใช้งานหรือปิดใช้งาน Encapsulation บนอุปกรณ์เฉพาะหลังจากมีการจัดการอุปกรณ์

**ข้อควรพิจารณา**: หากเปิดใช้งาน Encapsulation และ XClarity Administrator ไม่สามารถใช้งานได้ก่อนที่ ้ อุปกรณ์จะได้รับการถอนการจัดการ ต้องดำเนินการขั้นตอนที่จำเป็นในการปิดใช้งาน Encapsulation เพื่อสร้าง การสื่อสารกับอุปกรณ์ สำหรับขั้นตอนการกู้คืน โปรดดู การกู้คืนการจัดการตัวเครื่องด้วย CMM ภายหลัง เซิร์ฟเวอร์ การจัดการล้มเหลว และ การกู้คืนการจัดการแร็คเซิร์ฟเวอร์หรือเซิร์ฟเวอร์แบบทาวเวอร์ภายหลัง เซิร์ฟเวอร์การจัดการ ล้มเหลว ในเอกสารแบบออนไลน์ของ XClaritv Administrator

่ 3. คลิก **นำเข้าเป็นกลุ่ม** ตัวช่วยสร้างการนำเข้าเป็นกลุ่มจะปรากภูขึ้น นำเข้าเป็นกลุ่ม

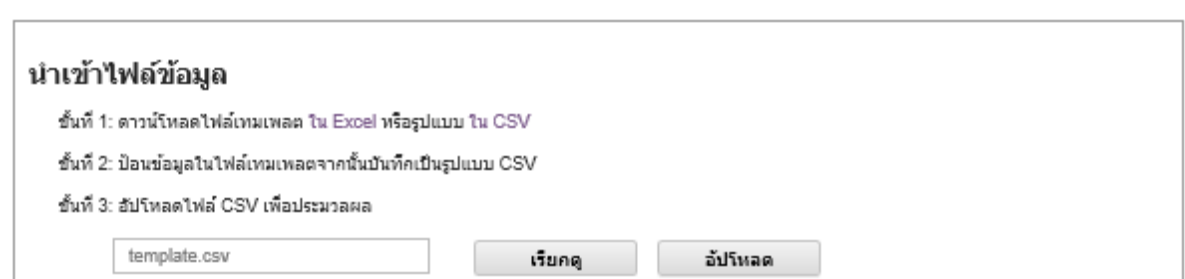

่ 4. คลิกลิงก์ **ใน** Excel หรือ **ใน** CSV ในหน้า นำเข้าไฟล์ข้อมูล เพื่อดาวน์โหลดไฟล์นำเข้าเป็นกลุ่มแบบเทมเพลตใน รูปแบบ Excel หรือ CSV

**ข้อสำคัญ**: ไฟล์เทมเพลตอาจเปลี่ยนแปลงจากรุ่นหนึ่งไปยังอีกรุ่นหนึ่ง ตรวจสอบให้แน่ใจว่าคุณใช้เทมเพลตล่าสุด เสมค

5. กรอกข้อมูลในเวิร์กชีตข้อมูลในไฟล์เทมเพลต และบันทึกไฟล์ในรูปแบบ CSV ที่*คั่นด้วยเครื่องหมายจุลภาค* 

ู เคล็ดลับ: ไฟล์เทมเพลต Excel ประกอบด้วยเวิร์กชีต ข้อมูล และเวิร์กชีต Readme ใช้เวิร์กชีต ข้อมูล เพื่อ ี กรอกข้อมูลอุปกรณ์ เวิร์กชีต Readme ประกอบด้วยข้อมูลเกี่ยวกับวิธีกรอกข้อมูลในแต่ละฟิลด์ในเวิร์กชีต **ข้อมูล** (รวมถึงฟิลด์ที่จำเป็น) และตัวอย่างต่างๆ

# ข้อสำคัญ:

- ้ อุปกรณ์จะได้รับการจัดการตามลำดับที่แสดงในไฟล์นำเข้าเป็นกลุ่ม
- XClarity Administrator จะใช้ข้อมูลการกำหนดแร็คที่กำหนดไว้ในการกำหนดค่าอุปกรณ์เมื่ออุปกรณ์ได้รับ การจัดการ หากคุณเปลี่ยนการกำหนดแร็คใน XClarity Administrator แล้ว XClarity Administrator ก็จะ ้อัปเดตการกำหนดค่าของอุปกรณ์ หากคุณอัปเดตการกำหนดค่าอุปกรณ์หลังจากที่อุปกรณ์ได้รับการจัดการ การเปลี่ยนแปลงจะแสดงใน XClarity Administrator
- ่ ขอแนะนำให้สร้างแร็คในสเปรดชีตอย่างชัดเจนก่อนกำหนดแร็คให้กับอุปกรณ์ แต่ทั้งนี้ก็ไม่จำเป็นต้องทำก็ได้ หากแร็คไม่ได้รับการกำหนดw;hอย่างชัดเจน และแร็คไม่มีอยู่แล้วใน XClarity Administrator ระบบจะใช้ ข้อมูลการกำหนดแร็คที่ระบุไว้สำหรับอุปกรณ์เพื่อสร้างแร็คที่มีความสูงเริ่มต้นเป็น 52U หากคุณต้องการใช้ความสูงอื่นสำหรับแร็ค คุณต้องกำหนดแร็คในสเปรดชีตอย่างชัดเจนก่อนกำหนดให้กับ ดุปกรณ์

่ ในการกำหนดอุปกรณ์ในไฟล์นำเข้าเป็นกลุ่ม ให้ดำเนินการตามคอลัมน์ต่อไปนี้

- (คอลัมน์ A C) สำหรับการค้นหาพื้นฐาน คุณจะต้องระบุประเภทอุปกรณ์ และที่อยู่ IP ปัจจุบันหรือ หมายเลขประจำเครื่องของอุปกรณ์ รองรับประเภทต่อไปนี้:
	- **แผงครอบ** ตัวยึดสำหรับอุปกรณ์ที่ไม่ได้จัดการ ในมุมมองแร็ค อุปกรณ์นี้จะแสดงเป็นกราฟิกแผงครอบ ทั่วไป โปรดดูเวิร์กชีต Readme ในเทมเพลต Excel สำหรับประเภทแผงครอบเพิ่มเติม
	- flexchassis. ตัวเครื่อง Flex System 10U
	- เซิร์ฟเวอร์ เซิร์ฟเวอร์ในแร็คและเซิร์ฟเวอร์แบบทาวเวอร์ได้รับการรองรับโดย XClarity Administrator
	- **แร็ค** แร็ค 6U, 12U, 18U, 25U, 37U, 42U, 45U, 46U, 48U, 50U และ 52U ไม่รองรับความสูงของ แร็คอื่นๆ ระบบจะใช้ 52U เป็นค่าเริ่มต้น
	- **ที่จัดเก็บ** อุปกรณ์จัดเก็บ
	- สวิตช์ สวิตช์ของ RackSwitch

**หมายเหต**ุ: โหนดคอมพิวท์ สวิตช์ และอุปกรณ์การจัดเก็บข้อมูล Flex System ถือว่าเป็นส่วนหนึ่งของการ ้ สำรวจและกระบวนการจัดการตัวเครื่อง

(คอลัมน์ D - H) หากคุณเลือกใช้ข้อมูลประจำตัวที่ป้อนด้วยตนเองแทนข้อมูลประจำตัวที่จัดเก็บไว้ (คอลัมน์ Z) (Columns Z) หรือข้อมูลประจำตัว (คอลัมน์ AF – AJ) ให้ระบุชื่อผู้ใช้และรหัสผ่านปัจจุบัน ข้อมูลประจำ ตัวที่ป้อนด้วยตนเองมีประโยชน์หากข้อมูลประจำตัวสำหรับอุปกรณ์บางเครื่องแตกต่างกัน หากคุณไม่ระบุ ข้อมูลประจำตัวสำหรับอุปกรณ์อย่างน้อยหนึ่งตัวในไฟล์นำเข้าเป็นกลุ่ม ระบบจะใช้ข้อมูลประจำตัวส่วนกลาง ที่คุณระบุในกล่องโต้ตอบ นำเข้าเป็นกลุ่ม แทน ลำหรับข้อมูลเพิ่มเติมเกี่ยวกับการป้อนผู้ใช้และการตรวจสอบ ความถูกต้องที่ได้รับการจัดการด้วยตนเอง โปรดดู การจัดการบัญชีผู้ใช้ ในเอกสารแบบออนไลน์ของ XClarity Administrator

#### หมายเหต:

- หากต้องการใช้ข้อมูลประจำตัวที่ป้อนด้วยตนเอง คุณต้องเลือกการตรวจสอบความถูกต้องที่ได้รับการ จัดการสำหรับ XClarity Administrator
- บางฟิลด์ไม่ได้นำไปใช้กับอุปกรณ์บางตัว  $\equiv$
- (สำหรับตัวเครื่อง) หากคุณเลือกการตรวจสอบความถูกต้องที่ได้รับการจัดการ (ในคอลัมน์ AA หรือใน ึกล่องโต้ตอบนำเข้าเป็นกลุ่ม) คุณต้องระบุรหัสผ่าน RECOVERY\_ID ในคอลัมน์ G ของไฟล์นำเข้าเป็นกลุ่ม หรือในกล่องโต้ตอบนำเข้าเป็นกลุ่ม หากคุณเลือกการตรวจสอบความถูกต้องในเครื่อง จะไม่อนุญาตให้ ใช้รหัสผ่านในการกู้คืน ไม่ต้องระบุรหัสผ่านในการกู้คืนในคอลัมน์ G ของไฟล์นำเข้าเป็นกลุ่ม หรือใน กล่องโต้ตอบนำเข้าเป็นกลุ่ม
- (สำหรับเซิร์ฟเวอร์ในแร็ค) หากคุณเลือกการตรวจสอบความถูกต้องที่ได้รับการจัดการ (ในคอลัมน์ AA หรือในกล่องโต้ตอบนำเข้าเป็นกลุ่ม) คุณสามารถเลือกระบุรหัสผ่านในการกู้คืนในคอลัมน์ G ของไฟล์นำ ้เข้าเป็นกลุ่ม หรือในกล่องโต้ตอบนำเข้าเป็นกลุ่ม หากคุณเลือกการตรวจสอบความถูกต้องในเครื่อง จะ ไม่อนุญาตให้ใช้รหัสผ่านในการกู้คืน ไม่ต้องระบุรหัสผ่านในการกู้คืนในคอลัมน์ G ของไฟล์นำเข้าเป็นก ลุ่ม หรือในกล่องโต้ตอบนำเข้าเป็นกลุ่ม
- (สำหรับสวิตช์บนแร็ค) อุปกรณ์ RackSwitch จะรองรับเฉพาะข้อมูลประจำตัวที่จัดเก็บไว้ (ในคอลัมน์ Z) ลำหรับการรับรองความถูกต้องกับสวิตช์ ทั้งนี้ จะไม่รองรับข้อมูลประจำตัวของผู้ใช้แบบกำหนดเอง
- (คอลัมน์ I -U) คุณสามารถเลือกระบุข้อมูลเพิ่มเติมหากคุณต้องการนำการเปลี่ยนแปลงไปใช้กับอุปกรณ์เมื่อ การจัดการเสร็จสมบูรณ์

**หมายเหตุ**: บางฟิลด์ไม่ได้นำไปใช้กับอุปกรณ์บางตัว ฟิลด์เหล่านี้ไม่ได้นำไปใช้กับสวิตช์ของ RackSwitch

(คอลัมน์ V- Z) คุณสามารถเลือกที่จะให้ข้อมูลสำหรับการสร้างแร็คและการกำหนดได้ โดยประกอบด้วย ชื่อ แร็ค ตำแหน่ง ห้อง หน่วยแร็คล่างสุด และความสูง

#### หมายเหตุ:

- ี ขณะสร้างแร็ค คุณต้องระบุชื่อแร็คและความสูงของแร็ค รองรับความสูงของแร็คต่อไปนี้: 6U, 12U, 18U, 25U, 37U, 42U, 45U, 46U, 48U, 50U และ 52U ไม่รองรับความสูงของแร็คอื่นๆ
- ขณะสร้างแผงครอบทั่วไป คุณต้องระบุชื่อแร็คและความสูงของแผงครอบ รองรับความสูงของแผงครอบ ต่อไปนี้: 1U. 2U และ 4U
- ขณะสร้างแผงครอบที่ระบุเฉพาะ ระบบจะละเว้นความสูงของแผงครอง XClarity Administrator นั้น ทราบข้อมูลความสูงของแผงครอบแต่ละประเภท ดูสเปรดชีตเทมเพลตสำหรับประเภทและความสูงของ แผงครคบ
- ขณะกำหนดอุปกรณ์ให้กับแร็ค ระบบจะละเว้นความสูงของอุปกรณ์ โดยจะดึงข้อมูลความสูงของ อุปกรณ์จากรายการอุปกรณ์
- (คอลัมน์ AA) หากการจัดการไม่สำเร็จเนื่องจากเงื่อนไขข้อผิดพลาดต่อไปนี้ ให้ทำซ้ำขั้นตอนนี้โดยใช้ตัวเลือก การจัดการแบบบังคับ
	- หาก XClarity Administrator การจัดการล้มเหลวและไม่สามารถกู้คืนได้
		- หมายเหตุ: หากอินสแตนซ์ XClarity Administrator ทดแทนใช้ที่อยู่ IP เดียวกันกับ XClarity Administrator ที่ล้มเหลว คุณสามารถจัดการอุปกรณ์อีกครั้งโดยใช้บัญชีและรหัสผ่าน RECOVERY\_ID (หากมี) และตัวเลือกการจัดการแบบบังคับ
	- หากมีการนำ XClarity Administrator การจัดการออกก่อนถอนการจัดการอุปกรณ์
	- หากอุปกรณ์ไม่ได้ถูกถอนการจัดการโดยเสร็จสมบูรณ์

สามารถจัดการอุปกรณ์โดยอินสแตนซ์ XClarity Administrator ที่ละรายการเท่านั้น ไม่รองรับการจัดการโด ยอินสแตนซ์ XClarity Administrator หลายรายการ หากอุปกรณ์การจัดเก็บข้อมูลได้รับการจัดการโดย XClarity Administrator หนึ่งรายการ แล้วคุณต้องการจัดการกับ XClarity Administrator อื่น คุณต้องถอน การจัดการอุปกรณ์ก่อนจาก XClarity Administrator เดิม แล้วจัดการกับ XClarity Administrator ใหม่

**ข้อสำคัญ**: หากคุณเปลี่ยนแปลงที่อยู่ IP ของเซิร์ฟเวอร์หลังจากเซิร์ฟเวอร์ได้รับการจัดการโดย XClarity Administrator XClarity Administrator จะจดจำที่อยู่ IP ใหม่ และดำเนินการจัดการเซิร์ฟเวอร์ต่อ อย่างไร ก็ตาม XClarity Administrator จะไม่รู้จักการเปลี่ยนแปลงที่อยู่ IP สำหรับเซิร์ฟเวอร์บางประเภท หาก ่ XClarity Administrator แสดงว่าเซิร์ฟเวอร์ออฟไลน์หลังจากที่อยู่ IP ถูกเปลี่ยนแปลง ให้จัดการเซิร์ฟเวอร์อีก ครั้งโดยใช้ตัวเลือกการจัดการแบบบังคับ

(คอลัมน์ AB) หากคุณเลือกใช้ข้อมูลประจำตัวที่จัดเก็บไว้แทนการป้อนข้อมูลประจำตัวด้วยตนเอง (คอลัมน์ D – H) หรือข้อมูลประจำตัว (คอลัมน์ AF – AJ) ให้ระบุ ID ข้อมูลประจำตัวที่จัดเก็บไว้ คุณสามารถค้นหา ์ ID ข้อมูลประจำตัวที่จัดเก็บไว้ในหน้าข้อมูลประจำตัวที่จัดเก็บไว้โดยคลิก **การดูแล → การรักษาความ** ปลอดภัย จากเมนู XClarity Administrator แล้วคลิก <mark>ข้อมูลประจำตัวที่จัดเก็บไว้</mark> จากแผงการนำทาง ้ด้านซ้าย สำหรับข้อมูลเพิ่มเติมเกี่ยวข้อมูลประจำตัวและการตรวจสอบความถูกต้องภายในเครื่อง โปรดดู ิการจัดการข้อมูลประจำตัวที่จัดเก็บไว้ ในเอกสารแบบออนไลน์ของXClarity Administrator

## หมายเหตุ:

- ์ อุปกรณ์ RackSwtich รองรับเฉพาะข้อมูลประจำตัวที่จัดเก็บไว้เท่านั้นสำหรับการตรวจสอบความถูกต้อง ์ ทั้งนี้ จะไม่รองรับข้อมูลประจำตัวของผู้ใช้แบบกำหนดเอง (ในคอลัมน์ D)
- หากคุณจัดการอุปกรณ์โดยใช้ข้อมูลประจำตัวที่จัดเก็บไว้ และเปิดใช้งานการตรวจสอบความถูกต้องที่ได้ รับการจัดการ คุณจะไม่สามารถแก้ไขข้อมูลประจำตัวที่จัดเก็บไว้ดังกล่าวได้
- (คอลัมน์ AC) สำหรับตัวเครื่องและเซิร์ฟเวอร์ในแร็ค หากคุณเลือกที่จะใช้การตรวจสอบความถูกต้องที่ได้รับ การจัดการ คุณสามารถระบุรหัสผ่าน RECOVERY\_ID ในคอลัมน์ G ของไฟล์นำเข้าเป็นกลุ่มหรือในกล่อง

โต้ตอบนำเข้าเป็นกลุ่ม หากคุณเลือกการตรวจสอบความถูกต้องในเครื่อง จะไม่อนุญาตให้ใช้รหัสผ่านในการ กู้คืน ไม่ต้องระบุรหัสผ่านในการกู้คืนในคอลัมน์ G ของไฟล์นำเข้าเป็นกลุ่ม หรือในกล่องโต้ตอบนำเข้าเป็นก ลุ่ม

- (คอลัมน์ AD) ลำหรับเซิร์ฟเวอร์ในตู้แร็ค คุณสามารถเลือกใช้การตรวจสอบความถูกต้องในเครื่องแทนการ  $\bullet$ ้ตรวจสอบความถูกต้องที่ได้รับการจัดการของ XClarity Administrator โดยระบุ FALSE ในคอลัมน์นี้ สำหรับ ข้อมูลเพิ่มเติมเกี่ยวกับการตรวจสอบความถูกต้องที่ได้รับการจัดการและการตรวจสอบความถูกต้องในเครื่อง โปรดดู การจัดการเซิร์ฟเวอร์การตรวจสอบความถูกต้อง ในเอกสารแบบออนไลน์ของ XClarity Administrator
- (คอลัมน์ AE) คุณสามารถเลือกที่จะระบุรายการกลุ่มบทบาทที่ได้รับอนุญาตให้ดูและจัดการอุปกรณ์ คุณ สามารถระบุเฉพาะกลุ่มบทบาทที่ผู้ใช้ปัจจุบันอยู่

**หมายเหต**ุ: หากคุณเพิ่มอุปกรณ์ให้กับตัวเครื่องที่ได้รับการจัดการ อุปกรณ์ใหม่อยู่ในกลุ่มบทบาทเดียวกันกับ ตัวเครื่อง

(คอลัมน์ AF – AJ) หากคุณเลือกใช้ระบบการจัดการข้อมูลประจำตัวแทนข้อมูลประจำตัวที่ป้อนด้วยตนเอง (คอลัมน์ D – H) หรือข้อมูลประจำตัวที่จัดเก็บไว้ (คอลัมน์ AB) ให้ระบุที่อยู่ IP หรือชื่อโฮสต์ของเซิร์ฟเวอร์ที่ ้มีการจัดการ ชื่อผู้ใช้ และเลือกที่จะระบุ ID แอปพลิเคชัน ที่จัดเก็บ และโฟลเดอร์

หากคุณระบุ ID แอปพลิเคชัน คุณต้องระบุที่จัดเก็บและโฟลเดอร์ด้วย หากมี

หากคุณไม่ระบุ ID แอปพลิเคชัน XClarity Administrator จะใช้พาธที่กำหนดไว้เมื่อคุณตั้งค่า CyberArk เพื่อระบบัญชีที่ออนบอร์ดใน CyberArk

**หมายเหตุ**: รองรับเฉพาะเซิร์ฟเวอร์ ThinkSystem หรือ ThinkAgile เท่านั้น ต้องกำหนดค่าระบบการจัดการ ข้อมูลประจำตัวใน XClarity Administrator และ Lenovo XClarity Controller สำหรับเซิร์ฟเวอร์ ThinkSystem ที่มีการจัดการหรือ ThinkAgile ต้องรวมเข้ากับ CyberArk

ิภาพต่อไปนี้แสดงตัวอย่างไฟล์นำเข้าเป็นกลุ่ม:

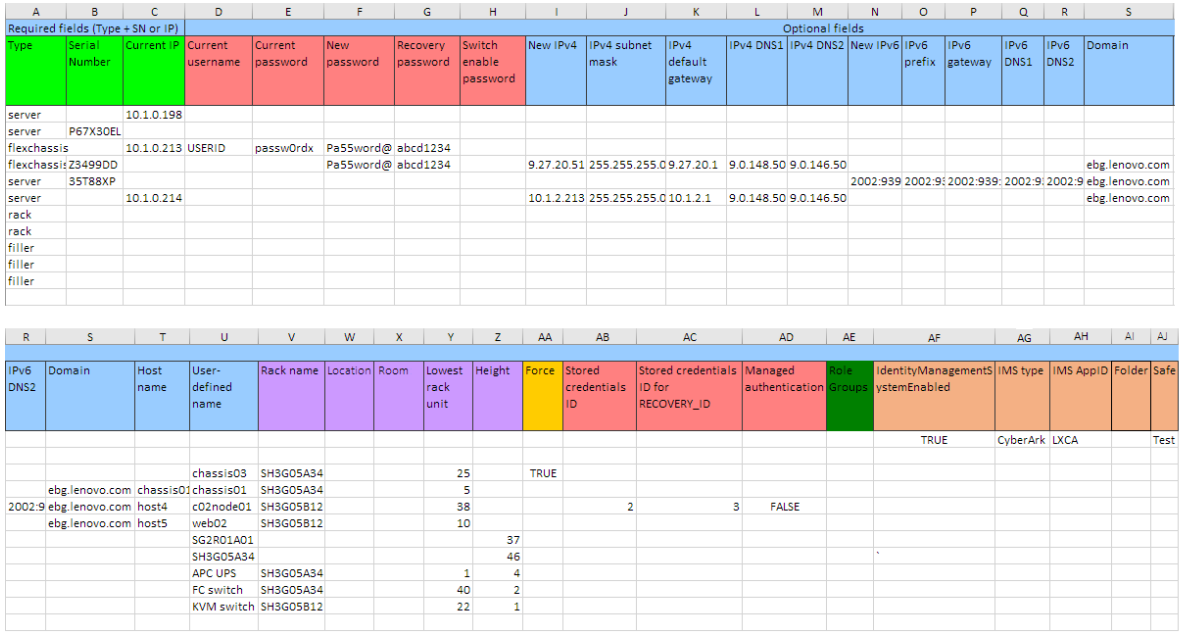

- ่ 6. จากตัวช่วยสร้าง นำเข้าเป็นกลุ่ม ให้ป้อนชื่อไฟล์ CSV เพื่ออัปโหลดไฟล์สำหรับการประมวลผล คุณสามารถคลิก เรียกดู เพื่อช่วยค้นหาไฟล์ได้
- 7. คลิก **อัปโหลด** เพื่ออัปโหลด และตรวจสอบไฟล์
- 8. คลิก **ถัดไป** เพื่อแสดงหน้า สรุปอินพุต ที่มีรายการอุปกรณ์ที่ได้รับการจัดการ นำเข่าเป็นกลุ่ม

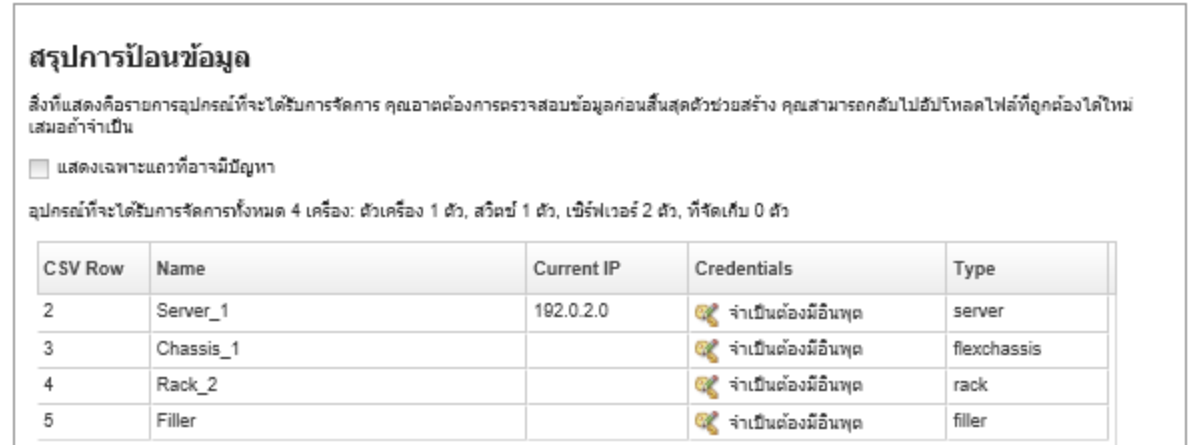

9. ตรวจดูข้อมูลสรุปของอุปกรณ์ที่คุณต้องการจัดการ

เลือก **แสดงเฉพาะแถวอาจมีปัญหา** เพื่อแสดงแถวที่มีข้อมูลไม่ครบถ้วน แก้ปัญหาใดๆ ในไฟล์นำเข้าเป็นกลุ่ม<br>แล้วคลิก **ย้อนกลับ** เพื่ออัปโหลดไฟล์ CSV ที่แก้ไขแล้ว

#### หมายเหตุ:

- หากไม่ได้ให้ข้อมูลที่จำเป็นในไฟล์นำเข้าเป็นกลุ่ม อุปกรณ์ที่เกี่ยวข้องจะไม่ได้รับการจัดการ
- หน้า สรุปอินพุต จะระบุแถวที่ไม่มีข้อมูลประจำตัว หากคุณไม่ระบุข้อมูลประจำตัวในไฟล์นำเข้าเป็นกลุ่ม ระบบจะใช้ข้อมูลประจำตัวส่วนกลางที่คุณระบุในตัวช่วยสร้าง นำเข้าเป็นกลุ่ม แทน
- 10. คลิก **ถัดไป** เพื่อแสดงหน้า ข้อมูลประจำตัวของอุปกรณ์ นำเข้าเป็นกล่ม

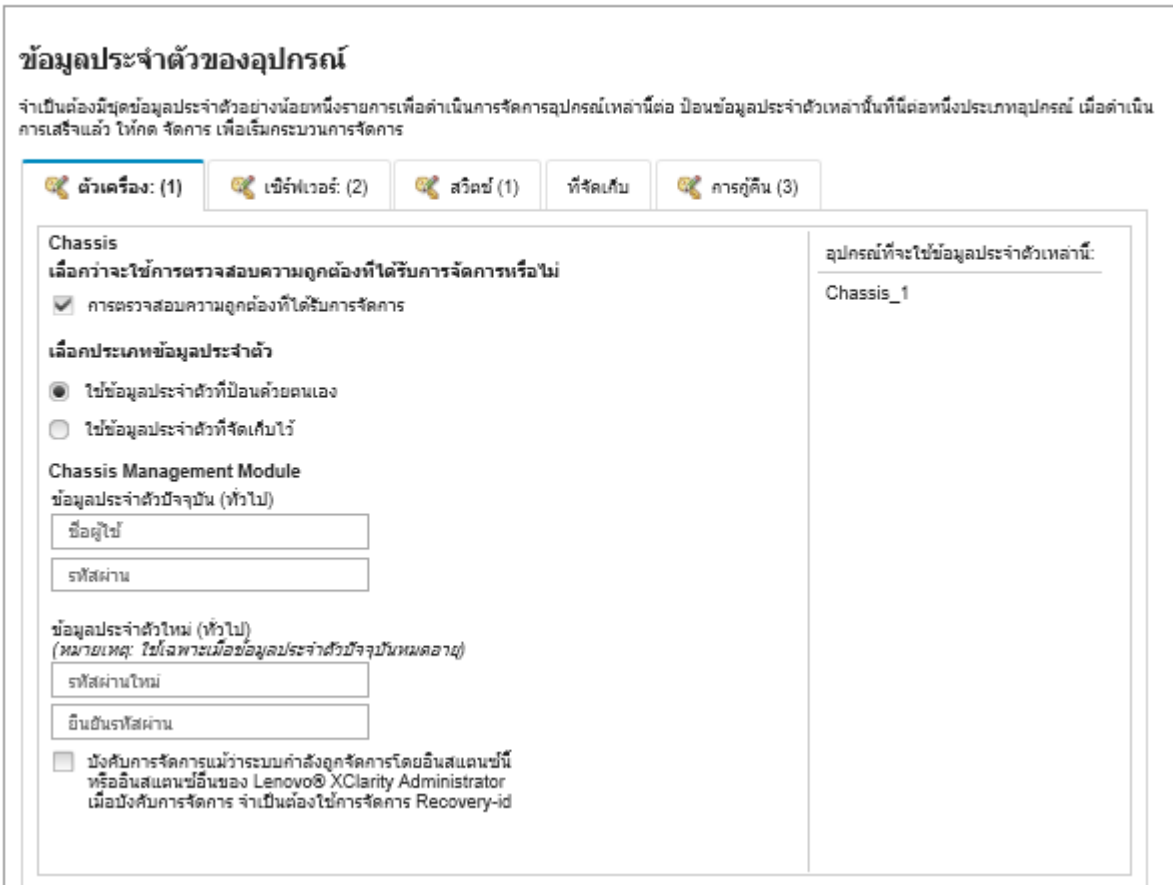

11. **ตัวเลือกเสริม**: คลิกที่แท็บแต่ละแท็บ และเลือกที่จะระบุการตั้งค่าและข้อมูลประจำตัวส่วนกลางสำหรับใช้กับ ้ อุปกรณ์ตามประเภทที่ระบุทั้งหมด อุปกรณ์จะใช้การตั้งค่าและข้อมูลประจำตัวส่วนกลางที่แสดงอยู่ทางด้านขวา ของแท็บแต่ละแท็บ

หากคุณเลือกใช้ข้อมูลประจำตัวส่วนกลาง ข้อมูลประจำตัวสำหรับประเภทอุปกรณ์ประเภทใดประเภทหนึ่งจะต้อง เหมือนกันกับอุปกรณ์ประเภทเดียวกันนั้นทั้งหมด ที่ไม่ได้มีการป้อนข้อมูลประจำตัวในไฟล์นำเข้าเป็นกลุ่ม ตัวอย่างเช่น ข้อมูลประจำตัว CMM ต้องเหมือนกันสำหรับตัวเครื่องทั้งหมด และข้อมูลประจำตัวการจัดการที่จัด เก็บต้องเหมือนกันสำหรับอุปกรณ์การจัดเก็บข้อมูลทั้งหมด หากข้อมูลประจำตัวไม่เหมือนกัน คุณต้องป้อนข้อมูล ประจำตัวในไฟล์นำเข้าเป็นกลุ่ม

ี **ตัวเครื่อง** ระบุโหมดการตรวจสอบความถูกต้องและประเภทข้อมูลประจำตัว ระบุข้อมูลประจำตัวปัจจุบัน สำหรับการเข้าสู่ระบบตัวเครื่องทั้งหมดที่กำหนดในไฟล์นำเข้าเป็นกลุ่ม ระบุรหัสผ่านใหม่ที่จะใช้หากข้อมูล ประจำตัว CMM ปัจจุบันหมดอายุแล้ว

หากคุณบังคับการจัดการตัวเครื่อง ให้ระบุบัญชีและรหัสผ่าน RECOVERY\_ID สำหรับข้อมูลประจำตัวของ ดุปกรณ์

- **เซิร์ฟเวอร์** ระบุโหมดการตรวจสอบความถูกต้องและประเภทข้อมูลประจำตัว ระบุข้อมูลประจำตัวปัจจุบัน ้สำหรับการเข้าสู่ระบบเซิร์ฟเวอร์ในแร็คและเซิร์ฟเวอร์แบบทาวเวอร์ทั้งหมดที่กำหนดในไฟล์นำเข้าเป็นกลุ่ม ้ระบุรหัสผ่านใหม่ที่จะใช้หากข้อมูลประจำตัว ตัวควบคุมการจัดการแผงวงจร ปัจจุบันหมดอายุแล้ว หากคุณบังคับการจัดการเซิร์ฟเวอร์ ให้ระบุบัญชีและรหัสผ่าน RECOVERY\_ID สำหรับข้อมูลประจำตัวของ อุปกรณ์
- **สวิตช์** ระบุข้อมูลประจำตัวที่จัดเก็บไว้สำหรับการเข้าสู่ระบบสวิตช์ของ RackSwitch ทั้งหมดที่กำหนดในไฟล์ ่ นำเข้าเป็นกลุ่ม หากตั้งค่าไว้ ให้ระบุรหัสผ่าน "enable" ที่ใช้เพื่อเข้าสู่โหมด Privileged Exec บนสวิตช์นั้น
- **ที่จัดเก็บ** ระบุข้อมูลประจำตัวปัจจุบันสำหรับการเข้าสู่ระบบอุปกรณ์การจัดเก็บข้อมูลทั้งหมดที่กำหนดใน ไฟล์นำเข้าเป็นกลุ่ม
- **การกู้คืน** ระบุรหัสผ่านในการกู้คืนสำหรับการเข้าสู่ระบบเซิร์ฟเวอร์และตัวเครื่องทั้งหมดที่กำหนดในไฟล์นำ เข้าเป็นกลุ่ม

้คุณสามารถเลือกใช้ได้ทั้งบัญชีผู้ใช้ภายในหรือข้อมูลประจำตัวการกู้คืนที่จัดเก็บไว้ ไม่ว่าจะเลือกใช้ตัวเลือกใด ชื่อผู้ใช้จะต้องเป็น RECOVERY\_ID เสมอ

เมื่อระบุรหัสผ่าน ระบบจะสร้างบัญชี recovery\_ip บนอุปกรณ์ และบัญชีผู้ใช้ภายในระบบทั้งหมดจะถูกปิด ใช้งาบ

- ้ ลำหรับตัวเครื่อง จำเป็นต้องใช้รหัสผ่านในการกู้คืน
- ้ สำหรับเซิร์ฟเวอร์ รหัสผ่านในการกู้คืนเป็นตัวเลือกที่ระบุหรือไม่ก็ได้หากคุณเลือกที่จะใช้การตรวจสอบ ความถูกต้องที่ได้รับการจัดการ และไม่สามารถใช้ได้หากคุณเลือกใช้การตรวจสอบความถูกต้องในเครื่อง
- ตรวจสอบให้แน่ใจว่ารหัสผ่านเป็นไปตามนโยบายการรักษาความปลอดภัยและรหัสผ่านสำหรับอุปกรณ์ นโยบายการรักษาความปลอดภัยและรหัสผ่านอาจแตกต่างกันไป
- ตรวจสอบว่าคุณบันทึกรหัสผ่านในการกู้คืนสำหรับการใช้งานในอนาคต
- ไม่รองรับบัญชีการกู้คืนสำหรับเซิร์ฟเวอร์ ThinkServer และ System x M4

่ ข้อมูลที่คุณระบุไว้ในไฟล์นำเข้าเป็นกลุ่มจะแทนที่ข้อมูลที่คล้ายคลึงกันที่คุณระบุในหน้า ข้อมูลประจำตัวของ อุปกรณ์

คุณสามารถเลือกบังคับการจัดการอุปกรณ์แต่ละประเภทได้ ถ้า:

ิขณะนี้อุปกรณ์ได้รับการจัดการโดยระบบการจัดการอื่น เช่น อินสแตนซ์ XClarity Administrator อื่น หรือ IBM Flex System Manager

- มีการนำ XClarity Administrator ออก แต่ยังไม่ได้ถอนการจัดการอุปกรณ์ก่อนเลิกใช้งาน
- อุปกรณ์ไม่ได้รับการถอนการจัดการอย่างถูกต้อง และยังไม่ได้ล้างการสมัครรับข้อมูล CIM

**หมายเหต**ุ: หากอุปกรณ์ได้รับการจัดการโดยอินสแตนซ์ XClarity Administrator อื่น อุปกรณ์จะได้รับการจัดการ โดยอินสแตนซ์เดิมเป็นระยะเวลาหนึ่งหลังจากเกิดการจัดการแบบบังคับ คุณสามารถถอนการจัดการอุปกรณ์เพื่อ นำอุปกรณ์ออกจากอินสแตนซ์ XClarity Administrator เดิม

12. คลิก **จัดการ** หน้า ผลลัพธ์การตรวจสอบ จะแสดงข้อมูลเกี่ยวกับสถานะการจัดการของอุปกรณ์แต่ละอุปกรณ์ใน ไฟล์นำเข้าเป็นกลุ่ม

ระบบจะสร้างงานสำหรับกระบวนการจัดการ หากคุณปิดตัวช่วยสร้างการนำเข้าเป็นกลุ่ม กระบวนการจัดการจะ ดำเนินการต่อในพื้นหลัง คุณสามารถตรวจสอบสถานะของกระบวนการจัดการได้จากบันทึกงาน สำหรับข้อมูล เกี่ยวกับบันทึกงาน โปรดดู การติดตามข้อมูลงาน ในเอกสารแบบออนไลน์ของ XClarity Administrator

หาก XClarity Administrator ไม่สามารถเข้าสู่ระบบอุปกรณ์โดยใช้ข้อมูลประจำตัวที่ระบุในไฟล์นำเข้าเป็นกลุ่ม หรือข้อมูลประจำตัวส่วนกลางที่ระบุในกล่องโต้ตอบ การจัดการอุปกรณ์ล้มเหลว และ XClarity Administrator ย้ายไปยังคุปกรณ์ถัดไปในไฟล์นำเข้าเป็นกลุ่ม

**หมายเหต**ุ: หากการจัดการไม่สำเร็จเนื่องจากเงื่อนไขข้อผิดพลาดต่อไปนี้ ให้ทำซ้ำขั้นตอนนี้โดยใช้ตัวเลือก**การ** จัดการแบบบังคับ

หาก XClarity Administrator การจัดการล้มเหลวและไม่สามารถกู้คืนได้

หมายเหตุ: หากอินสแตนซ์ XClarity Administrator ทดแทนใช้ที่อยู่ IP เดียวกันกับ XClarity Administrator ที่ล้มเหลว คุณสามารถจัดการอุปกรณ์อีกครั้งโดยใช้บัญชีและรหัสผ่าน RECOVERY\_ID (หากมี) และตัวเลือก **การจัดการแบบบังคับ** 

- หากมีการนำ XClarity Administrator การจัดการออกก่อนถอนการจัดการอุปกรณ์
- หากคุปกรณ์ไม่ได้ถูกถอนการจัดการโดยเสร็จสมบูรณ์

**ข้อควรพิจารณา**: สามารถจัดการอุปกรณ์โดยอินสแตนซ์ XClarity Administrator ที่ละรายการเท่านั้น ไม่รองรับ การจัดการโดยอินสแตนซ์ XClarity Administrator หลายรายการ หากอุปกรณ์ได้รับการจัดการโดย XClarity Administrator หนึ่งรายการ แล้วคุณต้องการจัดการกับ XClarity Administrator อื่น คุณต้องถอนการจัดการ อุปกรณ์จาก XClarity Administrator เดิมก่อนแล้วจัดการกับ XClarity Administrator ใหม่

13. หากไฟล์นำเข้าเป็นกลุ่มรวมตัวเครื่องใหม่ไว้ด้วย ให้ตรวจสอบและเปลี่ยนการตั้งค่าเครือข่ายการจัดการสำหรับทั้ง ตัวเครื่อง (รวมถึงโหนดคอมพิวท์และสวิตช์ Flex) และเพื่อกำหนดค่าข้อมูลโหนดคอมพิวท์ อุปกรณ์การจัดเก็บ ข้อมูลภายใน อะแดปเตอร์ I/O, เป้าหมายการบูต และการตั้งค่าเฟิร์มแวร์ โดยการสร้างและปรับใช้รูปแบบ เซิร์ฟเวอร์ สำหรับข้อมูลเพิ่มเติม โปรดดู การแก้ไขการตั้งค่า IP การจัดการสำหรับตัวเครื่อง และ การกำหนดค่า เซิร์ฟเวอร์โดยใช้ XClarity Administrator ในเอกสารแบบออนไลน์ของ XClarity Administrator

#### หลังจากดำเนินการเสร็จ

หลังจากที่จัดการระบบแล้ว คุณสามารถดำเนินการดังต่อไปนี้:

- ้ค้นหาและจัดการระบบเพิ่มเติม (โปรดดู การจัดการตัวเครื่อง, การจัดการแร็ค, การจัดการเซิร์ฟเวอร์, การจัดการ อุปกรณ์จัดเก็บ และ การจัดการสวิตช์ ในเอกสารแบบออนไลน์ของ Lenovo XClarity Administrator)
- ์ กำหนดค่าข้อมูลระบบ, อุปกรณ์การจัดเก็บข้อมูลภายใน, อะแดปเตอร์ I/O, การตั้งค่าการบูต และการตั้งค่า เฟิร์มแวร์ โดยสร้างและปรับใช้รูปแบบเซิร์ฟเวอร์ (โปรดดู การกำหนดค่าเซิร์ฟเวอร์โดยใช้ XClarity Administrator ใน เอกสารแบบออนไลน์ของ Lenovo XClarity Administrator)
- ้ ปรับใช้อิมเมจระบบปฏิบัติการกับเซิร์ฟเวอร์ที่ยังไม่ได้ติดตั้งระบบปฏิบัติการ (โปรดด การปรับใช้อิมเมจระบบปฏิบัติ <u>การ ในเอกสารแบบออนไลน์ของ XClarity Administrator)</u>
- ้ อัปเดตเฟิร์มแวร์บนอุปกรณ์ที่ไม่เป็นไปตามนโยบายปัจจุบัน (โปรดดู การอัปเดตเฟิร์มแวร์บนอุปกรณ์ที่มีการจัดการ  $\bullet$ ในเอกสารแบบออนไลน์ของ XClarity Administrator)
- ้เพิ่มระบบที่เพิ่งได้รับการจัดการไปยังแร็คที่เหมาะสมเพื่อแสดงสภาพแวดล้อมจริง (โปรดดู การจัดการแร็ค ในเอกสาร แบบออนไลน์ของ XClarity Administrator)
- ิตรวจสอบสถานะและรายละเอียดของฮาร์ดแวร์ (โปรดดู การดูสถานะของเซิร์ฟเวอร์ที่มีการจัดการ ในเอกสารแบบ ออนไลน์ของ XClarity Administrator)
- ิตรวจสอบเหตุการณ์และการแจ้งเตือน (โปรดดู การทำงานกับเหตุการณ์ และ การทำงานกับการแจ้งเตือน ในเอกสาร แบบออนไลน์ของ XClarity Administrator)
- ์ ปิดใช้งานหรือเปิดใช้งานการเข้าสู่ระบบแบบครั้งเดียวสำหรับเซิร์ฟเวอร์ ThinkSystem และ ThinkAgile ที่มีการ จัดการ
	- ิ สำหรับเซิร์ฟเวอร์ ThinkSystem และ ThinkAgile ทั้งหมดที่มีการจัดการ (ส่วนกลาง) ให้คลิก **การดูแลระบบ** → การรักษาความปลอดภัย จากแถบเมนู XClarity Administrator คลิก **เซสชันที่กำลังทำงาน** แล้วเปิดใช้ งานหรือปิดใช้งาน การเข้าสู่ระบบแบบครั้งเดียว
	- ี สำหรับเซิร์ฟเวอร์ ThinkSystem และ ThinkAgile บางเครื่อง ให้คลิก **ฮาร์ดแวร์ → เซิร์ฟเวอร์** จากแถบเมนู XClarity Administrator แล้วคลิก การดำเนินการทั้งหมด → การรักษาความปลอดภัย → เปิดใช้ งานการเข้าสู่ระบบแบบครั้งเดียว หรือ การดำเนินการทั้งหมด → การรักษาความปลอดภัย → ปิดใช้ งานการเข้าส่ระบบแบบครั้งเดียว.

**หมายเหต**ุ: การเข้าสู่ระบบแบบครั้งเดียวอนุญาตให้ผู้ใช้ที่เข้าสู่ระบบ XClarity Administrator อยู่แล้ว เข้าสู่ระบบตัว ควบคุมการจัดการแผงวงจรโดยอัตโนมัติ การเข้าสู่ระบบแบบครั้งเดียวจะเปิดใช้งานตามค่าเริ่มต้นเมื่อเซิร์ฟเวอร์ ThinkSystem หรือ ThinkAgile ถูกนำเข้าสู่การจัดการโดย XClarity Administrator (เว้นแต่เซิร์ฟเวอร์จะจัดการด้วย รหัสผ่าน CyberArk) คุณสามารถกำหนดค่าการตั้งค่าส่วนกลางเพื่อเปิดใช้งานหรือปิดใช้งานการเข้าสู่ระบบแบบครั้ง เดียวกับเซิร์ฟเวอร์ ThinkSystem และ ThinkAgile ที่มีการจัดการทั้งหมดได้ การเปิดใช้งานการเข้าสู่ระบบแบบครั้ง เดียวสำหรับเซิร์ฟเวอร์ ThinkSystem และ ThinkAgile บางเครื่องจะแทนที่การตั้งค่าส่วนกลางของเซิร์ฟเวอร์ ThinkSystem และ ThinkAgile ทั้งหมด

# บทที่ 5. การลงทะเบียน XClarity Administrator

การลงทะเบียนอินสแตนซ์ของ Lenovo XClarity Administrator ทำให้คุณสามารถใช้คุณสมบัติพื้นฐานโดยไม่ได้รับคำ เตือนซ้ำๆ เกี่ยวกับการหมดอายของการทดลองใช้และสิทธิ์การใช้งานที่ไม่เป็นไปตามข้อกำหนด หลังจากลงทะเบียนแล้ว คำเตือนสำหรับการไม่เป็นไปตามข้อกำหนดจะไม่แสดงอีกต่อไป อย่างไรก็ตาม ฟังก์ชันทั้งหมดที่ต้องมีสิทธิ์การใช้งานจะ ยังคงปิดใช้งานอยู่ จนกว่าคุณจะซื้อและติดตั้งสิทธิ์การใช้งานตามจำนวนอุปกรณ์ที่มีการจัดการ

#### เกี่ยวกับงานนี้

ิการลงทะเบียนอินสแตนซ์ XClarity Administrator ไม่จำเป็นต้องเปิดเผยข้อมูลติดต่อของคุณ Lenovo ไม่เปิดเผยข้อมูล ที่คุณให้ไว้กับหน่วยงานภายนอกอื่นๆ

หากคุณติดตั้งสิทธิ์การใช้งานฟังก์ชันขั้นสูงไปแล้ว คุณไม่จำเป็นต้องลงทะเบียนอินสแตนซ์ XClarity Administrator คู ข้อมูลเพิ่มเติมเกี่ยวกับสิทธิ์การใช้งานและฟังก์ชันขั้นสูง โปรดดู การติดตั้งใบอนุญาตการเปิดใช้งานเต็มรูปแบบ

#### ขั้นตอน

ในการลงทะเบียน XClarity Administrator ให้ทำตามขั้นตอนต่อไปนี้

- หาก XClarity Administrator เชื่อมต่อกับอินเทอร์เน็ต
	- 1. จากแถบเมนู Lenovo XClarity Administrator ให้คลิก **การดูแลระบบ → การลงทะเบียน** เพื่อแสดง หน้าการลงทะเบียน
	- 2. คลิก **ลงทะเบียน** เพื่อลงทะเบียนอินสแตนซ์ของ XClarity Administrator
	- 3. กรอกชื่อบริษัท จำนวนอุปกรณ์ที่จะจัดการโดย XClarity Administrator และประเทศที่ XClarity Administrator ตั้งอยู่
	- 4. คลิก **ส่ง**
- หาก XClarity Administrator ไม่ได้เชื่อมต่อกับอินเทอร์เน็ต
	- 1. ลงทะเบียน XClarity Administrator
		- ในเว็บเบราเซอร์ ให้เปิด เว็บพอร์ทัลการลงทะเบียน Lenovo XClarity  $\mathsf{a}$
		- ิกรอกชื่อบริษัท จำนวนอุปกรณ์ที่จะจัดการโดย XClarity Administrator และประเทศที่ XClarity  $b.$ Administrator ตั้งอยู่
		- ิ คลิก **ส่ง** เพื่อรับโทเค็นการลงทะเบียน  $C_{\odot}$
	- 2. จากแถบเมนู Lenovo XClarity Administrator ให้คลิก **การดูแลระบบ → การลงทะเบียน** เพื่อแสดง หน้าการลงทะเบียน
- 3. คลิก **นำเข้า** เพื่อนำเข้าโทเค็นการลงทะเบียน
- 4. กรอกข�อมูลโทเค็นการลงทะเบียนที่คุณได�รับในขั้นตอนที่ 1
- 5. คลิก **ส�ง**

# <span id="page-202-0"></span>ิบทที่ 6. การติดตั้งใบอนุญาตการเปิดใช้งานเต็มรูปแบบ

หลังจากการทดลองใช้ฟรี 90 วัน หมดอายุ คุณต้องซื้อและติดตั้งสิทธิ์การใช้งาน Lenovo XClarity Pro สำหรับทุก อุปกรณ์ที่ได้รับการจัดการ ที่รองรับฟังก์ชันขั้นสูง เพื่อใช้การปรับใช้ระบบปฏิบัติการ และคุณลักษณะการกำหนดค่า ์ คุปกรณ์ใน Lenovo XClarity Administrator คุณต้องมี Lenovo XClarity Pro สิทธิ์การใช้งานสำหรับคุปกรณ์ที่ได้รับการ จัดการ *ทั้งหมด* เพื่อรับ XClarity Administrator บริการและการสนับสนน

เรียนรู้เพิ่มเติม: E XClarity Administrator: การติดตั้งใบอนุญาต

#### ก่คนจะเริ่มต้น

ตราจสุดบข้อคารพิจารณาสิทธิ์การใช้งานต่อไปนี้

- ้สิทธิ์การใช้งาน*ไม่ได้*ผูกกับอุปกรณ์เฉพาะเครื่อง
- ้สิทธิ์การใช้งานตัวเครื่องให้สิทธิ์การใช้งานสำหรับอุปกรณ์ 14 เครื่อง
- ี สำหรับเซิร์ฟเวอร์ที่ซับซ้อนและปรับขนาดได้ System x3850 X6 (6241) แต่ละเซิร์ฟเวอร์ต้องมีสิทธิ์การใช้งานแยก โดยไม่คำนึงถึงพาร์ติชัน
- ี สำหรับเซิร์ฟเวอร์ที่ซับซ้อนและปรับขนาดได้ System x3950 X6 (6241) หากไม่มีพาร์ติชัน แต่ละเซิร์ฟเวอร์ต้องมี สิทธิ์การใช้งานแยกกัน หากมีพาร์ติชัน แต่ละพาร์ติชันต้องมีสิทธิ์การใช้งานแยกกัน
- ี อุปกรณ์ต่อไปนี้*ไม่รองรับ*ฟังก์ชันขั้นสูงและ*ไม่จำเป็นต้องมี*สิทธิ์การใช้งานสำหรับคุณลักษณะเหล่านี้ แต่อย่างไรก็ตาม คุณต้องซื้อสิทธิ์การใช้งานสำหรับอุปกรณ์เหล่านี้แต่ละเครื่องเพื่อรับการบริการและการสนับสนุนของ XClarity Administrator
	- เซิร์ฟเวอร์ ThinkServer
	- เซิร์ฟเวอร์ System x M4
	- เซิร์ฟเวอร์ System x X5
	- เซิร์ฟเวอร์ System x3850 X6 และ x3950 X6 (3837)
	- คุปกรณ์จัดเก็บ
	- สวิตท์

คุณต้องมีสิทธิ์ระดับ Ixc-supervisor หรือ Ixc-security-admin จึงจะสามารถติดตั้งสิทธิ์การใช้งานเหล่านี้ได้

#### เกี่ยวกับงานนี้

XClarity Administrator รองรับสิทธิ์การใช้งานต่อไปนี้

- Lenovo XClarity Pro สิทธิ์การใช้งานแต่ละอันมีใบอนุญาตดังต่อไปนี้สำหรับอุปกรณ์ตัวเดียว

- บริการและการสนับสนุนสำหรับ Lenovo XClarity Integrator  $\equiv$  .
- บริการและการสนับสนุนสำหรับ XClarity Administrator  $\equiv$
- พังก์ชันขั้นสูงภายใน XClarity Administrator:
	- การกำหนดค่าเซิร์ฟเวอร์โดยใช้รูปแบบการกำหนดค่า
	- การปรับใช้ระบบปฏิบัติการ

 $\bullet$ 

– การรายงานปัญหาเกี่ยวกับ XClarity Administrator โดยใช้ Call Home (Call Home สำหรับการแจ้ง เตือนฮาร์ดแวร์จะไม่ได้รับผลกระทบ)

ระยะเวลาการเปิดใช้งานสำหรับสิทธิ์การใช้งานจะเริ่มต้นเมื่อซื้อสิทธิ์การใช้งานและสร้างรหัสการอนุญาต

การปฏิบัติตามข้อกำหนดของสิทธิ์การใช้งานขึ้นอยู่กับจำนวนของอุปกรณ์ที่ได้รับการจัดการที่รองรับฟังก์ชันขั้นสูง จำนวน อุปกรณ์ที่ได้รับการจัดการต้องไม่เกินจำนวนสิทธิ์การใช้งานทั้งหมดในคีย์สิทธิ์การใช้งานที่ใช้งานอยู่ทั้งหมด หาก XClarity Administrator ไม่สอดคล้องกับสิทธิ์การใช้งานที่ติดตั้ง (ตัวอย่างเช่น หากสิทธิ์การใช้งานหมดอายุหรือหากจัดการ ้อุปกรณ์เพิ่มเติมจนจำนวนเกินจำนวนสิทธิ์การใช้งานที่ใช้งานอยู่ทั้งหมด) คุณมีระยะเวลาผ่อนผัน 90 วันเพื่อติดตั้งสิทธิ์ ์ การใช้งานที่เหมาะสม ในแต่ละครั้งที่ XClarity Administrator ไม่เป็นไปตามข้อบังคับ ระยะเวลาผ่อนผันจะรีเซ็ตเป็น 90 วัน หากระยะปลอดหนี้ (รวมถึงการทดลองใช้ฟรี) สิ้นสุดก่อนที่สิทธิ์การใช้งานจะเป็นไปตามข้อกำหนด ฟังก์ชันขั้นสูงจะ ปิดใช้งานลำหรับอุปกรณ์ทั้งหมด

ตัวอย่างเช่น หากคุณจัดการเซิร์ฟเวอร์ ThinkSystem เพิ่มอีก 100 เซิร์ฟเวอร์และสวิตช์ Rack 20 สวิตช์ในอินสแตนซ์ XClarity Administrator ที่มีอยู่ คุณมีเวลา 90 วันในการซื้อและติดตั้งสิทธิ์การใช้งานเพิ่มเติม 100 สิทธิ์ก่อนที่ฟังก์ชันขั้น สูงจะถูกปิดใช้งานในส่วนอินเทอร์เฟซผู้ใช้ (สำหรับอุปกรณ์ทั้งหมด) สิทธิ์ใช้งานสำหรับสวิตช์ Rack ทั้ง 20 สิทธิ์ไม่จำเป็น ้ต้องใช้ฟังก์ชันขั้นสูง อย่างไรก็ตาม จะต้องมีสิทธิ์ใช้งานเหล่านี้หากคุณต้องการบริการและการสนับสนุน หากมีการปิดใช้ งานฟังก์ชันขั้นสูง จะมีการเปิดใช้งานฟังก์ชันขั้นสูงอีกครั้งหลังจากที่คุณติดตั้งสิทธิ์การใช้งานที่เพียงพอที่จะกลับไปเป็น ตามข้อกำหนด

หากคุณใช้สิทธิ์การใช้งานแบบทดลองใช้ฟรีหรือคุณมีระยะเวลาผ่อนผันเพื่อให้สอดคล้องกับข้อบังคับ และคุณอัปเกรด XClarity Administrator เป็นเวอร์ชันใหม่กว่า สิทธิ์การใช้งานแบบทดลองใช้หรือระยะเวลาผ่อนผันจะรีเซ็ตเป็น 90 วัน

## หมายเหตุ:

- ี การกำหนดค่าเซิร์ฟเวอร์และคุณลักษณะการปรับใช้ระบบปฏิบัติการจะถูกปิดใช้งานเมื่อหมดระยะเวลาผ่อนผัน
- Call Home สำหรับปัญหาเกี่ยวกับ XClarity Administrator (คุณลักษณะ Call Home ของซอฟต์แวร์) จะปิดใช้งาน เมื่อสิทธิ์การใช้งานไม่เป็นไปตามข้อกำหนด ไม่มีระยะเวลาผ่อนผันสำหรับคุณลักษณะนี้ แต่ Call Home สำหรับการ แจ้งเตือนฮาร์ดแวร์ไม่ได้รับผลกระทบ

หากมีการติดตั้งสิทธิ์การใช้งานอยู่แล้ว *ไม่*จำเป็นต้องใช้สิทธิ์การใช้งานสิทธิ์ใหม่เมื่อทำการอัปเกรดเป็นXClarity Administratorเวคร์ชันใหม่

คุณสามารถคูสถานะสิทธิ์การใช้งาน รวมถึงจำนวนวันที่เหลือของสิทธิ์การใช้งานเวอร์ชันทดลองใช้ได้โดยคลิกเมนูการ 

## การขอรับความช่วยเหลือ

- ่ หากคุณประสบกับปัญหาและใช้บริการจากคู่ค้าธุรกิจ โปรดติดตั้งกับคู่ค้าธุรกิจของคุณเพื่อตรวจสอบความถูกต้อง ของธุรกรรมและสิทธิ์การใช้งาน
- หากคุณไม่ได้รับหลักฐานยืนยันสิทธิ์การใช้งานอิเล็กทรอนิกส์ รหัสการอนุญาต หรือคีย์เปิดใช้งาน หรือหากมีการส่ง ให้ผิดคน โปรดติดต่อตัวแทนในภูมิภาคตามที่ตั้งประเทศของคุณ
	- ESDNA@lenovo.com (ประเทศในอเมริกาเหนือ)
	- ESDAP@lenovo.com (ประเทศในเอเชียแปซิฟิก)
	- ESDEMEA@lenovo.com (ประเทศในยุโรป ตะวันออกกลาง และเอเชีย)
	- ESDLA@lenovo.com (ประเทศในลาตินอเมริกา)
	- ESDChina@Lenovo.com (ประเทศจีน)
- หากข้อมูลเกี่ยวกับการให้สิทธิ์การใช้งานของฉันไม่ถูกต้อง โปรดติดต่อฝ่ายสนับสนุนของ Lenovo ที่ SW\_ override@lenovo.com พร้อมข้อมูลต่อไปนี้:
	- หมายเลขใบสั่ง
	- \_ ข้อมูลติดต่อของคุณ รวมถึงที่อยู่อีเมล
	- ที่อยู่จริงของคุณ
	- การเปลี่ยนแปลงที่คุณต้องการทำ
- ิ หากคุณมีปัญหาหรือคำถามเกี่ยวกับการดาวน์โหลดสิทธิ์การใช้งาน โปรดติดต่อฝ่ายสนับสนุนของ Lenovo ที่ eSupport\_-\_Ops@lenovo.com

# การติดตั้งสิทธิ์การใช้งานแบบเปิดใช้งานครบทุกฟังก์ชันแบบโดยใช้เว็บอินเท อร์เฟซ XClarity Administrator

หาก XClarity Administrator มีการเข้าถึงอินเทอร์เน็ต คุณสามารถใช้เว็บอินเทอร์เฟซ XClarity Administrator เพื่อแลก และรับสิทธิ์การใช้งานสำหรับการอนุญาตที่มีอยู่ แล้วนำเข้าและติดตั้งสิทธิ์การใช้งานที่แลกได้

#### ก่คนจะเริ่มต้น

โปรดติดต่อตัวแทน Lenovo หรือคู่ค้าธุรกิจที่ได้รับอนุญาตเพื่อซื้อสิทธิ์การใช้งาน Lenovo XClarity Pro ตามฟังก์ชันที่ คุณต้องการเปิดใช้งานและจำนวนอุปกรณ์ที่คุณต้องการจัดการ หลังจากที่ซื้อสิทธิ์การใช้งานแล้ว จะมีการส่งรหัสการ

้อนุญาตไปให้คุณทางอีเมล*หลักฐานยืนยันสิทธิ์การใช้งานอิเล็กทรอนิกส์ ร*หัสการอนุญาตเป็นสตริงตัวอักษรและตัวเลข 22 อักขระ ซึ่งคุณต้องใช้เพื่อแลกและติดตั้งสิทธิ์การใช้งาน หากคุณไม่ได้รับอีเมลและคุณได้สั่งซื้อสิทธิ์การใช้งานผ่านทาง คู่ค้าธุรกิจแล้ว โปรดติดต่อคู่ค้าธุรกิจของคุณเพื่อขอรหัสการอนุญาต

้นอกจากนี้คุณยังสามารถเรียกดูรหัสการอนุญาตจาก เว็บพอร์ทัลคุณลักษณะตามต้องการ โดยคลิกที่ **เรียกดูรหัสการ** อนุญาต

### ขั้นตอน

หากต้องการติดตั้งสิทธิ์การใช้งาน Lenovo XClarity Pro ในเซิร์ฟเวอร์การจัดการ ให้ทำตามขั้นตอนใดขั้นตอนหนึ่งต่อไป ป้

การแลกและติดตั้งสิทธิ์การใช้งานที่เหลือทั้งหมดหรือสิทธิ์การใช้งานชุดย่อยจากรหัสการอนุญาตเดียว

คุณสามารถแลกสิทธิ์ใช้งานทั้งหมดหรือสิทธิ์ใช้งานชุดย่อยลำหรับรหัสการอนุญาตเดียวเพื่อสร้างรหัสเปิดใช้งานสิทธิ์ ้การใช้งาน ซึ่งเป็นไฟล์ที่มีข้อมูลเกี่ยวกับสิทธิ์การใช้งานที่แลกแต่ละรายการ จากนั้นคุณสามารถติดตั้งสิทธิ์การใช้งาน ที่แลกโดยใช้ไฟล์คีย์เปิดใช้งานสิทธิ์การใช้งานนั้น

1. จากแถบเมนู XClarity Administrator ให้คลิก **การดูแลระบบ → สิทธิ์การใช้งาน** เพื่อแสดงหน้า การ จัดการสิทธิ์การใช้งาน

การจัดการสิทธิการใช้งาน

ระยะเวลาการเดือน: 90 วัน ⊿ี้ แค้ไข

คีย์ที่ใช้งานอยู่: กำลังใช้สิทธิ์ที่ใช้งานอยู่ 213 รายการ จากทั้งหมด 1401 รายการ ซึ่ง 75 รายการกำลังจะหมด อาย

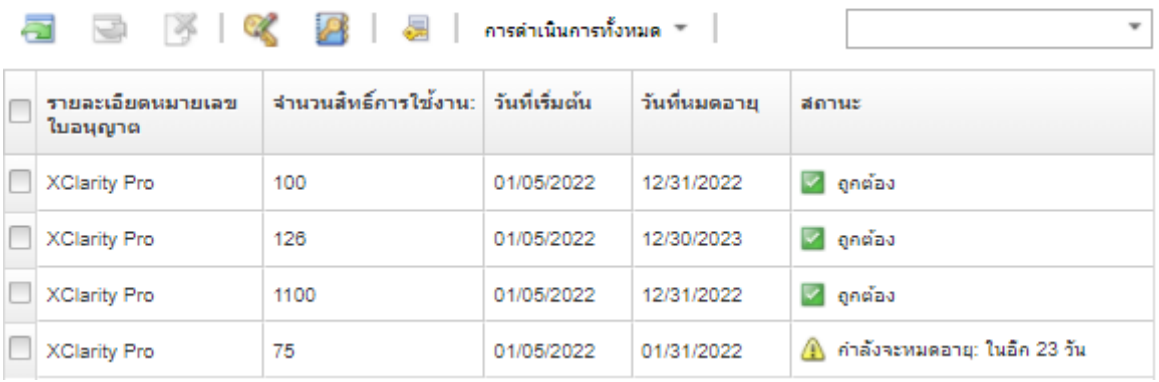

- 2. คลิกไอคอน **ร้องขอคีย์เปิดใช้งาน (ซึ่ง** เพื่อแสดงกล่องโต้ตอบ ร้องขอคีย์เปิดใช้งาน
- 3. คลิก รหัสการอนุญาตเดียว
- 4. ป้อนรหัสการอนุญาต 22 อักขระ และคลิก **ค้นหา** เพื่อดึงข้อมูลเกี่ยวกับสิทธิ์การใช้งานที่ซื้อไว้สำหรับรหัส การอนุญาตที่ระบุจากเว็บไซต์คุณลักษณะตามต้องการ

หากระบบไม่ยอมรับรหัสการอนุญาตที่คุณได้รับ โปรดติดต่อฝ่ายสนับสนุนของ Lenovo

- 5. ป้อนหมายเลขลูกค้าของ Lenovo 10 หลักในฟิลด์ **หมายเลขลูกค้า Lenovo**
- ่ 6. ป้อนจำนวนสิทธิ์การใช้งานที่คุณต้องการแลกใช้ในฟิลด์ **จำนวนการแลกใช้** แล้วคลิก **ดำเนินการต่อ** ้เพื่อแลกใช้สิทธิ์การใช้งานทั้งหมดที่ใช้ได้ในรหัสการอนุญาตนี้ ให้ตรวจสอบว่าจำนวนในฟิลด์ **สิทธิ์การใช้** งานที่ใช้ได้ ตรงกัน

หากต้องการแลกใช้สิทธิ์การใช้งานชุดย่อยที่ใช้ได้ คุณสามารถแลกสิทธิ์การใช้งานที่เหลือในภายหลังโดยใช้ รหัสการอนญาตเดียวกัน

**เคล็ดลับ**: XClarity Administrator แต่ละเครื่องรองรับอุปกรณ์ที่มีการจัดการสูงสุด 1,000 เครื่อง ดังนั้น ้ด้วยคีย์เปิดใช้งานสิทธิ์การใช้งานเดียวที่คุณติดตั้งในอินสแตนซ์ XClarity Administrator ไม่ควรมีสิทธิ์การใช้ งานมากกว่า 1 000 สิทธิ์

- 7. ตรวจสอบข้อมูลการติดต่อเพื่อความถูกต้องและทำการแก้ไขหากจำเป็น
- 8. คลิก **ส่งคำขอ** เพื่อแลกสิทธิ์การใช้งานและสร้างคีย์เปิดใช้งานสิทธิ์การใช้งาน
- 9. เลือกคีย์เปิดใช้งานสิทธิ์การใช้งานที่มีสิทธิ์การใช้งานที่จะติดตั้ง
- 10. คลิก **ติดตั้ง** เพื่อติดตั้งสิทธิ์การใช้งานในเซิร์ฟเวคร์การจัดการ
- 11 คลิก **ปิด**

# แลกและติดตั้งสิทธิ์การใช้งานที่เหลือทั้งหมดจากรหัสการอนุญาตหลายรหัส

คุณสามารถแลกและติดตั้งสิทธิ์การใช้งานที่เหลือทั้งหมดจากรหัสการอนุญาตหลายรหัส ระบบจะสร้างคีย์เปิดใช้งาน สิทธิ์การใช้งานขึ้นสำหรับรหัสการอนญาตแต่ละรหัส จากนั้นคณสามารถติดตั้งสิทธิ์การใช้งานที่แลกโดยใช้คีย์เปิดใช้ งานสิทธิ์การใช้งาน ต้องระบุรหัสการอนุญาตในไฟล์รูปแบบ CSV โดยใช้เทมเพลทที่มีให้

- 1. จากแถบเมนู XClarity Administrator ให้คลิก **การดูแลระบบ → สิทธิ์การใช้งาน** เพื่อแสดงหน้า การ จัดการสิทธิ์การใช้งาน
- 2. คลิกไอคอน **ร้องขอคีย์เปิดใช้งาน (ซึ่ง** เพื่อแสดงกล่องโต้ตอบ ร้องขอคีย์เปิดใช้งาน
- 3. คลิก รหัสการอนุญาตหลายรหัส
- ี่ 4. คลิกลิงก์ **ดาวน์โหลดเทมเพลท** เพื่อเปิดไฟล์ Excel เพิ่มรหัสการอนุญาตแต่ละรหัสลงในไฟล์ และบันทึก ไฟล์ในรูปแบบ CSV ลงในระบบภายในของคุณ
- 5. คลิก **เรียกดู** เพื่อค้นหาและเลือกไฟล์ CSV สำหรับรหัสอนุญาต แล้วคลิก **ค้นหา** เพื่อดึงข้อมูลเกี่ยวกับรหัส การอนุญาตจากเว็บไซต์บริการสนับสนุนของ Lenovo
- 6. ตรวจสอบข้อมูลเกี่ยวกับสิทธิ์การใช้งานที่ซื้อและรหัสเปิดใช้งานสิทธิ์การใช้งานที่ใช้ได้ซึ่งเชื่อมโยงกับรหัสการ อนุญาตแต่ละรหัส
- 7. ป้อนหมายเลขลูกค้าของ Lenovo 10 หลักในฟิลด์ **หมายเลขลูกค้า Lenovo**
- ่ 8. ตรวจสอบข้อมูลการติดต่อเพื่อความถูกต้องและทำการแก้ไขหากจำเป็น แล้วคลิก **ดำเนินการต่อ**
- 9. เลือก **ใช่ ฉันต้องการแลกรหัสการอนุญาตที่ใช้ได้ทั้งหมด** แล้วคลิก **ส่งคำขอ** เพื่อสร้างคีย์เปิดใช้งาน สิทธิ์การใช้งาน
- 10. เลือกคีย์เปิดใช้งานสิทธิ์การใช้งานที่คุณต้องการติดตั้ง
- 11. คลิก **ติดตั้ง** เพื่อติดตั้งคีย์เปิดใช้งานสิทธิ์การใช้งานในเซิร์ฟเวอร์การจัดการ
- 12 คลิก **ปิด**

# ดึงข้อมูลและติดตั้งสิทธิ์การใช้งานที่แลก

คุณสามารถดาวน์โหลดคีย์เปิดใช้งานสิทธิ์การใช้งานไปยังระบบภายในจากอินสแตนซ์ XClarity Administrator ที่มี สิทธิ์เข้าถึง เว็บพอร์ทัลคุณลักษณะตามต้องการ แล้วนำเข้าและติดตั้งคีย์เปิดใช้งานสิทธิ์การใช้งานเหล่านั้นในอินส แตนซ์ XClarity Administrator การดำเนินการนี้มีประโยชน์ในกรณีที่คุณต้องการติดตั้งสิทธิ์การใช้งานบนอินสแตนซ์ XClarity Administrator ที่ไม่สามารถเข้าถึงอินเทอร์เน็ต หรือเมื่อคุณทำการติดตั้ง XClarity Administrator ใหม่และ ต้องกู้คืนสิทธิ์การใช้งานที่ติดตั้ง

- 1. จากแถบเมนู XClarity Administrator ให้คลิก **การดูแลระบบ → สิทธิ์การใช้งาน** เพื่อแสดงหน้า การ จัดการสิทธิ์การใช้งาน
- 2. คลิกไอคอน **เรียกดูประวัติ** (ซึ่) เพื่อแสดงกล่องโต้ตอบเรียกดูประวัติ
- 3. ป้อนหมายเลขลูกค้า Lenovo หรือรหัสการอนุญาต 22 อักขระ
- 4. คลิก **ค้นหา** เพื่อดึงข้อมูลเกี่ยวกับสิทธิ์การใช้งานที่แลกและพร้อมใช้งาน หากระบบไม่ยอมรับรหัสการอนุญาตที่คุณได้รับ โปรดติดต่อฝ่ายสนับสนุนของ Lenovo
- 5. เลือกไฟล์คีย์สิทธิ์การใช้งานที่คุณต้องการติดตั้ง
- 6. คลิก **ติดตั้ง** เพื่อติดตั้งคีย์เปิดใช้งานสิทธิ์การใช้งานใน XClarity Administrator
- 7. คลิก **ปิด**

# นำเข้าและติดตั้งสิทธิ์การใช้งานที่แลกบนอินสแตนซ์ XClarity Administrator อื่น

หากคุณแลกสิทธิ์การใช้งานโดยใช้อินสแตนซ์ XClarity Administrator หนึ่งและต้องการติดตั้งสิทธิ์การใช้งานนั้นบน ้อีกอินสแตนซ์ XClarity Administrator หรือหากเกิดเงื่อนไขข้อผิดพลาดที่ทำให้คุณต้องกู้คืนสิทธิ์การใช้งานที่ติดตั้งไว้ คุณสามารถนำเข้าไฟล์คีย์สิทธิ์การใช้งานจากระบบภายในไปยังอินสแตนซ์ XClarity Administrator อื่นได้

- 1. จากอินสแตนซ์ XClarity Administrator ที่มีสิทธิ์เข้าถึง เว็บพอร์ทัลคุณลักษณะตามต้องการ ให้ดึงข้อมูลคีย์ ้เปิดใช้งานสิทธิ์การใช้งานจาก เว็บพอร์ทัลคุณลักษณะตามต้องการ แล้วบันทึกคีย์เปิดใช้งานสิทธิ์การใช้งาน เป็นไฟล์ลงในระบบภายในของคุณ
	- ำาาแถบเมนู XClarity Administrator ให้คลิก **การดูแลระบบ → สิทธิ์การใช้งาน** เพื่อแสดงหน้า a. การจัดการสิทธิ์การใช้งาน
	- คลิกไอคอน **เรียกดูประวัติ** (ซึ) เพื่อแสดงกล่องโต้ตอบเรียกดูประวัติ b.
	- ป้อนรหัสการอนุญาต 22 อักขระ  $C<sub>1</sub>$

่ d. คลิก **ค้นหา** เพื่อดึงข้อมูลเกี่ยวกับสิทธิ์การใช้งานที่แลกและพร้อมใช้งานสำหรับรหัสการอนุญาตดัง กล่าว

หากระบบไม่ยอมรับรหัสการอนุญาตที่คุณได้รับ โปรดติดต่อฝ่ายสนับสนุนของ Lenovo

- ้เลือกไฟล์คีย์เปิดใช้งานสิทธิ์การใช้งานที่คุณต้องการติดตั้ง  $e<sub>1</sub>$
- คลิก **ดาวน์โหลด** เพื่อบันทึกไฟล์คีย์สิทธิ์การใช้งานไปยังระบบภายใน  $f$
- 2. จากอินสแตนซ์ XClarity Administrator ที่คุณต้องการติดตั้งคีย์เปิดใช้งานสิทธิ์การใช้งาน:
	- ื่a. จากแถบเมนู XClarity Administrator ให้คลิก **การดูแลระบบ → สิทธิ์การใช้งาน** เพื่อแสดงหน้า การจัดการสิทธิ์การใช้งาน
	- คลิกไอคอน **นำเข้าและนำไปใช้** (อี้) เพื่อนำเข้าและติดตั้งสิทธิ์การใช้งาน  $b.$
	- ิ คลิก **เรียกดู** เพื่อเลือกคีย์เปิดใช้งานสิทธิ์การใช้งานสำหรับสิทธิ์การใช้งานที่คุณต้องการติดตั้ง  $C.$

หากต้องการนำเข้าคีย์เปิดใช้งานสิทธิ์การใช้งานหลายรายการ ให้บีบอัดไฟล์ .KFY ลงในไฟล์ ZIP และ เลือกไฟล์ 7IP เพื่อนำเข้า

ิ คลิก **ยอมรับสิทธิ์การใช้งาน** เพื่อนำเข้าและนำสิทธิ์การใช้งานไปใช้  $\overline{A}$ เมื่อติดตั้งเสร็จสมบูรณ์แล้ว คีย์เปิดใช้งานสิทธิ์การใช้งานจะแสดงอยู่ในตารางที่มีจำนวนสิทธิ์การใช้งาน ที่ติดตั้งและระยะเวลาการเปิดใช้งาน (วันที่เริ่มต้นและวันหมดอายุ)

## หลังจากดำเนินการเสร็จ

จากหน้า สิทธิ์การใช้งาน คุณสามารถดำเนินการต่อไปนี้ได้

ิดาวน์โหลดคีย์เปิดใช้งานสิทธิ์การใช้งานที่เฉพาะเจาะจงอย่างน้อยหนึ่งรายการไปยังระบบภายในโดยคลิกไอคอน **ส่ง** ออก $(\Box)$ 

**หมายเหต**ุ: เมื่อคุณส่งออกคีย์เปิดใช้งานสิทธิ์การใช้งานหลายรายการ ไฟล์จะถูกดาวน์โหลดเป็นไฟล์ ZIP รายการ เดียว

- ลบคีย์เปิดใช้งานสิทธิ์การใช้งานที่ระบุ โดยคลิกไอคอน **ลบ (ชี**)
- ้ กำหนดค่าระยะเวลาเตือนสิทธิ์การใช้งานโดยคลิกปุ่ม **แก้ไข** ที่ด้านบนของหน้า ระยะเวลาเตือนสิทธิ์การใช้งานคือ จำนวนวันก่อนที่สิทธิ์การใช้งานจะหมดอายุเมื่อ XClarity Administrator ทริกเกอร์คำเตือน

## การขอรับความช่วยเหลือ

่ หากคุณประสบกับปัญหาและใช้บริการจากคู่ค้าธุรกิจ โปรดติดตั้งกับคู่ค้าธุรกิจของคุณเพื่อตรวจสอบความถูกต้อง ของธุรกรรมและสิทธิ์การใช้งาน

หากคุณไม่ได้รับหลักฐานยืนยันสิทธิ์การใช้งานอิเล็กทรอนิกส์ รหัสการอนุญาต หรือคีย์เปิดใช้งาน หรือหากมีการส่ง ให้ผิดคน โปรดติดต่อตัวแทนในภูมิภาคตามที่ตั้งประเทศของคุณ

- ESDNA@lenovo.com (ประเทศในอเมริกาเหนือ)  $\equiv$
- ESDAP@lenovo.com (ประเทศในเอเชียแปซิฟิก)
- ESDEMEA@lenovo.com (ประเทศในยุโรป ตะวันออกกลาง และเอเชีย)
- ESDLA@lenovo.com (ประเทศในลาตินอเมริกา)  $\equiv$
- ESDChina@Lenovo.com (ประเทศจีน)
- หากข้อมูลเกี่ยวกับการให้สิทธิ์การใช้งานของฉันไม่ถูกต้อง โปรดติดต่อฝ่ายสนับสนุนของ Lenovo ที่ SW\_ override@lenovo.com พร้อมข้อมูลต่อไปนี้:
	- หมายเลขใบสั่ง
	- ข้อมูลติดต่อของคุณ รวมถึงที่อยู่อีเมล
	- ที่อยู่จริงของคุณ
	- การเปลี่ยนแปลงที่คุณต้องการทำ  $\equiv$
- หากคุณมีปัญหาหรือคำถามเกี่ยวกับการดาวน์โหลดสิทธิ์การใช้งาน โปรดติดต่อฝ่ายสนับสนุนของ Lenovo ที่ eSupport\_-\_Ops@lenovo.com

# การติดตั้งสิทธิ์การใช้งานแบบเปิดใช้งานครบทุกฟังก์ชันแบบโดยใช้เว็บพอร์ทัล คุณลักษณะตามต้องการ

หาก XClarity Administrator *ไม่*สามารถเข้าถึงอินเทอร์เน็ตได้ คุณสามารถแลกและรับสิทธิ์การใช้งานสำหรับรหัสการ ้อนุญาตที่มีอยู่โดยใช้ เว็บพอร์ทัลคุณลักษณะตามต้องการ จากระบบอื่นที่มีการเข้าถึงเครือข่ายกับ XClarity Administrator จากนั้นคุณสามารถใช้เว็บอินเทอร์เฟซ XClarity Administrator เพื่อนำเข้าและติดตั้งสิทธิ์การใช้งานที่แลก มาได้

## ขั้นตคน

หากต้องการติดตั้งสิทธิ์การใช้งาน Lenovo XClarity Pro ในเซิร์ฟเวอร์การจัดการ ให้ทำตามขั้นตอนต่อไปนี้ ขั้นตอนที่ 1. ซื้อสิทธิ์การใช้งาน Lenovo XClarity Pro ให้กับอุปกรณ์ที่มีการจัดการแต่ละเครื่อง

> โปรดติดต่อตัวแทน Lenovo หรือคู่ค้าธุรกิจที่ได้รับอนุญาตเพื่อซื้อสิทธิ์การใช้งาน Lenovo XClarity Pro ้ตามฟังก์ชันที่คุณต้องการเปิดใช้งานและจำนวนอุปกรณ์ที่คุณต้องการจัดการ หลังจากที่ซื้อสิทธิ์การใช้งาน แล้ว จะมีการส่งรหัสการอนุญาตไปให้คุณทางอีเมล*หลักฐานยืนยันสิทธิ์การใช้งานอิเล็กทรอนิกส์ รหั*สการ ้อนุญาตเป็นสตริงตัวอักษรและตัวเลข 22 อักขระ ซึ่งคุณต้องใช้เพื่อแลกและติดตั้งสิทธิ์การใช้งาน หากคุณ ไม่ได้รับอีเมลและคุณได้สั่งซื้อสิทธิ์การใช้งานผ่านทางคู่ค้าธุรกิจแล้ว โปรดติดต่อคู่ค้าธุรกิจของคุณเพื่อขอ รหัสการอนณาต

้นอกจากนี้คุณยังสามารถเรียกดูรหัสการอนุญาตจาก เว็บพอร์ทัลคุณลักษณะตามต้องการ โดยคลิกที่ เรียกดูรหัสการอนุญาต

- ์ขั้นตอนที่ 2. แลกสิทธิ์การใช้งานทั้งหมดหรือบางส่วนโดยใช้รหัสการอนุญาต เมื่อแลกสิทธิ์การใช้งานแล้ว ระบบจะสร้าง ไฟล์คีย์เปิดใช้งานสิทธิ์การใช้งานขึ้น
	- 1. เปิด เว็บพอร์ทัลคุณลักษณะตามต้องการ จากเว็บเบราเซอร์ แล้วเข้าสู่ระบบพอร์ทัลโดยใช้ที่อยู่อีเมล ของคุณเป็นรหัสผู้ใช้
	- 2 คลิก ร้องขอคีย์การเปิดใช้าน
	- 3. เลือก **ป้อนรหัสการอนุญาตแบบครั้งเดียว**
	- 4. ป้อนรหัสการอนุญาต 22 อักขระ แล้วคลิก **ดำเนินการต่อ**
	- 5. ป้อนหมายเลขลูกค้าของ Lenovo ในฟิลด์ หมา<mark>ยเลขลูกค้า Lenovo</mark>
	- ่ 6. ป้อนจำนวนสิทธิ์การใช้งานที่คุณต้องการแลกใช้ในฟิลด์ **จำนวนการแลกใช้** แล้วคลิก **ดำเนิน** การต่อ

้เพื่อแลกใช้สิทธิ์การใช้งานทั้งหมดที่ใช้ได้ในรหัสการอนุญาตนี้ ให้ตรวจสอบว่าจำนวนในฟิลด์ **สิทธิ์** การใช้งานที่ใช้ได้ ตรงกัน

หากต้องการแลกใช้สิทธิ์การใช้งานชุดย่อยที่ใช้ได้ คุณสามารถแลกสิทธิ์การใช้งานที่เหลือในคีย์เปิด ใช้งานสิทธิ์การใช้งานอื่นโดยใช้รหัสการอนุญาตเดียวกัน

**เคล็ดลับ**: XClarity Administrator แต่ละเครื่องรองรับอุปกรณ์ที่มีการจัดการสูงสุด 1,000 เครื่อง ้ดังนั้น ด้วยคีย์เปิดใช้งานสิทธิ์การใช้งานเดียวที่คุณติดตั้งในอินสแตนซ์ XClarity Administrator ไม่ ควรมีสิทธิ์การใช้งานมากกว่า 1,000 สิทธิ์

- 7. ทำตามข้อความแจ้งเตือนเพื่อป้อนรายละเอียดผลิตภัณฑ์และข้อมูลการติดต่อ แล้วคลิก **ดำเนิน** <mark>การต่อ</mark> เพื่อสร้างคีย์เปิดใช้งานสิทธิ์การใช้งาน
- 8. เลือกผู้รับเพิ่มเติมโดยเฉพาะเพื่อรับคีย์เปิดใช้งานสิทธิ์การใช้งานด้วยก็ได้
- .<br>9. คลิก **ส่ง** เพื่อส่งคีย์เปิดใช้งานสิทธิ์การใช้งาน

บุคคลที่ได้รับมอบหมายคำสั่งซื้อและผู้รับเพิ่มเติมจะได้รับอีเมลพร้อมคีย์เปิดใช้งานสิทธิ์การใช้งาน คีย์คือไฟล์ในรูปแบบ .KEY

**หมายเหต**ุ: นอกจากนี้คุณยังสามารถดาวน์โหลดคีย์เปิดใช้งานสิทธิ์การใช้งาน (แยกกันหรือเป็น ชุด) ได้จาก เว็บพอร์ทัลคุณลักษณะตามต้องการ โดยคลิก **เรียกดูประวัติ** และใช้หมายเลขลูกค้า Lenovo เพื่อค้นหาโหลดคีย์เปิดใช้งานสิทธิ์การใช้งาน จากนั้นดาวน์โหลดคีย์ทั้งหมดหรือคีย์ชุด ย่อย แล้วคลิก **อีเมล** เพื่อส่งคีย์ไปให้คุณทางอีเมลหรือคลิก **ดาวน์โหลด** เพื่อดาวน์โหลดคีย์ไปยัง ระบบภายใน

ขั้นตอนที่ 3. นำเข้าและติดตั้งสิทธิ์การใช้งานใน XClarity Administrator

- 1. จากแถบเมนู XClarity Administrator ให้คลิก **การดูแลระบบ → สิทธิ์การใช้งาน** เพื่อแสดง หน้า การจัดการสิทธิ์การใช้งาน
- 2. คลิกไอคอน **นำเข้าและนำไปใช้ (อ)** เพื่อติดตั้งสิทธิ์การใช้งาน
- 3. คลิก **เรียกดู** เพื่อเลือกไฟล์คีย์เปิดใช้งานสิทธิ์การใช้งานสำหรับสิทธิ์การใช้งานที่คุณต้องการติดตั้ง

**เคล็ดลับ**: หากต้องการนำเข้าคีย์เปิดใช้งานสิทธิ์การใช้งานหลายรายการ ให้บีบอัดไฟล์ .KFY ลง ในไฟล์ 7IP และเลือกไฟล์ 7IP เพื่อนำเข้า

4. คลิก **ยอมรับสิทธิ์การใช้งาน** เพื่อนำเข้าและนำสิทธิ์การใช้งานไปใช้ เมื่อติดตั้งเสร็จสมบูรณ์แล้ว คีย์เปิดใช้งานสิทธิ์การใช้งานจะแสดงอยู่ในตารางที่มีจำนวนสิทธิ์การ ใช้งานที่ติดตั้งและระยะเวลาการเปิดใช้งาน (วันที่เริ่มต้นและวันหมดอายุ)

#### หลังจากดำเนินการเสร็จ

จากหน้า สิทธิ์การใช้งาน คุณสามารถดำเนินการต่อไปนี้ได้

ิดาวน์โหลดคีย์เปิดใช้งานสิทธิ์การใช้งานที่เฉพาะเจาะจงคย่างน้อยหนึ่งรายการไปยังระบบภายในโดยคลิกไอคอน **ส่ง** ออก $(\Box)$ 

**หมายเหต**ุ: เมื่อคุณส่งออกคีย์เปิดใช้งานสิทธิ์การใช้งานหลายรายการ ไฟล์จะถูกดาวน์โหลดเป็นไฟล์ ZIP รายการ ้เดียว

- ิ ลบคีย์เปิดใช้งานสิทธิ์การใช้งานที่ระบุ โดยคลิกไอคอน **ลบ** (█️)
- กำหนดค่าระยะเวลาเตือนสิทธิ์การใช้งานโดยคลิกป่ม **แก้ไข** ที่ด้านบนของหน้า ระยะเวลาเตือนสิทธิ์การใช้งานคือ จำนวนวันก่อนที่สิทธิ์การใช้งานจะหมดอายุเมื่อ XClarity Administrator ทริกเกอร์คำเตือน

#### การขอรับความช่วยเหลือ

- หากคุณประสบกับปัญหาและใช้บริการจากคู่ค้าธุรกิจ โปรดติดตั้งกับคู่ค้าธุรกิจของคุณเพื่อตรวจสอบความถูกต้อง  $\bullet$ ของธุรกรรมและสิทธิ์การใช้งาน
- หากคุณไม่ได้รับหลักฐานยืนยันสิทธิ์การใช้งานอิเล็กทรอนิกส์ รหัสการอนุญาต หรือคีย์เปิดใช้งาน หรือหากมีการส่ง ให้ผิดคน โปรดติดต่อตัวแทนในภูมิภาคตามที่ตั้งประเทศของคุณ
	- ESDNA@lenovo.com (ประเทศในอเมริกาเหนือ)
	- ESDAP@lenovo.com (ประเทศในเอเชียแปซิฟิก)
	- ESDEMEA@lenovo.com (ประเทศในยุโรป ตะวันออกกลาง และเอเชีย)
	- ESDLA@lenovo.com (ประเทศในลาตินอเมริกา)
	- ESDChina@Lenovo.com (ประเทศจีน)
- หากข้อมูลเกี่ยวกับการให้สิทธิ์การใช้งานของฉันไม่ถูกต้อง โปรดติดต่อฝ่ายสนับสนุนของ Lenovo ที่ SW\_ override@lenovo.com พร้อมข้อมูลต่อไปนี้:
	- หมายเลขใบสั่ง  $\mathbb{R}^{\mathbb{Z}}$

 $\bullet$ 

- ข้อมูลติดต่อของคุณ รวมถึงที่อยู่อีเมล
- ที่อยู่จริงของคุณ
- การเปลี่ยนแปลงที่คุณต้องการทำ
- หากคุณมีปัญหาหรือคำถามเกี่ยวกับการดาวน์โหลดสิทธิ์การใช้งาน โปรดติดต่อฝ่ายสนับสนุนของ Lenovo ที่  $\bullet$ eSupport\_-\_Ops@lenovo.com

# บทที่ 7. การอัปเดตXClarity Administrator

คุณสามารถอัปเดต Lenovo XClarity Administrator อุปกรณ์เสมือน เพื่อติดตั้งซอฟต์แวร์ล่าสุด

เรียนรู้เพิ่มเติม: E XClarity Administrator: การอัปเดต Fix Pack

#### ก่ดนจะเริ่มต้น

สำหรับการเชื่อมต่อ Electronic Customer Care (ECC) ทั้งหมดที่กำหนดค่าให้ใช้พร็อกซี พร็อกซีนั้นต้องเป็นพร็อกซี่ แบบส่งต่อ (Forwarding Proxy) และต้องไม่ยับยั้งการเชื่อมต่อ ฟังก์ชันการเรียกเลขหมายโทรศัพท์บ้านและฟังก์ชันกา รอัปเดตของ XClarity Administrator จะใช้การเชื่อมต่อ ECC

#### หมายเหตุ:

- คุณสามารถอัปเดต XClarity Administrator v4.0 หรือใหม่กว่าได้จากอินสแตนซ์ XClarity Administrator v3.0 ้หรือใหม่กว่าเท่านั้น หากคุณใช้ XClarity Administrator เวอร์ชันที่เก่ากว่า v3.0 คุณต้องอัปเกรดเป็น v3.0 หรือใหม่ กว่าก่คนที่จะคับเกรดเป็น v4.0
- หากต้องการจัดการอินสแตนซ์ XClarity Administrator v4.0 หรือใหม่กว่าโดยใช้ Lenovo XClarity Orchestrator จะต้องใช้ XClarity Orchestrator v2.0 หรือใหม่กว่า หากคุณอัปเดตเป็น XClarity Administrator v4.0 หรือใหม่ กว่า ตรวจสอบให้แน่ใจว่า XClarity Orchestrator เป็น v2.0 หรือใหม่กว่า
- ้วุ่น XClarity Administrator cPlus รองรับอุปกรณ์เพิ่มเติมตามที่ลูกค้าจีนร้องขอ คุณสามารถใช้รุ่น XClarity Administrator cPlus ถึง XClarity Administrator v3.5 ขึ้นไป ก่อนใช้แพทข์รุ่น XClarity Administrator cPlus คุณ จะต้องเปิดใช้งานการตั้งค่าส่วนกลาง
	- 1. จากเมนูหลัก XClarity Administrator ให้คลิก **การดูแลระบบ → อัปเดตเซิร์ฟเวอร์การจัดการ** เพื่อ แสดงหน้า การคับแดตเซิร์ฟเวคร์การจัดการ
	- 2. คลิก **การดำเนินการทั้งหมด → การตั้งค่าส่วนกลาง** เพื่อแสดงกล่องโต้ตอบ การตั้งค่าส่วนกลาง: กา รคัปเดตเซิร์ฟเวคร์การจัดการ
	- 3. เลือก เปิดใช้งานการอัปเดตเป็น XClarity Administrator cPlus

#### ข้อควรพิจารณา∙

- ้รุ่น XClarity Administrator cPlus *ไม่สามารถ*ถอนการติดตั้งได้ หากต้องการย้อนกลับไปเป็น XClarity Administrator (โดยไม่ใช้คุณลักษณะ cPlus) คุณต้องติดตั้ง XClarity Administrator อีกครั้ง
- หลังจากใช้แพทช์รุ่น XClarity Administrator cPlus แล้ว คุณใช้ได้เฉพาะแพทช์ XClarity Administrator cPlus เท่านั้นในอนาคต คุณไม่สามารถใช้แพทช์ XClarity Administrator โดยไม่ใช้คุณลักษณะ cPlus

# ้ สำหรับข้อมูลเพิ่มเติมเกี่ยวกับ XClarity Administrator cPlus โปรดดู เอกสารแบบออนไลน์ของ XClarity **Administrator cPlus**

- เมื่อคุณอัปเดต XClarity Administrator ไดรเวอร์อุปกรณ์ที่กำหนดไว้ล่วงหน้าและบูตไฟล์บางอย่างอาจได้รับกา ิ รอัปเดตด้วย โปรไฟล์อิมเมจ OS แบบกำหนดเองที่ใช้ไฟลเหล่านี้จะได้รับการอัปเดตเพื่อร่วมไฟล์ใหม่โดยอัตโนมัติ ้ สำหรับข้อมูลเพิ่มเติมเกี่ยวกับโปรไฟล์อิมเมจ OS แบบกำหนดเอง โปรดดู การปรับแต่งโปรไฟล์อิมเมจ OS ในเอกสาร แบบออนไลน์ของ XClarity Administrator
- การอัปเดตเซิร์ฟเวอร์การจัดการ (แพทซ์) ที่ไม่มีเพย์โหลดซึ่งเก่ากว่าเวอร์ชันที่ติดตั้งอยู่ในปัจจุบันจะไม่แสดงรายการ ในตารางบนหน้าการอัปเดตเซิร์ฟเวอร์การจัดการ แพทช์ที่มีเพย์โหลดซึ่งเก่ากว่าเวอร์ชันที่ติดตั้งอยู่ในปัจจุบันจะแสดง ้รายการในตารางโดยมีสถานะที่ใช้เป็น "ไม่เกี่ยวข้อง" และไม่สามารถนำไปใช้กับเซิร์ฟเวอร์การจัดการได้
- ้ แพคที่เก็บข้อมูลทั้งหมด (มีหรือไม่มีเพย์โหลด) จะแสดงอยู่ในตารางในหน้าการอัปเดตเซิร์ฟเวอร์การจัดการ
- ิ จะสามารถใช้ได้เฉพาะข้อมูลประจำตัวที่จัดเก็บไว้เท่านั้นในการตรวจสอบความถูกต้องของเซิร์ฟเวอร์ ThinkServer,  $\bullet$ เซิร์ฟเวอร์ System x M4 และอุปกรณ์ RackSwitch ทั้งนี้ จะไม่รองรับบัญชีผู้ใช้แบบกำหนดเอง
- ้ เมื่อเปิดใช้งาน Call Home คำขอบริการจะถูกส่งไปยังบริการสนับสนุนของ Lenovo เป็นอันดับแรก จากนั้นจะส่งต่อ ไปยัง IBM หากเหมาะสมสำหรับอุปกรณ์นั้นๆ

## เกี่ยวกับงานนี้

XClarity Administrator รองรับการอัปเดตในประเภทต่อไปนี้

- **แพทช์** การแก้ไขโค้ด XClarity Administrator ซึ่งรวมถึงรีลีสใหม่ ๆ และแพคแก้ไข
- **แพคเสริม** แพคที่เก็บข้อมูลการอัปเดตเฟิร์มแวร์ ซึ่งประกอบด้วยแพคเกจการอัปเดตเฟิร์มแวร์สำหรับอุปกรณ์ที่ ้จัดการได้ทั้งหมด เมื่อนำเข้าและปรับใช้แล้ว การอัปเดตเฟิร์มแวร์จะถูกเพิ่มลงในที่เก็บข้อมูลการอัปเดตเฟิร์มแวร์ (โปรดดู การดาวน์โหลดการอัปเดตเฟิร์มแวร์ ในเอกสารแบบออนไลน์ของ XClarity Administrator)

ี ก่อนที่คุณจะอัปเดตเซิร์ฟเวอร์การจัดการ XClarity Administrator คุณต้องตรวจหาการอัปเดตที่พร้อมใช้งานและ ิดาวน์โหลดแพคเกจการอัปเดตก่อน เมื่อคุณดาวน์โหลดการอัปเดตเซิร์ฟเวอร์การจัดการ XClarity Administrator จะ ้ดาวน์โหลดแพคเกจการอัปเดตที่เลือกจากเว็บ และจัดเก็บแพคเกจการอัปเดตไว้ในที่เก็บข้อมูลการอัปเดตเซิร์ฟเวอร์การ จัดการ

ในการตรวจหาและดาวน์โหลดการอัปเดตเซิร์ฟเวอร์การจัดการ XClarity Administrator ต้องเชื่อมต่ออินเทอร์เน็ต หากไม่ ได้เชื่อมต่ออินเทอร์เน็ต คณสามารถดาวน์โหลดไฟล์อัปเดตเซิร์ฟเวอร์การจัดการด้วยตนเองจาก เว็บเพจการดาวน์โหลด XClarity Administrator โดยใช้เว็บเบราเซอร์ลงในเวิร์กสเตชันที่มีการเข้าถึงเครือข่ายไปยังโฮสต์ XClarity Administrator จากนั้นจึงนำเข้าการอัปเดตไปยังที่เก็บข้อมูลการอัปเดตเซิร์ฟเวอร์การจัดการ

คุณสามารถดูได้ว่าการอัปเดตเซิร์ฟเวอร์การจัดการรายการใดที่ได้รับการจัดเก็บไว้ในที่เก็บข้อมูลการอัปเดต โดยไปที่ ี คอลัมน์ **สถานะการดาวน์โหลด** ในหน้า อัปเดตเซิร์ฟเวอร์การจัดการ คอลัมน์นี้สามารถมีค่าต่อไปนี้:
- ■ดาวน์โหลดแล้ว แพคที่เก็บข้อมูลการอัปเดตเฟิร์มแวร์หรือการอัปเดตเซิร์ฟเวอร์การจัดการได้รับการจัดเก็บไว้ในที่  $\ddot{\bullet}$ เก็บ
- Leiังไม่ได้ดาวน์โหลด แพคที่เก็บข้อมูลการอัปเดตเฟิร์มแวร์หรือการอัปเดตเซิร์ฟเวอร์การจัดการพร้อมใช้งาน แต่ไม่ ได้รับการจัดเก็บไว้ในที่เก็บ
- **ป ล้างข้อมูลแล้ว** ปรับใช้การอัปเดตเรียบร้อยแล้ว และระบบได้ลบไฟล์ในขั้นเตรียมใช้งานที่ไม่จำเป็นออกแล้วโดย คัตโบมัติ

ข้อความจะแสดงในหน้านี้เมื่อที่เก็บมีการใช้พื้นที่มากกว่า 50% และอีกข้อความจะแสดงในหน้านี้เมื่อที่เก็บมีการใช้พื้นที่ มากกว่า 85%

## ขั้นตอน

ในการอัปเดต XClarity Administrator ให้ทำตามขั้นตอนต่อไปนี้

์ขั้นตอนที่ 1. จากเมนูหลัก XClarity Administrator ให้คลิก **การดูแลระบบ → อัปเดตเซิร์ฟเวอร์การจัดการ** เพื่อ แสดงหน้า การอัปเดตเซิร์ฟเวอร์การจัดการ

> คุณสามารถเรียงลำดับคอลัมน์ตารางเพื่อให้ค้นหาการอัปเดตที่ระบุได้ง่ายขึ้น นอกจากนี้ คุณยังสามารถ เลือกประเภทการอัปเดตจากรายการดร็อปดาวน์ **กรองตามประเภท** เพื่อแสดงรายการเฉพาะการอัปเดต ที่ตรงตามเกณฑ์ที่เลือกไว้เท่าบั้น

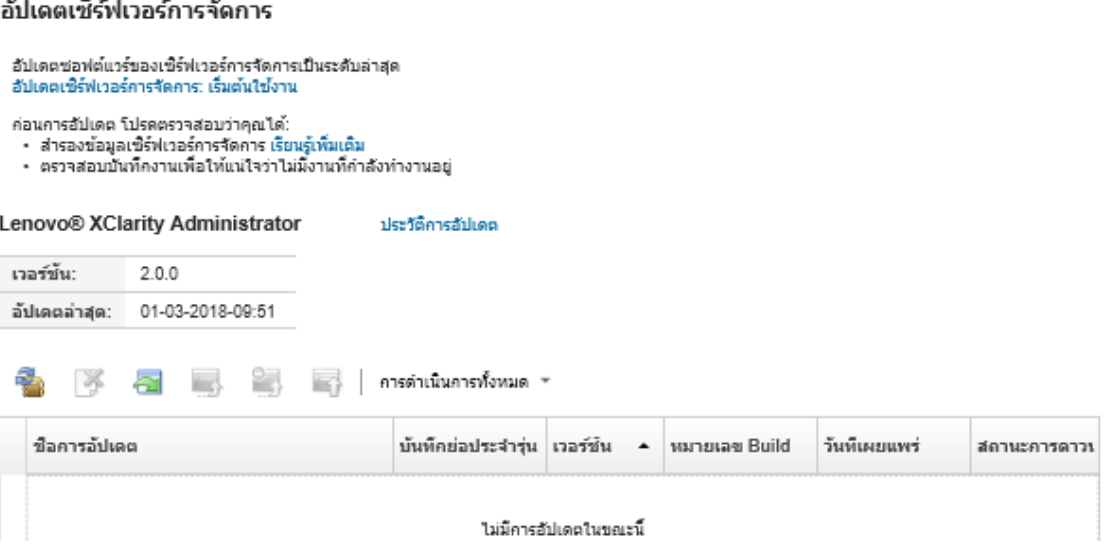

Recapture in other languages

- ขั้นตอนที่ 2. ดาวน์โหลดการอัปเดต XClarity Administrator ล่าสุด:
	- หาก XClarity Administrator เชื่อมต่อกับอินเทอร์เน็ต:

1. ดึงข้อมูลเกี่ยวกับการอัปเดตล่าสุด โดยคลิก **การดำเนินการทั้งหมด → รีเฟรชแคตตา ล็อกผลิตภัณฑ์** การอัปเดตเซิร์ฟเวอร์การจัดการและแพคที่เก็บข้อมูลการอัปเดตเฟิร์มแวร์ใหม่ ่ ๆ จะแสดงอยู่ในตารางในหน้า การอัปเดตเซิร์ฟเวอร์การจัดการ การรีเฟรชข้อมูลนี้อาจใช้เวลา หลายนาทีจึงจะเสร็จสมบูรณ์

หมายเหตุ: การรีเฟรช แคตตาล็อกผลิตภัณฑ์ จะไม่ดาวน์โหลดแพคเกจการอัปเดตโดย อัตโนมัติ

2. เลือกการอัปเดตเซิร์ฟเวอร์การจัดการที่คุณต้องการดาวน์โหลด

เคล็ดลับ: ตรวจสอบว่าแพคเกจที่คุณเลือกมีคอลัมน์ ประเภท เป็นแพทช์

- 3. คลิกไอคอน **ดาวน์โหลด (พี่ว**) เมื่อการดาวน์โหลดเสร็จสมบูรณ์ **สถานะการดาวน์โหลด** ้ สำหรับการอัปเดตนั้นจะเปลี่ยนเป็น "ดาวน์โหลดแล้ว"
- หาก XClarity Administrator ไม่ได้เชื่อมต่อกับอินเทอร์เน็ต:
	- 1. ดาวน์โหลดการอัปเดตเซิร์ฟเวอร์การจัดการจาก เว็บเพจการดาวน์โหลด XClarity Administrator ไปยังเวิร์กสเตชันที่มีการเชื่อมต่อเครือข่ายกับโฮสต์ XClarity Administrator
	- 2. จากหน้า การอัปเดตเซิร์ฟเวอร์การจัดการ ให้คลิกไอคอน **นำเข้า** (อ)
	- 3. คลิก **เลือกไฟล์** และไปยังตำแหน่งของการอัปเดตเซิร์ฟเวอร์การจัดการบนเวิร์กสเตชัน
	- 4. เลือกไฟล์แพคเกจทั้งหมด แล้วคลิก **เปิด**

ิ คณต้องนำเข้าไฟล์เมตาดาต้า (.xml) รวมทั้งไฟล์อิมเมจหรือเพย์โหลด (.zip, .bin, .uxz หรือ .tgz) ไฟล์ประวัติการเปลี่ยนแปลง (.chg) และไฟล์ Readme (.txt) สำหรับการอัปเดต ระบบ จะไม่ประมวลผลไฟล์ที่เลือกไว้แต่ไม่ได้ระบุไว้ในไฟล์ .xml หากคุณไม่ได้รวมไฟล์ .xml ไว้ ระบบจะไม่นำเข้าการอัปเดต

5. คลิก **นำเข้า**เมื่อการนำเข้าเสร็จสมบูรณ์ การอัปเดตเซิร์ฟเวอร์การจัดการจะแสดงในตารางใน หน้า การอัปเดตเซิร์ฟเวอร์การจัดการ และ **สถานะการดาวน์โหลด** สำหรับการอัปเดต ้ซอฟต์แวร์นั้นจะเปลี่ยนเป็น "ดาวน์โหลดแล้ว"

คุณสามารถตรวจสอบความคืบหน้าของการนำเข้าด้วยการคลิก **การตรวจสอบ → งาน** จากแถบ เมนู XClarity Administrator

- ขั้นตอนที่ 3. สำรองข้อมูลอุปกรณ์เสมือน XClarity Administrator โดยการโคลน (โปรดดู การสำรองข้อมูล XClarity Administrator ในเอกสารแบบออนไลน์ของ XClarity Administrator)
- ์ขั้นตอนที่ 4. ตรวจสอบว่าไม่มีงานที่กำลังทำอยู่ คุณสามารถดูรายการงานที่ทำอยู่ได้จากบันทึกงาน (โปรดดู การ ติดตามข้อมูลงาน ในเอกสารแบบออนไลน์ของ XClarity Administrator)
- ขั้นตอนที่ 5. เลือกแพคเกจการอัปเดตที่คุณต้องการติดตั้ง

้ คุณสามารถจัดเรียงคอลัมน์ในตารางเพื่อให้ง่ายต่อการค้นหาแพ็คเกจการอัปเดตที่ต้องการ นอกจากนี้ คุณ ยังสามารถเลือกประเภทของแพ็คเกจการอัปเดตและอายุได้จากรายการแบบดรอปดาวน์ **กรองตาม** 

หมายเหตุ: ตรวจสอบว่า สถานะการดาวน์โหลด เป็น "ดาวน์โหลดแล้ว" และมี ประเภท เป็น "แพทข์"

ขั้นตอนที่ 6. คลิกไอคอน **ทำการอัปเดต (=1**)

คุณสามารถตรวจสอบความคืบหน้าของการอัปเดตด้วยการคลิก **การตรวจสอบ → งาน** จากแถบเมนู **XClarity Administrator** 

ขั้นตอนที่ 7. รอสักครุ่เพื่อให้การอัปเดตเสร็จสมบูรณ์และ XClarity Administrator รีสตาร์ท

หากคุณมีสิทธิ์เข้าถึงโฮสต์อุปกรณ์เสมือน คุณสามารถตรวจสอบความคืบหน้าได้จากคอนโซลอุปกรณ์ เสมือน เช่น

Lenovo XClarity Administrator - เวอร์ชัน 1.1.0 Link encap:Ethernet HWaddr 00:00:00:00:00:10  $athn$ inet addr:10.240.61.98 Bcase:10.240.63.255 Mask:255.255.252.0 inet6 addr: fe80:200:ff:fe00:10/64 Scopt:Link ปิดการใช้งาน  $a + h1$ 

idxhwmgr login: การอัปเดตที่เก็บ Lenovo XClarity Administrator ิตรวจพบอุปกรณ์เวอร์ชัน 1.1.0 กำลังปรับใช้การอัปเดตที่เก็บ XClarity Administrator...

**ข้อควรพิจารณา**: อย่ารีสตาร์ทอุปกรณ์เสมือนด้วยตนเองระหว่างการอัปเดต

ขั้นตอนที่ 8. ดูว่าการอัปเดตเสร็จสมบูรณ์แล้วหรือยังโดยการรีเฟรชเว็บเบราเซอร์ เมื่อเสร็จสมบูรณ์แล้ว คอลัมน์ **สถานะที่ใช้** จะเปลี่ยนเป็น "ปรับใช้แล้ว"

> หากคุณใช้การอัปเดตเซิร์ฟเวอร์การจัดการ เวอร์ชันของ XClarity Administrator ที่แสดงอยู่เหนือตาราง บนหน้าอัปเดตเซิร์ฟเวอร์การจัดการจะเปลี่ยนเป็นเวอร์ชันที่เพิ่งใช้

์<br>ขั้นตคนที่ 9. ล้างแคชของเว็บเบราเซอร์

## หลังจากดำเนินการเสร็จ

จากหน้านี้ คุณสามารถดำเนินการได้ดังต่อไปนี้

ดูเวอร์ชันปัจจุบันและแพตช์ที่ติดสำหรับอินสแตนซ์ XClarity Administrator โดยคลิกเมนูการดำเนินการของผู้ใช้ ( 8 ADMIN\_USER ) ที่แถบชื่อ XClarity Administrator จากนั้นคลิก **เกี่ยวกับ** 

- ดูประวัติการอัปเดตสำหรับการอัปเดตทั้งหมดที่ปรับใช้กับเซิร์ฟเวอร์การจัดการ XClarity Administrator โดยคลิก  $\bullet$ ลิงก์ ประวัติการคัปเดต
- ดูประวัติการอัปเดตสำหรับการอัปเดตที่เฉพาะเจาะจงที่ปรับใช้กับเซิร์ฟเวอร์การจัดการ XClarity Administrator โดย ้คลิกลิ้งก์สถานะการคับเดตในคคลัมน์ **สถานะที่ปรับใช้**
- ิลบเฉพาะรูปภาพหรือไฟล์เพย์โหลด (.zip, .bin, .uxz หรือ .tgz) อัปเดตข้อมูลสำหรับเซิร์ฟเวอร์การจัดการที่เลือก  $\bullet$ โดยคลิกไอคอน **ลบเฉพาะไฟล์เพย์โหลด** ( ไว้ ข้อมูลเมตาเกี่ยวกับการอัปเดตจะยังคงอยู่ เพื่อให้คุณสามารถ ดาวน์โหลดการอัปเดตอีกครั้งได้ง่าย ๆ

**หมายเหต**ุ: เมื่อคุณลบอิมเมจหรือเพย์โหลด ไฟล์เพย์โหลด (อิมเมจและ MIB) จะถูกลบออก แต่ไฟล์ XML ที่มี ข้อมูลเกี่ยวกับการอัปเดตนั้นจะยังคงอยู่ เพื่อให้คุณสามารถดาวน์โหลดการอัปเดตอีกครั้งได้ง่ายๆ หากจำเป็น และ ิสถานะการดาวน์โหลดจะเปลี่ยนเป็น "ยังไม่ได้ดาวน์โหลด"

ลบแพคเกจการอัปเดตทั้งหมดสำหรับเซิร์ฟเวอร์การจัดการที่เลือก (ซึ่งรวมถึงไฟล์อิมเมจหรือเพย์โหลด ไฟล์ ประวัติการเปลี่ยนแปลง (.chg) ไฟล์ Readme (.txt) และไฟล์เมตาดาต้า (.xml)) โดยคลิกไอคอน **ลบไฟล์แพคเก** จการอัปเดตทั้งหมด (

 $\ddot{\phantom{0}}$ 

## **บทที่ 8. การถอนการติดตั้ง XClarity Administrator**

ให้ปฏิบัติตามขั้นตอนต่อไปนี้เพื่อถอนการติดตั้งอุปกรณ์เสมือน Lenovo XClarity Administrator หรือคอนเทนเนอร์

## **ขั้นตอน**

่ ในการถอนการติดตั้งอุปกรณ์เสมือนของ XClarity Administrator ให้ดำเนินการตามขั้นตอนต่อไปนี้

ขั้นตอนที่ 1. ถอนการจัดการอปกรณ์ทั้งหมดที่มีการจัดการโดย XClarity Administrator (ด [การจัดการตัวเครื่อง](https://pubs.lenovo.com/lxca/chassis_manage.html), [การ](https://pubs.lenovo.com/lxca/server_manage.html) ้จัดการเซิร์ฟเวอร์ และ การจัดการสวิตช์ ในเอกสารแบบออนไลน์ของ XClarity Administrator)

ขั้นตอนที่ 2. ถอนการติดตั้ง XClarity Administrator โดยขึ้นอยู่กับระบบปฏิบัติการ:

- **Docker-compose**เรียกใช้คำสั่งต่อไปนี้เพื่อหยุดคอนเทนเนอร์และลบเครือข่ายและโวลุ่ม docker-compose down –v
- **CentOS, Red Hat, Rocky และ Ubuntu**
	- 1. เชื่อมต่อกับโฮสต์ใช้โปรแกรมจัดการเครื่องเสมือน
	- 2. คลิกขวาที่เครื่องเสมือน และคลิก **ป�ดเครื่อง** ➙ **บังคับป�ด**
	- 3. คลิกขวาที่เครื่องเสมือนอีกครั้ง และเลือก **ลบ** กล่องโต้ตอบ ยืนยันการลบ จะปรากฏขึ้น
	- 4. เลือกช�องทำเครื่องหมายทั้งหมด แล�วคลิก **ลบ**
- **ESXi**
	- 1. เชื่อมต่อกับโฮสต์ผ่าน VMware vSphere Client
	- 2. คลิกขวาที่เครื่องเสมือน และคลิก **เป�ด/ป�ดเครื่อง** ➙ **ป�ดเครื่อง**
	- 3. คลิกขวาที่เครื่องเสมือนอีกครั้ง และเลือก **ลบออกจากดิสก�**
- **Hyper-V**
	- 1. จากแดชบอร์ดโปรแกรมจัดการเซิร์ฟเวอร์ ให้คลิก Hyper-V
	- 2. คลิกขวาที่เซิร์ฟเวอร์ แล้วคลิก **โปรแกรมจัดการ Hyper-V**
	- 3. คลิกขวาที่เครื่องเสมือน และคลิก **ป�ดเครื่อง**
	- 4. คลิกขวาที่เครื่องเสมือนอีกครั้ง และเลือก **ลบ**